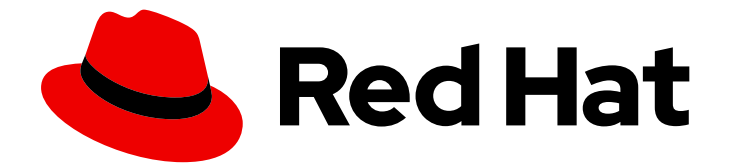

# Red Hat Enterprise Linux 8

# 仮想化の設定および管理

ホストの設定、仮想マシンの作成および管理、ならびに Red Hat Enterprise Linux 8 の仮想化機能の理解

Last Updated: 2024-06-26

ホストの設定、仮想マシンの作成および管理、ならびに Red Hat Enterprise Linux 8 の仮想化機能 の理解

# 法律上の通知

Copyright © 2024 Red Hat, Inc.

The text of and illustrations in this document are licensed by Red Hat under a Creative Commons Attribution–Share Alike 3.0 Unported license ("CC-BY-SA"). An explanation of CC-BY-SA is available at

http://creativecommons.org/licenses/by-sa/3.0/

. In accordance with CC-BY-SA, if you distribute this document or an adaptation of it, you must provide the URL for the original version.

Red Hat, as the licensor of this document, waives the right to enforce, and agrees not to assert, Section 4d of CC-BY-SA to the fullest extent permitted by applicable law.

Red Hat, Red Hat Enterprise Linux, the Shadowman logo, the Red Hat logo, JBoss, OpenShift, Fedora, the Infinity logo, and RHCE are trademarks of Red Hat, Inc., registered in the United States and other countries.

Linux ® is the registered trademark of Linus Torvalds in the United States and other countries.

Java ® is a registered trademark of Oracle and/or its affiliates.

XFS ® is a trademark of Silicon Graphics International Corp. or its subsidiaries in the United States and/or other countries.

MySQL<sup>®</sup> is a registered trademark of MySQL AB in the United States, the European Union and other countries.

Node.js ® is an official trademark of Joyent. Red Hat is not formally related to or endorsed by the official Joyent Node.js open source or commercial project.

The OpenStack ® Word Mark and OpenStack logo are either registered trademarks/service marks or trademarks/service marks of the OpenStack Foundation, in the United States and other countries and are used with the OpenStack Foundation's permission. We are not affiliated with, endorsed or sponsored by the OpenStack Foundation, or the OpenStack community.

All other trademarks are the property of their respective owners.

# 概要

Red Hat Enterprise Linux (RHEL) システムを仮想化ホストとして使用するには、このドキュメント の手順に従ってください。 提供される情報には以下が含まれます。 仮想化の機能およびユース ケース コマンドラインユーティリティーと Web コンソールを使用して、ホストと仮想マシンを管 理する方法 Intel 64、AMD64、IBM POWER、IBM Z など、さまざまなシステムアーキテクチャー における仮想化のサポート制限

# 目次

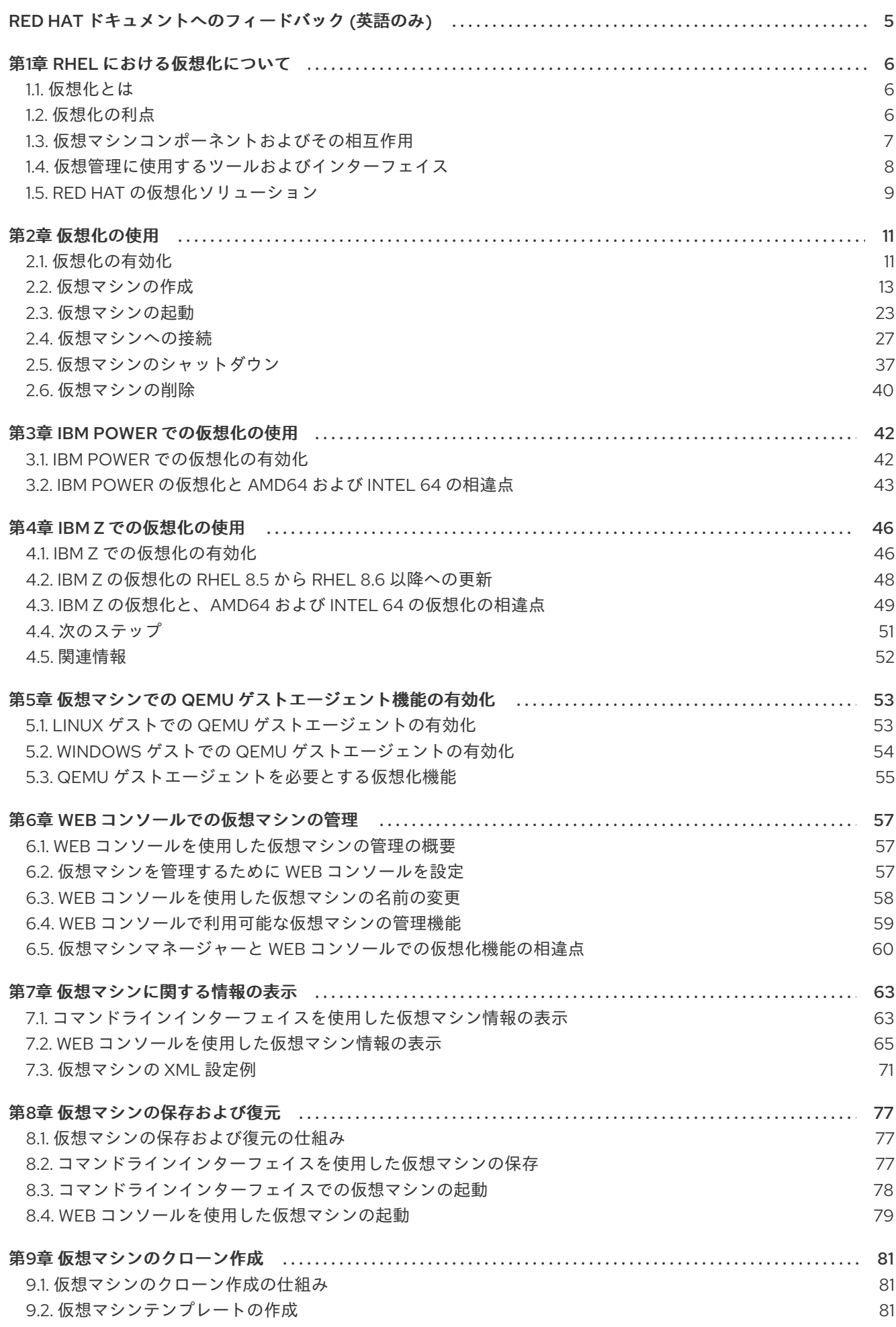

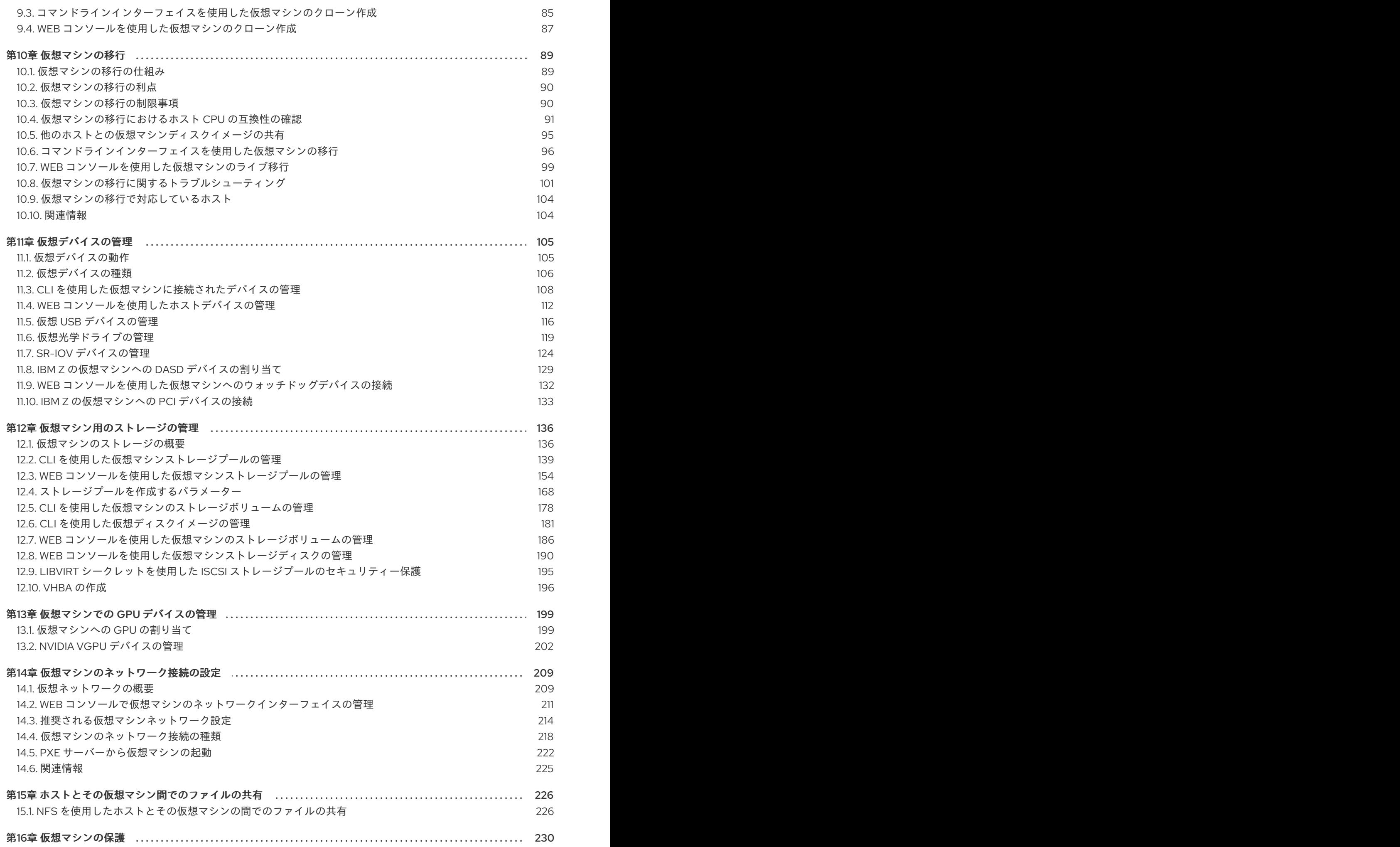

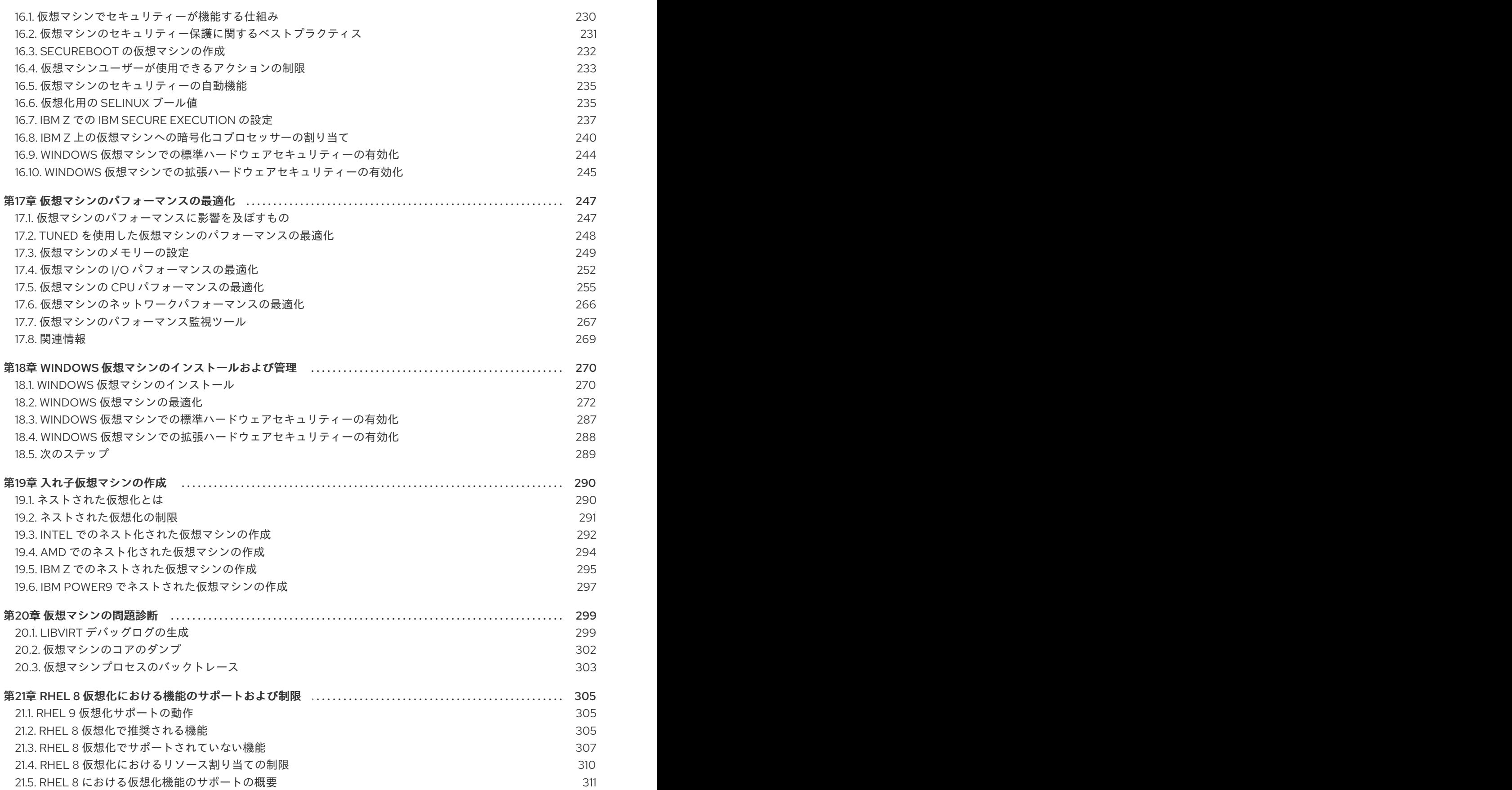

# RED HAT ドキュメントへのフィードバック (英語のみ)

<span id="page-8-0"></span>Red Hat ドキュメントに関するご意見やご感想をお寄せください。また、改善点があればお知らせくだ さい。

#### Jira からのフィードバック送信 (アカウントが必要)

- 1. [Jira](https://issues.redhat.com/projects/RHELDOCS/issues) の Web サイトにログインします。
- 2. 上部のナビゲーションバーで Create をクリックします。
- 3. Summary フィールドにわかりやすいタイトルを入力します。
- 4. Description フィールドに、ドキュメントの改善に関するご意見を記入してください。ドキュ メントの該当部分へのリンクも追加してください。
- 5. ダイアログの下部にある Create をクリックします。

# 第1章 RHEL における仮想化について

<span id="page-9-0"></span>本章では、仮想化の概念や、Linux における仮想化の実装について参考になるように、RHEL 8 におけ る仮想化の概要、基本な内容、利点、コンポーネントなど、Red Hat が提供する仮想化ソリューション を説明します。

# <span id="page-9-1"></span>1.1. 仮想化とは

RHEL 8 では 仮想化機能 が提供され、RHEL 8 を実行するマシンが、複数の仮想マシン (VM) ( ゲスト とも呼ばれます) を ホスト できるようにします。仮想マシンは、ホストの物理ハードウェアとコン ピューティングリソースを使用して、独立した仮想化オペレーティングシステム (ゲスト OS) を、ホス トのオペレーティングシステムのユーザー空間プロセスとして実行します

つまり、仮想化により、オペレーティングシステム内にオペレーティングシステムを追加できます。

仮想マシンを使用すると、ソフトウェアの設定や機能を安全にテストしたり、レガシーソフトウェアを [実行したり、ハードウェアのワークロードの効率を最適化したりできます。利点の詳細は、仮想化の利](#page-9-2) 点 を参照してください。

仮想化の詳細は、[仮想化のトピックページ](https://www.redhat.com/en/topics/virtualization/what-is-virtualization) を参照してください。

## 次のステップ

- Red Hat Enterprise Linux 8 で仮想化を試す場合は、Getting started with [virtualization](#page-29-0) を参照し てください。
- Red Hat は、Red Hat Enterprise Linux 8 の仮想化以外にも、専門化した仮想化ソリューション を多数提供しています。各ソリューションには、さまざまなユーザーフォーカスおよび機能が あります。詳細は、Red Hat [virtualization](#page-13-0) solutions を参照してください。

# <span id="page-9-2"></span>1.2. 仮想化の利点

仮想マシンの使用には、物理マシンを使用する場合と比較して、以下の利点があります。

● リソースの柔軟性と詳細な割り当て

仮想マシンは、通常、物理マシンであるホストマシンで稼働し、使用するゲスト OS に物理 ハードウェアを割り当てることもできます。ただし、仮想マシンへの物理リソースの割り当て はソフトウェアレベルで行うため、柔軟性が非常に高くなります。仮想マシンは、ホストメモ リー、CPU、またはストレージ領域で設定可能な割合を指定して、非常に詳細なリソース要求 を指定できます。

たとえば、ゲスト OS がディスクとして見るものは、ホストファイルシステムではファイルと して表示され、そのディスクのサイズは、物理ディスクで利用可能なサイズよりも少なくなり ます。

● ソフトウェアで制御される設定

仮想マシン全体の設定は、ホスト上のデータとして保存され、ソフトウェア制御下にありま す。したがって、仮想マシンの作成、削除、クローン作成、移行、リモートからの操作、リ モートストレージへの接続などを簡単に行うことができます。

#### ● ホストからの分離

ゲスト OS は、ホストの OS とは別の仮想化カーネルで実行します。つまり、任意の OS を仮 想マシンにインストールでき、ゲスト OS が不安定になっても、または不正アクセスされて も、ホストには影響を及ぼしません。

#### ● 領域とコスト効率

1 台の物理マシンで仮想マシンを多数ホストできます。したがって、複数の物理マシンが同じタ スクを実行する必要がないため、物理ハードウェアに対する領域、電力、およびメンテナンス の要件が低くなります。

#### ● ソフトウェアの互換性

仮想マシンは、ホストとは異なる OS を使用できるため、仮想化により、本来はホスト OS 用 にリリースされていないアプリケーションを実行できるようになります。たとえば、RHEL 7 のゲスト OS を使用すると、RHEL 7 用にリリースされたアプリケーションを RHEL 8 ホストシ ステムで実行できます。

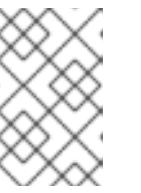

## 注記

RHEL 8 ホストでは、すべてのオペレーティングシステムがゲスト OS としてサ [ポートされているわけではありません。詳細は、](#page-309-0)Recommended features in RHEL 8 virtualization を参照してください。

# <span id="page-10-0"></span>1.3. 仮想マシンコンポーネントおよびその相互作用

RHEL 8 の仮想化は、以下の主要ソフトウェアコンポーネントで設定されています。

#### ハイパーバイザー

RHEL 8 で仮想マシンを作成する基礎となる部分は、ハードウェアを制御し、ホストマシンで複数のオ ペレーティングシステムを実行できるようにするソフトウェア層で、ハイパーバイザー と呼ばれます。

ハイパーバイザーには、KVM (Kernel-based Virtual Machine)モジュールと仮想化カーネルドライ バーが含まれます。このコンポーネントでは、ホストマシンの Linux カーネルにより、ユーザー空間の ソフトウェアに仮想化のリソースが提供されます。

ユーザー空間レベルでは、QEMU エミュレーターが、ゲスト OS を実行できる完全に仮想化されたハー ドウェアプラットフォームをシミュレートし、リソースがホストでどのように割り当てられ、ゲストに 示されるかを管理します。

さらに、**libvirt** ソフトウェアスイートが管理層および通信層として機能し、QEMU とのやり取りを容易 にし、セキュリティールールを適用し、仮想マシンを設定して実行するための追加ツールを多数提供し ます。

#### XML 設定

ホストベースの XML 設定ファイル (ドメイン XML ファイルとも呼ばれます) では、個別の仮想マシン の設定およびデバイスをすべて決定します。設定には以下が含まれます。

- メタデータ (仮想マシンの名前、タイムゾーン、その他の仮想マシンの情報など)
- 仮想マシンのデバイスの説明 (仮想 CPU (vCPU)、ストレージデバイス、入出力デバイス、ネッ トワークインターフェイスカード、その他の物理ハードウェアおよび仮想ハードウェアなど)
- 仮想マシンの設定 (使用可能な最大メモリー量、再起動設定、仮想マシンの動作に関するその他 の設定など)

XML 設定の内容の詳細は、[仮想マシンの](#page-76-0) XML 設定例 を参照してください。

#### コンポーネントのインタラクション

仮想マシンが起動すると、ハイパーバイザーは XML 設定を使用して、ホストのユーザー空間プロセス として仮想マシンのインスタンスを作成します。ハイパーバイザーは、仮想マシンプロセスが、ホスト

7

<span id="page-11-1"></span>ベースのインターフェイス (**virsh** ユーティリティー、**virt-install** ユーティリティー、**guestfish** ユー ティリティー、Web コンソールの GUI など) にアクセスできるようにします。

このような仮想化ツールを使用すると、libvirt が、入力を QEMU の命令に変換します。QEMU が命令 を KVM に伝え、カーネルが命令を実行するのに必要なリソースを適切に割り当てるようになります。 これにより、QEMU が、仮想マシンの作成や修正、仮想マシンのオペレーティングシステムでのアク ションの実行など、対応するユーザー空間を変更します。

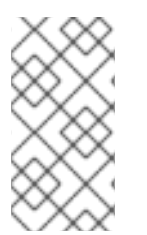

# 注記

QEMU はアーキテクチャーの必須コンポーネントですが、セキュリティーに関する懸念 があるため、RHEL 8 システムで直接使用することは意図されていません。したがって、 Red Hat は、**qemu-\*** コマンドをサポート対象外としており、libvirt を使用して QEMU と相互作用することを強く推奨します。

ホストベースのインターフェイスの詳細は[、仮想管理に使用するツールおよびインターフェイス](#page-12-1) を参照 してください。

#### 図1.1 RHEL 8 の仮想アーキテクチャー

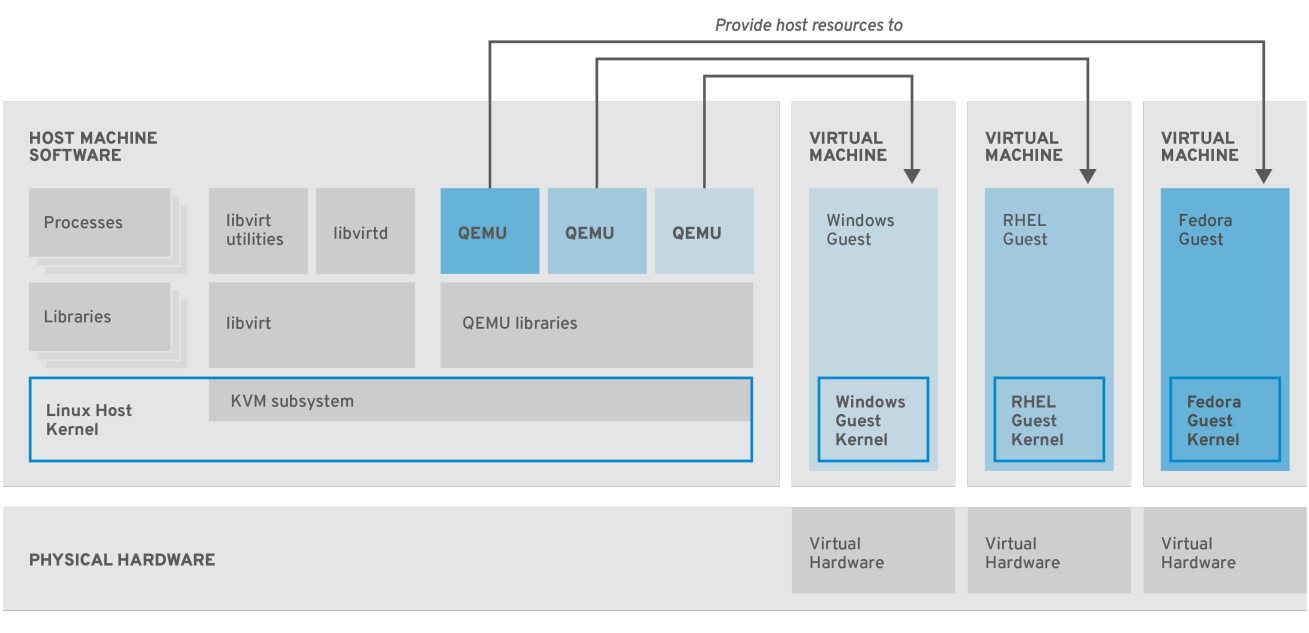

RHEL\_7\_0319

# <span id="page-11-0"></span>1.4. 仮想管理に使用するツールおよびインターフェイス

RHEL 9 の仮想化は、コマンドラインインターフェイス (CLI) または複数のグラフィカルユーザーイン ターフェイス (GUI) を使用して管理できます。

# コマンドラインインターフェイス

CLI は、RHEL 8 で仮想化を管理する最も強力な方法です。仮想マシン (VM) 管理用の CLI コマンドで は、以下のものがよく知られています。

- virsh 指定した引数に応じて、多種多様な目的を持つ多目的仮想コマンドラインユーティリ ティーおよびシェル。以下に例を示します。
	- 仮想マシンの起動およびシャットダウン **virsh start** および **virsh shutdown**
	- 利用可能な仮想マシンのリスト表示 **virsh list**
- <span id="page-12-1"></span>設定ファイルからの仮想マシンの作成 - **virsh create**
- 仮想化シェルの入力 **virsh**

詳細は、**virsh(1)** man ページを参照してください。

- **virt-install** 新しい仮想マシンを作成する CLI ユーティリティー。詳細は、**virt-install(1)** man ページを参照してください。
- **virt-xml** 仮想マシンの設定を編集するユーティリティー。
- questfish 仮想マシンのディスクイメージを調べ、修正するユーティリティー。詳細 は、**guestfish(1)** man ページを参照してください。

#### グラフィカルユーザーインターフェイス

以下の GUI を使用して、RHEL 8 で仮想化を管理できます。

- RHEL 8 の Web コンソール (Cockpit とも呼ばれています) は、仮想マシンおよび仮想化ホスト の管理用に、リモートからアクセスでき、簡単に使用できるグラフィカルユーザーインター フェイスを提供します。 Web [コンソールを使用した基本的な仮想化管理の手順については、](#page-62-1)Managing virtual machines in the web console を参照してください。
- 仮想マシンマネージャー (virt-manager) アプリケーションは、仮想マシンおよび仮想化ホスト の管理に使用する GUI を提供します。

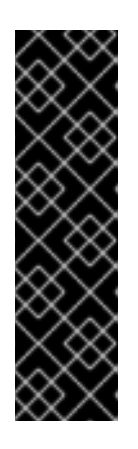

#### 重要

virt-manager は、RHEL 8 でも引き続き対応していますが、非推奨になってい ます。後続のリリースでは、Web コンソールがその代替となる予定です。した がって、GUI で仮想化を管理する場合は、Web コンソールを使用することが推 奨されます。

ただし、RHEL 8 では、virt-manager またはコマンドラインのいずれか一方か [らしかアクセスできない機能もあります。詳細は、](#page-64-0)Differences between virtualization features in Virtual Machine Manager and the web console を参照し てください。

● Gnome Boxes アプリケーションは、仮想マシンおよびリモートシステムを表示したりアクセ スしたりするための、軽量のグラフィカルインタフェースです。GNOME Boxes は、主にデス クトップシステムで使用するように設計されています。

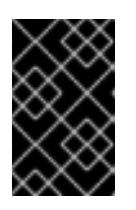

# 重要

Gnome Boxes は、GNOME デスクトップ環境に含まれ、RHEL 8 で対応してい ます、Red Hat は、Web コンソールを使用して、GUI で仮想化を管理すること を推奨します。

#### 関連情報

● [仮想化の使用](#page-29-0)

<span id="page-12-0"></span>1.5. RED HAT の仮想化ソリューション

<span id="page-13-0"></span>以下の Red Hat 製品は、RHEL 8 仮想化機能に構築されており、RHEL 8 で利用可能な KVM 仮想化機能 を拡張します。また、RHEL 8 [仮想化の制限](#page-311-0) の多くが、このような製品には適用されません。

## OpenShift Virtualization

KubeVirt テクノロジーに基づいて、OpenShift Virtualization は Red Hat OpenShift Container Platform の一部であり、仮想マシンをコンテナーで実行することができます。 OpenShift Virtualization の詳細は、Red Hat [ハイブリッドクラウド](https://cloud.redhat.com/learn/topics/virtualization/) のページを参照してください。

# Red Hat OpenStack Platform (RHOSP)

Red Hat OpenStack Platform は、安全で信頼性の高いパブリックまたはプライベートの [OpenStack](https://www.redhat.com/en/topics/openstack) クラウドを作成、デプロイ、および拡張するための統合基盤を提供します。 Red Hat OpenStack Platform の詳細は、Red Hat OpenStack Platform [の製品ページ](https://www.redhat.com/en/technologies/linux-platforms/openstack-platform) 、または Red Hat OpenStack Platform [ドキュメントスイート](https://access.redhat.com/documentation/ja-jp/red_hat_openstack_platform/) を参照してください。

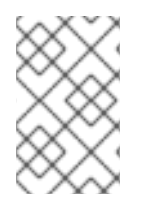

# 注記

RHEL ではサポートされておらず、他の Red Hat 仮想化ソリューションでサポートされ ている仮想化機能の詳細は、RHEL 8 [仮想化でサポートされていない機能](#page-311-1) を参照してく ださい。

# 第2章 仮想化の使用

<span id="page-14-0"></span>RHEL 8 [の仮想化](#page-11-1) を使用をする場合は、以下の手順に従ってください。これに対するデフォルトの方法 はコマンドラインインターフェイス (CLI) ですが、便宜上、手順の一部は Web [コンソールの](#page-62-1) GUI で完 了できます。

- 1. [仮想化モジュールを有効にし、仮想化パッケージをインストールします。](#page-15-0)Enabling virtualization を参照してください。
- 2. 仮想マシンを作成します。
	- CLI の場合は、Creating virtual machines using the [command-line](#page-18-0) interface を参照してくだ さい。
	- GUI の場合は、Creating virtual machines and installing quest operating systems using the web console [を参照してください。](#page-22-0)
- 3. 仮想マシンを起動します。
	- CLI の場合は、Starting a virtual machine using the [command-line](#page-27-0) interface を参照してくだ さい。
	- GUI の場合は、Starting virtual [machines](#page-28-0) using the web console を参照してください。
- 4. 仮想マシンに接続します。
	- CLI の場合は、[Connecting](#page-36-0) to a virtual machine using SSH または Opening a virtual machine graphical console using Virt Viewer [を参照してください。](#page-35-0)
	- GUI の場合は、[Interacting](#page-32-0) with virtual machines using the web console を参照してくださ い。

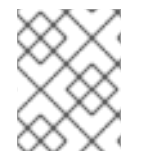

#### 注記

現在、Web コンソールでは、仮想マシン管理機能のサブセットしか提供されないため、 RHEL 8 での仮想化の高度な使用には、コマンドラインを使用することが推奨されます。

# <span id="page-14-1"></span>2.1. 仮想化の有効化

RHEL 8 で仮想化を使用するには、仮想化モジュールを有効にし、仮想化パッケージをインストールし て、システムが仮想マシン (VM) をホストするように設定されていることを確認する必要があります。

#### 前提条件

- ホストマシンに RHFL 8 [がインストールされ、登録されている](https://access.redhat.com/documentation/ja-jp/red_hat_enterprise_linux/8/html/performing_a_standard_rhel_8_installation/index)。
- システムが仮想ホストとして機能するように、以下のハードウェア要件を満たしている。
	- 最低でも、以下のシステムリソースが利用できる。
		- ホスト用に 6 GB と、各仮想マシン用に 6 GB の空きディスク容量。
		- ホスト用に 2 GB と、各仮想マシン用に 2 GB の RAM。
- <span id="page-15-0"></span>■ ホスト上の4つの CPU通常、仮想マシンは、割り当てられた1つの vCPU で実行でき ますが、Red Hat は、高負荷時に仮想マシンが応答しなくならないように、仮想マシン ごとに 2 つ以上の vCPU を割り当てることを推奨します。
- ホストマシンのアーキテクチャーが KVM [仮想化](#page-309-0) に対応している。
	- 特に、RHEL 8 は、64 ビット ARM アーキテクチャー (ARM 64) では仮想化に対応して いません。
	- 以下の手順は、AMD64 および Intel 64 のアーキテクチャー (x86\_64) に適用されま す。対応しているアーキテクチャーが異なるホストで仮想化を有効にする場合は、以下 のいずれかのセクションを参照してください。
		- IBM POWER [での仮想化の有効化](#page-46-1)
		- IBM Z [での仮想化の有効化](#page-50-0)

# 手順

1. RHEL 8 仮想化モジュールにパッケージをインストールします。

# yum module install virt

2. **virt-install** パッケージおよび **virt-viewer** パッケージをインストールします。

# yum install virt-install virt-viewer

3. **libvirtd** サービスを開始します。

# systemctl start libvirtd

# 検証

1. システムが仮想ホストとして準備されていることを確認します。

# virt-host-validate [...] QEMU: Checking for device assignment IOMMU support : PASS QEMU: Checking if IOMMU is enabled by kernel : WARN (IOMMU appears to be disabled in kernel. Add intel iommu=on to kernel cmdline arguments)  $LXC:$  Checking for Linux  $>= 2.6.26$  : PASS [...] LXC: Checking for cgroup 'blkio' controller mount-point : PASS LXC: Checking if device /sys/fs/fuse/connections exists : FAIL (Load the 'fuse' module to enable /proc/ overrides)

- 2. **virt-host-validate** チェックの戻り値を確認し、適切なアクションを実行します。
	- a. **virt-host-validate** のすべての項目で **PASS** [値が返された場合は、システムに](#page-21-0) 仮想マシン を作成する 準備ができています。
	- b. いずれかの項目で **FAIL** が返された場合は、表示される指示に従って問題を解決してくださ い。

c. いずれかの項目で **WARN** が返された場合は、表示される指示に従って仮想化機能を向上さ

c. いずれかの項目で **WARN** が返された場合は、表示される指示に従って仮想化機能を向上さ せることを検討してください。

#### トラブルシューティング

● KVM 仮想化がホスト CPU でサポートされていない場合は、**virt-host-validate** は以下の出力を 生成します。

QEMU: Checking for hardware virtualization: FAIL (Only emulated CPUs are available, performance will be significantly limited)

ただし、このようなホストシステムにある仮想マシンは、パフォーマンス上の問題が発生する のではなく、起動に失敗します。

これを回避するには、仮想マシンの XML 設定の **<domain type>** 値を **qemu** に変更します。た だし、Red Hat は **qemu** ドメインタイプを使用する仮想マシンに対応していないため、実稼働 環境ではこれを設定しないことを強く推奨している点に注意してください。

# <span id="page-16-0"></span>2.2. 仮想マシンの作成

RHEL 8 [で仮想マシンを作成する場合は、コ](#page-22-0)[マンドラインインターフェイ](#page-18-0)[ス](#page-22-0) または RHEL 8 Web コン ソール を使用します。

2.2.1. コマンドラインインターフェイスを使用した仮想マシンの作成

**virt-install** ユーティリティーを使用して、RHEL 9 ホストで仮想マシンを作成するには、以下の手順に 従ってください。

## 前提条件

- ホストシステムで仮想化が [有効](#page-15-0) になっている。
- ディスク領域、RAM、CPU など、仮想マシンに割り当てるのに十分なシステムリソースがあ る。推奨される値は、仮想マシンで行うタスクやワークロードにより大きく異なる可能性があ ります。
- オペレーティングシステム (OS) のインストールソースがローカルまたはネットワークで利用 できる。これには、次のいずれかを使用できます。
	- インストールメディアの ISO イメージ

警告

既存の仮想マシンインストールのディスクイメージ

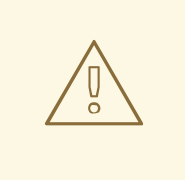

RHEL 8 では、ホストの CD-ROM デバイスまたは DVD-ROM デバイス からインストールすることができません。RHEL 8 で利用可能な仮想マ シンのインストール方法を使用する際に、インストールソースに CD-ROM または DVD-ROM を選択するとインストールに失敗します。詳 細は Red Hat [ナレッジベース](https://access.redhat.com/solutions/1185913) を参照してください。

また、Red Hat がサポートするのは、[限られたゲストオペレーティングシステムのセット](#page-309-0) のみです。

任意: インストールをより速く、簡単に設定するために、キックスタートファイルを利用できま す。

## 手順

仮想マシンを作成して OS のインストールを開始するには、以下の必須引数を指定して、**virt-install** コ マンドを使用します。

- **--name**: 新しいマシンの名前
- --memory: 割り当てるメモリーの量
- **--vcpus**: 割り当てる仮想 CPU の数
- **--disk**: 割り当てるストレージのタイプとサイズ
- **--cdrom** または **--location**: OS インストールソースのタイプと場所

選択したインストール方法に応じて、必要なオプションと値が異なります。例については、以下のコマ ンドを参照してください。

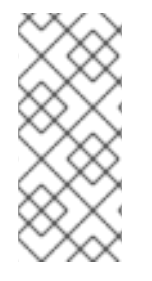

# 注記

リストされているコマンドは、デフォルトの SPICE プロトコルの代わりに VNC リモー ト表示プロトコルを使用します。現在、VNC には SPICE が備えている機能の一部があり ませんが、RHEL 9 では完全にサポートされています。その結果、ホストを RHEL 9 に移 行しても、VNC を使用する VM [の動作が停止することはありません。詳細は、](https://access.redhat.com/documentation/ja-jp/red_hat_enterprise_linux/9/html/considerations_in_adopting_rhel_9/assembly_virtualization_considerations-in-adopting-rhel-9#ref_changes-to-spice_assembly_virtualization)RHEL 8 の導入における検討事項 参照してください。

次のコマンドでは、demo-guest1 という名前の仮想マシンを作成し、ローカルの /home/username/Downloads/Win10install.iso ファイルに保存されている ISO イメージか ら、Windows 10 OS をインストールします。この仮想マシンには、2048 MiB の RAM と 2 つの vCPU が割り当てられ、80 GiB の qcow2 仮想ディスクも自動的に割り当てられます。

# virt-install  $\setminus$ --graphics vnc \ --name demo-guest1 --memory 2048 \ --vcpus 2 --disk size=80 --os-variant win10 \ --cdrom /home/username/Downloads/Win10install.iso

● 次のコマンドは、demo-quest2という名前の仮想マシンを作成 し、/home/username/Downloads/rhel9.iso イメージを使用して、ライブ CD から RHEL 9 OS を実行します。この仮想マシンにはディスク領域が割り当てられないため、セッション中 に行った変更は保持されません。また、仮想マシンには、4096 MiB の RAM と、4 つの vCPU が割り当てられます。

# virt-install \ --graphics vnc \ --name demo-guest2 --memory 4096 --vcpus 4 \ --disk none --livecd --os-variant rhel8.0 \ --cdrom /home/username/Downloads/rhel8.iso

<span id="page-18-0"></span>● 次のコマンドは、demo-quest3 という名前の RHEL 9 仮想マシンを作成し、既存のディスクイ メージ /home/username/backup/disk.qcow2 に接続します。これは、マシン間でハードドラ イブを物理的に移動するのと似ています。したがって、demo-guest3 で使用できる OS および データは、イメージが処理された方法により決定します。また、仮想マシンには、2048 MiB の RAM および 2 つの vCPU が割り当てられます。

# virt-install \ --graphics vnc \ --name demo-guest3 --memory 2048 --vcpus 2 \ --os-variant rhel8.0 --import \ --disk /home/username/backup/disk.qcow2

ディスクイメージをインポートする場合は、**--os-variant** オプションを使用することが強く推 奨されます。このオプションを指定しないと、作成された仮想マシンのパフォーマンスに影響 を及ぼします。

● 次のコマンドは、demo-quest4 という名前の仮想マシンを作成し、URL **http://example.com/OS-install** からインストールします。インストールを開始するには、作業 中の OS インストールツリーを URL に指定する必要があります。さらに、OS は、キックス タートファイル /home/username/ks.cfg で自動的に設定されます。この仮想マシンには、 2048 MiB の RAM、2 つの vCPU、および 160 GiB の qcow2 仮想ディスクも割り当てられま す。

# virt-install \

--graphics vnc \

 $-$ -name demo-guest4  $-$ -memory 2048  $-$ vcpus 2  $-$ disk size=160 \ --os-variant rhel8.0 --location http://example.com/OS-install \

--initrd-inject /home/username/ks.cfg --extra-args="inst.ks=file:/ks.cfg console=tty0 console=ttyS0,115200n8"

● 次のコマンドは、demo-quest5 という名前の仮想マシンを作成し、グラフィックスがない、テ キストのみのモードである **RHEL9.iso** イメージファイルからインストールします。ゲストコン ソールをシリアルコンソールに接続します。仮想マシンには、16384 MiB のメモリー、16 個の vCPU、および 280 GiB のディスクが割り当てられます。このようなインストールは、低速な ネットワークリンクを介してホストに接続する際に便利です。

# virt-install \ --name demo-guest  $5$  --memory 16384 --vcpus 16 --disk size=280 \ --os-variant rhel8.0 --location RHEL8.iso \ --graphics none --extra-args='console=ttyS0'

● 次のコマンドは、demo-quest6 という名前の仮想マシンを作成します。この仮想マシンの設定 は demo-guest5 と同じですが、リモートホスト 192.0.2.1 に置かれます。

# virt-install \

 $-$ -connect gemu+ssh://root@192.0.2.1/system  $-$ name demo-guest6  $-$ memory 16384 \ --vcpus 16 --disk size=280 --os-variant rhel8.0 --location RHEL8.iso \ --graphics none --extra-args='console=ttyS0'

#### 検証

仮想マシンが問題なく作成されると、仮想マシンのグラフィカルコンソールで [virt-viewer](#page-35-0) 画面 が開き、ゲスト OS のインストールが開始します。

# トラブルシューティング

- **virt-install** が **cannot find default network** エラーを出力する場合は、以下のようにします。
	- **libvirt-daemon-config-network** パッケージがインストールされていることを確認します。

```
# {PackageManagerCommand} info libvirt-daemon-config-network
Installed Packages
Name : libvirt-daemon-config-network
[...]
```
**libvirt** のデフォルトネットワークがアクティブで、自動的に起動するように設定されてい ることを確認します。

```
# virsh net-list --all
Name State Autostart Persistent
--------------------------------------------
default active yes yes
```
そうでない場合は、デフォルトのネットワークをアクティブにし、自動起動に設定しま す。

# virsh net-autostart default Network default marked as autostarted

# virsh net-start default Network default started

■ デフォルトのネットワークをアクティベートしても以下のエラーが出て失敗する場合 は、**libvirt-daemon-config-network** パッケージが正常にインストールされていませ ん。

error: failed to get network 'default' error: Network not found: no network with matching name 'default'

この問題を修正するには、以下のコマンドで **libvirt-daemon-config-network** を再イン ストールします。

# {PackageManagerCommand} reinstall libvirt-daemon-config-network

■ 以下のようなエラーでデフォルトのネットワークをアクティベートできない場合には、 デフォルトネットワークのサブネットとホストの既存インターフェイスで競合が発生し ています。

error: Failed to start network default error: internal error: Network is already in use by interface ens2

これを修正するには、**virsh net-edit default** コマンドを使用して、設定の **192.0.2.\*** の 値を、ホストで使用していないサブネットに変更します。

#### 関連情報

**virt-install(1)** man ページ

- Web [コンソールを使用した仮想マシンの作成、およびゲストのオペレーティングシステムのイ](#page-22-0) ンストール
- [仮想マシンのクローン作成](#page-87-0)

2.2.2. Web コンソールを使用した仮想マシンの作成、およびゲストのオペレーティング システムのインストール

RHEL 8 ホストの GUI で仮想マシンを管理するには、Web コンソールを使用します。次のセクションで は、RHEL 8 Web コンソールを使用して仮想マシンを作成し、仮想マシンにゲストオペレーティングシ ステムをインストールする方法を説明します。

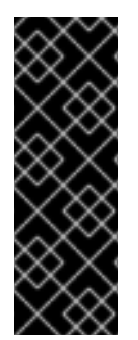

# 重要

現在、Web コンソールを使用して作成された VM は、デフォルトで SPICE リモートデス クトッププロトコルを使用します。ただし、SPICE は RHEL 9 ではサポートされていな いため、ホストを RHEL 9 にアップグレードすると、VM は動作しなくなります。詳細 は、RHEL 8 [の導入における検討事項](https://access.redhat.com/documentation/ja-jp/red_hat_enterprise_linux/9/html/considerations_in_adopting_rhel_9/assembly_virtualization_considerations-in-adopting-rhel-9#ref_changes-to-spice_assembly_virtualization) 参照してください。

RHEL 9 で正しく動作する VNC プロトコルを使用する VM [を作成するには、コマンドラ](#page-18-0) インインターフェイスを 使用します。

#### 2.2.2.1. Web コンソールを使用した仮想マシンの作成

RHEL 8 Web コンソールが接続しているホストマシン上に仮想マシンを作成するには、以下の手順を使 用します。

#### 前提条件

- [ホストシステムで仮想化が有効になっている。](#page-15-0)
- Web [コンソールの仮想マシンプラグインがホストシステムにインストールされている。](#page-61-1)
- ディスク領域、RAM、CPU など、仮想マシンに割り当てるのに十分なシステムリソースがあ る。推奨される値は、仮想マシンで行うタスクやワークロードにより大きく異なる可能性があ る。

#### 手順

1. Web コンソールの Virtual Machines インターフェイスで、**Create VM** をクリックします。 Create new virtual machineダイアログが表示されます。

<span id="page-21-0"></span>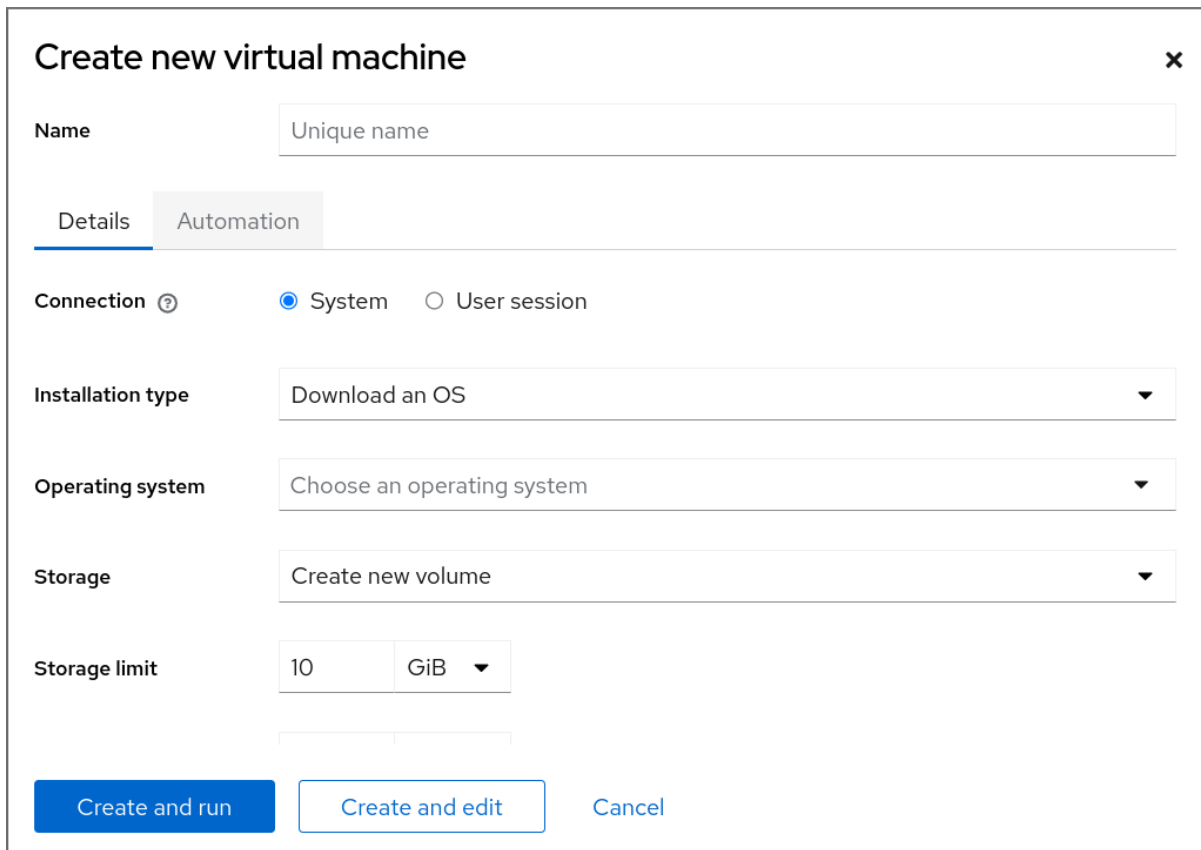

- 2. 作成する仮想マシンの基本設定を入力します。
	- 名前 仮想マシンの名前
	- 接続 セッションに付与される権限のレベル。詳細は、Web コンソールで関連するダイア ログボックスをデプロイメントしてください。
	- インストールタイプ インストールでは、ローカルのインストールメディア、URL、PXE ネットワークブート、クラウドベースイメージを使用したり、または限定されたオペレー ティングシステムのセットからオペレーティングシステムをダウンロードしたりできま す。
	- Operating system 仮想マシン上で実行されているゲストオペレーティングシステム。 Red Hat がサポートするのは、[限られたゲストオペレーティングシステムのセット](#page-309-0) のみで す。

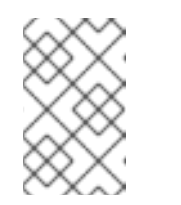

注記

Web コンソールから Red Hat Enterprise Linux を直接ダウンロードしてイン ストールする場合は、Offline token フィールドにオフライントークンを追 加する必要があります。

- Storage ストレージのタイプ。
- Storage Limit ストレージ領域の容量。
- Memory メモリーの容量。

3. 仮想マシンを作成します。

仮想マシンでオペレーティングシステムを自動的にインストールする場合は、**Create and run** をクリックします。

<span id="page-22-0"></span>**run** をクリックします。

オペレーティングシステムをインストールする前に仮想マシンを編集する場合は、**Create and edit** をクリックします。

#### 次のステップ

Web [コンソールを使用したゲストのオペレーティングシステムのインストール](#page-23-0)

#### 関連情報

● [コマンドラインインターフェイスを使用した仮想マシンの作成](#page-18-0)

#### 2.2.2.2. Web コンソールでディスクイメージをインポートして仮想マシンを作成する手順

RHEL 8 Web コンソールで既存の仮想マシンインストールのディスクイメージをインポートすること で、仮想マシンを作成できます。

#### 前提条件

- Web [コンソールの仮想マシンプラグインがシステムにインストールされている。](#page-61-1)
- ディスク領域、RAM、CPU など、仮想マシンに割り当てるのに十分なシステムリソースがあ る。推奨値は、仮想マシンで行うタスクやワークロードにより大きく異なる可能性がありま す。
- 既存の仮想マシンインストールのディスクイメージがダウンロードされている。

#### 手順

1. Web コンソールの Virtual Machines インターフェイスで、**Import VM** をクリックします。 Import a virtual machineダイアログが表示されます。

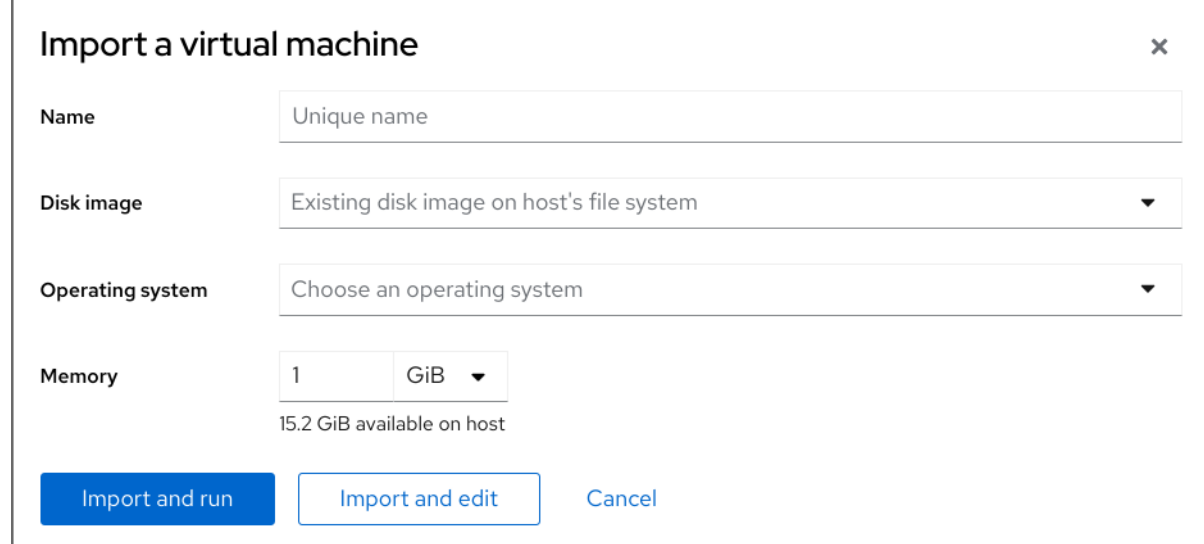

- 2. 作成する仮想マシンの基本設定を入力します。
	- 名前 仮想マシンの名前
	- ディスクイメージ ホストシステム上の仮想マシンに存在するディスクイメージのパスで す。
- Operating system 仮想マシンディスク上で実行されているオペレーティングシステム。 Red Hat がサポートするのは、[限られたゲストオペレーティングシステムのセット](#page-309-0) のみで す。
- Memory 仮想マシンによる使用のために割り当てるメモリーの容量。
- 3. 仮想マシンをインポートします。
	- 仮想マシン設定をさらに編集せずに仮想マシンにオペレーティングシステムをインストー ルするには、**Import and run** をクリックします。
	- オペレーティングシステムのインストール前に仮想マシン設定を編集するには、**Import and edit** をクリックします。

#### <span id="page-23-0"></span>2.2.2.3. Web コンソールを使用したゲストのオペレーティングシステムのインストール

仮想マシンを初めて起動するときは、仮想マシンにオペレーティングシステムをインストールする必要 があります。

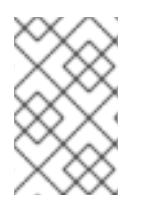

# 注記

新しい仮想マシンを作成するときに **Create and run** または **Import and run** をクリック すると、仮想マシン作成時にオペレーティングシステムのインストールルーチンが自動 的に開始されます。

#### 前提条件

● Web [コンソールの仮想マシンプラグインがホストシステムにインストールされている。](#page-61-1)

#### 手順

1. Virtual Machines インターフェイスで、ゲスト OS をインストールする仮想マシンをクリック します。

選択した仮想マシンの基本情報を含む新しいページが開き、仮想マシンのさまざまな側面を管 理するための制御を行います。

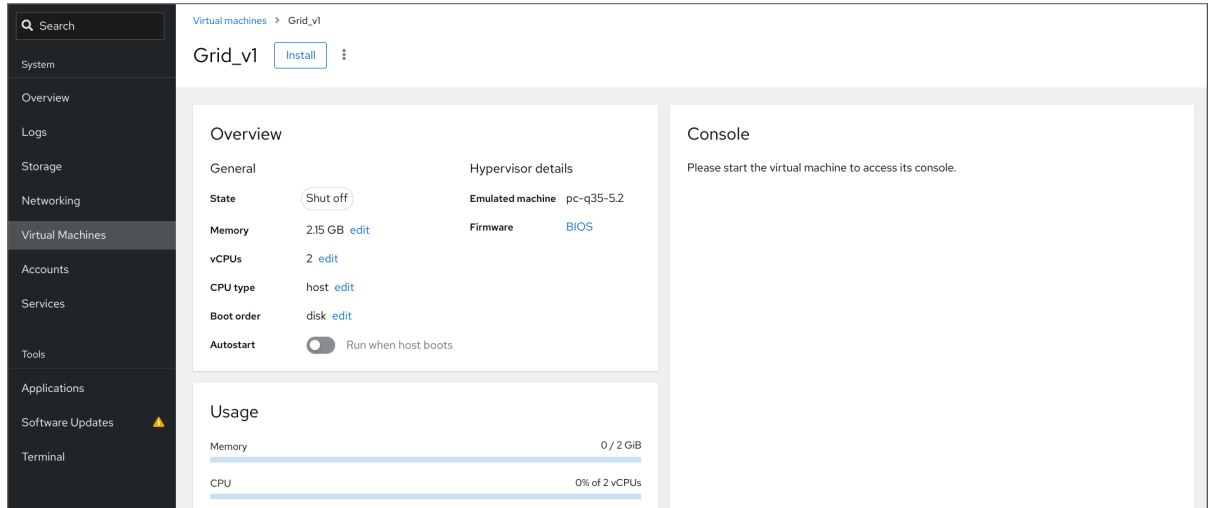

2. 任意: ファームウェアを変更します。

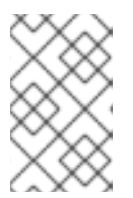

新しい仮想マシンの作成時に **Create and edit** または **Import and edit** を選択 し、かつ仮想マシンに OS がまだインストールされていない場合にのみ、ファー ムウェアを変更できます。

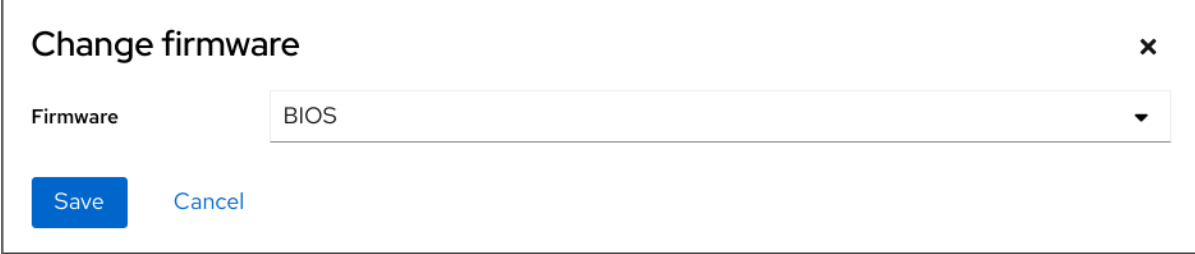

a. ファームウェアをクリックします。

注記

- b. Change Firmware ウィンドウで、必要なファームウェアを選択します。
- c. **Save** をクリックします。
- 3. インストール をクリックします。 仮想マシンコンソールで、オペレーティングシステムのインストールルーチンが実行します。

トラブルシューティング

- インストールルーチンが失敗した場合は、インストールを再度開始する前に、仮想マシンを削 除して再作成します。
- 2.2.3. Web コンソールを使用したクラウドイメージ認証による仮想マシンの作成

デフォルトでは、ディストリビューションクラウドイメージにはログインアカウントがありません。た だし、RHEL Web コンソールを使用して、仮想マシンを作成し、root アカウントとユーザーアカウン トのログイン認証情報を指定して、cloud-init に渡すことができるようになりました。

#### 前提条件

- Web コンソールの仮想マシンプラグインが [システムにインストールされている。](#page-61-1)
- ホストシステムで仮想化が [有効](#page-15-0) になっている。
- ディスク領域、RAM、CPU など、仮想マシンに割り当てるのに十分なシステムリソースがあ る。推奨される値は、仮想マシンで行うタスクやワークロードにより大きく異なる可能性があ ります。

#### 手順

1. Web コンソールの Virtual Machines インターフェイスで、**Create VM** をクリックします。 仮想マシンの新規作成ダイアログが表示されます。

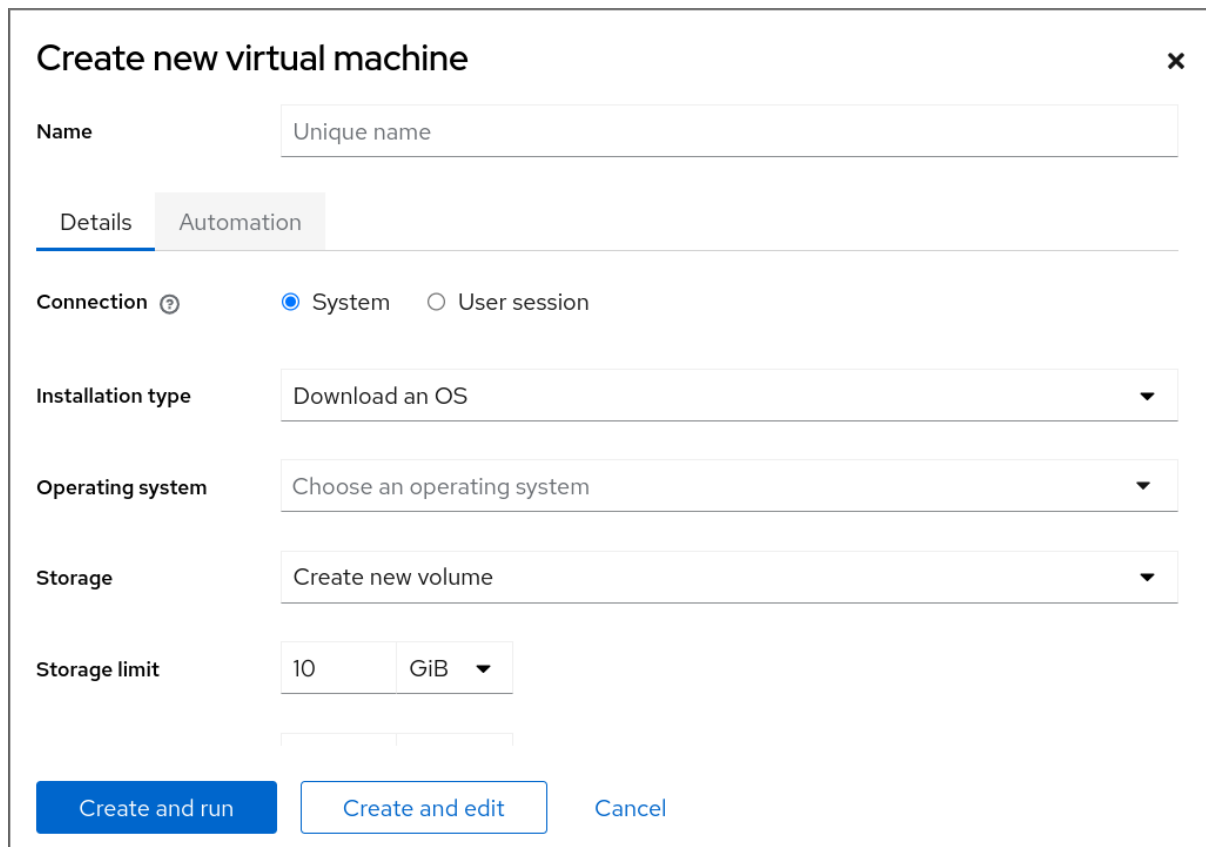

- 2. 名前 フィールドに、仮想マシンの名前を入力します。
- 3. Details タブの Installation type フィールドで、Cloud base imageを選択します。

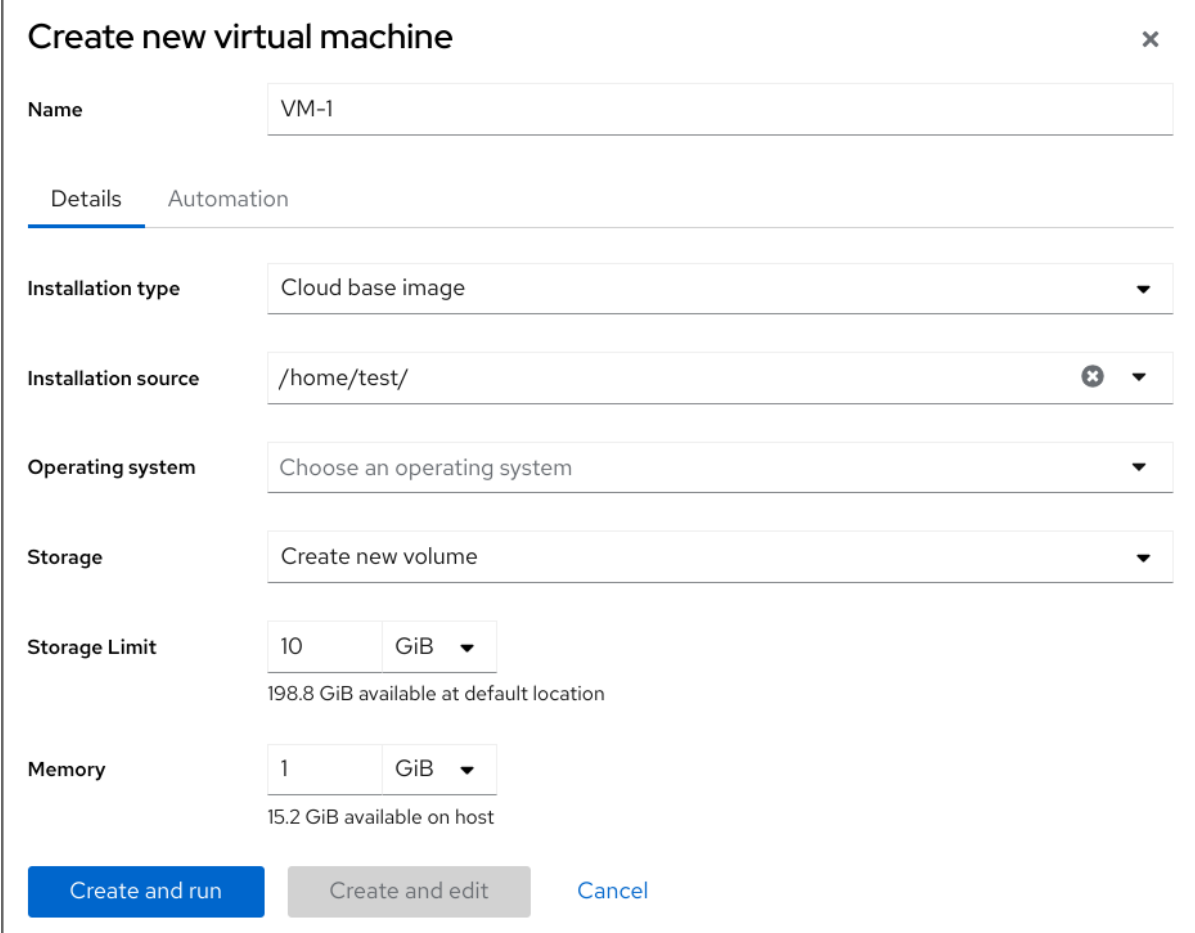

- 4. インストールソース フィールドで、ホストシステム上のイメージファイルへのパスを設定しま す。
- 5. 作成する仮想マシンの設定を入力します。
	- オペレーティングシステム 仮想マシンのオペレーティングシステム。Red Hat がサポー トするのは、[限られたゲストオペレーティングシステムのセット](#page-309-0) のみです。
	- ストレージ 仮想マシンを設定するストレージの種類
	- ストレージのサイズ 仮想マシンを設定するストレージ容量
	- メモリー 仮想マシンを設定するメモリーのサイズ
- 6. Automation タブをクリックします。 クラウド認証の認証情報を設定します。
	- root パスワード 仮想マシンの root パスワードを入力します。root パスワードを設定しな い場合は、フィールドを空白のままにします。
	- ユーザーログイン cloud-init ユーザーログインを入力します。ユーザーアカウントを作成 しない場合は、このフィールドを空白のままにします。
	- ユーザーパスワード パスワードを入力します。ユーザーアカウントを作成しない場合 は、このフィールドを空白のままにします。

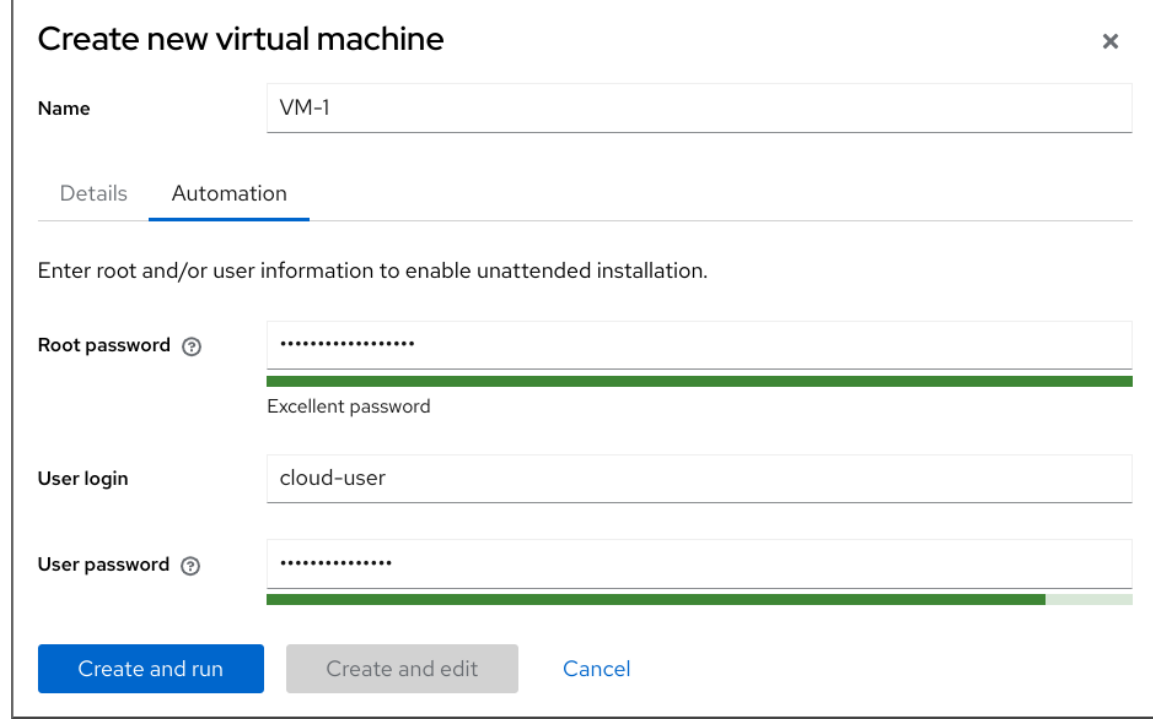

RHEL 8 で使いことがある。<br>RHEL 8 で使いことは、コマンドインターフェイスまたは、コマンドインターフェイスまたは、コマンドインターフェイスまたは、コマンドインターフェイスまたは、コマンドインターフェイスまたは、コマンドインターフェイスまたは、コ

7. **Create and run** をクリックします。 仮想マシンが作成されます。

#### 関連情報

● [仮想マシンへのオペレーティングシステムのインストール](#page-23-0)

<span id="page-26-0"></span>2.3. 仮想マシンの起動

RHEL 8 で仮想マシンを起動する場合は[、コマンドインターフェイス](#page-27-0) または Web [コンソール](#page-28-0) GUI を使 用できます。

#### 前提条件

仮想マシンを起動する前に仮想マシンを作成しておく。理想としては、OS をインストールし ておく。手順は、Creating virtual [machines](#page-21-0) を参照してください。

<span id="page-27-0"></span>2.3.1. コマンドラインインターフェイスでの仮想マシンの起動

コマンドラインインターフェイス (CLI) を使用して、シャットダウンした仮想マシン (VM) を起動する か、保存した仮想マシンを復元します。CLI を使用すると、ローカル仮想マシンとリモート仮想マシン の両方を起動できます。

#### 前提条件

- すでに定義されている非アクティブな仮想マシン
- 仮想マシンの名前
- リモート仮想マシンの場合は、以下も設定されている。
	- o 仮想マシンが置かれているホストの IP アドレス
	- ホストへの root アクセス権限

#### 手順

ローカルの仮想マシンには、**virsh start** ユーティリティーを使用します。 たとえば、次のコマンドは仮想マシン demo-guest1 を起動します。

# virsh start demo-guest1 Domain 'demo-guest1' started

リモートホストにある仮想マシンでは、ホストへの QEMU+SSH 接続と共に **virsh start** ユー ティリティーを使用します。 たとえば、次のコマンドは、ホスト 192.0.2.1 にある仮想マシン demo-guest1 を起動します。

# virsh -c qemu+ssh://root@192.0.2.1/system start demo-guest1

root@192.0.2.1's password:

Domain 'demo-guest1' started

#### 関連情報

- **virsh start --help** コマンド
- [リモートの仮想化ホストへの簡単なアクセスの設定](#page-39-0)
- [ホストの起動時に仮想マシンを自動的に起動する](#page-29-1)

2.3.2. Web コンソールを使用した仮想マシンの起動

<span id="page-28-1"></span><span id="page-28-0"></span>仮想マシンが 停止 状態にある場合は、RHEL 9 Web コンソールを使用して起動できます。ホストの起 動時に、仮想マシンが自動的に起動するように設定することもできます。

#### 前提条件

- Web コンソールの仮想マシンプラグインが [システムにインストールされている。](#page-61-1)
- すでに定義されている非アクティブな仮想マシン
- 仮想マシンの名前

#### 手順

- 1. 仮想マシン インターフェイスで、起動する仮想マシンをクリックします。 選択した仮想マシンの詳細情報を含む新しいページが開き、仮想マシンのシャットダウンおよ び削除を制御できます。
- 2. **Run** をクリックします。 仮想マシンが起動し[、そのコンソールまたはグラフィカル出力に接続](https://access.redhat.com/documentation/ja-jp/red_hat_enterprise_linux/8/html/configuring_and_managing_virtualization/getting-started-with-virtualization-in-rhel-8_configuring-and-managing-virtualization#assembly_connecting-to-virtual-machines_virt-getting-started) できます。
- 3. オプション: ホスト起動時に仮想マシンが自動的に起動するように設定するには、Overview セ クションの **Autostart** チェックボックスを切り替えます。 libvirt が管理していないネットワークインターフェイスを使用する場合は、systemd 設定も変 更する必要があります。そうしないと、影響を受ける仮想マシンが起動できなくなる可能性が あります。starting virtual machines [automatically](#page-29-1) when the host starts を参照してください。

#### 関連情報

- Web [コンソールで仮想マシンのシャットダウン](#page-42-0)
- Web [コンソールを使用した仮想マシンの再起動](#page-42-1)

#### 2.3.3. ホストの起動時に仮想マシンを自動的に起動する

実行中の仮想マシン (VM) のホストが再起動すると、仮想マシンはシャットダウンされるため、デフォ ルトで手動で再起動する必要があります。ホストの実行中に仮想マシンがアクティブであることを確認 するには、仮想マシンが自動的に起動するように設定できます。

#### 前提条件

● [作成された仮想マシン](#page-21-0) がある

#### 手順

1. **virsh autostart** ユーティリティーを使用して、ホストの起動時に仮想マシンが自動的に起動す るように設定します。

たとえば、次のコマンドは、demo-guest1 仮想マシンを自動的に起動するように設定します。

# virsh autostart demo-guest1 Domain '**demo-guest1**' marked as autostarted

2. **libvirt** が管理していないネットワークインターフェイスを使用する場合は、systemd 設定にも 追加の変更を行う必要があります。これを行わないと、影響を受ける仮想マシンの起動に失敗 する可能性があります。

<span id="page-29-1"></span><span id="page-29-0"></span>注記

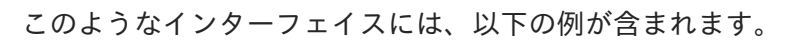

- **NetworkManager** が作成したブリッジデバイス
- **<forward mode='bridge'/>** を使用するように設定されたネットワーク
- a. systemd 設定ディレクトリーツリーに、**libvirtd.service.d** ディレクトリーが存在しない場 合は作成します。

# mkdir -p /etc/systemd/system/libvirtd.service.d/

b. 以前に作成したディレクトリーに、**10-network-online.conf** systemd ユニットオーバーラ イドファイルを作成します。このファイルの内容は、libvirtd サービスのデフォルトの systemd 設定を上書きします。

# touch /etc/systemd/system/libvirtd.service.d/10-network-online.conf

c. **10-network-online.conf** ファイルに以下の行を追加します。この設定変更により、ホスト のネットワークの準備ができてから、systemd が **libvirtd** サービスを開始できるようにな ります。

[Unit] After=network-online.target

# 検証

1. 仮想マシンの設定を表示し、自動開始 オプションが有効になっていることを確認します。 たとえば、次のコマンドは、自動開始 オプションなど、demo-guest1 仮想マシンの基本情報を 表示します。

# virsh dominfo demo-guest1 Id: 2 Name: demo-guest1 UUID: e46bc81c-74e2-406e-bd7a-67042bae80d1 OS Type: hvm State: running CPU(s): 2 CPU time: 385.9s Max memory: 4194304 KiB Used memory: 4194304 KiB Persistent: yes Autostart: enable Managed save: no Security model: selinux Security DOI: 0 Security label: system\_u:system\_r:svirt\_t:s0:c873,c919 (enforcing)

2. libvirt が管理していないネットワークインターフェイスを使用する場合は、**10-networkonline.conf** ファイルの内容が次の出力と一致するかどうかを確認してください。

\$ cat /etc/systemd/system/libvirtd.service.d/10-network-online.conf [Unit] After=network-online.target

#### 関連情報

- **virsh autostart --help** コマンド
- Web [コンソールを使用した仮想マシンの起動](#page-28-0)

# <span id="page-30-0"></span>2.4. 仮想マシンへの接続

RHEL 8 で仮想マシンと相互作用するには、以下のいずれかの方法で接続する必要があります。

- Web コンソールインターフェイスを使用する場合は、Web コンソールインターフェイスの仮想 マシンペインを使用します。詳細は、Web [コンソールを使用した仮想マシンとの相互作用](#page-32-0) を参 照してください。
- Web コンソールを使用せずに、仮想マシンのグラフィカル表示と相互作用する必要がある場合 は、Virt Viewer [アプリケーションを使用します。詳細は、](#page-35-0)Virt Viewer で仮想マシンのグラフィ カルコンソールを開く方法 を参照してください。
- グラフィック表示ができない、または必要ない場合は、SSH [の端末接続](#page-36-0) を使用します。
- ネットワークを使用してシステムから仮想マシンに到達できない場合は、virsh [コンソール](#page-38-0) を使 用します。

[接続先の仮想マシンがローカルホストではなくリモートホストにある場合は、リモートホストにより便](#page-39-0) 利にアクセスできるように、システムを設定することもできます。

#### 前提条件

相互作用する仮想マシンが [インストールされ、](#page-21-0)[起動している。](#page-28-1)

#### 2.4.1. Web コンソールを使用した仮想マシンとの相互作用

RHEL 8 Web コンソールで仮想マシンと相互作用するには、仮想マシンのコンソールに接続する必要が あります。グラフィカルコンソールおよびシリアルコンソールの両方が含まれます。

- Web [コンソールで仮想マシンのグラフィカルインターフェイスを操作するには、グラフィカル](#page-31-0) コンソール を使用します。
- [リモートビューアーで仮想マシンのグラフィカルインターフェイスを操作する場合は、リモー](#page-32-1) トビューアーでグラフィカルコンソールの表示 を参照してください。
- Web コンソールで仮想マシンの CLI を操作するには、[シリアルコンソール](#page-34-0) を使用します。

#### 2.4.1.1. Web コンソールで仮想マシンのグラフィカルコンソールの表示

仮想マシンのコンソールインターフェイスを使用すると、RHEL 9 Web コンソールに、選択した仮想マ シンのグラフィカル出力を表示できます。

#### 前提条件

- <span id="page-31-0"></span>Web コンソールの仮想マシンプラグインが [システムにインストールされている。](#page-61-1)
- ホストおよび仮想マシンの両方が、グラフィカルインターフェイスに対応している。

### 手順

- 1. 仮想マシン インターフェイスで、グラフィカルコンソールを表示する仮想マシンをクリックし ます。 仮想マシンの概要とコンソールセクションがある新しいページが開きます。
- 2. コンソールドロップダウンメニューで **VNC** コンソール を選択します。 Web インターフェイスのメニューの下に VNC コンソールが表示されます。

グラフィカルコンソールが Web インターフェイスに表示されます。

3. **Expand** をクリックします。

実際のマシンの場合と同じように、マウスとキーボードを使用して仮想マシンのコンソールと 相互作用できるようになりました。仮想マシンコンソールには、仮想マシンで実行しているア クティビティーが表示されます。

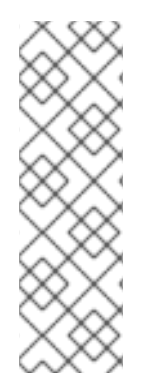

# 注記

Web コンソールを実行しているホストで、特定の鍵の組み合わせ (**Ctrl**+**Alt**+**Del** など) を 傍受して、仮想マシンに送信しないようにできます。

このようなキーの組み合わせを送信する場合は、キーの送信 メニューをクリックして、 送信するキーシーケンスを選択します。

たとえば、仮想マシンに **Ctrl**+**Alt**+**Del** の組み合わせを送信するには、キーの送信 メ ニューをクリックして、**Ctrl+Alt+F1** メニューエントリーを選択します。

#### トラブルシューティング

● グラフィカルコンソールをクリックしても効果がない場合は、コンソールを全画面表示にしま す。これは、マウスカーソルオフセットの既知の問題です。

#### 関連情報

- Web [コンソールを使用して、リモートビューアーでグラフィカルコンソールを表示する方法](#page-32-1)
- Web [コンソールで仮想マシンのシリアルコンソールの表示](#page-34-0)

## 2.4.1.2. Web コンソールを使用して、リモートビューアーでグラフィカルコンソールを表示す る方法

Web コンソールインターフェイスを使用して、選択した仮想マシンのグラフィカルコンソールを Virt Viewer などのリモートビューアーに表示することができます。

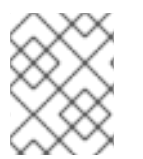

#### 注記

Web コンソールから Virt Viewer を起動できます。その他の VNC および SPICE のリモー トビューアーは手動で起動できます。

#### 前提条件

- <span id="page-32-1"></span><span id="page-32-0"></span>Web コンソールの仮想マシンプラグインが [システムにインストールされている。](#page-61-1)
- ホストおよび仮想マシンの両方が、グラフィカルインターフェイスに対応している。
- Virt Viewer でグラフィカルコンソールを表示する前に、Web コンソールが接続しているマシン に Virt Viewer をインストールする必要があります。
	- 1. **Launch remote viewer** をクリックします。 virt ビューアー (**.vv**) ファイルをダウンロードします。
	- 2. ファイルを開き、Virt Viewer を起動します。

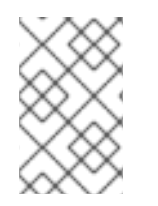

#### 注記

リモートビューアーは、ほとんどのオペレーティングシステムで使用できます。ブラウ ザーの拡張機能やプラグインによっては、Web コンソールで Virt Viewer を開けないこと があります。

手順

- 1. 仮想マシン インターフェイスで、グラフィカルコンソールを表示する仮想マシンをクリックし ます。 仮想マシンの概要とコンソールセクションがある新しいページが開きます。
- 2. コンソールドロップダウンメニューで デスクトップビューアー を選択します。

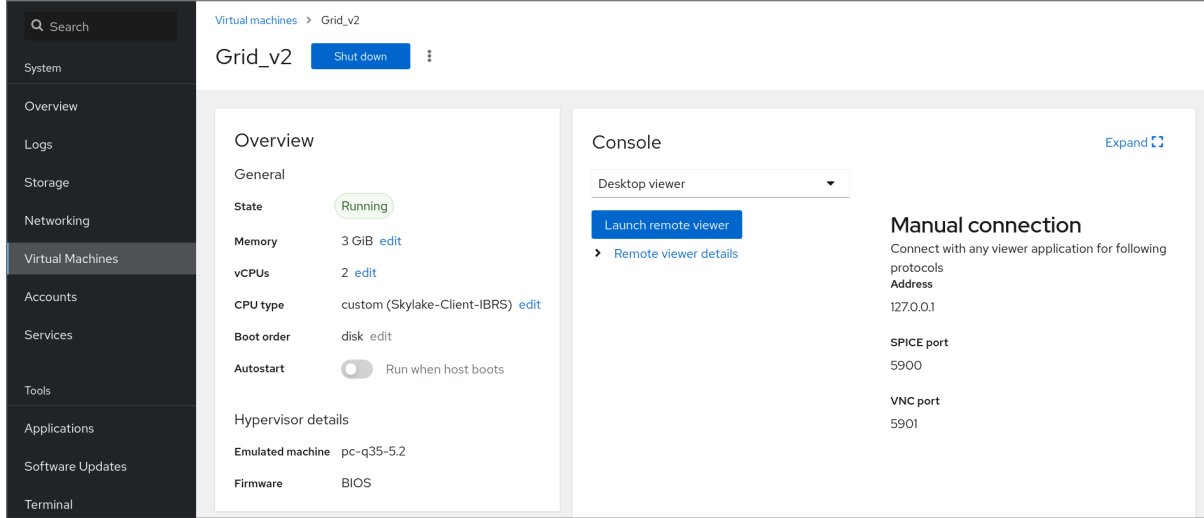

3. **Launch Remote Viewer** をクリックします。

Virt Viewer でグラフィカルコンソールが開きます。

実際のマシンの場合と同じように、マウスとキーボードを使用して仮想マシンのコンソールと 相互作用できます。仮想マシンコンソールには、仮想マシンで実行しているアクティビティー が表示されます。

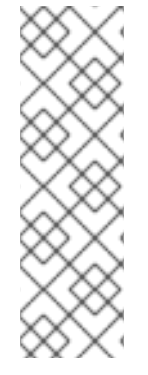

注記

Web コンソールを実行しているサーバーで、特定の鍵の組み合わせ (**Ctrl**+**Alt**+**Del** など) を傍受して、仮想マシンに送信しないようにできます。

このようなキーの組み合わせを送信する場合は、キーの送信 メニューをクリックして、 送信するキーシーケンスを選択します。

たとえば、仮想マシンに **Ctrl**+**Alt**+**F1** の組み合わせを送信するには、キーの送信 メ ニューをクリックして、**Ctrl+Alt+F1** メニューエントリーを選択します。

#### トラブルシューティング

- グラフィカルコンソールをクリックしても効果がない場合は、コンソールを全画面表示にしま す。これは、マウスカーソルオフセットの既知の問題です。
- Web コンソールでリモートビューアーを起動することができない場合、または最適ではない場 合は、以下のプロトコルを使用して、任意のビューアーアプリケーションに手動で接続できま す。
	- アドレス デフォルトのアドレスーは **127.0.0.1** です。**/etc/libvirt/qemu.conf** の **vnc\_listen** パラメーターまたは **spice\_listen** パラメーターを変更して、ホストの IP アド レスに変更できます。
	- SPICE ポート 5900
	- VNC ポート 5901

#### 関連情報

- Web [コンソールで仮想マシンのグラフィカルコンソールの表示](#page-31-0)
- Web [コンソールで仮想マシンのシリアルコンソールの表示](#page-34-0)

#### 2.4.1.3. Web コンソールで仮想マシンのシリアルコンソールの表示

RHEL 8 Web コンソールで、選択した仮想マシンのシリアルコンソールを表示できます。これは、グラ フィカルインターフェイスでホストマシンまたは仮想マシンを設定していない場合に便利です。

シリアルコンソールの詳細は、[Opening](#page-38-0) a virtual machine serial console を参照してください。

#### 前提条件

Web コンソールの仮想マシンプラグインが [システムにインストールされている。](#page-61-1)

#### 手順

- 1. 仮想マシンペインで、シリアルコンソールを表示する仮想マシンをクリックします。 仮想マシンの概要とコンソールセクションがある新しいページが開きます。
- 2. コンソールドロップダウンメニューで シリアルコンソール を選択します。 グラフィカルコンソールが Web インターフェイスに表示されます。

<span id="page-34-0"></span>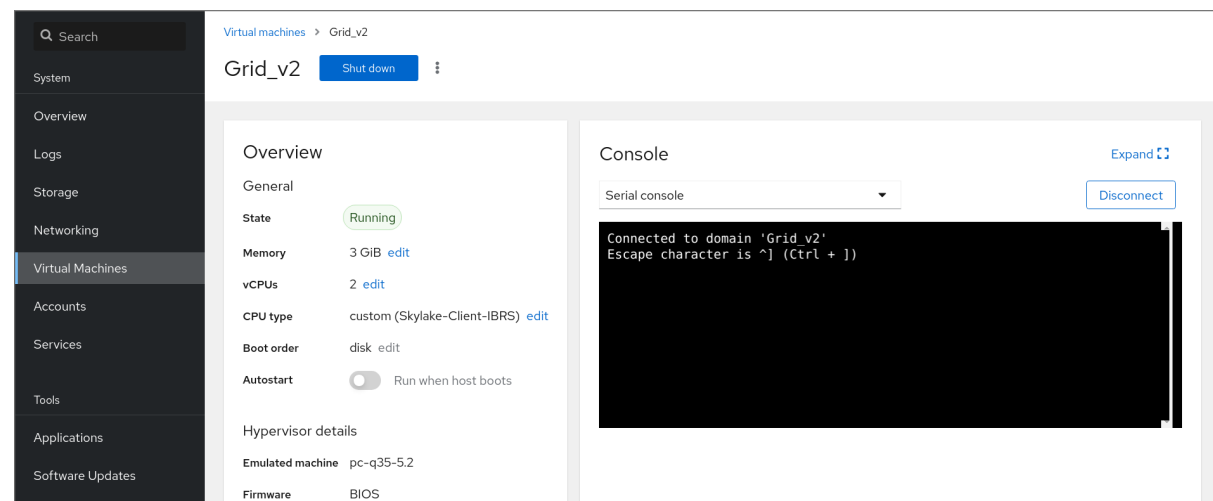

仮想マシンからシリアルコンソールへの接続を切断して、再接続できます。

- 仮想マシンからシリアルコンソールへの接続を切断するには、Disconnect をクリックします。
- シリアルコンソールを仮想マシンに再接続するには、**Reconnect** をクリックします。

#### 関連情報

- Web [コンソールで仮想マシンのグラフィカルコンソールの表示](#page-31-0)
- Web [コンソールを使用して、リモートビューアーでグラフィカルコンソールを表示する方法](#page-32-1)

#### 2.4.1.4. Web コンソールで SPICE リモートディスプレイプロトコルを VNC に置き換える

SPICE リモート表示プロトコルは RHEL 8 では非推奨となり、RHEL 9 では削除されます。SPICE プロ トコルを使用するように設定された仮想マシン (VM) がある場合は、Web コンソールを使用して SPICE プロトコルを VNC プロトコルに置き換えることができます。ただし、オーディオや USB パススルーな どの一部の SPICE デバイスは、VNC プロトコルに適切な代替機能が存在しないため、仮想マシンから 削除されます。

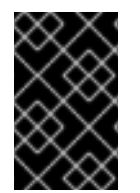

#### 重要

デフォルトでは、RHEL 8 仮想マシンは SPICE プロトコルを使用するように設定されて います。SPICE から VNC に切り替えない限り、これらの仮想マシンは RHEL 9 に移行で きません。

#### 前提条件

- Web コンソールの仮想マシンプラグインが [システムにインストールされている。](#page-61-1)
- SPICE リモートディスプレイプロトコルを使用するように設定され、すでにシャットダウンさ れている既存の仮想マシンがある。

#### 手順

- 1. Web コンソールの仮想マシンインターフェイスで、SPICE プロトコルを使用するように設定さ れている仮想マシンのメニューボタン **⋮** をクリックします。 さまざまな仮想マシン操作を制御するためのドロップダウンメニューが開きます。
- 2. **Replace SPICE devices** をクリックします。

Replace SPICE devices ダイアログが開きます。

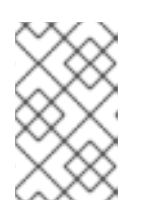

# 注記

SPICE プロトコルを使用する既存の仮想マシンが複数ある場合は、このダイア ログにそれらがリストされます。このダイアログで、1 つのステップで SPICE か ら VNC の使用に切り替える仮想マシンを複数選択できます。

3. **Replace** をクリックします。 操作が成功したことを確認するメッセージが表示されます。

<span id="page-35-0"></span>2.4.2. Virt Viewer で仮想マシンのグラフィカルコンソールを開く方法

KVM 仮想マシンのグラフィカルコンソールに接続して、**Virt Viewer** デスクトップアプリケーションで 開く場合は、以下の手順を行います。

#### 前提条件

- システム、および接続している仮想マシンが、グラフィカルディスプレイに対応している。
- ターゲットの仮想マシンがリモートホストにある場合は、そのホストへの接続およびルートア クセス権限が確保されている。
- (必要に応じて) [ターゲットの仮想マシンがリモートホストにある場合は、リモートホストにア](#page-39-0) クセスしやすくなる ように libvirt と SSH を設定している。

#### 手順

● ローカルの仮想マシンに接続するには、次のコマンドを使用して、quest-name を、接続する 仮想マシンの名前に置き換えます。

# # **virt-viewer guest-name**

リモートの仮想マシンに接続するには、SSH プロトコルで **virt-viewer** コマンドを実行しま す。たとえば、次のコマンドは、root 権限で、リモートシステム 192.0.2.1 にある guest-name という名前の仮想マシンに接続します。接続には、192.0.2.1 用の root 認証も必要になります。

# **virt-viewer --direct --connect qemu+ssh://root@192.0.2.1/system guest-name** root@192.0.2.1's password:

## 検証

接続が正しく機能している場合は、**Virt Viewer** 画面に仮想マシンのディスプレイが表示されます。

実際のマシンの場合と同じように、マウスとキーボードを使用して仮想マシンのコンソールと相互作用 できます。仮想マシンコンソールには、仮想マシンで実行しているアクティビティーが表示されます。

#### トラブルシューティング

● グラフィカルコンソールをクリックしても効果がない場合は、コンソールを全画面表示にしま す。これは、マウスカーソルオフセットの既知の問題です。

#### 関連情報
- **virt-viewer** の man ページ
- [リモートの仮想化ホストへの簡単なアクセスの設定](#page-39-0)
- Web [コンソールを使用した仮想マシンとの相互作用](#page-32-0)

## <span id="page-36-0"></span>2.4.3. SSH を使用した仮想マシンへの接続

SSH 接続プロトコルを使用して仮想マシンの端末と相互作用するには、以下の手順に従います。

## 前提条件

- ターゲットの仮想マシンへのネットワーク接続および root アクセス権がある。
- ターゲットの仮想マシンがリモートホストにある場合は、そのホストへの接続およびルートの アクセス権限もある。
- 仮想マシンネットワークは、**libvirt** が生成した **dnsmasq** により IP アドレスを割り当てます。 これは、たとえば、**libvirt** NAT [ネットワーク](#page-213-0) などに該当します。 特に、仮想マシンが次のネットワーク設定のいずれかを使用している場合、SSH を使用して仮 想マシンに接続することはできません。
	- **hostdev** インターフェイス
	- ダイレクトインターフェイス
	- ブリッジインターフェイス
- **libvirt-nss** コンポーネントを仮想マシンのホストにインストールして有効にしている。そうで ない場合は、以下を行います。
	- a. **libvirt-nss** パッケージをインストールします。

# yum install libvirt-nss

b. **/etc/nsswitch.conf** ファイルを編集し、**libvirt\_guest** を **hosts** 行に追加します。

... passwd: compat shadow: compat group: compat hosts: files libvirt\_guest dns ...

#### 手順

1. リモート仮想マシンに接続する場合は、最初に SSH でその物理ホストに接続します。以下の例 は、root 認証情報を使用してホストマシン **192.0.2.1** に接続する方法を示しています。

# ssh root@192.0.2.1 root@192.0.2.1's password: Last login: Mon Sep 24 12:05:36 2021 root~#

2. 仮想マシンの名前とユーザーアクセスの認証情報を使用して、仮想マシンに接続します。たと えば、以下は、root 認証情報を使用して、仮想マシン **testguest1** に接続します。

# ssh root@testguest1 root@testguest1's password: Last login: Wed Sep 12 12:05:36 2018 root~]#

- トラブルシューティング
	- 仮想マシンの名前が分からない場合は、**virsh list --all** コマンドを使用すると、ホストで利用可 能な仮想マシンのリストを表示できます。

# virsh list --all Id Name State ---------------------------------------------------- 2 testguest1 running testguest2 shut off

# 関連情報

● [アップストリームの](https://libvirt.org/nss.html) libvirt ドキュメント

2.4.4. 仮想マシンのシリアルコンソールを開く

**virsh console** コマンドを使用すると、仮想マシンのシリアルコンソールに接続できます。

これは、仮想マシンが次のような場合に役に立ちます。

- VNC プロトコルまたは SPICE プロトコルは提供されないため、GUI ツールのビデオ表示が提 供されない
- ネットワークに接続されていないため、SSH [を使用して](#page-36-0)相互作用できない

# 前提条件

● ホスト上の GRUB ブートローダーは、シリアルコンソールを使用するように設定する必要があ ります。確認するには、ホスト上の **/etc/default/grub** ファイルに **GRUB\_TERMINAL=serial** パ ラメーターが含まれていることを確認します。

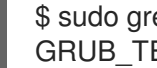

\$ sudo grep GRUB\_TERMINAL /etc/default/grub GRUB\_TERMINAL=serial

● 仮想マシンには、console type='pty' などのシリアルコンソールデバイスが設定されている必 要がある。確認するには、以下の手順を実施します。

# virsh dumpxml **vm-name** | grep console <console type='pty' tty='/dev/pts/2'> </console>

● 仮想マシンに、カーネルコマンドラインでシリアルコンソールが設定されている。これを確認 するには、仮想マシン上の **cat /proc/cmdline** コマンド出力に console=<console-name> が含 まれている必要があります。<console-name> はアーキテクチャー固有です。

AMD64 および Intel 64 の場合: **ttyS0**

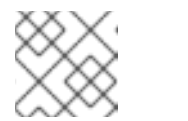

注記

この手順の次のコマンドは **ttyS0** を使用します。

# cat /proc/cmdline

BOOT\_IMAGE=/vmlinuz-3.10.0-948.el7.x86\_64 root=/dev/mapper/rhel-root ro console=tty0 console=ttyS0,9600n8 rd.lvm.lv=rhel/root rd.lvm.lv=rhel/swap rhgb

シリアルコンソールが仮想マシンに正しく設定されていない場合は、virsh コ**ンソール** を仮 想マシンに接続すると、応答のないゲストコンソールに接続できます。ただし、**Ctrl**+**]** ショートカットを使用して、応答しないコンソールを終了することができます。

- 仮想マシンでシリアルコンソールを設定するには、以下を行います。
	- i. 仮想マシンで、**console=ttyS0** カーネルオプションを有効にします。

# grubby --update-kernel=ALL --args="console=ttyS0"

ii. 変更を反映させない可能性があるカーネルオプションをクリアします。

# grub2-editenv - unset kernelopts

- iii. 仮想マシンを再起動します。
- **serial-getty@<console-name>** サービスを有効にする必要があります。たとえば、AMD64 お よび Intel 64 の場合:

# systemctl status serial-getty@ttyS0.service

○ serial-getty@ttyS0.service - Serial Getty on ttyS0 Loaded: loaded (/usr/lib/systemd/system/serial-getty@.service; enabled; preset: enabled)

# 手順

1. ホストシステムで、**virsh console** コマンドを使用します。次の例では、libvirt ドライバーが安 全なコンソール処理に対応していると、仮想マシン guest1 に接続します。

# virsh console guest1 --safe Connected to domain 'guest1' Escape character is ^]

# **Subscription-name**

Kernel 3.10.0-948.el7.x86\_64 on an x86\_64

localhost login:

2. virsh コンソールは、標準のコマンドラインインターフェイスと同じ方法で相互作用できます。

# 関連情報

● **virsh**の man ページ

<span id="page-39-0"></span>2.4.5. リモートの仮想化ホストへの簡単なアクセスの設定

libvirt ユーティリティーを使用してリモートホストシステムの仮想マシンを管理する場合は、**-c qemu+ssh://root@hostname/system** 構文を使用することが推奨されます。たとえば、ホスト **192.0.2.1** で、root で **virsh list** コマンドを実行します。

# virsh -c qemu+ssh://root@**192.0.2.1/system** list root@192.0.2.1's password:

Id Name State

--------------------------------- 1 remote-guest running

ただし、SSH および libvirt の設定を変更すれば、接続の詳細を完全に指定する必要がなくなります。以 下に例を示します。

# virsh -c **remote-host** list root@192.0.2.1's password:

Id Name State

1 remote-guest running

この改善機能を有効にするには、以下の手順を行います。

---------------------------------

# 手順

1. **~/.ssh/config** ファイルを以下のように編集します。ここで、host-alias は特定のリモートホス トに関連付けられた短縮名および root@192.0.2.1 のエイリアス、hosturl は host の URL アドレ スです。

# vi ~/.ssh/config Host **example-host-alias** User root Hostname 192.0.2.1

2. **/etc/libvirt/libvirt.conf** ファイルを以下のように編集します。example-qemu-host-alias は、 QEMU および libvirt ユーティリティーが **qemu+ssh://192.0.2.1/system** に目的のホスト example-host-alias を関連付けるホストエイリアスです。

```
# vi /etc/libvirt/libvirt.conf
uri aliases = \Gamma"example-qemu-host-alias=qemu+ssh://example-host-alias/system",
]
```
検証

1. ローカルシステムで libvirt ベースのユーティリティーを使用し、**-c qemu-host-alias** パラメー ターを追加することで、リモートの仮想マシンを管理できることを確認します。これにより、 リモートホストの SSH でコマンドが自動的に実行されます。 たとえば、以下のコマンドにより、前の手順で example-qemu-host-alias としてセットアッ プした接続である、192.0.2.1 リモートホスト上の仮想マシンがリスト表示されることを確認し ます。

# virsh -c **example-qemu-host-alias** list root@192.0.2.1's password: Id Name State ---------------------------------------- 1 example-remote-guest running 注記 **virsh** の他に、**-c** (または **--connect**) オプションと、上記のリモートホストアク セス設定は、以下のユーティリティーで使用できます。 • [virt-install](#page-18-0)

• [virt-viewer](#page-35-0)

# 次のステップ

libvirt ユーティリティーを、1 台のリモートホストで排他的に使用する場合は、libvirt ベースのユーティ リティーのデフォルトターゲットとして特定の接続を設定することもできます。ただし、ローカルホス トまたは別のリモートホストでも仮想マシンを管理する場合、この方法は推奨されません。

**/etc/libvirt/libvirt.conf** ファイルを編集して、**uri\_default** パラメーターの値を、デフォルトの libvirt ターゲットとして example-qemu-host-alias に設定できます。

# These can be used in cases when no URI is supplied by the application  $#$  (@uri\_default also prevents probing of the hypervisor driver). #

uri default = "example-qemu-host-alias"

これにより、指定したリモートホストで、libvirt ベースのコマンドがすべて自動的に実行され ます。

\$ virsh list root@192.0.2.1's password: Id Name State --------------------------------- 1 example-remote-guest running

- リモートホストに接続する場合、リモートシステムへの root パスワードの入力を回避できま す。そのためには、以下の方法を1つ以上行います。
	- [リモートホストへのキーベースの](https://access.redhat.com/documentation/ja-jp/red_hat_enterprise_linux/8/html/configuring_basic_system_settings/assembly_using-secure-communications-between-two-systems-with-openssh_configuring-basic-system-settings) SSH アクセスを設定する
	- SSH 接続の多重化を使用して、リモートシステムに接続する。
	- o Identity [Management](https://access.redhat.com/documentation/ja-jp/red_hat_enterprise_linux/8/html/configuring_and_managing_identity_management/logging-in-to-ipa-in-the-web-ui-using-a-kerberos-ticket_configuring-and-managing-idm#kerberos-authentication-in-identity-management_login-web-ui-krb) における Kerberos 認証
- **-c** (または **--connect**) [オプションを使用すると、リモートホストで](#page-35-0) **[virt-install](#page-18-0)**、**virtviewer**、**virsh**、および **virt-manager** コマンドを実行できます。

2.5. 仮想マシンのシャットダウン

RHEL 8 [でホストされる実行中の仮想マシンをシャットダウンする場合は、コマンドラインインター](#page-41-0) フェイス または Web [コンソールの](#page-42-0) GUI を使用します。

<span id="page-41-0"></span>2.5.1. コマンドラインインターフェイスを使用した仮想マシンのシャットダウン

応答している仮想マシンをシャットダウンするには、以下のいずれかを行います。

- [ゲストに接続している](#page-35-1) 場合に、ゲスト OS に適したシャットダウンコマンドを使用
- ホストで **virsh shutdown** コマンドを使用
	- 仮想マシンがローカルホストにある場合は、以下のコマンドを実行します。

# virsh shutdown **demo-guest1** Domain 'demo-guest1' is being shutdown

仮想マシンがリモートホスト (この例では 192.0.2.1) にある場合は、以下のコマンドを実行 します。

# virsh -c qemu+ssh://root@192.0.2.1/system shutdown **demo-guest1**

root@192.0.2.1's password: Domain 'demo-guest1' is being shutdown

応答しない場合など、仮想マシンを強制的にシャットダウンする場合は、そのホストで **virsh destroy** コマンドを実行します。

# virsh destroy **demo-guest1** Domain 'demo-guest1' destroyed

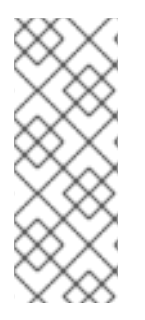

# 注記

**virsh destroy** コマンドは、仮想マシンの設定またはディスクイメージを削除するわけで はありません。物理マシンから電源コードを抜くのと同様に、仮想マシンの実行中の仮 想マシンインスタンスを終了するだけになります。したがって、まれに、**virsh destroy** により、仮想マシンのファイルシステムが破損することがあるため、その他のシャット ダウン方法がすべて失敗した場合に限り、このコマンドを使用することが推奨されま す。

# 2.5.2. Web コンソールを使用した仮想マシンのシャットダウンおよび再起動

RHEL 8 Web コンソールを使用して、実行中の仮想マシンを [シャットダウン](#page-42-1) または [再起動](#page-42-2) できます。 仮想マシンが応答しない場合は、マスク不可割り込みを送信できます。

# 2.5.2.1. Web コンソールで仮想マシンのシャットダウン

仮想マシンが 稼働 状態であれば、RHEL 9 Web コンソールを使用してシャットダウンできます。

# 前提条件

● Web コンソールの仮想マシンプラグインが [システムにインストールされている。](#page-61-0)

手順

- <span id="page-42-1"></span><span id="page-42-0"></span>1. 仮想マシン インターフェイスで、シャットダウンする仮想マシンがある行を見つけます。
- 2. 行の右側で、**Shut Down** をクリックします。 仮想マシンがシャットダウンします。

#### トラブルシューティング

- 仮想マシンがシャットダウンしない場合には、シャットダウン ボタンの横にある **⋮** をクリッ クして、シャットダウンの強制 を選択します。
- 応答しない仮想マシンをシャットダウンするには[、マスク不可割り込みを送信](#page-43-0) することもでき ます。

### 関連情報

- Web [コンソールを使用した仮想マシンの起動](#page-28-0)
- Web [コンソールを使用した仮想マシンの再起動](#page-42-2)

## <span id="page-42-2"></span>2.5.2.2. Web コンソールを使用した仮想マシンの再起動

仮想マシンが 稼働 状態であれば、RHEL 9 Web コンソールを使用して再起動できます。

#### 前提条件

● Web コンソールの仮想マシンプラグインが [システムにインストールされている。](#page-61-0)

#### 手順

- 1. Virtual Machines インターフェイスで、再起動する仮想マシンの行を見つけます。
- 2. 行の右側にあるメニューボタン **⋮** をクリックします。 アクションのドロップダウンメニューが表示されます。
- 3. ドロップダウンメニューで、**Reboot** をクリックします。 仮想マシンがシャットダウンして再起動します。

トラブルシューティング

- 仮想マシンが再起動しない場合には **Reboot** ボタンのとなりにある **⋮** をクリックして **Force Reboot** を選択します。
- 応答しない仮想マシンをシャットダウンするには[、マスク不可割り込みを送信](#page-43-0) することもでき ます。

NMI (マスクトランジンの) ということは、この中にはシャットダウンが活動中の一つの場合はシャットダウンが流動中の一つの場合はシャットダウンが流動中の原因であると、応答しない<br>アンプライン

## 関連情報

- Web [コンソールを使用した仮想マシンの起動](#page-28-0)
- Web [コンソールで仮想マシンのシャットダウン](#page-42-1)

## 2.5.2.3. Web コンソールでマスク不可割り込みを仮想マシンに送信する手順

<span id="page-43-0"></span>NMI (マスク不可割り込み) を送信すると、応答しない稼働中の仮想マシンが応答またはシャットダウン する可能性があります。たとえば、**Ctrl**+**Alt**+**Del** の NMI を、標準入力に応答しない仮想マシンに送信 できます。

# 前提条件

● Web コンソールの仮想マシンプラグインが [システムにインストールされている。](#page-61-0)

# 手順

- 1. 仮想マシン インターフェイスで、NMI を送信する仮想マシンの行を見つけます。
- 2. 行の右側にあるメニューボタン **⋮** をクリックします。 アクションのドロップダウンメニューが表示されます。
- 3. ドロップダウンメニューで、Send non-maskable interruptをクリックします。 NMI が仮想マシンに送信されます。

# 関連情報

- Web [コンソールを使用した仮想マシンの起動](#page-28-0)
- Web [コンソールを使用した仮想マシンの再起動](#page-42-2)
- Web [コンソールで仮想マシンのシャットダウン](#page-42-1)

# 2.6. 仮想マシンの削除

RHEL 8 [で仮想マシンを削除する場合は、コ](#page-44-0)[マンドラインインターフェイ](#page-43-1)[ス](#page-44-0) または Web コンソールの GUI を使用します。

<span id="page-43-1"></span>2.6.1. コマンドラインインターフェイスを使用した仮想マシンの削除

仮想マシンを削除するには、コマンドラインでその XML 設定および関連するストレージファイルをホ ストから削除します。以下の手順を実施します。

# 前提条件

- 仮想マシンからの重要なデータのバックアップを作成する。
- 仮想マシンをシャットダウンしている。
- その他の仮想マシンが、同じ関連ストレージを使用しないようにしている。

# 手順

**virsh undefine** ユーティリティーを使用します。 たとえば、次のコマンドは、guest1 仮想マシン、関連のあるストレージボリューム、および不 揮発性 RAM が存在する場合はそれを削除します。

# **virsh undefine guest1 --remove-all-storage --nvram** Domain 'guest1' has been undefined Volume 'vda'(/home/images/guest1.qcow2) removed.

### 関連情報

- **virsh undefine --help** コマンド
- **virsh** の man ページ

<span id="page-44-0"></span>2.6.2. Web コンソールを使用した仮想マシンの削除

RHEL 8 Web コンソールが接続しているホストから、仮想マシンおよび関連ストレージファイルを削除 する場合は、以下の手順を行います。

#### 前提条件

- Web コンソールの仮想マシンプラグインが [システムにインストールされている。](#page-61-0)
- 仮想マシンからの重要なデータのバックアップを作成する。
- 他の仮想マシンが同じ関連ストレージを使用していないことを確認します。
- オプション: 仮想マシンをシャットダウンします。

# 手順

- 1. 仮想マシン インターフェイスで、削除する仮想マシンのメニューボタン **⋮** をクリックしま す。 仮想マシン操作を制御するためのドロップダウンメニューが表示されます。
- 2. **Delete** をクリックします。 確認ダイアログが表示されます。

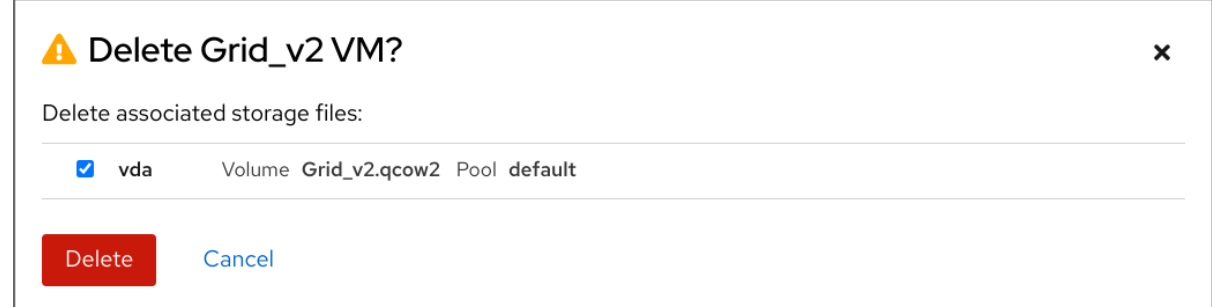

- 3. (必要に応じて) 仮想マシンに関連するすべてまたは一部のストレージファイルを削除する場合 は、削除するストレージファイルの横にあるチェックボックスを選択します。
- 4. **Delete** をクリックします。 仮想マシンと、選択したストレージファイルが削除されます。

## 関連情報

- IBM POWER [での仮想化の使用](#page-46-0)
- IBM Z [での仮想化の使用](#page-52-0)

# 第3章 IBM POWER での仮想化の使用

IBM POWER8 または POWER9 のハードウェアで RHEL 8 を使用する場合は、KVM 仮想化を使用でき ます。ただし、システムで KVM [ハイパーバイザーを有効にする](#page-46-1) 場合は、AMD64 および Intel64 の アーキテクチャーの仮想化に、追加の手順が必要になります。特定の RHEL 8 の仮想化機能には、IBM POWER の [機能が異なったり、制限されている](#page-47-0) ものもあります。

以下のセクションの情報とは別に、IBM POWER で仮想化を使用すると、AMD64 および Intel 64 と同 じように機能します。したがって、IBM POWER で仮想化を使用する方法は、その他の RHEL 8 仮想化 ドキュメントを参照してください。

# 3.1. IBM POWER での仮想化の有効化

KVM ハイパーバイザーを設定し、RHEL 8 を実行している IBM POWER8 または IBM POWER9 のシス テムで仮想マシンを作成するには、以下の手順に従います。

# 前提条件

- ホストマシンに RHEL 8 がインストールされ、登録されている。
- 最低でも、以下のシステムリソースが利用できる。
	- ホスト用に 6 GB と、各仮想マシン用に 6 GB の空きディスク容量。
	- ホスト用に 2 GB と、各仮想マシン用に 2 GB の RAM。
	- ホスト上の 4 つの CPU通常、仮想マシンは、割り当てられた 1 つの vCPU で実行できます が、Red Hat は、高負荷時に仮想マシンが応答しなくならないように、仮想マシンごとに 2 つ以上の vCPU を割り当てることを推奨します。
- CPU マシンタイプは、IBM POWER 仮想化に対応している必要があります。 これを確認するには、**/proc/cpuinfo** ファイルでプラットフォーム情報を探してください。

# grep ^platform /proc/cpuinfo/ platform : PowerNV

このコマンドの出力に **PowerNV** エントリーが含まれる場合は、マシンタイプ PowerNV を実行 しており、IBM POWER で仮想化を使用できます。

# 手順

1. KVM-HV カーネルモジュールを読み込みます。

# modprobe kvm\_hv

- 2. KVM カーネルモジュールが読み込まれていることを確認します。
	- # lsmod | grep kvm

KVM が正常に読み込まれると、このコマンドの出力には **kvm\_hv** が含まれます。

3. 仮想化モジュールにパッケージをインストールします。

# yum module install virt

<span id="page-46-1"></span><span id="page-46-0"></span>4. **virt-install** パッケージをインストールします。

# yum install virt-install

5. **libvirtd** サービスを開始します。

# systemctl start libvirtd

# 検証

1. システムが仮想ホストとして準備されていることを確認します。

# virt-host-validate [...] QEMU: Checking if device /dev/vhost-net exists : PASS QEMU: Checking if device /dev/net/tun exists : PASS QEMU: Checking for cgroup 'memory' controller support : PASS QEMU: Checking for cgroup 'memory' controller mount-point : PASS [...] QEMU: Checking for cgroup 'blkio' controller support : PASS QEMU: Checking for cgroup 'blkio' controller mount-point : PASS QEMU: Checking if IOMMU is enabled by kernel : PASS

2. virt-host-validate のすべての項目で **PASS** [値が返された場合は、システムに](#page-21-0) 仮想マシンを作 成する 準備ができています。 いずれかの項目で **FAIL** が返された場合は、表示される指示に従って問題を解決してくださ い。

いずれかの項目で **WARN** が返された場合は、表示される指示に従って仮想化機能を向上させる ことを検討してください。

# トラブルシューティング

● KVM 仮想化がホスト CPU でサポートされていない場合は、virt-host-validate は以下の出力を 生成します。

QEMU: Checking for hardware virtualization: FAIL (Only emulated CPUs are available, performance will be significantly limited)

ただし、このようなホストシステムにある仮想マシンは、パフォーマンス上の問題が発生する のではなく、起動に失敗します。

これを回避するには、仮想マシンの XML 設定の **<domain type>** 値を **qemu** に変更します。た だし、Red Hat は **qemu** ドメインタイプを使用する仮想マシンに対応していないため、実稼働 環境ではこれを設定しないことを強く推奨している点に注意してください。

# 3.2. IBM POWER の仮想化と AMD64 および INTEL 64 の相違点

IBM POWER システムにおける RHEL 8 の KVM 仮想化は、AMD64 および Intel 64 の KVM とは異なり ます。特に以下のの点が異なります。

# メモリー要件

<span id="page-47-0"></span>IBM POWER 上の仮想マシンは、より多くのメモリーを消費します。したがって、IBM POWER ホス トの仮想マシンに推奨される最小メモリー割り当ては 2GB RAM です。

# ディスプレイプロトコル

IBM POWER システムでは、SPICE プロトコルに対応していません。仮想マシンのグラフィック出 力を表示するには、**VNC** プロトコルを使用します。さらに、次の仮想グラフィックスカードデバイ スにのみ対応しています。

- **vga -vga std** モードでのみ対応され、**-vga cirrus** モードでは対応されません。
- **virtio-vga**
- **virtio-gpu**

## **SMBIOS**

SMBIOS 設定は利用できません。

## メモリー割り当てエラー

Power8 の仮想マシン (互換モードの仮想マシンを含む) は、以下のようなエラーで失敗する場合が あります。

qemu-kvm: Failed to allocate KVM HPT of order 33 (try smaller maxmem?): Cannot allocate memory

これは、RHEL 7.3 以前をゲスト OS として使用する仮想マシンで発生する可能性が非常に高くなり ます。

この問題を解決するには、ホストのカーネルコマンドラインに **kvm\_cma\_resv\_ratio=memory** を 追加して、ゲストのハッシュページテーブル (HPT) に使用できる CMA メモリープールを増やしま す。memory は、CMA プールに予約する必要があるホストメモリーの割合 (デフォルトは 5) です。

### Huge page

THP (Transparent Huge page) は、IBM POWER8 の仮想マシンのパフォーマンスには大きな利点を もたらすことはありません。ただし、IBM POWER9 仮想マシンでは、THP から期待どおりの利点を 得ることができます。

また、IBM POWER8 システムの静的 Huge Page のサイズは、16 MiB および 16 GiB です。これは、 AMD64、Intel 64、および IBM POWER9 の 2 MiB および 1 GiB とは対照的です。したがって、静的 Huge Page を設定した仮想マシンを、IBM POWER8 ホストから IBM POWER9 ホストに移行するに は、最初に仮想マシンに 1GiB の Huge Page を設定する必要があります。

#### kvm-clock

**kvm-clock** サービスは、IBM POWER9 の仮想マシンで時間管理用に設定する必要はありません。

# pvpanic

IBM POWER9 システムは、**pvpanic** デバイスに対応していません。ただし、このアーキテクチャー では、同等の機能がデフォルトで利用でき、アクティベートされます。仮想マシンで有効にするに は、**preserve** 値で XML 設定要素 **<on\_crash>** を使用します。

また、**<devices>** セクションから **<panic>** 要素を必ず削除してください。その要素があると、仮想 マシンが IBM POWER システムで起動できなくなる可能性があるためです。

# シングルスレッドホスト

IBM POWER8 システムでは、仮想マシンに対応するために、ホストマシンを シングルスレッドモー ド で稼働する必要があります。これは、qemu-kvm パッケージがインストールされていると、自動 的に設定されます。ただし、シングルスレッドホストで実行している仮想マシンは、複数のスレッ ドを使用できます。

#### 周辺機器

AMD64 および Intel 64 のシステムで対応している周辺デバイスの多くが、IBM POWER システムで は対応されていないか、別のデバイスが代替として対応されています。

- **ioh3420** および **xio3130-downstream** を含む PCI-E 階層に使用されるデバイスには対応し ていません。この機能は、**spapr-pci-host-bridge** デバイスが提供する複数の独立した PCI root ブリッジに置き換えられます。
- UHCI コントローラーおよび EHCI PCI コントローラーには対応していません。代わりに OHCI コントローラーおよび xHCI コントローラーを使用してください。
- 仮想 IDE CD-ROM (**ide-cd**) を含む IDE デバイスと、仮想 IDE ディスク ( **ide-hd**) には対応し ていません。代わりに **virtio-scsi** デバイスおよび **virtio-blk** デバイスを使用してください。
- エミュレートされた PCI NIC (**rtl8139**) には対応していません。代わりに **virtio-net** デバイス を使用してください。
- **intel-hda**、**hda-output**、および **AC97** を含むサウンドデバイスは対応していません。
- **usb-redir**、**usb-tablet** などの USB リダイレクトデバイスには対応していません。

#### v2v および p2v

**virt-v2v** ユーティリティーおよび **virt-p2v** ユーティリティーは、AMD64 および Intel 64 のアーキテ クチャーでのみ対応しており、IBM POWER では提供されません。

#### 関連情報

● Red Hat がサポートする各システムアーキテクチャーで、一部のサポート対象およびサポート 対象外の仮想化機能を比較する場合は、RHEL 8 [における仮想化機能のサポートの概要](#page-314-0) を参照 してください。

# 第4章 IBM Z での仮想化の使用

IBM Z ハードウェアで RHEL 8 を使用する場合は、KVM 仮想化を使用できます。ただし、システムで KVM [ハイパーバイザーを有効にする](#page-50-0) 場合は、AMD64 および Intel 64 のアーキテクチャーの仮想化に、 追加の手順が必要です。RHEL 8 の仮想化機能には、IBM Z の [機能が異なったり、制限されている](#page-53-0) もの もあります。

以下のセクションの情報とは別に、IBM Z で仮想化を使用すると、AMD64 および Intel 64 と同じよう に機能します。したがって、IBM Z で仮想化を使用する方法は、その他の RHEL 8 仮想化ドキュメント を参照してください。

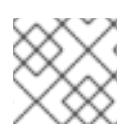

注記

z/VM OS における KVM の実行はサポートされていません。

# 4.1. IBM Z での仮想化の有効化

KVM ハイパーバイザーを設定し、RHEL 8 を実行している IBM Z システムで仮想マシンを作成するに は、以下の手順に従います。

# 前提条件

ホストマシンに RHEL 8.6 以降がインストールされ、登録されている。

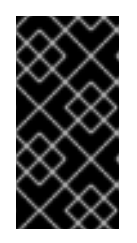

#### 重要

すでに RHEL 8.5 以前を使用して IBM Z マシンで仮想化を有効化している場合 は、代わりに仮想化モジュールを再設定し、システムを更新する必要がありま す。手順は、How [virtualization](#page-53-0) on IBM Z differs from AMD64 and Intel 64 を参照 してください。

- 最低でも、以下のシステムリソースが利用できる。
	- ホスト用に 6 GB と、各仮想マシン用に 6 GB の空きディスク容量。
	- ホスト用に 2 GB と、各仮想マシン用に 2 GB の RAM。
	- ホスト上の 4 つの CPU通常、仮想マシンは、割り当てられた 1 つの vCPU で実行できます が、Red Hat は、高負荷時に仮想マシンが応答しなくならないように、仮想マシンごとに 2 つ以上の vCPU を割り当てることを推奨します。
- IBM Z ホストシステムでは、z13 以降の CPU を使用している。
- RHEL 8 が論理パーティション (LPAR) にインストールされている。また、LPAR が startinterpretive execution (SIE) 仮想機能に対応している。 これを確認するには、**/proc/cpuinfo** ファイルで **sie** を検索します。

# grep sie /proc/cpuinfo features : esan3 zarch stfle msa Idisp eimm dfp edat etf3eh highgprs te sie

# 手順

1. KVM カーネルモジュールを読み込みます。

<span id="page-50-0"></span># modprobe kvm

2. KVM カーネルモジュールが読み込まれていることを確認します。

# lsmod | grep kvm

KVM が正常に読み込まれると、このコマンドの出力には **kvm** が含まれます。

3. **virt:rhel/common** モジュールにパッケージをインストールします。

# yum module install virt:rhel/common

4. 仮想化サービスを起動します。

# for drv in qemu network nodedev nwfilter secret storage interface; do systemctl start virt\${drv}d{,-ro,-admin}.socket; done

# 検証

1. システムが仮想ホストとして準備されていることを確認します。

# virt-host-validate [...] QEMU: Checking if device /dev/kvm is accessible : PASS QEMU: Checking if device /dev/vhost-net exists : PASS QEMU: Checking if device /dev/net/tun exists : PASS QEMU: Checking for cgroup 'memory' controller support : PASS QEMU: Checking for cgroup 'memory' controller mount-point : PASS [...]

2. virt-host-validate のすべての項目で **PASS** [値が返された場合は、システムに](#page-21-0) 仮想マシンを作 成する 準備ができています。 いずれかの項目で **FAIL** が返された場合は、表示される指示に従って問題を解決してくださ い。

いずれかの項目で **WARN** が返された場合は、表示される指示に従って仮想化機能を向上させる ことを検討してください。

# トラブルシューティング

● KVM 仮想化がホスト CPU でサポートされていない場合は、virt-host-validate は以下の出力を 生成します。

QEMU: Checking for hardware virtualization: FAIL (Only emulated CPUs are available, performance will be significantly limited)

ただし、このようなホストシステムにある仮想マシンは、パフォーマンス上の問題が発生する のではなく、起動に失敗します。

これを回避するには、仮想マシンの XML 設定の **<domain type>** 値を **qemu** に変更します。た だし、Red Hat は **qemu** ドメインタイプを使用する仮想マシンに対応していないため、実稼働 環境ではこれを設定しないことを強く推奨している点に注意してください。

# 4.2. IBM Z の仮想化の RHEL 8.5 から RHEL 8.6 以降への更新

RHEL 8.6 より前の IBM Z ハードウェアに RHEL 8 をインストールしている場合は、RHEL 8 のベース RPM ストリームとは別に、AV ストリームから仮想化 RPM を取得する必要があります。RHEL 8.6 以 降、以前は AV ストリームからのみ利用可能だった仮想化 RPM がベース RHEL ストリームで利用可能 になりました。さらに、AV ストリームは、RHEL 8 の将来のマイナーリリースで廃止される予定で す。そのため、AV ストリームの使用は推奨されなくなりました。

以下の手順に従うと、AV ストリームを無効にし、RHEL 8.6 以降のバージョンで利用可能な仮想化 RPM へのアクセスが有効になります。

# 前提条件

**virt:av** モジュールがインストールされている IBM Z で RHEL 8.5 を使用している。これを確認 するには、以下を実行します。

# hostnamectl | grep "Operating System" Operating System: Red Hat Enterprise Linux 8.5 (Ootpa) # yum module list --installed [...] Advanced Virtualization for RHEL 8 IBM Z Systems (RPMs) Name Stream Profiles Summary virt av [e] common [i] Virtualization module

# 手順

1. **virt:av** モジュールを無効にします。

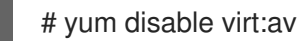

2. システムにすでに含まれている既存の仮想化パッケージおよびモジュールを削除します。

# yum module reset virt -y

3. パッケージを最新の RHEL バージョンにアップグレードします。

# yum update

これにより、システムで **virt:rhel** モジュールも自動的に有効になります。

# 検証

システムの **virt** モジュールが **rhel** ストリームによって提供されていることを確認します。

# yum module info virt Name : virt Stream : rhel [d][e][a] Version : 8050020211203195115 [...]

#### 関連情報

<span id="page-52-0"></span>● How [virtualization](#page-53-0) on IBM 7 differs from AMD64 and Intel 64

# 4.3. IBM Z の仮想化と、AMD64 および INTEL 64 の仮想化の相違点

IBM Z システムの RHEL 8 の KVM 仮想化は、以下の点で AMD64 システムおよび Intel 64 システムの KVM とは異なります。

## PCI デバイスおよび USB デバイス

IBM Z は、仮想 PCI デバイスおよび USB デバイスに対応していません。したがって、**virtio-\*-pci** デバイスに対応していないため、代わりに **virtio-\*-ccw** デバイスを使用してください。たとえ ば、**virtio-net-pci** の代わりに **virtio-net-ccw** を使用します。

PCI パススルーとも呼ばれる PCI デバイスの直接アタッチに対応しています。

# サポートされているゲスト OS

Red Hat が IBM Z でホストする仮想マシンをサポートするのは、仮想マシンがゲストオペレーティ ングシステムとして RHEL 7、8、または 9 を使用している場合のみです。

#### デバイスの起動順序

IBM Z は、XML 設定要素 **<boot dev='device'>** に対応していません。デバイスの起動順序を定義す るには、XML の **<devices>** セクションで、 **<boot order='number'>** 要素を使用します。 さらに、**<boot>** 要素でアーキテクチャー固有の **loadparm** 属性を使用して、必要なブートエント リーを選択できます。たとえば、次の例では、ブートシーケンスでディスクを最初に使用する必要 があり、そのディスクで Linux ディストリビューションが利用可能な場合は、2 番目のブートエント リーが選択されます。

<disk type='file' device='disk'> <driver name='qemu' type='qcow2'/> <source file='/path/to/qcow2'/> <target dev='vda' bus='virtio'/> <address type='ccw' cssid='0xfe' ssid='0x0' devno='0x0000'/> <boot order='1' loadparm='2'/> </disk>

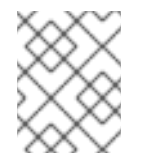

## 注記

また、AMD64 および Intel 64 のホストでは、ブート手順管理に **<boot order='number'>** を使用することが推奨されます。

## メモリーのホットプラグ

IBM Z では、実行中の仮想マシンにメモリーを追加することはできません。実行中の仮想マシン (メ モリーの ホットアンプラグ) からメモリーを削除することは、IBM Z や、AMD64 および Intel 64 で もできないことに注意してください。

## NUMA トポロジー

CPU の Non-Uniform Memory Access (NUMA) トポロジーは、IBM Z 上の **libvirt** では対応していま せん。したがって、このシステムでは、NUMA を使用して vCPU パフォーマンスをチューニングす ることはできません。

# GPU devices

IBM Z システムでは GPU [デバイスの割り当て](#page-206-0) はサポートされていません。

## vfio-ap

<span id="page-53-0"></span>IBM Z ホストの仮想マシンは、vfio-ap 暗号デバイスパススルーを使用しますが、その他のアーキテ クチャーでは対応していません。

### vfio-ccw

IBM Z ホスト上の仮想マシンは、他のアーキテクチャーではサポートされていない vfio-ccw ディス クデバイスパススルーを使用できます。

### SMBIOS

IBM Z では、SMBIOS 設定は利用できません。

# Watchdog デバイス

IBM Z ホストの仮想マシンでウォッチドッグデバイスを使用する場合は、**diag288** モデルを使用し ます。以下に例を示します。

## <devices>

<watchdog model='diag288' action='poweroff'/> </devices>

#### kvm-clock

**kvm-clock** サービスは、AMD64 システムおよび Intel 64 システムに固有のものであり、IBM Z の仮 想マシンの時間管理用に設定する必要はありません。

## v2v および p2v

**virt-v2v** ユーティリティーおよび **virt-p2v** ユーティリティーは、AMD64 および Intel 64 のアーキテ クチャーでのみ対応しており、IBM Z では提供されません。

#### ネストされた仮想化

ネストされた仮想マシンを作成するには、AMD64 および Intel 64 とは別の設定を IBM Z で作成する 必要があります。詳細は、Creating nested virtual [machines](#page-297-0) を参照してください。

# 以前のリリースでグラフィカル出力なし

ホストで RHEL 8.3 以前のマイナーバージョンを使用している場合は、VNC プロトコルを使用して 仮想マシンに接続すると、仮想マシンのグラフィカル出力を表示できません。これは、**gnomedesktop** ユーティリティーが、IBM Z の以前のバージョンの RHEL ではサポートされていなかった ためです。また、IBM Z では、SPICE ディスプレイプロトコルは機能しません。

## 移行

後のホストモデル (たとえば IBM z14 から z15) に正常に移行したり、ハイパーバイザーを更新したり するには、**host-model** の CPU モードを使用します。**host-passthrough** および **maximum** CPU モードは、一般的に移行に対して安全ではないため、推奨しません。 **custom** CPU モードで明示的な CPU モデルを指定する場合は、次のガイドラインに従ってくださ い。

- **-base** で終わる CPU モデルは使用しない。
- **qemu**、**max**、または **host** CPU モデルは使用しない。

古いホストモデルへの移行 (z15 から z14 など)、または以前のバージョンの QEMU、KVM、RHEL カーネルへの移行の場合、最後に **-base** が付いていない使用可能な最も古いホストモデルの CPU タ イプを使用します。

- ソースホストと宛先ホストの両方を実行している場合は、代わりに宛先ホストで **virsh hypervisor-cpu-baseline** コマンドを使用して、適切な CPU モデルを取得できます。詳細 は、[仮想マシン移行のホスト](#page-96-0) CPU の互換性の確認 を参照してください。
- RHEL 8 [でサポートされているマシンタイプの詳細については、](#page-309-0)RHEL 8 仮想化で推奨され る機能 を参照してください。

#### PXE インストールおよび起動

PXE [を使用して](https://access.redhat.com/documentation/ja-jp/red_hat_enterprise_linux/8/html-single/performing_an_advanced_rhel_8_installation/index#preparing-for-a-network-install_installing-rhel-as-an-experienced-user) IBM Z で 仮想マシンを実行する場合は、 **pxelinux.cfg/default** ファイルに特定の設 定が必要です。以下に例を示します。

# pxelinux default linux label linux kernel kernel.img initrd initrd.img append ip=dhcp inst.repo=example.com/redhat/BaseOS/s390x/os/

## 安全な実行

仮想マシンの XML 設定で **<launchSecurity type="s390-pv"/>** を定義することにより、準備された セキュアなゲストイメージで仮想マシンを起動できます。これにより、仮想マシンのメモリーが暗 号化され、ハイパーバイザーによる不要なアクセスから保護されます。

仮想マシンを安全な実行モードで実行している場合、次の機能はサポートされないことに注意してくだ さい。

- **vfio** を使用したデバイスパススルー
- **virsh domstats** および **virsh memstat** を使用したメモリー情報の取得
- **memballoon および virtio-rng 仮想デバイス**
- huge page を使用したメモリーバッキング
- ライブマイグレーションおよびライブ以外の移行
- 仮想マシンの保存および復元
- メモリースナップショットを含む仮想マシンスナップショット (**--memspec** オプションを使用)
- 完全なメモリーダンプ。代わりに、**virsh dump** コマンドに **--memory-only** オプションを指定 してください。
- **248 以上の vCPU。セキュアゲストの vCPU 制限は 247 です。**
- ネストされた仮想化

### 関連情報

● [アーキテクチャー全体でサポートされる仮想化機能の概要](#page-314-0)

# 4.4. 次のステップ

- IBM Z システム上に仮想マシンを設定する場合は、[Spectre](https://access.redhat.com/security/vulnerabilities/speculativeexecution) 脆弱性からゲスト OS を保護するこ とを推奨します。そうするには、**virsh edit** コマンドを使用して、次のいずれかの方法で、仮 想マシンの XML 設定を変更し、その CPU を設定します。
	- ホストの CPU モデルを使用します。

<cpu mode='host-model' check='partial'> <model fallback='allow'/> </cpu>

これにより、ホストが **ppa15** 機能および **bpb** 機能に対応している場合は、ゲストでも利用 できます。

特定のホストモデルを使用している場合は、**ppa15** 機能および **pbp** 機能を追加します。次 の例では、zEC12 CPU モデルを使用します。

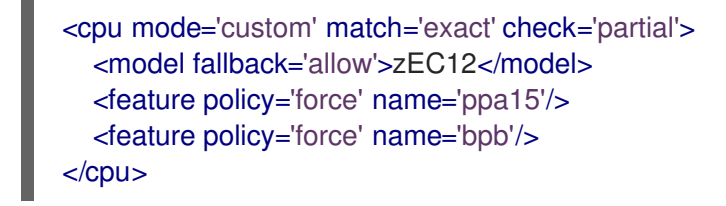

z12 CPU を使用するホストマシンの CPU モデル **z114** および **z196** で **ppa15** を使用してい る場合は、最新のマイクロコードレベル (バンドル 95 以降) を使用する必要があります。

# 4.5. 関連情報

- IBM Z の仮想マシンへの DASD [デバイスの割り当て](#page-133-0)
- IBM Z [上の仮想マシンへの暗号化コプロセッサーの割り当て](#page-245-0)
- IBM Z での IBM Secure [Execution](#page-241-0) の設定
- IBM Z [でのネストされた仮想マシンの作成](#page-299-0)
- IBM Z [でのパススルー](https://www.ibm.com/docs/en/linux-on-systems?topic=vfio-pass-through-pci) PCI デバイスの設定

# 第5章 仮想マシンでの QEMU ゲストエージェント機能の有効化

RHEL 9 システムでホストされている仮想マシンの特定の機能を使用するには、まず QEMU ゲストエー ジェント (GA) を使用するように仮想マシンを設定する必要があります。

これらの機能の完全なリストについては、QEMU [ゲストエージェントを必要とする仮想化機能](#page-58-0) を参照 してください。

仮想マシン上で QEMU GA を設定するために必要な具体的な手順は、仮想マシンが使用するゲストオペ レーティングシステムによって異なります。

- Linux 仮想マシンの場合は、Linux ゲストでの QEMU [ゲストエージェントの有効化](#page-56-0) 参照してく ださい。
- Windows 仮想マシンの場合は、Windows ゲストでの OFMU [ゲストエージェントの有効化](#page-57-0) を参 照してください。

# <span id="page-56-0"></span>5.1. LINUX ゲストでの QEMU ゲストエージェントの有効化

RHEL ホストが Linux 仮想マシン上で [特定の操作のサブセット](#page-58-0) を実行できるようにするには、QEMU ゲストエージェント (GA) を有効にする必要があります。

実行中の仮想マシンとシャットダウンした仮想マシンの両方で、QEMU GA を有効にできます。

## 手順

1. QEMU GA の XML 設定ファイル (例: **qemuga.xml**) を作成します。

# # touch **qemuga.xml**

2. ファイルに以下の行を追加します。

```
<channel type='unix'>
 <source mode='bind' path='/var/lib/libvirt/qemu/f16x86_64.agent'/>
 <target type='virtio' name='org.qemu.guest_agent.0'/>
</channel>
```
- 3. XML ファイルを使用して、仮想マシンの設定に QEMU GA を追加します。
	- 仮想マシンが実行中の場合は、次のコマンドを使用します。

# virsh attach-device **<vm-name> qemuga.xml** --live --config

仮想マシンがシャットダウンされている場合は、次のコマンドを使用します。

# virsh attach-device **<vm-name> qemuga.xml** --config

4. Linux ゲストオペレーティングシステムで、QEMU GA をインストールします。

# yum install qemu-guest-agent

5. ゲストで QEMU GA サービスを起動します。

# systemctl start qemu-guest-agent

# 検証

QEMU GA が Linux 仮想マシンで有効化および実行されていることを確認するには、次のいずれかを実 行します。

- ゲストオペレーティングシステムで、**systemctl status qemu-guest-agent | grep Loaded** コ マンドを使用します。出力に **enabled** が含まれる場合、仮想マシン上で QEMU GA がアクティ ブになっています。
- ホストで **virsh domfsinfo <vm-name>** コマンドを使用します。何らかの出力が表示された場 合、指定した仮想マシン上で QEMU GA がアクティブになっています。

# 関連情報

● QEMU [ゲストエージェントを必要とする仮想化機能](#page-58-0)

# <span id="page-57-0"></span>5.2. WINDOWS ゲストでの QEMU ゲストエージェントの有効化

RHEL ホストが Windows 仮想マシン上で [特定の操作のサブセット](#page-58-0) を実行できるようにするには、 QEMU ゲストエージェント (GA) を有効にする必要があります。これを行うには、QEMU ゲストエー ジェントインストーラーを含むストレージデバイスを、既存の仮想マシンに追加するか、新しい仮想マ シンを作成するときに追加し、Windows ゲストオペレーティングシステムにドライバーをインストール します。

グラフィカルインターフェイスを使用してゲストエージェント (GA) をインストールするには、以下の [手順を参照してください。コマンドラインインターフェイスで](https://docs.microsoft.com/en-us/windows/win32/msi/about-windows-installer) GA をインストールするには、Microsoft Windows Installer (MSI) を使用してください。

# 前提条件

● ゲストエージェントを含むインストールメディアが仮想マシンに接続されている。メディアの 準備手順は、Preparing virtio driver [installation](#page-277-0) media on a host machine を参照してください。

# 手順

- 1. Windows ゲストオペレーティングシステムで、**File Explorer** アプリケーションを開きます。
- 2. この **PC** をクリックします。
- 3. デバイスおよびドライブ ペインで、**virtio-win** メディアを開きます。
- 4. **guest-agent** フォルダーを開きます。
- 5. 仮想マシンにインストールされているオペレーティングシステムに基づいて、次のいずれかの インストーラーを実行します。
	- 32 ビットオペレーティングシステムを使用している場合は、**qemu-ga-i386.msi** インス トーラーを実行します。
	- **64 ビットオペレーティングシステムを使用している場合は、gemu-ga-x86 64.msi インス** トーラーを実行します。
- 6. オプション: ホストと Windows ゲスト間の通信インターフェイスとして準仮想化シリアルドラ イバー (**virtio-serial**) を使用する場合は、**virtio-serial** ドライバーが Windows ゲストにインス

トールされていることを確認します。**virtio** [ドライバーのインストールの詳細は、](#page-278-0)Windows ゲ ストへの virtio ドライバーのインストール を参照してください。

# 検証

- 1. Windows 仮想マシンで、Services ウィンドウに移動します。 Computer Management > Services
- 2. **QEMU Guest Agent** のステータスが **Running** であることを確認します。

## 関連情報

● QEMU [ゲストエージェントを必要とする仮想化機能](#page-58-0)

# <span id="page-58-0"></span>5.3. QEMU ゲストエージェントを必要とする仮想化機能

仮想マシン (VM) で QEMU ゲストエージェント (GA) を有効にすると、ホスト上で次のコマンドを使用 して仮想マシンを管理できます。

#### **virsh shutdown --mode=agent**

このシャットダウン方法は、**virsh shutdown --mode=acpi** よりも信頼性が高くなります。これ は、QEMU GA で使用する **virsh shutdown** は、確実にクリーンな状態で協調ゲストをシャットダ ウンするためです。

### **virsh domfsfreeze** および**virsh domfsthaw**

ゲストファイルシステムを分離してフリーズします。

#### **virsh domfstrim**

ゲストにファイルシステムをトリミングするように指示します。これにより、移行中に転送する必 要のあるデータを削減できます。

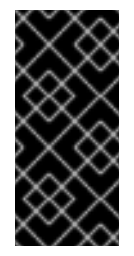

# 重要

このコマンドを使用して Linux 仮想マシンを管理する場合は、ゲストオペレーティン グシステムで次の SELinux ブール値も設定する必要があります。

# setsebool virt\_qemu\_ga\_read\_nonsecurity\_files on

## **virsh domtime**

ゲストの時計をクエリーまたは設定します。

#### **virsh setvcpus --guest**

ゲストに CPU をオフラインにするように指示します。これは、CPU をホットアンプラグできない 場合に便利です。

## **virsh domifaddr --source agent**

QEMU GA を使用してゲストオペレーティングシステムの IP アドレスをクエリーします。たとえ ば、ゲストインターフェイスがホストインターフェイスに直接接続されている場合に便利です。

#### **virsh domfsinfo**

実行中のゲストにマウントされているファイルシステムのリストを表示します。

#### **virsh set-user-password**

ゲストの特定のユーザーアカウントのパスワードを設定します。

# **virsh set-user-sshkeys**

ゲストの特定のユーザーの認可された SSH 鍵ファイルを編集します。

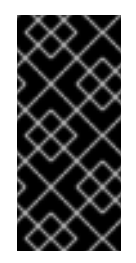

# 重要

このコマンドを使用して Linux 仮想マシンを管理する場合は、ゲストオペレーティン グシステムで次の SELinux ブール値も設定する必要があります。

# setsebool virt\_qemu\_ga\_manage\_ssh on

## 関連情報

- Linux ゲストでの QEMU [ゲストエージェントの有効化](#page-56-0)
- Windows ゲストでの QEMU [ゲストエージェントの有効化](#page-57-0)

# 第6章 WEB コンソールでの仮想マシンの管理

RHEL 8 ホストのグラフィカルインターフェイスで仮想マシンを管理する場合は、RHEL 8 Web コン ソールの **Virtual Machines** ペインを使用できます。

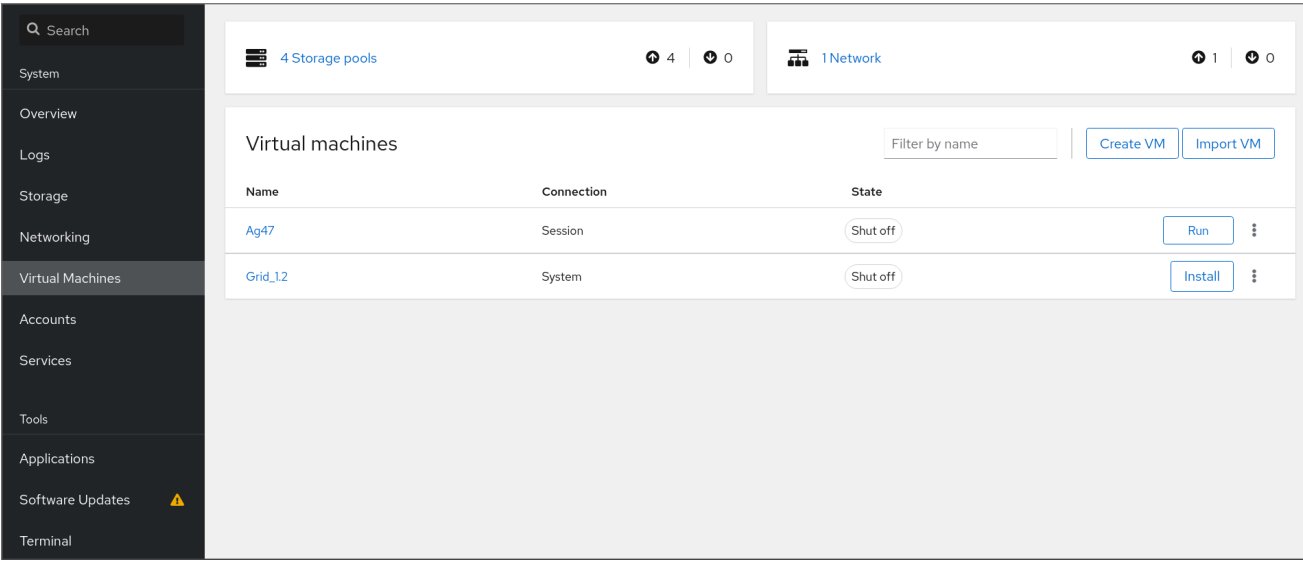

# 6.1. WEB コンソールを使用した仮想マシンの管理の概要

RHEL 8 Web コンソールは、Web ベースのシステム管理インターフェイスです。Web コンソールは、 その機能の 1 つとして、ホストシステムで仮想マシンをグラフィカルに表示してその仮想マシンの作 成、アクセス、および設定を可能にします。

Web コンソールを使用して RHEL 8 [で仮想マシンを管理するには、最初に、仮想化用の](#page-61-0) Web コンソー ルプラグイン をインストールする必要があります。

# 次のステップ

- Web [コンソールで仮想マシンの管理を有効にする手順は、](#page-61-0)Web コンソールの設定による仮想マ シンの管理 を参照してください。
- Web [コンソールで使用できる仮想マシン管理アクションの包括的なリストは、](#page-62-0)Virtual machine management features available in the web console を参照してください。
- Web コンソールでは使用できず、virt-manager アプリケーションで使用できる機能のリスト は、Differences between virtualization features in Virtual Machine Manager and the web console [を参照してください。](#page-64-0)

# 6.2. 仮想マシンを管理するために WEB コンソールを設定

Web コンソールの仮想マシン (VM) プラグインをインストールして、RHEL 8 Web コンソールを使用し てホストで仮想マシンを管理できるようにしてある。

# 前提条件

● Web コンソールがマシンにインストールされ、有効化さている。

# **systemctl status cockpit.socket** cockpit.socket - Cockpit Web Service Socket Loaded: loaded (/usr/lib/systemd/system/cockpit.socket <span id="page-61-0"></span>[...]

このコマンドが、**Unit cockpit.socket could not be found** を返す場合は、Web コンソールの [インストールおよび有効化](https://access.redhat.com/documentation/ja-jp/red_hat_enterprise_linux/8/html/managing_systems_using_the_rhel_8_web_console/getting-started-with-the-rhel-8-web-console_system-management-using-the-rhel-8-web-console#installing-the-web-console_getting-started-with-the-rhel-8-web-console) のドキュメントに従って Web コンソール を有効にします。

# 手順

**cockpit-machines** プラグインをインストールします。

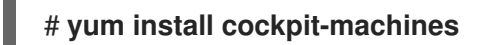

# 検証

- 1. ブラウザーに **https://localhost:9090** のアドレスを入力するなどして、Web コンソールにアク セスします。
- 2. ログインします。
- 3. インストールに成功すると、仮想マシン が Web コンソールのサイドメニューに表示されま す。

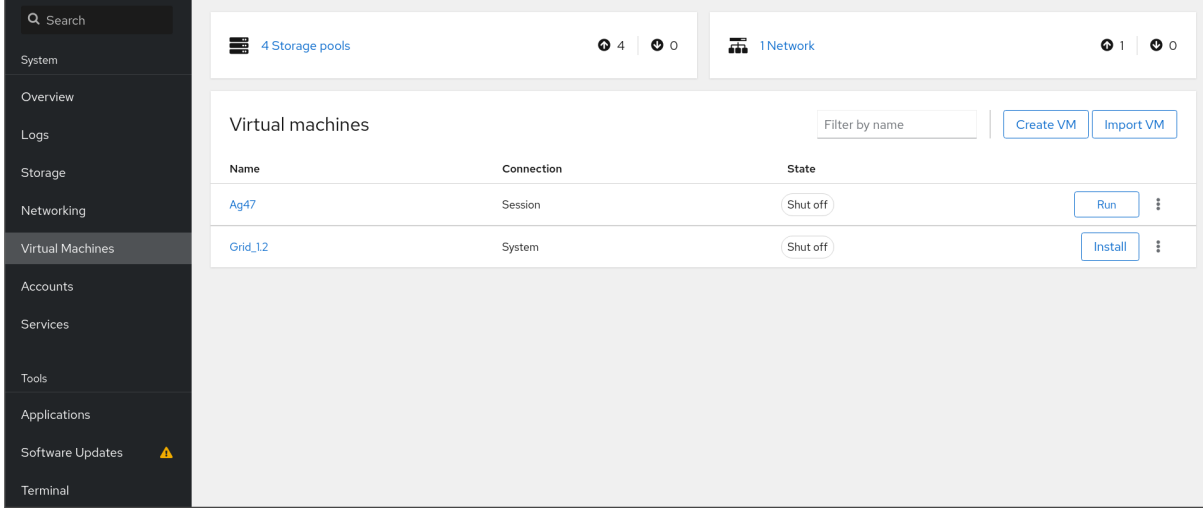

# 関連情報

● RHEL 9 Web [コンソールを使用したシステムの管理](https://access.redhat.com/documentation/ja-jp/red_hat_enterprise_linux/8/html/managing_systems_using_the_rhel_8_web_console/index)

# 6.3. WEB コンソールを使用した仮想マシンの名前の変更

名前の競合を避けるために、またはユースケースに基づいて新しい一意の名前を割り当てるために、既 存の仮想マシンの名前を変更することが必要な場合があります。RHEL Web コンソールを使用して仮想 マシンの名前を変更できます。

# 前提条件

- Web コンソールの仮想マシンプラグインが [システムにインストールされている。](#page-61-0)
- 仮想マシンがシャットダウンされている。

# 手順

- 1. Virtual Machines インターフェイスで、名前を変更する仮想マシンのメニューボタン **⋮** をク リックします。 仮想マシン操作を制御するためのドロップダウンメニューが表示されます。
- 2. **Rename** をクリックします。 Rename a VMダイアログが表示されます。

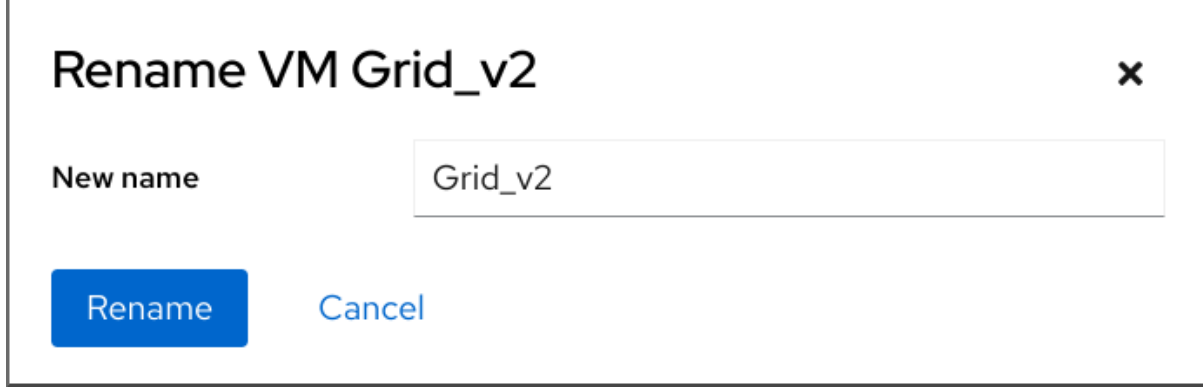

- 3. New name フィールドに、仮想マシンの名前を入力します。
- 4. **Rename** をクリックします。

# 検証

● 新しい仮想マシン名が Virtual Machines インターフェイスに表示されていることを確認しま す。

# <span id="page-62-0"></span>6.4. WEB コンソールで利用可能な仮想マシンの管理機能

RHEL 9 Web コンソールを使用すると、システム上の仮想マシンを管理する以下のアクションを実行で きます。

# 表6.1 RHEL 8 Web コンソールで実行できる仮想マシン管理タスク

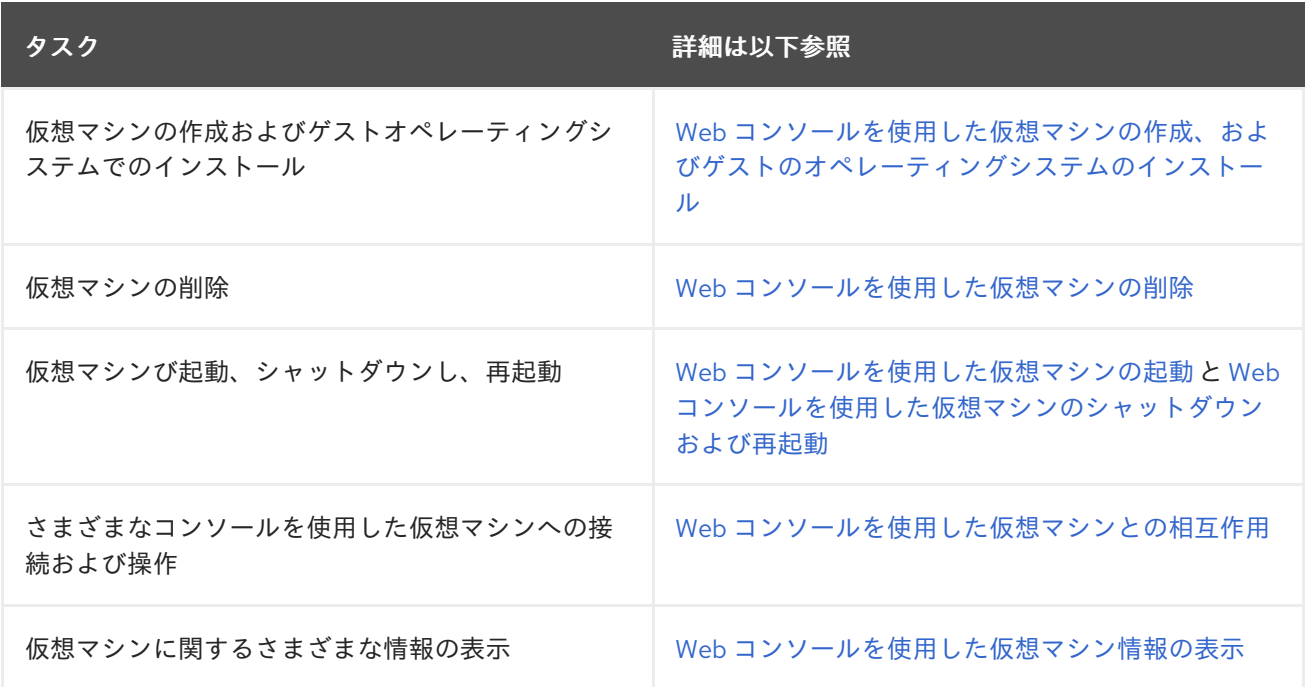

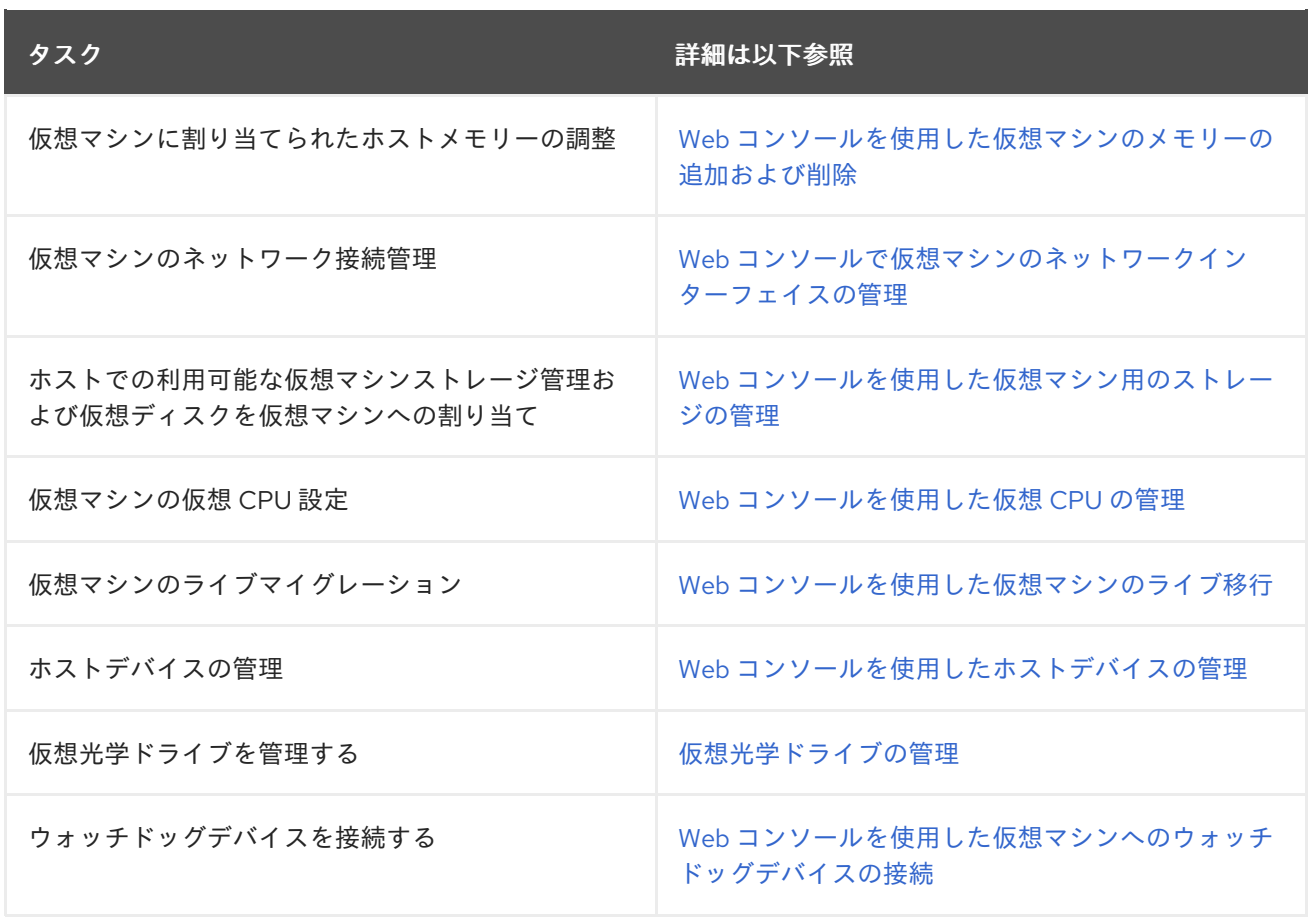

# 6.5. 仮想マシンマネージャーと WEB コンソールでの仮想化機能の相違点

仮想マシンマネージャー (virt-manager) は、RHEL 8 で対応していますが、非推奨になっています。後 続の主要なリリースでは、Web コンソールがその代替となる予定です。したがって、GUI で仮想化を管 理する場合は、Web コンソールを使用することが推奨されます。

ただし、RHEL 8 では、virt-manager またはコマンドラインでのみ実行可能な仮想マシン管理タスクが あります。次の表は、virt-manager で使用でき、RHEL 8.0 Web コンソールでは使用できない機能を 示しています。

この機能は、RHEL 8 の後続のマイナーバージョンで利用可能な場合は、Web コンソールのサポートの 列に、最小バージョンの RHEL 8 が表示されます。

# 表6.2 RHEL 8.0 の Web コンソールを使用して実行できない仮想マシンの管理タスク

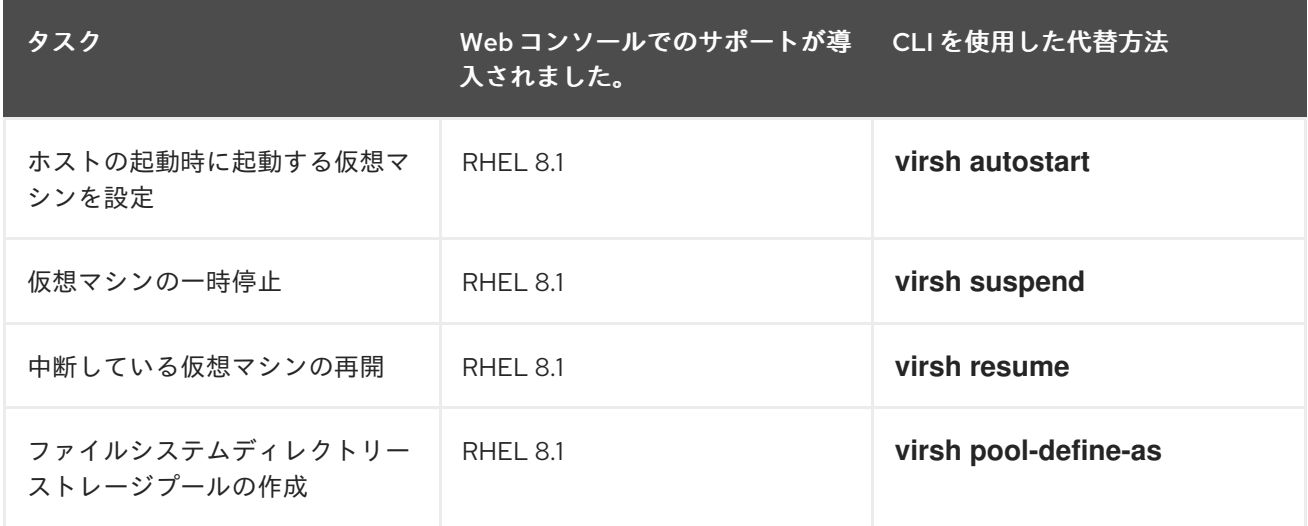

<span id="page-64-0"></span>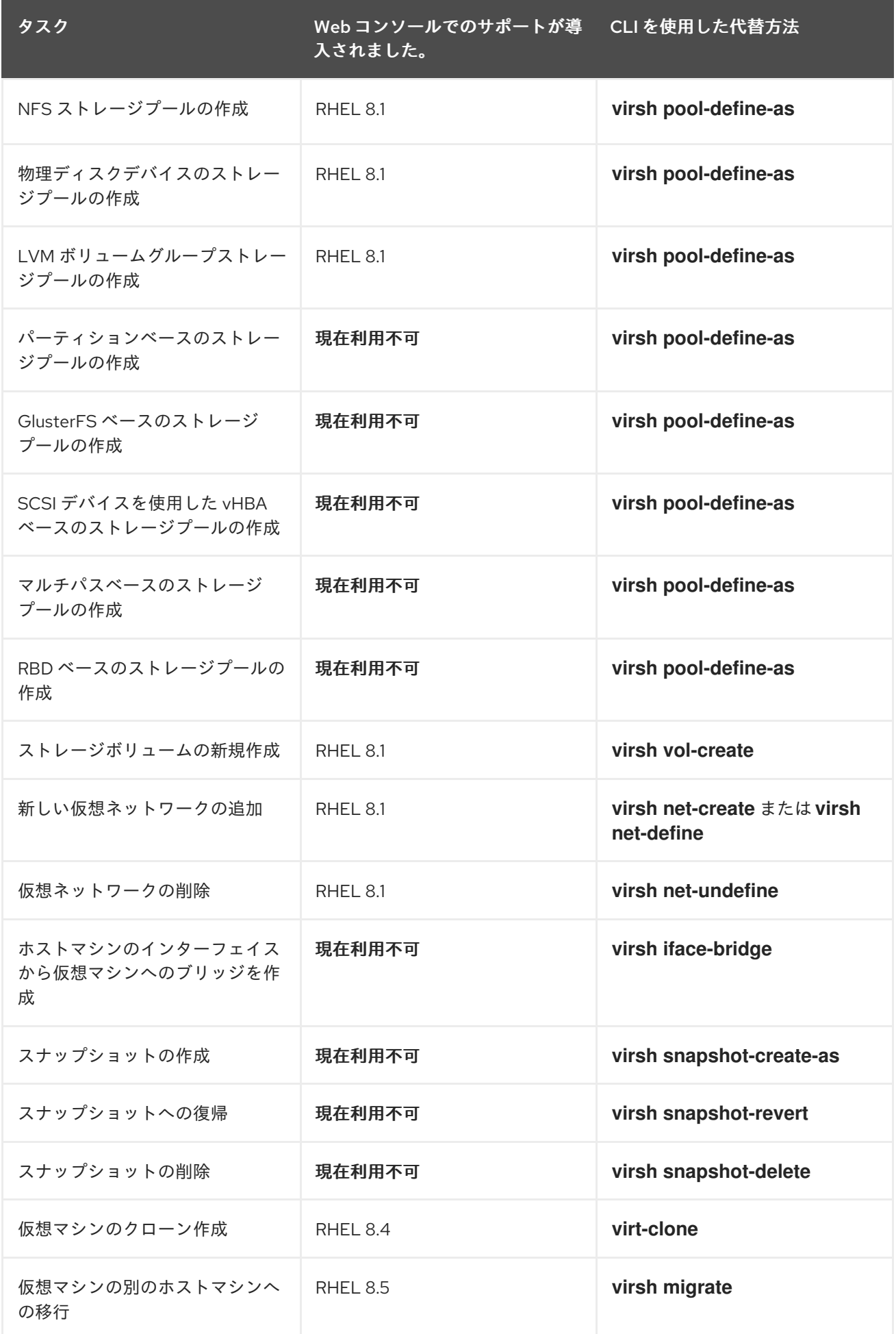

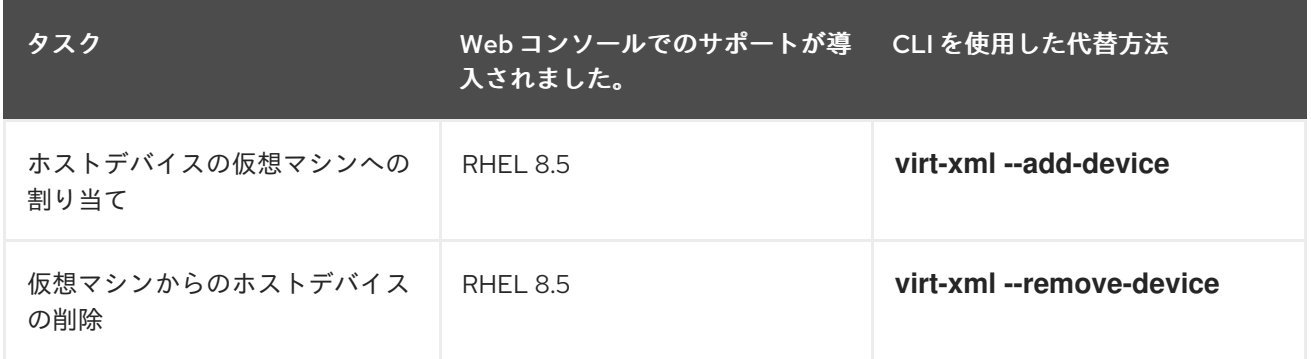

# 関連情報

● RHEL 7 で Virtual Machine Manager を使い始める (RHEL 8 [以降では非推奨](https://access.redhat.com/documentation/ja-jp/red_hat_enterprise_linux/7/html/virtualization_getting_started_guide/chap-virtualization_manager-introduction))

# 第7章 仮想マシンに関する情報の表示

RHEL 8 での仮想化デプロイメントのあらゆる側面を調整またはトラブルシューティングする必要があ る場合は、通常、仮想マシンの現在の状態および設定に関する情報を確認する必要があります。これに は、the [command-line](#page-67-0) interface または the web [console](#page-71-0) を使用できます。仮想マシンの [XML](#page-76-0) 設定 で 情報を表示することもできます。

# 7.1. コマンドラインインターフェイスを使用した仮想マシン情報の表示

ホストおよびその設定で仮想マシンに関する情報を取得するには、以下のコマンドのいずれかまたは複 数コマンドを使用します。

### 手順

ホストで仮想マシンのリストを取得するには、次のコマンドを実行します。

# **virsh list --all** Id Name State ---------------------------------- 1 testguest1 running - testguest2 shut off testguest3 shut off testguest4 shut off

● 特定の仮想マシンに関する基本的な情報を取得するには、次のコマンドを実行します。

# **virsh dominfo testguest1**  $Id: 1$ Name: testguest1 UUID: a973666f-2f6e-415a-8949-75a7a98569e1 OS Type: hvm State: running  $CPU(s): 2$ CPU time: 188.3s Max memory: 4194304 KiB Used memory: 4194304 KiB Persistent: yes Autostart: disable Managed save: no Security model: selinux Security DOI: 0 Security label: system\_u:system\_r:svirt\_t:s0:c486,c538 (enforcing)

● 特定の仮想マシンの XML 設定をすべて取得するには、次のコマンドを実行します。

では、マシンのディスクは、次のコマンドを実行している情報は、次のコマンドを実行している情報は、次のコマンドを実行している。

### # **virsh dumpxml testguest2**

<domain type='kvm' id='1'> <name>testguest2</name> <uuid>a973434f-2f6e-4ěša-8949-76a7a98569e1</uuid> <metadata> [...]

<span id="page-67-0"></span>● 仮想マシンのディスクおよびその他のブロックデバイスに関する情報は、次のコマンドを実行 します。

# **virsh domblklist testguest3** Target Source -------------------------------------------------------------- vda /var/lib/libvirt/images/testguest3.qcow2 sda sdb /home/username/Downloads/virt-p2v-1.36.10-1.el7.iso

仮想マシンのストレージを管理する手順については、[Managing](#page-170-0) storage for virtual machines を 参照してください。

仮想マシンのファイルシステムとそのマウントポイントに関する情報を取得するには、次のコ マンドを実行します。

# **virsh domfsinfo testguest3** Mountpoint Name Type Target ------------------------------------ / dm-0 xfs /boot vda1 xfs

特定の仮想マシンの vCPU に関する詳細を取得するには、次のコマンドを実行します。

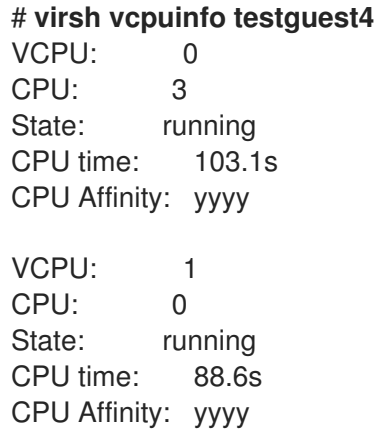

仮想マシンで vCPU を設定し、最適化するには、仮想マシンの CPU [パフォーマンスの最適化](#page-263-0) を参照してください。

● ホスト上の仮想ネットワークインターフェイスのリストを表示するには、次のコマンドを実行 します。

# **virsh net-list --all** Name State Autostart Persistent -------------------------------------------- default active yes yes labnet active yes yes

特定のインターフェイスに関する情報は、次のコマンドを実行します。

# # **virsh net-info default**

Name: default UUID: c699f9f6-9202-4ca8-91d0-6b8cb9024116 Active: yes

Persistent: yes Autostart: yes Bridge: virbr0

ネットワークインターフェイス、仮想マシンネットワーク、およびこれらの設定手順の詳細 は、[仮想マシンのネットワーク接続の設定](#page-220-0) を参照してください。

● [ホスト上のストレージプールおよびストレージボリュームの情報を表示する方法は、](#page-142-0)Viewing virtual machine storage information using the CLI を参照してください。

# 7.2. WEB コンソールを使用した仮想マシン情報の表示

RHEL 9 Web コンソールを使用して、Web [コンソールセッションがアクセスできるすべての](#page-68-0) 仮想マシ ン および [ストレージプール](#page-69-0) に関する情報を表示することができます。

Web コンソールセッションの接続先である [選択した仮想マシンに関する情報](#page-71-1) を表示できます。これに は[、ディスク](#page-72-0)、[仮想ネットワークインターフェイス、](#page-73-0)および [リソースの使用量](#page-71-2) に関する情報が含まれ ます。

<span id="page-68-0"></span>7.2.1. Web コンソールで仮想化の概要を表示

Web コンソールを使用して、仮想マシン、ストレージプール、およびネットワークに関する概要情報を 含む仮想化の概要にアクセスできます。

#### 前提条件

● Web コンソールの仮想マシンプラグインが [システムにインストールされている。](#page-61-0)

#### 手順

● Web コンソールのサイドメニューで、仮想マシン をクリックします。 利用可能なストレージプール、利用可能なネットワーク、および Web コンソールが接続する仮 想マシンに関する情報を含むダイアログボックスが表示されます。

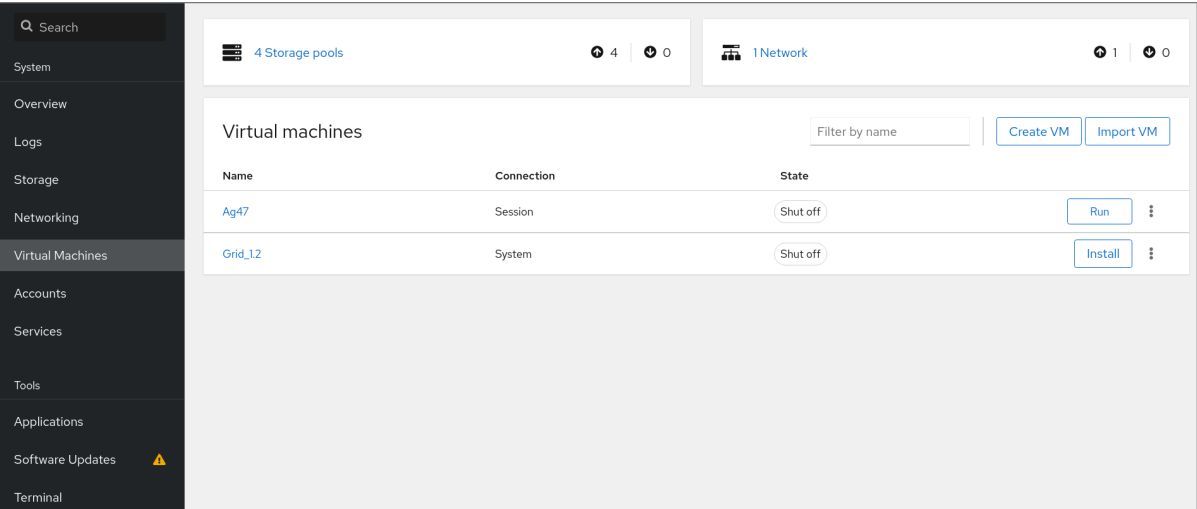

この情報には以下が含まれます。

● ストレージプール - Web コンソールからアクセス可能なストレージプールの数とその状態です (アクティブまたは非アクティブ)。

- ネットワーク Web コンソールからアクセス可能なネットワークの数とその状態です (アク ティブまたは非アクティブ)。
- 名前 仮想マシンの名前
- 接続 libvirt 接続、システム、またはセッションの種類。
- 状態 仮想マシンの状態

# 関連情報

● Web [コンソールを使用した仮想マシン情報の表示](#page-71-0)

<span id="page-69-0"></span>7.2.2. Web コンソールを使用したストレージプール情報の表示

Web コンソールを使用して、システムで利用可能なストレージプールの詳細情報を表示できます。スト レージプールを使用すると、仮想マシンのディスクイメージを作成できます。

## 前提条件

● Web コンソールの仮想マシンプラグインが [システムにインストールされている。](#page-61-0)

### 手順

1. 仮想マシン インターフェイスで ストレージプール をクリックします。 Storage pools画面が表示され、設定されているストレージプールの一覧が示されます。

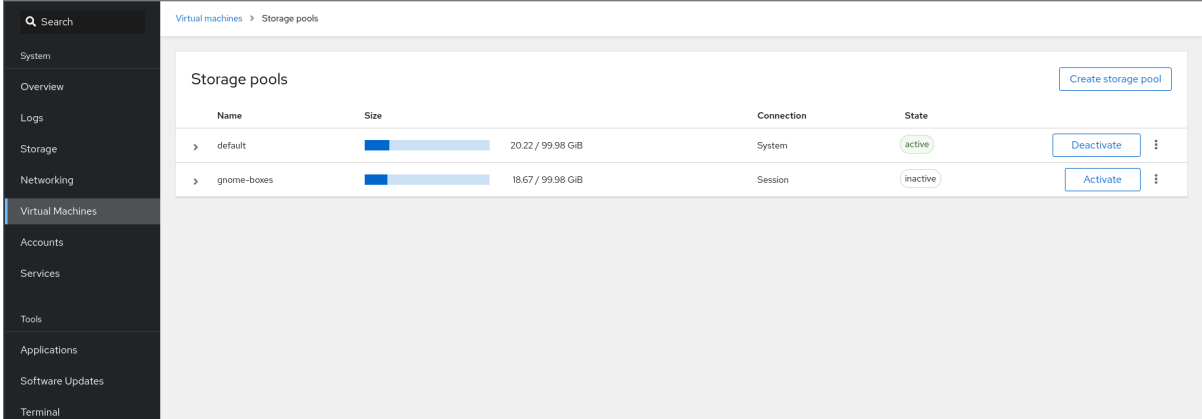

この情報には以下が含まれます。

- 名前 ストレージプールの名前
- サイズ 現在の割り当てとストレージプールの合計容量。
- 接続 ストレージプールのアクセスに使用される接続
- 状態 ストレージプールのステータス
- 2. 情報を表示するストレージプールの横にある矢印をクリックします。 行がデプロイメントされ、選択したストレージプールに関する詳細情報を含む概要ペインが表 示されます。

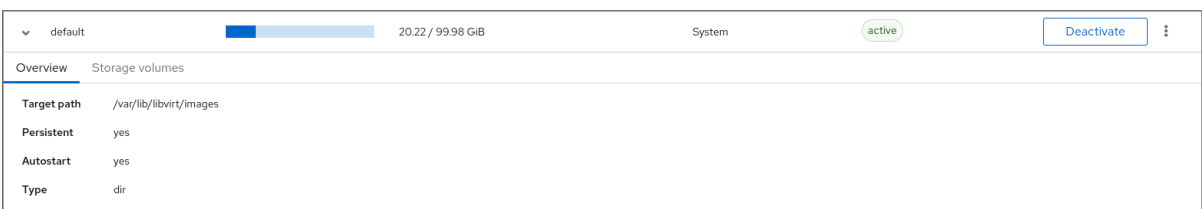

この情報には以下が含まれます。

- ターゲットパス ストレージプールの場所です。
- 永続的 ストレージプールの設定が永続的であるかどうかを示します。
- 自動起動 システムの起動時にストレージプールが自動的に起動するかどうかを示しま す。
- 種類 ストレージプールの種類。
- 3. ストレージプールに関連付けられているストレージボリュームのリストを表示する場合は、ス トレージボリューム をクリックします。

ストレージボリュームペインが表示され、設定したストレージボリュームのリストが表示され ます。

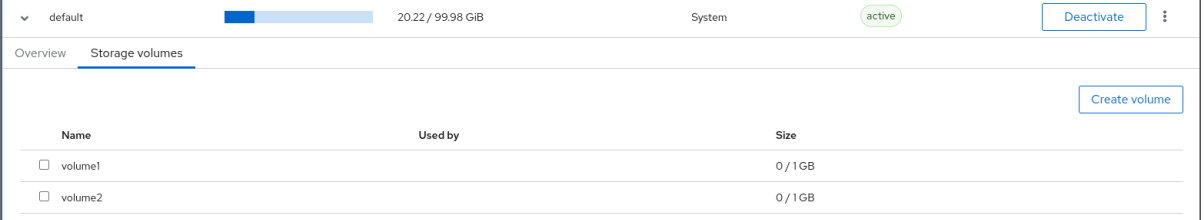

この情報には以下が含まれます。

- 名前 ストレージボリュームの名前。
- 使用者 現在ストレージボリュームを使用している仮想マシン。
- サイズ ボリュームのサイズ。

#### 関連情報

● Web [コンソールを使用した仮想マシン情報の表示](#page-71-0)

7.2.3. Web コンソールで仮想マシン基本情報の表示

Web コンソールを使用して、選択した仮想マシンに関する基本情報 (割り当てられたリソース、ハイ パーバイザーの詳細など) を表示できます。

### 前提条件

Web コンソールの仮想マシンプラグインが [システムにインストールされている。](#page-61-0)

## 手順

- 1. Web コンソールのサイドメニューで、仮想マシン をクリックします。
- 2. 情報を表示する仮想マシンをクリックします。

<span id="page-71-1"></span><span id="page-71-0"></span>新しいページが開き、選択した仮想マシンに関する基本情報を含む Overview セクションと、 仮想マシンのグラフィカルインターフェイスにアクセスするための Console セクションが表示 されます。

概要セクションには、次の一般的な仮想マシンの詳細が記載されています。

- 状態 仮想マシンの状態 (実行中またはシャットオフ)。
- メモリー 仮想マシンに割り当てるメモリー容量
- CPU 仮想マシンに設定されている仮想 CPU の数とタイプ。
- ブート順序 仮想マシンに設定されたブート順序
- 自動起動 仮想マシンで自動起動が有効になっているかどうか

この情報には、以下のハイパーバイザーの詳細も含まれます。

- エミュレートされたマシン 仮想マシンによりエミュレートされたマシンタイプ
- ファームウェア 仮想マシンのファームウェア。

#### 関連情報

- Web [コンソールを使用した仮想マシン情報の表示](#page-71-0)
- Web [コンソールを使用した仮想](#page-260-0) CPU の管理
- <span id="page-71-2"></span>7.2.4. Web コンソールで仮想マシンのリソース使用状況の表示

Web コンソールを使用して、選択した仮想マシンのメモリーと仮想 CPU 使用率を表示できます。

#### 前提条件

Web コンソールの仮想マシンプラグインが [システムにインストールされている。](#page-61-0)

#### 手順

- 1. 仮想マシン インターフェイスで、情報を表示する仮想マシンを選択します。 新しいページが開き、選択した仮想マシンに関する基本情報を含む Overview セクションと、 仮想マシンのグラフィカルインターフェイスにアクセスするための Console セクションが表示 されます。
- 2. 使用方法 までスクロールします。 使用率セクションには、仮想マシンのメモリーおよび仮想 CPU 使用率に関する情報が表示され ます。
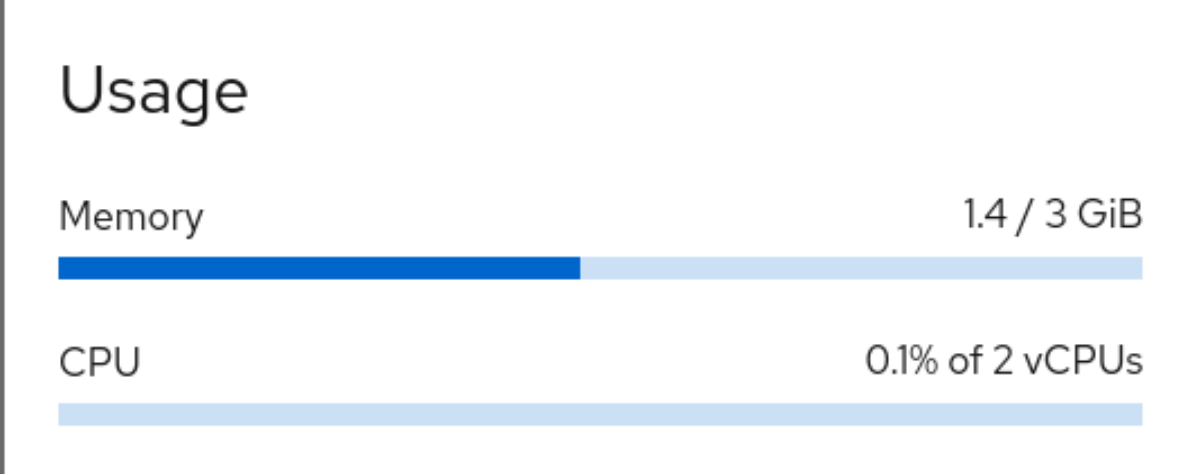

#### 関連情報

● Web [コンソールを使用した仮想マシン情報の表示](#page-71-0)

#### 7.2.5. Web コンソールで仮想マシンのディスク情報の表示

Web コンソールを使用して、選択した仮想マシンに割り当てられたディスクの詳細情報を表示できま す。

#### 前提条件

Web コンソールの仮想マシンプラグインが [システムにインストールされている。](#page-61-0)

#### 手順

- 1. 情報を表示する仮想マシンをクリックします。 新しいページが開き、選択した仮想マシンに関する基本情報を含む Overview セクションと、 仮想マシンのグラフィカルインターフェイスにアクセスするための Console セクションが表示 されます。
- 2. ディスク までスクロールします。 ディスクセクションには、仮想マシンに割り当てられたディスクに関する情報と、ディスクの Add、または Edit のオプションが表示されます。

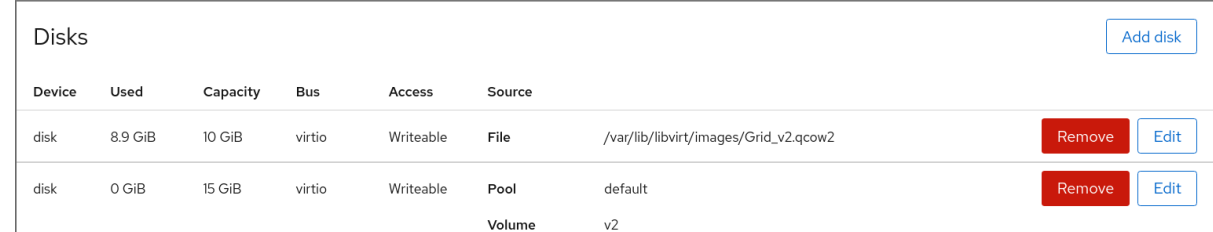

この情報には以下が含まれます。

- デバイス ディスクのデバイスの種類。
- 使用済み 現在割り当てられているディスク容量。
- 容量 ストレージボリュームの最大サイズ。
- バス エミュレートされるディスクデバイスの種類。
- アクセス ディスクが書き込み可能 かどうか、読み取り専用 であるか。**raw** ディスクの場合 は、書き込み可能および共有 へのアクセスを設定することもできます。
- ソース ディスクデバイスまたはファイル

#### 関連情報

● Web [コンソールを使用した仮想マシン情報の表示](#page-71-0)

7.2.6. Web コンソールで仮想ネットワークインターフェイス情報の表示および編集

RHEL 9 Web コンソールを使用して、選択した仮想マシンで仮想ネットワークインターフェイスを表示 および変更することができます。

#### 前提条件

Web コンソールの仮想マシンプラグインが [システムにインストールされている。](#page-61-0)

#### 手順

- 1. 仮想マシン インターフェイスで、情報を表示する仮想マシンを選択します。 新しいページが開き、選択した仮想マシンに関する基本情報を含む Overview セクションと、 仮想マシンのグラフィカルインターフェイスにアクセスするための Console セクションが表示 されます。
- 2. ネットワークインターフェイス までスクロールします。 ネットワークインターフェイスセクションには、仮想マシンに設定された仮想ネットワークイ ンターフェイスに関する情報と、ネットワークインターフェイスの追加、削除、編集、また はアンプラグ のオプションが表示されます。

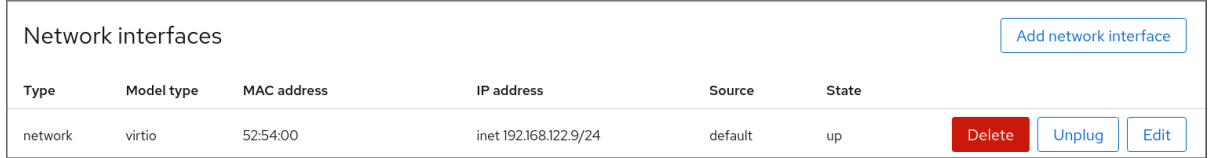

この情報には以下が含まれます。

● 種類 - 仮想マシンのネットワークインターフェイスの種類。タイプには、仮想ネットワー ク、LAN へのブリッジ、および直接割り当てが含まれます。

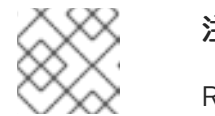

#### 注記

RHEL 8 以降では、汎用イーサネット接続はサポートされていません。

- モデルタイプ 仮想ネットワークインターフェイスのモデル。
- MAC アドレス 仮想ネットワークインターフェイスの MAC アドレス。
- IP アドレス 仮想ネットワークインターフェイスの IP アドレス。
- ソース ネットワークインターフェイスのソース。これはネットワークの種類によって異 なります。
- 状態 仮想ネットワークインターフェイスの状態。

3. 仮想ネットワークインターフェイスの設定を編集するには、編集 をクリックします。仮想ネッ トワークインターフェイスの設定ダイアログが開きます。

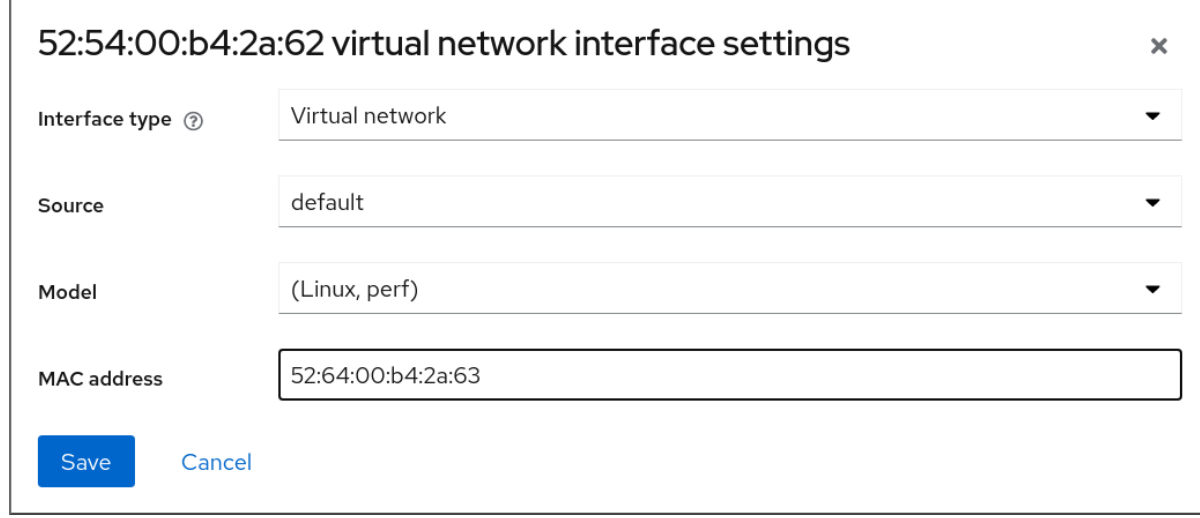

- 4. インターフェイスの種類、ソース、モデル、または MAC アドレスを変更します。
- 5. **Save** をクリックします。ネットワークインターフェイスが変更しました。

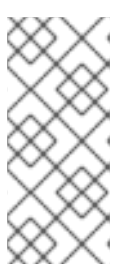

仮想ネットワークインターフェイス設定の変更は、仮想マシンを再起動しないと 有効になりません。

また、MAC アドレスは、仮想マシンがシャットダウンしている場合にのみ変更 できます。

#### 関連情報

● Web [コンソールを使用した仮想マシン情報の表示](#page-71-0)

7.3. 仮想マシンの XML 設定例

注記

仮想マシンの XML 設定 (ドメイン XMLとも呼ばれる) は、仮想マシンの設定およびコンポーネントを 決定します。以下の表は、仮想マシンの XML 設定例の各セクションと、コンテンツについて説明して います。

仮想マシンの XML 設定を取得するには、**virsh dumpxml** コマンドの後に仮想マシンの名前を指定しま す。

# virsh dumpxml **testguest1**

表7.1 XML 設定のサンプル

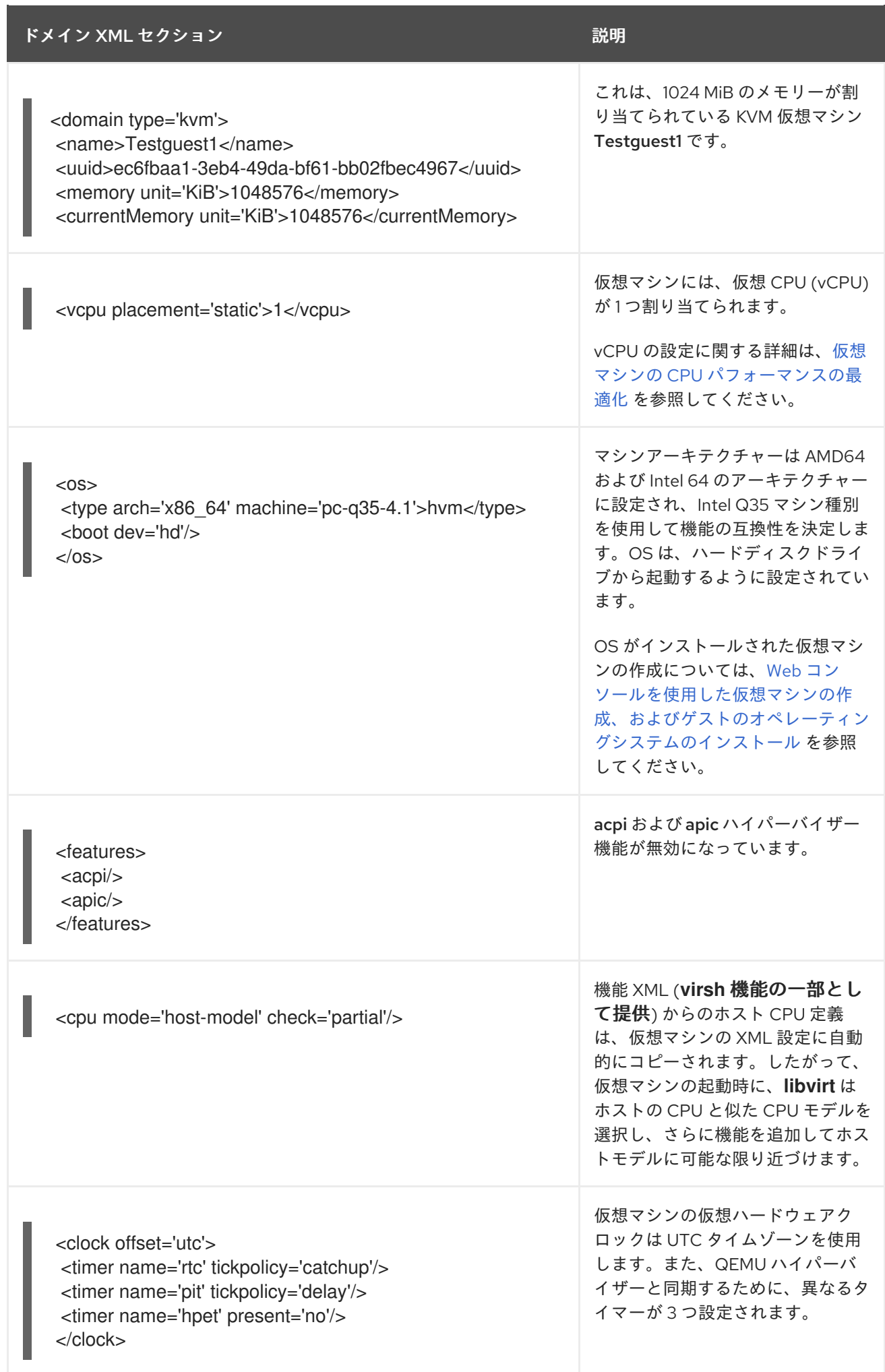

- トランス XML セクション こうしょう こうしょう こうしょう うちのあい 説明

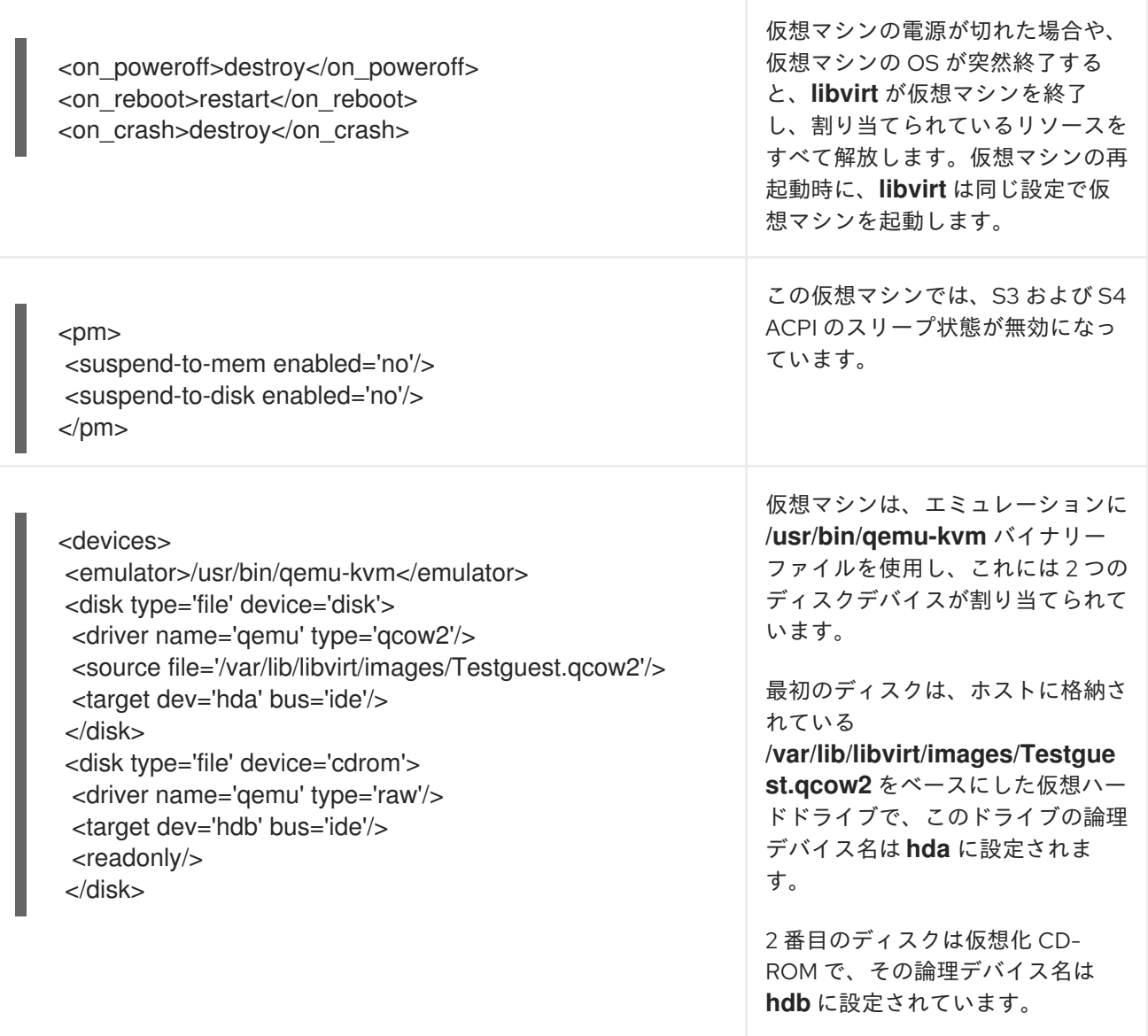

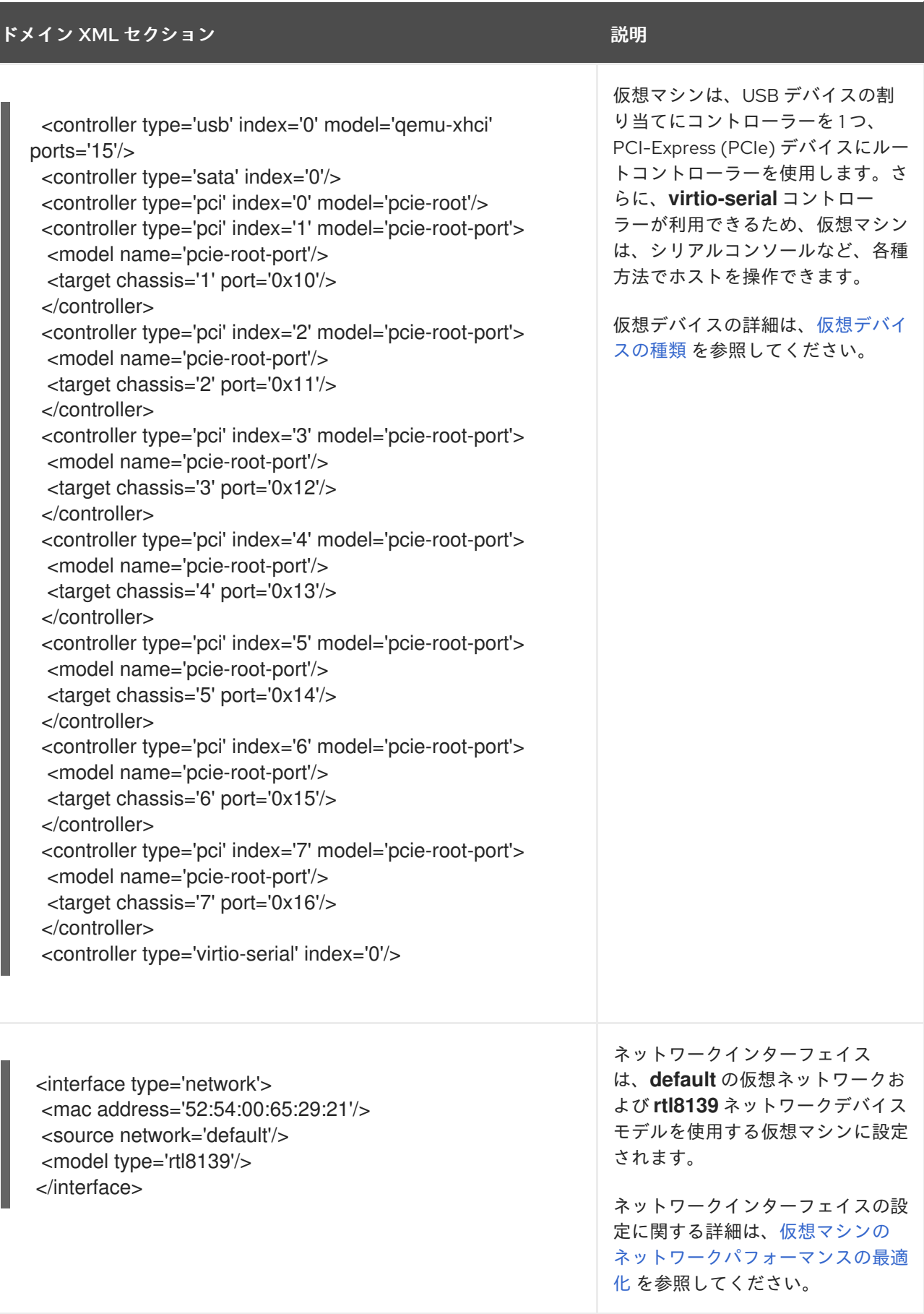

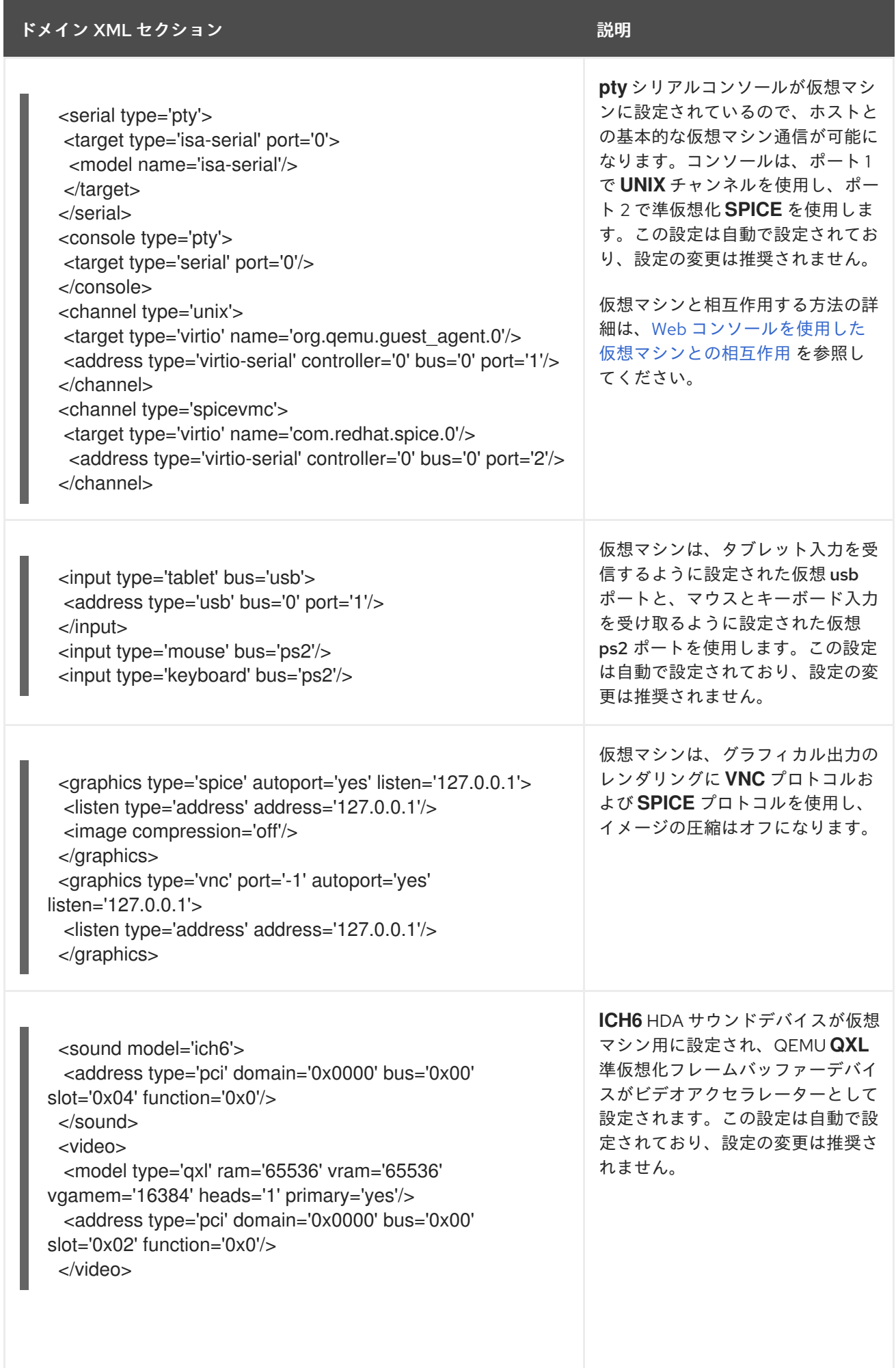

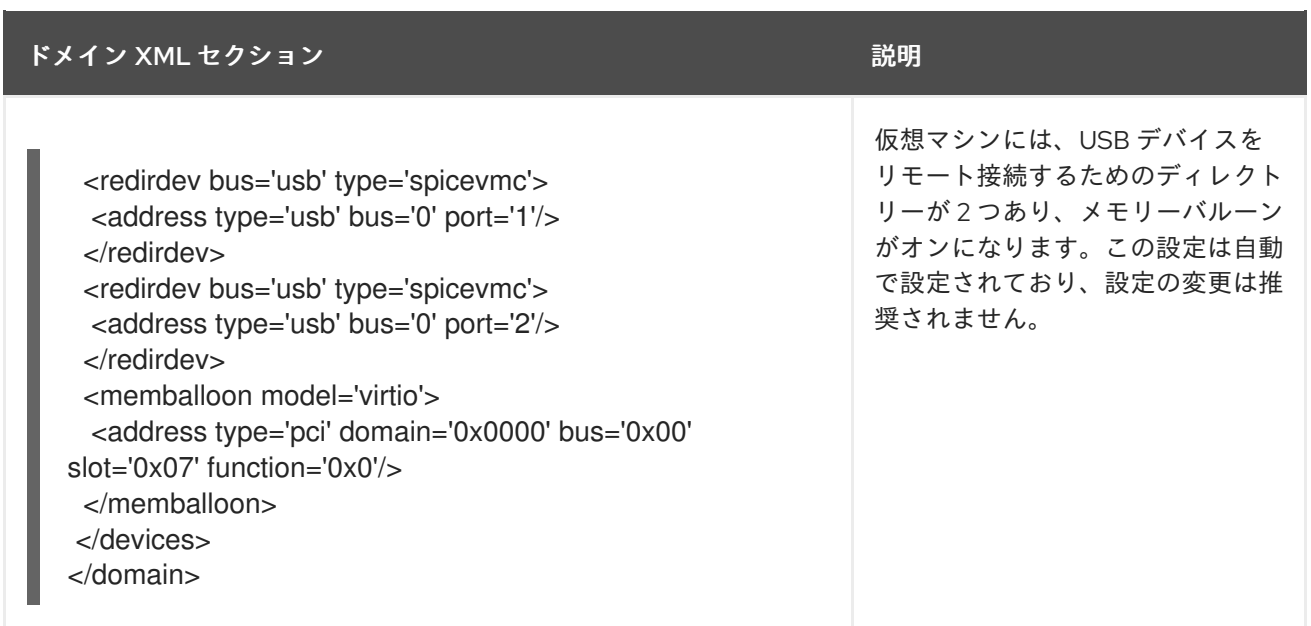

# 第8章 仮想マシンの保存および復元

システムリソースを解放するには、そのシステムで実行中の仮想マシンをシャットダウンできます。た だし、仮想マシンが再び必要になった場合は、ゲストオペレーティングシステム (OS) を起動し、アプ リケーションを再起動する必要があります。これにはかなりの時間がかかる場合があります。このダウ ンタイムを短縮し、仮想マシンワークロードをより早く実行できるようにする場合は、保存機能および 復元機能を使用して、OS のシャットダウンと起動シーケンスを完全に回避できます。

本セクションでは、仮想マシンの保存、および仮想マシンの完全な起動を行わずに仮想マシンを同じ状 態に復元する方法を説明します。

### 8.1. 仮想マシンの保存および復元の仕組み

仮想マシンを保存すると、そのメモリーとデバイス状態がホストのディスクに保存され、仮想マシンプ ロセスがすぐに停止します。実行中または一時停止状態の仮想マシンを保存できます。復元すると、仮 想マシンがその状態に戻ります。

このプロセスにより、ディスク容量と引き換えにホストシステムの RAM および CPU のリソースが解放 され、ホストシステムのパフォーマンスが向上する場合があります。仮想マシンが復元する場合にゲス ト OS を起動する必要がないため、時間がかかる起動時間も回避できます。

[仮想マシンを保存するには、コマンドラインインターフェイス](#page-81-0) (CLI) を使用します。手順は、コマンド ラインインターフェイスを使用した仮想マシンの保存 を参照してください。

仮想マシンを復元するには、[CLI](#page-82-0) または Web [コンソールの](#page-82-1) GUI を使用します。

### 8.2. コマンドラインインターフェイスを使用した仮想マシンの保存

仮想マシン (VM) と現在の状態をホストのディスクに保存できます。これは、たとえば、その他の目的 でホストのリソースを使用する必要がある場合に便利です。保存した仮想マシンは、すぐに以前の稼働 状態に復元できます。

コマンドラインを使用して仮想マシンを保存するには、以下の手順を行います。

#### 前提条件

- 仮想マシンと設定を保存するのに十分なディスク領域がある。仮想マシンが占有する領域は、 その仮想マシンに割り当てられている RAM のサイズによって異なることに注意してください。
- 仮想マシンが永続的である。
- (必要に応じて) 仮想マシンの重要なデータのバックアップを作成する。

#### 手順

**virsh managedsave** ユーティリティーを使用します。 たとえば、次のコマンドは、仮想マシン demo-guest1 を停止し、その設定を保存します。

# virsh managedsave demo-guest1 Domain 'demo-guest1' saved by libvirt

保存された仮想マシンファイルは、デフォルトで /var/lib/libvirt/qemu/save ディレクトリー に demo-guest1.save として置かれます。

<span id="page-81-0"></span>次に仮想マシンを [起動](#page-82-0) すると、上記のファイルから、保存された状態が自動的に復元します。

#### 検証

● 管理保存が有効になっている仮想マシンを一覧表示します。以下の例では、saved として一覧 表示されている仮想マシンで、管理保存が有効になっています。

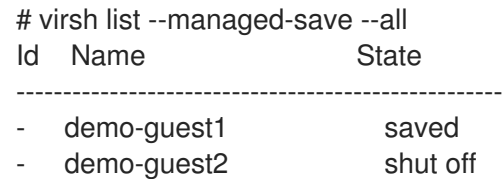

管理保存のイメージがある仮想マシンのリストを表示するには、次のコマンドを使用します。

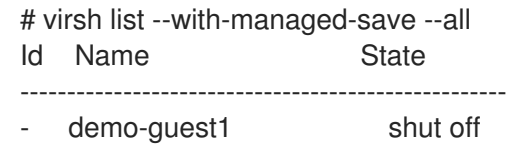

停止状態にある保存された仮想マシンのリストを表示するには、コマンドで **--all** オプションま たは **--inactive** オプションを使用する必要があります。

#### トラブルシューティング

保存した仮想マシンファイルが破損したり、読み込めない場合は、仮想マシンを復元すると、 代わりに標準の仮想マシン起動が起動します。

#### 関連情報

- **virsh managedsave --help** コマンド
- [コマンドラインインターフェイスを使用した保存済みの仮想マシンの復元](#page-82-0)
- Web [コンソールを使用した保存済みの仮想マシンの復元](#page-82-1)

### 8.3. コマンドラインインターフェイスでの仮想マシンの起動

コマンドラインインターフェイス (CLI) を使用して、シャットダウンした仮想マシン (VM) を起動する か、保存した仮想マシンを復元します。CLI を使用すると、ローカル仮想マシンとリモート仮想マシン の両方を起動できます。

#### 前提条件

- すでに定義されている非アクティブな仮想マシン
- 仮想マシンの名前
- リモート仮想マシンの場合は、以下も設定されている。
	- o 仮想マシンが置かれているホストの IP アドレス
	- ホストへの root アクセス権限

#### <span id="page-82-0"></span>手順

ローカルの仮想マシンには、**virsh start** ユーティリティーを使用します。 たとえば、次のコマンドは仮想マシン demo-guest1 を起動します。

# virsh start demo-guest1 Domain 'demo-guest1' started

リモートホストにある仮想マシンでは、ホストへの QEMU+SSH 接続と共に **virsh start** ユー ティリティーを使用します。 たとえば、次のコマンドは、ホスト 192.0.2.1 にある仮想マシン demo-guest1 を起動します。

# virsh -c qemu+ssh://root@192.0.2.1/system start demo-guest1

root@192.0.2.1's password:

Domain 'demo-guest1' started

#### 関連情報

- **virsh start --help** コマンド
- [リモートの仮想化ホストへの簡単なアクセスの設定](#page-39-0)
- [ホストの起動時に仮想マシンを自動的に起動する](#page-29-0)

### <span id="page-82-1"></span>8.4. WEB コンソールを使用した仮想マシンの起動

仮想マシンが 停止 状態にある場合は、RHEL 9 Web コンソールを使用して起動できます。ホストの起 動時に、仮想マシンが自動的に起動するように設定することもできます。

#### 前提条件

- Web コンソールの仮想マシンプラグインが [システムにインストールされている。](#page-61-0)
- すでに定義されている非アクティブな仮想マシン
- 仮想マシンの名前

#### 手順

- 1. 仮想マシン インターフェイスで、起動する仮想マシンをクリックします。 選択した仮想マシンの詳細情報を含む新しいページが開き、仮想マシンのシャットダウンおよ び削除を制御できます。
- 2. **Run** をクリックします。 仮想マシンが起動し[、そのコンソールまたはグラフィカル出力に接続](https://access.redhat.com/documentation/ja-jp/red_hat_enterprise_linux/8/html/configuring_and_managing_virtualization/getting-started-with-virtualization-in-rhel-8_configuring-and-managing-virtualization#assembly_connecting-to-virtual-machines_virt-getting-started) できます。
- 3. オプション: ホスト起動時に仮想マシンが自動的に起動するように設定するには、Overview セ クションの **Autostart** チェックボックスを切り替えます。 libvirt が管理していないネットワークインターフェイスを使用する場合は、systemd 設定も変 更する必要があります。そうしないと、影響を受ける仮想マシンが起動できなくなる可能性が あります。starting virtual machines [automatically](#page-29-0) when the host starts を参照してください。

## 関連情報

- Web [コンソールで仮想マシンのシャットダウン](#page-42-0)
- Web [コンソールを使用した仮想マシンの再起動](#page-42-1)

# 第9章 仮想マシンのクローン作成

特定のプロパティーセットで仮想マシンの新規作成を行うには、既存の仮想マシンの クローン を作成 します。

クローンを作成すると、ストレージ用に独自のディスクイメージを使用する新しい仮想マシンが作成さ れますが、クローン設定と保存データのほとんどはソース仮想マシンと同じです。これにより、各仮想 マシンを個別に最適化せずに、特定のタスクに最適化された複数の仮想マシンを準備できます。

### 9.1. 仮想マシンのクローン作成の仕組み

仮想マシンのクローンを作成すると、ソース仮想マシンとそのディスクイメージの XML 設定がコピー されるため、新しい仮想マシンの一意性を確保するように設定を調整します。これには、仮想マシンの 名前を変更して、ディスクイメージのクローンを使用するようにすることが含まれます。ただし、ク ローンの仮想ディスクに保存されているデータは、ソース仮想マシンと同じです。

このプロセスは、新しい仮想マシンを作成してゲストオペレーティングシステムと一緒にインストール するよりも高速であり、特定の設定およびコンテンツを持つ仮想マシンを迅速に生成するために使用で きます。

仮想マシンの複数のクローンを作成することを計画している場合は、最初に、以下を含まない仮想マシ ン テンプレート を作成します。

- 永続的なネットワーク MAC 設定などの一意の設定。これにより、クローンが適切に機能しな くなる可能性があります。
- SSH キーやパスワードファイルなどの機密データ。

手順は、Creating virtual machines [templates](#page-86-0) を参照してください。

#### 関連情報

- [コマンドラインインターフェイスを使用した仮想マシンのクローン作成](#page-89-0)
- Web [コンソールを使用した仮想マシンのクローン作成](#page-90-0)

## 9.2. 仮想マシンテンプレートの作成

正常に機能する複数のクローン仮想マシンを作成するには、SSH 鍵や永続的なネットワーク MAC 設定 などの、ソース仮想マシンに固有の情報および設定を削除します。これにより、仮想マシンのクローン を簡単かつ安全に作成するのに使用できる仮想マシンテンプレートが作成されます。

仮想マシンのテンプレートは、**virt-sysprep** [ユーティリティーを使用して](#page-85-0) 作成するか、要件に基づいて [手動で作成](#page-87-0) することができます。

### 9.2.1. virt-sysprep を使用した仮想マシンテンプレートの作成

既存の仮想マシン (VM) から複製テンプレートを作成するには、**virt-sysprep** ユーティリティーを使用 できます。これにより、特定のネットワーク設定やシステム登録メタデータなど、クローンが正しく機 能しない可能性がある特定の設定が削除されます。その結果、**virt-sysprep** は仮想マシンのクローンを より効率的に作成し、クローンがより確実に動作するようにします。

#### 前提条件

<span id="page-85-0"></span>**virt-sysprep** ユーティリティーを含む **libguestfs-tools-c** パッケージがホストにインストール されている。

# yum install libguestfs-tools-c

- テンプレートとして使用するソース仮想マシンがシャットダウンしている。
- ソース仮想マシンのディスクイメージの場所を把握しており、その仮想マシンのディスクイ メージファイルの所有者である。 libvirt の [システムコネクション](#page-238-0) で作成した仮想マシンのディスクイメージが、デフォルトで **/var/lib/libvirt/images** ディレクトリーにあり、root ユーザーが所有している。

# ls -la /var/lib/libvirt/images -rw-------. 1 root root 9665380352 Jul 23 14:50 a-really-important-vm.qcow2 -rw-------. 1 root root 8591507456 Jul 26 2017 an-actual-vm-that-i-use.qcow2 -rw-------. 1 root root 8591507456 Jul 26 2017 totally-not-a-fake-vm.qcow2 -rw-------. 1 root root 10739318784 Sep 20 17:57 another-vm-example.qcow2

● オプション: ソース仮想マシンのディスク上の重要なデータがすべてバックアップされている。 ソース仮想マシンをそのまま保持する場合は[、クローン](#page-89-0) を作成してから、そのクローンをテン プレートに変換します。

### 手順

1. 仮想マシンのディスクイメージの所有者としてログインしていることを確認します。

# whoami root

2. (必要に応じて) 仮想マシンのディスクイメージをコピーします。

# cp /var/lib/libvirt/images/a-really-important-vm.qcow2 /var/lib/libvirt/images/a-reallyimportant-vm-original.qcow2

これは後で、仮想マシンが正常にテンプレートに変換されたことを確認するために使用されま す。

3. 次のコマンドを使用し、/var/lib/libvirt/images/a-really-important-vm.qcow2 を、ソース仮 想マシンのディスクイメージへのパスに置き換えます。

# virt-sysprep -a **/var/lib/libvirt/images/a-really-important-vm.qcow2** [  $0.0$ ] Examining the guest ... [ 7.3] Performing "abrt-data" ... [ 7.3] Performing "backup-files" ... [ 9.6] Performing "bash-history" ... [ 9.6] Performing "blkid-tab" ... [...]

### 検証

プロセスが成功したことを確認するには、変更したディスクイメージを元のイメージと比較し ます。次の例は、テンプレートの作成例を示しています。

# virt-diff -a **/var/lib/libvirt/images/a-really-important-vm-orig.qcow2** -A

<span id="page-86-0"></span>**/var/lib/libvirt/images/a-really-important-vm.qcow2** - - 0644 1001 /etc/group-

- - 0000 797 /etc/gshadow-

- $= -0444$  33 /etc/machine-id
- [...] - - 0600 409 /home/username/.bash\_history
- d 0700 6 /home/username/.ssh
- - 0600 868 /root/.bash\_history
- [...]

#### 関連情報

- **virt-sysprep** の man ページの OPERATIONS セクション
- [コマンドラインインターフェイスを使用した仮想マシンのクローン作成](#page-89-0)

9.2.2. 仮想マシンテンプレートの手動による作成

既存の仮想マシンからテンプレートを作成する場合は、ゲスト仮想マシンを手動でリセットまたは設定 解除して、クローン作成の準備をします。

### 前提条件

● ソースの仮想マシンのディスクイメージの場所を把握しており、仮想マシンのディスクイメー ジファイルの所有者であることを確認します。 libvirt の [システムコネクション](#page-238-0) で作成した仮想マシンのディスクイメージが、デフォルトで **/var/lib/libvirt/images** ディレクトリーにあり、root ユーザーが所有している。

# ls -la /var/lib/libvirt/images -rw-------. 1 root root 9665380352 Jul 23 14:50 a-really-important-vm.qcow2 -rw-------. 1 root root 8591507456 Jul 26 2017 an-actual-vm-that-i-use.qcow2 -rw-------. 1 root root 8591507456 Jul 26 2017 totally-not-a-fake-vm.qcow2 -rw-------. 1 root root 10739318784 Sep 20 17:57 another-vm-example.qcow2

- 仮想マシンがシャットダウンしていることを確認します。
- (必要に応じて) 仮想マシンのディスクにある重要なデータのバックアップが作成されている。 ソースの仮想マシンをそのまま保持する場合は、[クローン](#page-89-0) を作成してから、そのクローンを編 集してテンプレートを作成します。

#### 手順

- 1. クローンを作成するように仮想マシンを設定します。
	- a. クローンに必要なソフトウェアをインストールします。
	- b. オペレーティングシステムに一意でない設定を設定します。
	- c. 固有でないアプリケーション設定を設定します。
- 2. ネットワーク設定を削除します。
	- a. 以下のコマンドを使用して、永続的な udev ルールを削除します。

# rm -f /etc/udev/rules.d/70-persistent-net.rules

<span id="page-87-0"></span>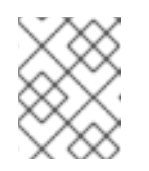

### 注記

udev ルールを削除しないと、最初の NIC の名前が **eth0** ではなく **eth1** にな る場合があります。

- b. 以下のように **/etc/sysconfig/network-scripts/ifcfg-eth[x]** を編集し、ifcfg スクリプトから 一意のネットワークの詳細を削除します。
	- i. HWADDR 行および Static 行を削除します。

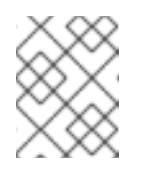

注記

HWADDR が新しいゲストの MAC アドレスと一致しない場合、**ifcfg** は 無視されます。

DEVICE=eth[x] BOOTPROTO=none ONBOOT=yes #NETWORK=192.0.2.0 <- REMOVE #NETMASK=255.255.255.0 <- REMOVE #IPADDR=192.0.2.1 <- REMOVE #HWADDR=xx:xx:xx:xx:xx <- REMOVE #USERCTL=no <- REMOVE # Remove any other \*unique or non-desired settings, such as UUID.\*

ii. DHCP を設定しますが、HWADDR やその他の一意の情報は含まれません。

DEVICE=eth[x] BOOTPROTO=dhcp ONBOOT=yes

- c. システムに同じコンテンツが存在する場合は、次のファイルにもそのコンテンツが含まれ ていることを確認します。
	- **/etc/sysconfig/networking/devices/ifcfg-eth[x]**
	- **/etc/sysconfig/networking/profiles/default/ifcfg-eth[x]**

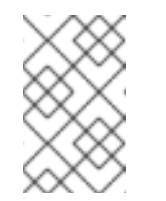

注記

仮想マシンで **NetworkManager** または特殊な設定を使用している場合 は、追加の固有情報が **ifcfg** スクリプトから削除されていることを確認 します。

- 3. 登録の詳細を削除します。
	- Red Hat ネットワーク (RHN) に登録されている仮想マシンの場合:

# rm /etc/sysconfig/rhn/systemid

- Red Hat Subscription Manager (RHSM) に登録されている仮想マシンの場合:
	- 元の仮想マシンを使用しない場合は、次のコマンドを実行します。

# subscription-manager unsubscribe --all # subscription-manager unregister # subscription-manager clean

元の仮想マシンを使用する場合は、以下を行います。

# subscription-manager clean

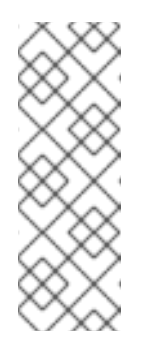

注記

元の RHSM プロファイルは、ID コードとともにポータルに残ります。 クローンの作成後、次のコマンドを使用して仮想マシンで RHSM 登録を 再アクティブ化します。

# subscription-manager register --consumerid=71rd64fx-6216-4409 bf3a-e4b7c7bd8ac9

- 4. その他の固有の詳細を削除します。
	- a. SSH 公開鍵と秘密鍵のペアを削除します。

# rm -rf /etc/ssh/ssh\_host\_example

b. LVM デバイスの設定を削除します。

# rm /etc/lvm/devices/system.devices

- c. 複数のマシンで実行している場合に、競合する可能性があるその他のアプリケーション固 有の識別子や設定を削除します。
- 5. **gnome-initial-setup-done** ファイルを削除し、次回のシステムの起動時に設定ウィザードを実 行するように仮想マシンを設定します。

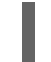

# rm ~/.config/gnome-initial-setup-done

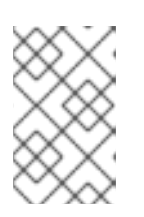

#### 注記

次回の起動時に実行するウィザードは、仮想マシンから削除された設定によって 異なります。また、クローンの初回起動時には、ホスト名を変更することが推奨 されます。

9.3. コマンドラインインターフェイスを使用した仮想マシンのクローン作成

テストのために、特定のプロパティーセットで新しい仮想マシンを作成するには、CLI を使用して既存 の仮想マシンのクローンを作成します。

#### 前提条件

- 移行元の仮想マシンがシャットダウンしている。
- クローンとして作成したディスクイメージを保存するのに十分なディスク領域があることを確 認します。
- (必要に応じて) 仮想マシンのクローンを複数作成する場合は、ソースの仮想マシンから一意の データと設定を削除して、クローンとして作成した仮想マシンが正しく機能することを確認す ることを推奨します。手順は[、仮想マシンテンプレートの作成](#page-86-0) を参照してください。

手順

環境とユースケースに適したオプションを指定して **virt-clone** ユーティリティーを使用しま す。

<span id="page-89-0"></span>サンプルのユースケース

次のコマンドは、**example-VM-1** という名前のローカル仮想マシンのクローンを作成 し、**example-VM-1-clone** 仮想マシンを作成します。また、元の仮想マシンのディスクイ メージと同じ場所に、同じデータで **example-VM-1-clone.qcow2** ディスクイメージを作成 して割り当てます。

# virt-clone --original **example-VM-1** --auto-clone Allocating 'example-VM-1-clone.qcow2' | 50.0 GB 00:05:37

Clone 'example-VM-1-clone' created successfully.

次のコマンドは、**example-VM-2** という名前で仮想マシンのクローンを作成し、**example-VM-3** という名前でローカル仮想マシンを作成します。この仮想マシンは、**example-VM-2** の複数ディスクのうち 2 つだけを使用します。

# virt-clone --original **example-VM-2** --name **example-VM-3** --file /var/lib/libvirt/images/**disk-1-example-VM-2**.qcow2 --file /var/lib/libvirt/images/**disk-2 example-VM-2**.qcow2 Allocating 'disk-1-example-VM-2-clone.gcow2' | 78.0 GB 00:05:37 Allocating 'disk-2-example-VM-2-clone.qcow2' | 80.0 GB 00:05:37

Clone 'example-VM-3' created successfully.

仮想マシンを別のホストにクローンするには、ローカルホストで定義を解除せずに仮想マ シンを移行します。たとえば、次のコマンドは、以前に作成した仮想マシン **example-VM-3** を **192.0.2.1** リモートシステムにローカルディスクを含めてクローンします。**192.0.2.1** に対して次のコマンドを実行するには root 権限が必要であることに注意してください。

# virsh migrate --offline --persistent **example-VM-3** qemu+ssh://root@192.0.2.1/system root@192.0.2.1's password:

# scp /var/lib/libvirt/images/**<disk-1-example-VM-2-clone>**.qcow2 root@192.0.2.1/**<user@remote\_host.com>**://var/lib/libvirt/images/

# scp /var/lib/libvirt/images/**<disk-2-example-VM-2-clone>**.qcow2 root@192.0.2.1/**<user@remote\_host.com>**://var/lib/libvirt/images/

#### 検証

- 1. 仮想マシンのクローンが正常に作成され、正しく機能していることを確認するには、以下を行 います。
	- a. クローンが、ホストの仮想マシンのリストに追加されていることを確認します。

# virsh list --all Id Name State -------------------------------------- example-VM-1 shut off example-VM-1-clone shut off

b. クローンを起動し、起動しているかどうかを確認します。

# virsh start **example-VM-1-clone** Domain 'example-VM-1-clone' started

#### 関連情報

- **virt-clone(1)** man ページ
- [仮想マシンの移行](#page-99-0)

## <span id="page-90-0"></span>9.4. WEB コンソールを使用した仮想マシンのクローン作成

特定のプロパティーセットで新しい仮想マシンを作成するには、Web コンソールを使用して事前に設定 した仮想マシンのクローンを作成します。

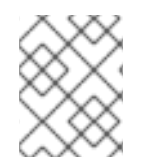

### 注記

仮想マシンのクローンを作成すると、その仮想マシンに関連付けられたディスクのク ローンも作成されます。

#### 前提条件

- Web コンソールの仮想マシンプラグインが [システムにインストールされている。](#page-61-0)
- クローンを作成する仮想マシンがシャットダウンしていることを確認します。

#### 手順

- 1. Web コンソールの仮想マシンインターフェイスで、クローンを作成する仮想マシンの メニュー ボタン**⋮** をクリックします。 仮想マシン操作を制御するためのドロップダウンメニューが表示されます。
- 2. **Clone** をクリックします。 仮想マシンのクローンの作成ダイアログが表示されます。

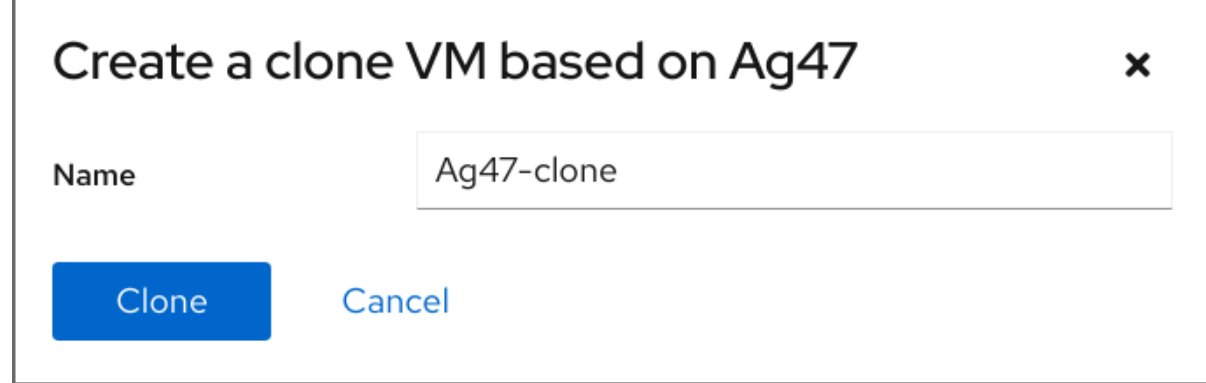

クローンとして作成された仮想マシンが、ホストで利用可能な仮想マシンのリストに表示され

- 3. オプション: 仮想マシンクローンの新しい名前を入力します。
- 4. **Clone** をクリックします。 ソースの仮想マシンに基づいて、新しい仮想マシンが作成されます。

検証

● クローンとして作成された仮想マシンが、ホストで利用可能な仮想マシンのリストに表示され るかどうかを確認します。

# 第10章 仮想マシンの移行

仮想マシンの現在のホストが不安定な場合や使用できない場合や、ホストワークロードを再分散する場 合は、仮想マシンを別の KVM ホストに移行できます。

## 10.1. 仮想マシンの移行の仕組み

仮想マシンの移行は、仮想マシンの XML 設定を別のホストマシンにコピーします。移行した仮想マシ ンがシャットダウンしていない場合、移行では、仮想マシンのメモリーと仮想デバイスの状態も移行先 ホストマシンに転送されます。移行先ホストで仮想マシンが機能し続けるには、仮想マシンのディスク イメージが利用可能なままである必要があります。

デフォルトでは移行された仮想マシンは、移行先ホスト上では一時的なもので、移行元ホストでもその まま定義されたままとなります。

ライブ マイグレーションまたは ライブ以外の マイグレーションを使用して、実行中の仮想マシンを移 行できます。シャットダウンした仮想マシンを移行するには、オフライン マイグレーションを使用する 必要があります。詳細は、以下の表を参照してください。

#### 表10.1 仮想マシンの移行タイプ

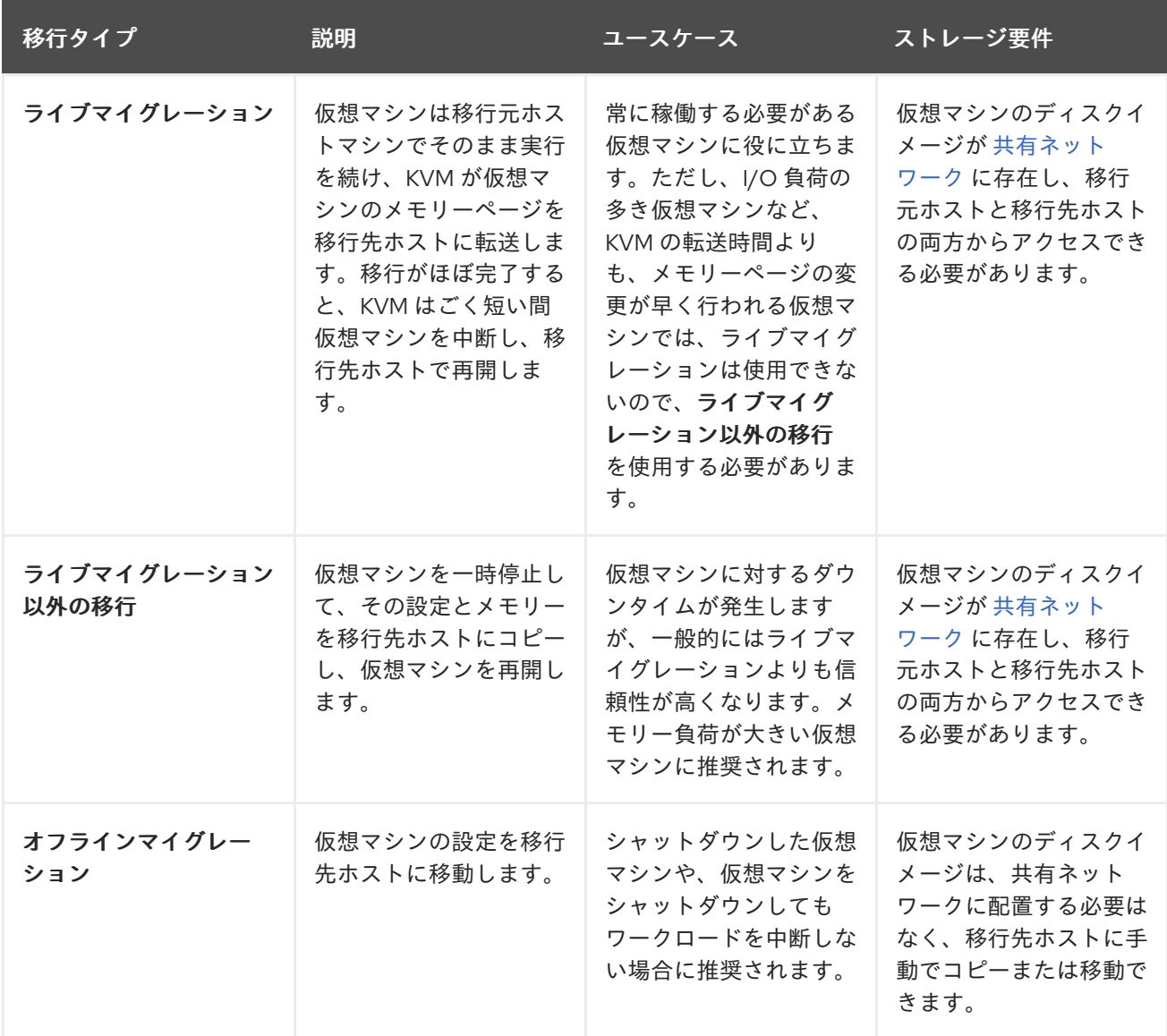

ライブマイグレーション と ライブマイグレーション以外の移行 を組み合わせることもできます。これ

は、(移行の完了を阻止する) 非常に多くの vCPU や大量のメモリーを使用する仮想マシンをライブマイ グレーションする場合などに推奨されます。このようなシナリオでは、ソース仮想マシンを一時停止で きます。これにより、追加のダーティーメモリーページが生成されなくなり、移行が完了する可能性が 大幅に高くなります。ゲストのワークロードと移行中の静的ページ数に基づくと、このような ハイブ リッド 移行では、ライブマイグレーション以外の移行よりも、ダウンタイムが大幅に削減される可能性 があります。

#### 関連情報

- [仮想マシンの移行の利点](#page-93-0)
- [他のホストとの仮想マシンディスクイメージの共有](#page-98-0)

### <span id="page-93-0"></span>10.2. 仮想マシンの移行の利点

仮想マシンの移行は、以下の場合に役に立ちます。

#### ロードバランシング

ホストがオーバーロードするか、別のホストの使用率が低くなっている場合に、仮想マシンを使用 率の低いホストマシンに移動できます。

#### ハードウェアの非依存性

ホストマシンでハードウェアデバイスのアップグレード、追加、削除などを行う必要がある場合 は、仮想マシンをその他のホストに安全に移動できます。つまり、仮想マシンは、ハードウェアを 改善する際にダウンタイムが生じることはありません。

#### エネルギー節約

仮想マシンはその他のホストに再配布できるため、電力使用量の少ない時間帯に、アンロードした ホストシステムの電源を切ることで、節電やコスト削減が可能になります

#### 地理的な移行

待ち時間の短縮や他の理由により、別の物理的な場所に仮想マシンを移動できます。

### 10.3. 仮想マシンの移行の制限事項

RHEL 8 で仮想マシンを移行する前に、移行の制限に注意してください。

- ストレージの移行は、RHEL 8 ではライブで実行できませんが、仮想マシンの電源が切れてい る時にストレージを移行できます。ライブストレージの移行は Red Hat [Virtualization](https://www.redhat.com/en/technologies/virtualization/enterprise-virtualization) で利用で きます。
- **仮想マシンと libvirt** [のセッションコネクション間の移行](#page-238-1) は信頼できないため、推奨されませ  $h_{12}$
- 特定の機能と設定を使用する仮想マシンは、移行すると正しく機能しなくなるか、移行が失敗 します。このような機能は次のとおりです。
	- デバイスパススルー
	- o SR-IOV デバイスの割り当て
	- vGPU などの仲介デバイス
- NUMA (Non-Uniform Memory Access) ピニングを使用するホスト間の移行は、ホストのトポロ ジーが類似している場合にのみ機能します。ただし、実行中のワークロードのパフォーマンス は、移行の影響を受ける可能性があります。
- 移行元仮想マシンと移行先仮想マシンの両方で、エミュレートしている CPU が同一である必要 があります。同一でないと、移行が失敗します。以下の CPU 関連領域の仮想マシン間で相違が あると、移行の問題が発生する可能性があります。
	- CPU モデル
		- Intel 64 ホストと AMD64 ホスト間の移行は、x86-64 命令セットを共有している場合 でも サポートされていません。
		- 別の CPU モデルを持つホストに移行した後に仮想マシンが正しく機能することを確認 する手順は[、仮想マシン移行のためのホスト](#page-96-0) CPU の互換性の確認 を参照してくださ い。
	- ファームウェア設定
	- Microcode バージョン
	- BIOS バージョン
	- BIOS 設定
	- o QFMU バージョン
	- カーネルバージョン
- 1TB を超えるメモリーを使用する仮想マシンのライブマイグレーションは、一部のケースでは [信頼できない場合があります。この問題を回避または修正する方法は、仮想マシンのライブマ](#page-105-0) イグレーションに長時間かかり、完了しない を参照してください。

### 10.4. 仮想マシンの移行におけるホスト CPU の互換性の確認

移行した仮想マシン(VM)が移行先ホストで正しく機能するには、移行元および移行先のホストの CPU の互換性が必要です。これを確認するには、移行を開始する前に、共通の CPU ベースラインを計算し ます。

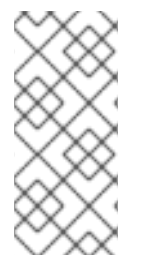

#### 注記

本セクションの手順では、以下のホスト CPU で移行シナリオの例を使用します。

- 移行元ホスト: Intel Core i7-8650U
- 移行先ホスト: Intel Xeon CPU E5-2620 v2

#### 前提条件

- 仮想化がシステムに [インストールされ有効になっている](#page-15-0)。
- 移行元ホストと移行先ホストへの管理者アクセスがある。

手順

1. 移行元ホストで、CPU 機能を取得し、**domCaps-CPUs.xml** などの新しい XML ファイルに貼 り付けます。

# virsh domcapabilities | xmllint --xpath "//cpu/mode[@name='host-model']" - > **domCaps-CPUs.xml**

- 2. XML ファイルで、**<mode> </mode>** タグを **<cpu> </cpu>** に置き換えます。
- 3. オプション: **domCaps-CPUs.xml** ファイルの内容が以下のようになっていることを確認しま す。

### # cat **domCaps-CPUs.xml**

<cpu>

```
<model fallback="forbid">Skylake-Client-IBRS</model>
   <vendor>Intel</vendor>
   <feature policy="require" name="ss"/>
   <feature policy="require" name="vmx"/>
   <feature policy="require" name="pdcm"/>
   <feature policy="require" name="hypervisor"/>
   <feature policy="require" name="tsc_adjust"/>
   <feature policy="require" name="clflushopt"/>
   <feature policy="require" name="umip"/>
   <feature policy="require" name="md-clear"/>
   <feature policy="require" name="stibp"/>
   <feature policy="require" name="arch-capabilities"/>
   <feature policy="require" name="ssbd"/>
   <feature policy="require" name="xsaves"/>
   <feature policy="require" name="pdpe1gb"/>
   <feature policy="require" name="invtsc"/>
   <feature policy="require" name="ibpb"/>
   <feature policy="require" name="ibrs"/>
   <feature policy="require" name="amd-stibp"/>
   <feature policy="require" name="amd-ssbd"/>
   <feature policy="require" name="rsba"/>
   <feature policy="require" name="skip-l1dfl-vmentry"/>
   <feature policy="require" name="pschange-mc-no"/>
   <feature policy="disable" name="hle"/>
   <feature policy="disable" name="rtm"/>
</cpu>
```
4. 移行先ホストで以下のコマンドを使用して CPU 機能を取得します。

# virsh domcapabilities | xmllint --xpath "//cpu/mode[@name='host-model']" -

<mode name="host-model" supported="yes"> <model fallback="forbid">IvyBridge-IBRS</model> <vendor>Intel</vendor> <feature policy="require" name="ss"/> <feature policy="require" name="vmx"/> <feature policy="require" name="pdcm"/> <feature policy="require" name="pcid"/> <feature policy="require" name="hypervisor"/> <feature policy="require" name="arat"/> <feature policy="require" name="tsc\_adjust"/> <feature policy="require" name="umip"/> <feature policy="require" name="md-clear"/> <feature policy="require" name="stibp"/> <feature policy="require" name="arch-capabilities"/> <feature policy="require" name="ssbd"/> <feature policy="require" name="xsaveopt"/> <feature policy="require" name="pdpe1gb"/>

```
<feature policy="require" name="invtsc"/>
    <feature policy="require" name="ibpb"/>
    <feature policy="require" name="amd-ssbd"/>
    <feature policy="require" name="skip-l1dfl-vmentry"/>
    <feature policy="require" name="pschange-mc-no"/>
</mode>
```
- 5. 移行先ホストから移行元ホストの **domCaps-CPUs.xml** ファイルに取得した CPU 機能を追加 します。ここでも、**<mode> </mode>** タグを **<cpu> </cpu>** に置き換え、ファイルを保存しま す。
- 6. オプション: XML ファイルに両方のホストの CPU 機能が含まれていることを確認します。

```
# cat domCaps-CPUs.xml
```
#### <cpu>

```
<model fallback="forbid">Skylake-Client-IBRS</model>
   <vendor>Intel</vendor>
   <feature policy="require" name="ss"/>
   <feature policy="require" name="vmx"/>
   <feature policy="require" name="pdcm"/>
   <feature policy="require" name="hypervisor"/>
   <feature policy="require" name="tsc_adjust"/>
   <feature policy="require" name="clflushopt"/>
   <feature policy="require" name="umip"/>
   <feature policy="require" name="md-clear"/>
   <feature policy="require" name="stibp"/>
   <feature policy="require" name="arch-capabilities"/>
   <feature policy="require" name="ssbd"/>
   <feature policy="require" name="xsaves"/>
   <feature policy="require" name="pdpe1gb"/>
   <feature policy="require" name="invtsc"/>
   <feature policy="require" name="ibpb"/>
   <feature policy="require" name="ibrs"/>
   <feature policy="require" name="amd-stibp"/>
   <feature policy="require" name="amd-ssbd"/>
   <feature policy="require" name="rsba"/>
   <feature policy="require" name="skip-l1dfl-vmentry"/>
   <feature policy="require" name="pschange-mc-no"/>
   <feature policy="disable" name="hle"/>
   <feature policy="disable" name="rtm"/>
</cpu>
<cpu>
   <model fallback="forbid">IvyBridge-IBRS</model>
   <vendor>Intel</vendor>
   <feature policy="require" name="ss"/>
   <feature policy="require" name="vmx"/>
   <feature policy="require" name="pdcm"/>
   <feature policy="require" name="pcid"/>
   <feature policy="require" name="hypervisor"/>
   <feature policy="require" name="arat"/>
   <feature policy="require" name="tsc_adjust"/>
   <feature policy="require" name="umip"/>
   <feature policy="require" name="md-clear"/>
   <feature policy="require" name="stibp"/>
   <feature policy="require" name="arch-capabilities"/>
```

```
<feature policy="require" name="ssbd"/>
   <feature policy="require" name="xsaveopt"/>
   <feature policy="require" name="pdpe1gb"/>
   <feature policy="require" name="invtsc"/>
   <feature policy="require" name="ibpb"/>
   <feature policy="require" name="amd-ssbd"/>
   <feature policy="require" name="skip-l1dfl-vmentry"/>
   <feature policy="require" name="pschange-mc-no"/>
</CDU
```
7. XML ファイルを使用して、移行する仮想マシンの CPU 機能ベースラインを計算します。

```
# virsh hypervisor-cpu-baseline domCaps-CPUs.xml
  <cpu mode='custom' match='exact'>
   <model fallback='forbid'>IvyBridge-IBRS</model>
   <vendor>Intel</vendor>
   <feature policy='require' name='ss'/>
   <feature policy='require' name='vmx'/>
   <feature policy='require' name='pdcm'/>
   <feature policy='require' name='pcid'/>
   <feature policy='require' name='hypervisor'/>
   <feature policy='require' name='arat'/>
   <feature policy='require' name='tsc_adjust'/>
   <feature policy='require' name='umip'/>
   <feature policy='require' name='md-clear'/>
   <feature policy='require' name='stibp'/>
   <feature policy='require' name='arch-capabilities'/>
   <feature policy='require' name='ssbd'/>
   <feature policy='require' name='xsaveopt'/>
   <feature policy='require' name='pdpe1gb'/>
   <feature policy='require' name='invtsc'/>
   <feature policy='require' name='ibpb'/>
   <feature policy='require' name='amd-ssbd'/>
   <feature policy='require' name='skip-l1dfl-vmentry'/>
   <feature policy='require' name='pschange-mc-no'/>
  </cpu>
```
8. 移行する仮想マシンの XML 設定を開き、**<cpu>** セクションの内容を直前の手順で取得した設 定に置き換えます。

### # virsh edit **VM-name**

9. 仮想マシンが実行中の場合は再起動します。

# virsh reboot **VM-name**

## 次のステップ

- [他のホストとの仮想マシンディスクイメージの共有](#page-98-0)
- [コマンドラインインターフェイスを使用した仮想マシンの移行](#page-100-0)
- Web [コンソールを使用した仮想マシンのライブ移行](#page-103-0)

## <span id="page-98-0"></span>10.5. 他のホストとの仮想マシンディスクイメージの共有

[対応している](#page-107-0) KVM ホスト 間で仮想マシンのライブマイグレーションを実行するには、仮想マシンの共 有ストレージが必要です。次の手順では、NFS プロトコルを使用して、ローカルに保存された仮想マシ ンイメージをソースホストおよび宛先ホストと共有する方法について説明します。

#### 前提条件

- 移行に使用する仮想マシンがシャットダウンしている。
- (必要に応じて) 移行元ホストまたは移行先ホストではないストレージをホストするのにホスト システムを使用できるが、移行元ホストと移行先ホストの両方がネットワーク経由でアクセス できる。これは共有ストレージに最適なソリューションで、Red Hat が推奨しています。
- KVM では対応していないため、NFS ファイルのロック機能を使用しない。
- NFS が移行元および移行先ホストにインストールされ、有効になっている。詳細は、以下を参 照してください。
- NFS [サーバーのデプロイ](https://access.redhat.com/documentation/ja-jp/red_hat_enterprise_linux/8/html/deploying_different_types_of_servers/deploying-an-nfs-server_deploying-different-types-of-servers)

#### 手順

1. 共有ストレージを提供するホストに接続します。この例では、**example-shared-storage** ホス トです。

# ssh root@**example-shared-storage** root@example-shared-storage's password: Last login: Mon Sep 24 12:05:36 2019 root~#

2. ディスクイメージを保持し、移行ホストと共有されるディレクトリーを移行元ホスト上に作成 します。

# mkdir **/var/lib/libvirt/shared-images**

3. 移行元ホストから新規作成されたディレクトリーに仮想マシンのディスクイメージをコピーし ます。次の例では、仮想マシンのディスクイメージ **example-disk-1** を **example-sharedstorage** ホストの **/var/lib/libvirt/shared-images/** ディレクトリーにコピーします。

# scp /var/lib/libvirt/images/**example-disk-1**.qcow2 root@**example-sharedstorage**:/var/lib/libvirt/shared-images/**example-disk-1**.qcow2

4. ストレージを共有するのに使用するホストで、**/etc/exports** ファイルに共有ディレクトリーを 追加します。次の例では、**/var/lib/libvirt/shared-images** ディレクトリーを **example-sourcemachine** ホストおよび **example-destination-machine** ホストと共有します。

# /var/lib/libvirt/shared-images **example-source-machine**(rw,no\_root\_squash) **exampledestination-machine**(rw,no) root squash)

5. 移行元ホストと移行先ホストの両方で、共有ディレクトリーを **/var/lib/libvirt/images** ディレク トリーにマウントします。

# mount **example-shared-storage**:/var/lib/libvirt/shared-images /var/lib/libvirt/images

#### <span id="page-99-0"></span>検証

● 移行元ホストで仮想マシンを起動し、正常に起動するかどうかを確認します。

#### 関連情報

● NFS [サーバーのデプロイ](https://access.redhat.com/documentation/ja-jp/red_hat_enterprise_linux/8/html/deploying_different_types_of_servers/deploying-an-nfs-server_deploying-different-types-of-servers)

## 10.6. コマンドラインインターフェイスを使用した仮想マシンの移行

仮想マシンの現在のホストが不安定な場合や使用できない場合や、ホストワークロードを再分散する場 合は、仮想マシンを別の KVM ホストに移行できます。次の手順では、このような移行のさまざまなシ ナリオの手順と例を示します。

#### 前提条件

- 移行元ホストと移行先ホストはいずれも KVM ハイパーバイザーを使用します。
- 移行元ホストと移行先のホストは、ネットワーク経由で相互に通信できなければなりませ ん。**ping** ユーティリティーを使用してこれを確認します。
- 移行先ホストで以下のポートが開いていることを確認します。
	- ポート 22 は、SSH を使用して宛先ホストに接続するために必要です。
	- ポート 16509 は、TLS を使用して宛先ホストに接続するために必要です。
	- ポート 16514 は、TCP を使用して宛先ホストに接続するために必要です。
	- ポート 49152-49215 は、QEMU がメモリーおよびディスク移行データを転送するために必 要です。
- Red Hat が移行に対応できるようにするには、移行元ホストと移行先のホストが特定のオペ レーティングシステムとマシンタイプを使用している必要があります。これを確認するに は、[Supported](#page-107-0) hosts for virtual machine migration を参照してください。
- 仮想マシンは、移行先ホストの CPU 機能と互換性がある必要があります。これを確認するに は、[仮想マシン移行のホスト](#page-96-0) CPU の互換性の確認 を参照してください。
- 移行する仮想マシンのディスクイメージが、ソースホストと宛先ホストの両方にアクセスでき る別のネットワーク上の場所にある。オフラインマイグレーションの場合は任意ですが、実行 中の仮想マシンの移行に必要になります。 [このような仮想マシンの共有ストレージを設定する手順は、](#page-98-0)Sharing virtual machine disk images with other hosts を参照してください。
- 仮想マシンの実行中に移行する場合は、ネットワークの帯域幅が、仮想マシンがダーティーメ モリーページを生成する速度を超える必要があります。 ライブマイグレーションを開始する前に仮想マシンのダーティーページ速度を取得するには、 次の手順を実行します。
	- 短期間、仮想マシンのダーティーページ生成速度を監視します。

# virsh domdirtyrate-calc **example-VM** 30

監視が終了したら、結果を取得します。

<span id="page-100-0"></span># virsh domstats **example-VM** --dirtyrate Domain: 'example-VM' dirtyrate.calc\_status=2 dirtyrate.calc\_start\_time=200942 dirtyrate.calc\_period=30 dirtyrate.megabytes\_per\_second=2

この例では、仮想マシンが1秒あたり 2MB のダーティーメモリーページを生成していま す。帯域幅が 2MB/s 以下のネットワーク上でこのような仮想マシンをライブマイグレー ションしようとすると、仮想マシンを一時停止したり、ワークロードを低くしたりしない と、ライブマイグレーションが進行しません。

ライブマイグレーションが正常に終了するように、Red Hat では、ネットワークの帯域幅 が仮想マシンのダーティーページの生成速度を大幅に上回ることを推奨しています。

● パブリックブリッジタップネットワークの既存の仮想マシンで移行を行う場合は、移行元ホス トと移行先ホストが同じネットワークにある必要があります。そうでない場合は、移行後に仮 想マシンのネットワークが機能しなくなります。

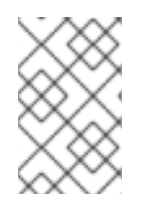

### 注記

calc\_period オプションの値は、ワークロードとダーティーページ速度により異なる場 合があります。いくつかの **calc\_period** 値を試して、環境のダーティーページ速度に合 わせた最適な期間を決定できます。

**libvirtd** サービスが有効で、実行していることを確認します。

# systemctl enable --now libvirtd.service

#### 手順

- 1. **virsh migrate** コマンドで、移行の要件に適したオプションを指定します。
	- a. 次のコマンドは、SSH トンネルを使用して、ローカルホストから **example-destination** ホ ストのシステム接続に **example-VM-1** 仮想マシンを移行します。仮想マシンは移行中も稼 働し続けます。

# virsh migrate --persistent --live **example-VM-1** qemu+ssh://**exampledestination**/system

b. 次のコマンドを使用すると、ローカルホストで実行している **example-VM-2** 仮想マシンの 設定を手動で調整し、その仮想マシンを **example-destination** ホストに移行できます。移 行した仮想マシンが更新された設定を自動的に使用します。

# virsh dumpxml --migratable **example-VM-2** > **example-VM-2**.xml # vi **example-VM-2**.xml # virsh migrate --live --persistent --xml **example-VM-2**.xml **example-VM-2** qemu+ssh://**example-destination**/system

この手順は、たとえば、移行先ホストが別のパスを使用して仮想マシンの共有ストレージ にアクセスする必要がある場合、または移行先ホストに固有の機能を設定する場合に役立 ちます。

c. 次のコマンドは、**example-VM-3** 仮想マシンを **example-source** ホストで一時停止して

**example-destination** ホストに移行し、**example-VM-3-alt.xml** ファイルが提供する調整済 みの XML 設定を使用するように当該仮想マシンに指示します。移行が終了すると、**libvirt** は移行先ホストで仮想マシンを再開します。

# virsh migrate **example-VM-3** qemu+ssh://**example-source**/system qemu+ssh://**example-destination**/system --xml **example-VM-3-alt**.xml

移行後、仮想マシンはソースホストでシャットオフ状態になり、移行されたコピーは シャットダウン後に削除されます。

d. 次の例では、シャットダウンされた **example-VM-4** 仮想マシンを **example-source** ホスト から削除し、その設定を **example-destination** ホストに移動します。

# virsh migrate --offline --persistent --undefinesource **example-VM-4** qemu+ssh://**example-source**/system qemu+ssh://**example-destination**/system

このタイプの移行では、仮想マシンのディスクイメージを共有ストレージに移動する必要 がないことに注意してください。ただし、移行先ホストで仮想マシンを使用するには、仮 想マシンのディスクイメージも移行する必要があります。以下に例を示します。

# scp root@**example-source**:/var/lib/libvirt/images/**example-VM-4**.qcow2 root@**example-destination**:/var/lib/libvirt/images/**example-VM-4**.qcow2

e. 次のコマンドは、example-VM-5 仮想マシンを example-destination ホストに移行し、複 数の並列接続 (マルチファイル記述子 (マルチ FD) 移行とも呼ばれます) を使用します。マ ルチ FD 移行では、移行プロセスに利用可能なネットワーク帯域幅をすべて利用すること で、移行を高速化できます。

# virsh migrate --parallel --parallel-connections 4 **<example-VM-5>** qemu+ssh://**<example-destination>**/system

この例では、4 つのマルチ FD チャネルを使用して example-VM-5 仮想マシンを移行しま す。利用可能なネットワーク帯域幅 10 Gbps ごとに 1 つのチャネルを使用することを推奨 します。デフォルト値は 2 チャネルです。

2. 移行が完了するまで待ちます。ネットワーク帯域幅、システムの負荷、仮想マシンのサイズに よっては、プロセスに時間がかかる場合があります。**virsh migrate** で **--verbose** オプションが 使用されていないと、CLI はエラー以外の進捗インジケーターを表示しません。 移行中は、**virsh domjobinfo** ユーティリティーを使用して移行の統計を表示できます。

### 検証

● 移行先ホストで、使用可能な仮想マシンのリストを表示して、仮想マシンが移行されたかどう かを確認します。

# virsh list Id Name State ---------------------------------- 10 example-VM-1 running

移行がまだ実行中であれば、このコマンドは、**paused** の仮想マシンのリストを表示します。

トラブルシューティング

- ターゲットのホストは、ネットワーク名や CPU タイプなど、移行した仮想マシンの XML 設定 で使用される特定の値と互換性がない場合があります。そのため、仮想マシンがターゲットホ ストで起動できなくなります。この問題を修正するには、**virsh edit** コマンドを使用して問題 のある値を更新します。値を更新した後、変更を適用するには仮想マシンを再起動する必要が あります。
- ライブマイグレーションの完了に時間がかかっている場合は、仮想マシンの負荷が高く、ライ ブマイグレーションを実行するために変更しているメモリーページ多すぎる可能性がありま す。この問題を修正するには、仮想マシンを停止して、ライブ以外への移行に変更します。

# virsh suspend **example-VM-1**

#### 関連情報

- **virsh migrate --help** コマンド
- **virsh(1)** man ページ

警告

### 10.7. WEB コンソールを使用した仮想マシンのライブ移行

継続的に実行する必要があるタスクを実行している仮想マシンを移行する場合は、シャットダウンせず に、その仮想マシンを別の KVM ホストに移行できます。これはライブマイグレーションとも呼ばれま す。以下の手順では、Web コンソールを使用した移行方法を説明します。

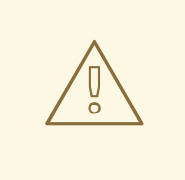

I/O 負荷が高いタスクなど、KVM がメモリーページを転送するよりも速い速度でメ モリーページを変更するタスクには、仮想マシンをライブマイグレーションしない ことが推奨されます。

#### 前提条件

- Web コンソールの仮想マシンプラグインが [システムにインストールされている。](#page-61-0)
- 移行元ホストを移行先ホストが実行中である。
- 移行先ホストで以下のポートが開いていることを確認します。
	- ポート 22 は、SSH を使用して宛先ホストに接続するために必要です。
	- ポート 16509 は、TLS を使用して宛先ホストに接続するために必要です。
	- ポート 16514 は、TCP を使用して宛先ホストに接続するために必要です。
	- ポート 49152-49215 は、QEMU がメモリーおよびディスク移行データを転送するために必 要です。
- 仮想マシンは、移行先ホストの CPU 機能と互換性がある必要があります。これを確認するに は、[仮想マシン移行のホスト](#page-96-0) CPU の互換性の確認 を参照してください。
- <span id="page-103-0"></span>● [仮想マシンのディスクイメージは、移行元ホストおよび移行先ホストからアクセス可能な](#page-98-0) 共有 ストレージ に配置されています。
- 仮想マシンの実行中に移行する場合は、ネットワークの帯域幅が、仮想マシンがダーティーメ モリーページを生成する速度を超える必要があります。 ライブマイグレーションを開始する前に仮想マシンのダーティーページ速度を取得するには、 コマンドラインインターフェイスで次の手順を行います。
	- a. 短期間、仮想マシンのダーティーページ生成速度を監視します。

### # **virsh domdirtyrate-calc vm-name 30**

b. 監視が終了したら、結果を取得します。

# **virsh domstats vm-name --dirtyrate** Domain: '**vm-name**' dirtyrate.calc\_status=2 dirtyrate.calc\_start\_time=200942 dirtyrate.calc\_period=30 dirtyrate.megabytes\_per\_second=2

この例では、仮想マシンが1秒あたり 2MB のダーティーメモリーページを生成していま す。帯域幅が 2MB/s 以下のネットワーク上でこのような仮想マシンをライブマイグレー ションしようとすると、仮想マシンを一時停止したり、ワークロードを低くしたりしない と、ライブマイグレーションが進行しません。

ライブマイグレーションが正常に終了するように、Red Hat では、ネットワークの帯域幅 が仮想マシンのダーティーページの生成速度を大幅に上回ることを推奨しています。

### 注記

**calc\_period** オプションの値は、ワークロードとダーティーページ速度により異なる場 合があります。いくつかの **calc\_period** 値を試して、環境のダーティーページ速度に合 わせた最適な期間を決定できます。

## 手順

1. Web コンソールの仮想マシンインターフェイスで、移行する仮想マシンのメニュー ボタン **⋮** をクリックします。

仮想マシン操作を制御するためのドロップダウンメニューが表示されます。

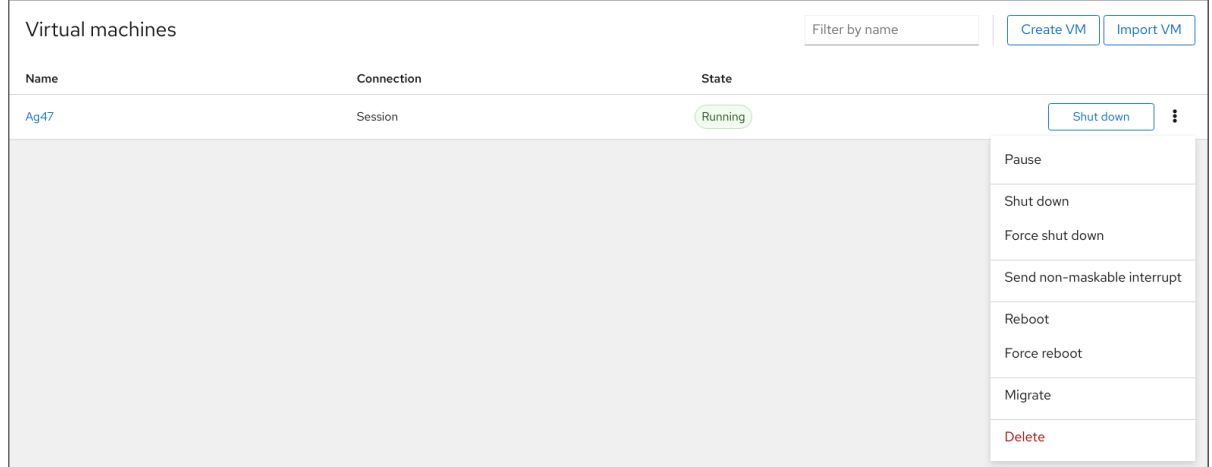

### 2. **Migrate** をクリックします。 仮想マシンを別のホストに移行ダイアログボックスが表示されます。

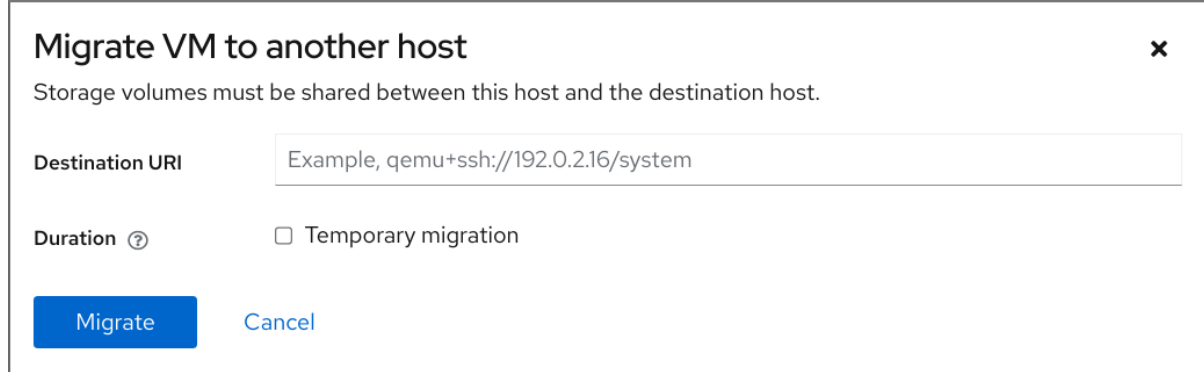

- 3. 宛先ホストの URI を入力します。
- 4. 移行の期間を設定します。
	- Permanent 仮想マシンを永続的に移行する場合はチェックを外します。永続的な移行で は、移行元ホストから仮想マシンの設定が完全に削除されます。
	- Temporary 一時的な移行では、仮想マシンのコピーを移行先ホストに移行します。この コピーは、仮想マシンのシャットダウン時に移行先ホストから削除されます。元の仮想マ シンは、ソースホストに残ります。
- 5. **Migrate** をクリックします。 仮想マシンが移行先ホストに移行されます。

### 検証

仮想マシンの移行に成功し、正常に機能しているかどうかを確認するには、次のコマンドを実行しま す。

- 移行先ホストで利用可能な仮想マシンのリストに仮想マシンが表示されているかどうかを確認 します。
- 移行した仮想マシンを起動し、起動するかどうかを確認します。

10.8. 仮想マシンの移行に関するトラブルシューティング

仮想マシン (VM) を移行する際に、以下のいずれかの問題が発生した場合は、手順を参照して問題を修 正または回避してください。

10.8.1. 仮想マシンのライブマイグレーションに長時間かかり、完了しない

#### 原因

場合によっては、実行中の仮想マシンを移行することにより、その仮想マシンは、ダーティーメモリー ページ の移行速度よりも速いスピードで、ダーティーメモリーページを生成することがあります。この ような場合、移行は正常に完了できません。

この問題は、以下のシナリオにより、頻繁に発生します。

- 負荷が大きい仮想マシンのライブマイグレーション
- 大量のメモリー (1 TB 以上) を使用する仮想マシンのライブマイグレーション

重要

<span id="page-105-0"></span>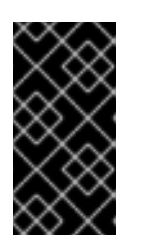

Red Hat は、最大 6 TB のメモリーを搭載した仮想マシンのライブマイグレー ションを正常にテストしました。ただし、メモリーが1TBを超える仮想マシン のライブマイグレーションに関しては、Red Hat [テクニカルサポート](https://access.redhat.com/support/contact/technicalSupport) までお問 い合わせください。

#### 診断

仮想マシンのライブマイグレーションにかかる時間が予想よりも長い場合は、**virsh domjobinfo** コマ ンドを使用して、仮想マシンのメモリーページデータを取得します。

# virsh domjobinfo **vm-name**

Job type: Unbounded Operation: Outgoing migration Time elapsed: 168286974 ms Data processed: 26.106 TiB Data remaining: 34.383 MiB Data total: 10.586 TiB Memory processed: 26.106 TiB Memory remaining: 34.383 MiB Memory total: 10.586 TiB Memory bandwidth: 29.056 MiB/s Dirty rate: 17225 pages/s Page size: 4096 bytes

この出力では、**Dirty rate** と **Page size** を乗算すると、**Memory bandwidth** より大きくなります。これ は、ネットワークがダーティーページを移行できるよりも速い速度で、仮想マシンがダーティーメモ リーページを生成していることを意味します。そのため、移行先ホストの仮想マシンの状態を移行元ホ ストの仮想マシンの状態に収束することができません。これにより、移行が完了しません。

### 修正

停止状態のライブマイグレーションが正常に終了する確率を高めるには、以下のいずれかを行います。

- 仮想マシンのワークロード、特にメモリー更新を減らします。
	- これを行うには、元の仮想マシンのゲストオペレーティングシステムで必須ではないプロ セスを停止またはキャンセルします。
- ライブマイグレーションで許容されるダウンタイムを増やします。
	- a. 移行中の仮想マシンのライブマイグレーションの最後に、現在の最大ダウンタイムを表示 します。

# virsh migrate-getmaxdowntime **vm-name**

b. 最大ダウンタイムを長く設定します。

# virsh migrate-setmaxdowntime **vm-name downtime-in-miliseconds**

最大ダウンタイムを長く設定すればするほど、移行の完了までにかかり時間が長くなる可 能性があります。

● ライブマイグレーションを post-copy モードに切り替えます。

# virsh migrate-start-postcopy **vm-name**

これにより、仮想マシンのメモリーページが移行先ホストで収束し、移行が完了できるよ うになります。 ただし、post-copy モードがアクティブになると、移行先ホストから移行元ホストへのリ モートページ要求が原因で、仮想マシンが大幅に遅くなる可能性があります。さらに、 post-copy マイグレーション中に移行元ホストと移行先ホスト間のネットワーク接続が動 作しなくなった場合、メモリーページが不足しているために一部の仮想マシンプロセスが 停止することがあります。

したがって、仮想マシンの可用性が重要である場合や、移行ネットワークが不安定な場合 は、post-copy マイグレーションを使用しないでください。

● ワークロードで許可されている場合は、仮想マシンを一時停止し、移行をライブ以外の移行と して完了させます。これにより、仮想マシンのダウンタイムは長くなりますが、ほとんどの場 合で、移行が正常に完了するようになります。

阻止

仮想マシンのライブマイグレーションが正常に完了する確率は、以下によって変わってきます。

- 移行中の仮想マシンのワークロード
	- 移行を開始する前に、仮想マシンのゲストオペレーティングシステムで必須でないプロセ スを停止またはキャンセルします。
- $\bullet$ ホストが移行に使用できるネットワーク帯域幅
	- ライブマイグレーションの最適な結果を得るには、移行に使用するネットワークの帯域幅 を、仮想マシンのダーティーページ生成よりも、はるかに広くする必要があります。仮想 [マシンのダーティーページの生成速度を取得する手順は、コマンドラインインターフェイ](#page-100-0) スを使用した仮想マシンの移行 の前提条件を参照してください。
	- 移行元ホストと移行先ホストの両方に、移行用の専用のネットワークインターフェイスコ ントローラー (NIC) が必要です。メモリーが 1 TB を超える仮想マシンのライブマイグレー ションの場合、Red Hat では、25 Gb/s 以上の速度を持つ NIC を推奨しています。
	- また、移行の開始時に **--bandwidth** オプションを使用して、ライブマイグレーションに割 り当てるネットワーク帯域幅を指定することもできます。非常に大きな仮想マシンを移行 するには、デプロイメントに実行可能な帯域幅をできるだけ多く割り当てます。
- ライブマイグレーションのモード
	- デフォルトの pre-copy 移行モードでは、メモリーページがダーティーになると、繰り返し メモリーページをコピーします。
	- Post-copy 移行は、メモリーページを 1 回だけコピーします。 移行が停止した場合にライブマイグレーションが post-copy モードに切り替わるようにす るには、移行の開始時に **virsh migrate** を指定した **--postcopy** オプションを使用します。
- デプロイメント用に指定されたダウンタイム
	- 前述のように、**virsh migrate-setmaxdowntime** を使用して移行中にこれを調整できま す。

# <span id="page-107-0"></span>10.9. 仮想マシンの移行で対応しているホスト

仮想マシンの移行が適切に機能し、Red Hat でサポートされるようにするには、移行元ホストと移行先 ホストが特定の RHEL バージョンおよびマシンタイプである必要があります。以下の表は、対応してい る仮想マシンの移行パスを示しています。

## 表10.2 ライブマイグレーションの互換性

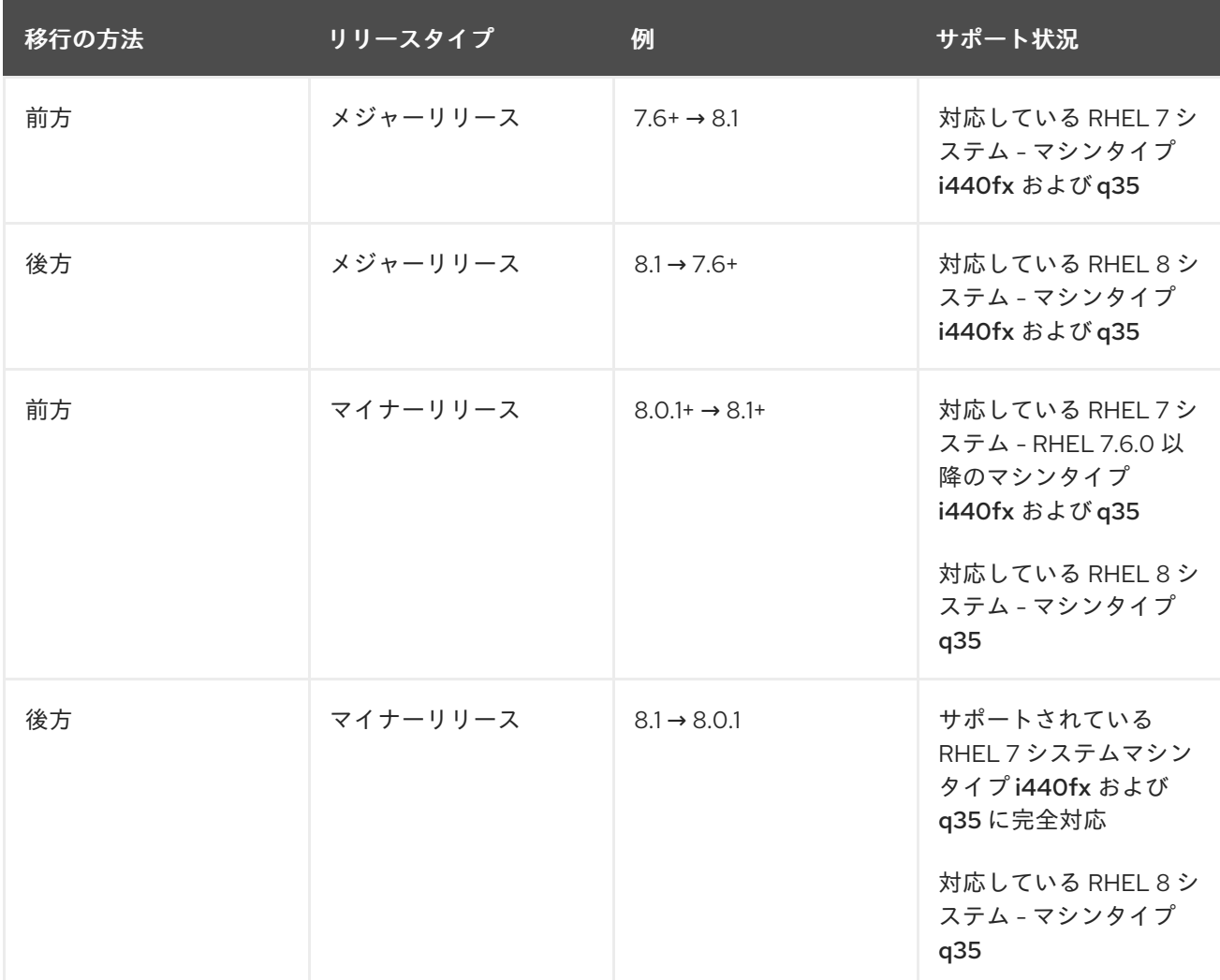

### 関連情報

• Red Hat [Enterprise](https://access.redhat.com/support/policy/updates/errata/#RHEL8_Life_Cycle) Linux life cycle

## 10.10. 関連情報

Converting virtual machines from other [hypervisors](https://access.redhat.com/articles/1351473) to KVM with **virt-v2v** in RHEL 7 and RHEL 8
# 第11章 仮想デバイスの管理

仮想マシンの機能、特徴、およびパフォーマンスを管理する最も効果的な方法の1つは、**仮想デバイス** を調整することです。

以下のセクションでは、仮想デバイスの [一般的な概要](#page-108-0) と、[CLI](#page-113-0) または Web [コンソール](#page-117-0) を使用して仮想 デバイスを管理する方法について説明します。

# <span id="page-108-0"></span>11.1. 仮想デバイスの動作

物理マシンと同様、仮想マシンでは、処理能力、メモリー、ストレージ、ネットワーク、グラフィック スなどの機能をシステムに提供する特殊なデバイスが必要になります。物理システムでは通常、これら の目的でハードウェアデバイスを使用します。ただし、仮想マシンはソフトウェア実装として機能する ため、代わりにそのようなデバイスのソフトウェアの抽象化を使用する必要があります。これは、仮想 デバイス と呼ばれています。

#### 基本情報

[仮想マシンの作成](#page-21-0) 時に、仮想マシンに接続されている仮想デバイスを設定でき、既存の仮想マシンでも 管理できます。通常、仮想デバイスは、仮想マシンが停止している場合に限り仮想マシンに接続または 切断できますが、仮想マシンの実行中に追加または削除できるものもあります。この機能は、デバイス の ホットプラグ および ホットアンプラグ と呼ばれています。

新しい仮想マシンを作成すると、特に指定しない限り、**libvirt** は、必須の仮想デバイスのデフォルト セットを自動的に作成して設定します。これは、ホストシステムのアーキテクチャーとマシンタイプに 基づいており、通常は以下のものが含まれます。

- $\bullet$  CPU
- メモリー
- キーボード
- ネットワークインターフェイスコントローラー (NIC)
- さまざまなデバイスコントローラー
- ビデオカード
- サウンドカード

仮想マシンの作成後に仮想デバイスを管理するには、コマンドラインインターフェイス (CLI) を使用し ます。ただし、[仮想ストレージデバイス](#page-170-0) および [NIC](#page-215-0) を管理する場合は、RHEL 8 Web コンソールを使 用することもできます。

#### パフォーマンスまたは柔軟性

デバイスの種類によっては、RHEL 8 が複数の実装に対応し、しばしばパフォーマンスと柔軟性にト レードオフが伴います。

たとえば、仮想ディスクに使用される物理ストレージは、**qcow2**、**raw** などのさまざまな形式のファイ ルで示され、次のようなさまざまなコントローラーを使用して仮想マシンに提示されます。

- エミュレートされたコントローラー
- **virtio-scsi**

#### **virtio-blk**

**virtio** デバイスは、仮想化を目的として特別に設計されているため、エミュレートされたコントロー ラーは、**virtio** コントローラーよりも遅くなります。一方、エミュレートされたコントローラー は、**virtio** デバイスに対するドライバーがないオペレーティングシステムを実行するのを可能にしま す。同様に、**virtio-scsi** は、SCSI コマンドへのより完全な対応を提供しており、仮想マシンにより多 くのディスクを割り当てることができるようにします。最後に、**virtio-blk** は、**virtio-scsi** とエミュ レートされたコントローラーよりも高いパフォーマンスを提供しますが、ユースケースは範囲がより限 定されます。たとえば、**virtio-blk** を使用する場合には、物理ディスクを LUN デバイスとして仮想マシ ンに割り当てることはできません。

仮想デバイスの種類の詳細は、[仮想デバイスの種類](#page-110-0) を参照してください。

#### 関連情報

- [仮想マシン用のストレージの管理](#page-170-0)
- Web [コンソールで仮想マシンのネットワークインターフェイスの管理](#page-215-0)
- NVIDIA vGPU [デバイスの管理](#page-208-0)

# 11.2. 仮想デバイスの種類

RHEL 8 の仮想化では、仮想マシン (VM) に接続できるいくつかの異なるタイプの仮想デバイスを提示 できます。

#### エミュレートされたデバイス

エミュレートされたデバイスは、広く使用されている物理デバイスのソフトウェア実装です。物理 デバイス用に設計されたドライバーは、エミュレートされたデバイスとも互換性があります。その ため、エミュレートされたデバイスは柔軟性に非常に優れています。 ただし、特定のタイプのハードウェアを正確にエミュレートする必要があるため、エミュレートさ れたデバイスは、対応する物理デバイス、またはより最適化された仮想デバイスと比較すると、パ フォーマンスが大幅に低下する可能性があります。

以下のタイプのエミュレートされたデバイスに対応します。

- 仮想 CPU (vCPU) があり、利用可能な CPU モデルが多数あります。エミュレーションのパ フォーマンスへの影響は、ホストの CPU とエミュレートされた vCPU の差異に大きく左右 されます。
- PCI バスコントローラーなどのエミュレートされたシステムコンポーネント。
- SATA、SCSI、IDF などのエミュレートされたストレージコントローラー。
- ICH9、ICH6、AC97 などのエミュレートされたサウンドデバイス。
- VGA カードや QXL カードなどのエミュレートされたグラフィックスカード。
- rtl8139 などのエミュレートされたネットワークデバイス。

#### 準仮想化デバイス

準仮想化は、仮想デバイスを仮想マシンに公開する高速かつ効率的な方法を提供します。準仮想化 デバイスは、仮想マシンで使用するために特別に設計されたインターフェイスを公開するため、デ バイスのパフォーマンスが大幅に向上します。RHEL 9 では、virtio API を、ハイパーバイザーと仮 <span id="page-110-0"></span>想マシンとの間のレイヤーとして使用して、仮想マシンに準仮想化デバイスを提供します。このア プローチの欠点は、ゲストオペレーティングシステムで特定のデバイスドライバーが必要になるこ とです。

可能な場合、特に I/O 集約型アプリケーションを実行している場合は、仮想マシンにエミュレート されたデバイスの代わりに準仮想化デバイスを使用することが推奨されます。準仮想化デバイス は、I/O レイテンシーを低減し、I/O スループットを増加させます。場合によっては、ベアメタルの パフォーマンスに非常に近づくことがあります。その他の準仮想化デバイスも、他の方法では利用 できない機能を仮想マシンに追加します。

以下のタイプの準仮想化デバイスに対応します。

- 準仮想化ネットワークデバイス (virtio-net)
- 準仮想化ストレージコントローラー:
	- **virtio-blk** ブロックデバイスエミュレーションを提供します。
	- **virtio-scsi** より完全な SCSI エミュレーションを提供します。
- 準仮想化されたクロック
- 準仮想化されたシリアルデバイス (virtio-serial)
- 仮想マシンとそのホスト間でメモリーを動的に分散するために使用されるバルーンデバイス (**virtio-balloon**)。
- 準仮想化された乱数ジェネレーター (virtio-rng)
- 準仮想化グラフィックカード (QXL)

#### 物理的に共有されているデバイス

特定のハードウェアプラットフォームにより、仮想マシンはさまざまなハードウェアデバイスやコ ンポーネントに直接アクセスできます。このプロセスは、デバイスの割り当て として、または パス スルー として知られています。

この方法で接続すると、物理マシンの場合と同様に、物理デバイスの一部の側面が仮想マシンで直 接利用できます。これにより、仮想マシンで使用されるデバイスのパフォーマンスが向上します。 ただし、仮想マシンに物理的に接続されているデバイスはホストからは利用できず、移行もできま せん。

それにもかかわらず、いくつかのデバイスは、複数の仮想マシンで 共有 できます。たとえば、場合 によっては、1 台の物理デバイスが複数の 仲介デバイス を提供します。これは、異なる仮想マシン に割り当てることができます。

以下の種類のパススルーデバイスに対応します。

- USB、PCI、および SCSI のパススルー ゲストソフトウェアで特定の機能が利用できるように するために、一般的な業界標準のバスを仮想マシンに直接公開します。
- シングルルート I/O 仮想化 (SR-IOV) PCI Express リソースのハードウェアで強制された分離 を可能にする仕様です。これにより、1 つの物理 PCI リソースを、複数の仮想 PCI 機能に分割 する、安全かつ効率的な作業が可能になります。これは、通常、ネットワークインターフェイ スカード (NIC) に使用されます。
- NPIV (N\_Port ID virtualization) 1 つの物理ホストバスアダプター (HBA) を、複数の仮想ポート と共有するファイバーチャネル技術です。

GPU および vGPU - 特定のタイプのグラフィックスまたは計算ワークロード用のアクセラレー ター。GPU によっては仮想マシンに直接接続できるものもありますが、一部のタイプでは、基 本となる物理ハードウェアを共有する仮想 GPU (vGPU) を作成する機能も提供されます。

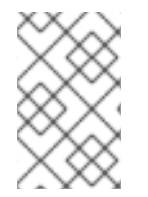

### 注記

これらのタイプの一部のデバイスはサポート対象外であるか、RHEL と互換性がない可 能性があります。仮想デバイスのセットアップについてサポートが必要な場合は、Red Hat サポートにお問い合わせください。

# 11.3. CLI を使用した仮想マシンに接続されたデバイスの管理

仮想マシンの機能を変更するには、コマンドラインインターフェイス (CLI) を使用して、仮想マシンに 接続されているデバイスを管理します。

CLI を使用して次のことができます。

- [デバイスを接続する](#page-112-0)
- [デバイスを変更する](#page-113-1)
- [デバイスを削除する](#page-115-0)

11.3.1. 仮想マシンへのデバイスの割り当て

新しい仮想デバイスを割り当てることで、仮想マシンに特定の機能を追加できます。

次の手順では、コマンドラインインターフェイス (CLI) を使用して仮想デバイスを作成し、仮想マシン に接続します。一部のデバイスは、RHEL Web [コンソールを使用](#page-62-0) して仮想マシンに接続することもで きます。

たとえば、仮想マシンに新しい仮想ディスクデバイスを割り当てることで、仮想マシンのストレージ容 量を増やすことができます。これは、メモリーのホットプラグとも呼ばれます。

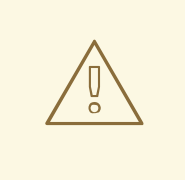

# 警告

仮想マシンからのメモリーデバイスの削除 (メモリーのホットアンプラグ とも呼ば れる) は、RHEL 8 ではサポートされておらず、Red Hat ではその使用を推奨して いません。

#### 前提条件

● 仮想マシンに接続するデバイスに必要なオプションを取得します。特定のデバイスで利用可能 なオプションを確認するには、**virt-xml --device=?** コマンドを使用します。以下に例を示しま す。

# virt-xml --network=? --network options: [...] address.unit

<span id="page-112-0"></span>boot\_order clearxml driver\_name [...]

# 手順

- 1. デバイスを仮想マシンに接続するには、デバイスと必要なオプションの定義を含む **virt-xml - add-device** コマンドを使用します。
	- たとえば、次は、**/var/lib/libvirt/images/** ディレクトリーに 20GB の newdisk qcow2 ディ スクイメージを作成し、仮想マシンの次回の起動時にそれを仮想マシンとして、実行中の 仮想マシン testguest に接続します。

# virt-xml testguest --add-device --disk /var/lib/libvirt/images/newdisk.qcow2,format=qcow2,size=20 Domain 'testguest' defined successfully. Changes will take effect after the domain is fully powered off.

● 以下は、仮想マシンの稼働時に、ホストでバス 002 のデバイス 004 として、仮想マシン testguest2 に接続した USB フラッシュドライブを接続します。

# virt-xml testguest2 --add-device --update --hostdev 002.004 Device hotplug successful. Domain 'testguest2' defined successfully.

USB を定義するバスとデバイスの組み合わせは、**lsusb** コマンドを使用して取得できま す。

# 検証

デバイスが追加されたことを確認するには、次のいずれかを行います。

**virsh dumpxml** コマンドを実行し、デバイスの XML 定義が、仮想マシンの XML 設定の **<devices>** セクションに追加されました。 たとえば、以下の出力は、仮想マシン testguest の設定を表示し、002.004 USB フラッシュ ディスクドライブが追加されていることを確認します。

```
# virsh dumpxml testguest
[...]
<hostdev mode='subsystem' type='usb' managed='yes'>
 <source>
  <vendor id='0x4146'/>
  <product id='0x902e'/>
  <address bus='2' device='4'/>
 </source>
 <alias name='hostdev0'/>
 <address type='usb' bus='0' port='3'/>
</hostdev>
[...]
```
仮想マシンを実行し、デバイスが存在し、正しく機能しているかどうかをテストします。

関連情報

<span id="page-113-0"></span>**man virt-xml** コマンド

<span id="page-113-1"></span>11.3.2. 仮想マシンに接続されているデバイスの変更

接続している仮想デバイスの設定を編集することで、仮想マシンの機能を変更できます。たとえば、仮 想マシンのパフォーマンスを最適化する場合は、ホストの CPU に合わせて仮想 CPU モデルを変更でき ます。

以下の手順は、コマンドラインインターフェイス (CLI) を使用して仮想デバイスを修正する一般的な手 順を示しています。ディスクや NIC [など、仮想マシンに接続されている一部のディスクは、](#page-62-0)RHEL 8 Web コンソール で修正できます。

#### 前提条件

● 仮想マシンに接続するデバイスに必要なオプションを取得します。特定のデバイスで利用可能 なオプションを確認するには、**virt-xml --device=?** コマンドを使用します。以下に例を示しま す。

# virt-xml --network=? --network options: [...] address.unit boot order clearxml driver\_name [...]

(必要に応じて) **virsh dumpxml vm-name** を使用してファイルに出力を送って、仮想マシンの XML 設定のバックアップを作成します。たとえば、以下は、testguest1 仮想マシンの設定の バックアップファイル **testguest1.xml** を作成します。

# virsh dumpxml testguest1 > testguest1.xml # cat testguest1.xml <domain type='kvm' xmlns:qemu='http://libvirt.org/schemas/domain/qemu/1.0'> <name>testguest1</name> <uuid>ede29304-fe0c-4ca4-abcd-d246481acd18</uuid> [...] </domain>

### 手順

1. デバイスの定義および必要なオプションを追加して、**virt-xml --edit** コマンドを使用します。 たとえば、次のようにすると、停止する仮想マシン testguest の <cpu> 設定を削除し、hostmodel に設定します。

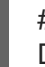

# virt-xml testguest --edit --cpu host-model,clearxml=yes Domain 'testguest' defined successfully.

### 検証

デバイスが変更されたことを確認するには、次のいずれかを行います。

デバイスが存在し、変更を反映する場合は、仮想マシンを実行してテストします。

**virsh dumpxml** コマンドを使用して、デバイスの XML 定義が、仮想マシンの XML 設定で変更 されているかどうかを確認します。 たとえば、次の出力は、仮想マシン testguest の設定を表示し、CPU モードが host-model と して設定されていることを確認します。

```
# virsh dumpxml testguest
[...]
<cpu mode='host-model' check='partial'>
 <model fallback='allow'/>
</cpu>[...]
```
#### トラブルシューティング

デバイスを変更すると仮想マシンが起動できなくなる場合は、**virsh define** ユーティリティー を使用して、バックアップとして作成しておいた XML 設定ファイルを再読み込みして XML 設 定を復元します。

# virsh define testguest.xml

## 注記

仮想マシンの XML 設定を変更する場合は、**virsh edit** コマンド (**virsh edit testguest** な ど) も使用できます。ただし、より詳細な変更にはこの方法を使用しないでください。設 定を壊し、仮想マシンの起動を妨げる可能性が高くなります。

#### 関連情報

**man virt-xml** コマンド

11.3.3. 仮想マシンからのデバイスの削除

仮想デバイスを削除することで、仮想マシンの機能を変更できます。たとえば、仮想マシンから仮想 ディスクデバイスが不要になった場合は、削除できます。

次の手順は、コマンドラインインターフェイス (CLI) を使用して、仮想マシンから仮想デバイスを削除 する方法を示しています。RHEL 8 Web [コンソールを使用して、](#page-62-0)ディスクや NIC などの一部のデバイス も仮想マシンから削除できます。

#### 前提条件

手順

(必要に応じて) **virsh dumpxml vm-name** を使用してファイルに出力を送って、仮想マシンの XML 設定のバックアップを作成します。たとえば、以下は、testguest1 仮想マシンの設定の バックアップファイル **testguest1.xml** を作成します。

```
# virsh dumpxml testguest1 > testguest1.xml
# cat testguest1.xml
<domain type='kvm' xmlns:qemu='http://libvirt.org/schemas/domain/qemu/1.0'>
 <name>testguest1</name>
 <uuid>ede29304-fe0c-4ca4-abcd-d246481acd18</uuid>
 [...]
</domain>
```
# <span id="page-115-0"></span>手順

- 1. デバイスの定義を付けて、**virt-xml --remove-device** コマンドを使用します。以下に例を示し ます。
	- 以下は、シャットダウン後に、稼働中の仮想マシン testquest から vdb としてマークされ ているストレージデバイスを削除します。

# **virt-xml testguest --remove-device --disk target=vdb** Domain 'testguest' defined successfully. Changes will take effect after the domain is fully powered off.

次は、稼働中の稼働マシン testguest2 からすぐに USB フラッシュドライブデバイスを削 除します。

# **virt-xml testguest2 --remove-device --update --hostdev type=usb** Device hotunplug successful. Domain 'testguest2' defined successfully.

トラブルシューティング

デバイスを取り外すと仮想マシンが起動できなくなる場合は、**virsh define** ユーティリティー を使用して、バックアップとして作成しておいた XML 設定ファイルを再読み込みして XML 設 定を復元します。

# # **virsh define testguest.xml**

#### 関連情報

**man virt-xml** コマンド

# 11.4. WEB コンソールを使用したホストデバイスの管理

仮想マシン (VM) の機能を変更するには、RHEL 8 Web コンソールを使用して、仮想マシンに接続され ているホストデバイスを管理します。

ホストデバイスは、ホストシステムに接続されている物理デバイスです。要件に基づいて、仮想マシン がこれらのハードウェアデバイスおよびコンポーネントに直接アクセスできるようにすることができま す。

Web コンソールを使用して以下を行うことができます。

- [デバイスを表示する](#page-116-0)
- [デバイスを接続する](#page-117-1)
- [デバイスを削除する](#page-118-0)

11.4.1. Web コンソールを使用した仮想マシンに接続されているデバイスの表示

仮想マシンに接続されているデバイスを追加または変更する前に、仮想マシンに接続されているデバイ スを表示できます。以下の手順では、Web コンソールを使用してこのようなデバイスを表示する方法を 説明します。

<span id="page-116-0"></span>前提条件

● Web コンソールの仮想マシンプラグインが [システムにインストールされている。](#page-61-0)

手順

- 1. 仮想マシン インターフェイスで、情報を表示する仮想マシンを選択します。 仮想マシンの詳細情報を含む新しいページが開きます。
- 2. ホストデバイス セクションまでスクロールします。

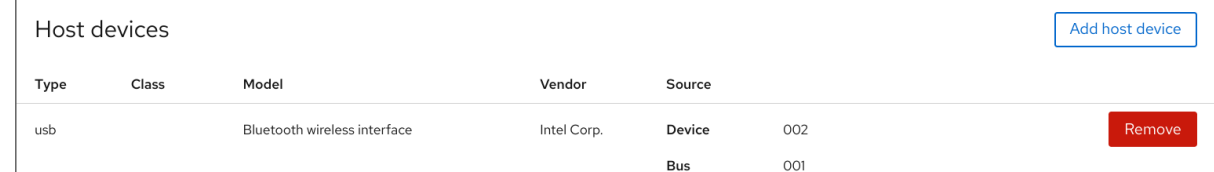

#### 関連情報

● [仮想デバイスの管理](#page-123-0)

11.4.2. Web コンソールを使用した仮想マシンへのデバイスの接続

仮想マシン (VM) に特定の機能を追加するには、Web コンソールを使用してホストデバイスを仮想マシ ンに接続します。

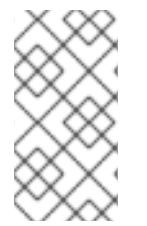

#### 注記

複数のホストデバイスを同時に接続することはできません。一度に接続できるデバイス は 1 つだけです。

詳細は、RHEL 8 [Known](https://access.redhat.com/documentation/ja-jp/red_hat_enterprise_linux/8/html/8.5_release_notes/known-issues#known-issue_virtualization) Issues を参照してください。

#### 前提条件

PCI デバイスを接続している場合は、**hostdev** 要素の **managed** 属性のステータスが、**yes** に 設定されていることを確認してください。

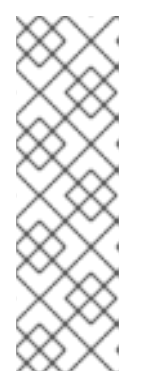

#### 注記

PCI デバイスを仮想マシンに接続するときは、**hostdev** 要素の **managed** 属性を 省略したり、**no** に設定したりしないでください。設定している場合は、PCI デ バイスを仮想マシンに渡すときに、PCI デバイスをホストから自動的に切り離す ことができなくなります。また、仮想マシンをオフにしたときに、ホストに自動 的に再接続することもできません。

その結果、ホストが応答しなくなったり、予期せずシャットダウンしたりする可 能性があります。

**managed** 属性のステータスは、仮想マシンの XML 設定で確認できます。次の例で は、**example-VM-1** 仮想マシンの XML 設定を開きます。

# virsh edit **example-VM-1**

- <span id="page-117-1"></span><span id="page-117-0"></span>● 仮想マシンからの重要なデータのバックアップを作成する。
- オプション: 仮想マシンの XML 設定をバックアップします。たとえば、**example-VM-1** 仮想マ シンをバックアップするには、次のようにします。

# virsh dumpxml **example-VM-1** > **example-VM-1**.xml

● Web [コンソールの仮想マシンプラグインがシステムにインストールされている。](#page-61-0)

#### 手順

1. Virtual Machines インターフェイスで、ホストデバイスを接続する仮想マシンをクリックしま す。

新しいページが開き、選択した仮想マシンに関する基本情報を含む Overview セクションと、 仮想マシンのグラフィカルインターフェイスにアクセスするための Console セクションが表示 されます。

2. Host devices までスクロールします。

Host devices セクションには、仮想マシンに接続されているデバイスに関する情報と、デバイ スを 追加 または 削除 するためのオプションが表示されます。

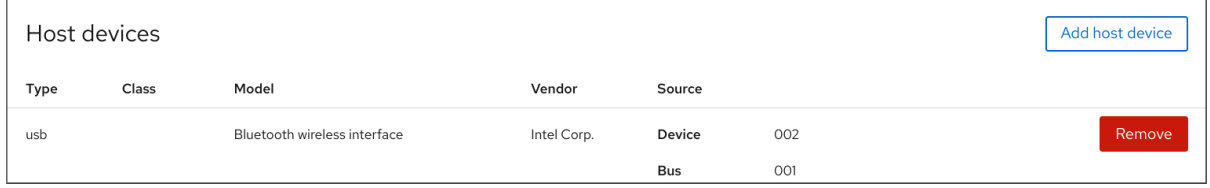

3. ホストデバイスの追加 をクリックします。 ホストデバイスの追加 ダイアログが表示されます。

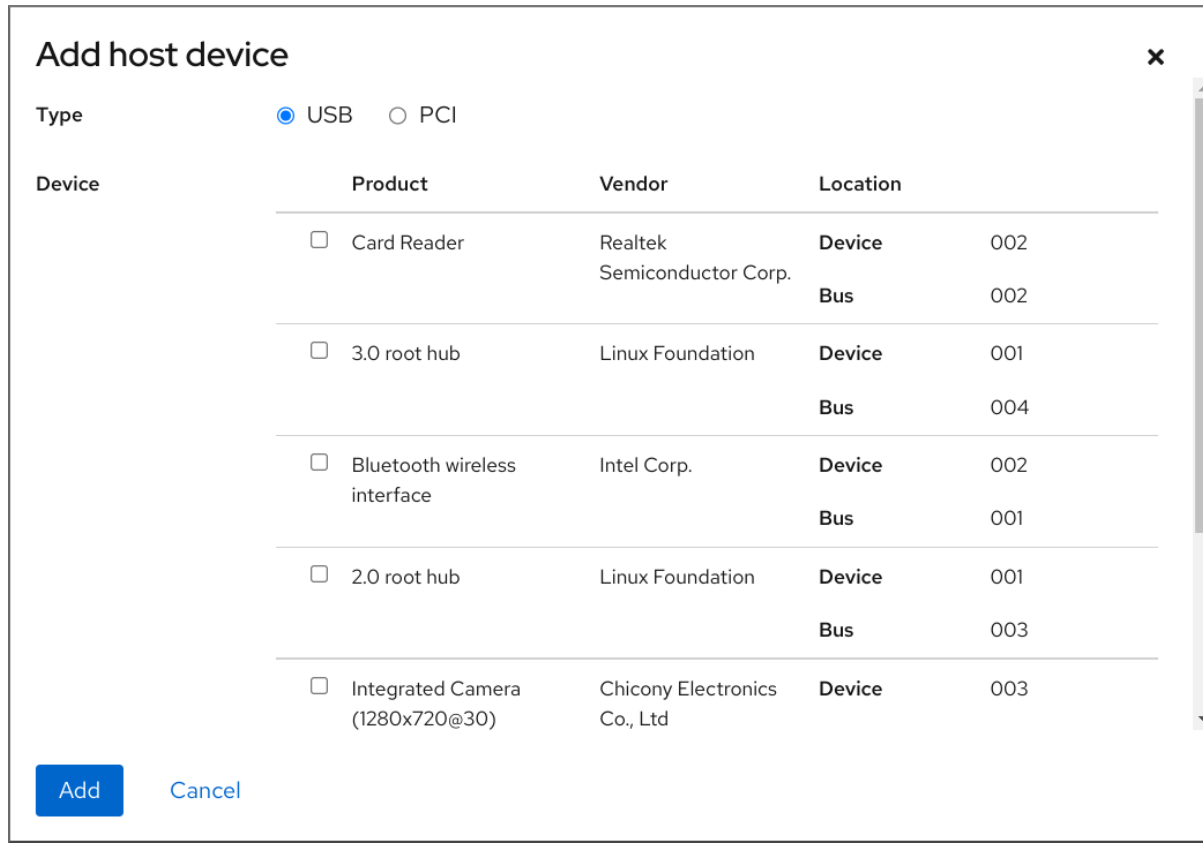

4. VM に接続するデバイスを選択します。

5. 追加 をクリックします。 選択したデバイスが仮想マシンに接続されます。

#### 検証

● VM を実行し、デバイスが **ホストデバイス** セクションに表示されるかどうかを確認します。

#### <span id="page-118-0"></span>11.4.3. Web コンソールを使用した仮想マシンからのデバイスの削除

リソースを解放するか、仮想マシンの機能を変更するか、その両方を行うには、Web コンソールを使用 して仮想マシンを変更し、不要になったホストデバイスを削除します。

# 警告

デバイスと USB デバイスのバス番号の相関が正しくないことが原因で、接続され た USB ホストデバイスを Web コンソールで削除することができない場合がありま す。

詳細は、RHEL 8 [Known](https://access.redhat.com/documentation/ja-jp/red_hat_enterprise_linux/8/html/8.6_release_notes/known-issues#known-issue_virtualization) Issues を参照してください。

回避策として、virsh ユーティリティーを使用して、仮想マシンの XML 設定から USB デバイスの <hostdev> 部分を削除します。次の例では、**example-VM-1** 仮想マ シンの XML 設定を開きます。

# **virsh edit <example-VM-1>**

#### 前提条件

- Web [コンソールの仮想マシンプラグインがシステムにインストールされている。](#page-61-0)
- オプション: **virsh dumpxml example-VM-1** を使用してファイルに出力を送信し、仮想マシン の XML 設定のバックアップを作成します。たとえば、以下は、testguest1 仮想マシンの設定 のバックアップファイル **testguest1.xml** を作成します。

```
# virsh dumpxml testguest1 > testguest1.xml
# cat testguest1.xml
<domain type='kvm' xmlns:qemu='http://libvirt.org/schemas/domain/qemu/1.0'>
 <name>testguest1</name>
 <uuid>ede29304-fe0c-4ca4-abcd-d246481acd18</uuid>
 [...]
</domain>
```
#### 手順

1. Virtual Machines インターフェイスで、ホストデバイスを削除する仮想マシンをクリックしま す。

新しいページが開き、選択した仮想マシンに関する基本情報を含む Overview セクションと、 仮想マシンのグラフィカルインターフェイスにアクセスするための Console セクションが表示 されます。

2. Host devices までスクロールします。 Host devices セクションには、仮想マシンに接続されているデバイスに関する情報と、デバイ スを 追加 または 削除 するためのオプションが表示されます。

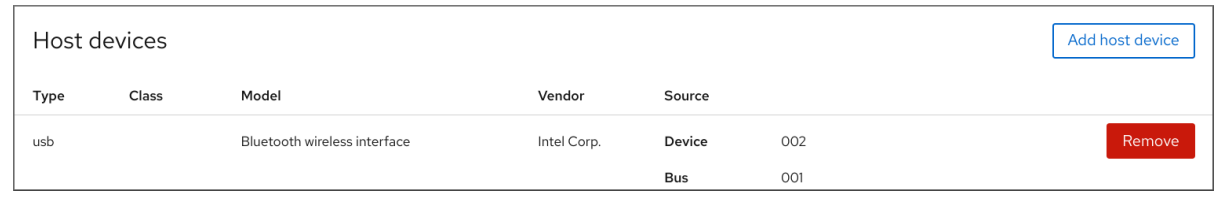

3. VM から削除するデバイスの横にある 削除 ボタンをクリックします。 デバイスの削除確認ダイアログが表示されます。

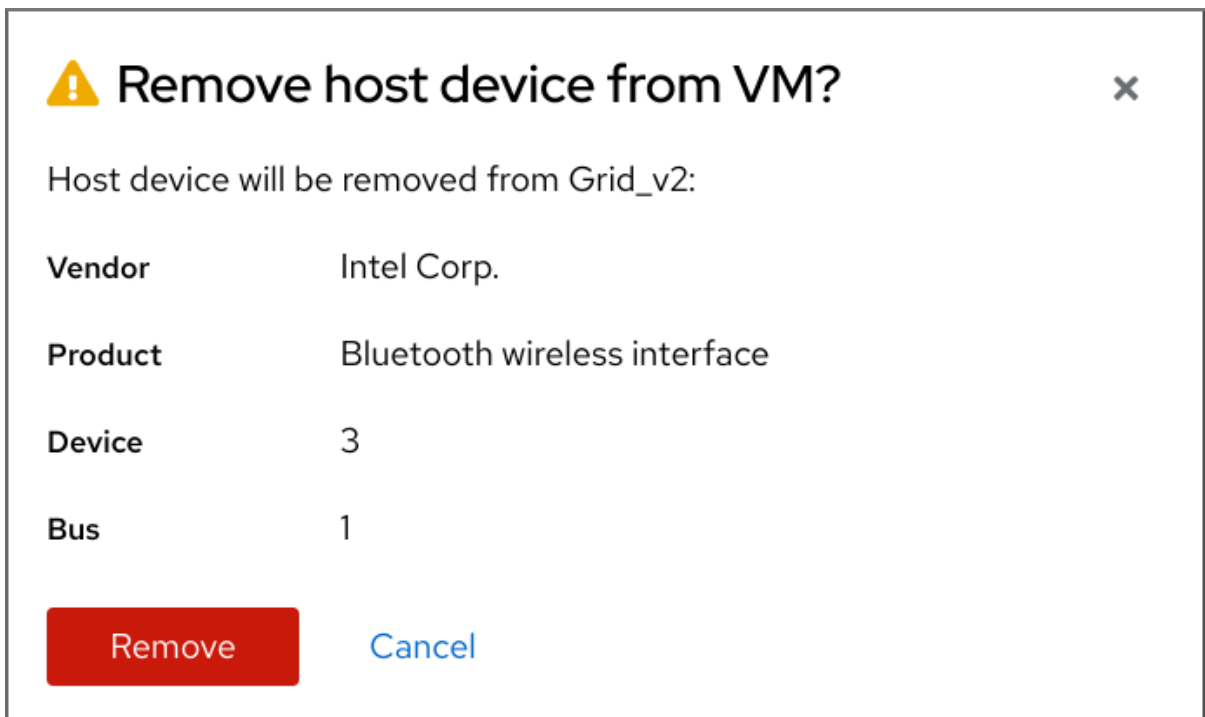

4. 削除 をクリックします。 デバイスが VM から削除されます。

トラブルシューティング

ホストデバイスを取り外すことで、仮想マシンが起動できなくなる場合は、**virsh define** ユー ティリティーを使用して、以前にバックアップした XML 設定ファイルを再ロードして XML 設 定を復元します。

# **virsh define testguest1.xml**

# 11.5. 仮想 USB デバイスの管理

仮想マシンを使用する場合は、ホストシステムに接続されているフラッシュドライブや Web マッピン グなどの USB デバイスにアクセスし、制御できます。このシナリオでは、ホストシステムはデバイス の制御を仮想マシンに渡します。これは USB パススルーとしても知られています。

次のセクションでは、コマンドラインを使用して次のことを行う方法を説明します。

● 仮想マシンに USB [デバイスを接続する](#page-120-0)

● 仮想マシンから USB [デバイスを削除する](#page-121-0)

<span id="page-120-0"></span>11.5.1. 仮想マシンへの USB デバイスの割り当て

USB デバイスを仮想マシンに割り当てるには、仮想マシンの XML 設定ファイルに USB デバイス情報 を追加してください。

# 前提条件

仮想マシンにパススルーするデバイスがホストに接続されていることを確認します。

#### 手順

1. 仮想マシンに接続する USB のバスおよびデバイス値を見つけます。 たとえば、次のコマンドは、ホストに接続されている USB デバイスのリストを表示します。こ の例で使用するデバイスは、デバイス 005 としてバス 001 にアタッチされています。

```
# lsusb
[...]
Bus 001 Device 003: ID 2567:0a2b Intel Corp.
Bus 001 Device 005: ID 0407:6252 Kingston River 2.0
[...]
```
2. **--add-device** 引数を指定して **virt-xml** ユーティリティーを使用します。 たとえば、次のコマンドは、USB フラッシュドライブを **example-VM-1** 仮想マシンに接続しま す。

# **virt-xml example-VM-1 --add-device --hostdev 001.005** Domain 'example-VM-1' defined successfully.

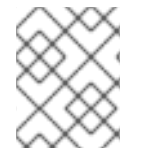

#### 注記

実行中の仮想マシンに USB デバイスを接続するには、**--update** 引数を直前のコマンド に追加します。

#### 検証

- 仮想マシンを実行し、デバイスが存在し、予想通りに機能しているかどうかをテストします。
- **virsh dumpxml** コマンドを実行し、デバイスの XML 定義が、仮想マシンの XML 設定ファイル の <devices> セクションに追加されたかどうかを確認します。

```
# virsh dumpxml example-VM-1
[...]
<hostdev mode='subsystem' type='usb' managed='yes'>
 <source>
  <vendor id='0x0407'/>
  <product id='0x6252'/>
  <address bus='1' device='5'/>
 </source>
 <alias name='hostdev0'/>
```
<address type='usb' bus='0' port='3'/> </hostdev> [...]

#### 関連情報

- **virt-xml(1)** man ページ
- [仮想マシンへのデバイスの割り当て](#page-112-0)

<span id="page-121-0"></span>11.5.2. 仮想マシンからの USB デバイスの削除

仮想マシンから USB デバイスを削除するには、仮想マシンの XML 設定から USB デバイス情報を削除 してください。

### 手順

1. 仮想マシンから削除する USB のバスおよびデバイス値を見つけます。 たとえば、次のコマンドは、ホストに接続されている USB デバイスのリストを表示します。こ の例で使用するデバイスは、デバイス 005 としてバス 001 にアタッチされています。

# lsusb [...] Bus 001 Device 003: ID 2567:0a2b Intel Corp. Bus 001 Device 005: ID 0407:6252 Kingston River 2.0 [...]

2. **--remove-device** 引数を指定して **virt-xml** ユーティリティーを使用します。 たとえば、次のコマンドは、**example-VM-1** 仮想マシンから、バス 001 でデバイス 005 として ホストに接続されている USB フラッシュドライブを削除します。

# virt-xml **example-VM-1** --remove-device --hostdev 001.005 Domain 'example-VM-1' defined successfully.

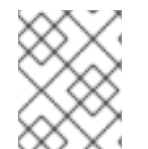

# 注記

実行中の仮想マシンから USB デバイスを削除するには、**--update** 引数を直前のコマン ドに追加します。

#### 検証

● 仮想マシンを実行して、デバイスのリストから、このデバイスが削除されたかどうかを確認し ます。

関連情報

- **virt-xml(1)** man ページ
- [仮想マシンへのデバイスの割り当て](#page-112-0)

11.5.3. スマートカードリーダーの仮想マシンへの割り当て

スマートカードリーダーがホストに割り当てられている場合は、そのホストの仮想マシンが利用できる

ようにすることもできます。libvirt は、ゲスト仮想マシンにスマートカードインターフェイスを提供す る専用の仮想デバイスを提供します。**spicevmc** デバイスタイプのみを使用することを推奨します。こ れは、SPICE リモートディスプレイプロトコルを使用して、ホストへの認証要求をトンネル化します。

スマートカードリーダーで標準のデバイスパススルーを使用することは可能ですが、この方法ではホス トとゲストシステムの両方でデバイスが利用できるようにはなりません。これにより、スマートカード リーダーを仮想マシンに割り当てると、ホストシステムをロックできました。

#### 重要

SPICE リモートディスプレイプロトコルが RHEL 8 で非推奨になりました。仮想マシン にスマートカードリーダーを割り当てる唯一の推奨される方法は SPICE プロトコルに よって異なるため、ゲスト仮想マシンでのスマートカードの使用も RHEL 8 で非推奨と なりました。

RHEL の将来のメジャーバージョンでは、スマートカードリーダーを仮想マシンに割り 当てる機能は、サードパーティーのリモート可視化ソリューションでのみサポートされ る予定です。

#### 前提条件

- 仮想マシンに渡すスマートカードリーダーがホストに割り当てられていることを確認する。
- スマートカードリーダーのタイプが、RHEL 8 [でサポート対象](https://access.redhat.com/articles/4253861) である。

#### 手順

● 仮想スマートカードリーダーデバイスを作成して仮想マシンに割り当てます。たとえば、ス マートカードリーダーを **testguest** 仮想マシンに割り当てるには、以下を実行します。

# **virt-xml testguest --add-device --smartcard mode=passthrough,type=spicevmc** Domain 'testguest' defined successfully. Changes will take effect after the domain is fully powered off.

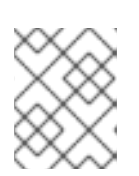

#### 注記

仮想スマートカードリーダーデバイスを実行中の仮想マシンに割り当てるに は、**--update** 引数を直前のコマンドに追加します。

#### 検証

1. 仮想マシンの XML 設定を表示します。

#### # **virsh dumpxml testguest**

2. XML 設定に、以下のスマートカードデバイス定義が含まれていることを確認します。

ただ。<br>アクセスでは、ホストの ISO イメージに保存されている情報にアクセスです。これにアクセスです。これにアクセスできます。これにアクセスです。これにアクセスです。これに

<smartcard mode='passthrough' type='spicevmc'/>

# 11.6. 仮想光学ドライブの管理

<span id="page-123-0"></span>仮想マシンを使用する場合は、ホストの ISO イメージに保存されている情報にアクセスできます。これ を行うには、CD ドライブや DVD ドライブなどの仮想光学ドライブとして、ISO イメージを仮想マシ ンに割り当てます。

次のセクションでは、コマンドラインを使用して次のことを行う方法を説明します。

- 仮想マシンへの ドライブと ISO [イメージの接続](#page-123-1)
- 実行中の仮想マシンに CD-ROM [を接続する](#page-124-0)
- 仮想光学ドライブでの ISO [イメージの置き換え](#page-125-0)
- 仮想光学ドライブからの ISO [イメージの削除](#page-125-1)
- 仮想マシンからの[ドライブの削除](#page-126-0)
- 実行中の仮想マシンから CD-ROM [を削除する](#page-127-0)

<span id="page-123-1"></span>11.6.1. 仮想マシンへの光学ドライブの割り当て

ISO イメージを仮想光学ドライブとして割り当てるには、仮想マシンの XML 設定ファイルを編集し、 新しいドライブを追加します。

#### 前提条件

● ISO イメージのパスをホストマシンに保存してコピーしている。

#### 手順

**--add-device** 引数を指定して **virt-xml** ユーティリティーを使用します。 たとえば、次のコマンドは、**/home/username/Downloads** ディレクトリーに保存されている **example-ISO-name** ISO イメージを **example-VM-name** 仮想マシンに接続します。

# virt-xml **example-VM-name** --add-device --disk **/home/username/Downloads/example-ISO-name.iso**,device=cdrom Domain 'example-VM-name' defined successfully.

#### 検証

● 仮想マシンを実行し、デバイスが存在し、予想通りに機能しているかどうかをテストします。

#### 関連情報

- **man virt-xml** コマンド
- [仮想マシンへのデバイスの割り当て](#page-112-0)

11.6.2. Web コンソールを使用して実行中の仮想マシンに CD-ROM を追加する

Web コンソールを使用すると、メディアを指定せずに、実行中の仮想マシン (VM) に CD-ROM を挿入 できます。

#### 前提条件

<span id="page-124-0"></span>システムに Web [コンソール仮想マシンプラグインがインストールされている](#page-61-0)。

#### 手順

- 1. 仮想マシンをシャットダウンします。
- 2. ソースイメージを指定せずに仮想 CD-ROM デバイスを接続します。

# virt-xml **vmname** --add-device --disk target.dev=sda,device=cdrom

- 3. 仮想マシンを実行します。
- 4. Web コンソールを開き、仮想マシン インターフェイスで、CD-ROM を接続する仮想マシンを クリックします。
- 5. ディスク までスクロールします。 ディスクセクションには、仮想マシンに割り当てられたディスクに関する情報と、ディスクの Add、または Edit のオプションが表示されます。
- 6. cdrom デバイスの **Insert** オプションをクリックします。

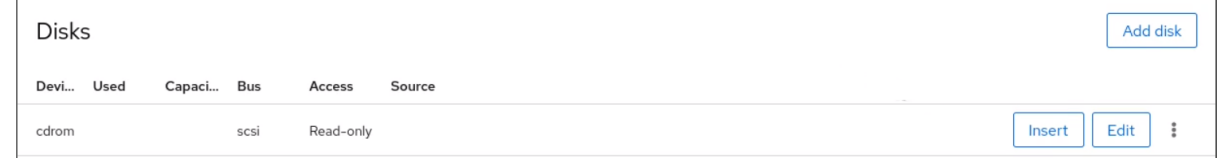

- 7. 添付するファイルの Source を選択します。
	- カスタムパス: ファイルはホストマシン上のカスタムディレクトリーにあります。
	- 既存のものを使用: ファイルは、作成したストレージプールにあります。
- 8. **Insert** をクリックします。

#### 検証

● 仮想マシン インターフェイスの Disks セクションにファイルが表示されます。

11.6.3. 仮想光学ドライブでの ISO イメージの置き換え

仮想マシンに仮想光学ドライブとして割り当てられた ISO イメージを置き換えるには、仮想マシンの XML 設定ファイルを編集し、別のイメージを指定します。

#### 前提条件

- ISO イメージをホストマシンに保存している。
- ISO イメージへのパスを知っている。

#### 手順

1. CD-ROM が仮想マシンに接続されているターゲットデバイスを見つけます。この情報は、仮想 マシンの XML 設定ファイルにあります。 たとえば、次のコマンドは、**example-VM-name** 仮想マシンの XML 設定ファイルを表示しま す。ここでは、CD-ROM のターゲットデバイスは **sda** です。

```
# virsh dumpxml example-VM-name
...
<disk>
 ...
 <source file='$(/home/username/Downloads/example-ISO-name.iso)'/>
 <target dev='sda' bus='sata'/>
 ...
</disk>
...
```
2. **--edit** 引数を指定して **virt-xml** ユーティリティーを使用します。 たとえば、次のコマンドは、ターゲットの **sda** の **example-VM-name** 仮想マシンに接続されて いる **example-ISO-name** ISO イメージを、**/dev/cdrom** ディレクトリーに保存されている **example-ISO-name-2** ISO イメージに置き換えます。

# virt-xml **example-VM-name** --edit target=sda --disk **/dev/cdrom/example-ISO-name-2.iso** Domain 'example-VM-name' defined successfully.

#### 検証

仮想マシンを実行して、デバイスが置き換えられ、想定どおりに機能しているかどうかを確認 します。

#### 関連情報

**man virt-xml** コマンド

<span id="page-125-1"></span>11.6.4. 仮想光学ドライブからの ISO イメージの削除

仮想マシンに接続されている仮想光学ドライブから ISO イメージを削除するには、仮想マシンの XML 設定ファイルを編集します。

#### 手順

1. CD-ROM が仮想マシンに接続されているターゲットデバイスを見つけます。この情報は、仮想 マシンの XML 設定ファイルにあります。 たとえば、次のコマンドは、**example-VM-name** 仮想マシンの XML 設定ファイルを表示しま

す。ここでは、CD-ROM のターゲットデバイスは **sda** です。

```
# virsh dumpxml example-VM-name
...
<disk>
 ...
 <source file='$(/home/username/Downloads/example-ISO-name.iso)'/>
 <target dev='sda' bus='sata'/>
 ...
</disk>
...
```
2. **--edit** 引数を指定して **virt-xml** ユーティリティーを使用します。 たとえば、次のコマンドは、**example-VM-name** 仮想マシンに接続されている CD ドライブか ら **example-ISO-name** ISO イメージを削除します。

# virt-xml **example-VM-name** --edit target=sda --disk path= Domain 'example-VM-name' defined successfully.

#### 検証

仮想マシンを実行し、イメージが使用できなくなっていることを確認します。

#### 関連情報

**man virt-xml** コマンド

<span id="page-126-0"></span>11.6.5. 仮想マシンからの光学ドライブの削除

仮想マシンに接続されている光学ドライブを削除するには、仮想マシンの XML 設定ファイルを編集し ます。

#### 手順

1. CD-ROM が仮想マシンに接続されているターゲットデバイスを見つけます。この情報は、仮想 マシンの XML 設定ファイルにあります。 たとえば、次のコマンドは、**example-VM-name** 仮想マシンの XML 設定ファイルを表示しま す。ここでは、CD-ROM のターゲットデバイスは **sda** です。

```
# virsh dumpxml example-VM-name
...
<disk type='file' device='cdrom'>
 <driver name='qemu' type='raw'/>
 <target dev='sda' bus='sata'/>
 ...
</disk>
...
```
2. **--remove-device** 引数を指定して **virt-xml** ユーティリティーを使用します。 たとえば、次のコマンドは、ターゲット **sda** として接続された光学ドライブを、仮想マシン **example-VM-name** から削除します。

# virt-xml **example-VM-name** --remove-device --disk target=sda Domain 'example-VM-name' defined successfully.

#### 検証

● デバイスが仮想マシンの XML 設定ファイルにリスト表示されていないことを確認します。

#### 関連情報

**man virt-xml** コマンド

## 11.6.6. Web コンソールを使用した実行中の仮想マシンからの CD-ROM の削除

Web コンソールを使用して、実行中の仮想マシン (VM) から CD-ROM デバイスを取り出すことができ ます。

#### <span id="page-127-0"></span>前提条件

システムに Web [コンソール仮想マシンプラグインがインストールされている](#page-61-0)。

#### 手順

- 1. 仮想マシン インターフェイスで、CD-ROM を削除する仮想マシンをクリックします。
- 2. ディスク までスクロールします。

ディスクセクションには、仮想マシンに割り当てられたディスクに関する情報と、ディスクの Add、または Edit のオプションが表示されます。

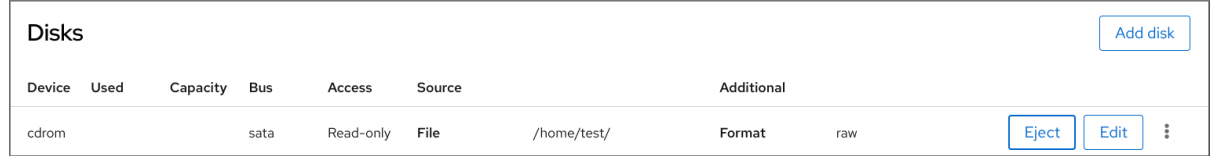

- 3. CDROM デバイスの **Eject** オプションをクリックします。 Eject media from VM?ダイアログボックスが開きます。
- 4. **Eject** をクリックします。

# 検証

仮想マシン インターフェイスでは、添付ファイルが Disks セクションに表示されなくなりまし た。

# 11.7. SR-IOV デバイスの管理

エミュレートされた仮想デバイスは、多くの場合、ハードウェアネットワークデバイスよりも多くの CPU およびメモリーを使用します。これにより、仮想マシンのパフォーマンスを制限できます。ただ し、仮想化ホストのデバイスが SR-IOV (Single Root I/O Virtualization) に対応する場合は、この機能を 使用してデバイスのパフォーマンスを向上し、仮想マシンの全体的なパフォーマンスを向上させること ができます。

#### 11.7.1. SR-IOV とは

SR-IOV (Single-root I/O virtualization) は、1 つの PCIe (PCI Express) デバイスが、ホストに、複数の個 別の PCI デバイス (仮想機能 (VF) と呼ばれます) をホストシステムに表示できるようにする仕様です。 このデバイスはそれぞれ以下のようになります。

- 元の PCIe デバイスと同一または同様のサービスを提供できます。
- ホストの PCI バス上にある別のアドレスに表示されます。
- VFIO の割り当てを使用して、別の仮想マシンに割り当てることができます。

たとえば、1 つの SR-IOV 対応ネットワークデバイスが、VF を複数の仮想マシンに提示できます。すべ ての VF は同じ物理カード、同じネットワーク接続、同じネットワークケーブルを使用しますが、各仮 想マシンは直接そのハードウェアネットワークデバイスを制御し、ホストのリソースは使用しません。

Physical Function (PF) - デバイス (ネットワークなど) の機能をホストに提供しますが、一連

#### SR-IOV の仕組み

SR-IOV 機能は、以下の PCIe 機能の導入により可能になりました。

- Physical Function (PF) デバイス (ネットワークなど) の機能をホストに提供しますが、一連 の VF を作成して管理することもできる PCIe 機能。SR-IOV 対応の各デバイスには、1 つ以上 の PF があります。
- Virtual Function (VF) 独立したデバイスとして動作する軽量の PCIe 機能。各 VF は PF から 派生します。デバイスが持つことができる VF の最大数は、デバイスのハードウェアによって 異なります。各 VF は、一度に1台の仮想マシンにのみ割り当てることができますが、1台の仮 想マシンには複数の VF を割り当てることができます。

仮想マシンは、VF を仮想デバイスとして認識します。たとえば、SR-IOV ネットワークデバイスによっ て作成された VF は、物理ネットワークカードがホストシステムに表示されるのと同じように、割り当 てられた仮想マシンへのネットワークカードとして表示されます。

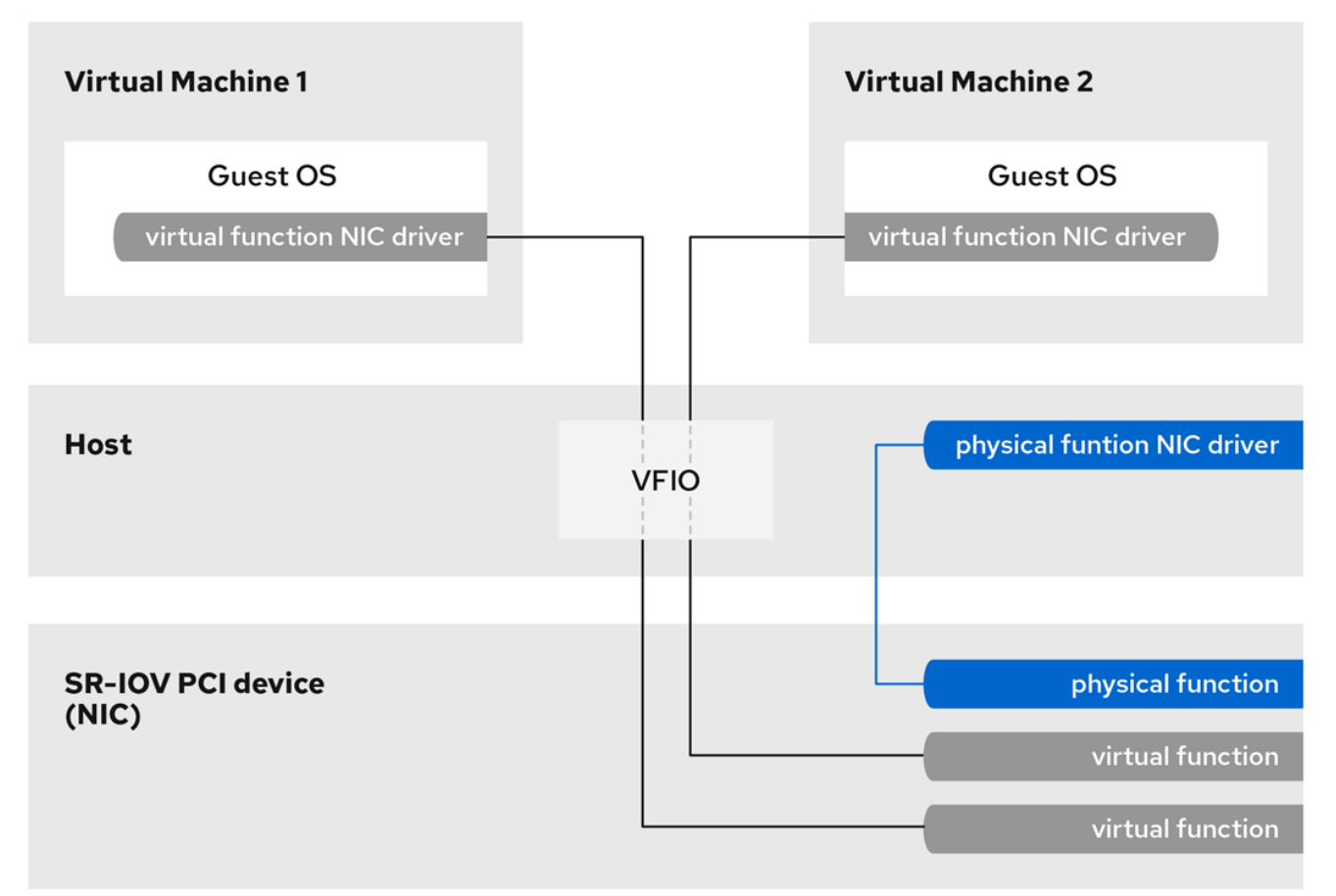

図11.1 SR-IOV アーキテクチャー

メリット

エミュレートされたデバイスではなく SR-IOV VF を使用する主な利点は以下のとおりです。

- パフォーマンスが向上する
- ホストの CPU およびメモリーリソースの使用が減少する

たとえば、vNIC として仮想マシンに接続する VF は、物理 NIC とほぼ同じレベルで実行され、準仮想 化またはエミュレートされた NIC よりもはるかに適しています。特に、複数の VF を 1 台のホスト上で 同時に使用する場合に、パフォーマンス上のメリットは重要です。

デメリット

- PF の設定を変更する場合は、最初に PF により公開される VF の数をゼロに変更する必要があ ります。したがって、このような VF が提供するデバイスを、デバイスが割り当てられている 仮想マシンから削除する必要もあります。
- SR-IOV VF など、VFIO が割り当てられたデバイスが接続された仮想マシンは、別のホストに 移行することができません。場合によっては、割り当てられたデバイスをエミュレートされた デバイスとペアにすることにより、この制限を回避できます。たとえば、割り当てられたネッ トワーク VF をエミュレートされた vNIC に [ボンディング](https://access.redhat.com/solutions/67546) を行い、移行前に VF を削除できま す。
- さらに、VFIO が割り当てたデバイスには仮想マシンのメモリーの固定 (ピニング) が必要にな るため、仮想マシンのメモリー消費が増加し、仮想マシンのメモリーバルーンが使用できなく なります。

### 関連情報

- SR-IOV [割り当てに対応しているデバイス](#page-132-0)
- IBM Z [でのパススルー](https://www.ibm.com/docs/en/linux-on-systems?topic=vfio-pass-through-pci) PCI デバイスの設定

# 11.7.2. SR-IOV ネットワークデバイスの仮想マシンへの割り当て

Intel ホストまたは AMD ホストの仮想マシンに SR-IOV ネットワークデバイスを割り当てるには、VF (Virtual Function) をホストの SR-IOV 対応ネットワークインターフェイスから作成し、VF をデバイス として、指定された仮想マシンに割り当てます。詳細は、次の手順を参照してください。

### 前提条件

- ホストの CPU およびファームウェアは、IOMMU (I/O Memory Management Unit) に対応して いる。
	- o Intel CPU を使用している場合は、Intel VT-d (Virtualization Technology for Directed I/O) に対応する必要があります。
	- AMD CPU を使用している場合は、AMD-Vi 機能に対応している必要があります。
- ホストシステムが、アクセス制御サービス (ACS) を使用して PCIe トポロジーの DMA (Direct Memory Access) 分離を提供している。この点をシステムベンダーに確認してください。 詳細は、SR-IOV [実装に関するハードウェアの考慮事項](https://access.redhat.com/documentation/ja-jp/red_hat_virtualization/4.0/html/hardware_considerations_for_implementing_sr-iov/index) を参照してください。
- 物理ネットワークデバイスが SR-IOV をサポートしている。システムのネットワークデバイス が SR-IOV に対応しているかどうかを確認するには、**lspci -v** コマンドを使用して、出力で **Single Root I/O Virtualization (SR-IOV)** を探します。

```
# lspci -v
[...]
02:00.0 Ethernet controller: Intel Corporation 82576 Gigabit Network Connection (rev 01)
Subsystem: Intel Corporation Gigabit ET Dual Port Server Adapter
Flags: bus master, fast devsel, latency 0, IRQ 16, NUMA node 0
Memory at fcba0000 (32-bit, non-prefetchable) [size=128K]
[...]
Capabilities: [150] Alternative Routing-ID Interpretation (ARI)
Capabilities: [160] Single Root I/O Virtualization (SR-IOV)
Kernel driver in use: igb
Kernel modules: igb
[...]
```
● VF の作成に使用するホストのネットワークインターフェイスが実行中である。たとえば、eth1 インターフェイスをアクティブにして、実行していることを確認するには、次のコマンドを実 行します。

# ip link set eth1 up # ip link show eth1 8: eth1: <BROADCAST, MULTICAST, UP, LOWER UP> mtu 1500 qdisc mq state UP mode DEFAULT qlen 1000 link/ether a0:36:9f:8f:3f:b8 brd ff:ff:ff:ff:ff:ff vf 0 MAC 00:00:00:00:00:00, spoof checking on, link-state auto vf 1 MAC 00:00:00:00:00:00, spoof checking on, link-state auto vf 2 MAC 00:00:00:00:00:00, spoof checking on, link-state auto vf 3 MAC 00:00:00:00:00:00, spoof checking on, link-state auto

- SR-IOV デバイス割り当てを有効にするには、ホスト BIOS およびカーネルで IOMMU 機能を有 効にする必要があります。これを行うには、以下を行います。
	- Intel ホストで VT-d を有効にします。
		- i. **intel\_iommu=on** および **iommu=pt** パラメーターを使用して GRUB 設定を再生成しま す。

# grubby --args="intel\_iommu=on iommu=pt" --update-kernel=ALL

- ii. ホストを再起動します。
- AMD ホストで、AMD-Vi を有効にします。
	- i. **iommu=pt** パラメーターで GRUB 設定を再生成します。

# grubby --args="iommu=pt" --update-kernel=ALL

ii. ホストを再起動します。

# 手順

1. (必要に応じて) ネットワークデバイスが使用できる VF の最大数を確認します。これを実行す るには、次のコマンドを使用して、eth1 を SR-IOV 互換のネットワークデバイスに置き換えま す。

# cat /sys/class/net/eth1/device/sriov\_totalvfs 7

2. 次のコマンドを実行して、Virtual Function (VF) を作成します。

# echo **VF-number** > /sys/class/net/**network-interface**/device/sriov\_numvfs

上記コマンドでは、以下のようになります。

- VF-number には、PF に作成する VF の数を入力します。
- network-interfaceは、VF が作成されるネットワークインターフェイスの名前に置き換え ます。

以下の例では、eth1 ネットワークインターフェイスから 2 つの VF を作成します。

# echo 2 > /sys/class/net/eth1/device/sriov\_numvfs

3. VF が追加されたことを確認します。

# lspci | grep Ethernet 82:00.0 Ethernet controller: Intel Corporation 82599ES 10-Gigabit SFI/SFP+ Network Connection (rev 01) 82:00.1 Ethernet controller: Intel Corporation 82599ES 10-Gigabit SFI/SFP+ Network Connection (rev 01) 82:10.0 Ethernet controller: Intel Corporation 82599 Ethernet Controller Virtual Function (rev 01) 82:10.2 Ethernet controller: Intel Corporation 82599 Ethernet Controller Virtual Function (rev 01)

4. VF の作成に使用したネットワークインターフェイス用の udev ルールを作成して、作成した VF を永続化します。たとえば、eth1 インターフェイスの場合は、**/etc/udev/rules.d/eth1.rules** ファイルを作成し、以下の行を追加します。

ACTION=="add", SUBSYSTEM=="net", ENV{ID\_NET\_DRIVER}=="ixgbe", ATTR{device/sriov\_numvfs}="2"

これにより、ホストの起動時に **ixgbe** ドライバーを使用する 2 つの VF が **eth1** インターフェ イスで自動的に利用できるようになります。永続的な SR-IOV デバイスが必要ない場合は、こ の手順を省略します。

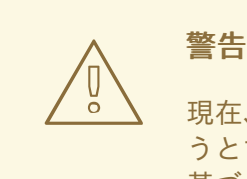

現在、Broadcom NetXtreme II BCM57810 アダプターで VF を永続化しよ うとすると、上記の設定が正しく機能しません。また、このアダプターに 基づく VF を Windows 仮想マシンに接続することは、現在信頼性がありま せん。

5. 新しく追加された VF インターフェイスデバイスの 1 つを実行中の仮想マシンにホットプラグし ます。

# virsh attach-interface testguest1 hostdev 0000:82:10.0 --managed --live --config

#### 検証

● この手順が成功すると、ゲストオペレーティングシステムが新しいネットワークインターフェ イスカードを検出します。

# 11.7.3. SR-IOV 割り当てに対応しているデバイス

すべてのデバイスを SR-IOV に使用できるわけではありません。以下のデバイスは、RHEL 8 の SR-IOV との互換性がテストおよび検証されています。

# ネットワークデバイス

- <span id="page-132-0"></span>Intel 82599ES 10 Gigabit Ethernet Controller - **ixgbe** ドライバーを使用します。
- Intel Ethernet Controller XL710 Series **i40e** ドライバーを使用します。
- Intel Ethernet Network Adapter XXV710 i40e ドライバーを使用します。
- Intel 82576 Gigabit Ethernet Controller **igb** ドライバーを使用します。
- Broadcom NetXtreme II BCM57810 **bnx2x** ドライバーを使用します。
- Ethernet Controller E810-C for QSFP **ice** ドライバーを使用します。
- SFC9220 10/40G Ethernet Controller **sfc** ドライバーを使用します。
- FastLinQ QL41000 Series 10/25/40/50GbE Controller **qede** ドライバーを使用します。
- Mellanox ConnectX-5 イーサネットアダプターカード
- Mellanox MT2892 ファミリー [ConnectX-6 Dx]

# 11.8. IBM Z の仮想マシンへの DASD デバイスの割り当て

**vfio-ccw** 機能を使用すると、直接アクセスストレージデバイス (DASD) を仲介デバイスとして IBM Z ホスト上の仮想マシンに割り当てることができます。これにより、たとえば仮想マシンは z/OS データ セットにアクセスできるか、割り当てられた DASD を z/OS マシンに提供できるようになります。

#### 前提条件

- FICON プロトコルでサポートされる IBMZハードウェアアーキテクチャーを備えたシステムが ある。
- Linux オペレーティングシステムのターゲット仮想マシンがある。
- driverctl パッケージがインストールされている。

# yum install driverctl

ホストに必要な **vfio** カーネルモジュールがロードされている。

# lsmod | grep vfio

このコマンドの出力には、以下のモジュールが含まれている必要があります。

- **vfio\_ccw**
- **vfio\_mdev**
- **vfio\_iommu\_type1**
- 仮想マシンによる排他的使用のために予備の DASD デバイスがあり、そのデバイスの識別子を 把握している。 次の手順では、例として **0.0.002c** を使用しています。コマンドを実行する場合は、**0.0.002c** を DASD デバイスーの ID に置き換えます。

1. DASD デバイスのサブチャネル識別子を取得します。

# lscss -d **0.0.002c** Device Subchan. DevType CU Type Use PIM PAM POM CHPIDs ---------------------------------------------------------------------- 0.0.002c 0.0.29a8 3390/0c 3990/e9 yes f0 f0 ff 02111221 00000000

この例では、サブチャンネル ID は **0.0.29a8** として検出されます。以下のコマンドで は、**0.0.29a8** を、検出されたデバイスのサブチャンネル ID に置き換えます。

- 2. 前の手順の **lscss** コマンドでヘッダー出力のみが表示され、デバイスインフォメーションが表 示されない場合は、以下の手順を実行します。
	- a. cio ignore リストからデバイスを削除します。

# cio\_ignore -r **0.0.002c**

b. ゲスト OS で、仮想マシンの edit the kernel [command](https://access.redhat.com/documentation/ja-jp/red_hat_enterprise_linux/8/html/managing_monitoring_and_updating_the_kernel/configuring-kernel-parameters-at-runtime_managing-monitoring-and-updating-the-kernel) line を編集し、**!** マークを使用し て、**cio\_ignore=** で始まる行にデバイス識別子を追加します (まだ存在しない場合)。

cio\_ignore=all,!condev,!**0.0.002c**

- c. ホストで手順 1 を繰り返し、サブチャネル識別子を取得します。
- 3. サブチャネルは **vfio\_ccw** パススルードライバーにバインドします。

# driverctl -b css set-override **0.0.29a8** vfio\_ccw

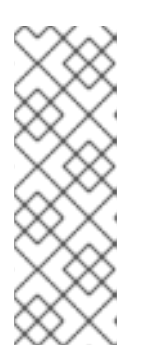

#### 注記

これにより、0.0.29a8 サブチャンネルが **vfio\_ccw** に永続的にバインドされま す。つまり、DASD はホストコンピューターでは使用できなくなります。ホスト でデバイスを使用する必要がある場合は、まず 'vfio\_ccw' への自動バインディン グを削除し、サブチャンネルをデフォルトドライバーに再バインドする必要があ ります。

# driverctl -b css unset-override0.0.29a8

4. DASD 仲介デバイスを定義して起動します。

```
# cat nodedev.xml
<device>
  <parent>css_0_0_29a8</parent>
  <capability type="mdev">
    <type id="vfio_ccw-io"/>
  </capability>
</device>
```
# virsh nodedev-define nodedev.xml Node device 'mdev\_30820a6f\_b1a5\_4503\_91ca\_0c10ba12345a\_0\_0\_29a8' defined from 'nodedev.xml'

# virsh nodedev-start mdev\_30820a6f\_b1a5\_4503\_91ca\_0c10ba12345a\_0\_0\_29a8 Device mdev\_30820a6f\_b1a5\_4503\_91ca\_0c10ba12345a\_0\_0\_29a8 started

- 5. 実行中の場合は、仮想マシンをシャットダウンします。
- 6. 以前に定義したデバイスの UUID を表示し、次の手順のために保存します。

# virsh nodedev-dumpxml mdev\_30820a6f\_b1a5\_4503\_91ca\_0c10ba12345a\_0\_0\_29a8

<device> <name>mdev\_30820a6f\_b1a5\_4503\_91ca\_0c10ba12345a\_0\_0\_29a8</name> <parent>css\_0\_0\_29a8</parent> <capability type='mdev'> <type id='vfio\_ccw-io'/> <uuid>30820a6f-b1a5-4503-91ca-0c10ba12345a</uuid> <iommuGroup number='0'/> <attr name='assign\_adapter' value='0x02'/> <attr name='assign\_domain' value='0x002b'/> </capability> </device>

7. 仲介デバイスを仮想マシンに接続します。これを行うには、**virsh edit** ユーティリティーを使 用して仮想マシンの XML 設定を編集し、以下のセクションを XML に追加します。**uuid** の値 は、前の手順で取得した UUID に置き換えます。

```
<hostdev mode='subsystem' type='mdev' model='vfio-ccw'>
 <source>
  <address uuid="30820a6f-b1a5-4503-91ca-0c10ba12345a"/>
 </source>
</hostdev>
```
8. オプション: ホストの起動時に自動的に開始するように仲介デバイスを設定します。

# virsh nodedev-autostart **mdev\_30820a6f\_b1a5\_4503\_91ca\_0c10ba12345a\_0\_0\_29a8**

# 検証

1. 仲介デバイスが正しく設定されていることを確認します。

# virsh nodedev-info **mdev\_30820a6f\_b1a5\_4503\_91ca\_0c10ba12345a\_0\_0\_29a8** Name: **mdev\_30820a6f\_b1a5\_4503\_91ca\_0c10ba12345a\_0\_0\_29a8** Parent: css 0 0 0121 Active: yes Persistent: yes Autostart: yes

2. **libvirt** が仲介 DASD デバイスに割り当てた識別子を取得します。これを行うには、仮想マシン の XML 設定を表示して、**vfio-ccw** デバイスを見つけます。

```
# virsh dumpxml vm-name
<domain>
[...]
  <hostdev mode='subsystem' type='mdev' managed='no' model='vfio-ccw'>
   <source>
    <address uuid='10620d2f-ed4d-437b-8aff-beda461541f9'/>
   </source>
```

```
<alias name='hostdev0'/>
   <address type='ccw' cssid='0xfe' ssid='0x0' devno='0x0009'/>
  </hostdev>
[...]
</domain>
```
この例では、デバイスに割り当てられた識別子は **0.0.0009** です。

- 3. 仮想マシンを起動し、ゲスト OS にログインします。
- 4. ゲスト OS で、DASD デバイスがリストされていることを確認します。以下に例を示します。

```
# lscss | grep 0.0.0009
0.0.0009 0.0.0007 3390/0c 3990/e9 f0 f0 ff 12212231 00000000
```
5. ゲスト OS で、デバイスをオンラインに設定します。以下に例を示します。

# chccwdev -e **0.0009** Setting device 0.0.0009 online Done

### 関連情報

- **cio\_ignore** に関する IBM [のドキュメント](https://www.ibm.com/docs/en/linux-on-systems?topic=parameters-cio-ignore)
- [ランタイム時のカーネルパラメーターの設定](https://access.redhat.com/documentation/ja-jp/red_hat_enterprise_linux/8/html/managing_monitoring_and_updating_the_kernel/configuring-kernel-parameters-at-runtime_managing-monitoring-and-updating-the-kernel)

11.9. WEB コンソールを使用した仮想マシンへのウォッチドッグデバイスの 接続

仮想マシン (VM) が応答を停止したときに指定されたアクションを強制的に実行するには、仮想ウォッ チドッグデバイスを仮想マシンに接続します。

#### 前提条件

● システムに Web [コンソール仮想マシンプラグインがインストールされている。詳細は、「仮想](#page-61-0) マシンを管理するために Web コンソールを設定」 を参照すること。

#### 手順

- 1. コマンドラインインターフェイスで、ウォッチドッグサービスをインストールします。 # yum install watchdog
- 2. 仮想マシンをシャットダウンします。
- 3. ウォッチドッグサービスを仮想マシンに追加します。 # virt-xml vmname --add-device --watchdog action=reset --update
- 4. 仮想マシンを実行します。
- 5. Web コンソールを開き、Web コンソールの 仮想マシン インターフェイスで、ウォッチドッグ デバイスを追加する仮想マシンをクリックします。
- 6. 概要ペインの Watchdog フィールドの横にある **add** をクリックします。

 $\boldsymbol{\mathsf{x}}$ 

Add watchdog device typeダイアログが表示されます。

```
7. 仮想マシンが応答を停止した場合にウォッチドッグデバイスが実行するアクションを選択しま
 す。
```
# Add watchdog device type

Watchdogs act when systems stop responding. To use this virtual watchdog device, the guest system also needs to have an additional driver and a running watchdog service.

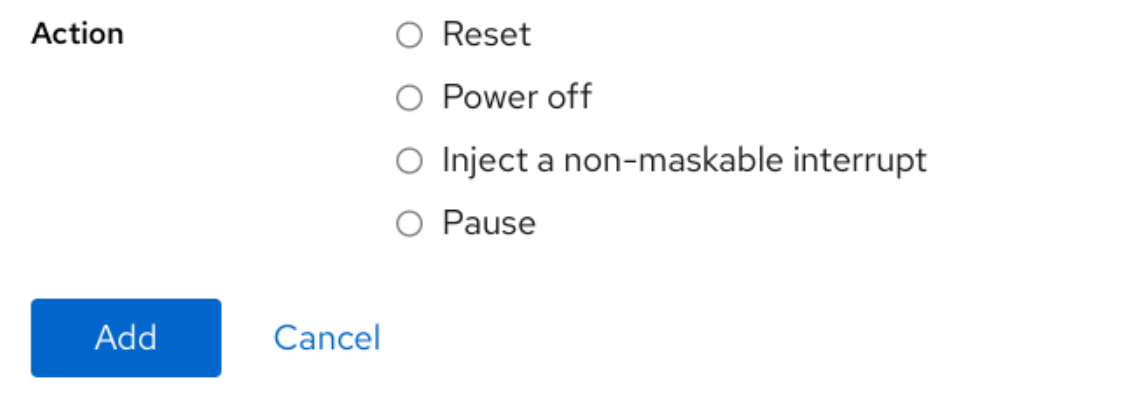

8. **Add** をクリックします。

#### 検証

選択したアクションは、Overview ペインの Watchdog フィールドの横に表示されます。

# 11.10. IBM Z の仮想マシンへの PCI デバイスの接続

**vfio-pci** デバイスドライバーを使用すると、パススルーモードで PCI デバイスを IBM Z ホストの仮想マ シンに割り当てることができます。たとえば、これにより、仮想マシンはデータベースの処理に NVMe フラッシュディスクを使用できるようになります。

#### 前提条件

手順

- IBM Z ハードウェアアーキテクチャーを使用するホストシステムがある。
- Linux オペレーティングシステムのターゲット仮想マシンがある。
- **ホストに必要な vfio** カーネルモジュールがロードされている。

# lsmod | grep vfio

このコマンドの出力には、以下のモジュールが含まれている必要があります。

- **vfio\_pci**
- **vfio\_pci\_core**
- **vfio\_iommu\_type1**

# 手順

1. 使用するデバイスの PCI アドレス識別子を取得します。

# lspci -nkD

0000:00:00.0 0000: 1014:04ed Kernel driver in use: ism Kernel modules: ism 0001:00:00.0 0000: 1014:04ed Kernel driver in use: ism Kernel modules: ism 0002:00:00.0 0200: 15b3:1016 Subsystem: 15b3:0062 Kernel driver in use: mlx5\_core Kernel modules: mlx5\_core 0003:00:00.0 0200: 15b3:1016 Subsystem: 15b3:0062 Kernel driver in use: mlx5\_core Kernel modules: mlx5\_core

2. PCI デバイスを接続する仮想マシンの XML 設定を開きます。

# virsh edit **vm-name**

3. 以下の **<hostdev>** 設定を XML ファイルの **<devices>** セクションに追加します。 **address** 行の値を、デバイスの PCI アドレスに置き換えます。たとえば、デバイスアドレスが **0003:00:00.0** の場合は、以下の設定を使用します。

```
<hostdev mode="subsystem" type="pci" managed="yes">
 <driver name="vfio"/>
 <source>
  <address domain="0x0003" bus="0x00" slot="0x00" function="0x0"/>
 </source>
 <address type="pci"/>
</hostdev>
```
4. オプション: ゲストオペレーティングシステムが PCI デバイスを検出する方法を変更するに は、**<zpci>** サブ要素を **<address>** 要素に追加することもできます。**<zpci>** 行では、**uid** 値と **fid** 値を調整できます。これにより、ゲストオペレーティングシステムのデバイスの PCI アドレ スと機能 ID が変更されます。

Uid="0x0008" *("0x0008" + "0x0008" + "0x0008" + "0x0008" + "0x0008" + "0x0008" + "0x0008" + "0x0008" + "0x0008"*<br>|

```
<hostdev mode="subsystem" type="pci" managed="yes">
 <driver name="vfio"/>
 <source>
  <address domain="0x0003" bus="0x00" slot="0x00" function="0x0"/>
 </source>
 <address type="pci">
  <zpci uid="0x0008" fid="0x001807"/>
 </address>
</hostdev>
```
この例では、以下が適用されます。

- **uid="0x0008"** は、仮想マシンのデバイスのドメイン PCI アドレスを **0008:00:00.0** に設定 します。
- **fid="0x001807"** は、デバイスのスロット値を **0x001807** に設定します。これにより、仮想 マシンのファイルシステムのデバイス設定が **/sys/bus/pci/slots/00001087/address** に保存 されます。 これらの値が指定されていない場合は、**libvirt** がこれらの値を自動的に設定します。
	-
- 5. XML 設定を保存します。
- 6. 仮想マシンが実行中の場合はシャットダウンします。

# virsh shutdown **vm-name**

#### 検証

- 1. 仮想マシンを起動し、ゲストオペレーティングシステムにログインします。
- 2. ゲストオペレーティングシステムで、PCI デバイスがリストされていることを確認します。 たとえば、デバイスアドレスが **0003:00:00.0** の場合は、次のコマンドを使用します。

# lspci -nkD | grep **0003:00:00.0**

0003:00:00.0 8086:9a09 (rev 01)

# 第12章 仮想マシン用のストレージの管理

仮想マシンは、物理マシンと同様に、データ、プログラム、およびシステムファイル用にストレージを 必要とします。仮想マシン管理者は、物理ストレージまたはネットワークベースのストレージを仮想マ シンに仮想ストレージとして割り当てることができます。また、基本となるハードウェアに関係なく、 ストレージを仮想マシンに表示する方法を変更することもできます。

次のセクションでは、仮想マシンのストレージの種類、その機能、および CLI または Web コンソール を使用してそれらを管理する方法を説明します。

# 12.1. 仮想マシンのストレージの概要

仮想マシンのストレージを初めて使用するユーザー、またはその仕組みがよくわからないユーザー向け に、次のセクションでは仮想マシンストレージのさまざまなコンポーネントの概要、その機能、管理の 基本、Red Hat が提供するサポートされるソリューションを説明します。

以下の情報が記載されています。

- [ストレージプール](#page-139-0)
- [ストレージボリューム](#page-140-0)
- libvirt [を使用したストレージの管理](#page-140-1)
- [仮想マシンのストレージの概要](#page-141-0)
- [対応しているストレージプールのタイプと、対応していないストレージプールのタイプ](#page-141-1)

#### <span id="page-139-0"></span>12.1.1. ストレージプールの概要

ストレージプールは、仮想マシンにストレージを提供するために、**libvirt** が管理するファイル、ディレ クトリー、またはストレージデバイスです。ストレージプールは、ストレージボリュームに分割できま す。ストレージボリュームは、仮想マシンイメージを保存するか、追加のストレージとして仮想マシン に割り当てられます。

さらに、複数の仮想マシンが同じストレージプールを共有できるため、ストレージリソースの割り当て が改善されます。

- ストレージプールは永続的または一時的なものにできます。
	- 永続ストレージプールは、ホストマシンのシステムを再起動しても維持します。この **virsh pool-define** を使用して、永続ストレージプールを作成できます。
	- 一時的なストレージプールは、ホストが再起動すると削除されます。**virsh pool-create** コ マンドを使用すると、一時的なストレージプールを作成できます。

#### ストレージプールのストレージタイプ

ストレージプールは、ローカルまたはネットワークベース (共有) にできます。

● ローカルストレージのプール

ローカルストレージプールは、ホストサーバーに直接割り当てることができます。これには、 ローカルデバイスのローカルディレクトリー、直接接続したディスク、物理パーティション、 および論理ボリューム管理 (LVM) ボリュームグループが含まれます。

ローカルストレージプールは、移行を必要としない、または仮想マシンが多数存在する、開 発、テスト、および小規模なデプロイメントに役立ちます。

● ネットワーク (共有) ストレージプール ネットワークストレージプールには、標準プロトコルを使用してネットワーク経由で共有され るストレージデバイスが含まれます。

<span id="page-140-0"></span>12.1.2. ストレージボリュームの概要

ストレージプールは、ストレージボリューム に分類されます。ストレージボリュームは、**libvirt** が処理 する物理パーティション、LVM 論理ボリューム、ファイルベースのディスクイメージ、その他のスト レージタイプの抽象化です。ストレージボリュームは、基盤となるハードウェアに関係なく、ローカル のストレージデバイス (ディスクなど) として仮想マシンに表示されます。

ホストマシンでは、ストレージボリュームは、その名前と、そこから派生するストレージプールの識別 子で参照されます。**virsh** コマンドラインでは、**--pool storage\_pool volume\_name** の形式を取りま す。

たとえば、quest images プールにある firstimage という名前のボリュームに関する情報を表示するに は、次のコマンドを実行します。

# virsh vol-info --pool guest\_images firstimage Name: firstimage Type: block Capacity: 20.00 GB Allocation: 20.00 GB

#### <span id="page-140-1"></span>12.1.3. libvirt を使用したストレージ管理

**libvirt** リモートプロトコルを使用して、仮想マシンストレージのあらゆる側面を管理できます。これら の操作は、リモートホストで実行することもできます。したがって、RHEL Web コンソールなどの **libvirt** を使用する管理アプリケーションを使用して、仮想マシンのストレージを設定するために必要な すべてのタスクを実行できます。

**libvirt** の API を使用すると、ストレージプールのボリュームリストを照会したり、そのストレージプー ルの容量、割り当て、利用可能なストレージに関する情報を取得したりできます。それに対応するスト レージプールの場合は、**libvirt** の API を使用して、ストレージボリュームを作成、クローン作成、サイ ズ変更、および削除することもできます。また、**libvirt** API を使用してデータをストレージボリューム にアップロードしたり、ストレージボリュームからデータをダウンロードしたり、ストレージボリュー ムのデータを消去したりできます。

#### 12.1.4. ストレージ管理の概要

ストレージの管理で利用可能なオプションを説明するため、以下の例では、**mount -t nfs nfs.example.com:/path/to/share /path/to/data** を使用するサンプルの NFS サーバーを説明します。

ストレージ管理者は、以下を実行できます。

- 仮想ホストに NFS ストレージプールを定義し、エクスポートするサーバーパスと、クライアン トのターゲットパスを記述できます。その結果、**libvirt** は、**libvirt** の起動時に自動的に、また は **libvirt** の実行中に必要に応じてストレージをマウントできます。
- ストレージプールとストレージボリュームは、名前で仮想マシンに追加するだけです。ター ゲットパスをボリュームに追加する必要はありません。そのため、ターゲットのクライアント パスが変更しても、仮想マシンには影響を及ぼしません。
- <span id="page-141-0"></span>ストレージプールを自動起動するように設定できます。これを行うと、**libvirt** は、**libvirt** の起 動時に指定したディレクトリーに、NFS 共有ディスクを自動的にマウントします。**libvirt** は、 コマンド **mount nfs.example.com:/path/to/share /vmdata** と同様に、指定したディレクト リーに共有をマウントします。
- **libvirt** の API を使用して、ストレージボリュームパスをクエリーできます。このようなスト レージボリュームは、基本的には NFS 共有ディスクにあるファイルです。その後、これらのパ スを、仮想マシンのブロックデバイスのソースストレージを説明する仮想マシンの XML 定義の セクションにコピーできます。
- NFS の場合は、libvirt の API を使用するアプリケーションを使用して、ストレージプール (NFS 共有内のファイル) にあるストレージボリュームを、プールのサイズ (共有のストレージ 容量) の上限まで作成および削除できます。 すべてのストレージプールタイプがボリュームの作成および削除に対応しているわけではない ことに注意してください。
- ストレージプールは、不要になったときに停止できます。ストレージプールを停止する (**pooldestroy**) と、開始操作が取り消されます。この場合は、NFS 共有のマウントが解除されます。 コマンドの名前が記載されているにも関わらず、共有上のデータは destroy 操作で修正されま せん。詳細は、**man virsh** を参照してください。

<span id="page-141-1"></span>12.1.5. 対応しているストレージプールのタイプと、対応していないストレージプールの タイプ

# 対応しているストレージプールの種類

以下は、RHEL で対応しているストレージプールタイプのリストです。

- ディレクトリーベースのストレージプール
- ディスクベースのストレージプール
- パーティションベースのストレージプール
- GlusterFS ストレージプール
- iSCSI ベースのストレージプール
- LVM ベースのストレージプール
- NFS ベースのストレージプール
- vHBA デバイスを使用した SCSI ベースのストレージプール
- マルチパスベースのストレージプール
- RBD ベースのストレージプール

# 対応していないストレージプールの種類

以下は、RHEL で対応していない **libvirt** ストレージプールタイプのリストです。

- sheepdog ベースのストレージプール
- vstorage ベースのストレージプール
- ZFS ベースのストレージプール

# 12.2. CLI を使用した仮想マシンストレージプールの管理

CLI を使用して、ストレージプールの次の側面を管理し、仮想マシン (VM) にストレージを割り当てる ことができます。

- [ストレージプール情報の表示](#page-142-0)
- ストレージプールの作成
	- CLI [を使用したディレクトリーベースのストレージプールの作成](#page-143-0)
	- CLI [を使用したディスクベースのストレージプールの作成](#page-145-0)
	- CLI [を使用したファイルシステムベースのストレージプールの作成](#page-147-0)
	- CLI を使用した GlusterFS [ベースのストレージプールの作成](#page-149-0)
	- CLI を使用した iSCSI [ベースのストレージプールの作成](#page-151-0)
	- CLI を使用した LVM [ベースのストレージプールの作成](#page-153-0)
	- CLI を使用した NFS [ベースのストレージプールの作成](#page-154-0)
	- CLI で vHBA デバイスを使用した SCSI [ベースのストレージプールを作成する手順](#page-156-0)
- [ストレージプールの削除](#page-157-0)

#### <span id="page-142-0"></span>12.2.1. CLI を使用したストレージプール情報の表示

CLI を使用して、ストレージプールに関する詳細の一部またはすべてが含まれるストレージプールのリ ストを表示できます。また、リスト表示されているストレージプールにフィルターをかけることもでき ます。

#### 手順

**virsh pool-list** コマンドを使用して、ストレージプール情報を表示します。

#### # **virsh pool-list --all --details**

Name State Autostart Persistent Capacity Allocation Available default running yes yes 48.97 GiB 23.93 GiB 25.03 GiB Downloads running yes yes 175.62 GiB 62.02 GiB 113.60 GiB RHEL-Storage-Pool running yes yes 214.62 GiB 93.02 GiB 168.60 GiB

#### 関連情報

**virsh pool-list --help** コマンド

12.2.2. CLI を使用したディレクトリーベースのストレージプールの作成

ディレクトリーベースのストレージプールは、マウントされている既存のファイルシステムのディレク トリーを基にしています。これは、たとえば、ファイルシステムの残りの領域を他の目的で使用する場 合に役立ちます。**virsh** ユーティリティーを使用して、ディレクトリーベースのストレージプールを作 成できます。

#### 前提条件

<span id="page-143-0"></span>● ハイパーバイザーがディレクトリーのストレージプールをサポートしていることを確認しま す。

# virsh pool-capabilities | grep "'dir' supported='yes'"

コマンドの出力が表示される場合には、ディレクトリープールはサポートの対象です。

# 手順

1. ストレージプールを作成します。

**virsh pool-define-as** コマンドを使用し、ディレクトリータイプのストレージプールを定義し て作成します。たとえば、 /guest\_images ディレクトリーを使用する **guest\_images\_dir** とい う名前のストレージプールを作成するには以下を実行します。

# virsh pool-define-as guest images dir dir --target "/guest images" Pool guest\_images\_dir defined

作成するストレージプールの XML 設定がすでにある場合は、XML を基にプールを定義するこ ともできます。詳細は、[Directory-based](#page-171-0) storage pool parameters を参照してください。

# 2. ストレージプールのターゲットパスの作成

**virsh pool-build** コマンドを使用して、フォーマット済みファイルシステムのストレージプー ル用のストレージプールターゲットパスを作成し、ストレージソースデバイスを初期化し、 データのフォーマットを定義します。

# virsh pool-build quest images dir Pool quest\_images\_dir built

# ls -la /guest\_images total 8 drwx------. 2 root root 4096 May 31 19:38 . dr-xr-xr-x. 25 root root 4096 May 31 19:38 ..

3. プールが作成されたことを確認します。 **virsh pool-list** コマンドを使用して、プールが作成されたことを確認します。

# virsh pool-list --all

Name State Autostart

---------------------------------------- default active yes guest images dir inactive no

4. ストレージプールを起動します。 **virsh pool-start** コマンドを使用して、ストレージプールをマウントします。

# virsh pool-start guest images dir Pool guest images dir started

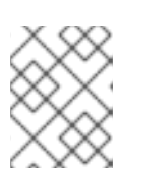

# 注記

**virsh pool-start** コマンドは、永続ストレージプールにのみ必要です。一時的な ストレージプールは、作成時に自動的に起動します。
#### 5. (必要に応じて) 自動起動をオンにします。

デフォルトでは、**virsh** コマンドで定義されたストレージプールは、仮想化サービスが起動する たびに自動的に起動するようには設定されていません。**virsh pool-autostart** コマンドを使用し て、ストレージプールが自動的に起動するように設定します。

# virsh pool-autostart quest images dir Pool guest images dir marked as autostarted

## 検証

**virsh pool-info** コマンドを使用して、ストレージプールが **running** 状態であることを確認しま す。報告されるサイズが期待どおりであるか、また、自動開始が正しく設定されているかを確 認してください。

# virsh pool-info quest images dir Name: quest images dir UUID: c7466869-e82a-a66c-2187-dc9d6f0877d0 State: running Persistent: yes Autostart: yes Capacity: 458.39 GB Allocation: 197.91 MB Available: 458.20 GB

12.2.3. CLI を使用したディスクベースのストレージプールの作成

ディスクベースのストレージプールでは、プールはディスクパーティションに基づいています。これ は、たとえば、ディスクパーティション全体を仮想マシン (VM) ストレージ専用にする場合に便利で す。**virsh** ユーティリティーを使用して、ディスクベースのストレージプールを作成できます。

#### 前提条件

● ハイパーバイザーがディスクベースのストレージプールをサポートしていることを確認しま す。

# virsh pool-capabilities | grep "'disk' supported='yes'"

コマンドの出力が表示される場合には、ディスクベースのプールはサポートの対象です。

ストレージプールのベースとなるデバイスを準備します。この目的のために、パーティション (**/dev/sdb1** など) または LVM ボリュームを優先します。ディスク全体またはブロックデバイス (**/dev/sdb** など) への書き込みアクセスを仮想マシンに提供すると、その仮想マシンはそれを パーティション分割するか、その上に独自の LVM グループを作成する可能性があります。これ により、ホストでシステムエラーが発生する可能性があります。 ただし、ストレージプールにブロックデバイス全体を使用する必要がある場合、Red Hat は、 デバイス上の重要なパーティションを GRUB の **os-prober** 機能から保護することを推奨しま す。これを行うには、**/etc/default/grub** ファイルを編集して、次のいずれかの設定を適用しま す。

**os-prober** を無効にします。

GRUB\_DISABLE\_OS\_PROBER=true

<span id="page-145-0"></span>**os-prober** が特定のパーティションを検出しないようにします。以下に例を示します。

GRUB\_OS\_PROBER\_SKIP\_LIST="5ef6313a-257c-4d43@/dev/sdb1"

ストレージプールを作成する前に、選択したストレージデバイス上のデータをバックアップし ます。使用されている **libvirt** のバージョンに応じて、ディスクをストレージプール専用にする と、現在ディスクデバイスに格納されているすべてのデータが再フォーマットされて消去され る可能性があります。

### 手順

#### 1. ストレージプールを作成します。

**virsh pool-define-as** コマンドを使用し、ディスクタイプのストレージプールを定義して作成 します。次の例では、/dev/sdb デバイスを使用する **guest\_images\_disk** という名前のスト レージプールを作成します。

# virsh pool-define-as guest images disk disk --source-format=gpt --source-dev=/dev/sdb -target /dev

Pool guest\_images\_disk defined

作成するストレージプールの XML 設定がすでにある場合は、XML を基にプールを定義するこ ともできます。詳細は、Disk-based storage pool [parameters](#page-172-0) を参照してください。

### 2. ストレージプールのターゲットパスの作成

**virsh pool-build** コマンドを使用して、フォーマット済みファイルシステムのストレージプー ル用のストレージプールターゲットパスを作成し、ストレージソースデバイスを初期化し、 データのフォーマットを定義します。

# virsh pool-build guest images disk Pool guest\_images\_disk built

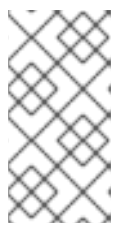

### 注記

ターゲットパスの構築は、ディスクベース、ファイルシステムベース、論理スト レージプールにのみ必要です。**libvirt** は、**overwrite** オプションが指定されてい る場合を除き、ソースストレージデバイスのデータフォーマットが、選択したス トレージプールタイプと異なることを検出すると、ビルドに失敗します。

3. プールが作成されたことを確認します。 **virsh pool-list** コマンドを使用して、プールが作成されたことを確認します。

# virsh pool-list --all Name State Autostart ---------------------------------------- default active yes guest images disk inactive no

4. ストレージプールを起動します。 **virsh pool-start** コマンドを使用して、ストレージプールをマウントします。

# virsh pool-start guest\_images\_disk Pool guest images disk started

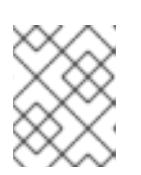

m.

#### 注記

**virsh pool-start** コマンドは、永続ストレージプールにのみ必要です。一時的な ストレージプールは、作成時に自動的に起動します。

#### 5. (必要に応じて) 自動起動をオンにします。

デフォルトでは、**virsh** コマンドで定義されたストレージプールは、仮想化サービスが起動する たびに自動的に起動するようには設定されていません。**virsh pool-autostart** コマンドを使用し て、ストレージプールが自動的に起動するように設定します。

# virsh pool-autostart quest images disk Pool guest images disk marked as autostarted

#### 検証

**virsh pool-info** コマンドを使用して、ストレージプールが **running** 状態であることを確認しま す。報告されるサイズが期待どおりであるか、また、自動開始が正しく設定されているかを確 認してください。

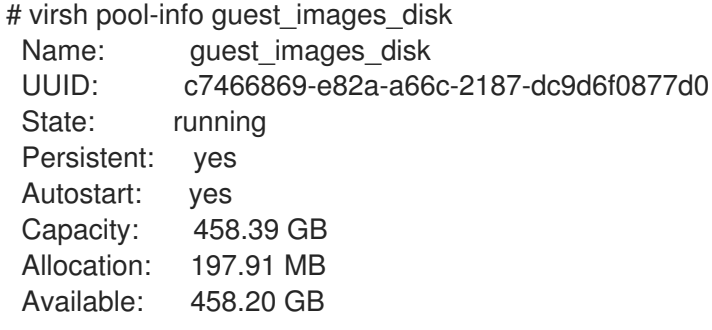

12.2.4. CLI を使用したファイルシステムベースのストレージプールの作成

マウントされていないファイルシステムにストレージプールを作成する場合は、ファイルシステムベー スのストレージプールを使用します。このストレージプールは、指定のファイルシステムのマウントポ イントを基にしています。**virsh** ユーティリティーを使用すると、ファイルシステムベースのストレー ジプールを作成できます。

#### 前提条件

● ハイパーバイザーがファイルシステムベースのストレージプールをサポートしていることを確 認します。

# virsh pool-capabilities | grep "'fs' supported='ves'"

コマンドの出力が表示される場合には、ファイルベースのストレージプールはサポートの対象 です。

● ストレージプールのベースとなるデバイスを準備します。この目的のために、パーティション (**/dev/sdb1** など) または LVM ボリュームを優先します。ディスク全体またはブロックデバイス (**/dev/sdb** など) への書き込みアクセスを仮想マシンに提供すると、その仮想マシンはそれを パーティション分割するか、その上に独自の LVM グループを作成する可能性があります。これ により、ホストでシステムエラーが発生する可能性があります。 ただし、ストレージプールにブロックデバイス全体を使用する必要がある場合、Red Hat は、

<span id="page-147-0"></span>デバイス上の重要なパーティションを GRUB の **os-prober** 機能から保護することを推奨しま す。これを行うには、**/etc/default/grub** ファイルを編集して、次のいずれかの設定を適用しま す。

**os-prober** を無効にします。

GRUB\_DISABLE\_OS\_PROBER=true

**os-prober** が特定のパーティションを検出しないようにします。以下に例を示します。

GRUB\_OS\_PROBER\_SKIP\_LIST="5ef6313a-257c-4d43@/dev/sdb1"

### 手順

1. ストレージプールを作成します。

**virsh pool-define-as** コマンドを使用し、ファイルシステムタイプのストレージプールを定義 して作成します。たとえば、/dev/sdc1 パーティションを使用し、/guest\_images ディレクト リーにマウントされるストレージプールに **guest\_images\_fs** という名前を指定して作成するに は以下を実行します。

# virsh pool-define-as quest images\_fs fs --source-dev /dev/sdc1 --target /guest\_images Pool guest\_images\_fs defined

作成するストレージプールの XML 設定がすでにある場合は、XML を基にプールを定義するこ ともできます。詳細は、[Filesystem-based](#page-174-0) storage pool parameters を参照してください。

### 2. ストレージプールのターゲットパスの定義

**virsh pool-build** コマンドを使用して、フォーマット済みファイルシステムのストレージプー ル用のストレージプールターゲットパスを作成し、ストレージソースデバイスを初期化し、 データのフォーマットを定義します。

# virsh pool-build quest images fs Pool guest images fs built

# ls -la /guest\_images total 8 drwx------. 2 root root 4096 May 31 19:38 . dr-xr-xr-x. 25 root root 4096 May 31 19:38 ..

3. プールが作成されたことを確認します。

**virsh pool-list** コマンドを使用して、プールが作成されたことを確認します。

# virsh pool-list --all

Name State Autostart ---------------------------------------- default active yes guest\_images\_fs inactive no

4. ストレージプールを起動します。

**virsh pool-start** コマンドを使用して、ストレージプールをマウントします。

# virsh pool-start quest images fs Pool quest images\_fs started

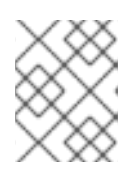

### 注記

**virsh pool-start** コマンドは、永続ストレージプールにのみ必要です。一時的な ストレージプールは、作成時に自動的に起動します。

5. オプション: 自動起動をオンにします。

デフォルトでは、**virsh** コマンドで定義されたストレージプールは、仮想化サービスが起動する たびに自動的に起動するようには設定されていません。**virsh pool-autostart** コマンドを使用し て、ストレージプールが自動的に起動するように設定します。

```
# virsh pool-autostart guest images fs
 Pool guest images fs marked as autostarted
```
## 検証

1. **virsh pool-info** コマンドを使用して、ストレージプールが **running** 状態であることを確認しま す。報告されるサイズが期待どおりであるか、また、自動開始が正しく設定されているかを確 認してください。

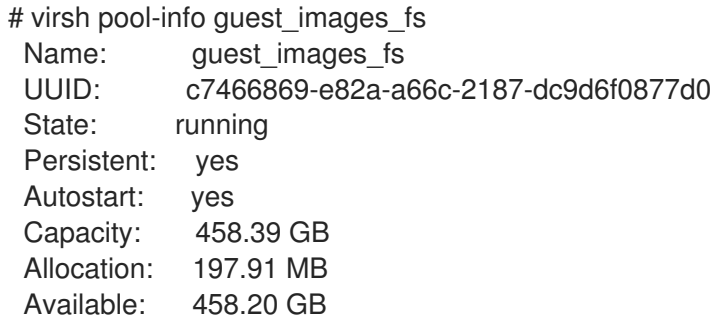

2. ファイルシステムのターゲットパスに **lost+found** ディレクトリーがあることを確認します。こ れは、デバイスがマウントされていることを示しています。

# mount | grep /guest\_images /dev/sdc1 on /guest\_images type ext4 (rw) # ls -la /quest\_images total 24 drwxr-xr-x. 3 root root 4096 May 31 19:47 . dr-xr-xr-x. 25 root root 4096 May 31 19:38 ..

drwx------. 2 root root 16384 May 31 14:18 lost+found

# 12.2.5. CLI で GlusterFS ベースのストレージプールの作成

GlusterFS は、FUSE (File System in Userspace) ソフトウェアインターフェイスを使用するユーザー空 間のファイルシステムです。Gluster サーバーにストレージプールが必要な場合は、**virsh** ユーティリ ティーを使用して GlusterFS ベースのストレージプールを作成できます。

### 前提条件

- ホストに GlusterFS ベースのストレージプールを作成する前に、GlusterFS を準備します。
	- a. 次のコマンドを使用してそのステータスをリスト表示して、Gluster サーバーの IP アドレ スを取得します。

# gluster volume status Status of volume: gluster-vol1 Gluster process Port Online Pid ------------------------------------------------------------ Brick 222.111.222.111:/gluster-vol1 49155 Y 18634 Task Status of Volume gluster-vol1 ------------------------------------------------------------ There are no active volume tasks

- b. **glusterfs-fuse** パッケージがインストールされていない場合はインストールします。
- c. **virt\_use\_fusefs** ブール値が有効になっていない場合は有効にします。有効になっているこ とを確認します。

# setsebool virt\_use\_fusefs on # getsebool virt\_use\_fusefs virt\_use\_fusefs --> on

ハイパーバイザーが GlusterFS ベースのストレージプールをサポートしていることを確認しま  $\bullet$ す。

# virsh pool-capabilities | grep "'gluster' supported='yes'"

コマンドの出力が表示される場合には、GlusterFS ベースのストレージプールはサポートの対 象です。

# 手順

1. ストレージプールを作成します。

**virsh pool-define-as** コマンドを使用し、GlusterFS ベースのストレージプールを定義して作成 します。名前が **gluster-vol1**、 IP が **111.222.111.222** の Gluster サーバーを使用し、Gluster サーバーの root ディレクトリーにマウントされるストレージプールに **guest\_images\_glusterfs** という名前を指定して作成するには、以下を実行します。

# virsh pool-define-as --name guest\_images\_glusterfs --type gluster --source-host 111.222.111.222 --source-name gluster-vol1 --source-path / Pool guest\_images\_glusterfs defined

作成するストレージプールの XML 設定がすでにある場合は、XML を基にプールを定義するこ ともできます。詳細は、[GlusterFS-based](#page-175-0) storage pool parameters を参照してください。

2. プールが作成されたことを確認します。

**virsh pool-list** コマンドを使用して、プールが作成されたことを確認します。

# virsh pool-list --all

Name State Autostart

------------------------------------------- default active yes guest images glusterfs inactive no

3. ストレージプールを起動します。 **virsh pool-start** コマンドを使用して、ストレージプールをマウントします。

# virsh pool-start guest\_images\_glusterfs Pool guest images glusterfs started

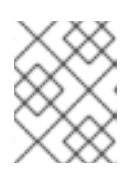

### 注記

**virsh pool-start** コマンドは、永続ストレージプールにのみ必要です。一時的な ストレージプールは、作成時に自動的に起動します。

### 4. (必要に応じて) 自動起動をオンにします。

デフォルトでは、**virsh** コマンドで定義されたストレージプールは、仮想化サービスが起動する たびに自動的に起動するようには設定されていません。**virsh pool-autostart** コマンドを使用し て、ストレージプールが自動的に起動するように設定します。

# virsh pool-autostart guest images glusterfs Pool guest images glusterfs marked as autostarted

### 検証

**virsh pool-info** コマンドを使用して、ストレージプールが **running** 状態であることを確認しま す。報告されるサイズが期待どおりであるか、また、自動開始が正しく設定されているかを確 認してください。

# virsh pool-info guest images glusterfs Name: guest images glusterfs UUID: c7466869-e82a-a66c-2187-dc9d6f0877d0 State: running Persistent: yes Autostart: yes Capacity: 458.39 GB Allocation: 197.91 MB Available: 458.20 GB

# 12.2.6. CLI を使用した iSCSI ベースのストレージプールの作成

iSCSI (Internet Small Computer Systems Interface) は、データストレージ施設をリンクするための IP ベースのストレージネットワーク標準です。iSCSI サーバーにストレージプールを置く場合は、**virsh** ユーティリティーを使用して、iSCSI ベースのストレージプールを作成できます。

### 前提条件

ハイパーバイザーが iSCSI ベースのストレージプールをサポートしていることを確認します。

# virsh pool-capabilities | grep "'iscsi' supported='yes'"

<span id="page-151-0"></span>コマンドの出力が表示される場合には、iSCSI ベースのストレージプールはサポートの対象で す。

# 手順

1. ストレージプールを作成します。

**virsh pool-define-as** コマンドを使用し、iSCSI タイプのストレージプールを定義して作成しま す。たとえば、**server1.example.com** で **iqn.2010-05.com.example.server1:iscsirhel7guest** IQN を使用し、**/dev/disk/by-path** パスにマウントされるストレージプールに **guest\_images\_iscsi** という名前を指定して作成するには、以下を実行します。

# virsh pool-define-as --name guest images iscsi --type iscsi --source-host server1.example.com --source-dev iqn.2010-05.com.example.server1:iscsirhel7guest - target /dev/disk/by-path Pool guest images iscsi defined

作成するストレージプールの XML 設定がすでにある場合は、XML を基にプールを定義するこ ともできます。詳細は、[iSCSI-based](#page-176-0) storage pool parameters を参照してください。

2. プールが作成されたことを確認します。 **virsh pool-list** コマンドを使用して、プールが作成されたことを確認します。

# virsh pool-list --all

Name State Autostart ---------------------------------------- default active yes guest\_images\_iscsi inactive no

3. ストレージプールを起動します。 **virsh pool-start** コマンドを使用して、ストレージプールをマウントします。

# virsh pool-start guest images iscsi Pool guest\_images\_iscsi started

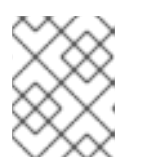

# 注記

**virsh pool-start** コマンドは、永続ストレージプールにのみ必要です。一時的な ストレージプールは、作成時に自動的に起動します。

### 4. (必要に応じて) 自動起動をオンにします。

デフォルトでは、**virsh** コマンドで定義されたストレージプールは、仮想化サービスが起動する たびに自動的に起動するようには設定されていません。**virsh pool-autostart** コマンドを使用し て、ストレージプールが自動的に起動するように設定します。

# virsh pool-autostart guest\_images\_iscsi Pool guest images iscsi marked as autostarted

検証

**virsh pool-info** コマンドを使用して、ストレージプールが **running** 状態であることを確認しま す。報告されるサイズが期待どおりであるか、また、自動開始が正しく設定されているかを確 認してください。

# virsh pool-info guest\_images\_iscsi Name: quest images iscsi UUID: c7466869-e82a-a66c-2187-dc9d6f0877d0 State: running Persistent: yes Autostart: yes Capacity: 458.39 GB Allocation: 197.91 MB Available: 458.20 GB

12.2.7. CLI を使用した LVM ベースのストレージプールの作成

LVM ボリュームグループに含まれるストレージプールが必要な場合は、**virsh** ユーティリティーを使用 して LVM ベースのストレージプールを作成できます。

### 推奨事項

LVM ベースのストレージプールを作成する前に、以下の点に注意してください。

- IVM ベースのストレージプールは、IVM の柔軟性を完全には提供しません。
- **libvirt** は、シン論理ボリュームに対応しますが、シンストレージプールの機能は提供しませ ん。
- LVM ベースのストレージプールは、ボリュームグループです。**virsh** ユーティリティーを使用 してボリュームグループを作成できますが、この方法では、作成したボリュームグループには 1 つのデバイスしか作成できません。複数のデバイスを持つボリュームグループを作成する場合 は、代わりに LVM [ユーティリティーを使用します。詳細は、](https://www.redhat.com/sysadmin/create-volume-group)How to create a volume group in Linux with LVM を参照してください。 ボリュームグループの詳細は、Red Hat Enterprise Linux Logical Volume Manager Administration Guide を参照してください。
- LVM ベースのストレージプールには、完全なディスクパーティションが必要です。**virsh** コマ ンドを使用して新しいパーティションまたはデバイスをアクティブにすると、パーティション がフォーマットされ、すべてのデータが消去されます。この手順で説明しているように、ホス トの既存のボリュームグループを使用している場合は、何も消去されません。

#### 前提条件

ハイパーバイザーが LVM ベースのストレージプールをサポートしていることを確認します。

### # **virsh pool-capabilities | grep "'logical' supported='yes'"**

コマンドの出力が表示される場合には、LVM ベースのストレージプールはサポートの対象で す。

#### 手順

1. ストレージプールを作成します。

**virsh pool-define-as** コマンドを使用して、LVM タイプのストレージプールを定義して作成し ます。たとえば、次のコマンドは、**lvm\_vg** ボリュームグループを使用し、**/dev/lvm\_vg** ディ

<span id="page-153-0"></span>レクトリーにマウントされている **guest\_images\_lvm** という名前のストレージプールを作成し ます。

# **virsh pool-define-as guest\_images\_lvm logical --source-name lvm\_vg --target /dev/lvm\_vg**

Pool guest\_images\_lvm defined

作成するストレージプールの XML 設定がすでにある場合は、XML を基にプールを定義するこ ともできます。詳細は、[LVM-based](#page-177-0) storage pool parameters を参照してください。

2. プールが作成されたことを確認します。

**virsh pool-list** コマンドを使用して、プールが作成されたことを確認します。

# **virsh pool-list --all**

Name State Autostart ------------------------------------------ default active yes guest\_images\_lvm inactive no

3. ストレージプールを起動します。

**virsh pool-start** コマンドを使用して、ストレージプールをマウントします。

# **virsh pool-start guest\_images\_lvm** Pool guest\_images\_lvm started

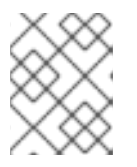

### 注記

**virsh pool-start** コマンドは、永続ストレージプールにのみ必要です。一時的な ストレージプールは、作成時に自動的に起動します。

4. (必要に応じて) 自動起動をオンにします。

デフォルトでは、**virsh** コマンドで定義されたストレージプールは、仮想化サービスが起動する たびに自動的に起動するようには設定されていません。**virsh pool-autostart** コマンドを使用し て、ストレージプールが自動的に起動するように設定します。

# **virsh pool-autostart guest\_images\_lvm** Pool guest\_images\_lvm marked as autostarted

### 検証

**virsh pool-info** コマンドを使用して、ストレージプールが **running** 状態であることを確認しま す。報告されるサイズが期待どおりであるか、また、自動開始が正しく設定されているかを確 認してください。

# **virsh pool-info guest\_images\_lvm** Name: guest images lvm UUID: c7466869-e82a-a66c-2187-dc9d6f0877d0 State: running Persistent: yes Autostart: yes

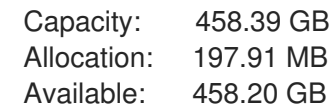

<span id="page-154-0"></span>12.2.8. CLI を使用した NFS ベースのストレージプールの作成

ネットワークファイルシステム (NFS) サーバーにストレージプールを置く場合は、**virsh** ユーティリ ティーを使用して、NFS ベースのストレージプールを作成できます。

### 前提条件

● ハイパーバイザーが NFS ベースのストレージプールに対応していることを確認します。

# **virsh pool-capabilities | grep "<value>nfs</value>"**

コマンドの出力が表示される場合には、NFS ベースのストレージプールはサポートの対象で す。

### 手順

1. ストレージプールを作成します。

virsh **pool-define-as** コマンドを使用し、NFS タイプのストレージプールを定義して作成しま す。たとえば、ターゲットディレクトリー **/var/lib/libvirt/images/nfspool** を使用してサーバー ディレクトリー **/home/net\_mount** にマウントされ、IP が **111.222.111.222** の NFS サーバーを 使用するストレージプールを、**guest\_images\_netfs** という名前で作成するには、以下を実行 します。

# **virsh pool-define-as --name guest\_images\_netfs --type netfs --sourcehost='111.222.111.222' --source-path='/home/net\_mount' --source-format='nfs' - target='/var/lib/libvirt/images/nfspool'**

作成するストレージプールの XML 設定がすでにある場合は、XML を基にプールを定義するこ ともできます。詳細は、NFS-based storage pool [parameters](#page-178-0) を参照してください。

2. プールが作成されたことを確認します。

**virsh pool-list** コマンドを使用して、プールが作成されたことを確認します。

# **virsh pool-list --all**

Name State Autostart

---------------------------------------- default active yes guest\_images\_netfs inactive no

3. ストレージプールを起動します。

**virsh pool-start** コマンドを使用して、ストレージプールをマウントします。

# **virsh pool-start guest\_images\_netfs** Pool guest\_images\_netfs started

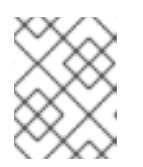

注記

**virsh pool-start** コマンドは、永続ストレージプールにのみ必要です。一時的な ストレージプールは、作成時に自動的に起動します。

## 4. (必要に応じて) 自動起動をオンにします。

デフォルトでは、**virsh** コマンドで定義されたストレージプールは、仮想化サービスが起動する たびに自動的に起動するようには設定されていません。**virsh pool-autostart** コマンドを使用し て、ストレージプールが自動的に起動するように設定します。

# **virsh pool-autostart guest\_images\_netfs**

Pool quest images netfs marked as autostarted

# 検証

**virsh pool-info** コマンドを使用して、ストレージプールが **running** 状態であることを確認しま す。報告されるサイズが期待どおりであるか、また、自動開始が正しく設定されているかを確 認してください。

### # **virsh pool-info guest\_images\_netfs**

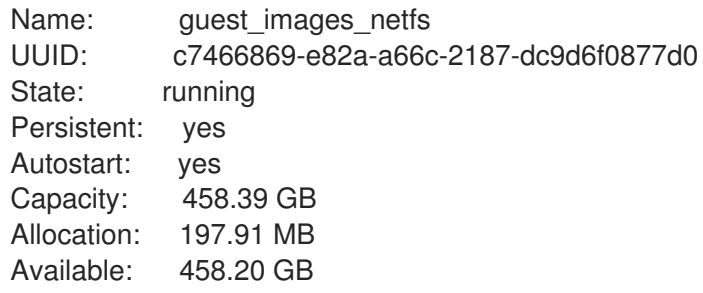

12.2.9. CLI で vHBA デバイスを使用した SCSI ベースのストレージプールを作成する手 順

Small Computer System Interface (SCSI) デバイスにストレージプールを設定する場合は、ホストが、 仮想ホストバスアダプター (vHBA) を使用して SCSI デバイスに接続できる必要があります。その 後、**virsh** ユーティリティーを使用して、SCSI ベースのストレージプールを作成できます。

### 前提条件

ハイパーバイザーが SCSI ベースのストレージプールをサポートしている。

# **virsh pool-capabilities | grep "'scsi' supported='yes'"**

コマンドの出力が表示される場合には、SCSI ベースのストレージプールはサポートの対象で す。

● 先に vHBA を作成し、vHBA デバイスで SCSI ベースのストレージプールを作成できるようにし てある。詳細は、[Creating](#page-200-0) vHBAs を参照してください。

### 手順

1. ストレージプールを作成します。

**virsh pool-define-as** コマンドで、vHBA を使用して SCSI ストレージプールを定義して作成し ます。たとえば、以下は、**guest images vhba** という名前のストレージプールを作成しま

す。このストレージプールは、親アダプター (**scsi\_host3**)、ワールドワイドポート番号 (**5001a4ace3ee047d**)、ワールドワイドノード番号 (**5001a4a93526d0a1**) で識別される vHBA を使用します。ストレージプールは **/dev/disk/** ディレクトリーにマウントされます。

# **virsh pool-define-as guest\_images\_vhba scsi --adapter-parent scsi\_host3 --adapterwwnn 5001a4a93526d0a1 --adapter-wwpn 5001a4ace3ee047d --target /dev/disk/** Pool guest images vhba defined

作成するストレージプールの XML 設定がすでにある場合は、XML を基にプールを定義するこ ともできます。詳細は、Parameters for [SCSI-based](#page-180-0) storage pools with vHBA devices を参照し てください。

2. プールが作成されたことを確認します。 **virsh pool-list** コマンドを使用して、プールが作成されたことを確認します。

# **virsh pool-list --all** Name State Autostart ---------------------------------------- default active yes guest\_images\_vhba inactive no

3. ストレージプールを起動します。 **virsh pool-start** コマンドを使用して、ストレージプールをマウントします。

# **virsh pool-start guest\_images\_vhba** Pool guest\_images\_vhba started

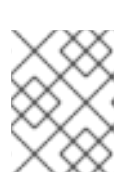

# 注記

**virsh pool-start** コマンドは、永続ストレージプールにのみ必要です。一時的な ストレージプールは、作成時に自動的に起動します。

4. (必要に応じて) 自動起動をオンにします。 デフォルトでは、**virsh** コマンドで定義されたストレージプールは、仮想化サービスが起動する たびに自動的に起動するようには設定されていません。**virsh pool-autostart** コマンドを使用し て、ストレージプールが自動的に起動するように設定します。

# **virsh pool-autostart guest\_images\_vhba** Pool guest\_images\_vhba marked as autostarted

### 検証

**virsh pool-info** コマンドを使用して、ストレージプールが **running** 状態であることを確認しま す。報告されるサイズが期待どおりであるか、また、自動開始が正しく設定されているかを確 認してください。

# **virsh pool-info guest\_images\_vhba** Name: guest images vhba UUID: c7466869-e82a-a66c-2187-dc9d6f0877d0 State: running Persistent: yes Autostart: yes

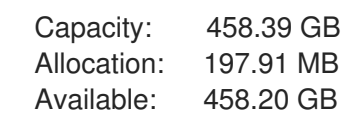

# 12.2.10. CLI を使用したストレージプールの削除

ホストシステムからストレージプールを削除するには、プールを停止して、その XML 定義を削除する 必要があります。

# 手順

1. **virsh pool-list** コマンドを使用して、定義済みストレージプールをリスト表示します。

```
# virsh pool-list --all
Name State Autostart
-------------------------------------------
default active yes
Downloads active yes
RHEL-Storage-Pool active yes
```
2. **virsh pool-destroy** コマンドを使用して、削除するストレージプールを停止します。

# **virsh pool-destroy Downloads** Pool Downloads destroyed

3. 任意: ストレージプールの種類によっては、**virsh pool-delete** コマンドを使用して、ストレー ジプールが含まれるディレクトリーを削除できます。これを実行するには、ディレクトリーが 空である必要があります。

# **virsh pool-delete Downloads** Pool Downloads deleted

4. **virsh pool-undefine** コマンドを使用して、ストレージプールの定義を削除します。

# **virsh pool-undefine Downloads** Pool Downloads has been undefined

# 検証

● ストレージプールが削除されたことを確認します。

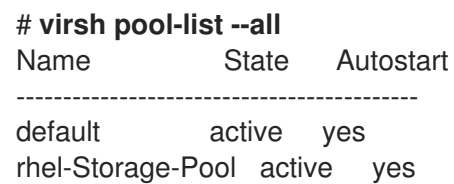

# 12.3. WEB コンソールを使用した仮想マシンストレージプールの管理

RHEL Web コンソールを使用すると、ストレージプールを管理して、仮想マシン にストレージを割り 当てることができます。

Web コンソールを使用して以下を行うことができます。

- [ストレージプール情報の表示。](#page-159-0)
- ストレージプールの作成:
	- [ディレクトリーベースのストレージプールの作成](#page-160-0)
	- o NFS [ベースのストレージプールの作成](#page-161-0)
	- iSCSI [ベースのストレージプールの作成](#page-163-0)
	- LVM [ベースのストレージプールの作成](#page-166-0)
	- vHBA デバイスを使用した SCSI [ベースのストレージプールの作成](#page-168-0)
- [ストレージプールの削除](#page-169-0)
- [ストレージプールの非アクティブ化](#page-170-0)

12.3.1. Web コンソールを使用したストレージプール情報の表示

Web コンソールを使用して、システムで利用可能なストレージプールの詳細情報を表示できます。スト レージプールを使用すると、仮想マシンのディスクイメージを作成できます。

#### 前提条件

Web コンソールの仮想マシンプラグインが [システムにインストールされている。](#page-61-0)

#### 手順

1. 仮想マシン インターフェイスで ストレージプール をクリックします。 Storage pools画面が表示され、設定されているストレージプールの一覧が示されます。

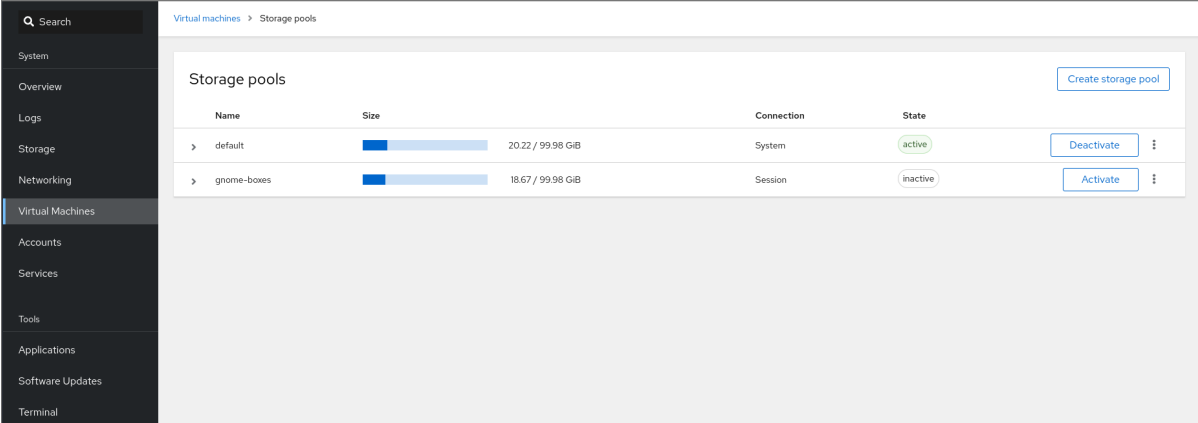

この情報には以下が含まれます。

- 名前 ストレージプールの名前
- サイズ 現在の割り当てとストレージプールの合計容量。
- 接続 ストレージプールのアクセスに使用される接続
- 状態 ストレージプールのステータス

<span id="page-159-0"></span>2. 情報を表示するストレージプールの横にある矢印をクリックします。 行がデプロイメントされ、選択したストレージプールに関する詳細情報を含む概要ペインが表 示されます。

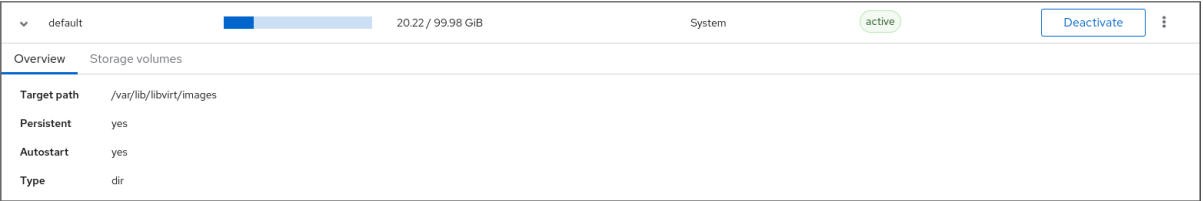

この情報には以下が含まれます。

- ターゲットパス ストレージプールの場所です。
- 永続的 ストレージプールの設定が永続的であるかどうかを示します。
- 自動起動 システムの起動時にストレージプールが自動的に起動するかどうかを示しま す。
- 種類 ストレージプールの種類。
- 3. ストレージプールに関連付けられているストレージボリュームのリストを表示する場合は、ス トレージボリューム をクリックします。 ストレージボリュームペインが表示され、設定したストレージボリュームのリストが表示され ます。

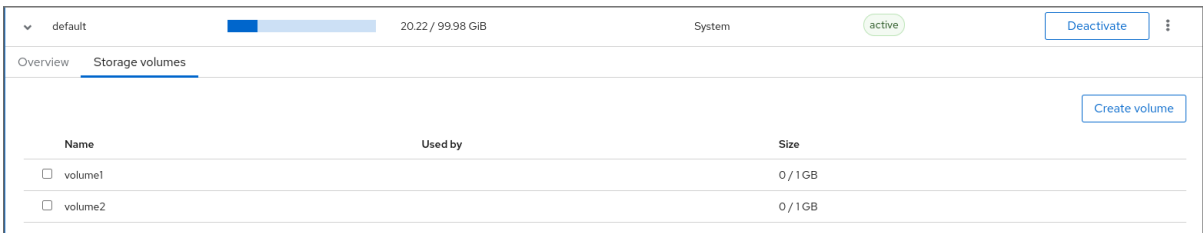

この情報には以下が含まれます。

- 名前 ストレージボリュームの名前。
- 使用者 現在ストレージボリュームを使用している仮想マシン。
- サイズ ボリュームのサイズ。

#### 関連情報

● Web [コンソールを使用した仮想マシン情報の表示](#page-71-0)

12.3.2. Web コンソールを使用したディレクトリーベースのストレージプールの作成

ディレクトリーベースのストレージプールは、マウントされている既存のファイルシステムのディレク トリーを基にしています。これは、たとえば、ファイルシステムの残りの領域を他の目的で使用する場 合に役立ちます。

#### 前提条件

Web コンソールの仮想マシンプラグインが [システムにインストールされている。](#page-61-0)

<span id="page-160-0"></span>手順

1. RHEL Web コンソールで、Virtual Machines タブの **Storage pools** をクリックします。 Storage pools画面が表示され、設定されているストレージプールのリストが示されます。

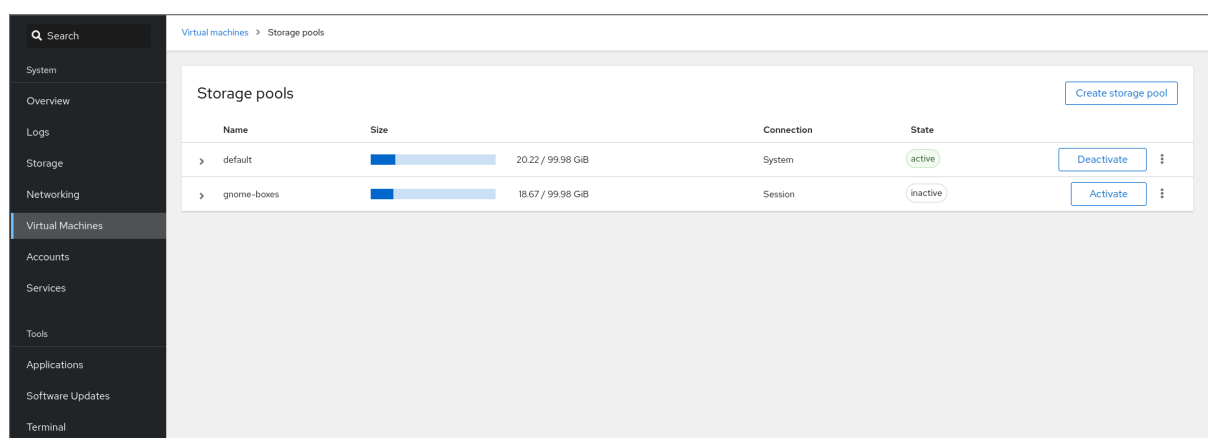

- 2. **Create storage pool** をクリックします。 Create storage pool ダイアログボックスが表示されます。
- 3. ストレージプールの名前を入力します。
- 4. Type ドロップダウンメニューで、Filesystem directory を選択します。

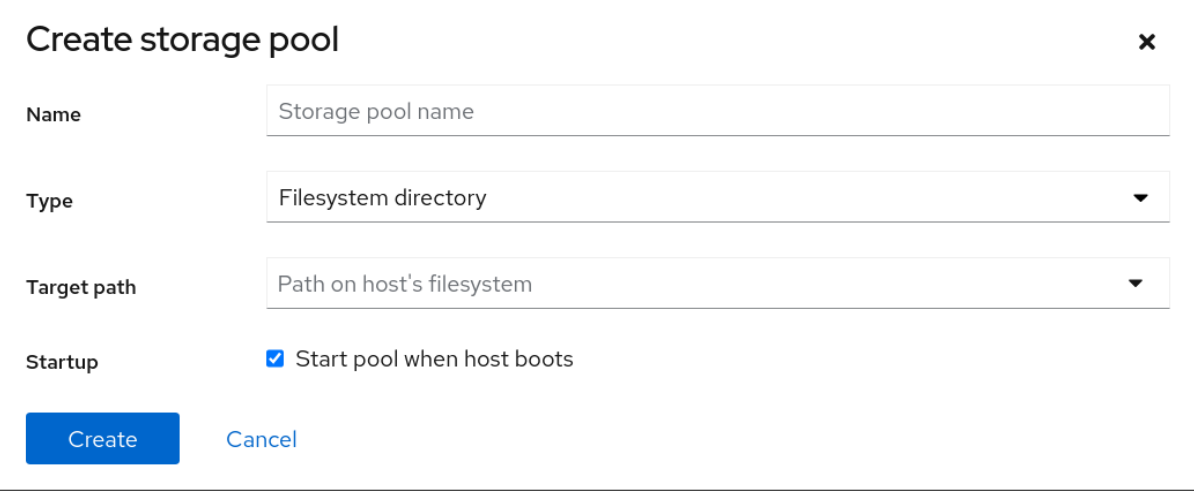

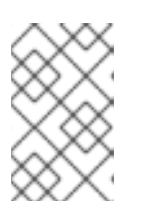

### 注記

ドロップダウンメニューに Filesystem directory オプションが表示されない場 合、ハイパーバイザーはディレクトリーベースのストレージプールをサポートし ていません。

- 5. 以下の情報を入力します。
	- ターゲットパス ストレージプールの場所です。
	- 起動 ホストの起動時にストレージプールが起動するかどうか
- 6. **Create** をクリックします。

ストレージプールが作成され、Create Storage Poolダイアログが閉じて、新しいストレージ プールがストレージプールのリストに表示されます。

#### 関連情報

- [Understanding](https://access.redhat.com/documentation/ja-jp/red_hat_enterprise_linux/8/html/configuring_and_managing_virtualization/managing-storage-for-virtual-machines_configuring-and-managing-virtualization#understanding-storage-pools_understanding-virtual-machine-storage) storage pools
- Web [コンソールを使用したストレージプール情報の表示](#page-159-0)

<span id="page-161-0"></span>12.3.3. Web コンソールを使用した NFS ベースのストレージプールの作成

NFS ベースのストレージプールは、サーバーでホストされているファイルシステムに基づいています。

#### 前提条件

● Web コンソールの仮想マシンプラグインが [システムにインストールされている。](#page-61-0)

#### 手順

1. RHEL Web コンソールで、Virtual Machines タブの **Storage pools** をクリックします。 Storage pools画面が表示され、設定されているストレージプールのリストが示されます。

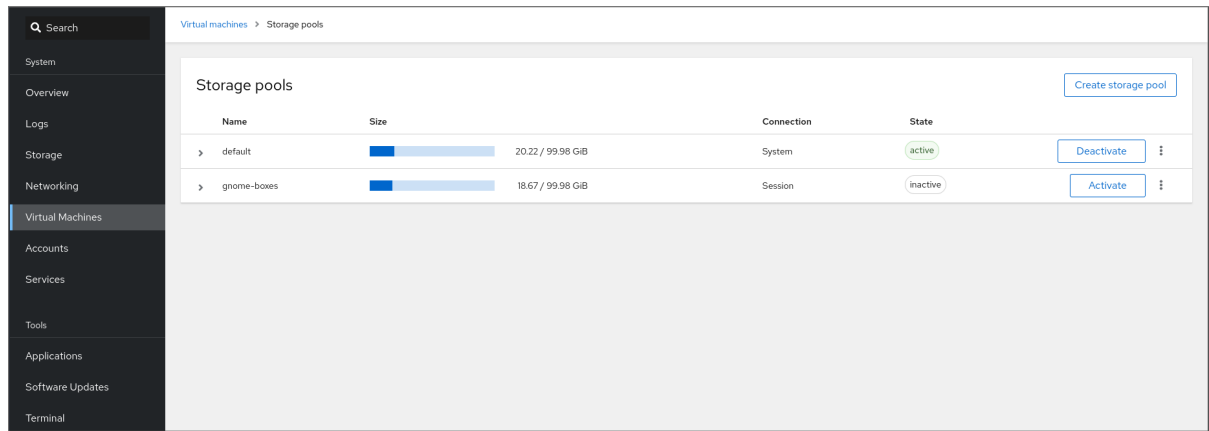

- 2. **Create storage pool** をクリックします。 Create storage pool ダイアログボックスが表示されます。
- 3. ストレージプールの名前を入力します。
- 4. Type ドロップダウンメニューで、Network file systemを選択します。

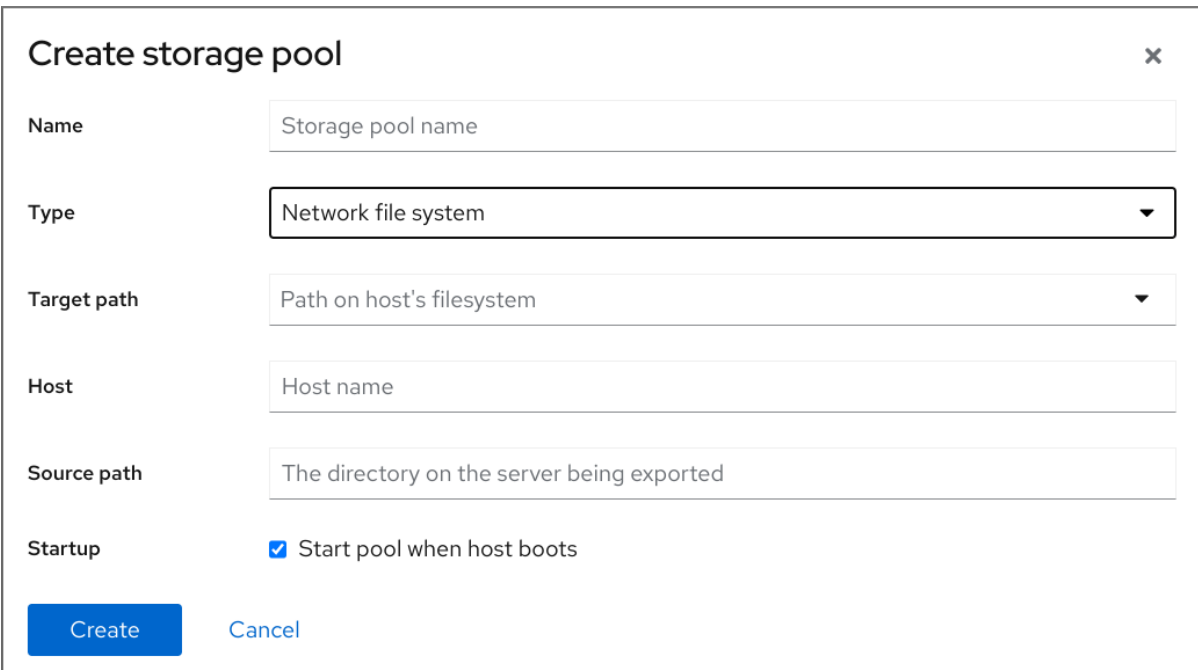

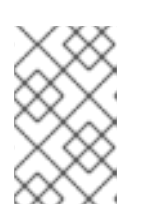

### 注記

ドロップダウンメニューに Network file systemオプションが表示されない場 合、ハイパーバイザーは nfs ベースのストレージプールをサポートしていませ ん。

- 5. 残りの情報を入力します。
	- Target path ターゲットを指定するパス。ストレージプールに使用されるパスになりま す。
	- Host マウントポイントがあるネットワークサーバーのホスト名。これは、ホスト名また は IP アドレスになります。
	- Source path ネットワークサーバーで使用されるディレクトリー。
	- 起動 ホストの起動時にストレージプールが起動するかどうか
- 6. **Create** をクリックします。 ストレージプールが作成されます。Create storage pool ダイアログが閉じ、新しいストレージ プールがストレージプールのリストに表示されます。

### 関連情報

- **[Understanding](https://access.redhat.com/documentation/ja-jp/red_hat_enterprise_linux/8/html/configuring_and_managing_virtualization/managing-storage-for-virtual-machines_configuring-and-managing-virtualization#understanding-storage-pools_understanding-virtual-machine-storage) storage pools**
- Web [コンソールを使用したストレージプール情報の表示](#page-159-0)

12.3.4. Web コンソールを使用した iSCSI ベースのストレージプールの作成

iSCSI ベースのストレージプールは、iSCSI (Internet Small Computer Systems Interface) をベースとす る、データストレージ施設をリンクするための IP ベースのストレージネットワーク規格です。

#### 前提条件

<span id="page-163-0"></span>Web コンソールの仮想マシンプラグインが [システムにインストールされている。](#page-61-0)

#### 手順

1. RHEL Web コンソールで、Virtual Machines タブの **Storage pools** をクリックします。 Storage pools画面が表示され、設定されているストレージプールのリストが示されます。

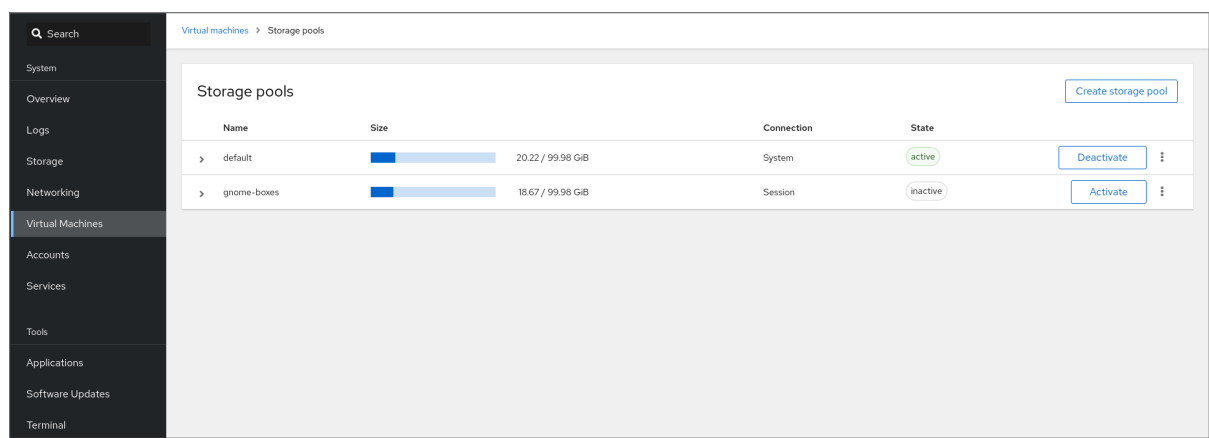

- 2. **Create storage pool** をクリックします。 Create storage pool ダイアログボックスが表示されます。
- 3. ストレージプールの名前を入力します。
- 4. Type ドロップダウンメニューで、iSCSI target を選択します。

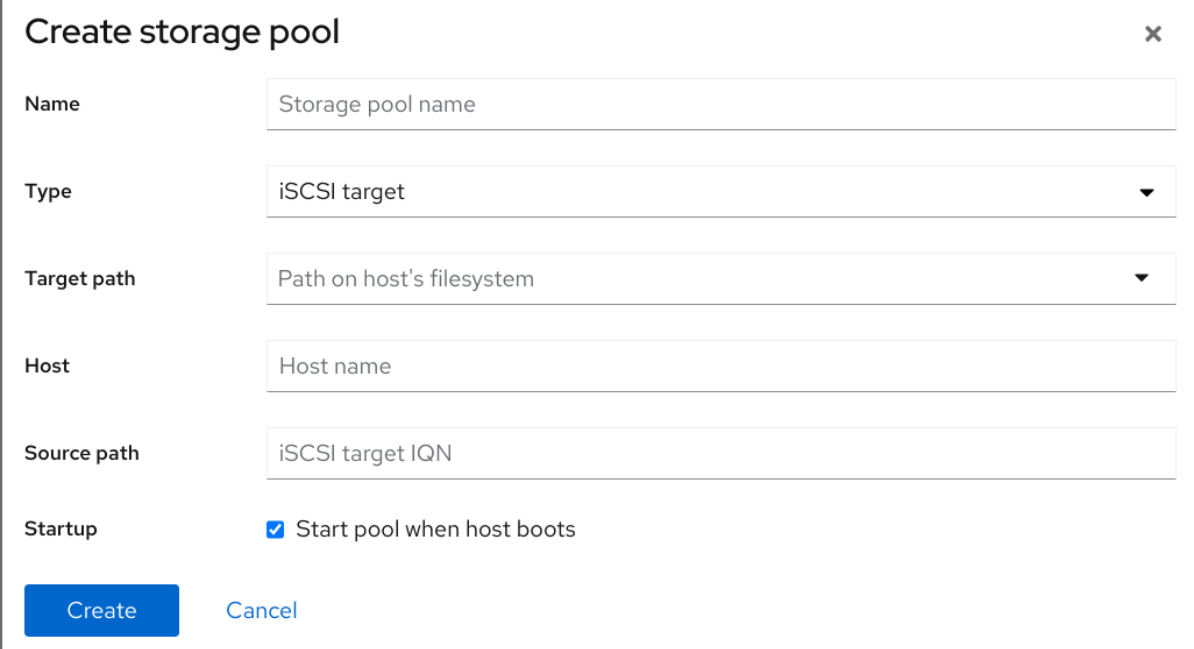

- 5. 残りの情報を入力します。
	- Target Path ターゲットを指定するパス。ストレージプールに使用されるパスになりま す。
	- Host ISCSI サーバーのホスト名または IP アドレス。
	- Source path iSCSI ターゲットの一意の iSCSI 修飾名 (IQN)。
	- 起動 ホストの起動時にストレージプールが起動するかどうか

6. **Create** をクリックします。 ストレージプールが作成されます。Create storage pool ダイアログが閉じ、新しいストレージ プールがストレージプールのリストに表示されます。

#### 関連情報

- **[Understanding](https://access.redhat.com/documentation/ja-jp/red_hat_enterprise_linux/8/html/configuring_and_managing_virtualization/managing-storage-for-virtual-machines_configuring-and-managing-virtualization#understanding-storage-pools_understanding-virtual-machine-storage) storage pools**
- Web [コンソールを使用したストレージプール情報の表示](#page-159-0)

12.3.5. Web コンソールを使用したディスクベースのストレージプールの作成

ディスクベースのストレージプールは、ディスクパーティション全体を使用します。

# 警告 使用されている libvirt のバージョンに応じて、ディスクをストレージプー ル専用にすると、現在ディスクデバイスに格納されているすべてのデータ が再フォーマットされて消去される可能性があります。ストレージプール を作成する前に、ストレージデバイスのデータのバックアップを作成する ことを強く推奨します。 ● ディスク全体またはブロックデバイスが仮想マシンに渡されると、仮想マ シンはそれをパーティション分割するか、その上に独自の LVM グループを 作成する可能性があります。これにより、ホストマシンがこのようなパー ティションまたは LVM グループを検出し、エラーが発生する可能性があり ます。 これらのエラーは、パーティションまたは LVM グループを手動で作成して 仮想マシンに渡す場合にも発生する可能性があります。 これらのエラーを回避するには、代わりにファイルベースのストレージ プールを使用します。

### 前提条件

● Web コンソールの仮想マシンプラグインが [システムにインストールされている。](#page-61-0)

### 手順

1. RHEL Web コンソールで、Virtual Machines タブの **Storage pools** をクリックします。 Storage pools画面が表示され、設定されているストレージプールのリストが示されます。

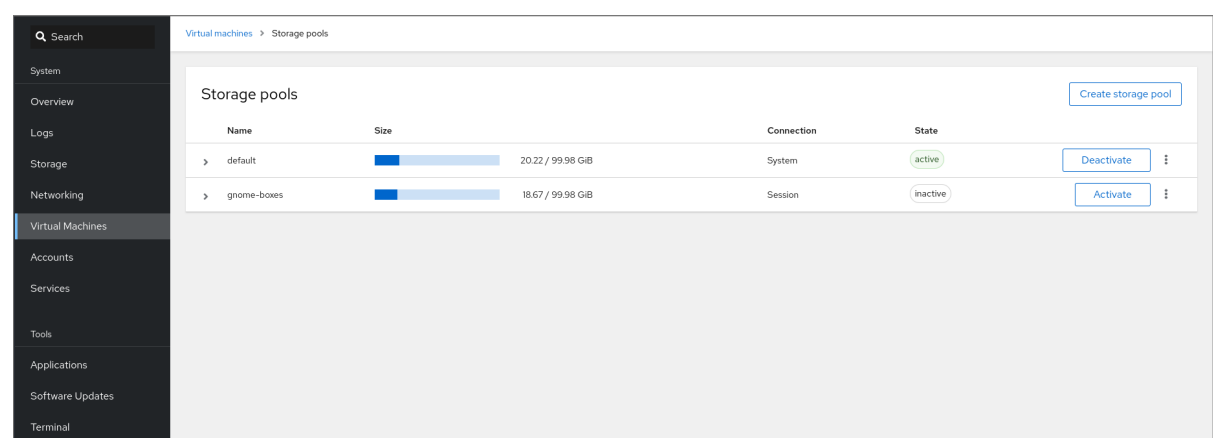

- 2. **Create storage pool** をクリックします。 Create storage pool ダイアログボックスが表示されます。
- 3. ストレージプールの名前を入力します。
- 4. Type ドロップダウンメニューで、Physical disk device を選択します。

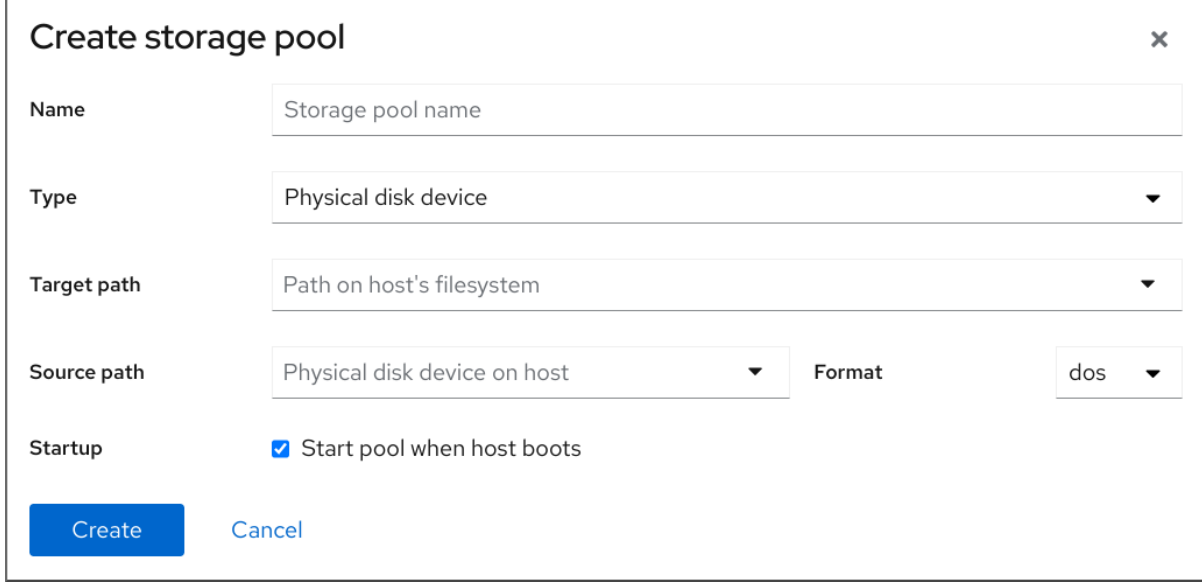

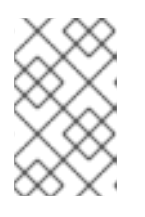

## 注記

ドロップダウンメニューに Physical disk device オプションが表示されない場 合、ハイパーバイザーはディスクベースのストレージプールをサポートしていま せん。

- 5. 残りの情報を入力します。
	- Target Path ターゲットデバイスを指定するパス。ストレージプールに使用されるパスに なります。
	- Source path ストレージデバイスを指定するパス。たとえば、/dev/sdb です。
	- Format パーティションテーブルのタイプ。
	- 起動 ホストの起動時にストレージプールが起動するかどうか
- 6. **Create** をクリックします。

ストレージプールが作成されます。Create storage pool ダイアログが閉じ、新しいストレージ プールがストレージプールのリストに表示されます。

#### 関連情報

- **[Understanding](https://access.redhat.com/documentation/ja-jp/red_hat_enterprise_linux/8/html/configuring_and_managing_virtualization/managing-storage-for-virtual-machines_configuring-and-managing-virtualization#understanding-storage-pools_understanding-virtual-machine-storage) storage pools**
- Web [コンソールを使用したストレージプール情報の表示](#page-159-0)

#### <span id="page-166-0"></span>12.3.6. Web コンソールを使用した LVM ベースのストレージプールの作成

LVM ベースのストレージプールはボリュームグループに基づいており、論理ボリュームマネージャー (LVM) を使用して管理できます。ボリュームグループは、単一のストレージ構造を作成する複数の物理 ボリュームの組み合わせです。

### 注記

- LVM ベースのストレージプールは、LVM の柔軟性を完全には提供しません。
- **libvirt** は、シン論理ボリュームに対応しますが、シンストレージプールの機能は 提供しません。
- LVM ベースのストレージプールには、完全なディスクパーティションが必要で す。**virsh** コマンドを使用して新しいパーティションまたはデバイスをアクティ ブにすると、パーティションがフォーマットされ、すべてのデータが消去されま す。この手順で説明しているように、ホストの既存のボリュームグループを使用 している場合は、何も消去されません。
- 複数のデバイスを持つボリュームグループを作成する場合は、代わりに LVM [ユーティリティーを使用します。詳細は、](https://www.redhat.com/sysadmin/create-volume-group)How to create a volume group in Linux with LVM を参照してください。 ボリュームグループの詳細は、Red Hat Enterprise Linux Logical Volume Manager Administration Guide を参照してください。

#### 前提条件

● Web コンソールの仮想マシンプラグインが [システムにインストールされている。](#page-61-0)

#### 手順

1. RHEL Web コンソールで、Virtual Machines タブの **Storage pools** をクリックします。 Storage pools画面が表示され、設定されているストレージプールのリストが示されます。

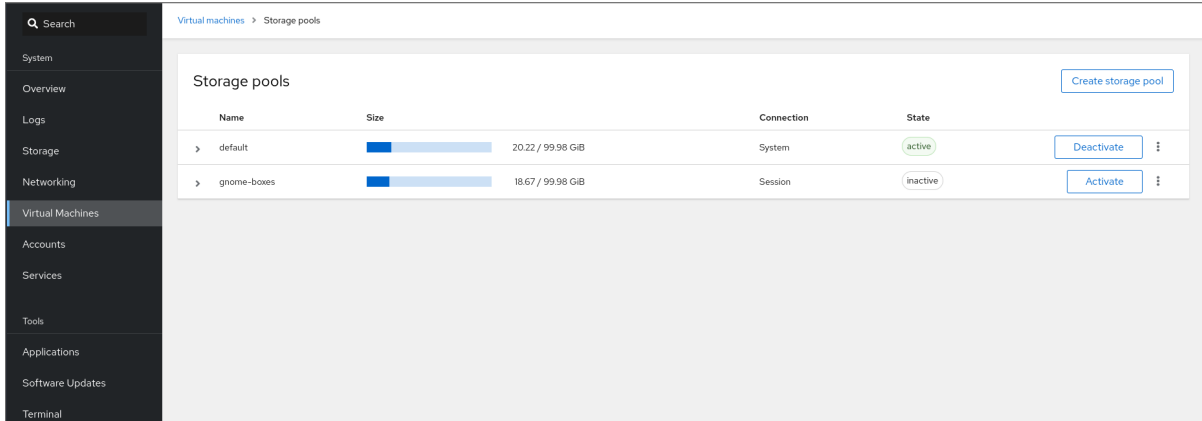

- 2. **Create storage pool** をクリックします。 Create storage pool ダイアログボックスが表示されます。
- 3. ストレージプールの名前を入力します。
- 4. Type ドロップダウンメニューで、LVM volume group を選択します。

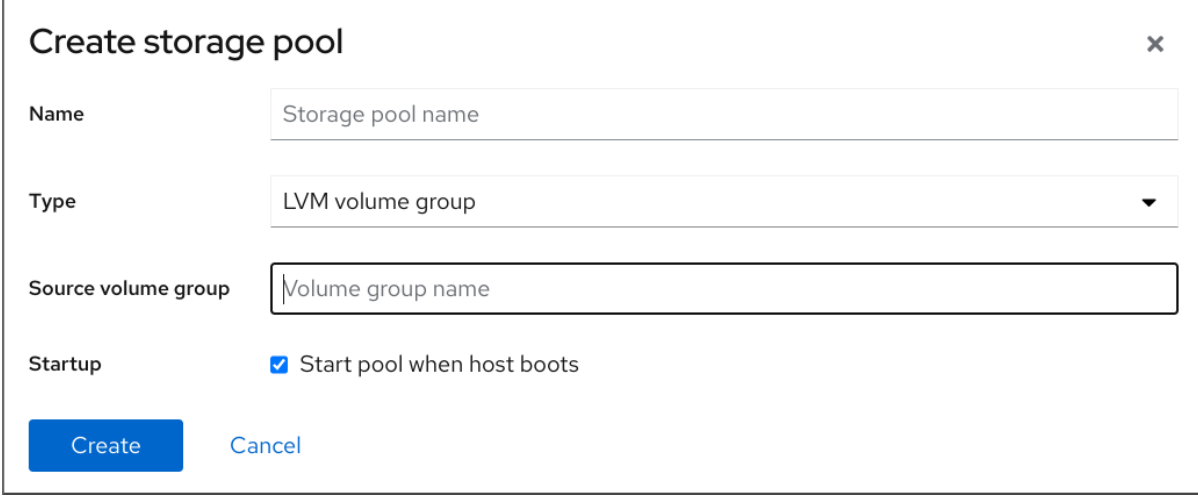

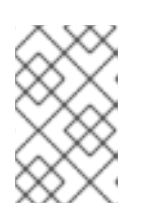

注記

ドロップダウンメニューに LVM volume group オプションが表示されない場 合、ハイパーバイザーは LVM ベースのストレージプールをサポートしていませ  $h<sub>o</sub>$ 

- 5. 残りの情報を入力します。
	- Source volume grou 使用する LVM ボリュームグループの名前。
	- 起動 ホストの起動時にストレージプールが起動するかどうか
- 6. **Create** をクリックします。

ストレージプールが作成されます。Create storage pool ダイアログが閉じ、新しいストレージ プールがストレージプールのリストに表示されます。

#### 関連情報

- **•** [Understanding](https://access.redhat.com/documentation/ja-jp/red_hat_enterprise_linux/8/html/configuring_and_managing_virtualization/managing-storage-for-virtual-machines_configuring-and-managing-virtualization#understanding-storage-pools_understanding-virtual-machine-storage) storage pools
- Web [コンソールを使用したストレージプール情報の表示](#page-159-0)

12.3.7. Web コンソールで vHBA デバイスを使用して SCSI ベースのストレージプール を作成

SCSI ベースのストレージプールは、Small Computer System Interface (SCSI) デバイスに基づいていま す。この設定では、ホストは仮想ホストバスアダプター (vHBA) を使用して SCSI デバイスに接続でき る必要があります。

#### 前提条件

- vHBA を作成します。詳細は、[Creating](#page-200-0) vHBAs を参照してください。
- Web コンソールの仮想マシンプラグインが [システムにインストールされている。](#page-61-0)

<span id="page-168-0"></span>手順

1. RHEL Web コンソールで、Virtual Machines タブの **Storage pools** をクリックします。 Storage pools画面が表示され、設定されているストレージプールのリストが示されます。

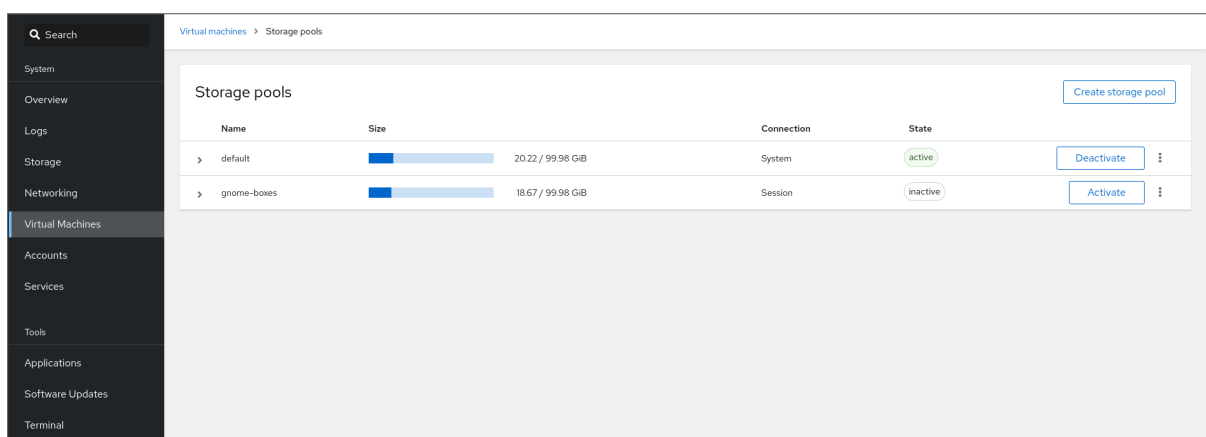

- 2. **Create storage pool** をクリックします。 Create storage pool ダイアログボックスが表示されます。
- 3. ストレージプールの名前を入力します。
- 4. Type ドロップダウンメニューで、iSCSI direct targetを選択します。

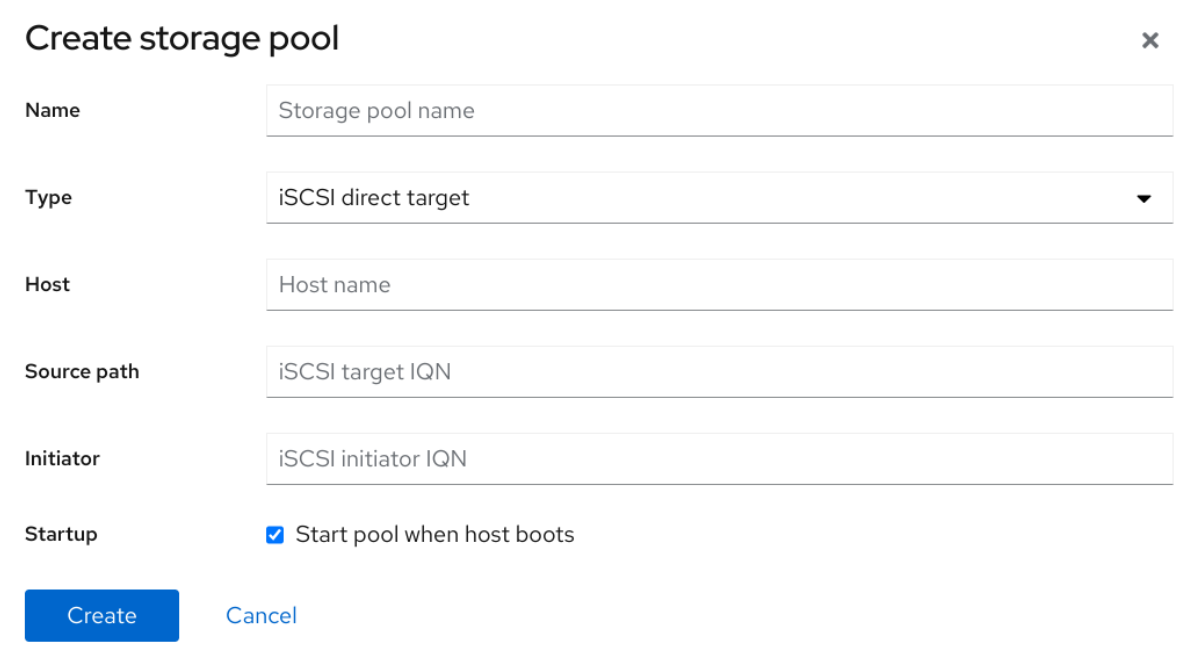

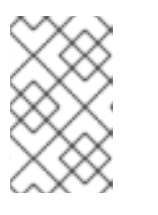

注記

ドロップダウンメニューに iSCSI direct targetオプションが表示されない場 合、ハイパーバイザーは SCSI ベースのストレージプールをサポートしていませ ん。

- 5. 残りの情報を入力します。
	- Host マウントポイントがあるネットワークサーバーのホスト名。これは、ホスト名また は IP アドレスになります。
	- **Source path** iSCSI ターゲットの一意の iSCSI 修飾名 (IQN)。
- Initiator iSCSI イニシエーターである vHBA の一意の iSCSI 修飾名 (IQN)。
- 起動 ホストの起動時にストレージプールが起動するかどうか
- 6. **Create** をクリックします。 ストレージプールが作成されます。Create storage pool ダイアログが閉じ、新しいストレージ プールがストレージプールのリストに表示されます。

#### 関連情報

- **[Understanding](https://access.redhat.com/documentation/ja-jp/red_hat_enterprise_linux/8/html/configuring_and_managing_virtualization/managing-storage-for-virtual-machines_configuring-and-managing-virtualization#understanding-storage-pools_understanding-virtual-machine-storage) storage pools**
- Web [コンソールを使用したストレージプール情報の表示](#page-159-0)

<span id="page-169-0"></span>12.3.8. Web コンソールを使用したストレージプールの削除

ストレージプールを削除してホストまたはネットワーク上のリソースを解放し、システムパフォーマン スを向上させることができます。ストレージプールを削除すると、他の仮想マシンで使用できるように リソースが解放されます。

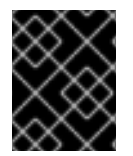

#### 重要

明示的に指定されていない限り、ストレージプールを削除しても、そのプール内のスト レージボリュームは同時に削除されません。

[ストレージプールを削除するのではなく一時的に非アクティブにする場合は、](#page-170-0)Web コンソールを使用し たストレージプールの非アクティブ化 を参照してください。

#### 前提条件

- Web コンソールの仮想マシンプラグインが [システムにインストールされている。](#page-61-0)
- 仮想マシンから [ディスクを切り離し](#page-197-0) ます。
- 関連するストレージボリュームをプールと共に削除する場合は、プールをアクティブ化しま す。

#### 手順

1. Virtual Machines タブの **Storage Pools** をクリックします。 Storage Pools 画面が表示され、設定されているストレージプールのリストが示されます。

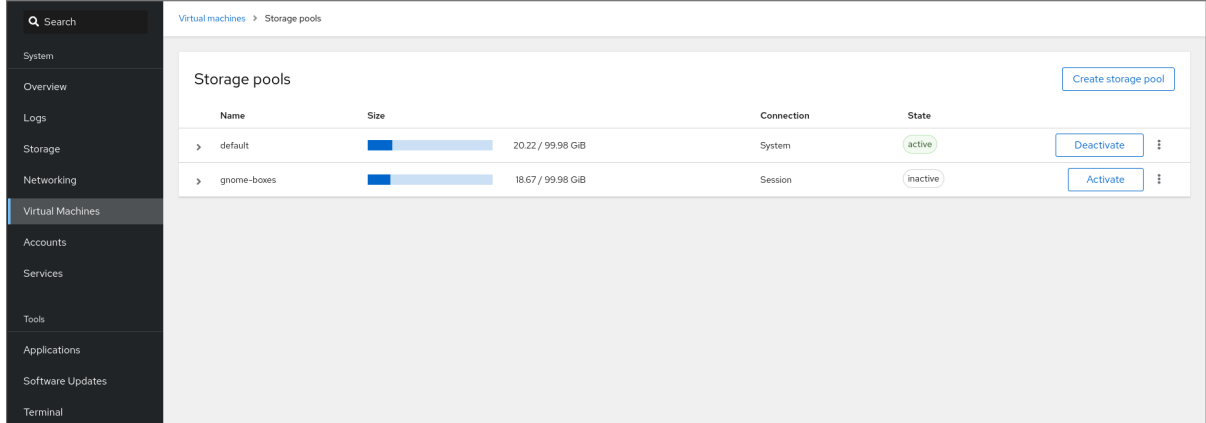

2. 削除するストレージプールのメニューボタン **⋮** をクリックし、**Delete** をクリックします。 確認ダイアログが表示されます。

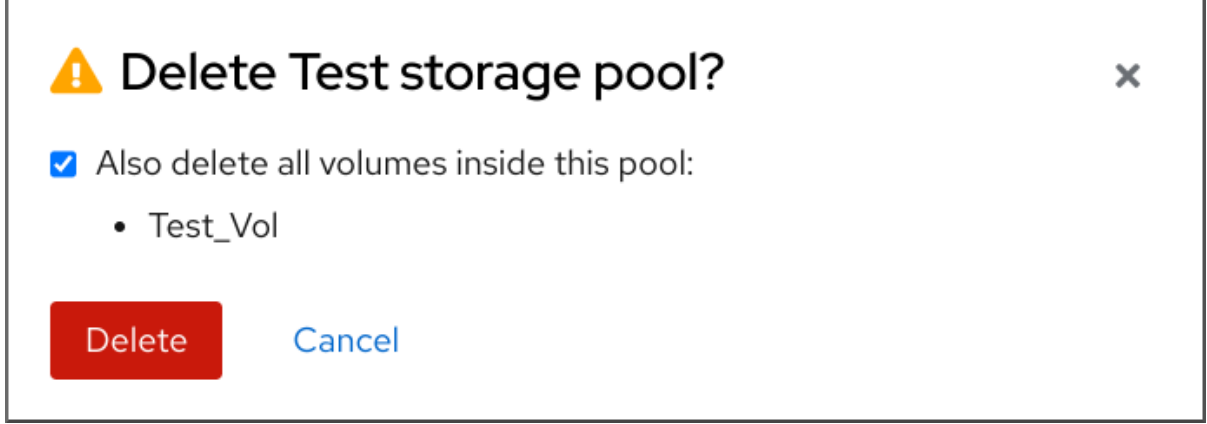

- 3. Optional: プール内のストレージボリュームを削除するには、ダイアログで対応するチェック ボックスをオンにします。
- 4. **Delete** をクリックします。 ストレージプールが削除されます。直前の手順でチェックボックスを選択した場合は、関連付 けられたストレージボリュームも削除されます。

#### 関連情報

- [Understanding](https://access.redhat.com/documentation/ja-jp/red_hat_enterprise_linux/8/html/configuring_and_managing_virtualization/managing-storage-for-virtual-machines_configuring-and-managing-virtualization#understanding-storage-pools_understanding-virtual-machine-storage) storage pools
- Web [コンソールを使用したストレージプール情報の表示](#page-159-0)
- <span id="page-170-0"></span>12.3.9. Web コンソールを使用したストレージプールの非アクティブ化

ストレージプールを永続的に削除しない場合は、代わりに一時的に無効にできます。

ストレージプールを無効にすると、そのプールに新しいボリュームを作成できません。ただし、その プールにボリュームがある仮想マシンは、引き続き実行されます。この設定は、プールに作成できるボ リューム数を制限してシステムパフォーマンスを向上させる場合などに役立ちます。

RHEL Web コンソールを使用してストレージプールを無効にするには、以下の手順を参照してくださ い。

#### 前提条件

Web コンソールの仮想マシンプラグインが [システムにインストールされている。](#page-61-0)

#### 手順

1. 仮想マシンタブの上部にある ストレージプール をクリックします。ストレージプール画面が表 示され、設定されているストレージプールのリストが示されます。

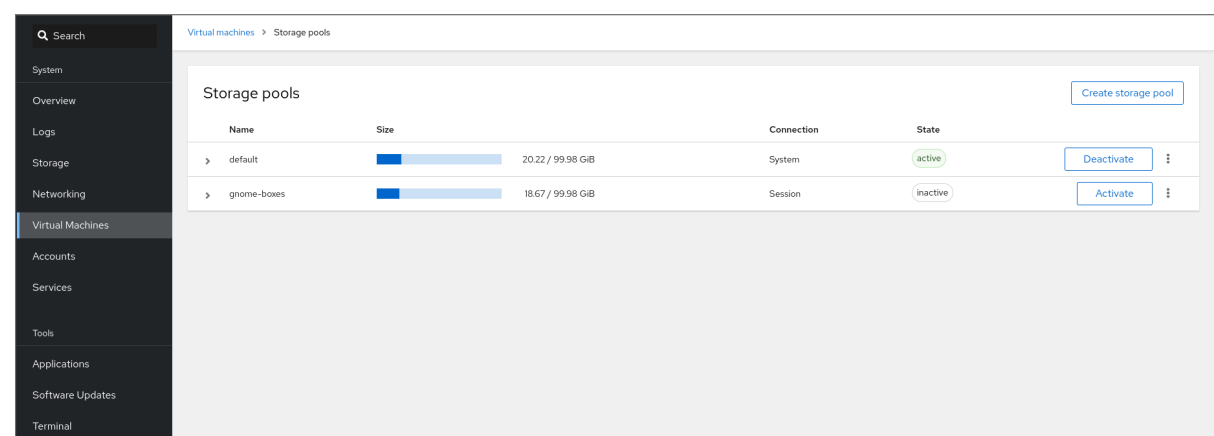

2. ストレージプールの行で **Deactivate** をクリックします。 ストレージプールは非アクティブになります。

#### 関連情報

- **•** [Understanding](https://access.redhat.com/documentation/ja-jp/red_hat_enterprise_linux/8/html/configuring_and_managing_virtualization/managing-storage-for-virtual-machines_configuring-and-managing-virtualization#understanding-storage-pools_understanding-virtual-machine-storage) storage pools
- Web [コンソールを使用したストレージプール情報の表示](#page-159-0)

# 12.4. ストレージプールを作成するパラメーター

必要なストレージプールのタイプに基づいて、その XML 設定ファイルを変更し、特定のタイプのスト レージプールを定義できます。本セクションは、さまざまなタイプのストレージプールを作成するため に必要な XML パラメーターと、例を説明します。

12.4.1. ディレクトリーベースのストレージプールのパラメーター

XML 設定ファイルを使用してディレクトリーベースのストレージプールを作成または変更する場合 は、必要なパラメーターを指定する必要があります。これらのパラメーターの詳細は、以下の表を参照 してください。

**virsh pool-define** を使用すると、指定したファイルの XML 設定を基にしてストレージプールを作成で きます。以下に例を示します。

# **virsh pool-define ~/guest\_images.xml** Pool defined from quest images dir

### パラメーター

以下の表は、ディレクトリーベースのストレージプールの XML ファイルに必要なパラメーターのリス トです。

#### 表12.1 ディレクトリーベースのストレージプールのパラメーター

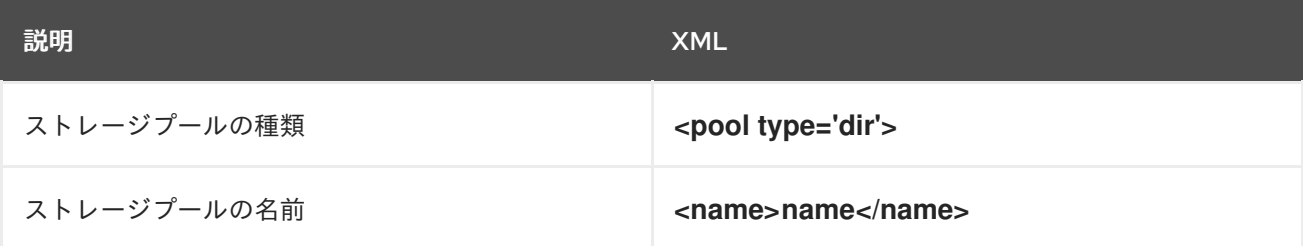

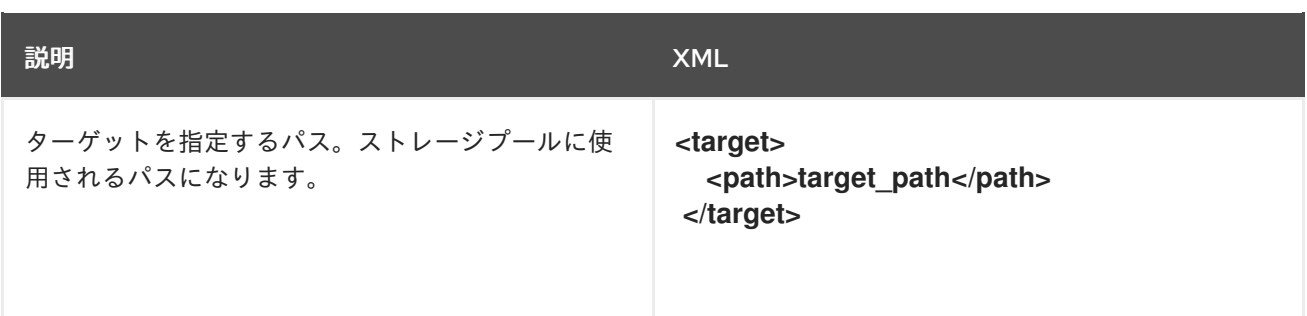

以下は、**/guest\_images** ディレクトリーに基づいたストレージプールの XML ファイルの例です。

```
<pool type='dir'>
 <name>dirpool</name>
 <target>
  <path>/guest_images</path>
 </target>
</pool>
```
#### 関連情報

● CLI [を使用したディレクトリーベースのストレージプールの作成](#page-143-0)

<span id="page-172-0"></span>12.4.2. ディスクベースのストレージプールのパラメーター

XML 設定ファイルを使用してディスクベースのストレージプールを作成または変更する場合は、必要 なパラメーターを指定する必要があります。これらのパラメーターの詳細は、以下の表を参照してくだ さい。

**virsh pool-define** を使用すると、指定したファイルの XML 設定を基にしてストレージプールを作成で きます。以下に例を示します。

### # **virsh pool-define ~/guest\_images.xml**

Pool defined from quest images disk

#### パラメーター

以下の表は、ディスクベースのストレージプールの XML ファイルに必要なパラメーターのリストで す。

#### 表12.2 ディスクベースのストレージプールのパラメーター

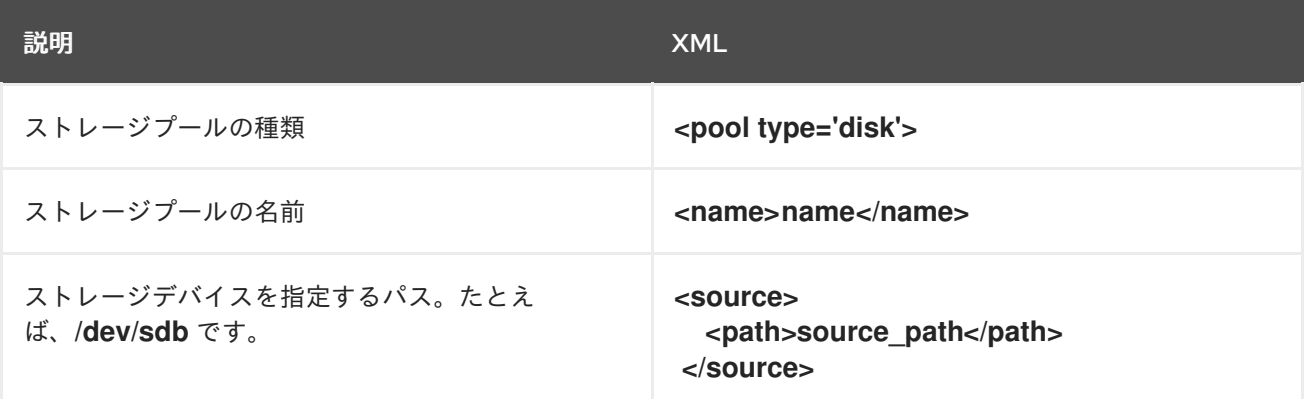

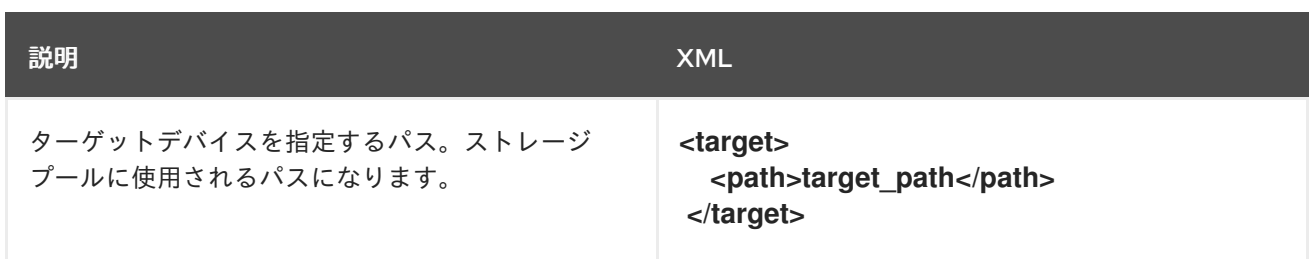

以下は、ディスクに基づいたストレージプールに対する XML ファイルの例です。

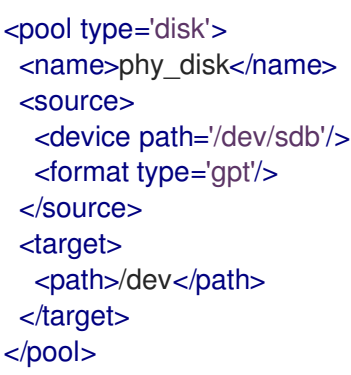

### 関連情報

● CLI [を使用したディスクベースのストレージプールの作成](#page-145-0)

12.4.3. ファイルシステムベースのストレージプールパラメーター

XML 設定ファイルを使用してファイルシステムベースのストレージプールを作成または変更する場合 は、必要なパラメーターを指定する必要があります。これらのパラメーターの詳細は、以下の表を参照 してください。

**virsh pool-define** を使用すると、指定したファイルの XML 設定を基にしてストレージプールを作成で きます。以下に例を示します。

# **virsh pool-define ~/guest\_images.xml** Pool defined from quest images fs

### パラメーター

次の表は、ファイルシステムベースのストレージプールの XML ファイルに必要なパラメーターのリス トです。

#### 表12.3 ファイルシステムベースのストレージプールパラメーター

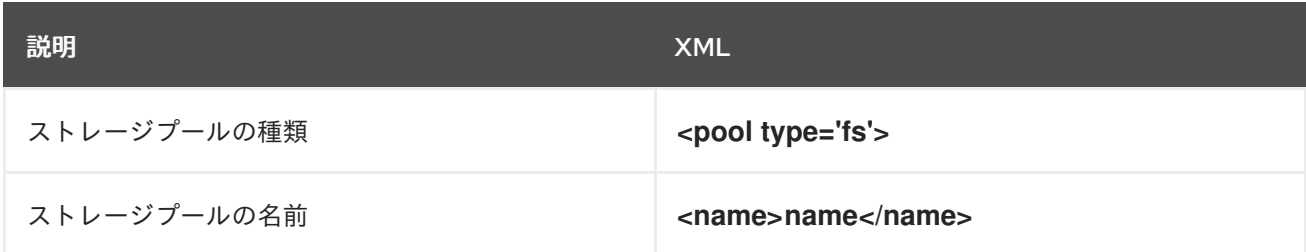

<span id="page-174-0"></span>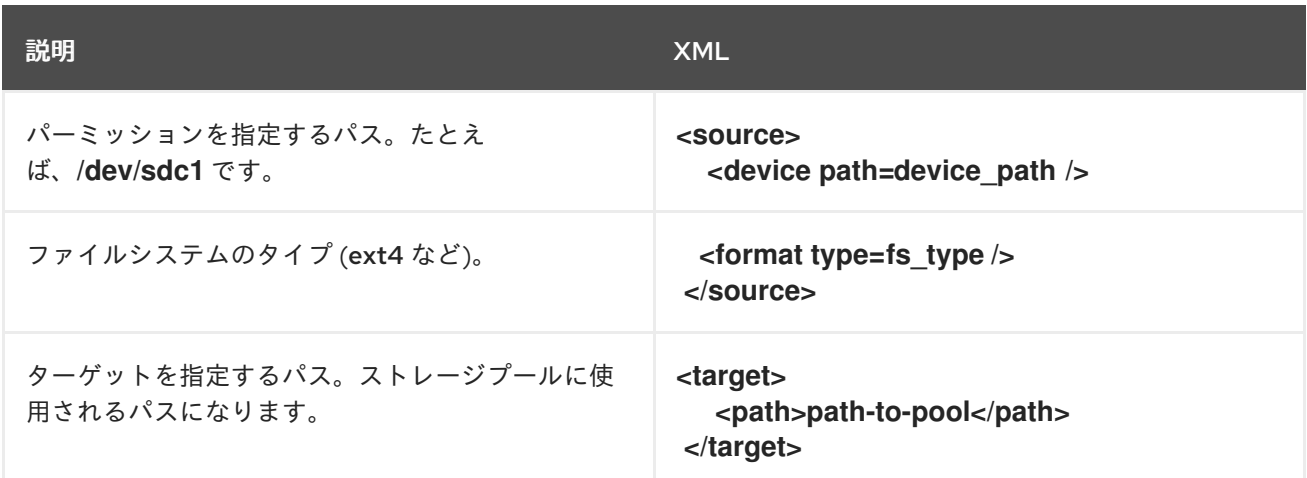

以下は、**/dev/sdc1** パーティションに基づいたストレージプールに対する XML ファイルの例です。

```
<pool type='fs'>
 <name>guest_images_fs</name>
 <source>
  <device path='/dev/sdc1'/>
  <format type='auto'/>
 </source>
 <target>
  <path>/guest_images</path>
 </target>
</pool>
```
#### 関連情報

● CLI [を使用したファイルシステムベースのストレージプールの作成](#page-147-0)

12.4.4. GlusterFS ベースのストレージプールパラメーター

XML 設定ファイルを使用して GlusterFS ベースのストレージプールを作成または変更する場合は、必 要なパラメーターを指定する必要があります。これらのパラメーターの詳細は、以下の表を参照してく ださい。

**virsh pool-define** を使用すると、指定したファイルの XML 設定を基にしてストレージプールを作成で きます。以下に例を示します。

# **virsh pool-define ~/guest\_images.xml** Pool defined from guest\_images\_glusterfs

#### パラメーター

以下の表は、GlusterFS ベースのストレージプールの XML ファイルに必要なパラメーターのリストで す。

表12.4 GlusterFS ベースのストレージプールパラメーター

<span id="page-175-0"></span>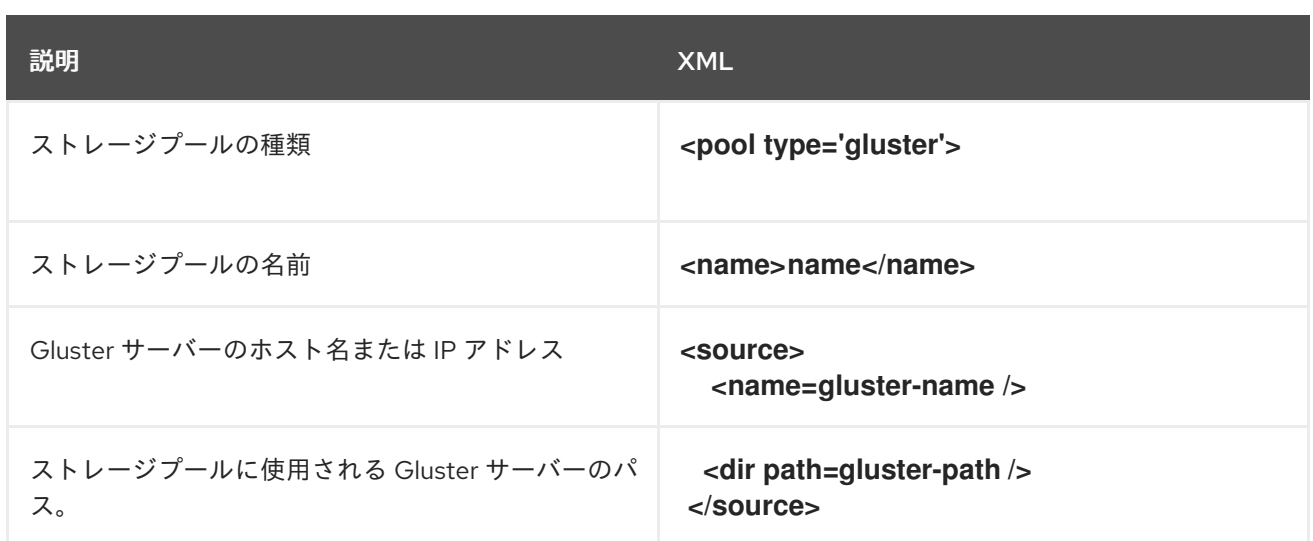

以下は、111.222.111.222 の Gluster ファイルシステムに基づいたストレージプールに対する XML ファイ ルの例です。

```
<pool type='gluster'>
 <name>Gluster_pool</name>
 <source>
  <host name='111.222.111.222'/>
  <dir path='/'/>
  <name>gluster-vol1</name>
 </source>
</pool>
```
### 関連情報

● CLI で GlusterFS ベースのストレージプールの作成

12.4.5. iSCSI ベースのストレージプールパラメーター

XML 設定ファイルを使用して iSCSI ベースのストレージプールを作成または変更する場合は、必要なパ ラメーターを指定する必要があります。これらのパラメーターの詳細は、以下の表を参照してくださ い。

**virsh pool-define** を使用すると、指定したファイルの XML 設定を基にしてストレージプールを作成で きます。以下に例を示します。

# **virsh pool-define ~/guest\_images.xml** Pool defined from guest images iscsi

# パラメーター

以下の表は、iSCSI ベースのストレージプールの XML ファイルに必要なパラメーターのリストです。

表12.5 iSCSI ベースのストレージプールパラメーター

<span id="page-176-0"></span>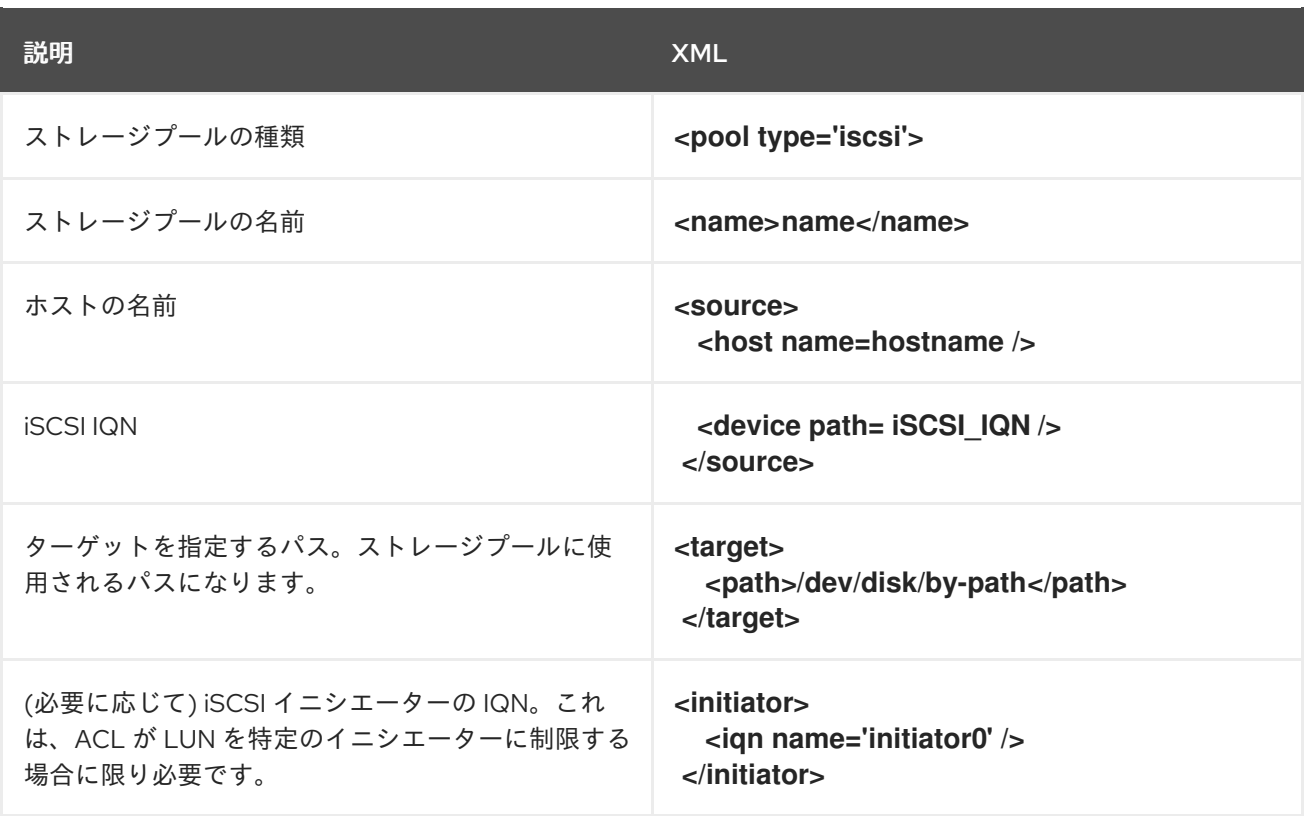

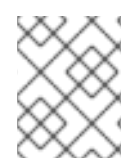

# 注記

iSCSI イニシエーターの IQN は、**virsh find-storage-pool-sources-as iscsi** コマンドを 使用して指定できます。

# 例

以下は、指定した iSCSI に基づいたストレージプールに対する XML ファイルの例です。

```
<pool type='iscsi'>
 <name>iSCSI_pool</name>
 <source>
  <host name='server1.example.com'/>
  <device path='iqn.2010-05.com.example.server1:iscsirhel7guest'/>
 </source>
 <target>
  <path>/dev/disk/by-path</path>
 </target>
</pool>
```
### 関連情報

● CLI を使用した iSCSI [ベースのストレージプールの作成](#page-151-0)

# 12.4.6. LVM ベースのストレージプールパラメーター

XML 設定ファイルを使用して LVM ベースのストレージプールを作成または変更する場合は、必要なパ ラメーターを指定する必要があります。これらのパラメーターの詳細は、以下の表を参照してくださ い。

virsh *pool-define ということになると、*<br>アメリカのメントレージプールを使用すると、<br>アメリカのメントレージプールを使用すると、

<span id="page-177-0"></span>**virsh pool-define** を使用すると、指定したファイルの XML 設定を基にしてストレージプールを作成で きます。以下に例を示します。

# **virsh pool-define ~/guest\_images.xml** Pool defined from guest\_images\_logical

# パラメーター

以下の表は、LVM ベースのストレージプールの XML ファイルに必要なパラメーターのリストです。

### 表12.6 LVM ベースのストレージプールパラメーター

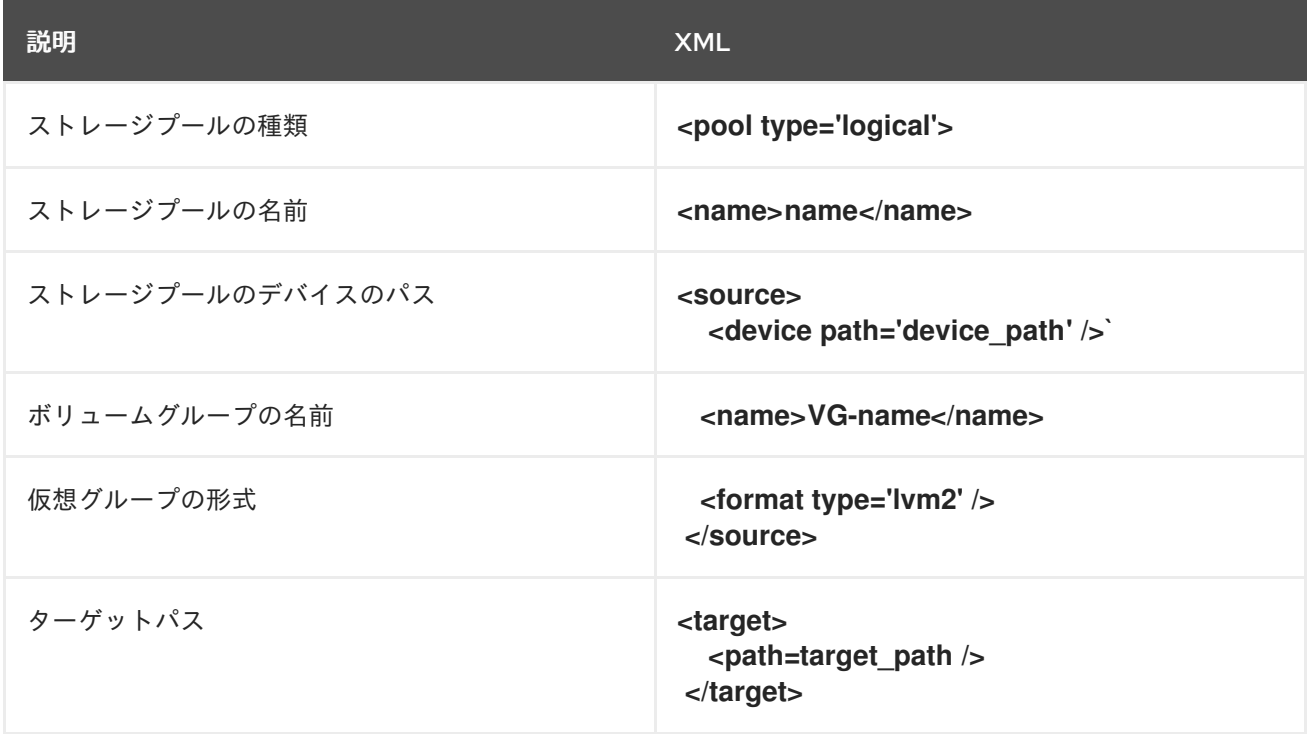

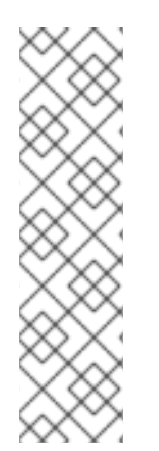

# 注記

論理ボリュームグループが複数のディスクパーティションで作成されている場合は、複 数のソースデバイスがリスト表示されている可能性があります。以下に例を示します。

<source> <device path='/dev/sda1'/> <device path='/dev/sdb3'/> <device path='/dev/sdc2'/> ... </source>

例

以下は、指定した LVM に基づいたストレージプールに対する XML ファイルの例です。

<pool type='logical'> <name>guest\_images\_lvm</name> <source> <device path='/dev/sdc'/> <name>libvirt\_lvm</name> <format type='lvm2'/>

```
</source>
 <target>
  <path>/dev/libvirt_lvm</path>
 </target>
</pool>
```
### 関連情報

● CLI を使用した LVM [ベースのストレージプールの作成](#page-153-0)

<span id="page-178-0"></span>12.4.7. NFS ベースのストレージプールパラメーター

XML 設定ファイルを使用して NFS ベースのストレージプールを作成または変更する場合は、必要なパ ラメーターを指定する必要があります。これらのパラメーターの詳細は、以下の表を参照してくださ い。

**virsh pool-define** を使用すると、指定したファイルの XML 設定を基にしてストレージプールを作成で きます。以下に例を示します。

# **virsh pool-define ~/guest\_images.xml** Pool defined from guest images netfs

### パラメーター

以下の表は、NFS ベースのストレージプールの XML ファイルに必要なパラメーターのリストです。

#### 表12.7 NFS ベースのストレージプールパラメーター

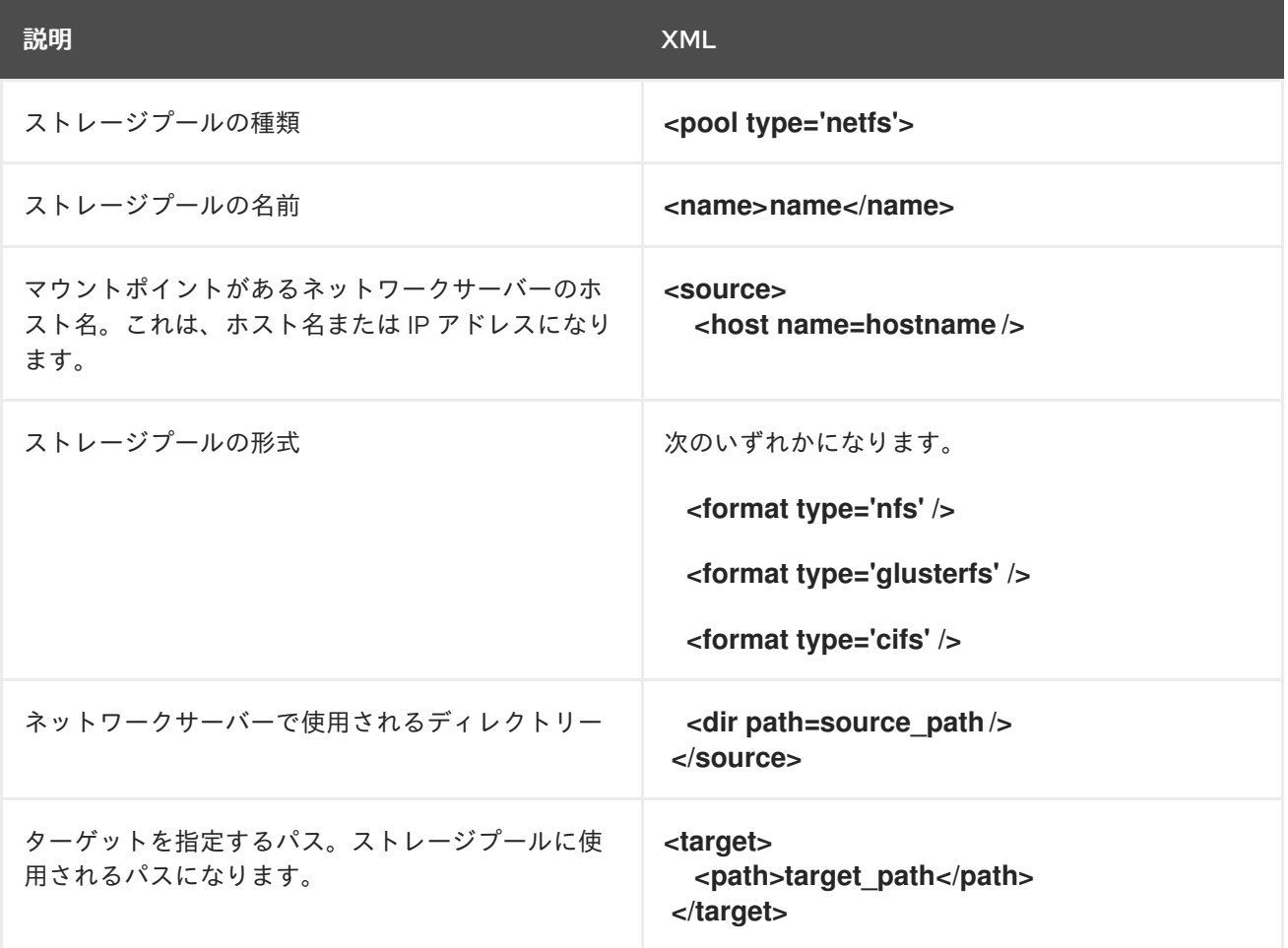

以下は、NFS サーバー **file\_server** の **/home/net\_mount** ディレクトリーでのストレージプールの XML ファイルの例です。

```
<pool type='netfs'>
 <name>nfspool</name>
 <source>
  <host name='file_server'/>
  <format type='nfs'/>
  <dir path='/home/net_mount'/>
 </source>
 <target>
  <path>/var/lib/libvirt/images/nfspool</path>
 </target>
</pool>
```
### 関連情報

● CLI を使用した NFS [ベースのストレージプールの作成](#page-154-0)

12.4.8. vHBA デバイスを使用した SCSI ベースのストレージプールのパラメーター

仮想ホストアダプターバス (vHBA) デバイスを使用する SCSi ベースのストレージプール用の XML 設定 ファイルを作成または変更する場合は、XML 設定ファイルに必要な特定のパラメーターを含める必要 があります。必要なパラメーターの詳細は、以下の表を参照してください。

**virsh pool-define** を使用すると、指定したファイルの XML 設定を基にしてストレージプールを作成で きます。以下に例を示します。

# **virsh pool-define ~/guest\_images.xml** Pool defined from guest\_images\_vhba

# パラメーター

以下の表は、vHBA を使用する iSCSI ベースのストレージプールの XML ファイルに必要なパラメー ターのリストです。

### 表12.8 vHBA デバイスを使用した SCSI ベースのストレージプールのパラメーター

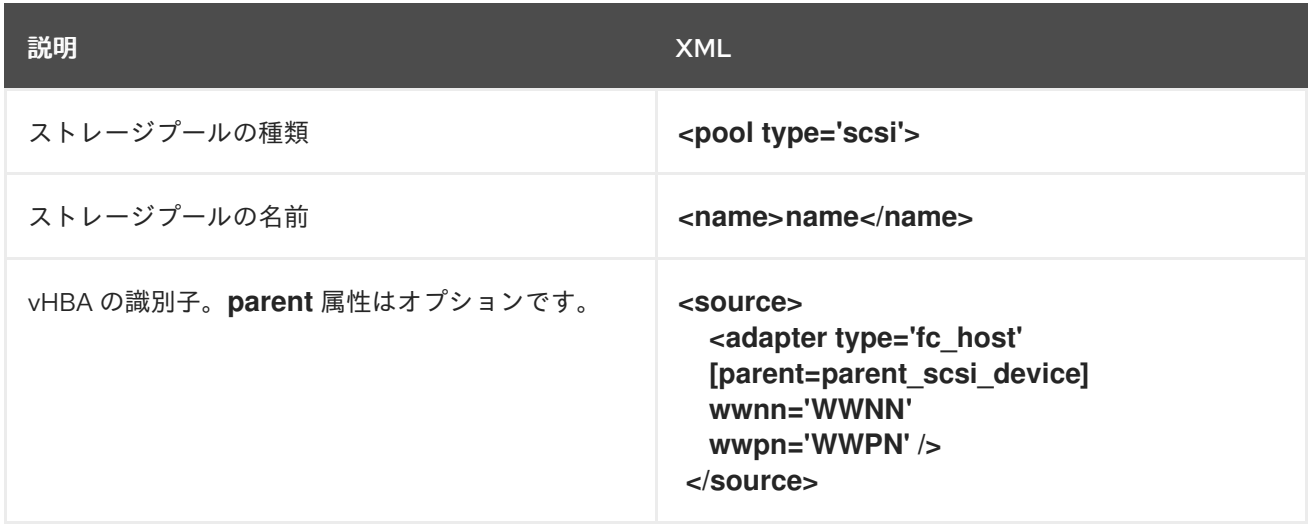
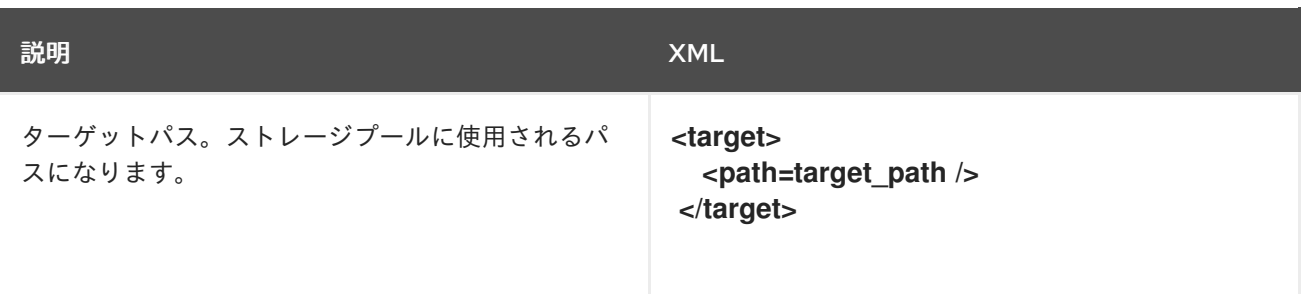

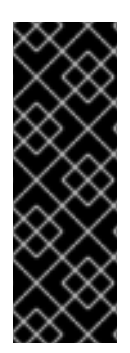

### 重要

**<path>** フィールドが **/dev/** の場合、**libvirt** は、ボリュームデバイスパスで一意の短いデ バイスパスを生成します。たとえば、**/dev/sdc** です。それ以外の場合は、物理ホストパ スが使用されます。たとえば、**/dev/disk/by-path/pci-0000:10:00.0-fc-0x5006016044602198-lun-0** などです。一意の短いデバイスパスを使用すると、複数の ストレージプールで、同じボリュームを複数の仮想マシン (VM) にリスト表示できま す。物理ホストのパスを複数の仮想マシンで使用すると、デバイスタイプが重複してい ることを示す警告が発生することがあります。

# 注記

**parent** 属性は、パスを変更して NPIV LUN の使用元となる物理 HBA の親を識別する **<adapter>** フィールドで使用できます。**scsi\_hostN** フィールドは、**vports** 属性および **max\_vports** 属性と合わせて、親 ID を作成しま

す。**parent**、**parent\_wwnn**、**parent\_wwpn**、または **parent\_fabric\_wwn** の属性は、ホ ストの再起動後に同じ HBA が使用されることを保証するさまざまなレベルを提供しま す。

- 親 を指定しないと、libvirt は、NPIV に対応する最初の scsi\_hostN アダプター を使用します。
- 親 のみを指定し、設定に SCSI ホストアダプターを追加すると、問題が発生する 可能性があります。
- parent wwnn または parent wwpn を指定すると、ホストの再起動後に同じ HBA が使用されます。
- ホストの再起動後、parent fabric wwn を使用すると、scsi\_hostN が使用され たかどうかにかかわらず、同じファブリックの HBA が選択されます。

# 例

以下は、vHBA を使用する SCSI ベースのストレージプールの XML ファイルの例です。

● HBA にある唯一のストレージプール

<pool type='scsi'> <name>vhbapool\_host3</name> <source> <adapter type='fc\_host' wwnn='5001a4a93526d0a1' wwpn='5001a4ace3ee047d'/> </source> <target> <path>/dev/disk/by-path</path> </target> </pool>

**parent** 属性を使用して SCSI ホストデバイスを識別し、vHBA を 1 つ使用する複数のストレー ジプールの1つ。

```
<pool type='scsi'>
 <name>vhbapool_host3</name>
 <source>
  <adapter type='fc_host' parent='scsi_host3' wwnn='5001a4a93526d0a1'
wwpn='5001a4ace3ee047d'/>
 </source>
 <target>
  <path>/dev/disk/by-path</path>
 </target>
</pool>
```
### 関連情報

CLI で vHBA デバイスを使用した SCSI [ベースのストレージプールを作成する手順](#page-156-0)

# 12.5. CLI を使用した仮想マシンのストレージボリュームの管理

CLI を使用して、ストレージプボリュームの次の側面を管理し、仮想マシン (VM) にストレージを割り 当てることができます。

- [ストレージボリューム情報の表示](#page-181-0)
- [ストレージボリュームの作成](#page-183-0)
- [ストレージボリュームの削除](#page-184-0)

<span id="page-181-0"></span>12.5.1. CLI を使用したストレージボリューム情報の表示

コマンドラインを使用して、ホストで利用可能なすべてのストレージプールのリストと、指定したスト レージプールの詳細を表示できます。

# 手順

1. **virsh vol-list** コマンドを使用して、指定したストレージプールにあるストレージボリュームを リスト表示します。

# virsh vol-list --pool RHEL-Storage-Pool --details Name Path Path Type Capacity Allocation --------------------------------------------------------------------------------------------- .bash\_history /home/VirtualMachines/.bash\_history file 18.70 KiB 20.00 KiB .bash\_logout /home/VirtualMachines/.bash\_logout file 18.00 B 4.00 KiB .bash\_profile /home/VirtualMachines/.bash\_profile file 193.00 B 4.00 KiB .bashrc /home/VirtualMachines/.bashrc file 1.29 KiB 4.00 KiB .git-prompt.sh /home/VirtualMachines/.git-prompt.sh file 15.84 KiB 16.00 KiB .gitconfig /home/VirtualMachines/.gitconfig file 167.00 B 4.00 KiB RHEL\_Volume.gcow2\_/home/VirtualMachines/RHEL8\_Volume.gcow2\_file 60.00 GiB 13.93 GiB

2. **virsh vol-info** コマンドを使用して、指定したストレージプール内のストレージボリュームをリ スト表示します。

# virsh vol-info --pool RHEL-Storage-Pool --vol RHEL\_Volume.qcow2 Name: RHEL\_Volume.gcow2 Type: file Capacity: 60.00 GiB Allocation: 13.93 GiB

12.5.2. CLI を使用したストレージボリュームの作成と割り当て

ディスクイメージを取得して、仮想ディスクとして仮想マシンに割り当てるには、ストレージボリュー ムを作成し、その XML 設定を仮想マシンに割り当てます。

### 前提条件

- 空き領域が割り当てられていないストレージプールがホストに存在する。
	- ホストのストレージプールをリスト表示して確認します。

# virsh pool-list --details Name State Autostart Persistent Capacity Allocation Available ------------------------------------------------------------------------------------------- default running yes yes 48.97 GiB 36.34 GiB 12.63 GiB Downloads running yes yes 175.92 GiB 121.20 GiB 54.72 GiB VM-disks running yes yes 175.92 GiB 121.20 GiB 54.72 GiB

[既存のストレージプールがない場合は、作成します。詳細は、仮想マシンのストレージの](#page-170-0) 管理 を参照してください。

# 手順

1. **virsh vol-create-as** コマンドを使用してストレージボリュームを作成します。たとえ ば、**guest-images-fs** ストレージプールをもとに 20 GB qcow2 ボリュームを作成するには以下 を実行します。

# virsh vol-create-as --pool guest-images-fs --name vm-disk1 --capacity 20 --format qcow2

重要: ストレージプールタイプによっては、**virsh vol-create-as** コマンドがサポートされないた め、代わりにストレージボリューム作成の特定のプロセスが必要になります。

- GlusterFS ベース **qemu-img** コマンドを使用して、ストレージボリュームを作成しま す。
- iSCSI ベース iSCSI サーバーに事前に iSCSI LUN を準備します。
- **マルチパスベース multipathd** コマンドを使用して、マルチパスを準備または管理しま す。
- vHBA ベース ファイバーチャンネルカードを事前に準備します。
- 2. XML ファイルを作成し、そのファイルに以下の行を追加します。このファイルは、ストレージ ボリュームをディスクとして仮想マシンに追加するために使用します。

<disk type='volume' device='disk'> <driver name='qemu' type='qcow2'/>

<span id="page-183-0"></span><source pool='guest-images-fs' volume='vm-disk1'/> <target dev='hdk' bus='ide'/> </disk>

この例では、前の手順で作成した **vm-disk1** ボリュームを使用する仮想ディスクを指定し、こ のボリュームを **ide** バスに **hdk** ディスクとして指定するように設定します。実際の環境に応じ てそれぞれのパラメーターを変更します。

重要: 特定のストレージプールタイプでは、別の XML 形式を使用してストレージボリューム ディスクを記述する必要があります。

● GlusterFS ベース のプールの場合:

<disk type='network' device='disk'> <driver name='qemu' type='raw'/> <source protocol='gluster' name='Volume1/Image'> <host name='example.org' port='6000'/> </source> <target dev='vda' bus='virtio'/> <address type='pci' domain='0x0000' bus='0x00' slot='0x03' function='0x0'/> </disk>

● マルチパスベース のプールの場合:

<disk type='block' device='disk'> <driver name='qemu' type='raw'/> <source dev='/dev/mapper/mpatha' /> <target dev='sda' bus='scsi'/> </disk>

● RBD ベースのストレージ プールの場合:

<disk type='network' device='disk'> <driver name='qemu' type='raw'/> <source protocol='rbd' name='pool/image'> <host name='mon1.example.org' port='6321'/> </source> <target dev='vdc' bus='virtio'/> </disk>

3. XML ファイルを使用して、ストレージボリュームをディスクとして仮想マシンに割り当てま す。たとえば、**~/vm-disk1.xml** で定義されたディスクを **testguest1** 仮想マシンに割り当てる には、次のコマンドを使用します。

# virsh attach-device --config **testguest1 ~/vm-disk1.xml**

### 検証

● 仮想マシンのゲストオペレーティングシステムで、ディスクイメージが未フォーマットかつ未 割り当てのディスクとして利用できるようになっていることを確認します。

ホストシステムからストレージボリュームを削除するには、プールを停止して、その XML 定義を削除

12.5.3. CLI を使用したストレージボリュームの削除

<span id="page-184-0"></span>ホストシステムからストレージボリュームを削除するには、プールを停止して、その XML 定義を削除 する必要があります。

#### 前提条件

削除するストレージボリュームを使用する仮想マシンがすべてシャットダウンしている。

### 手順

1. **virsh vol-list** コマンドを使用して、指定したストレージプールにあるストレージボリュームを リスト表示します。

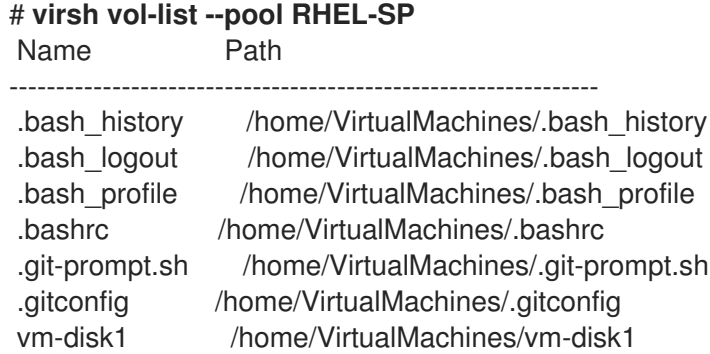

2. オプション - **virsh vol-wipe** コマンドを使用して、ストレージボリュームをワイプします。た とえば、ストレージプール **RHEL-SP** に関連付けられている **vm-disk1** という名前のストレー ジボリュームを削除する場合は、次のコマンドを実行します。

# **virsh vol-wipe --pool RHEL-SP vm-disk1** Vol vm-disk1 wiped

3. **virsh vol-delete** コマンドを使用して、ストレージボリュームを削除します。たとえば、スト レージプール **RHEL-SP** に関連付けられている **vm-disk1** という名前のストレージボリューム を削除する場合は、次のコマンドを実行します。

# **virsh vol-delete --pool RHEL-SP vm-disk1** Vol vm-disk1 deleted

### 検証

**virsh vol-list** を再度実行して、ストレージボリュームが削除されたことを確認します。

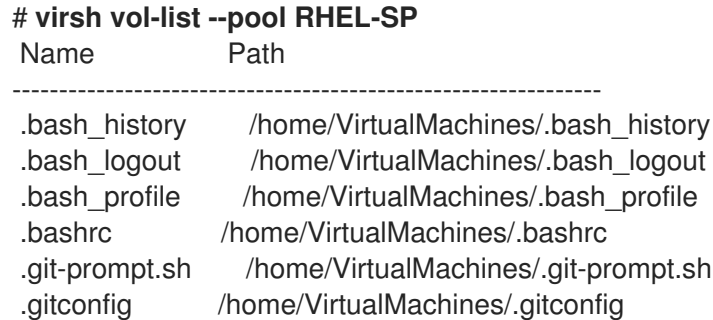

12.6. CLI を使用した仮想ディスクイメージの管理

仮想ディスクイメージは、[仮想ストレージボリューム](#page-140-0) の一種であり、ハードドライブが物理マシンにス トレージを提供するのと同様に、仮想マシンにストレージを提供します。

[新しい仮想マシンを作成する](#page-21-0) 場合、特に指定しない限り、**libvirt** は新しいディスクイメージを自動的に 作成します。ただし、ユースケースによっては、仮想マシンとは別にディスクイメージを作成して管理 することが必要になる場合があります。

12.6.1. qemu-img を使用した仮想ディスクイメージの作成

[新しい仮想マシンとは別に新しい仮想ディスクイメージを作成する必要があり、ストレージボリューム](#page-183-0) の作成 が実行できない場合は、**qemu-img** コマンドラインユーティリティーを使用できます。

### 手順

**qemu-img** ユーティリティーを使用して仮想ディスクイメージを作成します。

# qemu-img create -f **<format> <image-name> <size>**

たとえば、次のコマンドは、test-image という名前の、30 GB の qcow2 ディスクイメージを 作成します。

# qemu-img create -f qcow2 test-image 30G

Formatting 'test-img', fmt=gcow2 cluster\_size=65536 extended I2=off compression\_type=zlib size=32212254720 lazy\_refcounts=off refcount\_bits=16

### 検証

作成したイメージに関する情報を表示して、必要なサイズであること、および破損していない ことを確認します。

# qemu-img info **<test-img>** image: test-img file format: qcow2 virtual size: 30 GiB (32212254720 bytes) disk size: 196 KiB cluster\_size: 65536 Format specific information: compat: 1.1 compression type: zlib lazy refcounts: false refcount bits: 16 corrupt: false extended l2: false

#### 関連情報

- CLI [を使用したストレージボリュームの作成と割り当て](#page-183-0)
- Web [コンソールを使用した仮想マシンへの新しいディスクの追加](#page-194-0)
- **qemu-img** の man ページ

<span id="page-186-0"></span>12.6.2. 仮想ディスクイメージの整合性のチェック

ディスクイメージを仮想マシンにアタッチする前に、ディスクイメージに破損や著しい断片化などの問 題がないことを確認します。確認には、**qemu-img check** コマンドを使用します。

必要に応じて、このコマンドを使用してディスクイメージの修復を試みることもできます。

#### 前提条件

● ディスクイメージを使用する仮想マシンがすべてシャットダウンしている。

#### 手順

1. テストするイメージに対して **qemu-img check** コマンドを使用します。以下に例を示します。

# qemu-img check **<test-name.qcow2>**

No errors were found on the image. 327434/327680 = 99.92% allocated, 0.00% fragmented, 0.00% compressed clusters Image end offset: 21478375424

チェックでディスクイメージに問題が見つかった場合、コマンドの出力は次のようになりま す。

167 errors were found on the image. Data may be corrupted, or further writes to the image may corrupt it.

453368 leaked clusters were found on the image. This means waste of disk space, but no harm to data.

259 internal errors have occurred during the check. Image end offset: 21478375424

2. **qemu-img check** コマンドで **-r all** オプションを指定して、問題を修復します。ただし、問題 の一部しか解決されない可能性があることに注意してください。

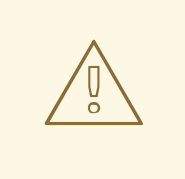

警告

ディスクイメージを修復すると、データの破損やその他の問題が発生する 可能性があります。修復を試みる前に、ディスクイメージをバックアップ してください。

# qemu-img check -r all **<test-name.qcow2>**

[...] 122 errors were found on the image. Data may be corrupted, or further writes to the image may corrupt it.

250 internal errors have occurred during the check. Image end offset: 27071414272

この出力は、修復後にディスクイメージで見つかった問題の数を示しています。

3. さらにディスクイメージの修復が必要な場合は、**[guestfish](https://www.libguestfs.org/guestfish.1.html)** シェル のさまざまな **libguestfs** ツールを使用できます。

### 関連情報

- **qemu-img** の man ページ
- **questfish** の man ページ

12.6.3. 仮想ディスクイメージのサイズ変更

既存のディスクイメージに追加の領域が必要な場合は、**qemu-img resize** ユーティリティーを使用し て、ユースケースに合わせてイメージのサイズを変更できます。

#### 前提条件

- ディスクイメージのバックアップを作成している。
- ディスクイメージを使用する仮想マシンがすべてシャットダウンしている。

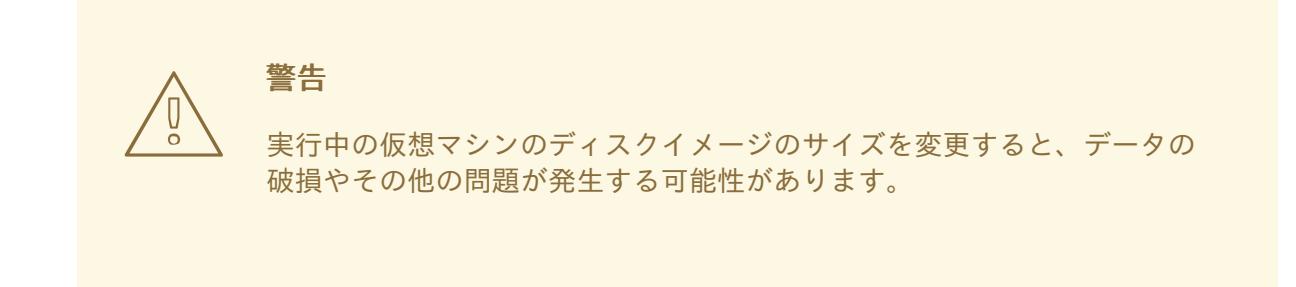

- ホストのハードディスクに、意図したディスクイメージサイズに対して十分な空き領域があ る。
- オプション: ディスクイメージにデータの破損や同様の問題がないことを確認済みである。手順 については、[仮想ディスクイメージの整合性のチェック](#page-186-0) を参照してください。

### 手順

1. サイズを変更する仮想マシンのディスクイメージファイルの場所を判別します。以下に例を示 します。

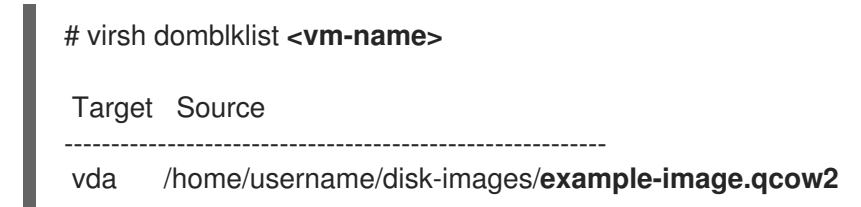

2. オプション: 現在のディスクイメージをバックアップします。

٠

# cp **<example-image.qcow2> <example-image-backup.qcow2>**

3. **qemu-img resize** ユーティリティーを使用して、イメージのサイズを変更します。 たとえば、<example-image.qcow2> のサイズを 10 GB 増やすには、次のようにします。

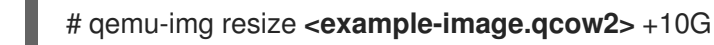

4. ディスクイメージ内のファイルシステム、パーティション、または物理ボリュームのサイズを 変更して、使用する領域を追加します。RHEL ゲストオペレーティングシステムでこれを行う には[、ストレージデバイスの管理](https://access.redhat.com/documentation/ja-jp/red_hat_enterprise_linux/8/html/managing_storage_devices/getting-started-with-partitions_managing-storage-devices#proc_resizing-a-partition-with-parted_getting-started-with-partitions) および [ファイルシステムの管理](https://access.redhat.com/documentation/ja-jp/red_hat_enterprise_linux/8/html/managing_file_systems/index) の手順を使用します。

### 検証

1. サイズを変更したイメージに関する情報を表示し、意図したサイズになっているかを確認しま す。

# qemu-img info **<converted-image.qcow2>**

image: converted-image.qcow2 file format: qcow2 virtual size: 30 GiB (32212254720 bytes) disk size: 196 KiB cluster\_size: 65536 Format specific information: compat: 1.1 compression type: zlib lazy refcounts: false refcount bits: 16 corrupt: false extended l2: false

2. サイズを変更したディスクイメージに潜在的なエラーがないか確認します。手順について は、[仮想ディスクイメージの整合性のチェック](#page-186-0) を参照してください。

### 関連情報

- **gemu-img** の man ページ
- [ストレージデバイスの管理](https://access.redhat.com/documentation/ja-jp/red_hat_enterprise_linux/8/html/managing_storage_devices/getting-started-with-partitions_managing-storage-devices#proc_resizing-a-partition-with-parted_getting-started-with-partitions)
- [ファイルシステムの管理](https://access.redhat.com/documentation/ja-jp/red_hat_enterprise_linux/8/html/managing_file_systems/index)

12.6.4. 仮想ディスクイメージの形式の変換

**qemu-img convert** コマンドを使用して、仮想ディスクイメージを別の形式に変換できます。たとえ ば、別のハイパーバイザーで実行している仮想マシンにディスクイメージをアタッチする場合、仮想 ディスクイメージの形式の変換が必要になることがあります。

### 前提条件

● ディスクイメージを使用する仮想マシンがすべてシャットダウンしている。

手順

**qemu-im convert** コマンドを使用して、既存の仮想ディスクイメージを別の形式に変換しま す。たとえば、raw ディスクイメージを QCOW2 ディスクイメージに変換するには、次のよう にします。

# qemu-img convert -f raw **<original-image.img>** -O qcow2 **<converted-image.qcow2>**

# 検証

1. 変換したイメージに関する情報を表示し、意図した形式とサイズであるかどうかを確認しま す。

# qemu-img info **<converted-image.qcow2>**

image: converted-image.qcow2 file format: qcow2 virtual size: 30 GiB (32212254720 bytes) disk size: 196 KiB cluster\_size: 65536 Format specific information: compat: 1.1 compression type: zlib lazy refcounts: false refcount bits: 16 corrupt: false extended l2: false

2. [ディスクイメージに潜在的なエラーがないか確認します。手順については、仮想ディスクイ](#page-186-0) メージの整合性のチェック を参照してください。

### 関連情報

- [仮想ディスクイメージの整合性のチェック](#page-186-0)
- **qemu-img** の man ページ

# 12.7. WEB コンソールを使用した仮想マシンのストレージボリュームの管理

RHEL を使用すると、仮想マシンにストレージを割り当てるために使用されるストレージボリュームを 管理できます。

RHEL Web コンソールを使用して以下を実行できます。

- [ストレージボリュームの作成](#page-190-0)
- [ストレージボリュームの削除](#page-192-0)

12.7.1. Web コンソールを使用したストレージボリュームの作成

機能している仮想マシンを作成するには、仮想マシンイメージと仮想マシン関連のデータを保存できる ローカルストレージデバイスが仮想マシンに割り当てられている必要があります。ストレージプールに ストレージボリュームを作成し、ストレージディスクとして仮想マシンに割り当てることができます。

Web コンソールを使用してストレージボリュームを作成するには、以下の手順を参照してください。

<span id="page-190-0"></span>前提条件

● Web コンソールの仮想マシンプラグインが [システムにインストールされている。](#page-61-0)

手順

1. 仮想マシンタブの上部にある ストレージプール をクリックします。ストレージプール画面が表 示され、設定されているストレージプールのリストが示されます。

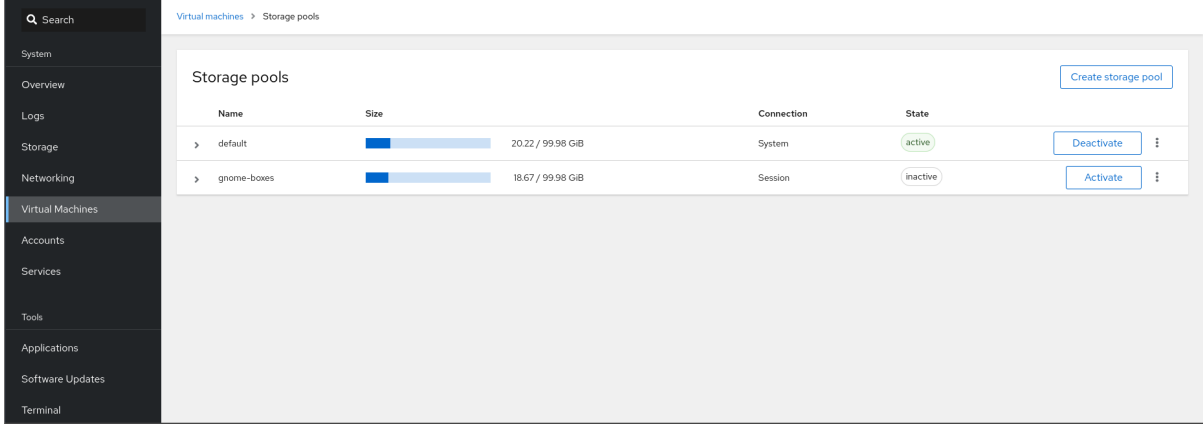

2. ストレージプール 画面で、ストレージボリュームを作成するストレージプールをクリックしま す。

行がデプロイメントされ、選択したストレージプールに関する基本情報を含む概要ペインが表 示されます。

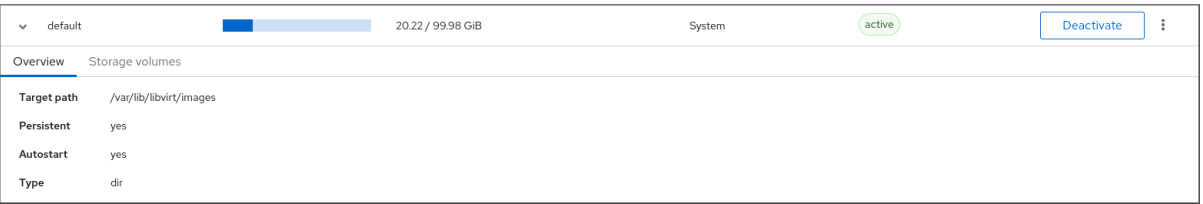

3. 拡張された行の概要タブの横にある ストレージボリューム をクリックします。 ストレージボリュームタブが表示され、既存のストレージボリュームが存在する場合は、その ボリュームに関する基本的な情報が表示されます。

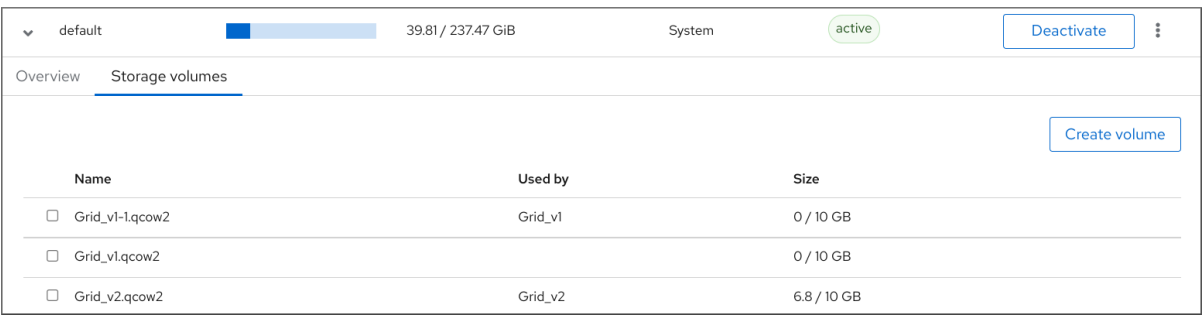

4. ボリュームの作成 をクリックします。 Create storage volume ダイアログが表示されます。

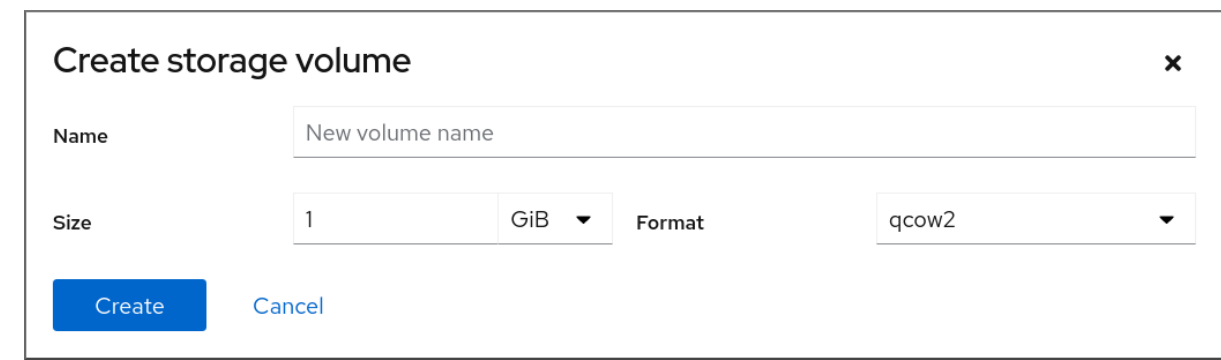

- 5. ストレージボリュームの作成ダイアログに、次の情報を入力します。
	- 名前 ストレージボリュームの名前。
	- サイズ ストレージボリュームのサイズ (MiB または GiB)。
	- フォーマット ストレージボリュームの形式。サポートされているタイプは **qcow2** および **raw** です。
- 6. **Create** をクリックします。 ストレージボリュームが作成されると、ストレージボリュームの作成ダイアログが終了し、ス トレージボリュームのリストに新しいストレージボリュームが表示されます。

#### 関連情報

- [Understanding](https://access.redhat.com/documentation/ja-jp/red_hat_enterprise_linux/8/html/configuring_and_managing_virtualization/managing-storage-for-virtual-machines_configuring-and-managing-virtualization#storage-volumes_understanding-virtual-machine-storage) storage volumes
- Web [コンソールを使用した仮想マシンへの新しいディスクの追加](https://access.redhat.com/documentation/ja-jp/red_hat_enterprise_linux/8/html/configuring_and_managing_virtualization/managing-storage-for-virtual-machines_configuring-and-managing-virtualization#creating-and-attaching-disks-to-virtual-machines-using-the-web-console_assembly_managing-virtual-machine-storage-disks-using-the-web-console)

12.7.2. Web コンソールを使用したストレージボリュームの削除

ストレージプールの領域を解放するためにストレージボリュームを削除したり、仮想マシンが切断され た場合に関連付けられたストレージ項目を削除したりできます。

RHEL Web コンソールを使用してストレージボリュームを削除するには、以下の手順を参照してくださ い。

#### 前提条件

- Web コンソールの仮想マシンプラグインが [システムにインストールされている。](#page-61-0)
- 削除するストレージボリュームを使用する仮想マシンがすべてシャットダウンしている。

#### 手順

1. 仮想マシンタブの上部にある ストレージプール をクリックします。ストレージプール画面が表 示され、設定されているストレージプールのリストが示されます。

<span id="page-192-0"></span>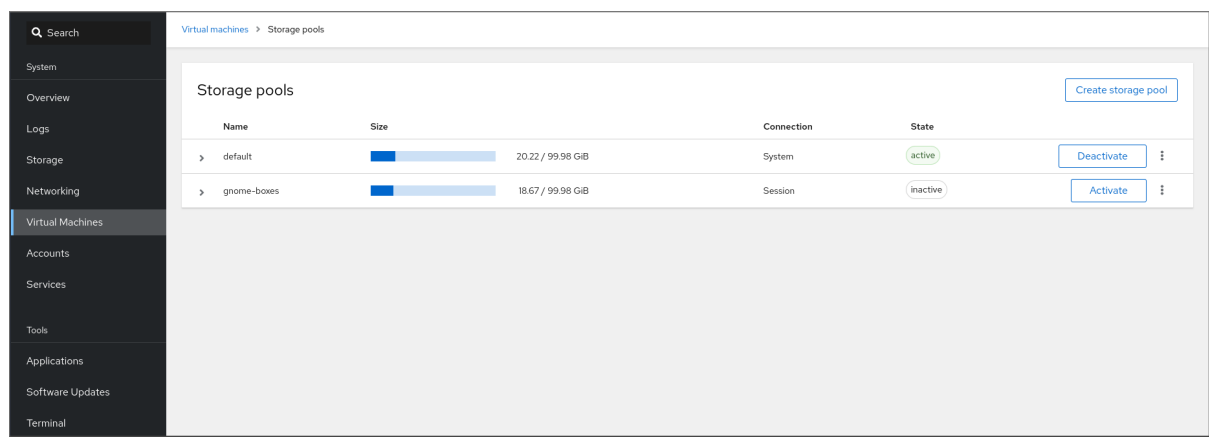

2. ストレージプール 画面で、ストレージボリュームを削除するストレージプールをクリックしま す。

行がデプロイメントされ、選択したストレージプールに関する基本情報を含む概要ペインが表 示されます。

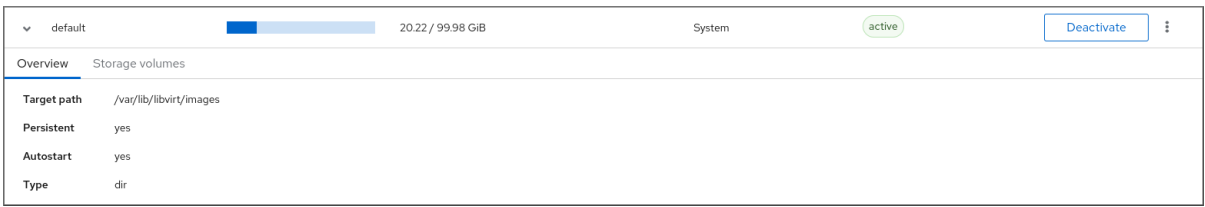

3. 拡張された行の概要タブの横にある
ストレージボリューム
をクリックします。

ストレージボリュームタブが表示され、既存のストレージボリュームが存在する場合は、その ボリュームに関する基本的な情報が表示されます。

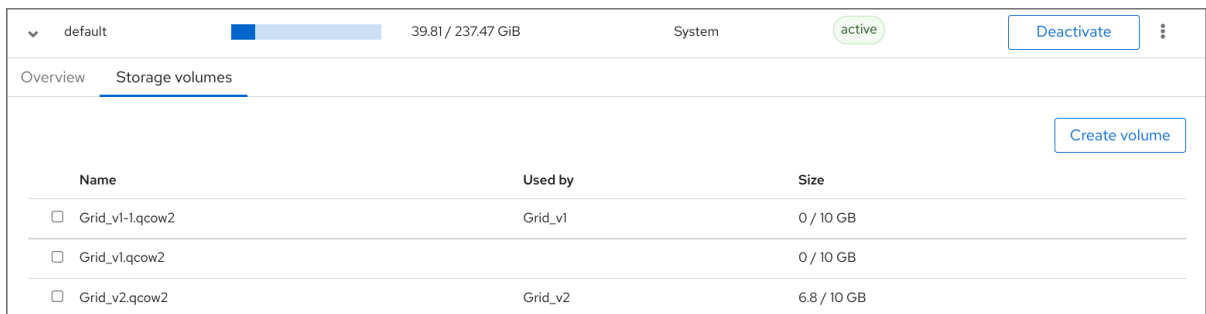

#### 4. 削除するストレージボリュームを選択します。

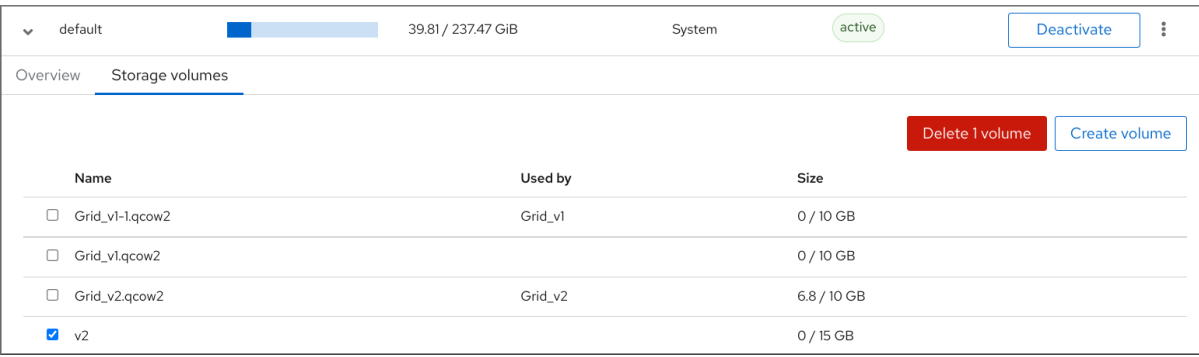

5. **1** ボリュームの削除 をクリックします。

#### 関連情報

[Understanding](https://access.redhat.com/documentation/ja-jp/red_hat_enterprise_linux/8/html/configuring_and_managing_virtualization/managing-storage-for-virtual-machines_configuring-and-managing-virtualization#storage-volumes_understanding-virtual-machine-storage) storage volumes

# 12.8. WEB コンソールを使用した仮想マシンストレージディスクの管理

RHEL を使用すると、仮想マシンに接続されているストレージディスクを管理できます。

RHEL Web コンソールを使用して以下を実行できます。

- [仮想マシンのディスク情報の表示](#page-193-0)
- [仮想マシンへの新しいディスクの追加](#page-194-0)
- [仮想マシンへのディスクの割り当て](#page-196-0)
- [仮想マシンからのディスクの切り離し](#page-197-0)

### <span id="page-193-0"></span>12.8.1. Web コンソールで仮想マシンのディスク情報の表示

Web コンソールを使用して、選択した仮想マシンに割り当てられたディスクの詳細情報を表示できま す。

#### 前提条件

Web コンソールの仮想マシンプラグインが [システムにインストールされている。](#page-61-0)

#### 手順

- 1. 情報を表示する仮想マシンをクリックします。 新しいページが開き、選択した仮想マシンに関する基本情報を含む Overview セクションと、 仮想マシンのグラフィカルインターフェイスにアクセスするための Console セクションが表示 されます。
- 2. ディスク までスクロールします。 ディスクセクションには、仮想マシンに割り当てられたディスクに関する情報と、ディスクの Add、または Edit のオプションが表示されます。

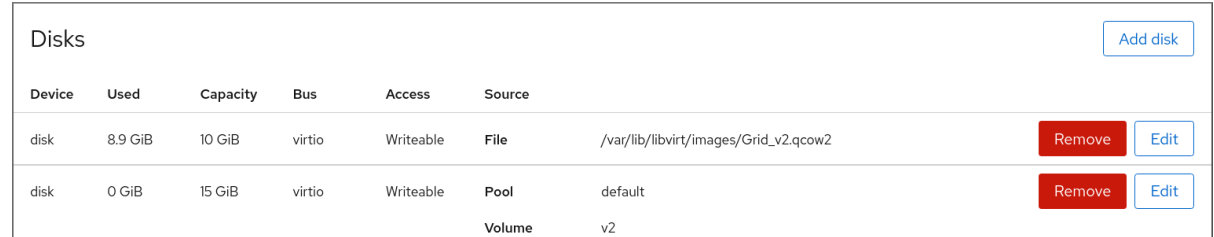

この情報には以下が含まれます。

- デバイス ディスクのデバイスの種類。
- 使用済み 現在割り当てられているディスク容量。
- 容量 ストレージボリュームの最大サイズ。
- バス エミュレートされるディスクデバイスの種類。
- アクセス ディスクが書き込み可能 かどうか、読み取り専用 であるか。**raw** ディスクの場合 は、書き込み可能および共有 へのアクセスを設定することもできます。
- ソース ディスクデバイスまたはファイル

#### 関連情報

● Web [コンソールを使用した仮想マシン情報の表示](#page-71-0)

<span id="page-194-0"></span>12.8.2. Web コンソールを使用した仮想マシンへの新しいディスクの追加

新しいディスクを仮想マシンに追加するには、RHEL 9 Web コンソールを使用して、新しいストレージ ボリュームを作成し、仮想マシンに割り当てます。

#### 前提条件

Web コンソールの仮想マシンプラグインが [システムにインストールされている。](#page-61-0)

#### 手順

1. 仮想マシン インターフェイスで、新しいディスクを作成して割り当てる仮想マシンを選択しま す。

新しいページが開き、選択した仮想マシンに関する基本情報を含む Overview セクションと、 仮想マシンのグラフィカルインターフェイスにアクセスするための Console セクションが表示 されます。

2. ディスク までスクロールします。 ディスクセクションには、仮想マシンに割り当てられたディスクに関する情報と、ディスクの Add、または Edit のオプションが表示されます。

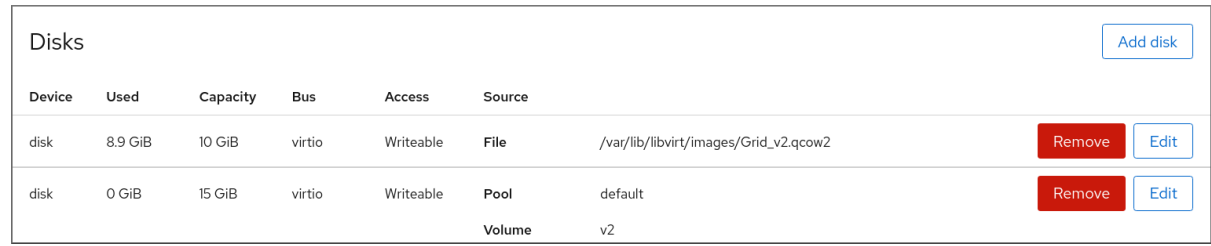

3. ディスクの追加 をクリックします。 ディスクの追加ダイアログが表示されます。

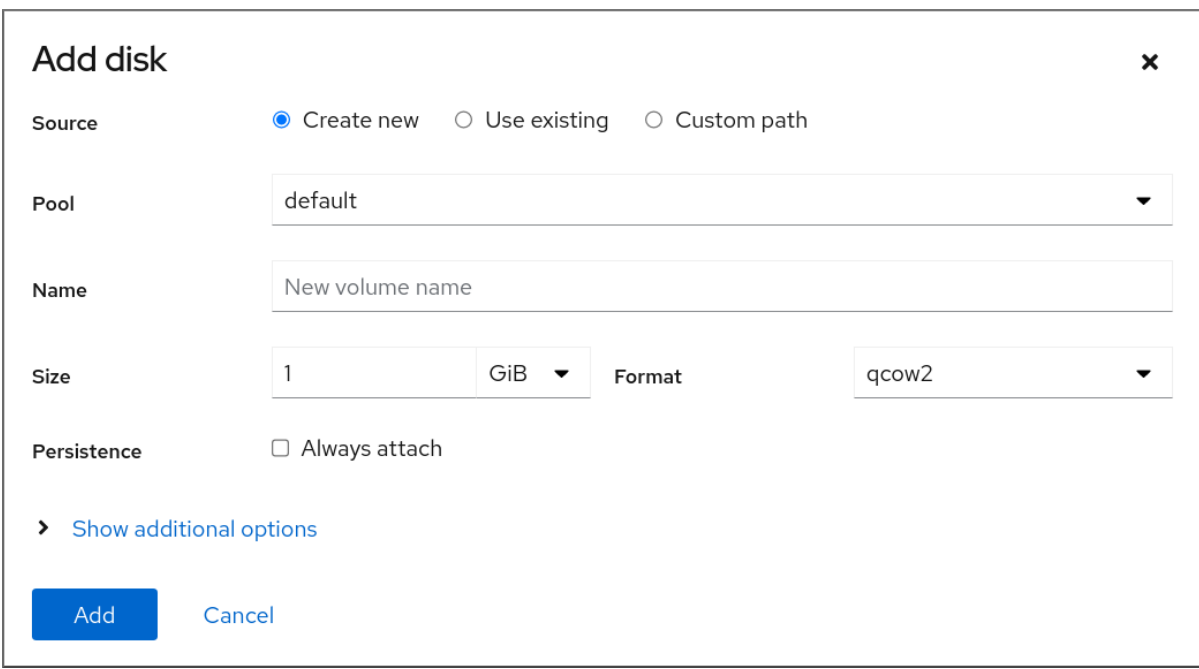

4. 新規作成 オプションを選択します。

5. 新しいディスクを設定します。

- プール 仮想ディスクの作成元であるストレージプールを選択します。
- 名前 作成する仮想ディスクの名前を入力します。
- サイズ 作成する仮想ディスクのサイズを入力し、単位 (MiB または GiB) を選択します。
- フォーマット 作成する仮想ディスクの形式を選択します。サポートされているタイプは **qcow2** および **raw** です。
- 永続 -選択すると、仮想ディスクが永続化されます。選択しないと、仮想ディスクは一時的 になります。

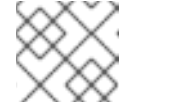

注記 一時的なデバイスは、稼働中の仮想マシンにのみ追加できます。

- 追加オプション 仮想ディスクの追加設定を指定します。
	- キャッシュ キャッシュメカニズムを選択します。
	- バス エミュレートするディスクデバイスの種類を選択します。
	- ディスク識別子 マルチパスストレージの設定に使用できる、接続されているディスク の識別子を設定します。識別子は、特定のディスクシリアル番号にライセンスされた独 自のソフトウェアを使用する場合にも役立ちます。
- 6. **Add** をクリックします。 仮想ディスクが作成され、仮想マシンに接続します。

#### 関連情報

- Web [コンソールで仮想マシンのディスク情報の表示](#page-193-0)
- Web [コンソールで既存ディスクを仮想マシンに割り当てる手順](#page-196-0)
- Web [コンソールを使用した仮想マシンからのディスクの割り当て解除](#page-197-0)

#### 12.8.3. Web コンソールで既存ディスクを仮想マシンに割り当てる手順

Web コンソールを使用して、既存のストレージボリュームをディスクとして仮想マシンに割り当てるこ とができます。

#### 前提条件

Web コンソールの仮想マシンプラグインが [システムにインストールされている。](#page-61-0)

手順

1. 仮想マシン インターフェイスで、新しいディスクを作成して割り当てる仮想マシンを選択しま す。

<span id="page-196-0"></span>新しいページが開き、選択した仮想マシンに関する基本情報を含む Overview セクションと、 仮想マシンのグラフィカルインターフェイスにアクセスするための Console セクションが表示 されます。

2. ディスク までスクロールします。

ディスクセクションには、仮想マシンに割り当てられたディスクに関する情報と、ディスクの Add、または Edit のオプションが表示されます。

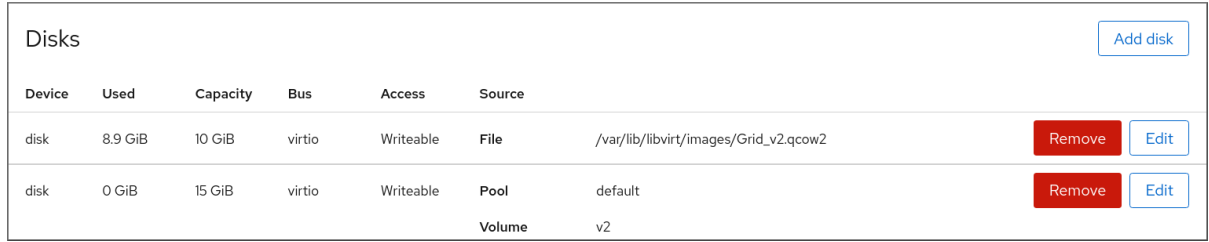

3. ディスクの追加 をクリックします。 ディスクの追加ダイアログが表示されます。

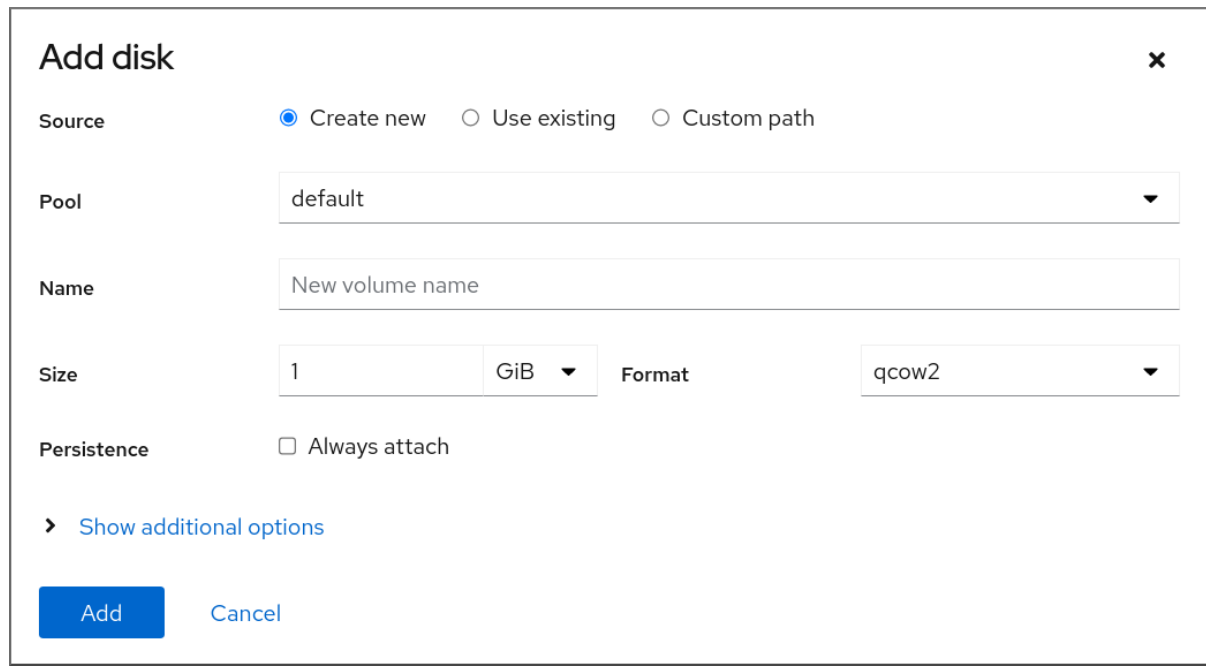

- 4. 既存の使用 ラジオボタンをクリックします。 ディスクの追加ダイアログに、適切な設定フィールドが表示されます。
- 5. 仮想マシンのディスクを設定します。
	- プール 仮想ディスクを割り当てるストレージプールを選択します。
	- ボリューム 割り当てるストレージボリュームを選択します。
	- 永続性: 仮想マシンの実行中に利用できます。常に接続 チェックボックスを選択して、仮想 ディスクを永続化します。仮想ディスクを一時的にするには、チェックボックスをオフに します。
	- 追加オプション 仮想ディスクの追加設定を指定します。
		- キャッシュ キャッシュメカニズムを選択します。
		- バス エミュレートするディスクデバイスの種類を選択します。
- ディスク識別子 マルチパスストレージの設定に使用できる、接続されているディスク の識別子を設定します。識別子は、特定のディスクシリアル番号にライセンスされた独 自のソフトウェアを使用する場合にも役立ちます。
- 6. 追加 をクリックします。 選択した仮想ディスクが仮想マシンに割り当てられます。

#### 関連情報

- Web [コンソールで仮想マシンのディスク情報の表示](#page-193-0)
- Web [コンソールを使用した仮想マシンへの新しいディスクの追加](#page-194-0)
- Web [コンソールを使用した仮想マシンからのディスクの割り当て解除](#page-197-0)

<span id="page-197-0"></span>12.8.4. Web コンソールを使用した仮想マシンからのディスクの割り当て解除

Web コンソールを使用して、仮想マシンからディスクの割り当てを解除できます。

#### 前提条件

Web コンソールの仮想マシンプラグインが [システムにインストールされている。](#page-61-0)

#### 手順

- 1. 仮想マシン インターフェイスで、ディスクの割り当てを解除する仮想マシンを選択します。 新しいページが開き、選択した仮想マシンに関する基本情報を含む Overview セクションと、 仮想マシンのグラフィカルインターフェイスにアクセスするための Console セクションが表示 されます。
- 2. ディスク までスクロールします。 ディスクセクションには、仮想マシンに割り当てられたディスクに関する情報と、ディスクの Add、または Edit のオプションが表示されます。

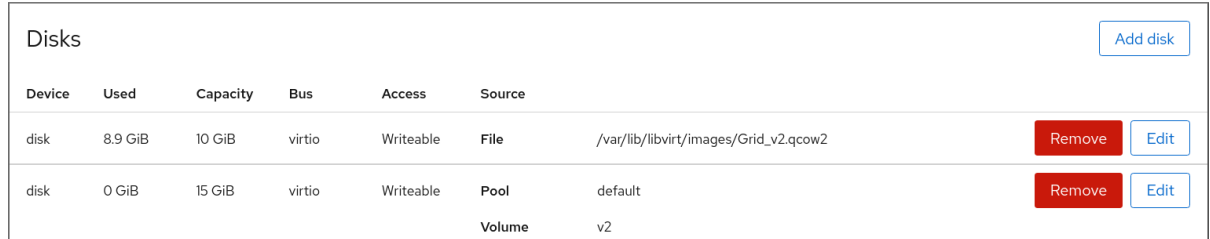

- 3. 切り離すディスクの行の右側にあるメニューボタン **⋮** をクリックします。
- 4. 表示されるドロップダウンメニューで、**Remove** ボタンをクリックします。 **Remove disk from VM?** 確認ダイアログボックスが表示されます。
- 5. 確認ダイアログボックスで、削除 をクリックします。オプションで、ディスクイメージも削除 する場合は、**Remove and delete file** をクリックします。 仮想マシンから、仮想ディスクの割り当てが解除されます。

### 関連情報

● Web [コンソールで仮想マシンのディスク情報の表示](#page-193-0)

- Web [コンソールを使用した仮想マシンへの新しいディスクの追加](#page-194-0)
- Web [コンソールで既存ディスクを仮想マシンに割り当てる手順](#page-196-0)

12.9. LIBVIRT シークレットを使用した ISCSI ストレージプールのセキュリ ティー保護

ユーザー名とパスワードのパラメーターは、iSCSI ストレージプールをセキュリティー保護するた め、**virsh** で設定できます。プールの定義前または後に設定できますが、認証設定を有効にするには プールを起動する必要があります。

ここでは、**libvirt** シークレットを使用して、iSCSI ベースのストレージプールのセキュリティーを保護 する手順を説明します。

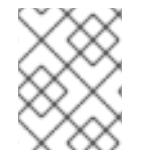

# 注記

この手順は、iSCSI ターゲットの作成時に **user\_ID** および **password** が定義される場合 に必要です。

### 前提条件

● iSCSI [ベースのストレージプールが作成されていることを確認します。詳細は、](#page-151-0)CLI を使用した iSCSI ベースのストレージプールの作成 を参照してください。

#### 手順

1. チャレンジハンドシェイク認証プロトコル (CHAP) のユーザー名を使用して、libvirt シーク レットファイルを作成します。以下に例を示します。

<secret ephemeral='no' private='yes'> <description>Passphrase for the iSCSI example.com server</description> <usage type='iscsi'> <target>iscsirhel7secret</target> </usage> </secret>

2. **virsh secret-define** コマンドを使用して、libvirt シークレットを定義します。

#### # **virsh secret-define secret.xml**

3. **virsh secret-list** コマンドで UUID を確認します。

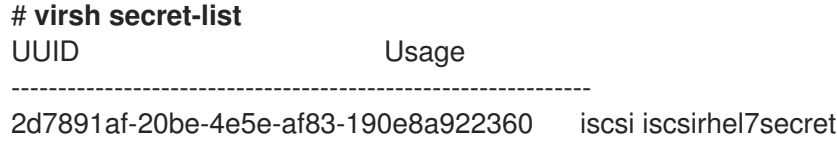

4. **virsh secret-set-value** コマンドを使用して、前の手順の出力の UUID に、シークレットを割り 当てます。これにより、CHAP ユーザー名とパスワードが、libvirt が制御するシークレットリ ストにあることが保証されます。以下に例を示します。

# **virsh secret-set-value --interactive 2d7891af-20be-4e5e-af83-190e8a922360** Enter new value for secret: Secret value set

5. **virsh edit** コマンドを使用してストレージプールの XML ファイルに認証エントリーを追加 し、**<auth>** 要素を追加して **authentication type**、**username**、および **secret usage** を指定し ます。以下に例を示します。

```
<pool type='iscsi'>
<name>iscsirhel7pool</name>
  <source>
    <host name='192.0.2.1'/>
    <device path='iqn.2010-05.com.example.server1:iscsirhel7guest'/>
    <auth type='chap' username=' example-user '>
     <secret usage='iscsirhel7secret'/>
    </auth>
  </source>
 <target>
  <path>/dev/disk/by-path</path>
 </target>
</pool>
```
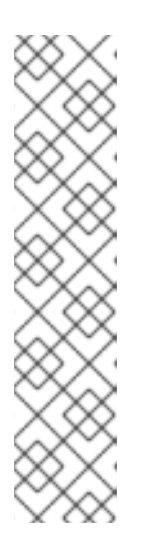

注記

サブ要素 **<auth>** は仮想マシンの **<pool>** および **<disk>** XML 要素内の異なる場 所に存在します。**<pool>** の場合は、**<auth>** が **<source>** 要素に指定されます。 認証は一部のプールソース (iSCSI および RBD) のプロパティーであるため、こ れはプールソースの検索場所を説明する要素となります。ドメインのサブ要素で ある **<disk>** の場合、iSCSI ディスクまたは RBD ディスクに対する認証は、ディ スクのプロパティーです。また、ディスクのサブ要素 **<auth>** は、ストレージ プールのサブ要素とは異なります。

<auth username='redhat'> <secret type='iscsi' usage='iscsirhel7secret'/> </auth>

6. 変更を有効にするには、ストレージプールを有効にします。プールがすでに起動している場合 は、ストレージプールを停止して再起動します。

# **virsh pool-destroy iscsirhel7pool** # **virsh pool-start iscsirhel7pool**

# 12.10. VHBA の作成

仮想ホストバスアダプター (vHBA) デバイスは、ホストシステムを SCSI デバイスに接続し、SCSI ベー スのストレージプールを作成するために必要です。

vHBA デバイスは、XML 設定ファイルで定義することで作成できます。

# 手順

1. **virsh nodedev-list --cap vports** コマンドを使用して、ホストシステムの HBA を見つけます。

以下の例は、vHBA に対応する HBA が 2 つ搭載されているホストを示しています。

# **virsh nodedev-list --cap vports** scsi host3 scsi host4

2. **virsh nodedev-dumpxml HBA\_device** コマンドを使用して、HBA の詳細を表示します。

### # **virsh nodedev-dumpxml scsi\_host3**

コマンドからの出力には、**<name>**、**<wwnn>**、および **<wwpn>** フィールドのリストが表示さ れます。これは、vHBA を作成するために使用されます。**<max\_vports>** は、対応している vHBA の最大数を示します。以下に例を示します。

<device> <name>scsi\_host3</name> <path>/sys/devices/pci0000:00/0000:00:04.0/0000:10:00.0/host3</path>  $\epsilon$ parent>pci 0000 10 00 0 $\epsilon$ /parent> <capability type='scsi\_host'> <host>3</host> <unique\_id>0</unique\_id> <capability type='fc\_host'> <wwnn>20000000c9848140</wwnn> <wwpn>10000000c9848140</wwpn> <fabric\_wwn>2002000573de9a81</fabric\_wwn> </capability> <capability type='vport\_ops'> <max\_vports>127</max\_vports> <vports>0</vports> </capability> </capability> </device>

この例では、**<max\_vports>** 値は、HBA 設定で使用できる合計 127 の仮想ポートがあることを 示します。**<vports>** の値は、現在使用中の仮想ポートの数を示します。この値は、vHBA の作 成後に更新されます。

3. vHBA ホスト用に、以下のいずれかの XML ファイルを作成します。この例では、ファイルの名 前は **vhba\_host3.xml** です。 次の例では、**scsi\_host3** を使用して親 vHBA を説明します。

```
<device>
 <parent>scsi_host3</parent>
 <capability type='scsi_host'>
  <capability type='fc_host'>
  </capability>
 </capability>
</device>
```
次の例では、WWNN/WWPN のペアを使用して親 vHBA を説明します。

<device> <name>vhba</name> <parent wwnn='20000000c9848140' wwpn='10000000c9848140'/>

<capability type='scsi\_host'> <capability type='fc\_host'> </capability> </capability> </device>

# 注記

WWNN および WWPN の値は、前の手順で確認した HBA の詳細の値と一致する 必要があります。

**<parent>** フィールドは、この vHBA デバイスに関連付ける HBA デバイスを指定しま す。**<device>** タグの詳細は、ホスト用の新しい vHBA デバイスを作成するために、次の手順で 使用されます。**nodedev** の XML 形式の詳細は、[アップストリームの](https://libvirt.org/formatnode.html) libvirt ページ を参照して ください。

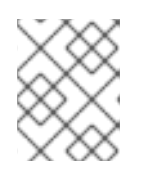

# 注記

**virsh** コマンドでは、**parent\_wwnn** 属性、**parent\_wwpn** 属性、または parent fabric wwn 属性を定義する方法が提供されません。

4. **virsh nodev-create** コマンドを使用して、前の手順で作成した XML ファイルに基づいて VHBA を作成します。

# **virsh nodedev-create vhba\_host3** Node device scsi\_host5 created from vhba\_host3.xml

# 検証

**virsh nodedev-dumpxml** コマンドで、新しい vHBA の詳細 (scsi\_host5) を確認します。

```
# virsh nodedev-dumpxml scsi_host5
<device>
 <name>scsi_host5</name>
 <path>/sys/devices/pci0000:00/0000:00:04.0/0000:10:00.0/host3/vport-3:0-0/host5</path>
 <parent>scsi_host3</parent>
 <capability type='scsi_host'>
  <host>5</host>
  <unique_id>2</unique_id>
  <capability type='fc_host'>
   <wwnn>5001a4a93526d0a1</wwnn>
   <wwpn>5001a4ace3ee047d</wwpn>
   <fabric_wwn>2002000573de9a81</fabric_wwn>
  </capability>
 </capability>
</device>
```
# 関連情報

CLI で vHBA デバイスを使用した SCSI [ベースのストレージプールを作成する手順](#page-156-0)

# 第13章 仮想マシンでの GPU デバイスの管理

RHEL 8 ホストで仮想マシンのグラフィカルパフォーマンスを向上させるために、仮想マシンにホスト GPU を割り当てることができます。

- ホストから GPU を取り外し、GPU の完全な制御を仮想マシンに直接渡すことができます。
- 物理 GPU から複数の仲介デバイスを作成し、これらのデバイスを仮想 GPU (vGPU) として複 数のゲストに割り当てることができます。現在、これは選択した NVIDIA GPU でのみ対応して おり、1つのゲストに割り当てることができる仲介デバイスは1つだけです。

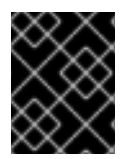

# 重要

GPU の割り当ては現在、Intel 64 システムおよび AMD64 システムでのみサポートされ ています。

# 13.1. 仮想マシンへの GPU の割り当て

ホストシステムに接続されている GPU にアクセスして制御するには、GPU の直接制御を仮想マシンに 渡すようにホストシステムを設定する必要があります。

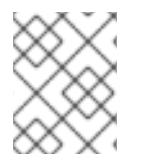

### 注記

仮想 GPU の割り当て方法の詳細は、[Managing](#page-208-0) NVIDIA vGPU devices を参照してくださ い。

#### 前提条件

- ホストマシンカーネルで IOMMU サポートを有効にする必要があります。
	- Intel ホストでは、VT-d を有効にする必要があります。
		- 1. **intel\_iommu=on** および **iommu=pt** パラメーターを使用して GRUB 設定を再生成しま す。

# grubby --args="intel\_iommu=on iommu\_pt" --update-kernel DEFAULT

- 2. ホストを再起動します。
- AMD ホストでは、AMD-Vi を有効にする必要があります。 AMD ホストでは、IOMMU はデフォルトで有効になっているため、**iommu=pt** を追加して パススルーモードに切り替えることができます。
	- 1. **iommu=pt** パラメーターで GRUB 設定を再生成します。

# grubby --args="iommu=pt" --update-kernel DEFAULT

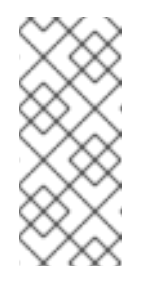

#### 注記

**pt** オプションは、パススルーモードで使用されるデバイスにのみ IOMMU を有効にし、ホストパフォーマンスを向上させます。ただし、 すべてのハードウェアがこのオプションに対応しているわけではありま せん。このオプションが有効になっていない場合でも、デバイスを割り 当てることは可能です。

2. ホストを再起動します。

# 手順

- 1. ドライバーが GPU にバインドしないようにします。
	- a. GPU の接続先である PCI バスアドレスを特定します。

# lspci -Dnn | grep VGA 0000:02:00.0 VGA compatible controller [0300]: NVIDIA Corporation GK106GL [Quadro K4000] [10de:11fa] (rev a1)

b. ホストのグラフィックドライバーが GPU を使用しないようにします。これには、pci-stub ドライバーで GPU の PCI ID を使用します。 たとえば、次のコマンドは、ドライバーが10de: 11fa バスに接続されている GPU にバイン ドしないようにします。

# grubby --args="pci-stub.ids=10de:11fa" --update-kernel DEFAULT

c. ホストを再起動します。

- 2. オプション: サポートの制限により、オーディオなどの特定の GPU 機能が仮想マシンに渡せな い場合は、IOMMU グループ内のエンドポイントのドライバーバインドを変更して、必要な GPU 機能のみを通過させることができます。
	- a. GPU 設定を XML に変換し、ホストドライバーに接続しないようにするエンドポイントの PCI アドレスを書き留めておきます。 これを行うには、アドレスに **pci\_** 接頭辞を追加し、区切り文字をアンダースコアに変換す ることにより、GPU の PCI バスアドレスを libvirt 互換形式に変換します。

たとえば、次のコマンドは、**0000:02:00.0** バスアドレスに接続されている GPU の XML 設 定を表示します。

# virsh nodedev-dumpxml pci\_0000\_02\_00\_0

# <device> <name>pci\_0000\_02\_00\_0</name> <path>/sys/devices/pci0000:00/0000:00:03.0/0000:02:00.0</path> <parent>pci\_0000\_00\_03\_0</parent> <driver> <name>pci-stub</name> </driver> <capability type='pci'> <domain>0</domain> <bus>2</bus> <slot>0</slot> <function>0</function> <product id='0x11fa'>GK106GL [Quadro K4000]</product> <vendor id='0x10de'>NVIDIA Corporation</vendor> <iommuGroup number='13'> <address domain='0x0000' bus='0x02' slot='0x00' function='0x0'/> <address domain='0x0000' bus='0x02' slot='0x00' function='0x1'/> </iommuGroup> <pci-express> <link validity='cap' port='0' speed='8' width='16'/>

<link validity='sta' speed='2.5' width='16'/> </pci-express> </capability> </device>

b. エンドポイントがホストドライバーに接続されないようにします。 この例では、GPU を仮想マシンに割り当て、オーディオ機能である **<address domain='0x0000' bus='0x02' slot='0x00' function='0x1'/>** に対応するエンドポイントがホ ストオーディオドライバーに接続されないようにし、代わりにエンドポイントを VFIO-PCI に接続します。

# driverctl set-override 0000:02:00.1 vfio-pci

- 3. GPU の仮想マシンへの接続
	- a. PCI バスアドレスを使用して GPU 用の XML 設定ファイルを作成します。 たとえば、GPU のバスアドレスからパラメーターを使用して、次の XML ファイル GPU-Assign.xml を作成できます。

<hostdev mode='subsystem' type='pci' managed='yes'> <driver name='vfio'/> <source> <address domain='0x0000' bus='0x02' slot='0x00' function='0x0'/> </source> </hostdev>

- b. ホストシステムにファイルを保存します。
- c. ファイルを仮想マシンの XML 設定とマージします。 たとえば、次のコマンドは、GPU XML ファイルの GPU-Assign.xml を、**System1** 仮想マ シンの XML 設定ファイルにマージします。

# virsh attach-device System1 --file /home/GPU-Assign.xml --persistent Device attached successfully.

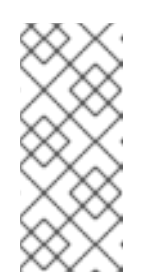

注記

GPU は、セカンダリーグラフィックスデバイスとして仮想マシンに接続さ れています。GPU をプライマリーグラフィックスデバイスとして割り当て ることには対応していません。Red Hat では、仮想マシンの XML 設定で、 エミュレートしているプライマリーグラフィックスデバイスを削除すること は推奨しません。

### 検証

デバイスが、仮想マシンの XML 設定の **<devices>** セクションに表示されます。詳細 は、Sample virtual machine XML [configuration](#page-76-0) を参照してください。

#### 既知の問題

VM に接続できる GPU の数は、割り当てられた PCI デバイスの最大数 (RHEL 8 では現在 64) によって制限されます。ただし、仮想マシンに複数の GPU を接続すると、ゲストのメモリー マップド I/O (MMIO) で問題が発生する可能性があり、その結果、GPU が仮想マシンで使用で きなくなる可能性があります。

これらの問題を回避するには、より大きな 64 ビット MMIO 空間を設定し、vCPU 物理アドレ スビットを設定して、拡張された 64 ビット MMIO 空間をアドレス指定可能にします。

● 現在 RHEL 8 ゲストオペレーティングシステムを使用している仮想マシンに NVIDIA GPU デバ イスを接続すると、その仮想マシンで Wayland セッションが無効になり、代わりに Xorg セッ ションが読み込まれます。これは、NVIDIA ドライバーと Wayland の間の非互換性が原因で す。

# 13.2. NVIDIA VGPU デバイスの管理

vGPU 機能により、仲介デバイス として参照される物理的な NVIDIA GPU デバイスを複数の仮想デバ イスに分割できます。この仲介デバイスは、仮想 GPU として複数の仮想マシンに割り当てることがで きます。これにより、この仮想マシンが、1 つの物理 GPU のパフォーマンスを共有できます。

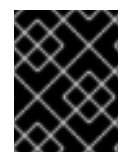

# 重要

仲介デバイスの使用にかかわらず、仮想マシンに物理 GPU を割り当てると、ホストが GPU を使用できなくなります。

# 13.2.1. NVIDIA vGPU デバイスの設定

NVIDIA の vGPU 機能を設定するには、GPU デバイスの NVIDIA vGPU ドライバーをダウンロードし て、仲介デバイスを作成し、使用する仮想マシンに割り当てる必要があります。詳細な手順は、以下を 参照してください。

### 前提条件

- GPU が vGPU 仲介デバイスをサポートしている。vGPU の作成をサポートする NVIDIA GPU の最新のリストについては、NVIDIA vGPU [ソフトウェアのドキュメント](https://docs.nvidia.com/grid/latest/grid-vgpu-release-notes-red-hat-el-kvm/index.html#validated-platforms) を参照してくださ い。
	- ホストが使用している GPU が分からない場合は、lshw パッケージをインストールし て、**lshw -C display** コマンドを使用します。以下の例は、システムが、vGPU と互換性が ある NVIDIA Tesla P4 GPU を使用していることを示しています。

# lshw -C display \*-display description: 3D controller product: GP104GL [Tesla P4] vendor: NVIDIA Corporation physical id: 0 bus info: pci@0000:01:00.0 version: a1 width: 64 bits clock: 33MHz capabilities: pm msi pciexpress cap\_list configuration: driver=vfio-pci latency=0 resources: irq:16 memory:f6000000-f6ffffff memory:e0000000-efffffff memory:f0000000-f1ffffff

### 手順

- <span id="page-206-0"></span>1. NVIDIA vGPU ドライバーをダウンロードして、システムにインストールします。手順は NVIDIA [ドキュメント](https://docs.nvidia.com/grid/latest/grid-software-quick-start-guide/index.html#getting-your-nvidia-grid-software) を参照してください。
- 2. NVIDIA ソフトウェアのインストーラーで /etc/modprobe.d/nvidia-installer-disablenouveau.conf ファイルが作成されなかった場合は、/etc/modprobe.d/ に任意の名前で **conf** ファイルを作成し、そのファイルに以下の行を追加します。

blacklist nouveau options nouveau modeset=0

3. 現在のカーネル用に初期 ramdisk を再生成してから再起動します。

# dracut --force # reboot

4. カーネルで **nvidia\_vgpu\_vfio** モジュールが読み込まれていること、**nvidia-vgpu-mgr.service** サービスが実行されていることを確認してください。

# lsmod | grep nvidia\_vgpu\_vfio nvidia\_vgpu\_vfio 45011 0 nvidia 14333621 10 nvidia\_vgpu\_vfio mdev 20414 2 vfio\_mdev,nvidia\_vgpu\_vfio vfio 32695 3 vfio\_mdev,nvidia\_vgpu\_vfio,vfio\_iommu\_type1

# systemctl status nvidia-vgpu-mgr.service nvidia-vgpu-mgr.service - NVIDIA vGPU Manager Daemon Loaded: loaded (/usr/lib/systemd/system/nvidia-vgpu-mgr.service; enabled; vendor preset: disabled) Active: active (running) since Fri 2018-03-16 10:17:36 CET; 5h 8min ago Main PID: 1553 (nvidia-vgpu-mgr) [...]

さらに、NVIDIA Ampere GPU デバイスに基づいて vGPU を作成する場合は、物理 GPU で仮想 機能が有効になっていることを確認してください。手順は NVIDIA [ドキュメント](https://docs.nvidia.com/grid/latest/grid-vgpu-user-guide/index.html#creating-sriov-vgpu-device-red-hat-el-kvm) を参照してく ださい。

5. デバイスの UUID を生成します。

# uuidgen 30820a6f-b1a5-4503-91ca-0c10ba58692a

6. 検出された GPU ハードウェアに基づいて、仲介されたデバイスの設定を含む XML ファイルを 準備します。たとえば、次の例では、0000:01:00.0 PCI バスで実行され、前の手順で生成され た UUID を使用する NVIDIA Tesla P4 カードで **nvidia-63** vGPU タイプの仲介デバイスを設定し ます。

```
<device>
  \epsilonparent>pci 0000_01_00_0\epsilon/parent>
  <capability type="mdev">
    <type id="nvidia-63"/>
     <uuid>30820a6f-b1a5-4503-91ca-0c10ba58692a</uuid>
  </capability>
</device>
```
7. 準備した XML ファイルに基づいて vGPU 仲介デバイスを定義します。以下に例を示します。

# virsh nodedev-define **vgpu-test.xml** Node device mdev\_30820a6f\_b1a5\_4503\_91ca\_0c10ba58692a\_0000\_01\_00\_0 created from vgpu-test.xml

8. オプション: 仲介デバイスが非アクティブとしてリストされていることを確認します。

# virsh nodedev-list --cap mdev --inactive mdev\_30820a6f\_b1a5\_4503\_91ca\_0c10ba58692a\_0000\_01\_00\_0

9. 作成した vGPU 仲介デバイスを起動します。

# virsh nodedev-start mdev\_30820a6f\_b1a5\_4503\_91ca\_0c10ba58692a\_0000\_01\_00\_0 Device mdev\_30820a6f\_b1a5\_4503\_91ca\_0c10ba58692a\_0000\_01\_00\_0 started

10. オプション: 仲介デバイスがアクティブとしてリストされていることを確認します。

# virsh nodedev-list --cap mdev mdev\_30820a6f\_b1a5\_4503\_91ca\_0c10ba58692a\_0000\_01\_00\_0

11. ホストの再起動後に自動的に起動するように vGPU デバイスを設定します。

# virsh nodedev-autostart mdev\_30820a6f\_b1a5\_4503\_91ca\_0c10ba58692a\_0000\_01\_00\_0 Device mdev\_d196754e\_d8ed\_4f43\_bf22\_684ed698b08b\_0000\_9b\_00\_0 marked as autostarted

12. vGPU リソースを共有する仮想マシンに仲介デバイスを割り当てます。これを行うには、以下 の行を、仮想マシンの XML 設定の <devices/> セクションに追加します。

<span id="page-207-0"></span><hostdev mode='subsystem' type='mdev' managed='no' model='vfio-pci' display='on'> <source> <address uuid='30820a6f-b1a5-4503-91ca-0c10ba58692a'/> </source> </hostdev>

各 UUID は、一度に 1 つの仮想マシンにしか割り当てることができないのでご注意ください。 さらに、仮想マシンに **virtio-vga** などの QEMU ビデオデバイスがない場合は、**<hostdev>** 行 に **ramfb='on'** パラメーターも追加します。

13. 割り当てられた仮想マシンに vGPU 仲介デバイスの全機能が提供されるように、これらの仮想 マシンに NVIDIA vGPU ゲストソフトウェアのライセンスを設定します。詳細および手順 は、NVIDIA の仮想 GPU [ソフトウェアのライセンスサーバーユーザーガイド](https://docs.nvidia.com/grid/ls/latest/grid-license-server-user-guide/index.html#installing-nvidia-grid-license-server) を参照してくださ い。

# 検証

1. 作成した vGPU の機能をクエリーし、アクティブで永続的な機能としてリストされていること を確認します。

# virsh nodedev-info mdev\_30820a6f\_b1a5\_4503\_91ca\_0c10ba58692a\_0000\_01\_00\_0 Name: virsh nodedev-autostart

```
mdev_30820a6f_b1a5_4503_91ca_0c10ba58692a_0000_01_00_0
Parent: pci_0000_01_00_0
Active: yes
Persistent: yes
Autostart: yes
```
2. 仮想マシンを起動し、ゲストオペレーティングシステムが仲介デバイスを NVIDIA GPU として 検出することを確認します。たとえば、仮想マシンが Linux を使用している場合は、以下のと おりとなります。

# lspci -d 10de: -k 07:00.0 VGA compatible controller: NVIDIA Corporation GV100GL [Tesla V100 SXM2 32GB] (rev a1) Subsystem: NVIDIA Corporation Device 12ce Kernel driver in use: nvidia Kernel modules: nouveau, nvidia\_drm, nvidia

#### 既知の問題

● 現在 RHEL 8 ゲストオペレーティングシステムを使用している仮想マシンに NVIDIA vGPU 仲介 デバイスを割り当てると、その仮想マシンで Wayland セッションが無効になり、代わりに Xorg セッションが読み込まれます。これは、NVIDIA ドライバーと Wayland の間の非互換性が原因 です。

#### 関連情報

- NVIDIA vGPU [ソフトウェアのドキュメント](https://docs.nvidia.com/grid/latest/grid-vgpu-release-notes-red-hat-el-kvm/index.html#validated-platforms)
- **man virsh** コマンド

### 13.2.2. NVIDIA vGPU デバイスの削除

[割り当てられた](#page-206-0) vGPU 仲介デバイス の設定を変更する場合は、割り当てられた仮想マシンから既存の デバイスを削除する必要があります。手順は、以下を参照してください。

### 前提条件

● デバイスを削除する仮想マシンがシャットダウンしている。

### 手順

1. 削除する仲介デバイスの ID を取得します。

# virsh nodedev-list --cap mdev mdev\_30820a6f\_b1a5\_4503\_91ca\_0c10ba58692a\_0000\_01\_00\_0

2. vGPU 仲介バイスの実行中のインスタンスを停止します。

# virsh nodedev-destroy mdev\_30820a6f\_b1a5\_4503\_91ca\_0c10ba58692a\_0000\_01\_00\_0 Destroyed node device 'mdev\_30820a6f\_b1a5\_4503\_91ca\_0c10ba58692a\_0000\_01\_00\_0'

3. オプション: 仲介デバイスが非アクティブであることを確認します。

# virsh nodedev-info mdev\_30820a6f\_b1a5\_4503\_91ca\_0c10ba58692a\_0000\_01\_00\_0 Name: virsh nodedev-autostart mdev\_30820a6f\_b1a5\_4503\_91ca\_0c10ba58692a\_0000\_01\_00\_0 Parent: pci\_0000\_01\_00\_0 Active: no Persistent: yes Autostart: yes

4. 仮想マシンの XML 設定からデバイスを削除します。これには、**virsh edit** ユーティリティーを 使用して仮想マシンの XML 設定を編集し、mdev の設定セグメントを削除します。このセグメ ントは、以下のようになります。

<hostdev mode='subsystem' type='mdev' managed='no' model='vfio-pci'> <source> <address uuid='30820a6f-b1a5-4503-91ca-0c10ba58692a'/> </source> </hostdev>

仲介デバイスを停止してデタッチしても、このデバイスは削除されずに 定義された とおりに保 [持されるのでご注意ください。したがって、デバイスを](#page-207-0) [再起動](#page-206-0) して、別の仮想マシンに 割り 当てる ことができます。

5. オプション: 停止した仲介デバイスを削除するには、デバイスの定義を削除します。

# virsh nodedev-undefine mdev\_30820a6f\_b1a5\_4503\_91ca\_0c10ba58692a\_0000\_01\_00\_0 Undefined node device 'mdev\_30820a6f\_b1a5\_4503\_91ca\_0c10ba58692a\_0000\_01\_00\_0'

# 検証

● デバイスを停止して切り離しただけの場合は、仲介デバイスが非アクティブとしてリストされ ていることを確認してください。

# virsh nodedev-list --cap mdev --inactive mdev\_30820a6f\_b1a5\_4503\_91ca\_0c10ba58692a\_0000\_01\_00\_0

● デバイスも削除した場合は、次のコマンドでデバイスが表示されないことを確認してくださ い。

# virsh nodedev-list --cap mdev

### 関連情報

**man virsh** コマンド

# 13.2.3. システムに関する NVIDIA vGPU 情報の取得

利用可能な vGPU 機能の機能を評価するには、お使いのシステムの仲介デバイスに関する以下のような 追加情報を取得してください。

- 特定タイプの仲介デバイスを何個作成できるか
- お使いのシステムに設定済みの仲介デバイスはどれか

#### 手順

● vGPU 仲介デバイスをサポートできるホストで使用可能な GPU デバイスを確認するに は、**virsh nodedev-list--capmdev\_types** コマンドを使用します。たとえば、以下は 2 つの NVIDIA Quadro RTX6000 デバイスを備えたシステムを示しています。

# virsh nodedev-list --cap mdev\_types pci\_0000\_5b\_00\_0 pci\_0000\_9b\_00\_0

● 特定の GPU デバイスでサポートされている vGPU タイプと追加のメタデータを表示するに は、**virsh nodedev-dumpxml** コマンドを使用します。

```
# virsh nodedev-dumpxml pci_0000_9b_00_0
<device>
 <name>pci_0000_9b_00_0</name>
 <path>/sys/devices/pci0000:9a/0000:9a:00.0/0000:9b:00.0</path>
 <parent>pci_0000_9a_00_0</parent>
 <driver>
  <name>nvidia</name>
 </driver>
 <capability type='pci'>
  <class>0x030000</class>
  <domain>0</domain>
  <bus>155</bus>
  <slot>0</slot>
  <function>0</function>
  <product id='0x1e30'>TU102GL [Quadro RTX 6000/8000]</product>
  <vendor id='0x10de'>NVIDIA Corporation</vendor>
  <capability type='mdev_types'>
   <type id='nvidia-346'>
    <name>GRID RTX6000-12C</name>
    <deviceAPI>vfio-pci</deviceAPI>
    <availableInstances>2</availableInstances>
   </type>
   <type id='nvidia-439'>
    <name>GRID RTX6000-3A</name>
    <deviceAPI>vfio-pci</deviceAPI>
    <availableInstances>8</availableInstances>
   </type>
   [...]
   <type id='nvidia-440'>
    <name>GRID RTX6000-4A</name>
    <deviceAPI>vfio-pci</deviceAPI>
    <availableInstances>6</availableInstances>
   </type>
   <type id='nvidia-261'>
    <name>GRID RTX6000-8Q</name>
    <deviceAPI>vfio-pci</deviceAPI>
    <availableInstances>3</availableInstances>
   </type>
  </capability>
  <iommuGroup number='216'>
   <address domain='0x0000' bus='0x9b' slot='0x00' function='0x3'/>
   <address domain='0x0000' bus='0x9b' slot='0x00' function='0x1'/>
   <address domain='0x0000' bus='0x9b' slot='0x00' function='0x2'/>
```
207

<address domain='0x0000' bus='0x9b' slot='0x00' function='0x0'/> </iommuGroup> <numa node='2'/> <pci-express> <link validity='cap' port='0' speed='8' width='16'/> <link validity='sta' speed='2.5' width='8'/> </pci-express> </capability> </device>

# 関連情報

**man virsh** コマンド

13.2.4. NVIDIA vGPU のリモートデスクトップストリーミングサービス

次のリモートデスクトップストリーミングサービスは、NVIDIA vGPU または NVIDIA GPU パススルー が有効になっている RHEL 8 ハイパーバイザーでサポートされています。

- HP ZCentral Remote Boost/Teradici
- NICE DCV
- Mechdyne TGX

サポートの詳細については、適切なベンダーサポートマトリックスを参照してください。

13.2.5. 関連情報

● NVIDIA vGPU [ソフトウェアのドキュメント](https://docs.nvidia.com/grid/latest/grid-vgpu-release-notes-red-hat-el-kvm/index.html#validated-platforms)

# 第14章 仮想マシンのネットワーク接続の設定

ホストや、ホスト上の他の仮想マシン、外部ネットワークの場所に、ネットワーク経由で仮想マシンを 接続する場合には、仮想マシンネットワークをそれぞれに合わせて設定する必要があります。RHEL 8 ハイパーバイザーおよび新規作成仮想マシンには、仮想マシンネットワークを提供するためにデフォル トのネットワーク設定があり、この設定は後から変更も可能です。以下に例を示します。

- 仮想マシンがホストと同じネットワーク上にあるかのように、ホスト上の仮想マシンを検出 し、ホスト外の場所に接続できます。
- 仮想マシンを受信ネットワークトラフィックから部分的に分離するか、完全に分離して、セ キュリティーを強化し、仮想マシンに影響を及ぼすリスクを最小限に抑えることができます。

以下のセクションでは、仮想マシンネットワーク設定と、選択した仮想マシンネットワークオプション の設定について説明しあ m す。

# 14.1. 仮想ネットワークの概要

ホストハードウェアにより、ネットワーク上の他のデバイスや場所への仮想マシンの接続が容易になり ます。以下のセクションでは、仮想マシンのネットワーク接続のメカニズムや、デフォルトの仮想マシ ンのネットワーク設定について説明します。

14.1.1. 仮想ネットワークの仕組み

仮想ネットワークは、仮想ネットワークスイッチの概念を使用します。仮想ネットワークスイッチは、 ホストマシンで動作するソフトウエア設定です。仮想マシンは、仮想ネットワークスイッチを介して ネットワークに接続します。仮想スイッチの設定に基づいて、仮想マシンはハイパーバイザーによって 管理される既存の仮想ネットワーク、または別のネットワーク接続メソッドを使用できます。

以下の図は、2 つの仮想マシンをネットワークに接続する仮想ネットワークスイッチを示しています。

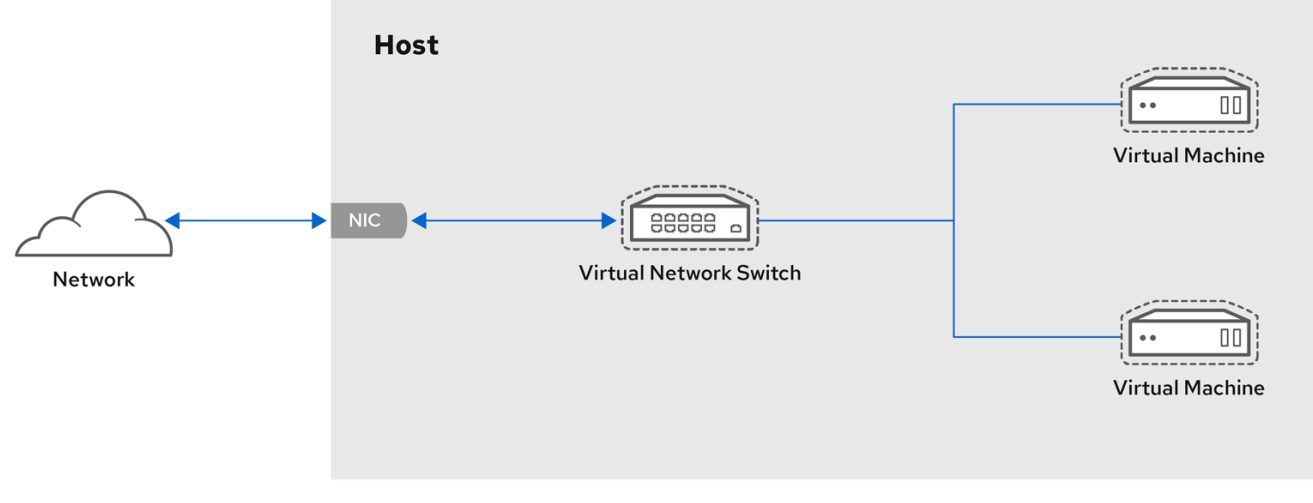

ゲストオペレーティングシステムの視点から見ると、仮想ネットワーク接続は物理ネットワーク接続と 同じです。ホストのマシンサーバーは、仮想ネットワークスイッチをネットワークインターフェイスと して表示します。**libvirtd** サービスを初めてインストールして起動すると、仮想マシンのデフォルトの ネットワークインターフェイスである virbr0 が作成されます。

このインターフェイスに関する情報を表示するには、ホストで **ip** ユーティリティーを使用します。

\$ ip addr show **virbr0** 3: virbr0: <BROADCAST,MULTICAST,UP,LOWER\_UP> mtu 1500 qdisc noqueue state UNKNOWN link/ether 1b:c4:94:cf:fd:17 brd ff:ff:ff:ff:ff:ff inet 192.0.2.1/24 brd 192.0.2.255 scope global virbr0

デフォルトでは、1 台のホストにあるすべての仮想マシンが、virbr0 インターフェイスを使用する default という名前の同じ NAT [タイプ](#page-221-0) [の仮想ネットワークに接続されています。詳細は、](#page-213-0)Virtual networking default configuration を参照してください。

仮想マシンからの基本的なアウトバウンドのみのネットワークアクセスでは、デフォルトのネットワー クが **libvirt-daemon-config-network** パッケージと一緒にインストールされ、**libvirtd** サービスが起動 すると自動的に開始するため、通常は追加のネットワーク設定は必要ありません。

別の仮想マシンのネットワーク機能が必要な場合は、仮想ネットワークおよびネットワークインター フェイスを追加で作成し、仮想マシンがその機能を使用するように設定できます。デフォルトの NAT に加えて、これらのネットワークとインターフェイスは以下のいずれかのモードを使用するように設定 できます。

- [ルーティングモード](#page-222-0)
- [ブリッジモード](#page-223-0)
- [分離モード](#page-224-0)
- [オープンモード](#page-224-1)

<span id="page-213-0"></span>14.1.2. デフォルトの仮想ネットワーク設定

仮想化ホストへの **libvirtd** サービスの初回インストール時に、仮想化ホストに、ネットワークアドレス 変換 (NAT) モードの仮想ネットワークの初期設定が含まれます。デフォルトでは、1 台のホストにある すべての仮想マシンが、同じ **libvirt** 仮想ネットワーク (default) に接続されています。このネットワー ク上の仮想マシンは、ホスト上およびホスト外のネットワーク上の場所の両方に接続できますが、以下 の制限があります。

- ネットワーク上の仮想マシンはホストと、ホスト上の他の仮想マシンに表示されますが、ネッ トワークトラフィックはゲストオペレーティングシステムのネットワークスタックのファイア ウォールと、ゲストインターフェイスに接続されている **libvirt** ネットワークフィルタールール の影響を受けます。
- ネットワーク上の仮想マシンは、ホスト外の場所に接続可能ですが、表示されません。送信ト ラフィックは NAT ルールおよびホストシステムのファイアウォールの影響を受けます。

以下の図は、仮想マシンのデフォルトのネットワーク設定を示しています。

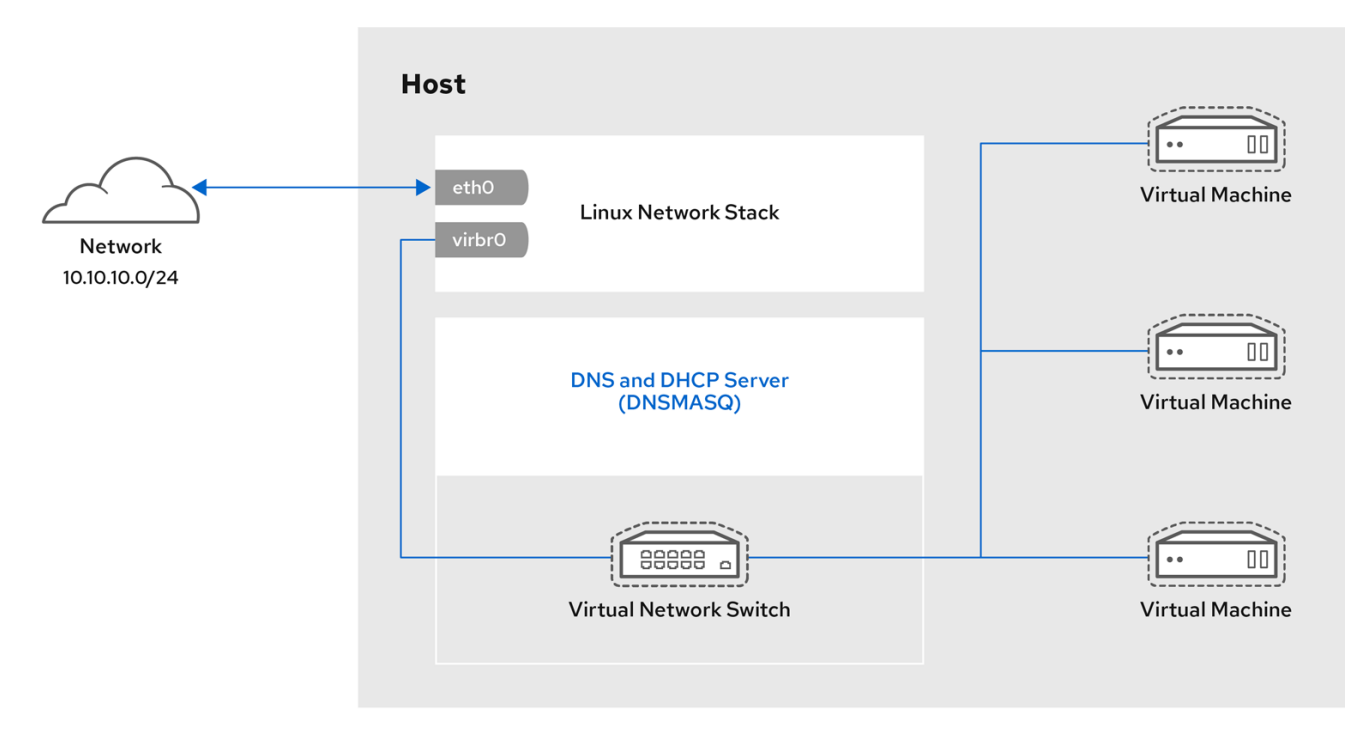

# 14.2. WEB コンソールで仮想マシンのネットワークインターフェイスの管理

RHEL 8 Web コンソールを使用して、Web コンソールが接続している仮想マシンの仮想ネットワークイ ンターフェイスを管理できます。以下を行うことができます。

- [ネットワークインターフェイスに関する情報を表示および編集](#page-215-0)
- [仮想マシンへのネットワークインターフェイスの追加](#page-216-0) および インターフェイスの切断または削 除

### 14.2.1. Web コンソールで仮想ネットワークインターフェイス情報の表示および編集

RHEL 9 Web コンソールを使用して、選択した仮想マシンで仮想ネットワークインターフェイスを表示 および変更することができます。

#### 前提条件

● Web コンソールの仮想マシンプラグインが [システムにインストールされている。](#page-61-0)

#### 手順

- 1. 仮想マシン インターフェイスで、情報を表示する仮想マシンを選択します。 新しいページが開き、選択した仮想マシンに関する基本情報を含む Overview セクションと、 仮想マシンのグラフィカルインターフェイスにアクセスするための Console セクションが表示 されます。
- 2. ネットワークインターフェイス までスクロールします。 ネットワークインターフェイスセクションには、仮想マシンに設定された仮想ネットワークイ ンターフェイスに関する情報と、ネットワークインターフェイスの追加、削除、編集、また はアンプラグ のオプションが表示されます。

<span id="page-215-0"></span>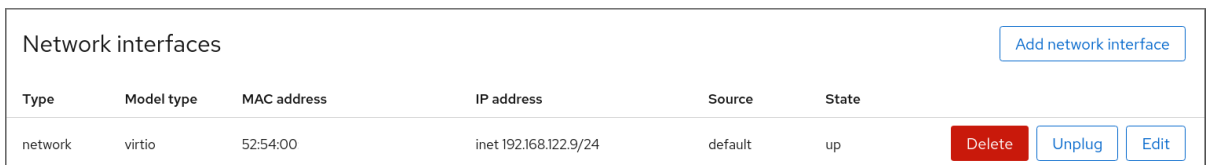

この情報には以下が含まれます。

● 種類 - 仮想マシンのネットワークインターフェイスの種類。タイプには、仮想ネットワー ク、LAN へのブリッジ、および直接割り当てが含まれます。

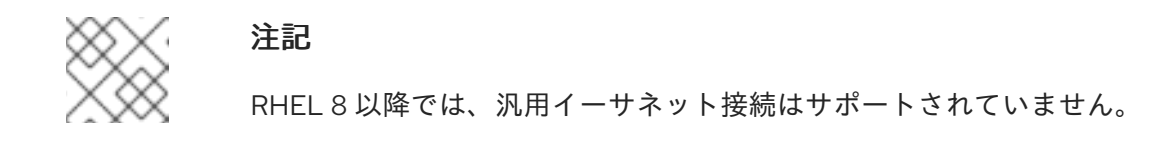

- モデルタイプ 仮想ネットワークインターフェイスのモデル。
- MAC アドレス 仮想ネットワークインターフェイスの MAC アドレス。
- IP アドレス 仮想ネットワークインターフェイスの IP アドレス。
- ソース ネットワークインターフェイスのソース。これはネットワークの種類によって異 なります。
- 状態 仮想ネットワークインターフェイスの状態。
- 3. 仮想ネットワークインターフェイスの設定を編集するには、編集 をクリックします。仮想ネッ トワークインターフェイスの設定ダイアログが開きます。

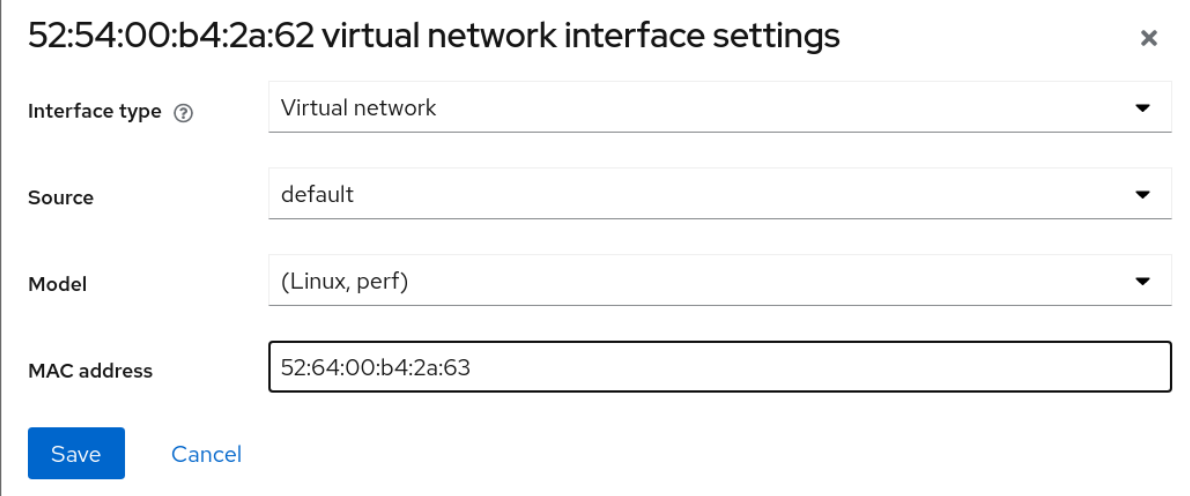

- 4. インターフェイスの種類、ソース、モデル、または MAC アドレスを変更します。
- 5. **Save** をクリックします。ネットワークインターフェイスが変更しました。

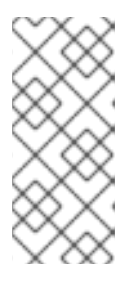

### 注記

仮想ネットワークインターフェイス設定の変更は、仮想マシンを再起動しないと 有効になりません。

また、MAC アドレスは、仮想マシンがシャットダウンしている場合にのみ変更 できます。
#### 関連情報

● Web [コンソールを使用した仮想マシン情報の表示](#page-71-0)

14.2.2. Web コンソールでの仮想ネットワークインターフェイスの追加および接続

RHEL 9 Web コンソールを使用して、仮想ネットワークインターフェイスを作成し、これに仮想マシン を接続できます。

#### 前提条件

Web コンソールの仮想マシンプラグインが [システムにインストールされている。](#page-61-0)

#### 手順

- 1. 仮想マシン インターフェイスで、情報を表示する仮想マシンを選択します。 新しいページが開き、選択した仮想マシンに関する基本情報を含む Overview セクションと、 仮想マシンのグラフィカルインターフェイスにアクセスするための Console セクションが表示 されます。
- 2. ネットワークインターフェイス までスクロールします。 ネットワークインターフェイスセクションには、仮想マシンに設定された仮想ネットワークイ ンターフェイスに関する情報と、ネットワークインターフェイスの追加、編集、または プラグ のオプションが表示されます。
- 3. 接続する仮想ネットワークインターフェイスの行の プラグ をクリックします。 選択した仮想ネットワークインターフェイスが仮想マシンに接続します。
- 14.2.3. Web コンソールでの仮想ネットワークインターフェイスの切断および削除

RHEL 9 Web コンソールを使用して、選択した仮想マシンに接続した仮想ネットワークインターフェイ スの接続を解除できます。

#### 前提条件

● Web コンソールの仮想マシンプラグインが [システムにインストールされている。](#page-61-0)

#### 手順

- 1. 仮想マシン インターフェイスで、情報を表示する仮想マシンを選択します。 新しいページが開き、選択した仮想マシンに関する基本情報を含む Overview セクションと、 仮想マシンのグラフィカルインターフェイスにアクセスするための Console セクションが表示 されます。
- 2. ネットワークインターフェイス までスクロールします。 ネットワークインターフェイスセクションには、仮想マシンに設定された仮想ネットワークイ ンターフェイスに関する情報と、ネットワークインターフェイスの追加、削除、編集、また はアンプラグ のオプションが表示されます。

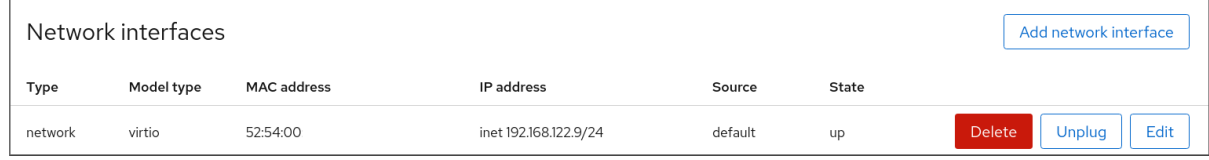

3. 切断する仮想ネットワークインターフェイスの行で アンプラグ をクリックします。 選択した仮想ネットワークインターフェイスが仮想マシンから切断されます。

## 14.3. 推奨される仮想マシンネットワーク設定

多くのシナリオでは、デフォルトの仮想マシンのネットワーク設定だけで十分です。ただし、設定の調 整が必要な場合は、コマンドラインインターフェイス (CLI) または RHEL 8 Web コンソールを使用して 調整できます。次のセクションでは、このような状況での仮想マシンのネットワーク設定を一部説明し ます。

14.3.1. コマンドラインインターフェイスを使用した外部に表示される仮想マシンの設定

デフォルトでは、新規作成された仮想マシンは、NAT タイプのネットワークに接続されます。このネッ トワークは、ホストのデフォルトの仮想ブリッジである **virbr0** を使用します。これにより、仮想マシ ンはホストのネットワークインターフェイスコントローラー (NIC) を使用して外部ネットワークに接続 できますが、外部システムから仮想マシンには到達できません。

[仮想マシンをハイパーバイザーと同じ外部ネットワークに表示する必要がある場合は、代わりに](#page-223-0) ブリッ ジモード を使用する必要があります。これには、仮想マシンを、ハイパーバイザーの物理ネットワーク デバイスに接続されているブリッジデバイスに割り当てます。コマンドラインインターフェイスを使用 するには、以下の手順に従います。

#### 前提条件

- デフォルトの NAT 設定を持つ [既存の仮想マシン](#page-21-0) のシャットダウン。
- ハイパーバイザーの IP 設定。これは、ホストのネットワーク接続によって異なります。たとえ ば、以下の手順では、イーサネットケーブルを使用してホストがネットワークに接続され、ホ ストの物理 NIC MAC アドレスが DHCP サーバーの静的 IP に割り当てられるシナリオを使用し ます。したがって、イーサネットインターフェイスはハイパーバイザー IP として扱われます。 イーサネットインターフェイスの IP 設定を取得するには、**ip addr** ユーティリティーを使用し ます。

# ip addr

[...]

enp0s25: <BROADCAST, MULTICAST, UP, LOWER\_UP> mtu 1500 qdisc fq\_codel state UP group default qlen 1000

link/ether 54:ee:75:49:dc:46 brd ff:ff:ff:ff:ff:ff

inet 192.0.2.1/24 brd 192.0.2.255 scope global dynamic noprefixroute enp0s25

#### 手順

- 1. [ホスト上の物理インターフェイスのブリッジ接続を作成して設定します。手順は、ネットワー](https://access.redhat.com/documentation/ja-jp/red_hat_enterprise_linux/8/html/configuring_and_managing_networking/configuring-a-network-bridge_configuring-and-managing-networking) クブリッジの設定 を参照してください。 静的 IP 割り当てが使用されるシナリオでは、物理イーサネットインターフェイスの IPv4 設定 をブリッジインターフェイスに移行する必要があることに注意してください。
- 2. 作成したブリッジインターフェイスを使用するように仮想マシンのネットワークを変更しま す。たとえば、以下のコマンドは、bridge0 を使用するように testguest を設定します。

# virt-xml testguest --edit --network bridge=bridge0 Domain 'testguest' defined successfully.

3. 仮想マシンを起動します。

#### <span id="page-218-0"></span># virsh start **testguest**

4. ゲストオペレーティングシステムで、仮想マシンがハイパーバイザーと同じネットワーク内の 別の物理システムであるかのように、システムのネットワークインターフェイスの IP および DHCP 設定を調整します。 これに関する具体的な手順は、仮想マシンが使用するゲスト OS によって異なります。たとえ ば、ゲスト OS が RHEL 8 の場合は、[Configuring](https://access.redhat.com/documentation/ja-jp/red_hat_enterprise_linux/8/html/configuring_and_managing_networking/configuring-an-ethernet-connection_configuring-and-managing-networking) an Ethernet connection を参照してくださ い。

#### 検証

1. 新たに作成されたブリッジが実行中で、ホストの物理インターフェイスと仮想マシンのイン ターフェイスの両方が含まれていることを確認します。

# ip link show master bridge0 2: enp0s25: <BROADCAST,MULTICAST,UP,LOWER\_UP> mtu 1500 qdisc fq\_codel master bridge0 state UP mode DEFAULT group default qlen 1000 link/ether 54:ee:75:49:dc:46 brd ff:ff:ff:ff:ff:ff 10: vnet0: <BROADCAST,MULTICAST,UP,LOWER\_UP> mtu 1500 qdisc fq\_codel master bridge0 state UNKNOWN mode DEFAULT group default qlen 1000 link/ether fe:54:00:89:15:40 brd ff:ff:ff:ff:ff:ff

- 2. 仮想マシンがハイパーバイザーと同じ外部ネットワークに表示されることを確認します。
	- a. ゲストオペレーティングシステムで、システムのネットワーク ID を取得します。たとえ ば、これが Linux ゲストの場合は、次のコマンドを実行します。

# ip addr [...] enp0s0: <BROADCAST, MULTICAST, UP, LOWER\_UP> mtu 1500 qdisc fq\_codel state UP group default qlen 1000 link/ether 52:54:00:09:15:46 brd ff:ff:ff:ff:ff:ff inet 192.0.2.1/24 brd 192.0.2.255 scope global dynamic noprefixroute enp0s0

b. ローカルネットワークに接続された外部システムから、取得した ID を使用して仮想マシン に接続します。

# ssh root@192.0.2.1 root@192.0.2.1's password: Last login: Mon Sep 24 12:05:36 2019 root~#\*

接続が機能している場合にはネットワークが正常に設定されています。

トラブルシューティング

● 仮想マシンがクライアントでホストされる間に、クライアントからサイトへの VPN を使用する などの特定の状況では、外部ロケーションで仮想マシンを利用可能にするブリッジモードを使 用することはできません。 この問題を回避するには、仮想マシンの **nftables** [を使用して宛先](https://access.redhat.com/documentation/ja-jp/red_hat_enterprise_linux/8/html/configuring_and_managing_networking/getting-started-with-nftables_configuring-and-managing-networking) NAT を設定 します。

### 関連情報

● Web [コンソールを使用した外部に表示される仮想マシンの設定](#page-220-0)

● [ブリッジモードの仮想ネットワーク](#page-223-0)

#### 14.3.2. Web コンソールを使用した外部に表示される仮想マシンの設定

デフォルトでは、新規作成された仮想マシンは、NAT タイプのネットワークに接続されます。このネッ トワークは、ホストのデフォルトの仮想ブリッジである **virbr0** を使用します。これにより、仮想マシ ンはホストのネットワークインターフェイスコントローラー (NIC) を使用して外部ネットワークに接続 できますが、外部システムから仮想マシンには到達できません。

[仮想マシンをハイパーバイザーと同じ外部ネットワークに表示する必要がある場合は、代わりに](#page-223-0) ブリッ ジモード を使用する必要があります。これには、仮想マシンを、ハイパーバイザーの物理ネットワーク デバイスに接続されているブリッジデバイスに割り当てます。これを行うために RHEL 8 Web コンソー ルを使用するには、以下の手順に従います。

#### 前提条件

- Web コンソールの仮想マシンプラグインが [システムにインストールされている。](#page-61-0)
- デフォルトの NAT 設定を持つ [既存の仮想マシン](#page-21-0) のシャットダウン。
- ハイパーバイザーの IP 設定。これは、ホストのネットワーク接続によって異なります。たとえ ば、以下の手順では、イーサネットケーブルを使用してホストがネットワークに接続され、ホ ストの物理 NIC MAC アドレスが DHCP サーバーの静的 IP に割り当てられるシナリオを使用し ます。したがって、イーサネットインターフェイスはハイパーバイザー IP として扱われます。 イーサネットインターフェイスの IP 設定を取得するには、Web コンソールの **Networking** タ ブに移動し、**Interfaces** セクションを確認します。

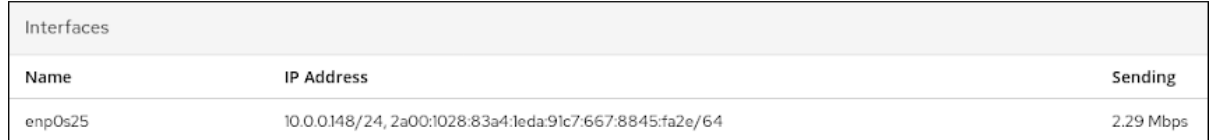

#### 手順

- 1. [ホスト上の物理インターフェイスのブリッジ接続を作成して設定します。手順は、](https://access.redhat.com/documentation/ja-jp/red_hat_enterprise_linux/8/html/managing_systems_using_the_rhel_8_web_console/configuring-network-bridges-in-the-web-console_system-management-using-the-rhel-8-web-console)Web コン ソールでネットワークブリッジの設定 を参照してください。 静的 IP 割り当てが使用されるシナリオでは、物理イーサネットインターフェイスの IPv4 設定 をブリッジインターフェイスに移行する必要があることに注意してください。
- 2. ブリッジインターフェイスを使用するように仮想マシンのネットワークを変更します。仮想マ シンの [ネットワークインターフェイス](#page-215-0) タブで、以下を行います。
	- a. ネットワークインターフェイスの追加 をクリックします。
	- b. 仮想ネットワークインターフェイスの追加 ダイアログで、以下を設定します。
		- インターフェイスタイプ: **LAN** へのブリッジ
		- **●** ソース: 新規作成ブリッジ (例: **bridge0**)
	- c. 追加 をクリックします。
	- d. 任意: 仮想マシンに接続するその他の全インターフェイスに対して **Unplug** をクリックしま す。
- 3. 実行をクリックして、仮想マシンを起動します。

<span id="page-220-0"></span>4. ゲストオペレーティングシステムで、仮想マシンがハイパーバイザーと同じネットワーク内の 別の物理システムであるかのように、システムのネットワークインターフェイスの IP および DHCP 設定を調整します。 これに関する具体的な手順は、仮想マシンが使用するゲスト OS によって異なります。たとえ ば、ゲスト OS が RHEL 8 の場合は、[Configuring](https://access.redhat.com/documentation/ja-jp/red_hat_enterprise_linux/8/html/configuring_and_managing_networking/configuring-an-ethernet-connection_configuring-and-managing-networking) an Ethernet connection を参照してくださ い。

### 検証

1. ホストの Web コンソールの Networking タブで、新たに作成されたブリッジがある行をクリッ クして、ホストの物理インターフェイスと仮想マシンのインターフェイスの両方が含まれてい ることを確認します。

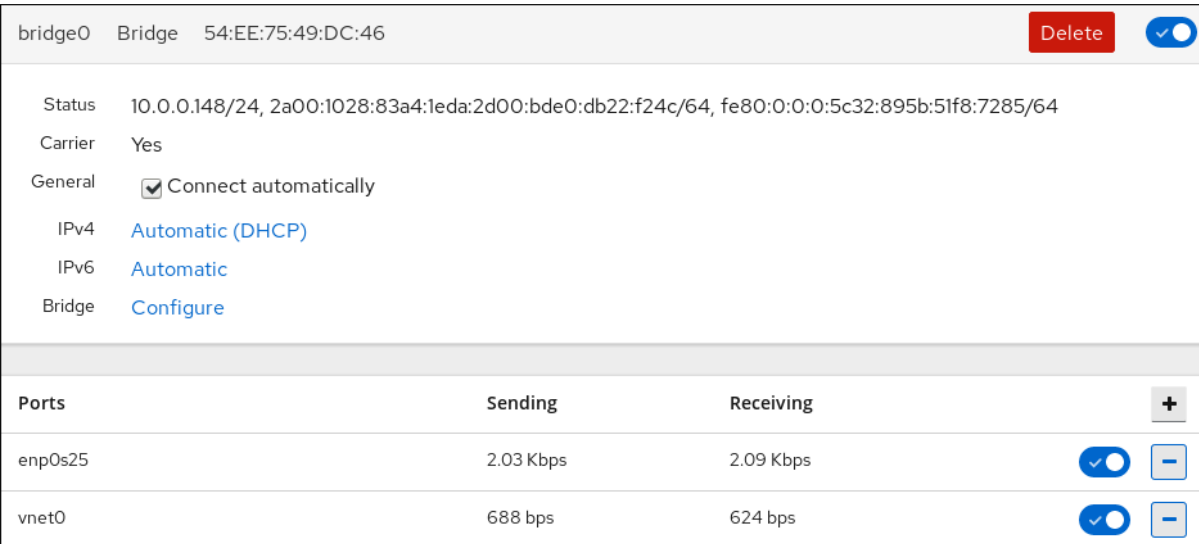

- 2. 仮想マシンがハイパーバイザーと同じ外部ネットワークに表示されることを確認します。
	- a. ゲストオペレーティングシステムで、システムのネットワーク ID を取得します。たとえ ば、これが Linux ゲストの場合は、次のコマンドを実行します。

#### # ip addr [...]

enp0s0: <BROADCAST,MULTICAST,UP,LOWER\_UP> mtu 1500 qdisc fq\_codel state UP group default qlen 1000 link/ether 52:54:00:09:15:46 brd ff:ff:ff:ff:ff:ff

inet 192.0.2.1/24 brd 192.0.2.255 scope global dynamic noprefixroute enp0s0

b. ローカルネットワークに接続された外部システムから、取得した ID を使用して仮想マシン に接続します。

# ssh root@192.0.2.1 root@192.0.2.1's password: Last login: Mon Sep 24 12:05:36 2019 root~#\*

接続が機能している場合にはネットワークが正常に設定されています。

#### トラブルシューティング

仮想マシンがクライアントでホストされる間に、クライアントからサイトへの VPN を使用する などの特定の状況では、外部ロケーションで仮想マシンを利用可能にするブリッジモードを使 用することはできません。

この問題を回避するには、仮想マシンの **nftables** [を使用して宛先](https://access.redhat.com/documentation/ja-jp/red_hat_enterprise_linux/8/html/configuring_and_managing_networking/getting-started-with-nftables_configuring-and-managing-networking#configuring-destination-nat-using-nftables_configuring-nat-using-nftables) NAT を設定 します。

#### 関連情報

- [コマンドラインインターフェイスを使用した外部に表示される仮想マシンの設定](#page-218-0)
- [ブリッジモードの仮想ネットワーク](#page-223-0)

## 14.4. 仮想マシンのネットワーク接続の種類

仮想マシンのネットワークプロパティーと動作を変更するには、仮想マシンが使用する仮想ネットワー クまたはインターフェイスの種類を変更します。次のセクションでは、RHEL 8 の仮想マシンで利用可 能な接続の種類を説明します。

#### 14.4.1. ネットワークアドレス変換のある仮想ネットワーク

デフォルトでは、仮想ネットワークスイッチはネットワークアドレス変換 (NAT) モードで動作しま す。Source-NAT (SNAT) または Destination-NAT (DNAT) の代わりに IP マスカレードを使用します。 IP マスカレードで接続されている仮想マシンは、外部ネットワークとの通信にホストマシンの IP アド レスを使用できるようになります。ホスト外のコンピューターは、仮想ネットワークスイッチが NAT モードで動作している場合に、ホスト内部の仮想マシンと通信ができません。

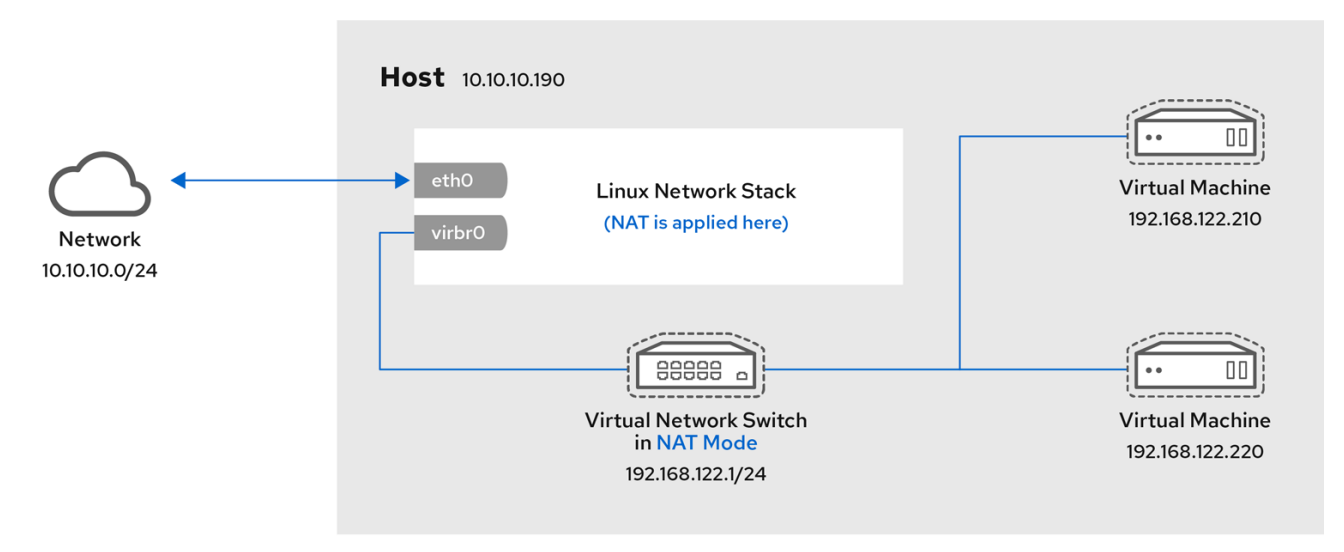

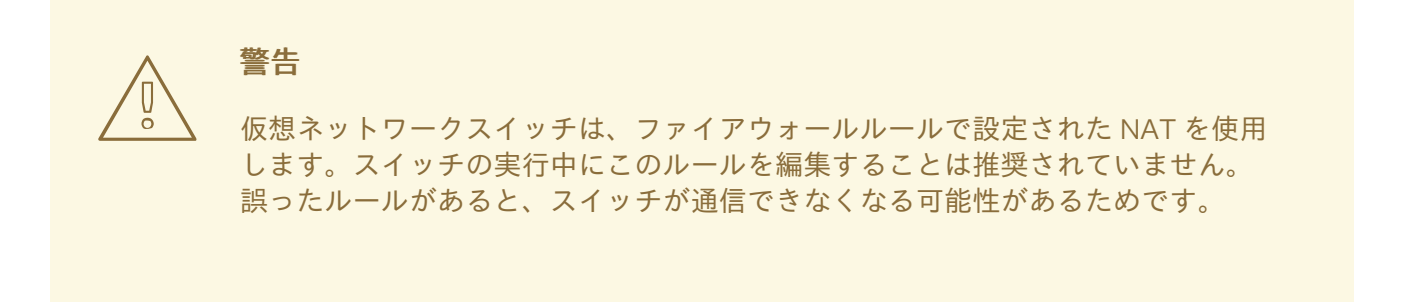

## 14.4.2. ルーティングモードの仮想ネットワーク

ルーティング モードを使用する場合は、仮想スイッチを、ホストマシンに接続された物理 LAN に接続 し、NAT を使用せずにトラフィックをやり取りします。仮想スイッチは、すべてのトラフィックを調

べ、ネットワークパケットに含まれる情報を使用して、ルーティングの決定を行うことができます。こ のモードを使用すると、仮想マシンはすべて 1 つのサブネット内に入り、ホストマシンから分離されま す。仮想マシンサブネットは、ホストマシンにある仮想スイッチを介してルーティングされます。これ により、着信接続が有効になりますが、外部ネットワークのシステムに追加のルーティングテーブルエ ントリーが必要になります。

ルーティングモードは、IP アドレスベースのルーティングを使用します。

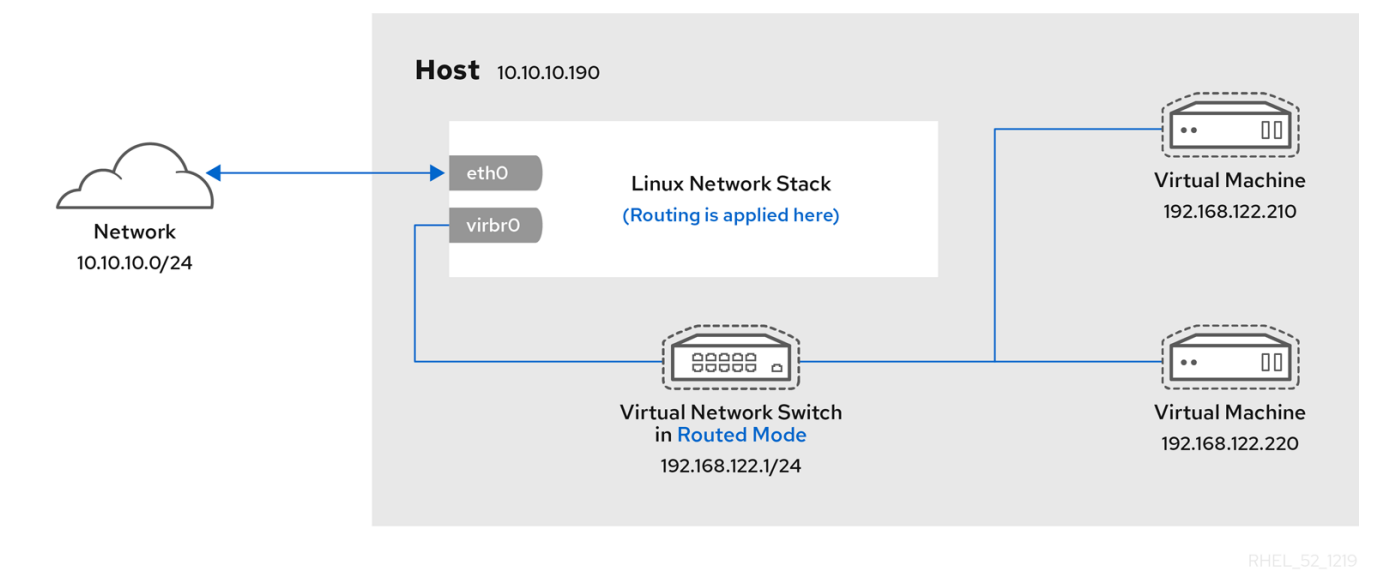

ルーティングモードを使用する一般的なトポロジーは、仮想サーバーホスティング (VSH) です。VSH プロバイダーには複数のホストマシンがあり、それぞれに 2 つの物理ネットワーク接続がある場合があ ります。管理とアカウンティングにはいずれかのインターフェイスが使用されており、もう1つは仮想 マシンによる接続に使用されます。各仮想マシンには独自のパブリック IP アドレスがありますが、ホ ストマシンはプライベート IP アドレスを使用するため、内部管理者のみが仮想マシンを管理できま す。

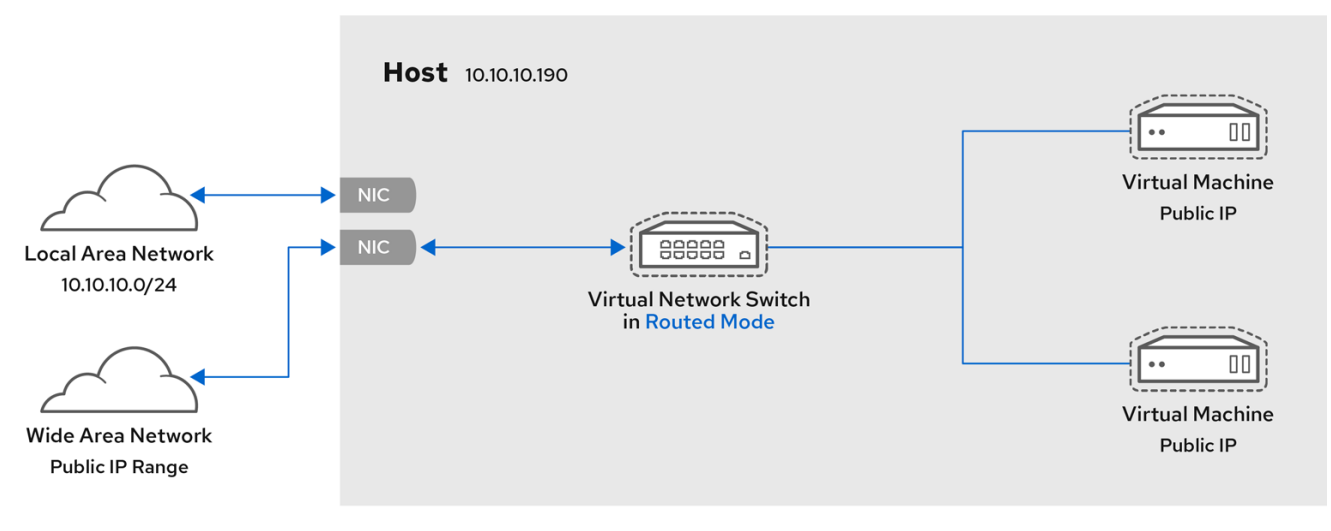

## 14.4.3. ブリッジモードの仮想ネットワーク

その他の仮想マシンネットワークモードは、仮想ブリッジ **virbr0** を自動的に作成して接続します。一 方、ブリッジ モードでは、仮想マシンはホストの既存の Linux ブリッジに接続します。これにより、仮 想マシンが物理ネットワークに直接表示されます。これにより、着信接続が有効になりますが、追加の ルーティングテーブルエントリーは必要ありません。

<span id="page-223-0"></span>ブリッジモードは、MAC アドレスをベースにした接続スイッチを使用します。

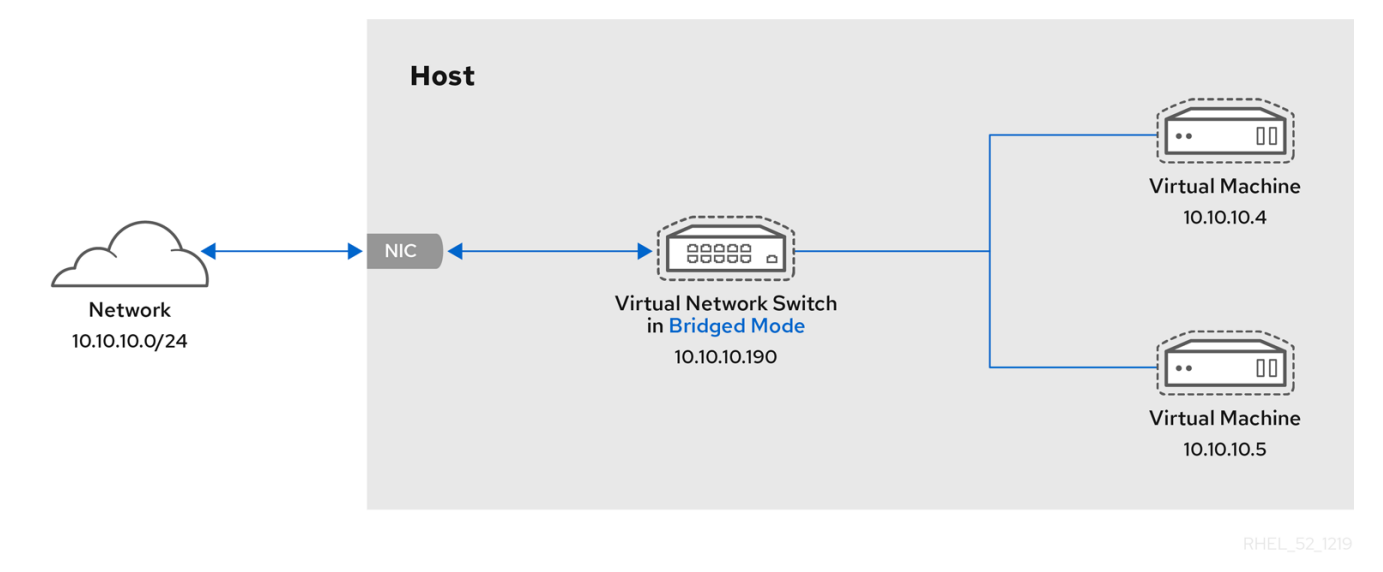

ブリッジモードでは、仮想マシンがホストマシンと同じサブネットに表示されます。同じ物理ネット ワーク上にある他の物理マシンはすべて、仮想マシンを検出してアクセスできます。

#### ブリッジネットワークボンディング

ハイパーバイザーで複数の物理ブリッジインターフェイスを使用する場合は、ボンドで複数のインター フェイスを結合します。ボンドをブリッジに追加すると、仮想マシンをブリッジに追加できるようにな ります。ただし、ボンディングドライバーにはいくつかの動作モードがあり、このモードのすべてが、 仮想マシンが使用されているブリッジで機能するわけではありません。

以下の [ボンディングモード](https://access.redhat.com/solutions/67546) を使用できます。

- $\bullet$   $\pm 51$
- $\bullet$   $\pm 52$
- $E = F K 4$

対照的に、モード 0、3、5、または 6 を使用すると、接続が失敗する可能性が高くなります。また、ア ドレス解決プロトコル (ARP) の監視が正しく機能しないため、MII (Media-Independent Interface) 監視 を使用してボンディングモードを監視する必要があります。

ボンディングモードの詳細は、Red Hat [ナレッジベース](https://access.redhat.com/solutions/67546) を参照してください。

#### 一般的なシナリオ

ブリッジモードにおける最も一般的なユースケースには、たとえば以下のようなものがあります。

- ホストマシンとともに既存のネットワークに仮想マシンをデプロイし、仮想マシンと物理マシ ンの相違点をエンドユーザーに見えないようにする。
- 既存の物理ネットワーク設定を変更せずに仮想マシンをデプロイする。
- 既存の物理ネットワークから簡単にアクセスできる必要がある仮想マシンをデプロイする。ま た、DHCP サービスにアクセスする必要のある物理ネットワークに仮想マシンを配置する。
- 仮想 LAN (VLAN) が使用されている既存のネットワークに仮想マシンを接続する。

● 非武装地帯 (DMZ) ネットワーク。仮想マシンを使用した DMZ デプロイメントの場合、Red Hat は、物理ネットワークのルーターとスイッチで DMZ を設定し、ブリッジモードを使用して 仮想マシンを物理ネットワークに接続することを推奨しています。

#### 関連情報

- [コマンドラインインターフェイスを使用した外部に表示される仮想マシンの設定](#page-218-0)
- Web [コンソールを使用した外部に表示される仮想マシンの設定](#page-220-0)
- Explanation of **[bridge\\_opts](https://access.redhat.com/documentation/ja-jp/red_hat_virtualization/4.1/html/administration_guide/appe-custom_network_properties#Explanation_of_bridge_opts_Parameters)** parameters

## 14.4.4. 分離モードの仮想ネットワーク

分離 モードを使用すると、仮想スイッチに接続されている仮想マシンは相互に通信でき、ホストマシン とも通信できますが、トラフィックはホストマシンの外部を通過せず、ホストマシンの外部からトラ フィックを受信することができません。DHCP などの基本的な機能には、このモードの **dnsmasq** を使 用する必要があります。

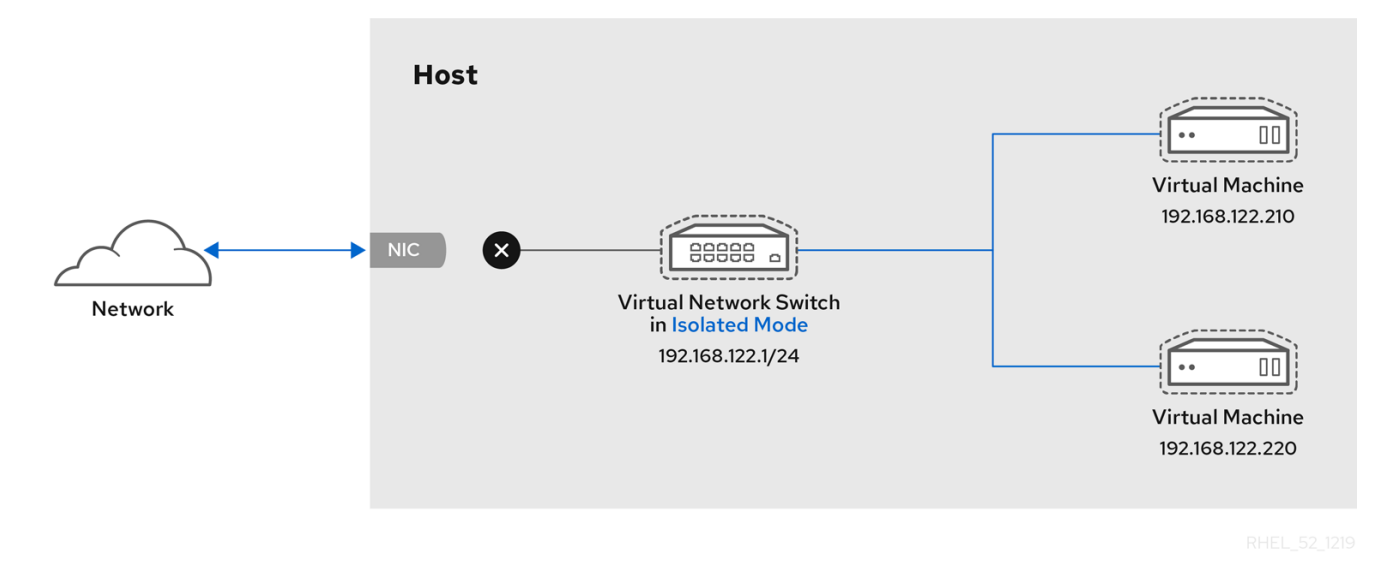

## 14.4.5. オープンモードの仮想ネットワーク

ネットワークに オープン モードを使用する場合、**libvirt** はネットワークにファイアウォールルールを 生成しません。したがって、**libvirt** はホストが提供するファイアウォールルールを上書きせず、仮想マ シンのファイアウォールルールを手動で管理できます。

## 14.4.6. 仮想マシンの接続タイプの比較

以下の表では、選択したタイプの仮想マシンネットワーク設定が接続できる場所と、表示できる内容を 示します。

#### 表14.1 仮想マシンの接続タイプ

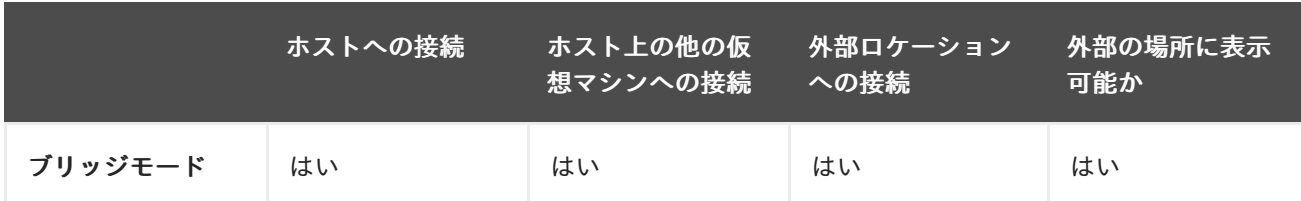

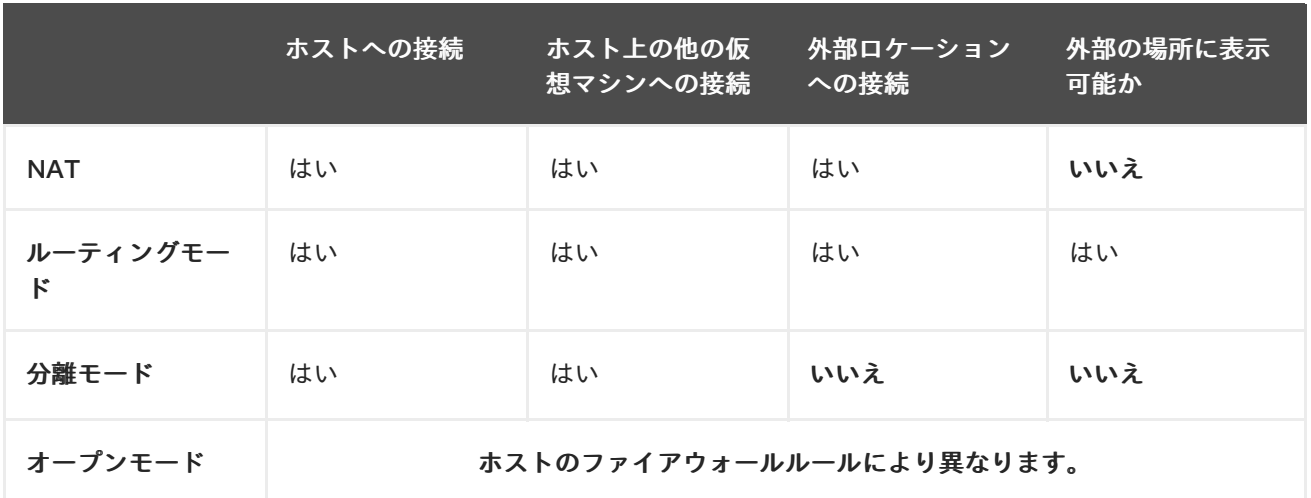

## 14.5. PXE サーバーから仮想マシンの起動

PXE (Preboot Execution Environment) を使用する仮想マシンは、ネットワークから起動して設定を読 み込むことができます。本章では、**libvirt** を使用して、仮想ネットワークまたはブリッジネットワーク の PXE サーバーから仮想マシンを起動する方法を説明します。

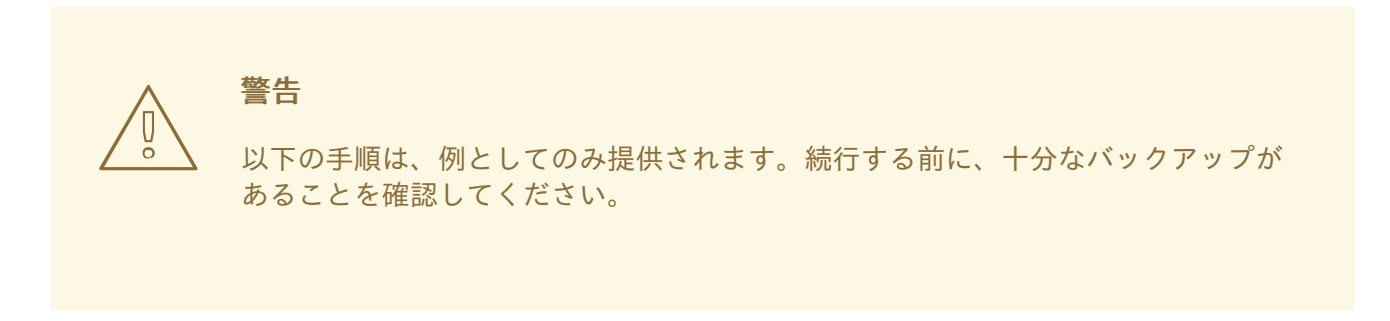

14.5.1. 仮想ネットワークで PXE ブートサーバーの設定

この手順では、PXE (Preboot Execution Environment) を提供するように **libvirt** 仮想ネットワークを設 定する方法を説明します。これにより、ホストの仮想マシンを、仮想ネットワークで利用可能な起動イ メージから起動するように設定できます。

## 前提条件

- 次のようなローカルの PXE サーバー (DHCP および TFTP)
	- libvirt 内部サーバー
	- 手動で設定した dhcpd および tftpd
	- dnsmasq
	- Cobbler サーバー
- Cobbler が設定した PXELINUX など、または手動で設定した PXE 起動イメージ。

#### 手順

- 1. PXE ブートイメージおよび設定を **/var/lib/tftpboot** フォルダーに置きます。
- 2. フォルダーのパーミッションを設定する:

<span id="page-226-0"></span># chmod -R a+r /var/lib/tftpboot

3. フォルダーの所有権を設定する:

# chown -R nobody: /var/lib/tftpboot

4. SELinux コンテキストを更新します。

# chcon -R --reference /usr/sbin/dnsmasq /var/lib/tftpboot # chcon -R --reference /usr/libexec/libvirt\_leaseshelper /var/lib/tftpboot

5. 仮想ネットワークをシャットダウンします。

# virsh net-destroy default

6. デフォルトエディターで仮想ネットワーク設定ファイルを開きます。

```
# virsh net-edit default
```
7. **<ip>** 要素を編集して、適切なアドレス、ネットワークマスク、DHCP アドレス範囲、および起 動ファイルを追加します。example-pxelinux は、ブートイメージファイルの名前になります。

```
<ip address='192.0.2.1' netmask='255.255.255.0'>
 <tftp root='/var/lib/tftpboot'/>
 <dhcp>
   <range start='192.0.2.2' end='192.0.2.254' />
   <bootp file='example-pxelinux'/>
 </dhcp>
</ip>
```
8. 仮想ネットワークを起動します。

# virsh net-start default

#### 検証

**default** 仮想ネットワークが有効であることを確認します。  $\bullet$ 

# virsh net-list Name State Autostart Persistent  $$ default active no no

### 関連情報

● PXE [を使用してネットワークからインストールするための準備](https://access.redhat.com/documentation/ja-jp/red_hat_enterprise_linux/8/html-single/performing_an_advanced_rhel_8_installation/index#preparing-for-a-network-install_installing-rhel-as-an-experienced-user)

## 14.5.2. PXE および仮想ネットワークを使用した仮想マシンの起動

仮想ネットワークで利用可能な PXE (Preboot Execution Environment) サーバーから仮想マシンを起動 するには、PXE ブートを有効にする必要があります。

#### 前提条件

● PXE ブートサーバーは、Setting up a PXE boot server on a virtual [network](#page-226-0) 説明されているよう に、仮想ネットワークでセットアップされます。

#### 手順

● PXE 起動が有効になっている新しい仮想マシンを作成します。たとえば、default 仮想ネット ワークで利用可能な PXE から、新しい 10GB の qcow2 イメージファイルにインストールする 場合は、次のコマンドを実行します。

# **virt-install --pxe --network network=default --memory 2048 --vcpus 2 --disk size=10**

- または、既存の仮想マシンの XML 設定ファイルを手動で編集できます。
	- i. **<os>** 要素の内部に **<boot dev='network'/>** 要素があることを確認します。

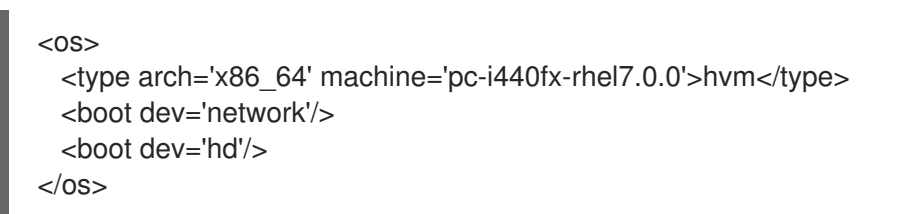

ii. 仮想ネットワークを使用するようにゲストネットワークが設定されている。

```
<interface type='network'>
 <mac address='52:54:00:66:79:14'/>
 <source network='default'/>
 <target dev='vnet0'/>
 <alias name='net0'/>
  <address type='pci' domain='0x0000' bus='0x00' slot='0x03' function='0x0'/>
</interface>
```
#### 検証

**virsh start** コマンドを使用して仮想マシンを起動します。PXE が正しく設定されていると、仮 想マシンは、PXE サーバーで利用可能な起動イメージから起動します。

14.5.3. PXE およびブリッジネットワークを使用した仮想マシンの起動

ブリッジネットワークで利用可能な PXE (Preboot Execution Environment) サーバーから仮想マシンを 起動するには、PXE ブートを有効にする必要があります。

#### 前提条件

- ネットワークブリッジが有効になっている。
- ブリッジネットワークでは、PXE ブートサーバーが利用できます。

## 手順

● PXE 起動が有効になっている新しい仮想マシンを作成します。たとえば、breth0 ブリッジネッ トワークで利用可能な PXE から、新しい 10GB の qcow2 イメージファイルにインストールす る場合は、次のコマンドを実行します。

# **virt-install --pxe --network bridge=breth0 --memory 2048 --vcpus 2 --disk size=10** または、既存の仮想マシンの XML 設定ファイルを手動で編集できます。 i. **<os>** 要素の内部に **<boot dev='network'/>** 要素があることを確認します。  $<$ 0S $>$ <type arch='x86\_64' machine='pc-i440fx-rhel7.0.0'>hvm</type> <boot dev='network'/> <boot dev='hd'/>  $<$ /0S $>$ ii. ブリッジネットワークを使用するように仮想マシンが設定されていることを確認しま す。 <interface type='bridge'> <mac address='52:54:00:5a:ad:cb'/> <source bridge='breth0'/> <target dev='vnet0'/> <alias name='net0'/> <address type='pci' domain='0x0000' bus='0x00' slot='0x03' function='0x0'/> </interface>

## 検証

**virsh start** コマンドを使用して仮想マシンを起動します。PXE が正しく設定されていると、仮 想マシンは、PXE サーバーで利用可能な起動イメージから起動します。

#### 関連情報

● [ネットワークブリッジの設定](https://access.redhat.com/documentation/ja-jp/red_hat_enterprise_linux/8/html/configuring_and_managing_networking/configuring-a-network-bridge_configuring-and-managing-networking)

## 14.6. 関連情報

- [ネットワークの設定および管理](https://access.redhat.com/documentation/ja-jp/red_hat_enterprise_linux/8/html/configuring_and_managing_networking/index)
- [特定のネットワークインターフェイスカードを](#page-129-0) SR-IOV デバイスとして割り当て、仮想マシン のパフォーマンスを向上させます。

# 第15章 ホストとその仮想マシン間でのファイルの共有

ホストシステムと、そのホストが実行する仮想マシンとの間で、データを共有することが頻繁に必要に なります。これを迅速かつ効率的に行うために、システムに NFS ファイル共有をセットアップできま す。

15.1. NFS を使用したホストとその仮想マシンの間でのファイルの共有

RHEL 9 ホストシステムと仮想マシンの間でファイルを効率的に共有するために、仮想マシンがマウン トしてアクセスできる NFS 共有をエクスポートできます。

#### 前提条件

**nfs-utils** パッケージがホストにインストールされている。

# yum install nfs-utils -y

- **NAT** または bridge タイプの仮想ネットワークが、ホストを仮想マシンに接続するように設定 されている。
- (必要に応じて) セキュリティーを強化する場合は、仮想マシンが NFS バージョン 4 以降と互 換性があることを確認してください。

#### 手順

- 1. ホストで、ネットワークファイルシステム (NFS) として共有するファイルを含むディレクト リーをエクスポートします。
	- a. 既存のディレクトリーを仮想マシンと共有します。既存のディレクトリーを共有したくな い場合は、新しいディレクトリーを作成します。

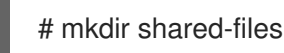

...

b. ホストからファイルを共有するために各仮想マシンの IP アドレスを取得します (例: testguest1 と testguest2)。

# virsh domifaddr **testguest1** Name MAC address Protocol Address --------------------------------------------------------------- vnet0 52:53:00:84:57:90 ipv4 192.0.2.2/24 # virsh domifaddr **testguest2** Name MAC address Protocol Address --------------------------------------------------------------- vnet1 52:53:00:65:29:21 ipv4 192.0.2.3/24

c. ホスト上の **/etc/exports** ファイルを編集し、共有するディレクトリー、共有する仮想マシ ンの IP、および追加のオプションを含む行を追加します。

**/home/<username>/Downloads/<shared\_directory>/ <VM1-IP(options)> <VM2- IP(options)>**

たとば、<br>は、は、testguest2 があるホストの */usr/local/shared-files/industrial/shared-files/industrial/shared-files/industrial*/shared

たとえば、以下は、testguest1 および testguest2 があるホストの **/usr/local/shared-files** ディレクトリーを共有し、仮想マシンがディレクトリーのコンテンツを編集できるように します。

**/usr/local/shared-files/ 192.0.2.2(rw,sync) 192.0.2.3(rw,sync)**

## 注記

Windows の仮想マシンとディレクトリーを共有するには、Windows NFS ク ライアントに共有ディレクトリーへの書き込み権限があることを確認する必 要があります。**/etc/exports** ファイルでは、**all\_squash**、**anonuid**、および **anongid** オプションを使用できます。

**/usr/local/shared-files/ 192.0.2.2(rw,sync,all\_squash,anonuid=<directory-owner-UID>,anongid=<directory-owner-GID>)**

<directory-owner-UID> と <directory-owner-GID> は、ホスト上の共有 ディレクトリーを所有するローカルユーザーの UID と GID です。

NFS [クライアントの権限を管理するその他のオプションについては、](https://access.redhat.com/documentation/ja-jp/red_hat_enterprise_linux/8/html/securing_networks/securing-network-services_securing-networks#securing-the-nfs-service_securing-network-services)NFS サービスの保護 ガイドに従ってください。

d. 更新したファイルシステムをエクスポートします。

# exportfs -a

e. **nfs-server** サービスを起動します。

# systemctl start nfs-server

f. ホストシステムの IP アドレスを取得して、仮想マシンに共有ディレクトリーをマウントし ます。

#### # ip addr

...

5: virbr0: [BROADCAST,MULTICAST,UP,LOWER\_UP] mtu 1500 qdisc noqueue state UP group default qlen 1000 link/ether 52:54:00:32:ff:a5 brd ff:ff:ff:ff:ff:ff inet 192.0.2.1/24 brd 192.0.2.255 scope global virbr0 valid\_lft forever preferred\_lft forever ...

関連するネットワークはホストと仮想マシンを接続してファイルを共有することに注意し てください。通常、これは **virbr0** です。

**/usr/local/shared-files**: ホスト上のエクスポートされたディレクトリーへのファイルシステ

2. **/etc/exports** ファイルで指定されている Linux 仮想マシンに共有ディレクトリーをマウントし ます。

# mount 192.0.2.1:/usr/local/shared-files /mnt/host-share

**192.0.2.1**: ホストの IP アドレスです。

- **/usr/local/shared-files**: ホスト上のエクスボートされたディレクトリーへのファイルシステ ムパスです。
- **/mnt/host-share**: 仮想マシン上のマウントポイントです。

注記

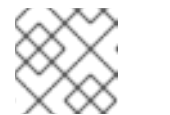

マウントポイントは空のディレクトリーである必要があります。

- 3. **/etc/exports** ファイルに指定されているように Windows 仮想マシンに共有ディレクトリーをマ ウントするには、次の手順を実行します。
	- a. 管理者として PowerShell シェルプロンプトを開きます。
	- b. Windows に **NFS-Client** パッケージをインストールします。
		- i. サーバーバージョンにインストールするには、次のように入力します。

# Install-WindowsFeature NFS-Client

ii. デスクトップバージョンにインストールするには、次のように入力します。

# Enable-WindowsOptionalFeature -FeatureName ServicesForNFS-ClientOnly, ClientForNFS-Infrastructure -Online -NoRestart

c. ホストによってエクスポートされたディレクトリーを Windows 仮想マシンにマウントしま す。

# C:\Windows\system32\mount.exe -o anon \\192.0.2.1\usr\local\shared-files Z:

この例では、以下が適用されます。

- **192.0.2.1**: ホストの IP アドレスです。
- **/usr/local/shared-files**: ホスト上のエクスポートされたディレクトリーへのファイルシ ステムパスです。
- **Z:**: マウントポイントのドライブ文字です。

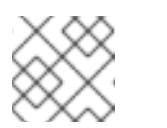

#### 注記

システムで使用されていないドライブ文字を選択する必要があります。

## 検証

ホストと仮想マシンの間でファイルを共有できるように、仮想マシン上の共有ディレクトリー の内容をリスト表示します。

\$ ls **<mount\_point>** shared-file1 shared-file2 shared-file3

この例では、<mount\_point> を、マウントされた共有ディレクトリーへのファイルシステムパ スに置き換えます。

## 関連情報

● NFS [サーバーのデプロイ](https://access.redhat.com/documentation/ja-jp/red_hat_enterprise_linux/8/html/deploying_different_types_of_servers/deploying-an-nfs-server_deploying-different-types-of-servers)

# 第16章 仮想マシンの保護

仮想マシンを使用する RHEL 8 システムの管理者は、仮想マシンのセキュリティーをできる限り確保す ることで、ゲストおよびホストの OS が悪意のあるソフトウェアに感染するリスクを大幅に低減しま す。

本書は、RHEL 8 ホストで [仮想マシンを保護するメカニズム](#page-233-0) の概要を説明し、仮想マシンのセキュリ ティーを強化する [方法のリスト](#page-235-0) を提供します。

<span id="page-233-0"></span>16.1. 仮想マシンでセキュリティーが機能する仕組み

仮想マシンを使用する場合は、複数のオペレーティングシステムを 1 台のホストマシンに格納できま す。このシステムは、ハイパーバイザーを介してホストに接続しますが、通常は仮想ネットワークを介 して接続します。したがって、各仮想マシンを、悪意のあるソフトウェアでホストを攻撃するベクトル として使用できます。また、ホストも、仮想マシンを攻撃するベクトルとして使用できます。

## 図16.1 仮想化ホストの潜在的なマルウェア攻撃ベクトル

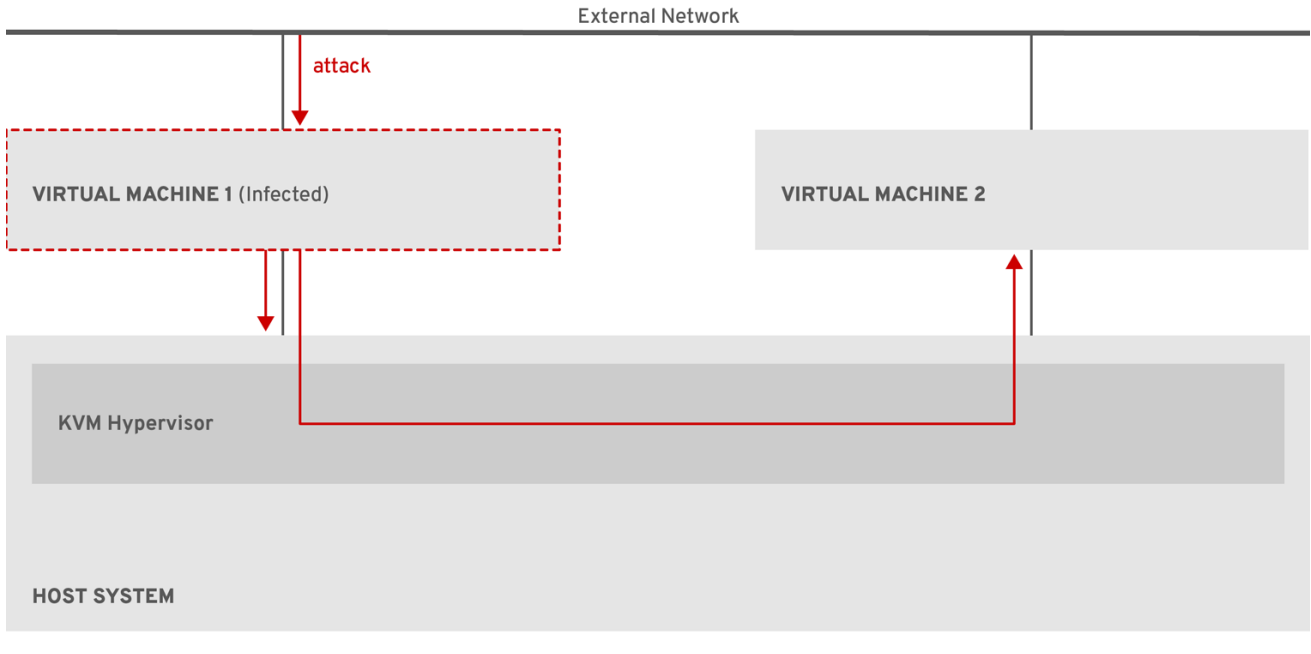

RHEL\_7\_0319

ハイパーバイザーは、ホストカーネルを使用して仮想マシンを管理するため、仮想マシンのオペレー ティングシステムで実行しているサービスは、悪意のあるコードをホストシステムに挿入するのによく 使用されます。ただし、ホストおよびゲストのシステムで [多数のセキュリティー機能](#page-235-0) を使用して、こ のようなセキュリティーの脅威からシステムを保護できます。

このような SELinux や QEMU サンドボックスなどの機能は、悪意のあるコードがハイパーバイザーを 攻撃し、ホストと仮想マシンとの間の転送をより困難にするさまざまな対策を提供します。

#### 図16.2 仮想化ホストでマルウェア攻撃を阻止

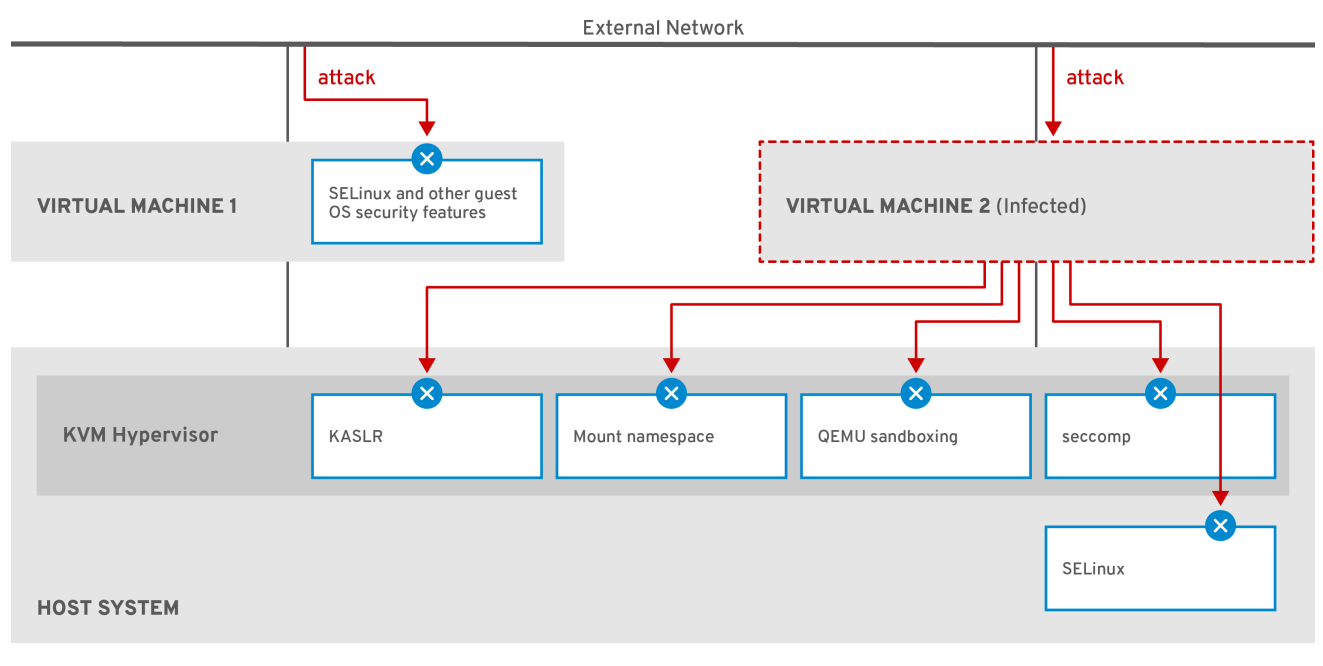

RHEL\_7\_0319

仮想マシンのセキュリティーに対して RHEL 8 が提供する機能の多くは、常にアクティブで、有効また は設定する必要がありません。詳細は、[Automatic](#page-238-0) features for virtual machine security を参照してくだ さい。

さらに、仮想マシンおよびハイパーバイザーの脆弱性を最小限に抑えるために、さまざまなベストプラ クティスを実行することもできます。詳細は、Best practices for securing virtual [machines](#page-235-0) を参照して ください。

## 16.2. 仮想マシンのセキュリティー保護に関するベストプラクティス

以下の手順を行うと、仮想マシンが悪意のあるコードに感染し、ホストシステムに侵入するための攻撃 ベクトルとして使用されるリスクが大幅に低減します。

#### ゲストで以下を行います。

仮想マシンを、物理マシンと同じように保護します。セキュリティーを強化するのに使用でき る方法は、ゲスト OS によって異なります。 仮想マシンで RHEL 8 を実行している場合、ゲストシステムのセキュリティーを強化する方法 の詳細は、Securing Red Hat [Enterprise](https://access.redhat.com/documentation/ja-jp/red_hat_enterprise_linux/8/html/security_hardening/) Linux 8 を参照してください。

#### ホストで以下を行います。

- 仮想マシンをリモートで管理する場合は、SSH などの暗号化ユーティリティーと、SSL などの ネットワークプロトコルを使用して仮想マシンに接続します。
- SELinux が Enforcing モードであることを確認します。

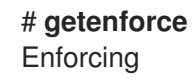

SELinux が無効または Permissive モードになっている場合は、[SELinux](https://access.redhat.com/documentation/ja-jp/red_hat_enterprise_linux/8/html/using_selinux/changing-selinux-states-and-modes_using-selinux#changing-to-enforcing-mode_changing-selinux-states-and-modes) の使用 で Enforcing モードを有効にする手順を参照してください。

注記

<span id="page-235-0"></span>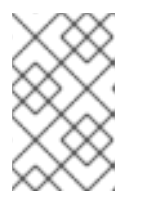

SELinux の Enforcing モードでは、sVirt RHEL 8 機能も有効になります。これ は、仮想化に使用される特別な SELinux ブール値のセットです。この値は 手動 で調整 [でき、仮想マシンのセキュリティーを詳細に管理できます。](#page-239-0)

● SecureBoot で仮想マシンを使用します。 SecureBoot は、仮想マシンが暗号化で署名された OS を実行していることを確認する機能で す。これにより、マルウェア攻撃が変更した OS の仮想マシンを起動できなくなります。

SecureBoot は、AMD64 または Intel 64 ホストで OVMF ファームウェアを使用する Linux 仮想 [マシンをインストールする場合にのみ適用できます。手順は、](#page-236-0)Creating a SecureBoot virtual machine を参照してください。

**qemu-kvm** などの **qemu-\*** コマンドは使用しないでください。 QEMU は、RHEL 8 における仮想化アーキテクチャーの必須コンポーネントですが、手動で管 理することが難しく、QEMU 設定に誤りがあるとセキュリティーの脆弱性を引き起こす可能性 があります。したがって、Red Hat では、大半の **qemu-\*** コマンドの使用をサポートしていま せん。代わりに、ベストプラクティスに従って QEMU のオーケストレーションを行うた め、**virsh**、**virt-install**、**virt-xml** などの libvirt ユーティリティーを使用します。

ただし、[仮想ディスクイメージの管理](#page-187-0) には **qemu-img** ユーティリティーがサポートされている ことに注意してください。

### 関連情報

● SELinux booleans for [virtualization](#page-239-0) in RHEL

## 16.3. SECUREBOOT の仮想マシンの作成

SecureBoot 機能を使用する Linux 仮想マシンを作成できます。これにより、仮想マシンで暗号で署名 された OS を実行できるようになります。これは、仮想マシンのゲスト OS がマルウェアにより変更さ れた場合に役立ちます。このようなシナリオでは、SecureBoot により仮想マシンが起動しなくなり、 ホストマシンへのマルウェアの潜在的な拡散を阻止します。

## 前提条件

- 仮想マシンが Q35 マシンタイプである。
- ホストシステムは AMD64 または Intel 64 アーキテクチャーを使用します。
- **edk2-OVMF** パッケージがインストールされている。

# yum install edk2-ovmf

- オペレーティングシステム (OS) のインストールソースがローカルまたはネットワークで利用 できる。これには、以下のいずれかの形式を使用できます。
	- インストールメディアの ISO イメージ
	- 既存の仮想マシンインストールのディスクイメージ

<span id="page-236-0"></span>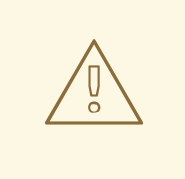

警告

RHEL 8 では、ホストの CD-ROM デバイスまたは DVD-ROM デバイス からインストールすることができません。RHEL 8 で利用可能な仮想マ シンのインストール方法を使用する際に、インストールソースに CD-ROM または DVD-ROM を選択するとインストールに失敗します。詳 細は Red Hat [ナレッジベース](https://access.redhat.com/solutions/1185913) を参照してください。

● 任意: インストールをより速く、簡単に設定するために、キックスタートファイルを利用できま す。

#### 手順

1. **virt-install** [コマンドを使用して、コマンドラインインターフェイスを使用した仮想マシンの作](#page-18-0) 成 で説明されているとおりに仮想マシンを作成します。**--boot** オプションに は、**uefi,nvram\_template=/usr/share/OVMF/OVMF\_VARS.secboot.fd** を使用します。これ は、**OVMF\_VARS.secboot.fd** ファイルおよび **OVMF\_CODE.secboot.fd** ファイルをテンプ レートとして使用します。仮想マシンの不揮発性 RAM (NVRAM) 設定のテンプレートとして使 用します。これにより、SecureBoot 機能を有効にします。 以下に例を示します。

# virt-install --name rhel8sb --memory 4096 --vcpus 4 --os-variant rhel8.0 --boot uefi,nvram\_template=/usr/share/OVMF/OVMF\_VARS.secboot.fd --disk boot\_order=2,size=10 --disk boot\_order=1,device=cdrom,bus=scsi,path=/images/RHEL-8.0installation.iso

2. 画面の指示に従って、OS のインストール手順を進めます。

#### 検証

- 1. ゲスト OS がインストールされたら、[グラフィカルゲストコンソール](#page-35-0) で端末を開いて仮想マシ ンのコマンドラインにアクセスするか、SSH [を使用](#page-36-0) してゲスト OS へ接続します。
- 2. 仮想マシンで SecureBoot が有効になっていることを確認するには、**mokutil --sb-state** コマン ドを使用します。

# mokutil --sb-state SecureBoot enabled

#### 関連情報

**•** [Installing](https://access.redhat.com/documentation/ja-jp/red_hat_enterprise_linux/8/html/performing_a_standard_rhel_8_installation/installing-rhel-on-adm64-intel-64-and-64-bit-arm) RHEL 8 on AMD64, Intel 64, and 64-bit ARM

## 16.4. 仮想マシンユーザーが使用できるアクションの制限

場合によっては、RHEL 8 でホストされる仮想マシン (VM) のユーザーがデフォルトで実行できるアク ションにより、セキュリティーリスクが発生する可能性があります。この場合は、ホストマシンで **polkit** ポリシーツールキットを使用するように **libvirt** デーモンを設定して、仮想マシンユーザーに利用 可能なアクションを制限できます。

手順

- 1. オプション: お使いの設定に基づいて、**libvirt** に関連するシステムの **polkit** コントロールポリ シーが設定されていることを確認してください。
	- a. **/usr/share/polkit-1/actions/** ディレクトリーおよび **/usr/share/polkit-1/rules.d/** ディレク トリーにある libvirt 関連のファイルすべてを検索します。

- b. ファイルを開き、ルール設定を確認します。 **polkit** 制御ポリシーの構文の読み取りに関する詳細は、**man polkit** を使用します。
- c. **libvirt** 制御ポリシーを変更します。これを行うには、以下を行います。
	- i. **/etc/polkit-1/rules.d/** ディレクトリーに新しい **.rules** ファイルを作成します。
	- ii. このファイルにカスタムポリシーを追加して保存します。 **libvirt** [コントロールポリシーの詳細および例については、アップストリームの](https://libvirt.org/aclpolkit.html#writing-access-control-policies) **libvirt** ドキュメント を参照してください。
- 2. **polkit** で決定されるアクセスポリシーを使用するように仮想マシンを設定します。 これを行うには、**/etc/libvirt/libvirtd.conf** ファイルの **access\_drivers = [ "polkit" ]** 行のコメ ントを外します。

# sed -i 's/#access\_drivers = \[ "polkit" \]/access\_drivers = \[ "polkit" \]/' /etc/libvirt/libvirtd.conf

3. **libvirtd** サービスを再起動します。

# systemctl restart libvirtd

## 検証

VM アクションを制限する予定だったユーザーとして、制限されたアクションの1つを実行しま  $\bullet$ す。

たとえば、特権のないユーザーがシステムセッションで作成された VM の表示を制限されてい る場合は、以下を実行します。

\$ virsh -c qemu:///system list --all Id Name State -------------------------------

お使いのシステムに1つ以上の仮想マシンが存在していても、このコマンドで仮想マシンがリ スト表示されない場合は、**polkit** は特権のないユーザーのアクションを正常に制限します。

## トラブルシューティング

現在、**polkit** を使用するように **libvirt** を設定すると、**libvirt-dbus** サービスとの互換性がない ため、RHEL 8 Web [コンソールを使用](#page-62-0) する VM に接続できなくなります。 Web コンソールで仮想マシンのきめ細かいアクセス制御が必要な場合は、カスタム D-Bus ポリ [シーを作成します。手順については、](https://access.redhat.com/solutions/6106401)Red Hat ナレッジベースの How to configure finegrained control of Virtual Machines in Cockpit を参照してください。

<sup>#</sup> ls /usr/share/polkit-1/actions | grep libvirt # ls /usr/share/polkit-1/rules.d | grep libvirt

#### 関連情報

- **man polkit** コマンド
- polkit [アクセス制御ポリシー](https://libvirt.org/aclpolkit.html#writing-access-control-policies) に関する libvirt アップストリーム情報

## <span id="page-238-0"></span>16.5. 仮想マシンのセキュリティーの自動機能

Best practices for securing virtual [machines](#page-235-0) に記載されている、仮想マシンのセキュリティーを向上さ せる手動での手段に加えて、RHEL 8 で仮想化を使用する場合は、libvirt ソフトウェアスイートによ り、多くのセキュリティー機能が提供され、自動的に有効になります。これには以下が含まれます。

#### システムおよびセッションの接続

RHEL 8 で仮想マシン管理に使用できるすべてのユーティリティーにアクセスするには、libvirt (**qemu:///system**) のシステム接続を使用する必要があります。そのためには、システムで root 権限 を持っているか、libvirt ユーザーグループの一部である必要があります。

libvirt グループに属していない root 以外のユーザーは、libvirt (**qemu:///session**) のセッション接 続にのみアクセスできます。これは、リソースにアクセスする際に、ローカルユーザーのアクセス 権限が有効である必要があります。たとえば、セッション接続を使用しても、システム接続で作成 された仮想マシンや、その他のユーザーを検出したり、アクセスしたりすることはできません。ま た、利用可能な仮想マシンネットワーク設定オプションも大幅に制限されます。

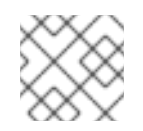

## 注記

RHEL 8 のドキュメントでは、システムの接続特権があることを前提としています。

#### 仮想マシンの分離

個々の仮想マシンは、ホストで孤立したプロセスとして動作し、ホストカーネルにより強制される セキュリティーに依存します。したがって、仮想マシンは、同じホストにある他の仮想マシンのメ モリーやストレージを読み取ったり、アクセスすることができません。

#### QEMU サンドボックス

QEMU コードが、ホストのセキュリティーを侵害する可能性のあるシステムコールを実行できない 機能です。

#### KASLR (Kernel Address Space Randomization)

カーネルイメージをデプロイメントする物理アドレスおよび仮想アドレスをランダム化できるよう にします。したがって、KASLR は、カーネルオブジェクトの場所に基づいて、ゲストのセキュリ ティーが悪用されるのを防ぎます。

## 16.6. 仮想化用の SELINUX ブール値

RHEL 9 は、SELinux が Enforcing モードのホストで自動的に有効になる特殊な SELinux ブール値の セットである **sVirt** 機能を提供します。

RHEL 8 システムにおける仮想マシンのセキュリティーの詳細な設定には、ハイパーバイザーが特定の 方法で機能するように、ホストで SELinux のブール値を設定できます。

仮想化関連のブール値とそのステータスのリストを表示するには、**getsebool -a | grep virt** コマンドを 実行します。

\$ **getsebool -a | grep virt** [...] virt\_sandbox\_use\_netlink --> off

```
virt_sandbox_use_sys_admin --> off
virt_transition_userdomain --> off
virt_use_comm --> off
virt_use_execmem --> off
virt_use_fusefs --> off
[...]
```
特定のブール値を有効にするには、root で **setsebool -P boolean\_name on** コマンドを実行します。 ブール値を無効にするには、**setsebool -P boolean\_name off** を使用します。

以下の表は、RHEL 8 で利用可能な仮想化関連のブール値と、その値が有効な場合の動作を示していま す。

## 表16.1 SELinux 仮想化ブール値

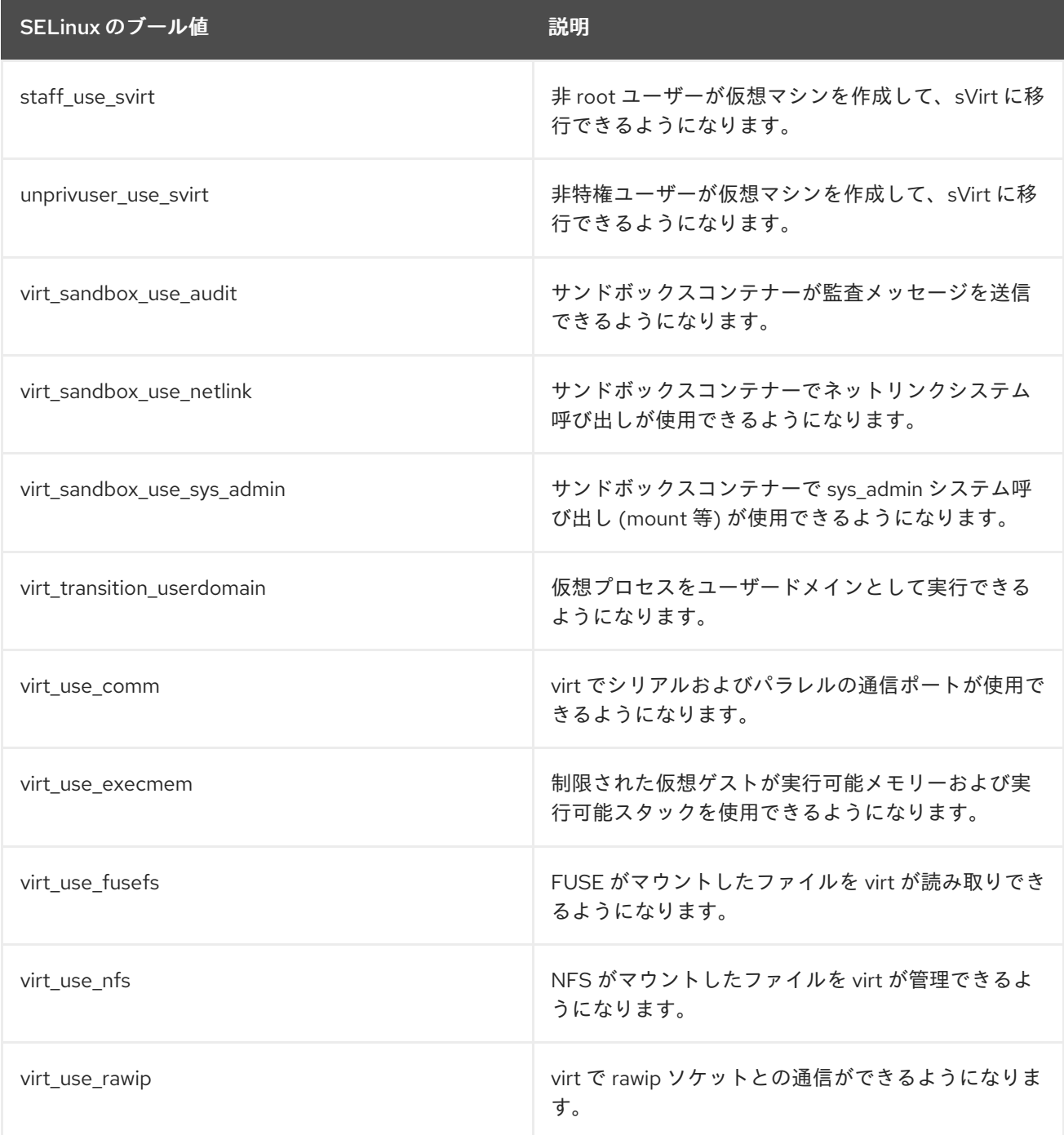

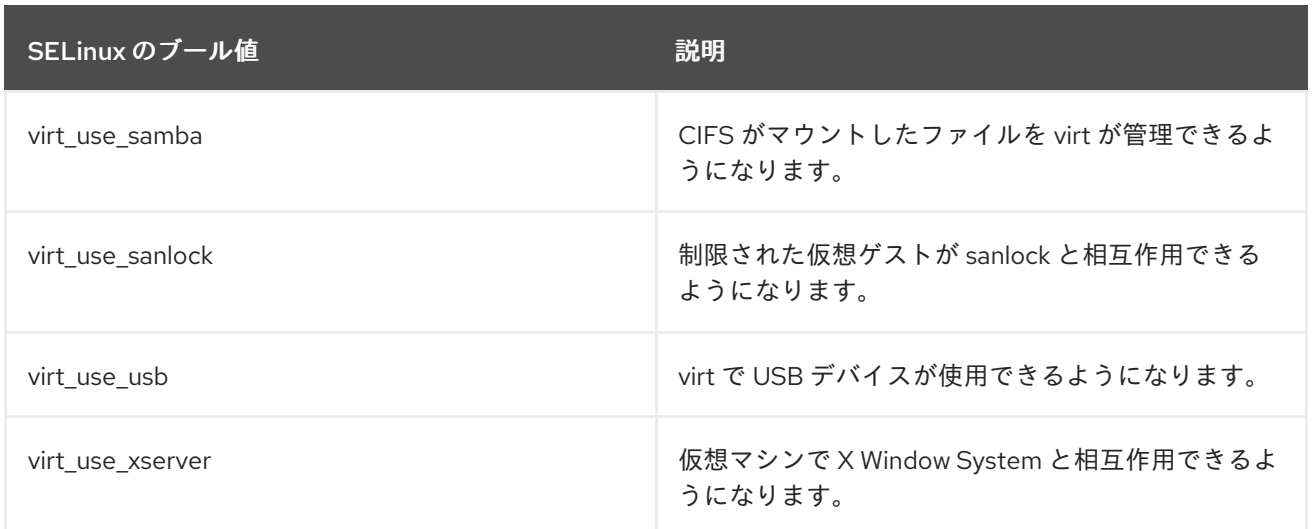

## 16.7. IBM Z での IBM SECURE EXECUTION の設定

IBM Z ハードウェアを使用して RHEL 8 ホストを実行する場合は、仮想マシンの IBM Secure Execution を設定して、仮想マシンのセキュリティーを強化できます。

IBM Secure Execution (Protected Virtualization とも呼ばれる) は、ホストシステムが仮想マシンの状態 とメモリーのコンテンツにアクセスできないようにします。その結果、ホストが危険にさらされても、 ゲストオペレーティングシステムを攻撃するベクトルとして使用できません。さらに、セキュア実行を 使用して、信頼できないホストが仮想マシンから機密情報を取得しないようにすることもできます。

次の手順では、IBM Z ホストの既存の仮想マシンを、セキュアな仮想マシンに変換する方法を説明しま す。

#### 前提条件

- システムハードウェアに以下のいずれかを使用している。
	- IBM z15 以降
	- o IBM LinuxONE III 以降
- Secure Execution 機能がお使いのシステムで有効になっている。確認するには、次のコマンド を実行します。

# grep facilities /proc/cpuinfo | grep 158

このコマンドで出力が表示された場合には、お使いの CPU は Secure Execution と互換性があ ります。

● カーネルに Secure Execution のサポートが含まれている。これを確認するには、次のコマンド を実行します。

# ls /sys/firmware | grep uv

このコマンドで出力が表示された場合には、カーネルで Secure Execution がサポートされてい ます。

ホストの CPU モデルに **unpack** 機能が含まれている。これを確認するには、次のコマンドを実 行します。

# virsh domcapabilities | grep unpack <feature policy='require' name='unpack'/>

このコマンドで上記の出力が表示された場合には、お使いの CPU ホストモデルは Secure Execution と互換性があります。

● 仮想マシンの CPU モードが host-model に設定されている。これを確認するには、以下を使用 します。**vm-name** は、仮想マシンの名前に置き換えます。

# virsh dumpxml **vm-name** | grep "<cpu mode='host-model'/>"

このコマンドで出力が表示された場合には、仮想マシンの CPU モデルは正しく設定されていま す。

● IBM Z のホストキーのドキュメントを取得および確認している。この方法は、IBM ドキュメン トの [ホストキードキュメントの確認](https://www.ibm.com/support/knowledgecenter/linuxonibm/com.ibm.linux.z.lxse/lxse_t_verify.html#lxse_verify) を参照してください。

## 手順

お使いのホスト で、以下の手順を実行します。

1. **prot\_virt=1** カーネルパラメーターをホストの [ブート設定](https://access.redhat.com/documentation/ja-jp/red_hat_enterprise_linux/8/html/managing_monitoring_and_updating_the_kernel/configuring-kernel-command-line-parameters_managing-monitoring-and-updating-the-kernel#changing-kernel-command-line-parameters-for-all-boot-entries_setting-kernel-command-line-parameters) に追加します。

# grubby --update-kernel=ALL --args="prot\_virt=1"

- 2. ブートメニューを更新します。  $#$  zipl
- 3. **virsh edit** を使用して、セキュリティー保護する仮想マシンの XML 設定を変更します。
- 4. **<launchSecurity type="s390-pv"/>** を **</devices>** 行の下に追加します。以下に例を示しま す。

```
[...]
  </memballoon>
 </devices>
 <launchSecurity type="s390-pv"/>
</domain>
```
5. 設定の **<devices>** セクションに **virtio-rng** デバイス(**<rng model="virtio">**)が含まれている場 合は、**<rng> </rng>** ブロックのすべての行を削除します。

セキュリティーを保護する仮想マシンの ゲストオペレーティングシステム で、以下の手順を実行しま す。

1. パラメーターファイルを作成します。以下に例を示します。

# touch ~/secure-parameters

2. **/boot/loader/entries** ディレクトリーで、最新バージョンのブートローダーエントリーを特定し ます。

# ls /boot/loader/entries -l [...] -rw-r--r--. 1 root root 281 Oct 9 15:51 3ab27a195c2849429927b00679db15c1-4.18.0240.el8.s390x.conf

3. ブートローダーエントリーからカーネルオプションの行を取得します。

# cat /boot/loader/entries/3ab27a195c2849429927b00679db15c1-4.18.0-240.el8.s390x.conf | grep options options root=/dev/mapper/rhel-root crashkernel=auto rd.lvm.lv=rhel/root rd.lvm.lv=rhel/swap

4. オプションの行の内容と **swiotlb=262144** を作成したパラメーターのファイルに追加します。

# echo "root=/dev/mapper/rhel-root crashkernel=auto rd.lvm.lv=rhel/root rd.lvm.lv=rhel/swap swiotlb=262144" > ~/secure-parameters

5. IBM Secure Execution イメージを生成します。

たとえば、以下は **secure-parameters** ファイル、**/boot/initramfs-4.18.0-240.el8.s390x.img** 初 期 RAM ディスクファイル、および **HKD-8651-000201C048.crt** ホストキードキュメントを使用 して、**/boot/vmlinuz-4.18.0-240.el8.s390x** イメージをもとに、セキュアなイメージ (**/boot/secure-image**) を作成します。

# genprotimg -i /boot/vmlinuz-4.18.0-240.el8.s390x -r /boot/initramfs-4.18.0- 240.el8.s390x.img -p ~/secure-parameters -k HKD-8651-00020089A8.crt -o /boot/secureimage

**genprotimg** ユーティリティーを使用すると、カーネルパラメーター、初期 RAM ディスク、 ブートイメージを含む、セキュアなイメージが作成されます。

6. 仮想マシンのブートメニューを更新して、セキュアなイメージから起動します。さらに、**initrd** および オプション で始まる行は必要ないので削除します。 たとえば、RHEL 8.3 仮想マシンでは、**/boot/loader/entries/** ディレクトリーでブートメニュー の編集が可能です。

# cat /boot/loader/entries/3ab27a195c2849429927b00679db15c1-4.18.0-240.el8.s390x.conf title Red Hat Enterprise Linux 8.3 version 4.18.0-240.el8.s390x linux /boot/secure-image [...]

7. ブート可能なディスクイメージの作成

# zipl -V

8. 保護されていない元のファイルを安全に削除します。以下に例を示します。

# shred /boot/vmlinuz-4.18.0-240.el8.s390x # shred /boot/initramfs-4.18.0-240.el8.s390x.img # shred secure-parameters

元のブートイメージ、初期 RAM イメージ、およびカーネルパラメーターファイルは保護されて いません。削除しない場合には、Secure Execution が有効になっている仮想マシンで、ハッキ ングまたは機密データマイニングの攻撃を受ける可能性があります。

## 検証

ホストで、**virsh dumpxml** ユーティリティーを使用して、セキュアな仮想マシンの XML 設定 を確認します。設定には **<launchSecurity type="s390-pv"/>** 要素を含み、<rng model="virtio"> 行は使用しないでください。

```
# virsh dumpxml vm-name
[...]
 <cpu mode='host-model'/>
 <devices>
  <disk type='file' device='disk'>
   <driver name='qemu' type='qcow2' cache='none' io='native'>
   <source file='/var/lib/libvirt/images/secure-guest.qcow2'/>
   <target dev='vda' bus='virtio'/>
  </disk>
  <interface type='network'>
   <source network='default'/>
   <model type='virtio'/>
  </interface>
  <console type='pty'/>
  <memballoon model='none'/>
 </devices>
 <launchSecurity type="s390-pv"/>
</domain>
```
## 関連情報

- IBM [documentation](https://www.ibm.com/docs/en/linux-on-systems?topic=tasks-start-virtual-server) on starting a secure virtual server
- IBM [documentation](https://www.ibm.com/support/knowledgecenter/linuxonibm/com.ibm.linux.z.lxse/lxse_r_cmd.html#cmd_genprotimg) on **genprotimg**
- [カーネルコマンドラインパラメーターの設定](https://access.redhat.com/documentation/ja-jp/red_hat_enterprise_linux/8/html/managing_monitoring_and_updating_the_kernel/configuring-kernel-command-line-parameters_managing-monitoring-and-updating-the-kernel)

## 16.8. IBM Z 上の仮想マシンへの暗号化コプロセッサーの割り当て

IBM Z ホストの仮想マシンでハードウェア暗号化を使用するには、暗号化プロセッサーデバイスから仲 介デバイスを作成して目的の仮想マシンに割り当てます。詳細な手順は、以下を参照してください。

## 前提条件

- お使いのホストを IBM Z ハードウェアで実行している。
- 暗号化コプロセッサーは、デバイスの割り当てと互換性があります。これを確認するには、コ プロセッサーの タイプ が **CEX4** 以降として表示されているかをチェックします。

#### # lszcrypt -V

CARD.DOMAIN TYPE MODE STATUS REQUESTS PENDING HWTYPE QDEPTH FUNCTIONS DRIVER

--------------------------------------------------------------------------------------------

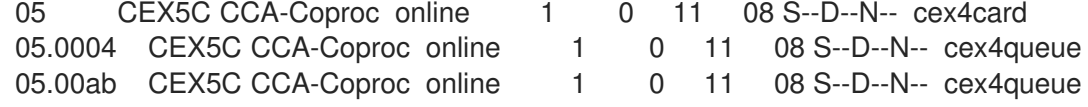

view fiour *in the second the second the second the second the second the second the second the second the second<br>- <sub>2</sub>. <br>- 2. <br>- 2. <br>- 2. <br>- 2. <br>- 2. <br>- 2. <br>- 2. <br> - 2. <br> - 2. <br> - 2. <br> - 2. <br> - 2. <br> - 2. <br> - 2. <br> - 2. <br>* 

● vfio ap カーネルモジュールが読み込まれている。確認するには、次のコマンドを実行しま す。

```
# lsmod | grep vfio_ap
vfio_ap 24576 0
[...]
```
モジュールを読み込むには、以下を使用します。

# modprobe vfio ap

**s390utils** バージョンは **ap** 処理をサポートしています。

```
# lszdev --list-types
...
ap Cryptographic Adjunct Processor (AP) device
...
```
手順

1. 仮想マシンに割り当てるデバイスの 10 進数値を取得します。たとえば、デバイス **05.0004** およ び **05.00ab** の場合は以下のようになります。

```
# echo "obase=10; ibase=16; 04" | bc
4
# echo "obase=10; ibase=16; AB" | bc
171
```
2. ホストで、デバイスを **vfio-ap** ドライバーに再割り当てします。

```
# chzdev -t ap apmask=-5 aqmask=-4,-171
```
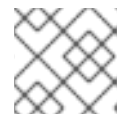

注記

デバイスを永続的に割り当てるには、**-p** フラグを使用します。

3. 暗号化デバイスが正しく再割り当てされていることを確認します。

# lszcrypt -V

CARD.DOMAIN TYPE MODE STATUS REQUESTS PENDING HWTYPE QDEPTH FUNCTIONS DRIVER

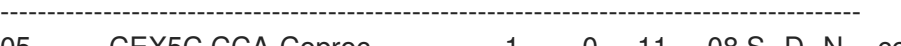

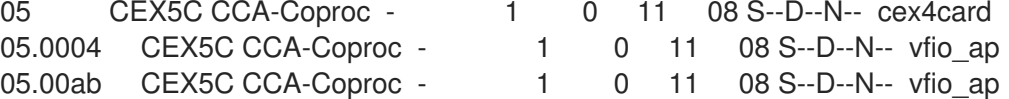

ドメインキューの DRIVER の値が **vfio\_ap** に変更されると、再割り当ては成功します。

4. 新しい仲介デバイスを定義する XML スニペットを作成します。 以下の例では、永続的な仲介デバイスを定義してそのデバイスにキューを割り当てます。具体 的には、この例の **vfio\_ap.xml** XML スニペットは、ドメインアダプター **0x05**、ドメイン キュー **0x0004** および **0x00ab**、および制御ドメイン **0x00ab** を仲介デバイスに割り当てます。

# vim vfio\_ap.xml

```
<device>
 <parent>ap_matrix</parent>
 <capability type="mdev">
  <type id="vfio_ap-passthrough"/>
  <attr name='assign_adapter' value='0x05'/>
  <attr name='assign_domain' value='0x0004'/>
  <attr name='assign_domain' value='0x00ab'/>
  <attr name='assign_control_domain' value='0x00ab'/>
 </capability>
</device>
```
5. **vfio\_ap.xml** XML スニペットから新しい仲介デバイスを作成します。

# virsh nodedev-define vfio\_ap.xml Node device 'mdev\_8f9c4a73\_1411\_48d2\_895d\_34db9ac18f85\_matrix' defined from 'vfio\_ap.xml'

6. 前の手順で作成した仲介デバイス (この場合は **mdev\_8f9c4a73\_1411\_48d2\_895d\_34db9ac18f85\_matrix**) を起動します。

# virsh nodedev-start mdev\_8f9c4a73\_1411\_48d2\_895d\_34db9ac18f85\_matrix Device mdev 8f9c4a73\_1411\_48d2\_895d\_34db9ac18f85\_matrix started

7. 設定が正しく適用されたことを確認します。

# cat /sys/devices/vfio\_ap/matrix/mdev\_supported\_types/vfio\_appassthrough/devices/**669d9b23-fe1b-4ecb-be08-a2fabca99b71**/matrix 05.0004 05.00ab

出力に **vfio-ap** に割り当てられたキューの数値が含まれる場合には、プロセスは成功です。

- 8. 仲介デバイスを仮想マシンに接続します。
	- a. 作成した仲介デバイスの UUID を表示し、次の手順のために保存します。

# virsh nodedev-dumpxml mdev\_8f9c4a73\_1411\_48d2\_895d\_34db9ac18f85\_matrix <device> <name>mdev\_8f9c4a73\_1411\_48d2\_895d\_34db9ac18f85\_matrix</name> <parent>ap\_matrix</parent> <capability type='mdev'> <type id='vfio\_ap-passthrough'/> <uuid>8f9c4a73-1411-48d2-895d-34db9ac18f85</uuid> <iommuGroup number='0'/> <attr name='assign\_adapter' value='0x05'/> <attr name='assign\_domain' value='0x0004'/> <attr name='assign\_domain' value='0x00ab'/> <attr name='assign\_control\_domain' value='0x00ab'/> </capability> </device>

b. 暗号化カード仲介デバイスの XML ファイルを作成して開きます。以下に例を示します。

# vim crypto-dev.xml

c. 以下の行をファイルに追加して保存します。**uuid** 値は、手順 a で取得した UUID に置き換 えます。

<hostdev mode='subsystem' type='mdev' managed='no' model='vfio-ap'> <source> <address uuid='8f9c4a73-1411-48d2-895d-34db9ac18f85'/> </source> </hostdev>

d. XML ファイルを使用して、仲介デバイスを仮想マシンに接続します。たとえば、**cryptodev.xml** ファイルで定義されたデバイスを、実行中の **testguest1** 仮想マシンに永続的に接 続するには、次のコマンドを実行します。

# virsh attach-device testguest1 crypto-dev.xml --live --config

**--live** オプションは、実行中の仮想マシンにのみデバイスを接続します。再起動後に永続性 は維持されません。**--config** オプションは、設定の変更を永続化します。**--config** オプ ションのみを使用すると、デバイスをシャットダウンした仮想マシンに接続できます。

各 UUID は、一度に 1 つの仮想マシンにしか割り当てることができないのでご注意くださ い。

#### 検証

1. ゲストオペレーティングシステムが、割り当てられた暗号化デバイスを検出していることを確 認します。

# lszcrypt -V

CARD.DOMAIN TYPE MODE STATUS REQUESTS PENDING HWTYPE QDEPTH FUNCTIONS DRIVER

-------------------------------------------------------------------------------------------- 05 CEX5C CCA-Coproc online 1 0 11 08 S--D--N-- cex4card 05.0004 CEX5C CCA-Coproc online 1 0 11 08 S--D--N-- cex4queue 05.00ab CEX5C CCA-Coproc online 1 0 11 08 S--D--N-- cex4queue

ゲストオペレーティングシステムでのこのコマンドの出力は、利用可能な暗号化コプロセッ サーデバイスが同じホストの論理パーティションで表示される出力と同じです。

2. ゲストオペレーティングシステムで、制御ドメインが暗号化デバイスに正常に割り当てられて いることを確認します。

# lszcrypt -d C

DOMAIN 00 01 02 03 04 05 06 07 08 09 0a 0b 0c 0d 0e 0f

------------------------------------------------------

 . . . . U . . . . . . . . . . . . . . . . . . . . . . . . . . . . . . . . . . . . . . . . . . . . . . . . . . . . . . . . . . .

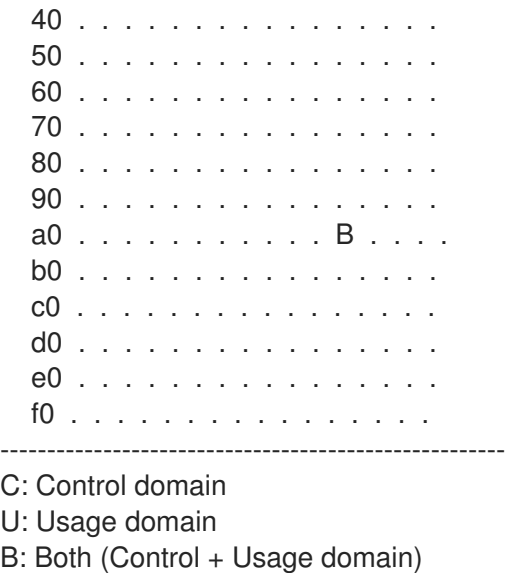

**lszcrypt -d C** で暗号化デバイスマトリックスに **U** と **B** の交差が表示された場合、制御ドメイ ンの割り当ては成功しています。

16.9. WINDOWS 仮想マシンでの標準ハードウェアセキュリティーの有効化

Windows 仮想マシンを保護するには、Windows デバイスの標準ハードウェア機能を使用して基本的な レベルのセキュリティーを有効にします。

### 前提条件

- 最新の WHQL 認定 VirtIO ドライバーがインストールされている。
- 仮想マシンのファームウェアが UEFI ブートに対応している。
- **edk2-OVMF** パッケージをホストマシンにインストールしている。

# {PackageManagerCommand} install edk2-ovmf

 $\bullet$ ホストマシンに **vTPM** パッケージをインストールしている。

# {PackageManagerCommand} install swtpm libtpms

- 仮想マシンが Q35 マシンアーキテクチャーを使用している。
- Windows インストールメディアを使用している。

#### 手順

1. TPM 2.0 を有効にするには、仮想マシンの XML 設定の **<devices>** セクションに以下のパラ メーターを追加します。

<devices> [...] <tpm model='tpm-crb'> <backend type='emulator' version='2.0'/>

## $<$ /tpm $>$ [...] </devices>

- 2. UEFI モードで Windows をインストールします。詳細は、SecureBoot [の仮想マシンの作成](#page-236-0) を 参照してください。
- 3. Windows 仮想マシンに virtio [ドライバーをインストールします。詳細は、](#page-278-0)Windows ゲストへの virtio ドライバーのインストール を参照してください。
- 4. UEFI でセキュアブートを有効にします。詳細は、[セキュアブート](https://docs.microsoft.com/en-us/windows-hardware/manufacture/desktop/secure-boot-landing) を参照してください。

## 検証

● Windows マシンの **デバイスのセキュリティー** ページに、以下のメッセージが表示されている ことを確認します。 Settings > Update & Security > Windows Security > Device Security

**Your device meets the requirements for standard hardware security.**

16.10. WINDOWS 仮想マシンでの拡張ハードウェアセキュリティーの有効 化

Windows 仮想マシンをさらにセキュアにするために、コード整合性の仮想化ベースの保護 (HVCI (Hypervisor-Protected Code Integrity) とも呼ばれます) を有効にできます。

## 前提条件

- [標準のハードウェアセキュリティーが有効になっていることを確認します。詳細は、](https://access.redhat.com/documentation/ja-jp/red_hat_enterprise_linux/8/html/configuring_and_managing_virtualization/securing-virtual-machines-in-rhel_configuring-and-managing-virtualization#enabling-standard-harware-security-on-windows-virtual-machines_securing-virtual-machines-in-rhel)Enabling standard hardware security on Windows virtual machines を参照してください。
- Hyper-V enlightenments [が有効になっていることを確認します。詳細は、](https://access.redhat.com/documentation/ja-jp/red_hat_enterprise_linux/8/html/configuring_and_managing_virtualization/installing-and-managing-windows-virtual-machines-on-rhel_configuring-and-managing-virtualization#enabling-hyper-v-enlightenments_optimizing-windows-virtual-machines-on-rhel)Hyper-V enlightenment の有効化 を参照してください。

## 手順

1. Windows VM の XML 設定を開きます。次の例では、Example-L1 VM の設定を開きます。

#### # **virsh edit Example-L1**

2. **<cpu>** セクションで、CPU モードを指定し、ポリシーフラグを追加します。

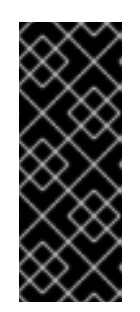

## 重要

- Intel CPU の場合は、vmx ポリシーフラグを有効にします。
- AMD CPU の場合は、svm ポリシーフラグを有効にします。
- カスタム CPU を指定したくない場合は、**<cpu mode>** を **hostpassthrough** として設定できます。

<cpu mode='custom' match='exact' check='partial'>

<model fallback='allow'>Skylake-Client-IBRS</model> <topology sockets='1' dies='1' cores='4' threads='1'/> <feature policy='require' name='vmx'/>  $<$ /cpu $>$ 

- 3. XML 設定を保存し、仮想マシンを再起動します。
- 4. 仮想マシンオペレーティングシステムで、Core isolation detailsページに移動します。 Settings > Update & Security > Windows Security > Device Security > Core isolation details
- 5. スイッチを切り替えて、メモリーの整合性を有効にします。
- 6. 仮想マシンを再起動します。

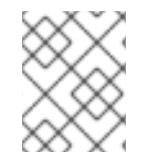

## 注記

HVCI を有効にするその他の方法は、関連する Microsoft ドキュメントを参照してくださ い。

### 検証

Windows 仮想マシンの **デバイスのセキュリティー** ページに、以下のメッセージが表示されて いることを確認します。 Settings > Update & Security > Windows Security > Device Security

**Your device meets the requirements for enhanced hardware security.**

- または、Windows 仮想マシンのシステム情報を確認します。
	- a. コマンドプロンプトで **msinfo32.exe** を実行します。
	- b. Virtualization-based security Services Runningの下に Credential Guard, Hypervisor enforced Code Integrity がリスト表示されているかどうかを確認します。

# 第17章 仮想マシンのパフォーマンスの最適化

仮想マシンでは、ホストと比べて、パフォーマンス低下が常に見られます。以下のセクションでは、こ の低下の理由を説明します。また、ハードウェアのインフラストラクチャーリソースを可能な限り効率 的に使用できるように、RHEL 8 での仮想化によるパフォーマンスへの影響を最小限に抑える方法を説 明します。

## 17.1. 仮想マシンのパフォーマンスに影響を及ぼすもの

仮想マシンは、ホストのユーザー空間プロセスとして実行します。したがって、ハイパーバイザーは、 仮想マシンがホストシステムのリソースを使用できるように、ホストのシステムリソースを変換する必 要があります。したがって、変換によりリソースの一部が消費されるため、仮想マシンのパフォーマン ス効率は、ホストと同じにはなりません。

#### システムパフォーマンスにおける仮想化の影響

仮想マシンのパフォーマンス低下の理由には、以下のようなものがあります。

- 仮想 CPU (vCPU) がホスト上のスレッドとして実装され、Linux スケジューラーで処理され る。
- 仮想マシンは、ホストカーネルから NUMA や Huge Page などの最適化機能を自動的に継承し ない。
- ホストのディスクおよびネットワーク I/O の設定が、仮想マシンのパフォーマンスに大きく影 響する可能性がある。
- ネットワークトラフィックは、一般的に、ソフトウェアベースのブリッジから仮想マシンに流 れる。
- ホストデバイスとそのモデルによっては、その特定のハードウェアのエミュレーションによ り、オーバーヘッドが著しくなる可能性がある。

仮想化が仮想マシンのパフォーマンスに与える影響の重大度は、次のようなさまざまな要因の影響を受 けます。

- 同時に実行している仮想マシンの数
- 各仮想マシンで使用される仮想デバイスのサイズ
- 仮想マシンが使用するデバイスの種類

#### 仮想マシンのパフォーマンス損失を減らす

RHEL 8 は、仮想化のパフォーマンスへの悪影響を減らすのに使用できる多くの機能を提供します。以 下に例を示します。

- tuned [サービス](#page-251-0) は、仮想マシンのリソースディストリビューションとパフォーマンスを自動的 に最適化できる。
- ブロック I/O [チューニング](#page-256-0) により、ディスクなどの仮想マシンのブロックデバイスのパフォー マンスを改善できる。
- NUMA [のチューニング](#page-263-0) により、vCPU のパフォーマンスを向上させることができる。
- [仮想ネットワーク](#page-269-0) は、さまざまな方法で最適化できる。

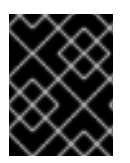

## 重要

仮想マシンのパフォーマンスのチューニングは、その他の仮想化機能に悪影響を与える 可能性があります。たとえば、変更した仮想マシンの移行がより困難になります。

## <span id="page-251-0"></span>17.2. TUNED を使用した仮想マシンのパフォーマンスの最適化

**TuneD** ユーティリティーは、CPU 集中型タスクや、ストレージネットワークスループットの応答など の特定のワークロードの特性に対して RHEL を調整するプロファイル配信メカニズムです。これによ り、特定のユースケースで、パフォーマンスを強化し、電力消費を減らすように事前設定されたチュー ニングプロファイルを多数利用できます。これらのプロファイルを編集するか、新規プロファイルを作 成して、仮想化環境に適したパフォーマンスソリューション (仮想化環境を含む) を作成できます。

RHEL 8 を仮想化に最適化するには、次のプロファイルを使用します。

- RHEL 8 仮想マシンの場合は、virtual-guest プロファイルを使用します。これは、一般的に適 用された **throughput-performance** プロファイルをベースにしていますが、仮想メモリーのス ワップは減少します。
- RHEL 8 仮想ホストの場合は、virtual-host プロファイルを使用します。これにより、ダー ティーメモリーページのより集中的なライトバックが有効になり、ホストのパフォーマンスを 活用できます。

#### 前提条件

**● TuneD** サービスが[インストールされており、有効になっている](https://access.redhat.com/documentation/ja-jp/red_hat_enterprise_linux/8/html/monitoring_and_managing_system_status_and_performance/getting-started-with-tuned_monitoring-and-managing-system-status-and-performance#installing-and-enabling-tuned_getting-started-with-tuned)。

### 手順

特定の **TuneD** プロファイルを有効にするには、以下を実行します。

1. 使用可能な **Tuned** プロファイルをリスト表示します。

### # **tuned-adm list**

Available profiles: - balanced - General non-specialized TuneD profile - desktop - Optimize for the desktop use-case [...] - virtual-guest - Optimize for running inside a virtual guest - virtual-host - Optimize for running KVM guests Current active profile: **balanced**

2. (必要に応じて) 新しい **TuneD** プロファイルを作成するか、既存の **TuneD** プロファイルを編集 します。

詳しくは、TuneD [プロファイルのカスタマイズ](https://access.redhat.com/documentation/ja-jp/red_hat_enterprise_linux/8/html/monitoring_and_managing_system_status_and_performance/customizing-tuned-profiles_monitoring-and-managing-system-status-and-performance) を参照してください。

3. **TuneD** プロファイルをアクティベートします。

# **tuned-adm profile selected-profile**

● 仮想化ホストを最適化するには、virtual-host プロファイルを使用します。

# **tuned-adm profile virtual-host**
RHEL ゲストオペレーティングシステムで、virtual-guest プロファイルを使用します。

#### # **tuned-adm profile virtual-guest**

#### 関連情報

● [システムの状態とパフォーマンスの監視と管理](https://access.redhat.com/documentation/ja-jp/red_hat_enterprise_linux/8/html/monitoring_and_managing_system_status_and_performance/)

### 17.3. 仮想マシンのメモリーの設定

仮想マシンのパフォーマンスを改善するために、追加のホスト RAM を仮想マシンに割り当てることが できます。同様に、仮想マシンに割り当てるメモリー量を減らして、ホストメモリーを他の仮想マシン やタスクに割り当てることができます。

これらのアクションを実行するには、Web [コンソール](#page-253-0) または [コマンドラインインターフェイス](#page-254-0) を使用 します。

17.3.1. Web コンソールを使用した仮想マシンのメモリーの追加および削除

仮想マシンのパフォーマンスを向上させるか、仮想マシンが使用するホストリソースを解放するため に、Web コンソールを使用して、仮想マシンに割り当てられたメモリーの量を調整できます。

#### 前提条件

- ゲスト OS がメモリーバルーンドライバーを実行している。これを確認するには、以下を実行 します。
	- 1. 仮想マシンの設定に **memballoon** デバイスが含まれていることを確認します。

# virsh dumpxml **testguest** | grep memballoon <memballoon model='virtio'> </memballoon>

このコマンドで出力が表示され、モデルが **none** に設定されていない場合は、**memballoon** デバイスが存在します。

- 2. バルーンドライバーがゲスト OS で実行していることを確認します。
	- Windows ゲストでは、ドライバーは **virtio-win** ドライバーパッケージの一部としてイ [ンストールされます。手順は、](#page-278-0)Installing KVM paravirtualized drivers for Windows virtual machines を参照してください。
	- Linux ゲストでは、通常、このドライバーはデフォルトで含まれており、**memballoon** デバイスがあれば、アクティベートされます。
- Web コンソールの仮想マシンプラグインが [システムにインストールされている。](#page-61-0)

#### 手順

1. 任意: 最大メモリーと、仮想マシンに現在使用されている最大メモリーの情報を取得します。こ れは、変更のベースラインとしても、検証のためにも機能します。

<span id="page-253-0"></span># virsh dominfo **testguest** Max memory: 2097152 KiB Used memory: 2097152 KiB

- 2. 仮想マシン インターフェイスで、情報を表示する仮想マシンを選択します。 新しいページが開き、選択した仮想マシンに関する基本情報を含む Overview セクションと、 仮想マシンのグラフィカルインターフェイスにアクセスするための Console セクションが表示 されます。
- 3. 概要ペインで、**Memory** 行の横にある 編集 をクリックします。 メモリー調整 ダイアログが表示されます。

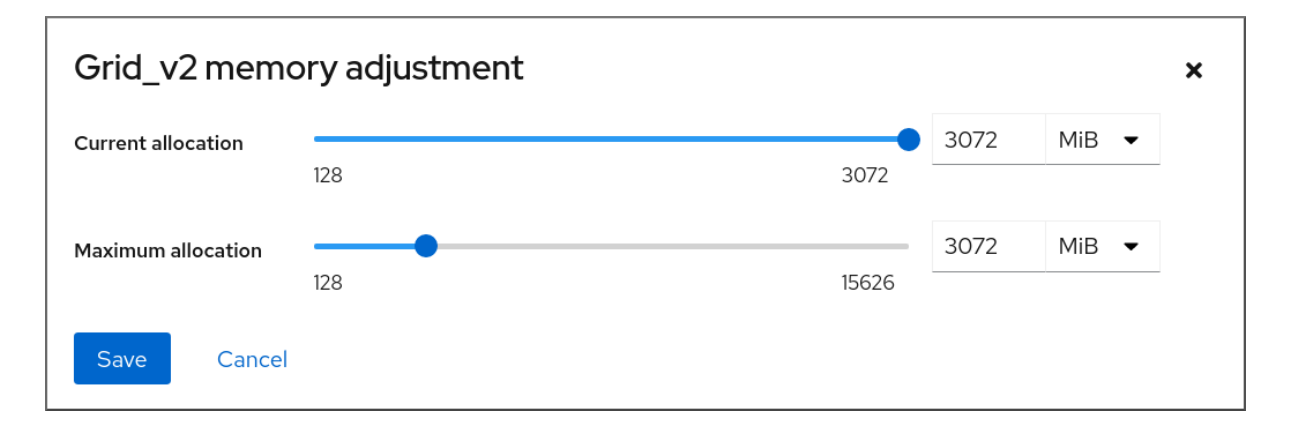

- 4. 選択した仮想マシンの仮想メモリーを設定します。
	- 最大割り当て: 仮想マシンがそのプロセスに使用できるホストメモリーの最大量を設定しま す。VM の作成時に最大メモリーを指定することも、後で増やすこともできます。メモリー は、MiB または GiB の倍数で指定できます。 仮想マシンをシャットダウンしてからでないと、最大メモリー割り当てを調整できませ ん。
	- 現在の割り当て 仮想マシンに割り当てる実際のメモリー量を設定します。この値は、最 大割り当てより小さい値にすることができますが、上限を超えることはできません。値を 調整して、仮想マシンで利用可能なメモリーをプロセス用に調整できます。メモリーは、 MiB または GiB の倍数で指定できます。 この値を指定しない場合、デフォルトの割り当ては最大割り当て の値になります。
- 5. **Save** をクリックします。 仮想マシンのメモリー割り当てが調整されます。

#### 関連情報

- [コマンドラインインターフェイスを使用した仮想マシンのメモリーの追加と削除](#page-254-0)
- 仮想マシンの CPU [パフォーマンスの最適化](#page-263-0)

17.3.2. コマンドラインインターフェイスを使用した仮想マシンのメモリーの追加と削除

仮想マシンのパフォーマンスを改善したり、使用しているホストリソースを解放したりするために、 CLI を使用して仮想マシンに割り当てられたメモリーの量を調整できます。

#### 前提条件

- <span id="page-254-0"></span>ゲスト OS がメモリーバルーンドライバーを実行している。これを確認するには、以下を実行 します。
	- 1. 仮想マシンの設定に **memballoon** デバイスが含まれていることを確認します。

# virsh dumpxml **testguest** | grep memballoon <memballoon model='virtio'> </memballoon>

このコマンドで出力が表示され、モデルが **none** に設定されていない場合は、**memballoon** デバイスが存在します。

- 2. ballon ドライバーがゲスト OS で実行されていることを確認します。
	- Windows ゲストでは、ドライバーは **virtio-win** ドライバーパッケージの一部としてイ [ンストールされます。手順は、](#page-278-0)Installing KVM paravirtualized drivers for Windows virtual machines を参照してください。
	- Linux ゲストでは、通常、このドライバーはデフォルトで含まれており、**memballoon** デバイスがあれば、アクティベートされます。

#### 手順

1. 任意: 最大メモリーと、仮想マシンに現在使用されている最大メモリーの情報を取得します。こ れは、変更のベースラインとしても、検証のためにも機能します。

# virsh dominfo **testguest** Max memory: 2097152 KiB Used memory: 2097152 KiB

2. 仮想マシンに割り当てる最大メモリーを調整します。この値を増やすと、仮想マシンのパ フォーマンスが低下する可能性が向上し、値を減らすことで、仮想マシンがホスト上にあるパ フォーマンスフットプリントが低減します。この変更は、停止している仮想マシンでのみ実行 できるため、実行中の仮想マシンを調整するには再起動する必要があります。 たとえば、仮想マシン testguest が使用可能な最大メモリーを 4096 MiB に変更するには、次 のコマンドを実行します。

# virt-xml **testguest** --edit --memory memory=4096,currentMemory=4096 Domain 'testguest' defined successfully. Changes will take effect after the domain is fully powered off.

実行中の仮想マシンの最大メモリーを増やすには、仮想マシンにメモリーデバイスを割り当て [ます。これは、メモリーのホットプラグとも呼ばれます。詳細は、デバイスの仮想マシンへの](#page-112-0) 接続 を参照してください。

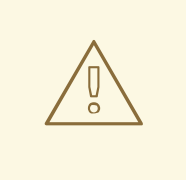

警告

実行中の仮想マシン (メモリーのホットアンプラグとも呼ばれる) から、メ モリーデバイスを削除することはサポートされておらず、Red Hat では推 奨していません。

3. 任意: 仮想マシンが現在使用しているメモリーを最大割り当てまで調整することもできます。こ れにより、仮想マシンの最大割り当てを変更せずに、仮想マシンが次回の再起動までホスト上 にあるメモリー負荷が調整されます。

# virsh setmem **testguest** --current 2048

### 検証

1. 仮想マシンが使用するメモリーが更新されていることを確認します。

# virsh dominfo **testguest** Max memory: 4194304 KiB Used memory: 2097152 KiB

2. (必要に応じて) 現在の仮想マシンメモリーを調整すると、仮想マシンのメモリーバルーンの統 計を取得して、そのメモリー使用量をどの程度効果的に調整するかを評価できます。

# virsh domstats --balloon **testguest** Domain: 'testguest' balloon.current=365624 balloon.maximum=4194304 balloon.swap\_in=0 balloon.swap\_out=0 balloon.major\_fault=306 balloon.minor\_fault=156117 balloon.unused=3834448 balloon.available=4035008 balloon.usable=3746340 balloon.last-update=1587971682 balloon.disk\_caches=75444 balloon.hugetlb\_pgalloc=0 balloon.hugetlb\_pgfail=0 balloon.rss=1005456

### 関連情報

- Web [コンソールを使用した仮想マシンのメモリーの追加および削除](#page-253-0)
- 仮想マシンの CPU [パフォーマンスの最適化](#page-263-0)

### 17.3.3. 関連情報

[Attaching](#page-112-0) devices to virtual machines .

# 17.4. 仮想マシンの I/O パフォーマンスの最適化

仮想マシンの入出力 (I/O) 機能は、仮想マシンの全体的な効率を大幅に制限する可能性があります。こ れに対処するために、ブロック I/O パラメーターを設定して、仮想マシンの I/O を最適化できます。

### 17.4.1. 仮想マシンにおけるブロック I/O のチューニング

複数のブロックデバイスが、複数の仮想マシンで使用されている場合は、I/O ウェイトを変更して特定 の仮想デバイスの I/O の優先度を調整することが重要になる場合があります。

<span id="page-256-0"></span>デバイスの I/O ウェイトを上げると、I/O 帯域幅の優先度が高まるため、より多くのホストリソースが 提供されます。同様に、デバイスのウェイトを下げると、ホストのリソースが少なくなります。

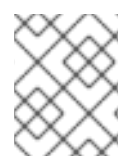

### 注記

各デバイスの ウェイト の値は **100** から **1000** の範囲内でなければなりません。もしく は、値を **0** にすると、各デバイスのリストからそのデバイスを削除できます。

### 手順

仮想マシンのブロック I/O パラメーターを表示および設定するには、以下を行います。

1. 仮想マシンの現在の **<blkio>** パラメーターを表示します。 **# virsh dumpxml VM-name**

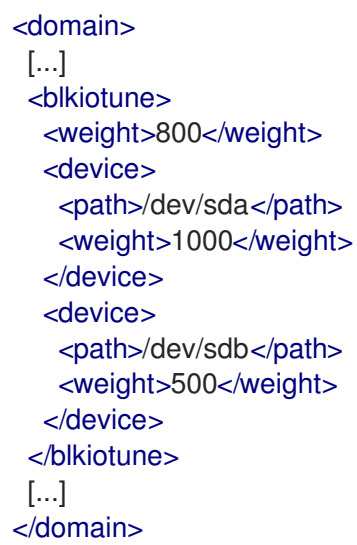

2. 指定したデバイスの I/O ウェイトを編集します。

# virsh blkiotune **VM-name** --device-weights **device**, **I/O-weight**

たとえば、次の例では、testguest1 仮想マシンの /dev/sda デバイスの重みを 500 に変更しま す。

# virsh blkiotune testguest1 --device-weights /dev/sda, 500

17.4.2. 仮想マシンのディスク I/O スロットリング

複数の仮想マシンが同時に実行する場合は、過剰なディスク I/O により、システムパフォーマンスに影 響が及ぶ可能性があります。KVM 仮想化のディスク I/O スロットリングでは、仮想マシンからホスト マシンに送られるディスク I/O 要求に制限を設定する機能を利用できます。これにより、仮想マシンが 共有リソースを過剰に使用し、その他の仮想マシンのパフォーマンスに影響を及ぼすことを防ぐことが できます。

ディスク I/O スロットリングを有効にするには、仮想マシンに割り当てられた各ブロックデバイスから ホストマシンに送られるディスク I/O 要求に制限を設定します。

1. **virsh domblklist** コマンドを使用して、指定された仮想マシン上のすべてのディスクデバイス

手順

1. **virsh domblklist** コマンドを使用して、指定された仮想マシン上のすべてのディスクデバイス の名前をリスト表示します。

# **virsh domblklist rollin-coal** Target Source ----------------------------------------------- vda /var/lib/libvirt/images/rollin-coal.qcow2 sda sdb /home/horridly-demanding-processes.iso

2. スロットルする仮想ディスクがマウントされているホストブロックデバイスを見つけます。 たとえば、前の手順の **sdb** 仮想ディスクをスロットリングする場合は、以下の出力では、ディ スクが **/dev/nvme0n1p3** パーティションにマウントされていることを示しています。

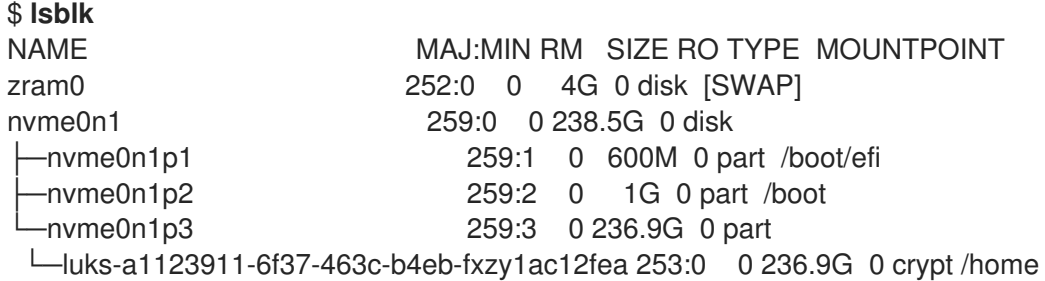

3. **virsh blkiotune** コマンドを使用して、ブロックデバイスの I/O 制限を設定します。

# **virsh blkiotune VM-name --parameter device,limit**

以下の例は、**rollin-coal** 仮想マシン上の **sdb** ディスクを毎秒 1000 の読み書き操作にスロット リングし、毎秒 50 MB の読み書きスループットにスロットリングします。

# **virsh blkiotune rollin-coal --device-read-iops-sec /dev/nvme0n1p3,1000 --devicewrite-iops-sec /dev/nvme0n1p3,1000 --device-write-bytes-sec /dev/nvme0n1p3,52428800 --device-read-bytes-sec /dev/nvme0n1p3,52428800**

#### 関連情報

- ディスク I/O スロットリングは、異なる顧客に属する仮想マシンが同じホストで実行されてい る場合や、異なる仮想マシンに QoS 保証が提供されている場合など、さまざまな状況で役立ち ます。ディスク I/O スロットリングは、低速なディスクをシミュレートするために使用するこ ともできます。
- I/O スロットリングは、仮想マシンに割り当てられた各ブロックデバイスに個別に適用でき、 スループットおよび I/O 操作の制限に対応します。
- Red Hat は、**virsh blkdeviotune** コマンドを使用した仮想マシンでの I/O スロットリングの設 定はサポートしていません。RHEL 8 を仮想マシンホストとして使用する場合にサポートされ ていない機能の詳細は、RHEL 8 [仮想化でサポートされていない機能](#page-311-0) を参照してください。

### 17.4.3. マルチキュー virtio-scsi の有効化

仮想マシンで **virtio-scsi** ストレージデバイスを使用する場合は、マルチキュー virtio-scsi 機能によ り、ストレージパフォーマンスおよびスケーラビリティーが向上します。このため、各仮想 CPU (vCPU) に別のキューを持たせることが可能になります。また仮想 CPU は、その他の vCPU に影響を 及ぼすことなく使用するために、割り込みできるようになります。

手順

● 特定の仮想マシンに対してマルチキュー virtio-scsi サポートを有効にするには、仮想マシンの XML 設定に以下を追加します。ここでの N は、vCPU キューの合計数です。

<controller type='scsi' index='0' model='virtio-scsi'> <driver queues='N' /> </controller>

# 17.5. 仮想マシンの CPU パフォーマンスの最適化

vCPU は、ホストマシンの物理 CPU と同様、仮想マシンのパフォーマンスにおいて極めて重要です。 したがって、vCPU を最適化すると、仮想マシンのリソース効率に大きな影響を及ぼす可能性がありま す。vCPU を最適化するには、以下を実行します。

- 1. [仮想マシンに割り当てられているホスト](#page-260-0) CPU の数を調整します。これは、[CLI](#page-259-0) または Web コ ンソール を使用して実行できます。
- 2. vCPU モデルが、ホストの CPU モデルに調整されていることを確認します。たとえば、仮想マ シン testguest1 を、ホストの CPU モデルを使用するように設定するには、次のコマンドを実 行します。

# virt-xml testguest1 --edit --cpu host-model

- 3. Kernel Same-page Merging (KSM) [を無効にします](#page-269-0) 。
- 4. ホストマシンが Non-Uniform Memory Access (NUMA) を使用する場合は、その仮想マシンに 対して NUMA を設定 することもできます。これにより、ホストの CPU およびメモリープロセ スが、仮想マシンの CPU およびメモリープロセスにできるだけ近くにマッピングされます。事 実上、NUMA チューニングにより、仮想マシンに割り当てられたシステムメモリーへのより効 率的なアクセスが可能になります。これにより、vCPU 処理の効果が改善されます。 詳細は、[仮想マシンで](#page-262-0) NUMA の設定 および サンプルの vCPU [パフォーマンスチューニングシ](#page-265-0) ナリオ を参照してください。

### 17.5.1. コマンドラインインターフェイスを使用した仮想 CPU の追加と削除

仮想マシンの CPU パフォーマンスを増減するには、仮想マシンに割り当てられた仮想 CPU (vCPU) を 追加または削除します。

実行中の仮想マシンで実行する場合、これは vCPU ホットプラグおよびホットアンプラグとも呼ばれま す。ただし、RHEL 8 では vCPU のホットアンプラグに対応しておらず、Red Hat ではその使用を強く 推奨していません。

#### 前提条件

● オプション: ターゲット仮想マシン内の vCPU の現在の状態を表示します。たとえば、仮想マシ ン testguest 上の仮想 CPU 数を表示するには、以下を実行します。

# virsh vcpucount **testguest** maximum config 4 maximum live 2 current config 2 current live 1

<span id="page-259-0"></span>この出力は、testguest が現在 1 vCPU を使用していることを示し、1 つ以上の vCPU をホット プラグして仮想マシンのパフォーマンスを向上できることを示しています。ただし、再起動後 に使用される vCPU の testguest 数は 2 に変更され、2 以上の vCPU のホットプラグが可能に なります。

### 手順

1. 仮想マシンに割り当てることができる vCPU の最大数を調整します。これは、仮想マシンの次 回起動時に有効になります。

たとえば、仮想マシン testguest の vCPU の最大数を 8 に増やすには、次のコマンドを実行し ます。

# virsh setvcpus testguest 8 --maximum --config

最大値は、CPU トポロジー、ホストハードウェア、ハイパーバイザー、およびその他の要素に よって制限される可能性があることに注意してください。

- 2. 仮想マシンに割り当てられている現在の仮想 CPU の数を調整し、直前のステップで設定された 最大数まで調整します。以下に例を示します。
	- 実行中の仮想マシン testguest にアタッチされている vCPU を 4 に増やすには、以下を実 行します。

# virsh setvcpus testguest 4 --live

これにより、仮想マシンの次回の起動まで、仮想マシンのパフォーマンスおよび testguest のホスト負荷のフットプリントが高まります。

● testquest 仮想マシンにアタッチされている vCPU の数を永続的に1に減らすには、次のコ マンドを実行します。

# virsh setvcpus testguest 1 --config

これにより、仮想マシンの次回の起動後に、仮想マシンのパフォーマンスおよび testguest のホスト負荷のフットプリントが低下します。ただし、必要に応じて、仮想マシンに追加 の vCPU をホットプラグして、一時的にパフォーマンスを向上させることができます。

### 検証

● 仮想マシンの vCPU の現在の状態に変更が反映されていることを確認します。

# virsh vcpucount **testguest** maximum config 8 maximum live 4 current config 1 current live 4

#### 関連情報

● Web [コンソールを使用した仮想](#page-260-0) CPU の管理

17.5.2. Web コンソールを使用した仮想 CPU の管理

<span id="page-260-0"></span>RHEL 9 Web コンソールを使用して、Web コンソールが接続している仮想マシンが使用する仮想 CPU を確認し、設定できます。

#### 前提条件

● Web コンソールの仮想マシンプラグインが [システムにインストールされている。](#page-61-0)

#### 手順

- 1. 仮想マシン インターフェイスで、情報を表示する仮想マシンを選択します。 新しいページが開き、選択した仮想マシンに関する基本情報を含む Overview セクションと、 仮想マシンのグラフィカルインターフェイスにアクセスするための Console セクションが表示 されます。
- 2. 概要ペインで、vCPU の数の横にある 編集 をクリックします。 vCPU の詳細ダイアログが表示されます。

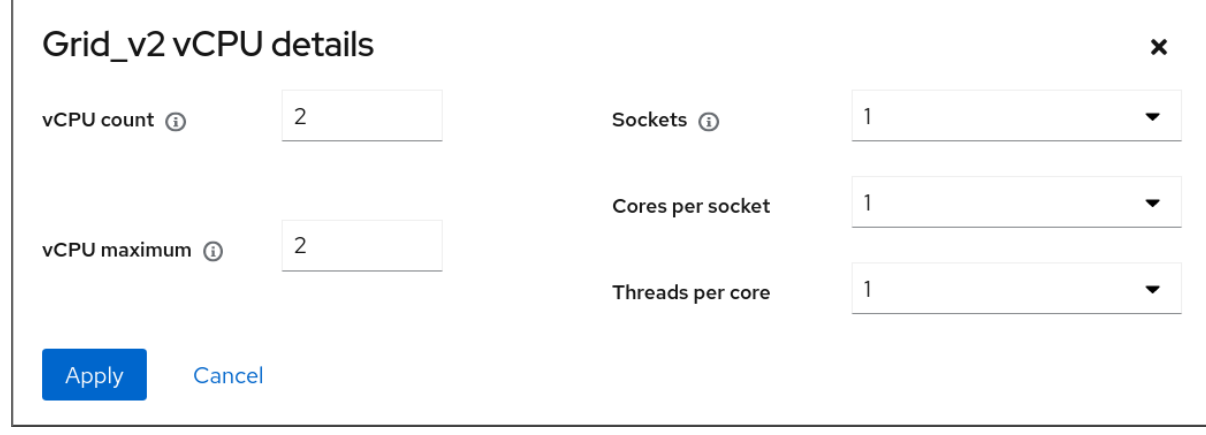

- 1. 選択した仮想マシンの仮想 CPU を設定します。
	- vCPU 数: 現在使用中の vCPU の数

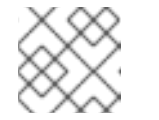

#### 注記

vCPU 数は、vCPU 最大値以下にする必要があります。

- vCPU 最大値 仮想マシンに設定できる仮想 CPU の最大数を入力します。この値が vCPU 数 よりも大きい場合には、vCPU を追加で仮想マシンに割り当てることができます。
- ソケット 仮想マシンに公開するソケットの数を選択します。
- ソケットごとのコア 仮想マシンに公開する各ソケットのコア数を選択します。
- コアあたりのスレッド 仮想マシンに公開する各コアのスレッド数を選択します。 Sockets、Cores per socket、および Threads per coreオプションは、仮想マシンの CPU トポロジーを調整することに注意してください。これは、vCPU のパフォーマンスにメ リットがあり、ゲスト OS の特定のソフトウェアの機能に影響を与える可能性がありま す。デプロイメントで別の設定が必要ない場合は、デフォルト値のままにします。
- 2. **Apply** をクリックします。 仮想マシンに仮想 CPU が設定されます。

注記

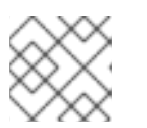

仮想 CPU 設定の変更は、仮想マシンの再起動後にのみ有効になります。

### 関連情報

● [コマンドラインインターフェイスを使用した仮想](#page-259-0) CPU の追加と削除

### 17.5.3. 仮想マシンでの NUMA の設定

以下の方法は、RHEL 8 ホストで、仮想マシンの Non-Uniform Memory Access (NUMA) 設定の設定に 使用できます。

### 前提条件

ホストが NUMA 対応のマシンである。これを確認するには、**virsh nodeinfo** コマンドを使用し て、**NUMA cell(2)** の行を確認します。

# virsh nodeinfo CPU model: x86\_64 CPU(s): 48 CPU frequency: 1200 MHz CPU socket(s): 1 Core(s) per socket: 12 Thread(s) per core: 2 NUMA cell(s): 2 Memory size: 67012964 KiB

行の値が 2 以上であると、そのホストは NUMA に対応しています。

### 手順

使いやすさのため、自動化ユーティリティーとサービスを使用して、仮想マシンの NUMA を設定でき ます。ただし、手動で NUMA を設定すると、パフォーマンスが大幅に向上する可能性が高くなりま す。

### 自動方式

● 仮想マシンの NUMA ポリシーを Preferred に設定します。たとえば、仮想マシン testguest5 に対してこれを行うには、次のコマンドを実行します。

# virt-xml testguest5 --edit --vcpus placement=auto # virt-xml testguest5 --edit --numatune mode=preferred

ホストで NUMA の自動負荷分散を有効にします。

# echo 1 > /proc/sys/kernel/numa\_balancing

**umad** サービスを起動して、メモリーリソースで仮想マシンの CPU を自動的に調整します。

# systemctl start numad

#### 手動方式

- <span id="page-262-0"></span>1. 特定ホストの CPU、またはある範囲の CPU に特定の vCPU スレッドをピニングします。これ は、NUMA 以外のホストおよび仮想マシンでも可能で、vCPU のパフォーマンスを向上させる 安全な方法として推奨されています。 たとえば、次のコマンドでは、仮想マシン testguest6 の vCPU スレッドの 0 から 5 を、ホス トの CPU 1、3、5、7、9、11 にそれぞれピニングします。
	- # virsh vcpupin testguest6 0 1 # virsh vcpupin testguest6 1 3 # virsh vcpupin testguest6 2 5 # virsh vcpupin testguest6 3 7 # virsh vcpupin testguest6 4 9 # virsh vcpupin testguest6 5 11
	- その後、これが成功したかどうかを確認できます。

# virsh vcpupin testguest6 VCPU CPU Affinity ---------------------- 0 1 1 3 2 5 3 7 4 9 5 11

2. vCPU スレッドのピニング後に、指定の仮想マシンに関連付けられた QEMU プロセススレッド を、特定ホスト CPU、またはある範囲の CPU に固定することもできます。たとえば、以下の コマンドは、testguest6 の QEMU プロセススレッドを CPU 13 および 15 にピニングし、これ が成功したことを確認します。

# virsh emulatorpin testguest6 13,15 # virsh emulatorpin testguest6 emulator: CPU Affinity ---------------------------------- \*: 13,15

- 3. これで、特定の仮想マシンに対して割り当てられるホストの NUMA ノードを指定することがで
- きます。これにより、仮想マシンの vCPU によるホストメモリーの使用率が向上します。たと えば、次のコマンドでは、ホスト NUMA ノード 3 〜 5 を使用するように testguest6 を設定 し、これが成功したかどうかを確認します。

# virsh numatune testguest6 --nodeset 3-5 # virsh numatune testguest6

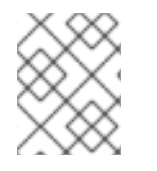

### 注記

最善のパフォーマンス結果を得るためにも、上記の手動によるチューニングメソッドを すべて使用することが推奨されます。

#### 既知の問題

● 現時点では IBM Z ホストで NUMA [チューニングを実行できない](#page-53-0)

#### <span id="page-263-0"></span>関連情報

- vCPU [のパフォーマンスチューニングシナリオ例](#page-265-0)
- View the current NUMA [configuration](#page-271-0) of your system using the **numastat** utility

17.5.4. vCPU のパフォーマンスチューニングシナリオ例

最適な vCPU パフォーマンスを得るためにも、たとえば以下のシナリオのように、手動で **vcpupin**、**emulatorpin**、および **numatune** 設定をまとめて使用することが推奨されます。

### 開始シナリオ

- ホストには以下のハードウェア仕様があります。
	- o 2つの NUMA ノード
	- 各ノードにある 3 つの CPU コア
	- 各コアにある 2 スレッド

このようなマシンの **virsh nodeinfo** の出力は以下のようになります。

# **virsh nodeinfo** CPU model: x86\_64 CPU(s): 12 CPU frequency: 3661 MHz CPU socket(s): 2 Core(s) per socket: 3 Thread(s) per core: 2 NUMA cell(s): 2 Memory size: 31248692 KiB

既存の仮想マシンを変更して、8 つの vCPU を使用できるようにします。これは、1 つの NUMA ノードに収まらないことを意味します。 したがって、各 NUMA ノードに 4 つの vCPU を分散し、vCPU トポロジーをホストトポロジー に可能な限り近づけるようにする必要があります。つまり、指定の物理 CPU のシブリングス レッドとして実行される vCPU は、同じコア上のホストスレッドに固定 (ピニング) される必要 があります。詳細は、以下の ソリューション を参照してください。

### 解決方法

1. ホストトポロジーに関する情報を取得します。

### # **virsh capabilities**

この出力には、以下のようなセクションが含まれます。

```
<topology>
 <cells num="2">
  <cell id="0">
   <memory unit="KiB">15624346</memory>
   <pages unit="KiB" size="4">3906086</pages>
   <pages unit="KiB" size="2048">0</pages>
   <pages unit="KiB" size="1048576">0</pages>
```

```
<distances>
    <sibling id="0" value="10" />
    <sibling id="1" value="21" />
   </distances>
   <cpus num="6">
    <cpu id="0" socket_id="0" core_id="0" siblings="0,3" />
    <cpu id="1" socket_id="0" core_id="1" siblings="1,4" />
    <cpu id="2" socket_id="0" core_id="2" siblings="2,5" />
    <cpu id="3" socket_id="0" core_id="0" siblings="0,3" />
    <cpu id="4" socket_id="0" core_id="1" siblings="1,4" />
    <cpu id="5" socket_id="0" core_id="2" siblings="2,5" />
   </cpus>
  </cell>
  <cell id="1">
   <memory unit="KiB">15624346</memory>
   <pages unit="KiB" size="4">3906086</pages>
   <pages unit="KiB" size="2048">0</pages>
   <pages unit="KiB" size="1048576">0</pages>
   <distances>
    \lesibling id="0" value="21" />
    \lesibling id="1" value="10" />
   </distances>
   <cpus num="6"><cpu id="6" socket_id="1" core_id="3" siblings="6,9" />
    <cpu id="7" socket_id="1" core_id="4" siblings="7,10" />
    <cpu id="8" socket id="1" core id="5" siblings="8,11" />
    <cpu id="9" socket_id="1" core_id="3" siblings="6,9" />
    <cpu id="10" socket_id="1" core_id="4" siblings="7,10" />
    <cpu id="11" socket_id="1" core_id="5" siblings="8,11" />
   </cpus>
  </cell>
 </cells>
</topology>
```
- 2. (必要に応じて) [適用可能なツールおよびユーティリティー](#page-271-0) を使用して、仮想マシンのパフォー マンスをテストします。
- 3. ホストに 1 GiB の Huge Page を設定してマウントします。

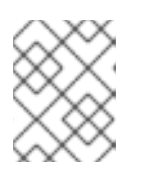

### 注記

1 GiB huge page は、ARM 64 ホストなどの一部のアーキテクチャーおよび設定 では使用できない場合があります。

a. ホストのカーネルコマンドラインに次の行を追加します。

default\_hugepagesz=1G hugepagesz=1G

b. **/etc/systemd/system/hugetlb-gigantic-pages.service** ファイルを以下の内容で作成しま す。

[Unit] Description=HugeTLB Gigantic Pages Reservation DefaultDependencies=no Before=dev-hugepages.mount

<span id="page-265-0"></span>ConditionPathExists=/sys/devices/system/node ConditionKernelCommandLine=hugepagesz=1G

```
[Service]
Type=oneshot
RemainAfterExit=yes
ExecStart=/etc/systemd/hugetlb-reserve-pages.sh
```
**[Install]** WantedBy=sysinit.target

c. **/etc/systemd/hugetlb-reserve-pages.sh** ファイルを以下の内容で作成します。

```
#!/bin/sh
nodes_path=/sys/devices/system/node/
if [ ! -d $nodes_path ]; then
echo "ERROR: $nodes_path does not exist"
exit 1
fi
reserve_pages()
{
echo $1 > $nodes_path/$2/hugepages/hugepages-1048576kB/nr_hugepages
}
reserve_pages 4 node1
reserve_pages 4 node2
```
これにより、4つの 1GiB の Huge Page が node1 から予約され、さらに別の4つの1 GiB の Huge Page が node2 から予約されます。

d. 前の手順で作成したスクリプトを実行ファイルにします。

# **chmod +x /etc/systemd/hugetlb-reserve-pages.sh**

e. システムの起動時に Huge Page 予約を有効にします。

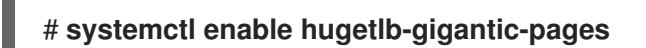

4. **virsh edit** コマンドを使用して、最適化する仮想マシンの XML 設定 (この例では super-VM) を 編集します。

### # **virsh edit super-vm**

- 5. 次の方法で仮想マシンの XML 設定を調整します。
	- a. 仮想マシンが 8 つの静的 vCPU を使用するように設定します。これを行うには、**<vcpu/>** 要素を使用します。
	- b. トポロジーでミラーリングする、対応するホスト CPU スレッドに、各 vCPU スレッドをピ ニングします。これを行うには、**<cputune>** セクションの **<vcpupin/>** 要素を使用しま す。 上記の **virsh** 機能 ユーティリティーで示されているように、ホストの CPU スレッドは、各 コアで連続的に順次付けされません。また、vCPU スレッドは、同じ NUMA ノード上のホ

ストのコアの利用可能な最大セットに固定される必要があります。表の図については、以 下の トポロジーの例 セクションを参照してください。

手順 a と b の XML 設定は次のようになります。

<cputune> <vcpupin vcpu='0' cpuset='1'/> <vcpupin vcpu='1' cpuset='4'/> <vcpupin vcpu='2' cpuset='2'/> <vcpupin vcpu='3' cpuset='5'/> <vcpupin vcpu='4' cpuset='7'/> <vcpupin vcpu='5' cpuset='10'/> <vcpupin vcpu='6' cpuset='8'/> <vcpupin vcpu='7' cpuset='11'/> <emulatorpin cpuset='6,9'/> </cputune>

c. 1 GiB の Huge Page を使用するように仮想マシンを設定します。

```
<memoryBacking>
 <hugepages>
  <page size='1' unit='GiB'/>
 </hugepages>
</memoryBacking>
```
d. ホスト上で対応する NUMA ノードからメモリーを使用するように、仮想マシンの NUMA ノードを設定します。これを行うには、**<numatune/>** セクションの **<memnode/>** 要素を 使用します。

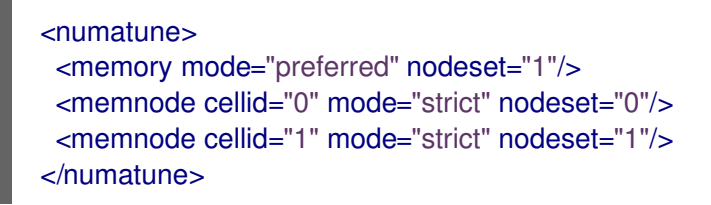

e. CPU モードが **host-passthrough** に設定され、CPU が **passthrough** モードでキャッシュ を使用していることを確認します。

<cpu mode="host-passthrough"> <topology sockets="2" cores="2" threads="2"/> <cache mode="passthrough"/>

6. 仮想マシンの XML 設定に、以下のようなセクションが含まれていることを確認します。

```
[...]
 <memoryBacking>
  <hugepages>
   <page size='1' unit='GiB'/>
  </hugepages>
 </memoryBacking>
 <vcpu placement='static'>8</vcpu>
 <cputune>
  <vcpupin vcpu='0' cpuset='1'/>
  <vcpupin vcpu='1' cpuset='4'/>
```
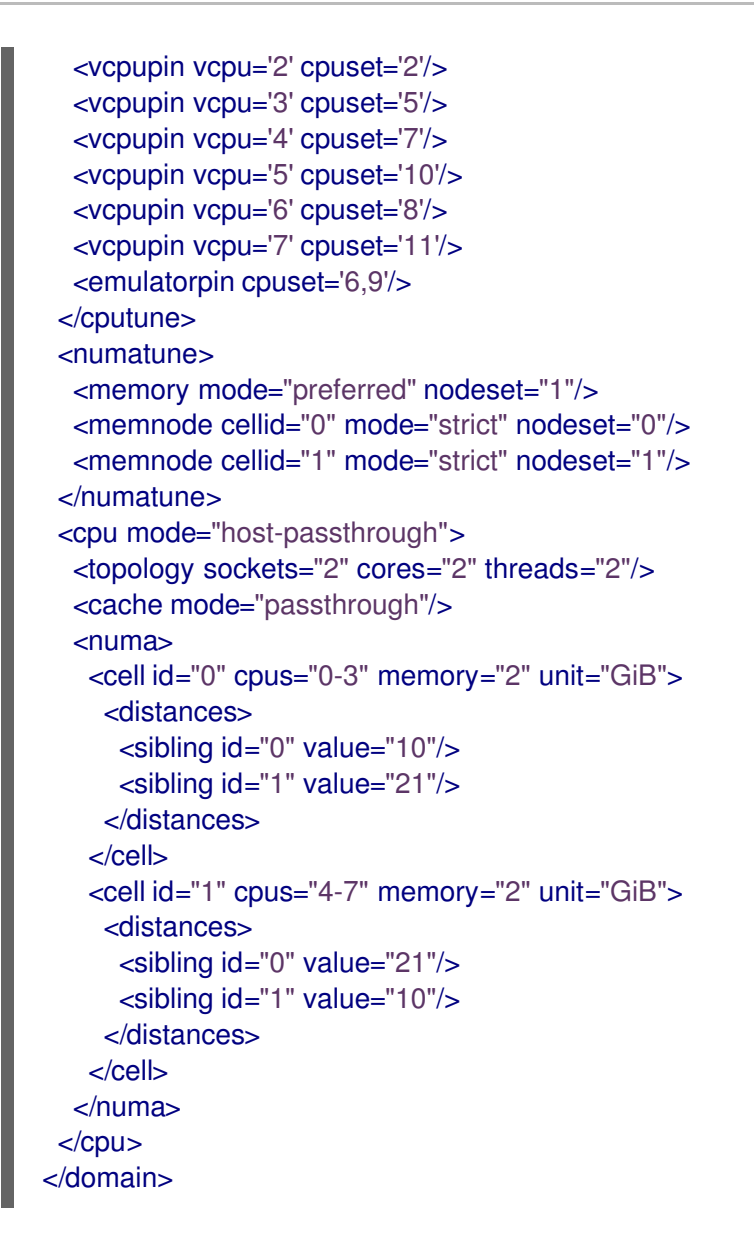

7. (必要に応じて) [アプリケーションツールおよびユーティリティー](#page-271-0) を使用して仮想マシンのパ フォーマンスをテストし、仮想マシンの最適化への影響を評価します。

トポロジーの例

● 以下の表は、ピニングされる必要のある vCPU とホスト CPU 間の接続を示しています。

表17.1 ホストトポロジー

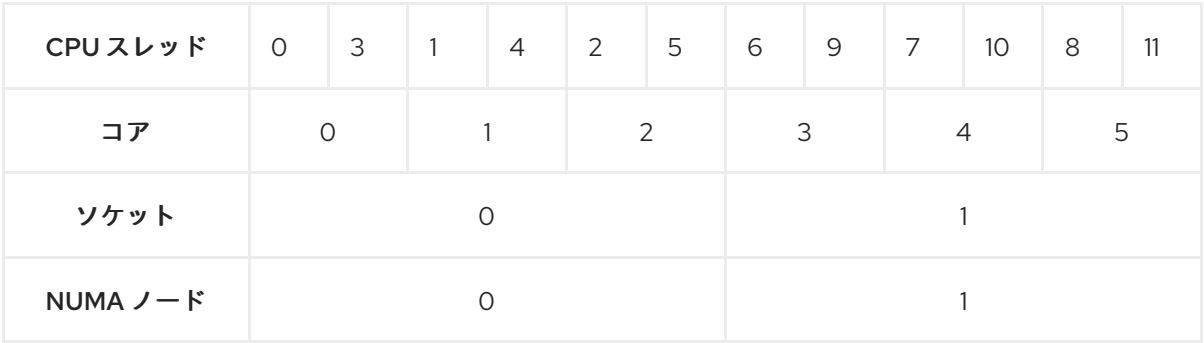

### 表17.2 仮想マシントポロジー

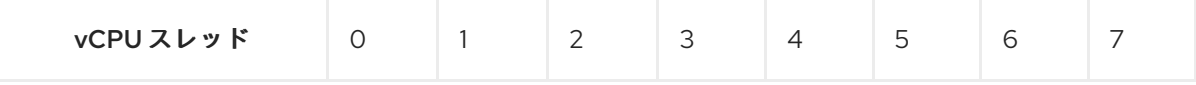

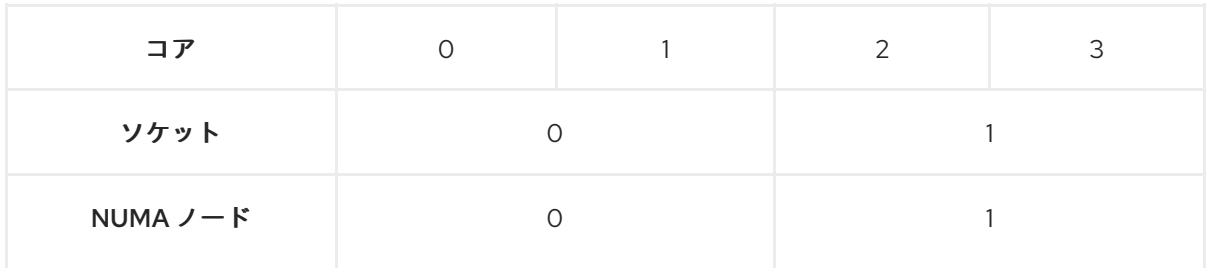

表17.3 ホストと仮想マシントポロジーの組み合わせ

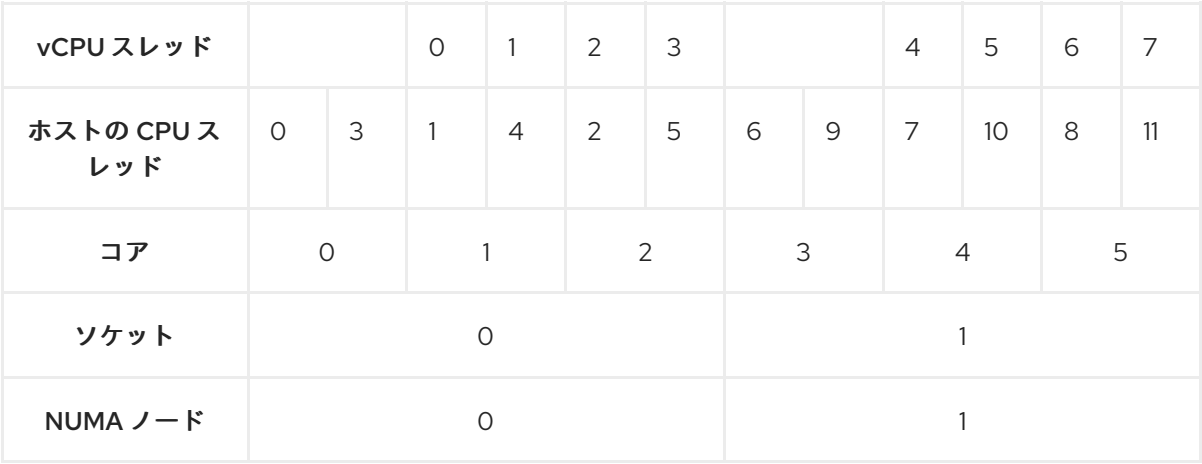

このシナリオでは、2 つの NUMA ノードと 8 つの vCPU があります。したがって、4 つの vCPU スレッドは各ノードに固定 (ピニング) される必要があります。

また、Red Hat では、ホストシステムの操作のために、各ノードで少なくとも1つの CPU ス レッドを使用できるようにしておくことを推奨します。

以下の例では、NUMA ノードにはそれぞれ 3 コアで、2 個のホスト CPU スレッドがあるた め、ノード 0 のセットは、以下のように変換できます。

<vcpupin vcpu='0' cpuset='1'/> <vcpupin vcpu='1' cpuset='4'/> <vcpupin vcpu='2' cpuset='2'/> <vcpupin vcpu='3' cpuset='5'/>

### 17.5.5. Kernel Same-page Merging の無効化

Kernel same-page merging (KSM) はメモリーの密度を向上させますが、CPU 使用率が増え、ワーク ロードによっては全体のパフォーマンスに悪影響を与える可能性があります。このような場合には、 KSM を無効にすることで、仮想マシンのパフォーマンスを向上させることができます。

要件に応じて、KSM を 1 回のセッションだけ無効にしたり、永続的に無効にしたりできます。

### 手順

● KSM をセッション1回分無効にするには、svstemctl ユーティリティーを使用して ksm サービ スおよび **ksmtuned** サービスを停止します。

# **systemctl stop ksm**

# **systemctl stop ksmtuned**

<span id="page-269-0"></span>KSM を永続的に無効にするには、**systemctl** ユーティリティーを使用して **ksm** サービスおよ び **ksmtuned** サービスを無効にします。

# **systemctl disable ksm** Removed /etc/systemd/system/multi-user.target.wants/ksm.service. # **systemctl disable ksmtuned** Removed /etc/systemd/system/multi-user.target.wants/ksmtuned.service.

### 注記

KSM を無効にする前に仮想マシン間で共有されていたメモリーページは、そのまま共有 されます。共有を停止するには、以下のコマンドを使用して、システムの **PageKSM** ページをすべて削除します。

### # **echo 2 > /sys/kernel/mm/ksm/run**

KSM ページを匿名ページに置き換えると、**khugepaged** カーネルサービスは仮想マシン の物理メモリーに透過的なヒュージページを再ビルドします。

# <span id="page-269-1"></span>17.6. 仮想マシンのネットワークパフォーマンスの最適化

仮想マシンのネットワークインターフェイスカード (NIC) の性質上、仮想マシンは、割り当てられてい るホストネットワークの帯域幅の一部を失います。これにより、仮想マシンの全体的なワークロード効 率が削減されることがあります。以下のヒントは、仮想 NIC (vNIC) のスループットで仮想化の影響を 最小限に抑えることができます。

#### 手順

以下の方法のいずれかを使用し、仮想マシンのネットワークパフォーマンスにメリットがあるかどうか を調べます。

#### vhost\_net モジュールの有効化

ホストで **vhost\_net** カーネル機能が有効になっていることを確認します。

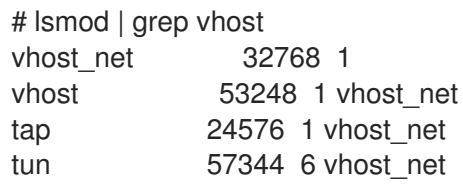

このコマンドの出力が空白である場合は、**vhost\_net** カーネルモジュールを有効にします。

# modprobe vhost net

#### マルチキュー virtio-net の設定

仮想マシンに マルチキュー virtio-net 機能を設定するには、**virsh edit** コマンドを使用して、仮想 マシンの XML 設定を編集します。XML で、以下を **<devices>** セクションに追加し、**N** を、仮想マ シンの vCPU 数 (最大 16) に変更します。

<interface type='network'> <source network='default'/> <model type='virtio'/>

<driver name='vhost' queues='N'/> </interface>

仮想マシンが実行中の場合は、再起動して変更を適用します。

#### ネットワークパケットのバッチ処理

転送パスが長い Linux の仮想マシン設定では、パケットをバッチ処理してからカーネルに送信する ことで、キャッシュが有効に活用される場合があります。パケットバッチ機能を設定するには、ホ ストで次のコマンドを実行し、tap0 を、仮想マシンが使用するネットワークインターフェイスの名 前に置き換えます。

# ethtool -C **tap0** rx-frames 64

#### SR-IOV

ホスト NIC が SR-IOV に対応している場合は、vNIC に SR-IOV デバイス割り当てを使用します。詳 しくは、[Managing](#page-129-0) SR-IOV devices を参照してください。

#### 関連情報

● [仮想ネットワークの概要](#page-213-0)

17.7. 仮想マシンのパフォーマンス監視ツール

最も多くの仮想マシンリソースを消費するものと、仮想マシンで最適化を必要とする部分を認識するた めに、一般的なパフォーマンス診断ツールや仮想マシン固有のパフォーマンス診断ツールを使用できま す。

#### デフォルトの OS パフォーマンス監視ツール

標準のパフォーマンス評価には、ホストおよびゲストのオペレーティングシステムでデフォルトで提供 されるユーティリティーを使用できます。

- RHEL 8 ホストで、root として **top** ユーティリティーまたは システムモニター アプリケーショ ンを使用し、出力結果から **qemu** と **virt** を見つけます。これは、仮想マシンが消費しているホ ストシステムのリソースのサイズを示します。
	- 監視ツールにおいて、**qemu** プロセスまたは **virt** プロセスのいずれかで、ホストの CPU ま たはメモリーの容量を大幅に消費していることが示されている場合は、**perf** ユーティリ ティーを使用して調査を行います。詳細は以下を参照してください。
	- o また、vhost net スレッドプロセス (例: vhost net-1234) が、ホストの CPU 容量を過剰に 消費する際に表示される場合は、**multi-queue virtio-net** などの 仮想ネットワークの最適化 機能 [を使用することを検討してください。](#page-269-1)
- ゲストオペレーティングシステムでは、システムで利用可能なパフォーマンスユーティリ ティーとアプリケーションを使用して、どのプロセスが最も多くのシステムリソースを消費す るかを評価します。
	- Linux システムでは、**top** ユーティリティーを使用できます。
	- Windows システムでは、Task Manager アプリケーションを使用できます。

perf kvm

<span id="page-271-0"></span>**perf** ユーティリティーを使用して、RHEL 8 ホストのパフォーマンスに関する仮想化固有の統計を収集 および分析できます。これを行うには、以下を行います。

1. ホストに、perf パッケージをインストールします。

# # **yum install perf**

- 2. **perf kvm stat** コマンドの 1 つを使用して、仮想化ホストの perf 統計を表示します。
	- お使いのハイパーバイザーのリアルタイム監視には、**perf kvm stat live** コマンドを使用し ます。
	- 一定期間でハイパーバイザーの perf データをログに記録するには、**perf kvm stat record** コマンドを使用してロギングを有効にします。コマンドをキャンセルまたは中断した後、 データは **perf.data.guest** ファイルに保存されます。これは、**perf kvm stat report** コマン ドを使用して分析できます。
- 3. **VM-EXIT** イベントとそのディストリビューションのタイプについて **perf** 出力を分析します。 たとえば、**PAUSE\_INSTRUCTION** イベントは頻繁に存在すべきではありませんが、以下の出 力では、このイベントが頻繁に現れ、ホスト CPU が vCPU を適切に処理していないことを示 しています。このようなシナリオでは、アクティブな一部の仮想マシンの電源オフ、その仮想 マシンからの vCPU の削除、または vCPU [のパフォーマンスの調整](#page-263-0) を検討してください。

### # **perf kvm stat report**

Analyze events for all VMs, all VCPUs:

VM-EXIT Samples Samples% Time% Min Time Max Time Avg time EXTERNAL\_INTERRUPT 365634 31.59% 18.04% 0.42us 58780.59us 204.08us ( +- 0.99% ) MSR\_WRITE 293428 25.35% 0.13% 0.59us 17873.02us 1.80us ( +- 4.63% ) PREEMPTION\_TIMER 276162 23.86% 0.23% 0.51us 21396.03us 3.38us (  $+ - 5.19%$ ) PAUSE\_INSTRUCTION 189375 16.36% 11.75% 0.72us 29655.25us 256.77us  $(+ - 0.70\%)$ HLT 20440 1.77% 69.83% 0.62us 79319.41us 14134.56us ( +- 0.79% ) VMCALL 12426 1.07% 0.03% 1.02us 5416.25us 8.77us ( +- 7.36% ) EXCEPTION\_NMI 27 0.00% 0.00% 0.69us 1.34us 0.98us ( +- 3.50% ) EPT\_MISCONFIG 5 0.00% 0.00% 5.15us 10.85us 7.88us ( +- 11.67% )

Total Samples:1157497, Total events handled time:413728274.66us.

**perf kvm stat** の出力で問題を知らせる他のイベントタイプには、以下が含まれます。

**INSN\_EMULATION** - 準最適な [仮想マシンの](#page-256-0) I/O 設定 を示します。

**perf** を使用した仮想化パフォーマンスを監視する方法は、**perf-kvm** man ページを参照してください。

#### numastat

システムの現在の NUMA 設定を表示するには、**numastat** ユーティリティーを使用できます。これは numactl パッケージをインストールすることで利用できます。

以下は、4 つの実行中の仮想マシンが含まれるホストを示しています。それぞれは、複数の NUMA ノードからメモリーを取得しています。これは、vCPU のパフォーマンスに対して最適なのではな く[、保証調整](#page-262-0) です。

#### # **numastat -c qemu-kvm**

Per-node process memory usage (in MBs) PID Node 0 Node 1 Node 2 Node 3 Node 4 Node 5 Node 6 Node 7 Total --------------- ------ ------ ------ ------ ------ ------ ------ ------ ----- 51722 (qemu-kvm) 68 16 357 6936 2 3 147 598 8128 51747 (qemu-kvm) 245 11 5 18 5172 2532 1 92 8076 53736 (qemu-kvm) 62 432 1661 506 4851 136 22 445 8116 53773 (qemu-kvm) 1393 3 1 2 12 0 0 6702 8114 --------------- ------ ------ ------ ------ ------ ------ ------ ------ ----- Total 1769 463 2024 7462 10037 2672 169 7837 32434

一方、以下では、1 つのノードで各仮想マシンに提供されているメモリーを示しています。これは、よ り一層効率的です。

#### # **numastat -c qemu-kvm**

Per-node process memory usage (in MBs) PID Node 0 Node 1 Node 2 Node 3 Node 4 Node 5 Node 6 Node 7 Total --------------- ------ ------ ------ ------ ------ ------ ------ ------ ----- 51747 (qemu-kvm) 0 0 7 0 8072 0 1 0 8080 53736 (qemu-kvm) 0 0 7 0 0 0 8113 0 8120 53773 (qemu-kvm) 0 0 7 0 0 0 1 8110 8118 59065 (qemu-kvm) 0 0 8050 0 0 0 0 0 8051 --------------- ------ ------ ------ ------ ------ ------ ------ ------ ----- Total 0 0 8072 0 8072 0 8114 8110 32368

# 17.8. 関連情報

● Windows [仮想マシンの最適化](#page-282-0)

# 第18章 WINDOWS 仮想マシンのインストールおよび管理

RHEL 8 ホスト上の仮想マシンでゲストオペレーティングシステムとして Microsoft Windows を使用す るには、この仮想マシンが正しく実行されるように追加の手順を実行することが推奨されます。

このため、以下のセクションでは、ホストマシンに Windows 仮想マシンをインストールし、最適化す る方法を説明します。また、Windows 仮想マシンにドライバーをインストールし、設定する方法を説明 します。

# 18.1. WINDOWS 仮想マシンのインストール

RHEL 8 ホストに完全仮想化 Windows マシンを作成し、仮想マシン内でグラフィカル Windows インス トーラーを起動して、インストールした Windows ゲストオペレーティングシステム (OS) を最適化でき ます。

仮想マシンを作成し、Windows ゲスト OS をインストールするには、**virt-install** コマンドまたは RHEL 8 Web コンソールを使用します。

### 前提条件

- ローカルまたはネットワークで利用可能な OS のインストールソースがある。次のいずれかに なります。
	- インストールメディアの ISO イメージ
	- 既存の仮想マシンインストールのディスクイメージ
- KVM **virtio** ドライバーを備えた記憶媒体がある。 このメディアを作成するには、Preparing virtio driver [installation](#page-277-0) media on a host machine 参照 してください。
- Windows 11 をインストールする場合は、**edk2-ovmf** パッケージ、**swtpm** パッケージ、および **libtpms** パッケージをホストにインストールする必要があります。

### 手順

- 1. 仮想マシンを作成します。手順については、[仮想マシンの作成](#page-21-0) を参照してください。ただし、 次の詳細に注意してください。
	- **virt-install** ユーティリティーを使用して仮想マシンを作成する場合は、次のオプションを コマンドに追加します。
		- KVM **virtio** ドライバーを備えた記憶媒体。以下に例を示します。

--disk path=**/usr/share/virtio-win/virtio-win.iso**,device=cdrom

インストールする Windows バージョン。たとえば、Windows 10 および 11 の場合は、以 下のようになります。

#### --os-variant **win10**

Windows のバージョンと、適切なオプションのリストを表示するには、次のコマンド を実行します。

# osinfo-query os

<span id="page-274-0"></span>Windows 11 をインストールする場合は、Unified Extensible Firmware Interface(UEFI) および 仮想 Trusted Platform Module (vTPM) を有効にします。

--boot uefi --tpm model=tpm-crb,backend.type=emulator,backend.version=2.0

- Web コンソールを使用して仮想マシンを作成する場合は、仮**想マシンの新規作成** 画面の オ ペレーティングシステム フィールドで Windows のバージョンを指定します。
	- Windows 11 および Windows Server 2022 より前のバージョンの Windows をインストー ルする場合は、**Create and run** をクリックしてインストールを開始します。
	- Windows 11 をインストールする場合、または追加の Windows Server 2022 機能を使用 する場合は、**Create and edit** をクリックして確認し、CLI を使用して UEFI および vTPM を有効にします。
		- A. 仮想マシンの XML 設定を開きます。

# virsh edit **windows-vm**

B. **firmware='efi'** オプションを **os** 要素に追加します。

```
<os firmware='efi'>
<type arch='x86_64' machine='pc-q35-6.2'>hvm</type>
 <boot dev='hd'/>
\langleos>
```
C. **devices** 要素内に **tpm** デバイスを追加します。

```
<devices>
 <tpm model='tpm-crb'>
  <backend type='emulator' version='2.0'/>
 </tpm>
</devices>
```
- D. Virtual machines テーブルで **Install** をクリックして、Windows のインストールを 開始します。
- 2. 仮想マシンに Windows OS をインストールします。 Windows オペレーティングシステムのインストール方法は、関連する Microsoft インストール ドキュメントを参照してください。
- 3. Web コンソールを使用して仮想マシンを作成する場合は、Disks インターフェイスを使用し て、virtio [ドライバーを含むストレージメディアを仮想マシンに接続します。手順は、](#page-196-0)Web コ ンソールで既存ディスクを仮想マシンに割り当てる手順 を参照してください。
- 4. Windows ゲスト OS で、KVM **virtio** [ドライバーを設定します。詳細は、](#page-278-0)Installing KVM paravirtualized drivers for Windows virtual machines を参照してください。

#### 関連情報

- Windows [仮想マシンの最適化](#page-282-0)
- Windows [仮想マシンでの標準ハードウェアセキュリティーの有効化](#page-290-0)
- Windows [仮想マシンでの拡張ハードウェアセキュリティーの有効化](#page-292-0)
- [仮想マシンの](#page-76-0) XML 設定例

# 18.2. WINDOWS 仮想マシンの最適化

RHEL 8 でホストされる仮想マシンで Microsoft Windows をゲストオペレーティングシステムとして使 用すると、ゲストのパフォーマンスが悪影響を受ける可能性があります。

そのため、Red Hat は、以下のいずれかを組み合わせて実行して Windows 仮想マシンを最適化するこ とを推奨しています。

- [準仮想化ドライバーの使用。詳細は、](#page-278-0)Installing KVM paravirtualized drivers for Windows virtual machines を参照してください。
- Hyper-V Enlightenment の有効化。詳細は、Hyper-V [enlightenment](#page-283-0) の有効化 を参照してくだ さい。
- NetKVM ドライバーパラメーターの設定。詳細は、[Configuring](#page-286-0) NetKVM driver parameters を 参照してください。
- Windows [バックグラウンドプロセスの最適化または無効化。詳細は、](#page-290-1)Optimizing background processes on Windows virtual machines を参照してください。

18.2.1. Windows 仮想マシン用の KVM 準仮想化ドライバーのインストール

Windows 仮想マシンのパフォーマンスを改善する主な方法は、Windows 用の KVM 準仮想化 (**virtio**) ド ライバーをゲストオペレーティングシステムにインストールすることです。

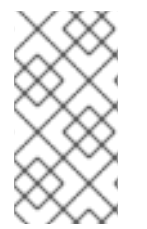

### 注記

**virtio-win** ドライバーは、各 **virtio-win** リリースの時点で利用可能な Windows 10 および 11 の最新リリースに対して認定 (WHQL) されています。ただし、**virtio-win** ドライバー は広くテストされており、Windows 10 および 11 の以前のビルドでも正しく機能すること が期待されます。

Windows VM にドライバーをインストールするには、次の操作を実行します。

- 1. [ホストマシンにインストールメディアを準備します。詳細は、](#page-277-0)Preparing virtio driver installation media on a host machine を参照してください。
- 2. インストールメディアを既存の Windows 仮想マシンに接続するか、新しい Windows 仮想マシ [ンを作成するときに接続します。詳細については、](#page-274-0)RHEL への Windows 仮想マシンのインス トール を参照してください。
- 3. Windows ゲストオペレーティングシステムに **virtio** ドライバーをインストールします。詳細 は、Installing virtio drivers on a [Windows](#page-278-1) guest を参照してください。
- 4. **QEMU Guest Agent** を Windows ゲストオペレーティングシステムにインストールします。詳 細は、Windows ゲストへの QEMU [ゲストエージェントのインストール](#page-281-0) を参照してください。

準仮想化ドライバーは仮想マシンのパフォーマンスを向上し、I/O レイテンシーを下げ、ベアメタルレ

### 18.2.1.1. Windows virtio ドライバーの仕組み

準仮想化ドライバーは仮想マシンのパフォーマンスを向上し、I/O レイテンシーを下げ、ベアメタルレ ベルまでスループットを増加させます。Red Hat は、I/O 負荷の高いタスクとアプリケーションを実行 する仮想マシンには、準仮想化ドライバーを使用することを推奨します。

**virtio** ドライバーは、KVM ホストで実行する Windows 仮想マシンで利用可能な、KVM の準仮想化デバ イスドライバーです。これらのドライバーは、**virtio-win** パッケージにより提供されます。これには、 以下のドライバーが含まれます。

- ブロック (ストレージ) デバイス
- ネットワークインターフェイスコントローラー
- ビデオコントローラー
- メモリーバルーニングデバイス
- 準仮想化シリアルポートデバイス
- エントロピーソースデバイス
- 準仮想化パニックデバイス
- マウス、キーボード、タブレットなどの入力デバイス
- エミュレートされたデバイスの小規模セット

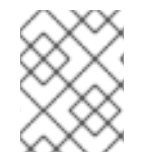

### 注記

エミュレートされたデバイス、**virtio** デバイス、および割り当てられたデバイスの詳細 は[、仮想デバイスの管理](#page-123-0) を参照してください。

KVM の virtio ドライバーを使用すると、以下の Microsoft Windows バージョンが、物理システムのよう に動作することが見込まれます。

- Windows Server バージョン Red Hat ナレッジベースの Certified guest operating systems for Red Hat Enterprise Linux with KVM [を参照してください。](https://access.redhat.com/articles/973163#rhelkvm)
- Windows デスクトップ (サーバー以外) バージョン:
	- Windows 10 (32 ビット版および 64 ビット版)

### 18.2.1.2. ホストマシンでの virtio ドライバーインストールメディアの準備

KVM **virtio** ドライバーを Windows 仮想マシン (VM) にインストールまたは更新するには、最初にホス トマシンで **virtio** ドライバーインストールメディアを準備する必要があります。これを行うに は、**virtio-win** パッケージで提供される **.iso** ファイルをストレージデバイスとして Windows VM に接続 します。

#### 前提条件

- RHEL 8 [ホストシステムで仮想化が有効になっていることを確認する。詳細は、](#page-15-0)Enabling virtualization を参照してください。
- 仮想マシンへのルートアクセス権限があることを確認します。

<span id="page-277-0"></span>1. サブスクリプションデータを更新します。

# subscription-manager refresh All local data refreshed

- 2. **virtio-win** パッケージの最新バージョンを入手します。
	- **virtio-win** がインストールされていない場合:

# yum install -y virtio-win

**● virtio-win** がインストールされている場合:

# yum upgrade -y virtio-win

インストールが成功すると、**virtio-win** ドライバーファイルが **/usr/share/virtio-win/** ディ レクトリーで使用可能になります。これには、**ISO** ファイルと、ディレクトリーにドライ バーファイルを持つ **drivers** ディレクトリー (各アーキテクチャーと対応している Windows バージョン用のファイル) が含まれます。

# ls /usr/share/virtio-win/ drivers/ guest-agent/ virtio-win-1.9.9.iso virtio-win.iso

- 3. **virtio-win.iso** ファイルをストレージデバイスとして Windows VM に接続します。
	- 新しい Windows [仮想マシンを作成する](#page-274-0) ときは、**virt-install** コマンドオプションを使用して ファイルをアタッチします。
	- 既存の Windows 仮想マシンにドライバーをインストールする場合は、**virt-xml** ユーティリ ティーを使用してファイルを CD-ROM としてアタッチします。

# virt-xml WindowsVM --add-device --disk virtio-win.iso,device=cdrom Domain 'WindowsVM' defined successfully.

#### 関連情報

**•** Installing the virtio driver on the Windows quest [operating](#page-278-1) system

### 18.2.1.3. Windows ゲストへの virtio ドライバーのインストール

KVM **virtio** ドライバーを Windows ゲストオペレーティングシステムにインストールするには、ドライ バーを含むストレージデバイスを (仮想マシン (VM) の作成時または作成後に) 追加し、Windows ゲス トオペレーティングシステムにドライバーをインストールする必要があります。

この手順では、グラフィカルインターフェイスを使用してドライバーをインストールする手順を説明し ます。Microsoft Windows [インストーラー](https://docs.microsoft.com/en-us/windows/win32/msi/about-windows-installer) (MSI) コマンドラインインターフェイスを使用することもで きます。

#### 前提条件

● KVM **virtio**ドライバーを備えたインストールメディアを仮想マシンに接続する必要がありま す。メディアの準備手順は、Preparing virtio driver [installation](#page-277-0) media on a host machine を参照 してください。

#### <span id="page-278-1"></span><span id="page-278-0"></span>手順

- 1. Windows ゲストオペレーティングシステムで、**File Explorer** アプリケーションを開きます。
- 2. この **PC** をクリックします。
- 3. デバイスおよびドライブ ペインで、**virtio-win** メディアを開きます。
- 4. 仮想マシンにインストールされているオペレーティングシステムに基づいて、次のいずれかの インストーラーを実行します。
	- 32 ビットオペレーティングシステムを使用している場合は、virtio-win-gt-x86.msi インス トーラーを実行します。
	- 64 ビットオペレーティングシステムを使用している場合は、**virtio-win-gt-x64.msi** インス トーラーを実行します。
- 5. 表示された **Virtio-win-driver-installer** セットアップウィザードで、表示される指示に従 い、**Custom Setup** ステップまで進みます。

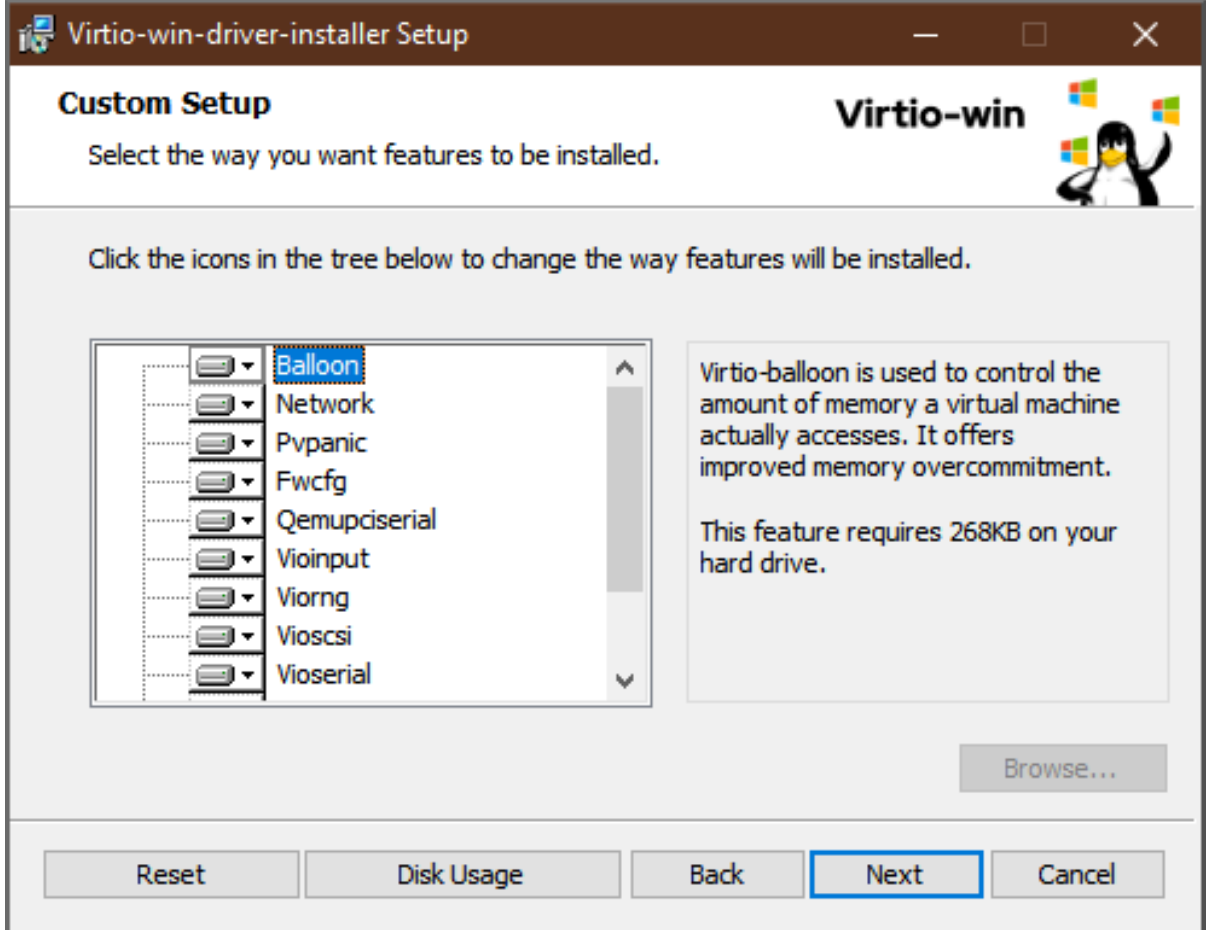

- 6. カスタムセットアップ画面で、インストールするデバイスドライバーを選択します。推奨され るドライバーセットが自動的に選択され、ドライバーの説明がリストの右側に表示されます。
- 7. 次へ をクリックして、インストール をクリックします。
- 8. インストールが完了したら、完了 をクリックします。
- 9. 仮想マシンを再起動してドライバーのインストールを完了します。
- 1. Windows 仮想マシンで、Device Manager に移動します。
	- a. Start をクリックします。
	- b. Device Manager を検索します。
- 2. デバイスが正しいドライバーを使用していることを確認します。
	- a. デバイスをクリックして Driver Properties ウィンドウを開きます。
	- b. Driver タブに移動します。
	- c. Driver Details をクリックします。

#### 次のステップ

● NetKVM ドライバーをインストールした場合は、Windows ゲストのネットワークパラメーター の設定も必要になる場合があります。詳細は、[Configuring](#page-286-0) NetKVM driver parameters を参照 してください。

#### 18.2.1.4. Windows ゲストでの virtio ドライバーの更新

Windows ゲストオペレーティングシステム (OS) で KVM **virtio** ドライバーを更新するには、Windows OS バージョンがサポートしている場合、**Windows Update** サービスを使用できます。そうでない場合 は、Windows 仮想マシン (VM) に接続されている **virtio** ドライバーインストールメディアからドライ バーを再インストールします。

#### 前提条件

- virtio [ドライバーがインストールされた](#page-278-1) Windows ゲスト OS。
- **Windows Update** を使用しない場合は、最新の KVM **virtio** ドライバーを含むインストールメ ディアを Windows[仮想マシンに接続する必要があります。メディアの準備手順は、](#page-277-0)Preparing virtio driver installation media on a host machine を参照してください。

#### 手順 1: Windows Update を使用してドライバーを更新する

Windows 10、Windows Server 2016 以降のオペレーティングシステムでは、**Windows Update** グラフィ カルインターフェイスを使用して、ドライバーの更新が利用可能かどうかを確認します。

- 1. Windows 仮想マシンを起動し、ゲスト OS にログインします。
- 2. Optional updates ページに移動します。 Settings **→** Windows Update **→** Advanced options **→** Optional updates
- 3. Red Hat, Inc. からのすべての更新をインストールします。

### 手順 2: ドライバーを再インストールして更新する

Windows 10 および Windows Server 2016 より前のオペレーティングシステムの場合、または OS が **Windows Update** にアクセスできない場合は、ドライバーを再インストールします。これにより、 Windows ゲスト OS のネットワーク設定がデフォルト (DHCP) に復元されます。カスタマイズした ネットワーク設定を保持する場合は、バックアップを作成し、**netsh** ユーティリティーを使用して復元 する必要もあります。

1. Windows 仮想マシンを起動し、ゲスト OS にログインします。

- 2. Windows コマンドプロンプトを開きます。
	- a. **Super**+**R** キーボードショートカットを使用します。
	- b. 表示されるウィンドウで、**cmd** と入力し、**Ctrl**+**Shift**+**Enter** を押して管理者として実行し ます。
- 3. Windows コマンドプロンプトを使用して、OS ネットワーク設定をバックアップします。

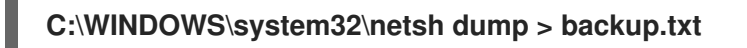

- 4. 付属のインストールメディアから KVM **virtio** ドライバーを再インストールします。次のいずれ かを行います。
	- Windows コマンドプロンプトを使用してドライバーを再インストールします。ここで、X はインストールメディアのドライブ文字です。次のコマンドは、すべての **virtio** ドライ バーをインストールします。
		- 64 ビット vCPU を使用している場合:

**C:\WINDOWS\system32\msiexec.exe /i X:\virtio-win-gt-x64.msi /passive /norestart**

32 ビット vCPU を使用している場合:

**C:\WINDOWS\system32\msiexec.exe /i X:\virtio-win-gt-x86.msi /passive /norestart**

- VM を再起動せずに[、グラフィカルインターフェイスを使用して](#page-278-1) ドライバーを再インス トールします。
- 5. Windows コマンドプロンプトを使用して、OS ネットワーク設定を復元します。

**C:\WINDOWS\system32\netsh -f backup.txt**

6. 仮想マシンを再起動してドライバーのインストールを完了します。

#### 関連情報

● Windows Update に関する Microsoft [ドキュメント](https://docs.microsoft.com/en-us/windows/deployment/update/windows-update-overview)

#### 18.2.1.5. Windows ゲストでの QEMU ゲストエージェントの有効化

RHEL ホストが Windows 仮想マシン上で [特定の操作のサブセット](#page-58-0) を実行できるようにするには、 QEMU ゲストエージェント (GA) を有効にする必要があります。これを行うには、QEMU ゲストエー ジェントインストーラーを含むストレージデバイスを、既存の仮想マシンに追加するか、新しい仮想マ シンを作成するときに追加し、Windows ゲストオペレーティングシステムにドライバーをインストール します。

グラフィカルインターフェイスを使用してゲストエージェント (GA) をインストールするには、以下の [手順を参照してください。コマンドラインインターフェイスで](https://docs.microsoft.com/en-us/windows/win32/msi/about-windows-installer) GA をインストールするには、Microsoft Windows Installer (MSI) を使用してください。

#### 前提条件

<span id="page-281-0"></span>● ゲストエージェントを含むインストールメディアが仮想マシンに接続されている。メディアの 準備手順は、Preparing virtio driver [installation](#page-277-0) media on a host machine を参照してください。

### 手順

- 1. Windows ゲストオペレーティングシステムで、**File Explorer** アプリケーションを開きます。
- 2. この **PC** をクリックします。
- 3. デバイスおよびドライブ ペインで、**virtio-win** メディアを開きます。
- 4. **guest-agent** フォルダーを開きます。
- 5. 仮想マシンにインストールされているオペレーティングシステムに基づいて、次のいずれかの インストーラーを実行します。
	- 32 ビットオペレーティングシステムを使用している場合は、**qemu-ga-i386.msi** インス トーラーを実行します。
	- 64 ビットオペレーティングシステムを使用している場合は、**qemu-ga-x86\_64.msi** インス トーラーを実行します。
- 6. オプション: ホストと Windows ゲスト間の通信インターフェイスとして準仮想化シリアルドラ イバー (**virtio-serial**) を使用する場合は、**virtio-serial** ドライバーが Windows ゲストにインス トールされていることを確認します。**virtio** [ドライバーのインストールの詳細は、](#page-278-1)Windows ゲ ストへの virtio ドライバーのインストール を参照してください。

### 検証

- 1. Windows 仮想マシンで、Services ウィンドウに移動します。 Computer Management > Services
- 2. **QEMU Guest Agent** のステータスが **Running** であることを確認します。

#### 関連情報

● QEMU [ゲストエージェントを必要とする仮想化機能](#page-58-0)

### 18.2.2. Hyper-V Enlightenment の有効化

Hyper-V Enlightenment では、KVM が Microsoft Hyper-V ハイパーバイザーをエミュレートするための 方法を利用できます。これにより、Windows 仮想マシンのパフォーマンスが向上します。

以下のセクションは、対応している Hyper-V Enlightenment と、その有効化に関する情報を提供しま す。

### 18.2.2.1. Windows 仮想マシンでの Hyper-V Englightenment の有効化

Hyper-V Enlightenment により、RHEL 8 ホストで実行している Windows 仮想マシン (VM) でパフォー マンスが向上します。それを有効にする方法は、次を参照してください。

### 手順

1. **virsh edit** コマンドを使用して、仮想マシンの XML 設定を表示します。以下に例を示します。

### <span id="page-282-0"></span># **virsh edit windows-vm**

2. XML の **<features>** セクションに、以下の **<hyperv>** サブセクションを追加します。

```
<features>
 [...]
 <hyperv>
  <relaxed state='on'/>
  <vapic state='on'/>
  <spinlocks state='on' retries='8191'/>
  <vpindex state='on'/>
  <runtime state='on' />
  <synic state='on'/>
  <stimer state='on'>
   <direct state='on'/>
  </stimer>
  <frequencies state='on'/>
 </hyperv>
 [...]
</features>
```
XML に **<hyperv>** サブセクションが含まれている場合は、上記のように変更します。

3. 以下のように、設定のクロックセクションを変更します。

<clock offset='localtime'> ... <timer name='hypervclock' present='yes'/> </clock>

- 4. XML 設定を保存して終了します。
- 5. 仮想マシンが実行中の場合は再起動します。

#### 検証

**virsh dumpxml** コマンドを使用して、実行中の仮想マシンの XML 設定を表示します。次のセ グメントが含まれている場合は、Hyper-V Enlightenment が仮想マシンで有効になります。

```
<hyperv>
 <relaxed state='on'/>
 <vapic state='on'/>
 <spinlocks state='on' retries='8191'/>
 <vpindex state='on'/>
 <runtime state='on' />
 <synic state='on'/>
 <stimer state='on'>
  <direct state='on'/>
 </stimer>
 <frequencies state='on'/>
</hyperv>
<clock offset='localtime'>
```
<span id="page-283-0"></span>... <timer name='hypervclock' present='yes'/> </clock>

# 18.2.2.2. 設定可能な Hyper-V Enlightenment

特定の Hyper-V 機能を設定して Windows 仮想マシンを最適化できます。以下の表では、設定可能な Hyper-V 機能およびその値に関する情報を提供します。

# 表18.1 設定可能な Hyper-V 機能

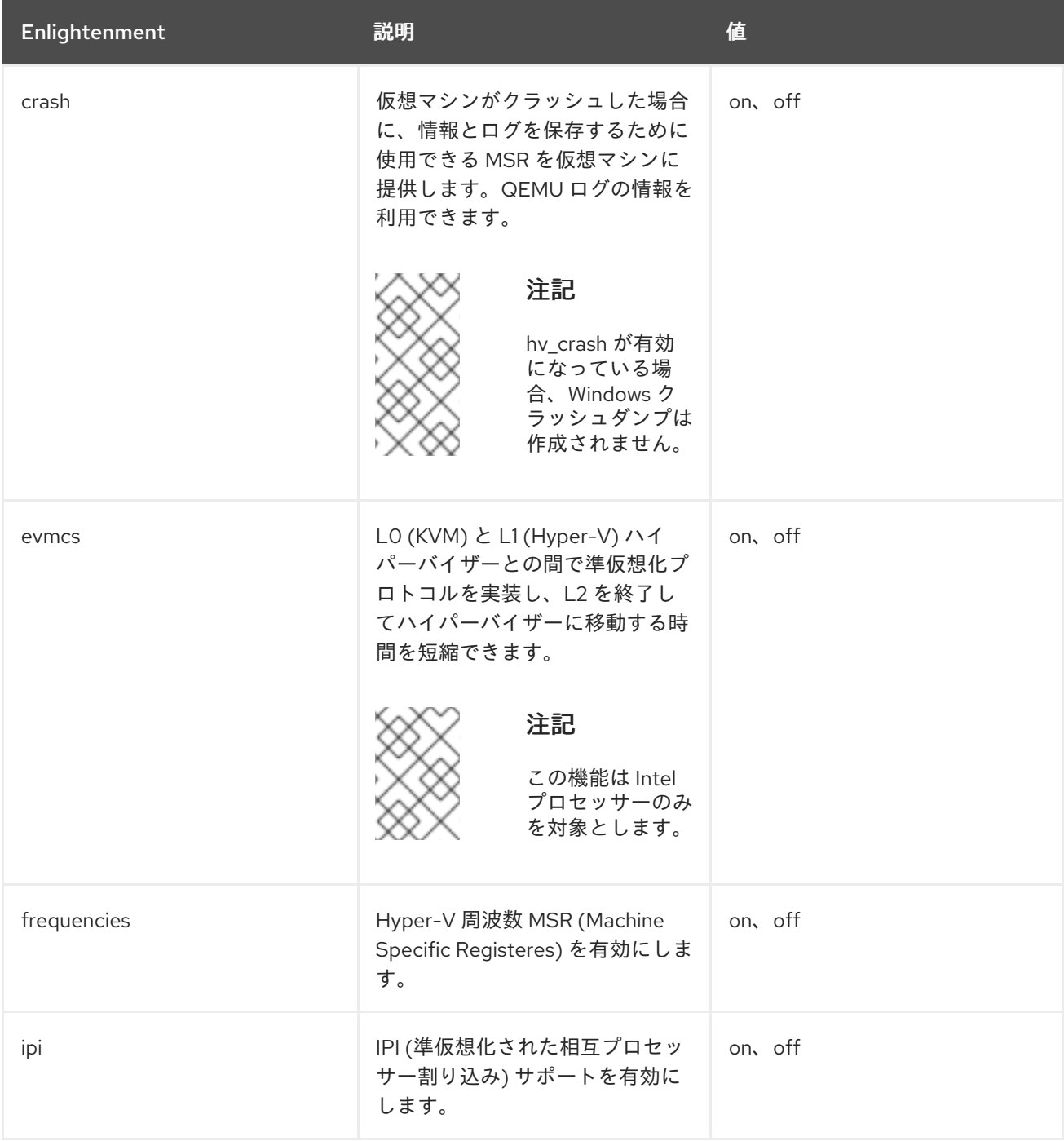

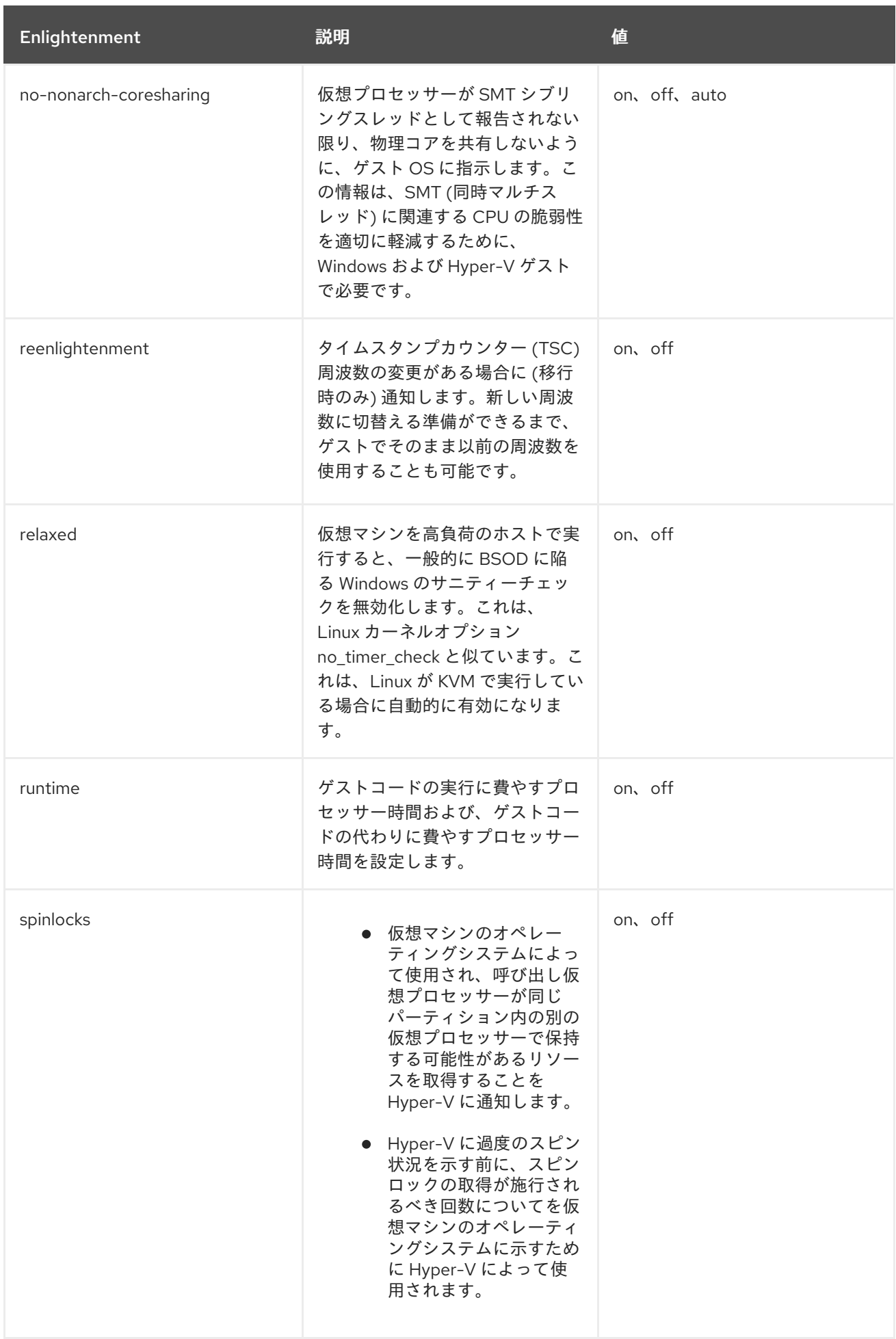

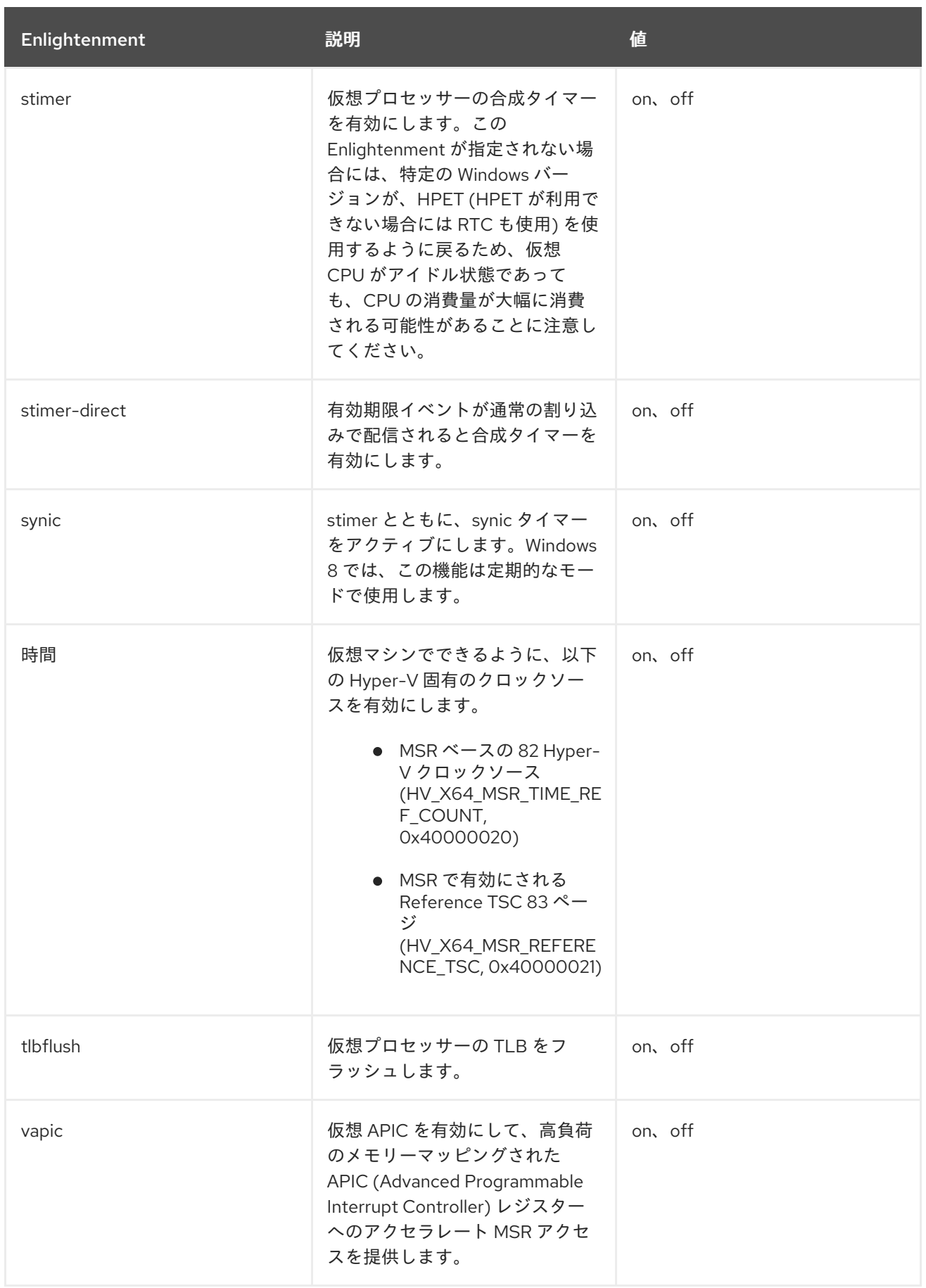

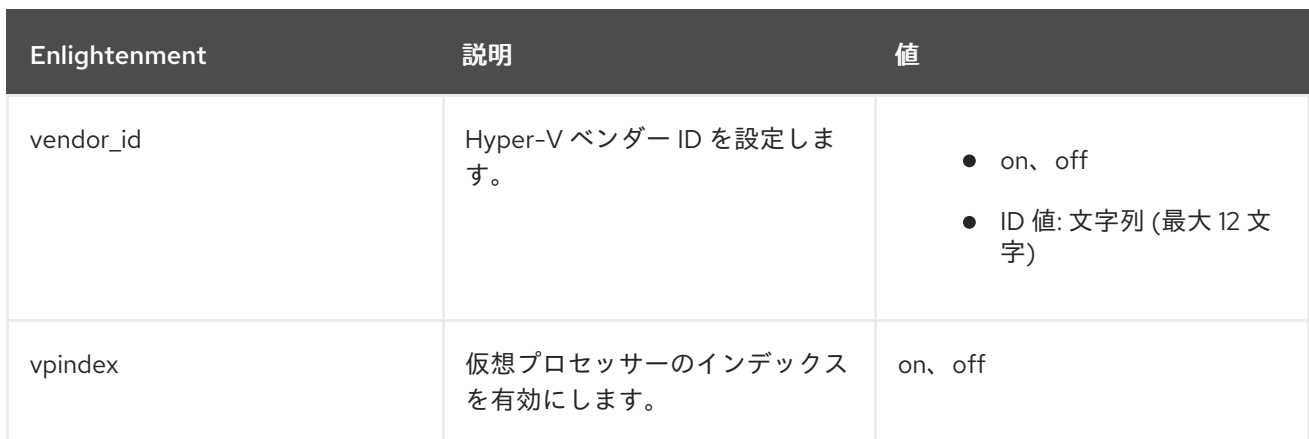

### <span id="page-286-0"></span>18.2.3. NetKVM ドライバーパラメーターの設定

NetKVM ドライバーをインストールした後は、ご使用の環境に応じて設定を行うことができます。次の 手順にリストされているパラメーターは、Windows デバイスマネージャー (**devmgmt.msc**) を使用して 設定できます。

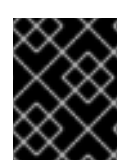

### 重要

ドライバーのパラメーターを変更すると、Windows はそのドライバーを再読み込みしま す。これにより、既存のネットワークアクティビティーが中断します。

#### 前提条件

● NetKVM ドライバーが仮想マシンにインストールされている。 詳細は、Installing KVM [paravirtualized](#page-278-0) drivers for Windows virtual machines を参照してくださ い。

#### 手順

- 1. Windows デバイスマネージャーを開きます。 Device Manager を開く方法は、Windows のドキュメントを参照してください。
- 2. Red Hat VirtIO Ethernet Adapterを見つけます。
	- a. Device Manager 画面で、Network アダプターの隣にある **+** をクリックします。
	- b. ネットワークアダプターのリストの下で、Red Hat VirtIO Ethernet Adapterをダブルク リックします。 デバイスの プロパティー ウィンドウが開きます。
- 3. デバイスパラメーターを表示します。 プロパティー ウィンドウで、詳細設定 タブをクリックします。
- 4. デバイスパラメーターを変更します。
	- a. 変更するパラメーターをクリックします。 そのパラメーターのオプションが表示されます。
	- b. 必要に応じてオプションを変更します。 NetKVM パラメーターオプションの詳細は、NetKVM [ドライバーパラメーター](#page-288-0) を参照して ください。

c. **OK** をクリックして変更を保存します。

18.2.4. NetKVM ドライバーパラメーター

次の表に、設定可能な NetKVM ドライバーのロギングパラメーターに関する情報を示します。

### 表18.2 ロギングパラメーター

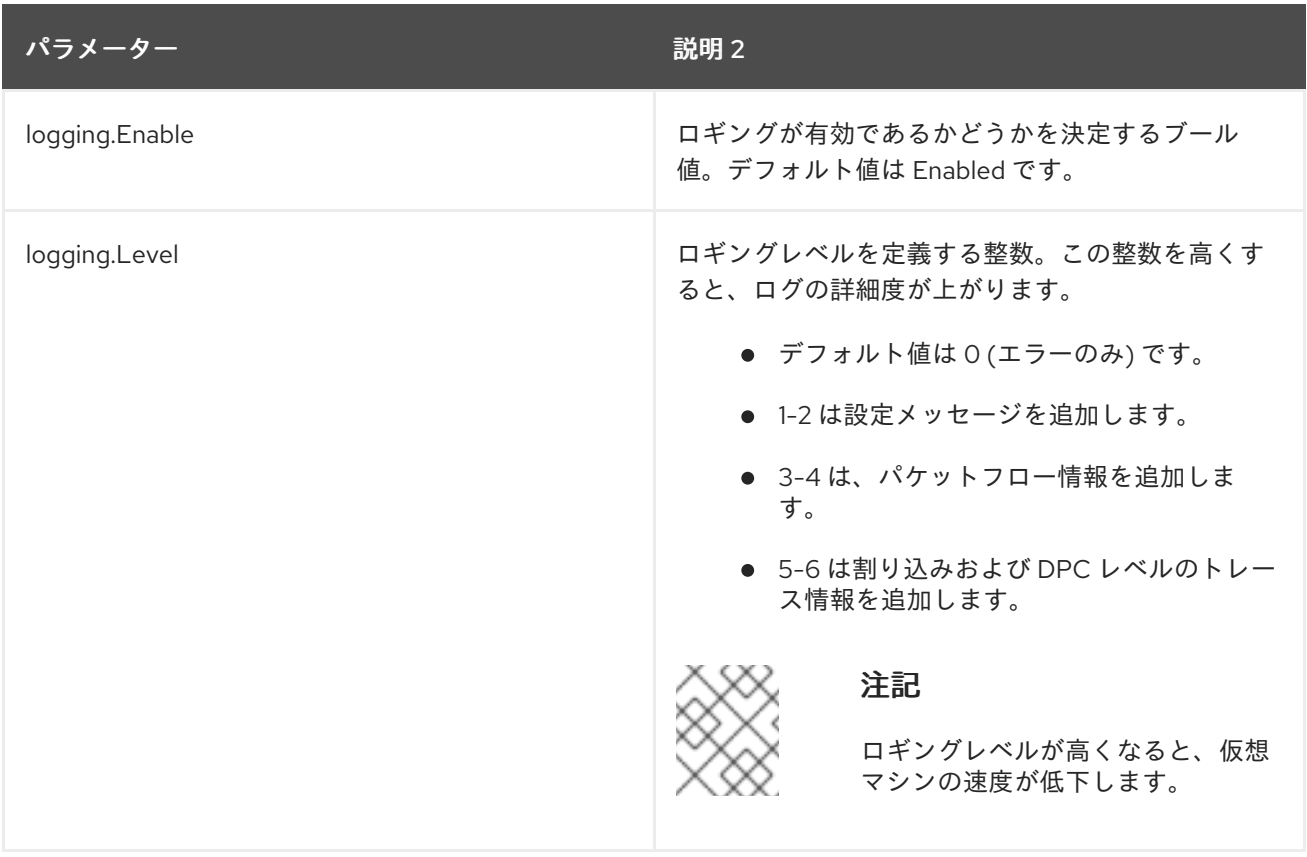

次の表に、設定可能な NetKVM ドライバーの初期パラメーターに関する情報を示します。

### 表18.3 初期パラメーター

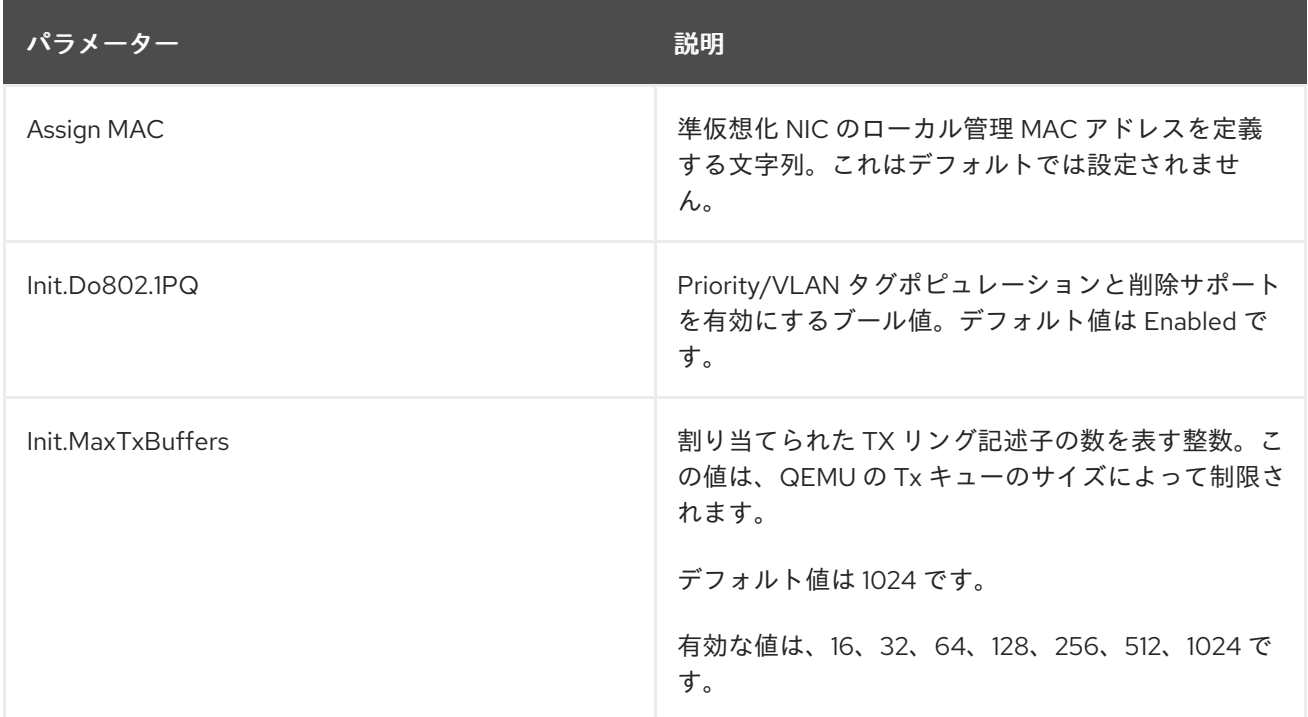
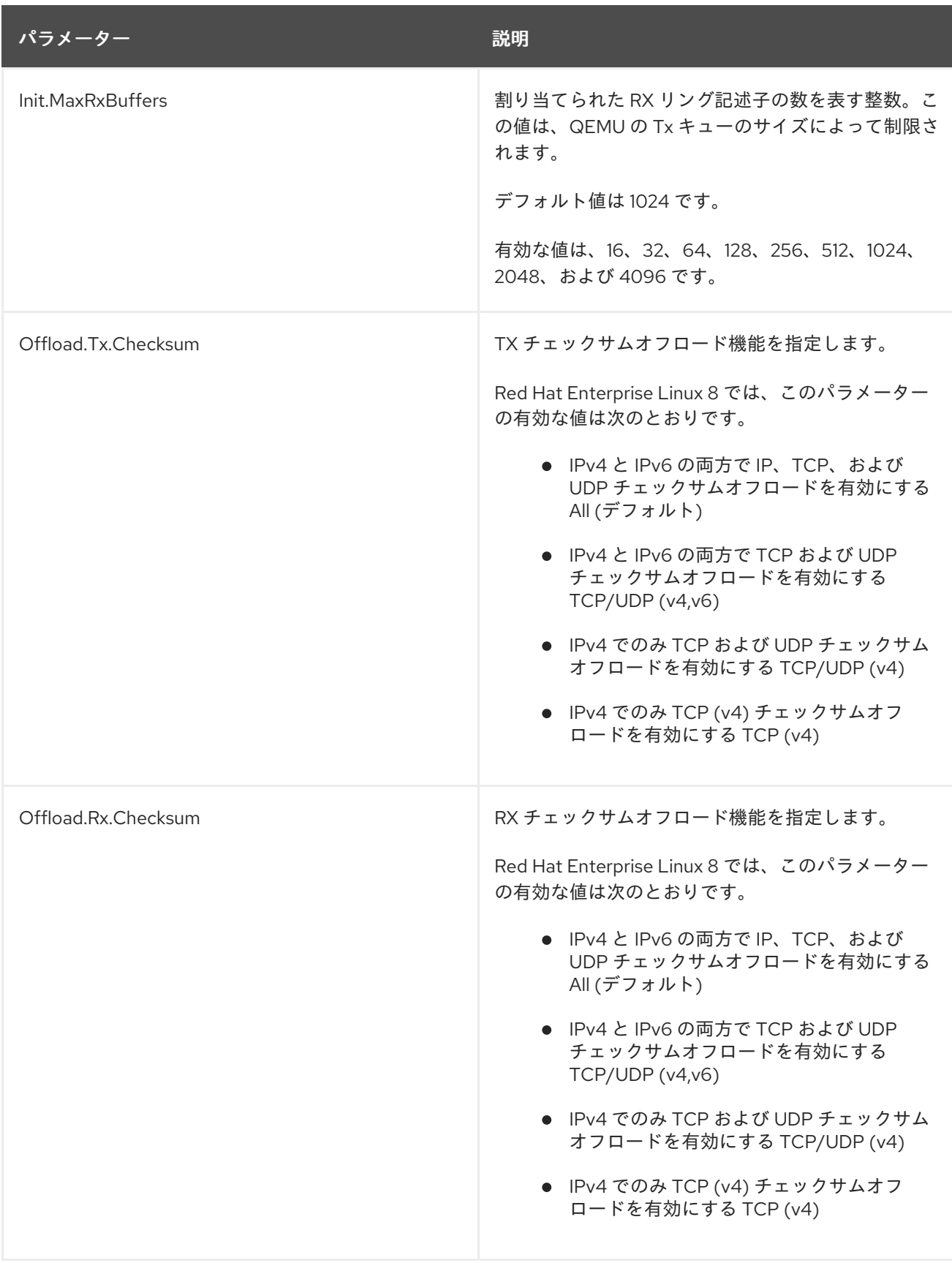

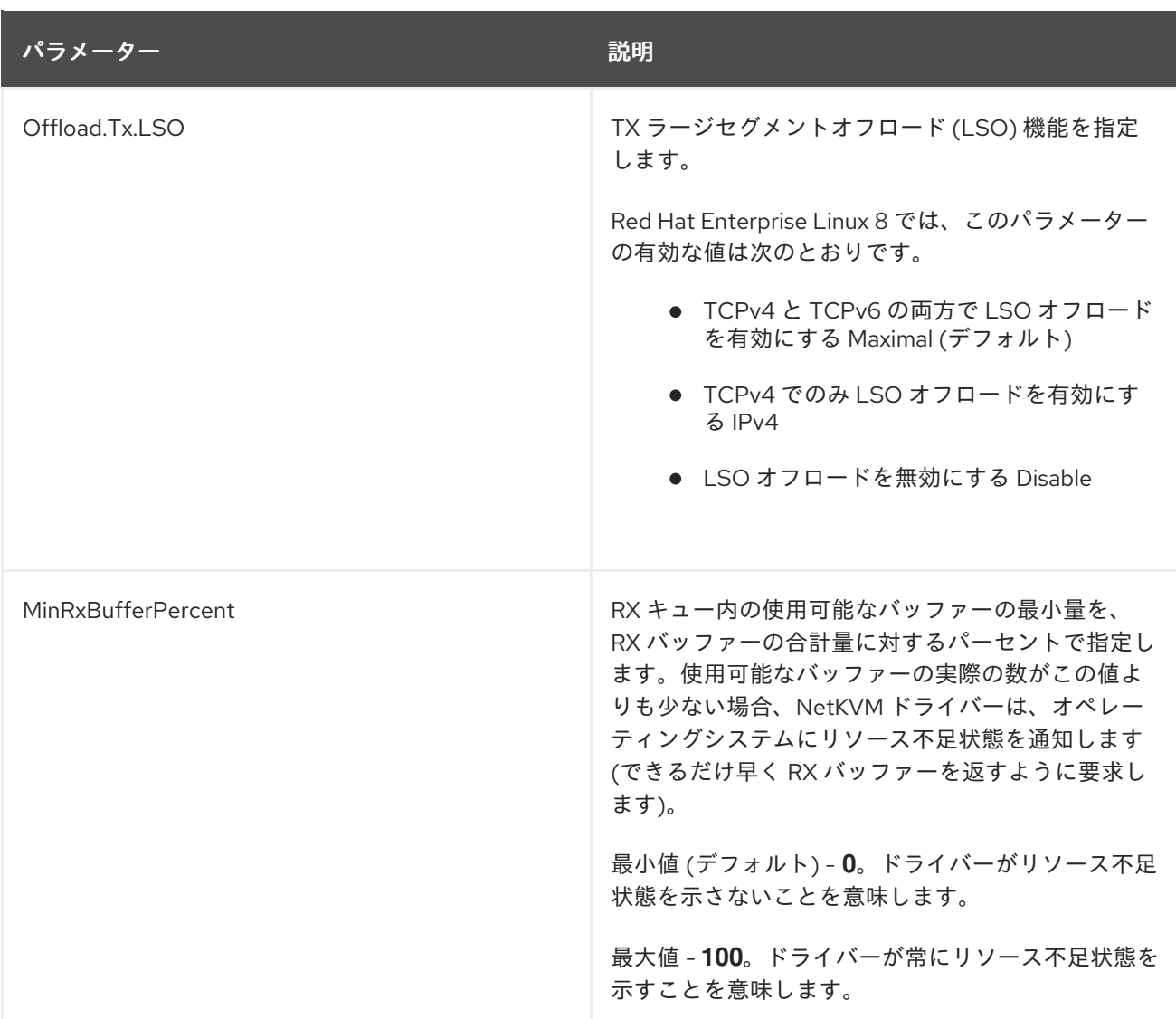

#### 関連情報

- **INF** [enumeration](https://learn.microsoft.com/en-us/windows-hardware/drivers/network/enumeration-keywords) keywords
- INF [keywords](https://learn.microsoft.com/en-us/windows-hardware/drivers/network/keywords-that-can-be-edited) that can be edited

### 18.2.5. Windows 仮想マシンでのバックグラウンドプロセスの最適化

Windows OS を実行している仮想マシンのパフォーマンスを最適化するには、さまざまな Windows プ ロセスを設定するか、無効化してください。

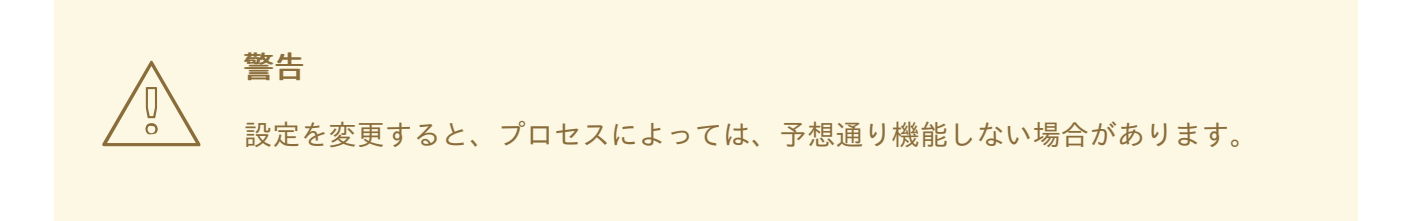

#### 手順

次の組み合わせを実行すると、Windows 仮想マシンを最適化できます。

- USB や CD-ROM などの未使用のデバイスを削除して、ポートを無効にします。
- SuperFetch や Windows Search などのバックグラウンドサービスを無効にします。サービスの 停止に関する詳細は[、システムサービスの無効化](https://docs.microsoft.com/en-us/windows-server/security/windows-services/security-guidelines-for-disabling-system-services-in-windows-server) または [サービス停止](https://docs.microsoft.com/en-us/powershell/module/microsoft.powershell.management/stop-service?view=powershell-7) を参照してください。
- **useplatformclock** を無効にします。これには以下のコマンドを実行します。

#### # **bcdedit /set useplatformclock No**

- スケジュール済みのディスクのデフラグなど、不要なスケジュールタスクを確認して無効にし ます。方法は[、スケジュール済みタスクの無効化](https://docs.microsoft.com/en-us/powershell/module/scheduledtasks/disable-scheduledtask?view=win10-ps) を参照してください。
- ディスクが暗号化されていないことを確認します。
- 定期的なサーバーアプリケーションのアクティビティーを減らします。これには、各タイマー を編集します。詳細は [Multimedia](https://docs.microsoft.com/en-us/windows/win32/multimedia/multimedia-timers) Timers を参照してください。
- 仮想マシンで Server Manager アプリケーションを閉じます。
- ウイルス対策ソフトウェアを無効にします。ウイルス対策ソフトウェアを無効にすると、仮想 マシンのセキュリティーが侵害される可能性があることに注意してください。
- スクリーンセーバーを無効にします。
- 使用時以外は、Windows OS のサインイン画面のままにします。

#### 18.3. WINDOWS 仮想マシンでの標準ハードウェアセキュリティーの有効化

Windows 仮想マシンを保護するには、Windows デバイスの標準ハードウェア機能を使用して基本的な レベルのセキュリティーを有効にします。

#### 前提条件

- 最新の WHQL 認定 VirtIO ドライバーがインストールされている。
- 仮想マシンのファームウェアが UEFI ブートに対応している。
- **edk2-OVMF** パッケージをホストマシンにインストールしている。

ホストマシンに **vTPM** パッケージをインストールしている。

# {PackageManagerCommand} install swtpm libtpms

- 仮想マシンが Q35 マシンアーキテクチャーを使用している。
- Windows インストールメディアを使用している。

#### 手順

1. TPM 2.0 を有効にするには、仮想マシンの XML 設定の **<devices>** セクションに以下のパラ メーターを追加します。

<sup>#</sup> {PackageManagerCommand} install edk2-ovmf

<devices> [...] <tpm model='tpm-crb'> <backend type='emulator' version='2.0'/>  $$\langle$tpm>$ [...] </devices>

- 2. UEFI モードで Windows をインストールします。詳細は、SecureBoot [の仮想マシンの作成](#page-236-0) を 参照してください。
- 3. Windows 仮想マシンに virtio [ドライバーをインストールします。詳細は、](#page-278-0)Windows ゲストへの virtio ドライバーのインストール を参照してください。
- 4. UEFI でセキュアブートを有効にします。詳細は、[セキュアブート](https://docs.microsoft.com/en-us/windows-hardware/manufacture/desktop/secure-boot-landing) を参照してください。

#### 検証

● Windows マシンの **デバイスのセキュリティー** ページに、以下のメッセージが表示されている ことを確認します。 Settings > Update & Security > Windows Security > Device Security

**Your device meets the requirements for standard hardware security.**

18.4. WINDOWS 仮想マシンでの拡張ハードウェアセキュリティーの有効化

Windows 仮想マシンをさらにセキュアにするために、コード整合性の仮想化ベースの保護 (HVCI (Hypervisor-Protected Code Integrity) とも呼ばれます) を有効にできます。

#### 前提条件

- [標準のハードウェアセキュリティーが有効になっていることを確認します。詳細は、](https://access.redhat.com/documentation/ja-jp/red_hat_enterprise_linux/8/html/configuring_and_managing_virtualization/securing-virtual-machines-in-rhel_configuring-and-managing-virtualization#enabling-standard-harware-security-on-windows-virtual-machines_securing-virtual-machines-in-rhel)Enabling standard hardware security on Windows virtual machines を参照してください。
- Hyper-V enlightenments [が有効になっていることを確認します。詳細は、](https://access.redhat.com/documentation/ja-jp/red_hat_enterprise_linux/8/html/configuring_and_managing_virtualization/installing-and-managing-windows-virtual-machines-on-rhel_configuring-and-managing-virtualization#enabling-hyper-v-enlightenments_optimizing-windows-virtual-machines-on-rhel)Hyper-V enlightenment の有効化 を参照してください。

#### 手順

1. Windows VM の XML 設定を開きます。次の例では、Example-L1 VM の設定を開きます。

#### # **virsh edit Example-L1**

2. **<cpu>** セクションで、CPU モードを指定し、ポリシーフラグを追加します。

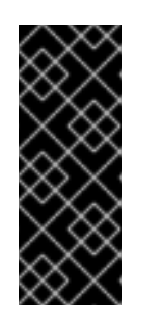

#### 重要

- Intel CPU の場合は、**vmx** ポリシーフラグを有効にします。
- AMD CPU の場合は、svm ポリシーフラグを有効にします。
- カスタム CPU を指定したくない場合は、**<cpu mode>** を **hostpassthrough** として設定できます。

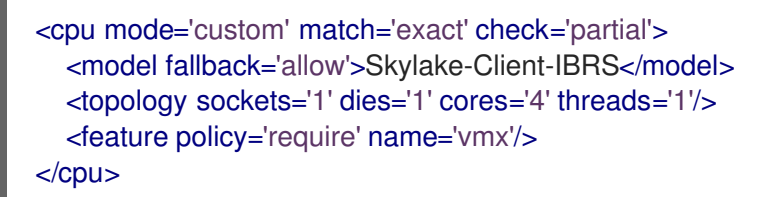

- 3. XML 設定を保存し、仮想マシンを再起動します。
- 4. 仮想マシンオペレーティングシステムで、Core isolation detailsページに移動します。 Settings > Update & Security > Windows Security > Device Security > Core isolation details
- 5. スイッチを切り替えて、メモリーの整合性を有効にします。
- 6. 仮想マシンを再起動します。

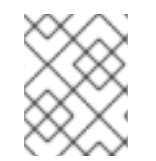

#### 注記

HVCI を有効にするその他の方法は、関連する Microsoft ドキュメントを参照してくださ い。

検証

Windows 仮想マシンの **デバイスのセキュリティー** ページに、以下のメッセージが表示されて いることを確認します。

Settings > Update & Security > Windows Security > Device Security

**Your device meets the requirements for enhanced hardware security.**

- または、Windows 仮想マシンのシステム情報を確認します。
	- a. コマンドプロンプトで **msinfo32.exe** を実行します。
	- b. Virtualization-based security Services Runningの下に Credential Guard, Hypervisor enforced Code Integrity がリスト表示されているかどうかを確認します。

#### 18.5. 次のステップ

● RHEL 8 ホストとその Windows 仮想マシンとの間でファイルを共有するには、[NFS](#page-230-0) を使用でき ます。

### 第19章 入れ子仮想マシンの作成

ローカルホストが実行しているものとは異なるホストオペレーティングシステムが必要な場合は、ネス トされた仮想マシンを使用できます。これにより、追加の物理ハードウェアが不要になります。

# 警告

Red Hat は現在、ネストされた仮想化を [テクノロジープレビュー](https://access.redhat.com/support/offerings/techpreview/) としてのみ提供 しているため、これはサポート対象外となります。

さらに、ネストされた仮想化は、限られたアーキテクチャーとオペレーティングシ ステムのバージョンでのみテストされています。ご使用の環境でこの機能を使用す る前に[、ネストされた仮想化の制限と制約事項](#page-294-0) を参照してください。

#### <span id="page-293-0"></span>19.1. ネストされた仮想化とは

ネストされた仮想化を使用すると、仮想マシンを他の仮想マシン内で実行できます。物理ホストで実行 される標準の仮想マシンは、2 番目のハイパーバイザーとして機能し、独自の仮想マシンを作成するこ ともできます。

#### ネストされた仮想化に関する用語

レベル 0 (**L0**)

物理ホスト、ベアメタルマシン。

レベル 1 (**L1**)

**L0** 物理ホスト上で実行され、追加の仮想ホストとして機能できる標準の仮想マシン。

レベル 2 (**L2**)

**L1** 仮想ホスト上で実行されるネストされた仮想マシン。

重要: 第 2 レベルの仮想化では、**L2** 仮想マシンのパフォーマンスが大幅に制限されます。したがっ て、ネストされた仮想化は、主に以下のような開発およびテストシナリオを対象としています。

- 制限された環境でのハイパーバイザーのデバッグ
- 限られた物理リソースでの大規模な仮想デプロイメントのテスト

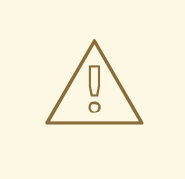

警告

Red Hat は現在、ネストされた仮想化を [テクノロジープレビュー](https://access.redhat.com/support/offerings/techpreview/) としてのみ提供 しているため、これはサポート対象外となります。

さらに、ネストされた仮想化は、限られたアーキテクチャーとオペレーティングシ ステムのバージョンでのみテストされています。ご使用の環境でこの機能を使用す る前に[、ネストされた仮想化の制限と制約事項](#page-294-0) を参照してください。

#### 関連情報

● [ネストされた仮想化の制限](#page-294-0)

#### <span id="page-294-0"></span>19.2. ネストされた仮想化の制限

ネストされた仮想化を使用する場合は、以下の制限に注意してください。ネストされた仮想化に関連す る用語の詳細は、[ネストされた仮想化とは](#page-293-0) を参照してください。

警告 現在、Red Hat はネストされた仮想化に対応しておらず、[テクノロジープレビュー](https://access.redhat.com/support/offerings/techpreview/) としてのみのネスティングを提供しています。 

#### テスト済みのアーキテクチャー

● LOホストは、Intel、AMD、IBM POWER9、または IBM Z システムである必要があります。ネ ストされた仮想化は現在、ARM などの他のアーキテクチャーでは動作しません。

#### テスト環境

ネストされた仮想マシン (VM) を作成するには、次のバージョンのオペレーティングシステムを使用す る必要があります。

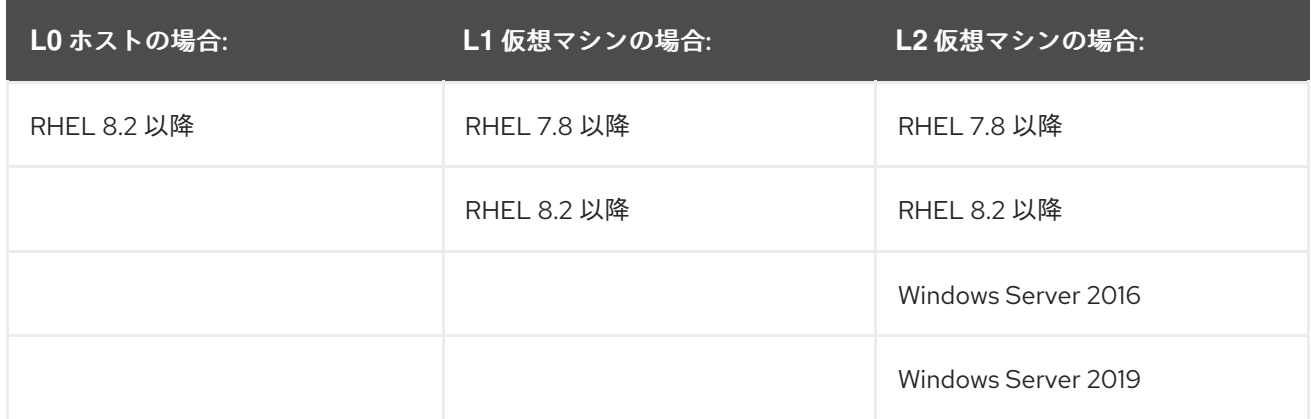

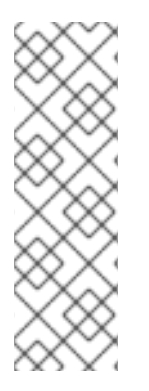

#### 注記

他の Red Hat 仮想化オファリングで使用する場合、RHEL **L1** 仮想マシンの作成はテスト されません。これには以下が含まれます。

- Red Hat Virtualization
- Red Hat OpenStack Platform
- **•** OpenShift Virtualization

また、IBM POWER9 では、ネスト化された仮想化は、現在、以下の状況でのみ動作します。

● LO ホストと L1 仮想マシンの両方が RHEL 8 を使用している。

- L2 仮想マシンが、RHEL 8、または RHEL 7 を rhel-alt カーネルで使用している。
- L1 仮想マシンおよび L2 仮想マシンを、POWER8 互換モードで実行していない。

#### Hypervisor の制限

- 現在、Red Hat は RHEL-KVM でのみネスト化のテストを行っています。RHEL を **L0** ハイパー バイザーとして使用する場合は、RHEL または Windows を **L1** ハイパーバイザーとして使用で きます。
- VMware ESXi や Amazon Web Services (AWS) などの非 KVM **L0** ハイパーバイザーで **L1** RHEL 8 仮想マシンを使用する場合、RHEL 8 ゲストオペレーティングシステムで **L2** 仮想マシンを作 成すると機能する可能性がありますが、テストされていません。

#### 機能の制限

- L2 仮想マシンをハイパーバイザーとして使用し、L3 ゲストを作成することは適切にテストさ れていないため、機能することは想定されていません。
- 現在、AMD システムでの仮想マシンの移行は、**L0** ホストでネストされた仮想化が有効になっ ている場合には機能しません。
- IBM Z システムでは、huge-page バッキングストレージとネストされた仮想化を同時に使用す ることはできません。

# **modprobe kvm hpage=1 nested=1** modprobe: ERROR: could not insert 'kvm': Invalid argument # **dmesg |tail -1** [90226.508366] kvm-s390: A KVM host that supports nesting cannot back its KVM guests with huge pages

**L0** ホストで利用可能な機能は、**L1** ハイパーバイザーでは利用できない場合があります。 たとえば、IBM POWER 9 ハードウェアでは、XIVE (External Interrupt Virtualization Engine) は 動作しません。ただし、L1 仮想マシンはエミュレートされた XIVE 割り込みコントローラーを 使用して、L2 仮想マシンを起動できます。

#### 関連情報

- Intel [でのネスト化された仮想マシンの作成](#page-296-0)
- AMD [でのネスト化された仮想マシンの作成](#page-298-0)
- IBM Z [でのネストされた仮想マシンの作成](#page-299-0)
- IBM POWER9 [でネストされた仮想マシンの作成](#page-300-0)

#### 19.3. INTEL でのネスト化された仮想マシンの作成

以下の手順に従って、Intel ホストでネストされた仮想化を有効にし、設定します。

# <span id="page-296-0"></span>

警告

Red Hat は現在、ネストされた仮想化を [テクノロジープレビュー](https://access.redhat.com/support/offerings/techpreview/) としてのみ提供 しているため、これはサポート対象外となります。

さらに、ネストされた仮想化は、限られたアーキテクチャーとオペレーティングシ ステムのバージョンでのみテストされています。ご使用の環境でこの機能を使用す る前に[、ネストされた仮想化の制限と制約事項](#page-294-0) を参照してください。

#### 前提条件

- L1 仮想マシンを実行している L0 RHEL 8 ホスト。
- ハイパーバイザー CPU でネストされた仮想化をサポートしている。L0 ハイパーバイザーで **cat /proc/cpuinfo** コマンドを使用して、サポートがあるか確認します。コマンドの出力に **vmx** および **ept** フラグが含まれる場合は、L2 仮想マシンを作成できます。通常、Intel Xeon v3 コア 以降が対象です。
- LOホストでネストされた仮想化が有効になっていることを確認します。

# cat /sys/module/kvm\_intel/parameters/nested

- コマンドが 1 または Y を返すと、この機能は有効になっています。残りの前提条件の手順 を省略し、手順セクションに進みます。
- コマンドで 0 または N が返されたにも拘らず、システムがネストされた仮想化に対応して いる場合は、以下の手順に従って機能を有効にします。
	- i. **kvm\_intel** モジュールをアンロードします。

# modprobe -r kvm\_intel

ii. ネスト機能をアクティブにします。

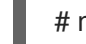

# modprobe kvm\_intel nested=1

iii. ネスト機能は有効になりましたが、L0 ホストの次回起動後は無効になります。永続的 に有効にするには、以下の行を **/etc/modprobe.d/kvm.conf** ファイルに追加します。

options kvm\_intel nested=1

#### 手順

- 1. ネストされた仮想化用に L1 仮想マシンを設定します。
	- a. 仮想マシンの XML 設定を開きます。以下の例では、Intel-L1 仮想マシンの設定が開きま す。

# virsh edit **Intel-L1**

b. **<cpu>** 要素を編集して、**host-passthrough** CPU モードを使用するように仮想マシンを設 定します。

<cpu mode='host-passthrough'/>

仮想マシンで特定の CPU モデルを使用する必要がある場合は、**custom** CPU モードを使用 するように仮想マシンを設定します。**<cpu>** 要素内に、**<feature policy='require' name='vmx'/>** 要素と **<model>** 要素を追加し、内部で CPU モデルを指定します。以下に 例を示します。

<cpu mode ='custom' match ='exact' check='partial'> <model fallback='allow'>Haswell-noTSX</model> <feature policy='require' name='vmx'/> ... </cpu>

2. L1 仮想マシン内に L2 仮想マシンを作成します。これには、L1 [仮想マシンの作成](#page-21-0) 時と同じ手順 に従います。

#### 19.4. AMD でのネスト化された仮想マシンの作成

以下の手順に従って、AMD ホストでネストされた仮想化を有効にして設定します。

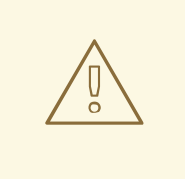

## 警告

Red Hat は現在、ネストされた仮想化を [テクノロジープレビュー](https://access.redhat.com/support/offerings/techpreview/) としてのみ提供 しているため、これはサポート対象外となります。

さらに、ネストされた仮想化は、限られたアーキテクチャーとオペレーティングシ ステムのバージョンでのみテストされています。ご使用の環境でこの機能を使用す る前に[、ネストされた仮想化の制限と制約事項](#page-294-0) を参照してください。

#### 前提条件

- L1 仮想マシンを実行している LO RHEL 8 ホスト。
- ハイパーバイザー CPU でネストされた仮想化をサポートしている。L0 ハイパーバイザーで **cat /proc/cpuinfo** コマンドを使用して、サポートがあるか確認します。コマンドの出力に **svm** および **npt** フラグが含まれる場合は、L2 仮想マシンを作成できます。通常、これは AMD EPYC コア以降が対象です。
- L0 ホストでネストされた仮想化が有効になっていることを確認します。

# cat /sys/module/kvm\_amd/parameters/nested

- コマンドが 1 または Y を返すと、この機能は有効になっています。残りの前提条件の手順 を省略し、手順セクションに進みます。
- コマンドで 0 または N が返された場合は、以下の手順に従ってこの機能を有効にします。

: LC ナフトで史伝市の伝想ラシンをすべて信止します

<span id="page-298-0"></span>I. LU 小ストで美行中の仮想マンンを9へて停止しま9。

ii. **kvm\_amd** モジュールをアンロードします。

# modprobe -r kvm\_amd

iii. ネスト機能をアクティブにします。

# modprobe kvm\_amd nested=1

iv. ネスト機能は有効になりましたが、L0 ホストの次回起動後は無効になります。永続的 に有効にするには、以下を **/etc/modprobe.d/kvm.conf** ファイルに追加します。

options kvm\_amd nested=1

#### 手順

- 1. ネストされた仮想化用に L1 仮想マシンを設定します。
	- a. 仮想マシンの XML 設定を開きます。以下の例では、AMD-L1 仮想マシンの設定が開きま す。

# virsh edit **AMD-L1**

b. **<cpu>** 要素を編集して、**host-passthrough** CPU モードを使用するように仮想マシンを設 定します。

<cpu mode='host-passthrough'/>

仮想マシンで特定の CPU モデルを使用する必要がある場合は、**custom** CPU モードを使用 するように仮想マシンを設定します。**<cpu>** 要素内に、**<feature policy='require' name='svm'/>** 要素と **<model>** 要素を追加し、内部で CPU モデルを指定します。以下に 例を示します。

<cpu mode="custom" match="exact" check="none"> <model fallback="allow">EPYC-IBPB</model> <feature policy="require" name="svm"/> ... </cpu>

2. L1 仮想マシン内に L2 仮想マシンを作成します。これには、L1 [仮想マシンの作成](#page-21-0) 時と同じ手順 に従います。

#### 19.5. IBM Z でのネストされた仮想マシンの作成

以下の手順に従って、IBM Z ホストでネストされた仮想化を有効にして設定します。

#### <span id="page-299-0"></span>注記

実際には、IBM Z はベアメタル **L0** ホストを提供しません。代わりに、ユーザーシステム は、論理パーティション (LPAR) にセットアップされます。論理パーティションはすで に仮想化されたシステムであるため、しばしば **L1** と呼ばれます。ただし、このガイドの 他のアーキテクチャーとの整合性を高めるために、次の手順では IBM Z が **L0** ホストを 提供するものとします。

ネストされた仮想化の詳細は、[ネストされた仮想化とは](#page-293-0) を参照してください。

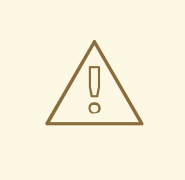

#### 警告

Red Hat は現在、ネストされた仮想化を [テクノロジープレビュー](https://access.redhat.com/support/offerings/techpreview/) としてのみ提供 しているため、これはサポート対象外となります。

さらに、ネストされた仮想化は、限られたアーキテクチャーとオペレーティングシ ステムのバージョンでのみテストされています。ご使用の環境でこの機能を使用す る前に[、ネストされた仮想化の制限と制約事項](#page-294-0) を参照してください。

#### 前提条件

- L1 仮想マシンを実行している LO RHEL 8 ホスト。
- ハイパーバイザー CPU でネストされた仮想化をサポートしている。これを確認するには、LO ハイパーバイザーで **cat /proc/cpuinfo** コマンドを使用します。コマンドの出力に **sie** フラグが 含まれる場合は、L2 仮想マシンを作成できます。
- LO ホストでネストされた仮想化が有効になっていることを確認します。

# cat /sys/module/kvm/parameters/nested

- コマンドが 1 または Y を返すと、この機能は有効になっています。残りの前提条件の手順 を省略し、手順セクションに進みます。
- コマンドで 0 または N が返された場合は、以下の手順に従ってこの機能を有効にします。
	- i. L0 ホストで実行中の仮想マシンをすべて停止します。
	- ii. **kvm** モジュールをアンロードします。

# modprobe -r kvm

iii. ネスト機能をアクティブにします。

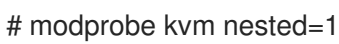

iv. ネスト機能は有効になりましたが、L0 ホストの次回起動後は無効になります。永続的 に有効にするには、以下の行を **/etc/modprobe.d/kvm.conf** ファイルに追加します。

options kvm nested=1

手順

● L1 仮想マシン内に L2 仮想マシンを作成します。これには、L1 [仮想マシンの作成](#page-21-0) 時と同じ手順 に従います。

#### <span id="page-300-0"></span>19.6. IBM POWER9 でネストされた仮想マシンの作成

以下の手順に従って、IBM POWER9 ホストでネストされた仮想化を有効にして設定します。

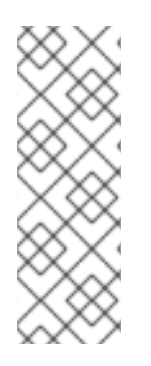

#### 注記

警告

IBM POWER9 は実際にはベアメタル **L0** ホストを提供しません。代わりに、ユーザーシ ステムは、論理パーティション (LPAR) にセットアップされます。論理パーティション はすでに仮想化されたシステムであるため、しばしば **L1** と呼ばれます。ただし、このガ イドの他のアーキテクチャーとの整合性を高めるために、次の手順では IBM Z が L0 ホ ストを提供するものとします。

ネストされた仮想化の詳細は、[ネストされた仮想化とは](#page-293-0) を参照してください。

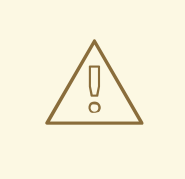

ネストされた仮想化は現在、IBM POWER9 アーキテクチャーでのみ テクノロジー プレビュー [として提供されているため、サポート対象外となります。さらに、](https://access.redhat.com/support/offerings/techpreview/)IBM POWER8 などの旧バージョンの IBM POWER システムでは、ネストされた仮想マ シンを作成できません。

#### 前提条件

- LO RHEL 8 ホストは L1 仮想マシンを実行しています。L1 仮想マシンは、RHEL 8 をゲストオペ レーティングシステムとして使用している。
- LO ホストでネストされた仮想化が有効になっている。

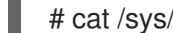

- # cat /sys/module/kvm\_hv/parameters/nested
- コマンドが 1 または Y を返すと、この機能は有効になっています。残りの前提条件の手順 を省略し、手順セクションに進みます。
- コマンドが 0 または N を返す場合は、以下の手順に従ってこの機能を有効にします。

i. L0 ホストで実行中の仮想マシンをすべて停止します。

ii. **kvm** モジュールをアンロードします。

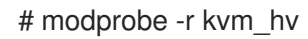

iii. ネスト機能をアクティブにします。

# modprobe kvm\_hv nested=1

iv. ネスト機能は有効になりましたが、L0 ホストの次回起動後は無効になります。永続的 に有効にするには、以下の行を **/etc/modprobe.d/kvm.conf** ファイルに追加します。

options kvm\_hv nested=1

#### 手順

1. L1 仮想マシンが L2 仮想マシンを作成できるようにするには、**cap-nested-hv** パラメーターを L1 仮想マシンのマシンタイプに追加します。これには、**virsh edit** コマンドを使用して L1 仮想 マシンの XML 設定を変更し、**<features>** セクションに以下の行を追加します。

<nested-hv state='on'/>

2. L1 仮想マシン内に L2 仮想マシンを作成します。これには、L1 [仮想マシンの作成](#page-21-0) 時と同じ手順 に従います。 Red Hat は、L2 仮想マシンの XML 設定にも cap-nested-hv パラメーターを追加して、L2 仮 想マシンのパフォーマンスを大幅に向上させることを推奨します。手順については、前の手順 を参照してください。

#### 関連情報

L2 VM のアーキテクチャーとしての **IBM POWER8** は 現在サポートされていないことに注意し てください。

#### 第20章 仮想マシンの問題診断

仮想マシンを使用していると、さまざまな重大度の問題が発生する可能性があります。問題によっては すぐ簡単に修正できる可能性がありますが、仮想マシン関連のデータおよびログを取得して、問題を報 告または診断しなければならない場合もあります。

以下のセクションでは、ログの生成および一般的な仮想マシンの問題の診断方法と、このような問題の 報告方法を説明します。

#### 20.1. LIBVIRT デバッグログの生成

仮想マシンの問題を診断するには、libvirt デバッグログを生成し、確認すると便利です。また仮想マシ ン関連の問題解決のサポートを受ける場合には、デバッグログを添付すると役立ちます。

次のセクションでは、[デバッグログとは何か](#page-302-0)、[デバッグログの永続設定](#page-302-1)、[実行時の有効化、](#page-304-0)問題報告時 の [添付方法](#page-304-1) について説明します。

#### <span id="page-302-0"></span>20.1.1. libvirt デバッグログについて

デバッグログは、仮想マシンランタイム時に発生するイベント関連のデータが含まれるテキストファイ ルです。ログには、ホストライブラリーや libvirt デーモンなどの、サーバー側の基本機能に関する情報 が含まれます。ログファイルには、実行中の全仮想マシンの標準エラー出力 (**stderr**) も含まれます。

デバッグロギングはデフォルトでは有効ではないので、libvirt の起動時に有効にする必要があります。 セッション 1 回分のロギングを有効にしたり、[永続的](#page-302-1) にロギングを有効にすることができます。ま た[、デーモンのランタイム設定を変更](#page-304-0) することにより、libvirt デーモンセッションがすでに実行中の場 合にロギングを有効にすることもできます。

仮想マシンの問題のサポートを受ける場合に、libvirt [デバッグログ](#page-304-1) を添付すると役立ちます。

#### <span id="page-302-1"></span>20.1.2. libvirt デバッグログの永続的な設定の有効化

libvirt の起動時に毎回、libvirt デバッグロギングを自動的に有効にするように設定できます。デフォル トでは、**libvirtd** は RHEL 8 の libvirt デーモンのみになります。libvirt 設定で永続的な変更を行うに は、**/etc/libvirt** ディレクトリーにある **libvirtd.conf** ファイルを編集する必要があります。

#### 手順

- 1. エディターで **libvirtd.conf** ファイルを開きます。
- 2. 要件に応じてフィルターを置き換えるか、設定します。

#### 表20.1 フィルター値のデバッグ

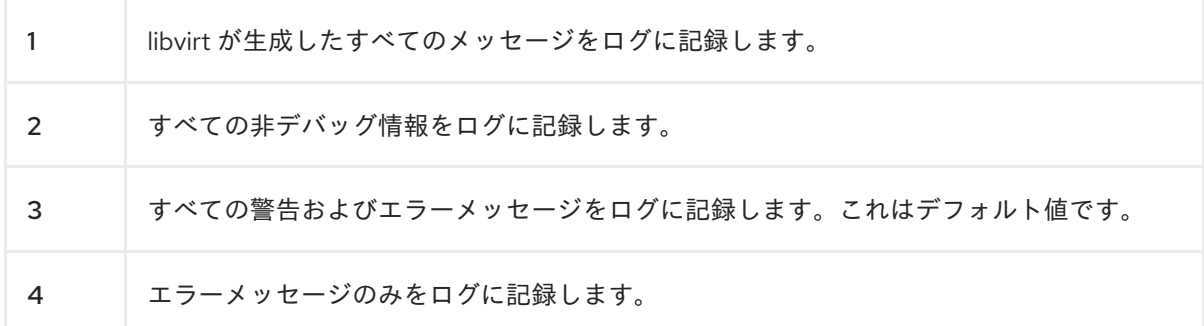

例20.1 ロギングフィルターのデーモン設定例

以下の設定を行います。

- **remote**、**util.json**、および **rpc** 層からのすべてのエラーメッセージおよび警告メッセー ジをログに記録します。
- **event** レイヤーからのエラーメッセージのみを記録します。
- フィルターされたログを **/var/log/libvirt/libvirt.log** に保存します。

**log\_filters="3:remote 4:event 3:util.json 3:rpc" log\_outputs="1:file:/var/log/libvirt/libvirt.log"**

- 3. 保存して終了します。
- 4. libvirt デーモンを再起動します。

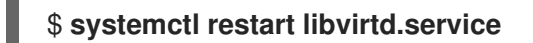

20.1.3. ランタイム時の libvirt デバッグログの有効化

libvirt デーモンのランタイム設定を変更し、デバッグログを有効にして出力ファイルに保存できます。

これは、再起動すると問題が解決するため、libvirt デーモンを再起動できない場合や、マイグレーショ ンやバックアップなどの別のプロセスが同時に実行されている場合などに便利です。設定ファイルを編 集したり、デーモンを再起動せずにコマンドを試行したりする場合にも、ランタイム設定を変更すると 便利です。

#### 前提条件

**libvirt-admin** パッケージがインストールされている。

#### 手順

1. 任意: アクティブなログフィルターのバックアップを作成します。

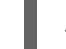

# virt-admin daemon-log-filters >> virt-filters-backup

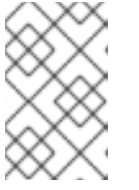

注記

ログの生成後に復元できるように、アクティブなフィルターセットをバックアッ プすることが推奨されます。フィルターを復元しないと、メッセージがログに記 録され、システムパフォーマンスに影響する可能性があります。

2. **virt-admin** ユーティリティーを使用してデバッグを有効にし、要件に応じてフィルターを設定 します。

表20.2 フィルター値のデバッグ

```
1 libvirt が生成したすべてのメッセージをログに記録します。
```
<span id="page-304-0"></span>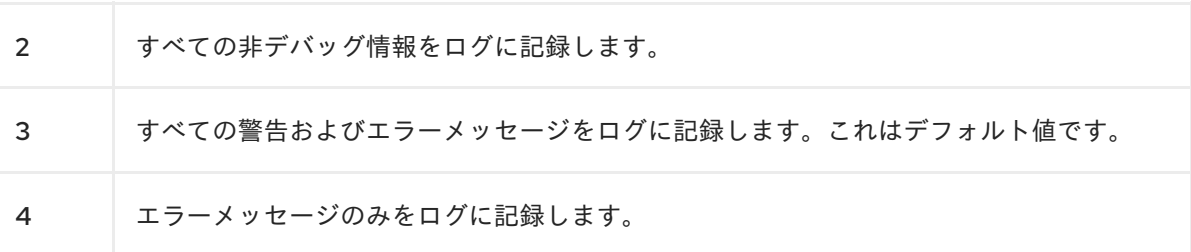

例20.2 ロギングフィルターの virt-admin 設定の例

以下のコマンドを実行します。

- **remote**、**util.json**、および **rpc** レイヤーからのエラーメッセージおよび警告メッセージ をすべてログに記録します。
- イベント レイヤーからのエラーメッセージのみを記録します。

# virt-admin daemon-log-filters "3:remote 4:event 3:util.json 3:rpc"

3. **virt-admin** ユーティリティーを使用して、ログを特定のファイルまたはディレクトリーに保存 します。 たとえば、以下のコマンドはログ出力を **/var/log/libvirt/** ディレクトリーの **libvirt.log** ファイル に保存します。

# virt-admin daemon-log-outputs "1:file:/var/log/libvirt/libvirt.log"

- 4. 任意: フィルターを削除して、仮想マシン関連の情報をすべて含むログファイルを生成すること もできます。ただし、このファイルには libvirt のモジュールが生成した多くの冗長情報が含ま れる可能性があるため、推奨されません。
	- **virt-admin** ユーティリティーを使用して空のフィルターを指定します。

# virt-admin daemon-log-filters Logging filters:

5. 任意: バックアップファイルを使用して、フィルターを元の状態に復元します。 保存した値を使用して 2 番目の手順を実行し、フィルターを復元します。

<span id="page-304-1"></span>20.1.4. サポートリクエストへの libvirt デバッグログの添付

仮想マシンの問題の診断および解決に追加のサポートを依頼する必要がある場合があります。仮想マシ ン関連の問題を迅速に解決するために、サポートチームが必要な情報すべてにアクセスできるように、 サポートリクエストにデバッグログを添付することを強く推奨します。

#### 手順

- 問題およびサポートを報告するには、[サポートケースを作成](https://access.redhat.com/support/cases/#/case/new?intcmp=hp|a|a3|case&)してください。
- 発生した問題に応じて、レポートに以下のログを添付します。
	- libvirt サービスに問題がある場合は、ホストから **/var/log/libvirt/libvirt.log** ファイルを添付 します。

特定の仮想マシンに関する問題は、該当するログファイルを添付します。 たとえば、仮想マシン testguest1 の場合は、**/var/log/libvirt/qemu/testguest1.log** にある **testguest1.log** ファイルを添付します。

#### 関連情報

How to provide log files to Red Hat [Support?](https://access.redhat.com/solutions/2112)

#### 20.2. 仮想マシンのコアのダンプ

仮想マシンがクラッシュしたり、誤作動した理由を分析する場合は、後で分析と診断を行えるように仮 想マシンのコアをディスクのファイルにダンプします。

本セクションでは[、コアダンプ概要](#page-305-0) と、[仮想マシンのコア](#page-306-0) を特定のファイルにダンプする方法を説明 します。

<span id="page-305-0"></span>20.2.1. 仮想マシンのコアダンプの仕組み

仮想マシンでは、数多くの実行中のプロセスを正確かつ効率的に機能させる必要があります。場合に よっては、実行中の仮想マシンが、使用中に予期せず終了したり、誤作動したりすることがあります。 仮想マシンを再起動すると、データがリセットされたり失われてしまう可能性があり、仮想マシンがク ラッシュした問題の正確な診断が困難になります。

このような場合は、**virsh dump** ユーティリティーを使用して、仮想マシンを再起動する前に仮想マシ ンのコアをファイルに保存 (または ダンプ) できます。コアダンプファイルには、仮想マシンの生の物 理メモリーイメージが含まれ、その中に仮想マシンの詳細情報が含まれます。この情報は、手動、また は **crash** ユーティリティーなどのツールで、仮想マシンの問題診断に使用できます。

#### 関連情報

- **crash** の man ページ
- **crash** の Github [リポジトリー](https://github.com/crash-utility/crash)

20.2.2. 仮想マシンのコアダンプファイルの作成

仮想マシンのコアダンプには、任意の時点における仮想マシンの状態に関する詳細情報が含まれます。 この情報は、VM のスナップショットに似ており、VM が誤動作したり、突然シャットダウンしたりし た場合に問題を検出するのに役立ちます。

#### 前提条件

● ファイルを保存するのに十分なディスク領域があることを確認してください。仮想マシンが占 有する領域は、その仮想マシンに割り当てられている RAM のサイズによって異なることに注意 してください。

#### 手順

**virsh dump** ユーティリティーを使用します。 たとえば、次のコマンドは、仮想マシンのコア **lander1**、メモリー、CPU 共通レジスターファ イルを、**/core/file** の **gargantua.file** にダンプします。

# virsh dump lander1 /core/file/gargantua.file --memory-only Domain 'lander1' dumped to /core/file/gargantua.file

<span id="page-306-0"></span>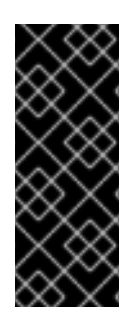

#### 重要

**crash** ユーティリティーは、virsh dump コマンドのデフォルトファイル形式に対応しな くなりました。**crash** を使用してコアダンプファイルを分析するには、**--memory-only** オプションを使用してファイルを作成する必要があります。

また、コアダンプファイルを作成して Red Hat サポートケースに添付する場合は、**- memory-only** オプションを使用する必要があります。

#### トラブルシューティング

**virsh dump** コマンドが **System is deadlocked on memory** エラーで失敗する場合、コアダンプファイ ルに十分なメモリーが割り当てられていることを確認してください。これを行うには、以下の **crashkernel** オプション値を使用します。または、コアダンプメモリーを自動的に割り当てる **crashkernel** は一切使用しないでください。

crashkernel=1G-4G:192M,4G-64G:256M,64G-:512M

#### 関連情報

- **virsh dump --help** コマンド
- **virsh** の man ページ
- [サポートケースの作成](https://access.redhat.com/support/cases/#/case/new?intcmp=hp|a|a3|case&)

#### 20.3. 仮想マシンプロセスのバックトレース

仮想マシンの誤作動に関連するプロセスが機能する場合には、プロセス識別子 (PID) を指定して **gstack** コマンドを使用し、誤作動しているプロセスの実行スタックトレースを生成できます。プロセ スがスレッドグループの一部である場合は、スレッドもすべてトレースされます。

#### 前提条件

- **GDB** パッケージがインストールされている。 **GDB** および利用可能なコンポーネントのインストール方法は、Installing the GNU [Debugger](https://access.redhat.com/documentation/ja-jp/red_hat_developer_toolset/10/html/user_guide/chap-gdb#sect-GDB-Install) を 参照してください。
- バックトレースするプロセスの PID を把握している。 **pgrep** コマンドの後にプロセス名を使用すると、PID を検索できます。以下に例を示します。

#### 手順

**gstack** ユーティリティーの後にバックトレースするプロセスの PID を指定して使用します。 たとえば、以下のコマンドは、PID 22014 で libvirt プロセスをバックトレースします。

# gstack 22014 Thread 3 (Thread 0x7f33edaf7700 (LWP 22017)):

<sup>#</sup> pgrep libvirt 22014 22025

- #0 0x00007f33f81aef21 in poll () from /lib64/libc.so.6
- #1 0x00007f33f89059b6 in g\_main\_context\_iterate.isra () from /lib64/libglib-2.0.so.0
- #2 0x00007f33f8905d72 in g\_main\_loop\_run () from /lib64/libglib-2.0.so.0

...

#### 関連情報

- **gstack** の man ページ
- GNU[デバッガー](https://access.redhat.com/documentation/ja-jp/red_hat_developer_toolset/10/html/user_guide/chap-gdb) (GDB)

#### 仮想マシンの問題報告およびログ提供に使用する追加のリソース

追加でヘルプおよびサポートを依頼するには、以下を行います。

- redhat-support-tool コマンドラインオプション、Red Hat Portal UI、またはいくつかの FTP の方法を使用して、サービスリクエストを提出してください。
	- 問題およびサポートを報告する方法は、[サポートケースの作成](https://access.redhat.com/support/cases/#/case/new?intcmp=hp|a|a3|case&) を参照してください。
- サービス依頼の送信時に SOS Report およびログファイルをアップロードします。 これにより、Red Hat サポートエンジニアが必要な診断情報をすべて参照できるようになりま す。
	- SOS [レポートに関する詳細は、](https://access.redhat.com/solutions/3592#command)What is an SOS Report and how to create one in Red Hat Enterprise Linux? を参照してください。
	- ログファイルの添付方法に関する詳細は、How to provide files to Red Hat [Support?](https://access.redhat.com/solutions/2112) を参照 してください。

#### 第21章 RHEL 8 仮想化における機能のサポートおよび制限

このドキュメントでは、Red Hat Enterprise Linux 8 (RHEL 8) 仮想化の機能のサポートと制限事項につ いて説明します。

#### 21.1. RHEL 9 仮想化サポートの動作

一連のサポート制限は、Red Hat Enterprise Linux 8 (RHEL 8) の仮想化に適用されます。つまり、 RHEL 8 で仮想マシンを使用する際に、特定の機能を使用したり、割り当てられたリソースの量をある 程度超えたりすると、特別なサブスクリプションプランがない限り、Red Hat はこれらのゲストをサ ポートしません。

[Recommended](#page-309-0) features in RHEL 8 virtualization に記載されている機能は、RHEL 8 システムの KVM ハ イパーバイザーと連携するように、Red Hat によりテストおよび認定されています。したがって、 RHEL 8 の仮想化の使用が完全にサポートされ、推奨されます。

[Unsupported](#page-311-0) features in RHEL 8 virtualization に記載されている機能は動作する場合もありますが、サ ポート対象外であり、RHEL 8 での使用は意図されていません。したがって、Red Hat は、KVM を使用 する RHEL 8 でこの機能を使用しないことを強く推奨します。

Resource allocation limits in RHEL 8 [virtualization](#page-313-0) は、RHEL 8 の KVM ゲストで対応する特定のリソー スの最大数をリスト表示します。この制限を超えるゲストは、Red Hat ではサポートされていません。

さらに、特に記載がない限り、RHEL 8 の仮想化のドキュメントで使用されるすべての機能とソリュー ションがサポートされます。ただし、その一部は完全にテストされていないため、完全には最適化され ない場合があります。

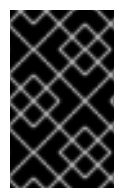

#### 重要

この制限の多くは、Red Hat が提供するその他の仮想化ソリューション (Red Hat Virtualization (RHV)、OpenShift Virtualization や Red Hat OpenStack Platform (RHOSP) など) には適用されません。

#### 21.2. RHEL 8 仮想化で推奨される機能

以下の機能は、Red Hat Enterprise Linux 8 (RHEL 8) に含まれる KVM ハイパーバイザーで使用するこ とが推奨されます。

#### ホストシステムのアーキテクチャー

KVM を使用した RHEL 8 は、以下のホストアーキテクチャーでのみ対応します。

- AMD64 および Intel 64
- IBM Z IBM z13 システムおよびそれ以降
- IBM POWER8
- IBM POWER9

その他のハードウェアアーキテクチャーは、KVM 仮想化ホストとして RHEL 8 の使用に対応していない ため、Red Hat では推奨していません。とりわけ、これには 64 ビット ARM アーキテクチャー (ARM 64) が含まれます。

#### <span id="page-309-0"></span>注記

RHEL 8 のドキュメントでは、主に AMD64 および Intel 64 の機能および使用方法を説明 します。異なるアーキテクチャーで RHEL 8 仮想化を使用する具体的な方法は、以下を 参照してください。

- IBM POWER [での仮想化の使用](#page-46-0)
- IBM Z [での仮想化の使用](#page-52-0)

#### ゲストのオペレーティングシステム

Red Hat は、特定のゲストオペレーティングシステム (OS) を使用する KVM 仮想マシンのサポートを 提供します。サポートされているゲスト OS の詳細なリストについては Red Hat [ナレッジベーシ](https://access.redhat.com/articles/973163#rhelkvm) の Certified Guest Operating Systems を参照してください。

ただし、デフォルトでは、ゲスト OS とホストとは、同じサブスクリプションを使用しない点に注意し てください。したがって、ゲスト OS を適切に機能させるには、別のライセンスまたはサブスクリプ ションをアクティベートする必要があります。

さらに、仮想マシンにアタッチするパススルーデバイスは、ホスト OS とゲスト OS の両方でサポート される必要があります。

同様に、デプロイメントの最適な機能を得るには、Red Hat では、仮想マシンの XML 設定で定義する CPU モデルおよび機能が、ホスト OS とゲスト OS の両方でサポートされることを推奨します。

さまざまなバージョンの RHEL で認定された CPU [およびその他のハードウェアを表示するには、](https://catalog.redhat.com/hardware/search?type=Component|CPU Collection&p=1)Red Hat Ecosystem Catalog を参照してください。

#### マシンタイプ

VM がホストアーキテクチャーと互換性があり、ゲスト OS が最適に実行されるようにするには、仮想 マシンで適切なマシンタイプを使用する必要があります。

[コマンドラインを使用して仮想マシンを作成](#page-18-0) する場合、**virt-install** ユーティリティーはマシンタイプ を設定する複数の方法を提供します。

- **--os-variant** オプションを使用すると、**virt-install** は、使用しているホスト CPU に対して推奨 され、ゲスト OS でサポートされているマシンタイプを自動的に選択します。
- **--os-variant** を使用しない場合、または別のマシンタイプが必要な場合は、**-machine** オプショ ンを使用してマシンタイプを明示的に指定します。
- サポートされていない、またはホストと互換性のない **--machine** 値を指定すると、**virt-install** が失敗し、エラーメッセージが表示されます。

サポートされているアーキテクチャー上の KVM 仮想マシンに推奨されるマシンタイプ、および **- machine** オプションに対応する値は次のとおりです。Y は、RHEL 8 の最新のマイナーバージョンを表 します。

- Intel 64 および AMD64(x86\_64) の場合: **pc-q35-rhel8.Y.0** → **--machine=q35**
- IBM Z (s390x) の場合: **s390-ccw-virtio-rhel8.Y.0** → **--machine=s390-ccw-virtio**
- IBM POWER(PPC) の場合: **pseries-rhel8.Y.0** → **--machine=pseries**

既存の仮想マシンを取得する場合:

# virsh dumpxml **VM-name** | grep machine=

ホストでサポートされているマシンタイプの完全なリストを表示する場合:

# /usr/libexec/qemu-kvm -M help

#### 関連情報

- RHEL 8 [仮想化でサポートされていない機能](#page-311-0)
- RHEL 8 [仮想化におけるリソース割り当ての制限](#page-313-0)
- [仮想マシンの移行で対応しているホスト](#page-107-0)

#### 21.3. RHEL 8 仮想化でサポートされていない機能

以下の機能は、Red Hat Enterprise Linux 8 (RHEL 8) に含まれる KVM ハイパーバイザーでは対応して いません。

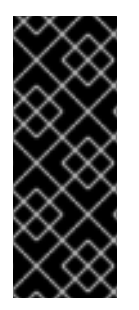

#### 重要

この制限の多くは、Red Hat が提供するその他の仮想化ソリューション (Red Hat Virtualization (RHV) や Red Hat OpenStack Platform (RHOSP) など) には適用されない 場合があります。

RHV 4.2 以降、または RHOSP 13 以降でサポートされる機能は、以下の段落で説明しま す。

#### ホストシステムのアーキテクチャー

KVM を使用した RHEL 8 は、[Recommended](#page-309-0) features in RHEL 8 virtualization に記載されていないホス トアーキテクチャーではサポートされません。

特に、Red Hat は、RHEL 8 での KVM 仮想化に、64 ビット ARM アーキテクチャー (ARM 64) のシス テムの使用をサポートしていません。

#### ゲストのオペレーティングシステム

RHEL 8 ホストは、次のゲストオペレーティングシステム (OS) を使用する KVM 仮想マシンには対応し ていません。

- Microsoft Windows 8.1 以前
- Microsoft Windows Server 2008 R2 以前
- MacOS
- x86 システム用の Solaris
- 2009年より前にリリースされたすべての OS

RHEL ホスト、Red Hat Virtualization (RHV)、およびその他の仮想化ソリューションでサポートされる ゲスト OS の一覧は、Certified Guest Operating Systems in Red Hat OpenStack Platform, Red Hat Virtualization, OpenShift Virtualization and Red Hat Enterprise Linux with KVM [を参照してください。](https://access.redhat.com/articles/973163)

#### <span id="page-311-0"></span>コンテナーでの仮想マシンの作成

Red Hat は、RHEL 8 ハイパーバイザーの要素を含むコンテナーの種類 (**QEMU** エミュレーターや **libvirt** パッケージなど) に関係なく、KVM 仮想マシンの作成に対応していません。

コンテナーに仮想マシンを作成する場合は、OpenShift [Virtualization](https://access.redhat.com/documentation/ja-jp/openshift_container_platform/4.14/html/virtualization/about#about-virt) オファリングの使用を推奨しま す。

#### QEMU コマンドライン

QEMU は、RHEL 8 における仮想化アーキテクチャーの必須コンポーネントですが、手動で管理するこ とが難しく、QEMU 設定に誤りがあるとセキュリティーの脆弱性を引き起こす可能性があります。した がって、**qemu-kvm** などの **qemu-\*** コマンドラインユーティリティーの使用は、Red Hat ではサポート されていません。代わりに、ベストプラクティスに従って QEMU のオーケストレーションを行うた め、**virsh**、**virt-install**、**virt-xml** などの libvirt ユーティリティーを使用します。

ただし[、仮想ディスクイメージの管理](#page-187-0) には **qemu-img** ユーティリティーがサポートされていることに 注意してください。

#### vCPU のホットアンプラグ

実行中の仮想マシンから仮想 CPU (vCPU) を削除することは vCPU ホットアンプラグと呼ばれます が、RHEL 8 では対応していません。

#### メモリーのホットアンプラグ

実行中の仮想マシンに接続されているメモリーデバイスの削除 (メモリーのホットアンプラグとも呼ば れる) は、RHEL 8 では対応していません。

#### QEMU 側の I/O スロットリング

**virsh blkdeviotune** ユーティリティーを使用して、仮想ディスクでの操作の最大入出力レベルを設定す ることは、QEMU 側の I/O スロットリング としても知られていますが、RHEL 9 では対応していませ ん。

RHEL 8 で I/O スロットリングを設定するには、**virsh blkiotune** を使用します。これは、libvirt 側の I/O スロットリングとしても知られています。手順は、Disk I/O throttling in virtual [machines](#page-257-0) を参照し てください。

QEMU 側の I/O スロットリングは RHOSP でもサポートされています。詳細は、RHOSP ストレージガ イド の [ディスクでのリソース制限の設定](https://access.redhat.com/solutions/875363) [およびサービス品質の仕様の使用セクションを参照してくだ](https://access.redhat.com/documentation/ja-jp/red_hat_openstack_platform/16.0/html/storage_guide/index) さい。

さらに、OpenShift Virtualizaton は QEMU 側の I/O スロットリングもサポートします。

#### ストレージのライブマイグレーション

実行している仮想マシンのディスクイメージをホスト間で移行することは、RHEL 8 では対応していま せん。

その他のソリューション:

● ストレージライブマイグレーションは RHOSP でサポートされますが、制限がいくつかありま す。詳細は [ボリュームの移行](https://access.redhat.com/documentation/ja-jp/red_hat_openstack_platform/16.0/html/storage_guide/ch-cinder#section-volumes-advanced-migrate) を参照してください。

#### ライブスナップショット

実行中の仮想マシンのスナップショットの作成または読み込み (ライブスナップショットとも呼ばれる) は、RHEL 8 では対応していません。

さらに、非ライブ仮想マシンスナップショットは RHEL 8 で非推奨となっていることに注意してくださ い。したがって、シャットダウンされた仮想マシンのスナップショットの作成または読み込みには対応 していますが、Red Hat は推奨していません。

その他のソリューション:

- ライブスナップショットは RHOSP [でサポートされています。詳細は、](https://access.redhat.com/documentation/ja-jp/red_hat_openstack_platform/16.0/html/director_installation_and_usage/performing-basic-overcloud-administration-tasks#importing-virtual-machines-into-the-overcloud)Importing virtual machines into the overcloud を参照してください。
- ライブスナップショットは OpenShift Virtualization でもサポートされています。

#### vhost-user

RHEL 8 は、ユーザー空間の vHost インターフェイスの実装には対応していません。

vhost-user は RHOSP でサポートされていますが、対象は、**virtio-net** インターフェイスのみであるこ とに注意してください。詳細は virtio-net [implementation](https://access.redhat.com/solutions/3394851) および [vhost](https://access.redhat.com/documentation/ja-jp/red_hat_openstack_platform/10/html/network_functions_virtualization_planning_guide/ch-vhost-user-ports) user ports を参照してくださ い。

#### S3 および S4 のシステムの電力状態

仮想マシンを Suspend to RAM (S3) または Suspend to disk (S4) のシステム電源状態にサスペンドす ることには対応していません。この機能はデフォルトでは無効になっており、有効にすると、仮想マシ ンが Red Hat のサポート対象外となります。

現在、S3 および S4 の状態は、Red Hat が提供する他の仮想化ソリューションでもサポートされていな いことに注意してください。

#### マルチパス化された vDisk の S3-PR

マルチパス化された vDisk の SCSI3 の永続的な予約 (S3-PR) は、RHEL 8 では対応していません。これ により、RHEL 8 では、Windows Cluster に対応していません。

#### virtio-crypto

virtio-crypto デバイスを使用することは RHEL 8 では対応していないため、これを使用しないことが強 く推奨されています。

virtio-crypto デバイスは、Red Hat が提供する他の仮想化ソリューションでもサポートされていないこ とに注意してください。

#### インクリメンタルバックアップ

最後のバックアップ (インクリメンタルライブバックアップとも呼ばれる) 以降の仮想マシンの変更のみ を保存する仮想マシンバックアップの設定は、RHEL 8 ではサポートされておらず、Red Hat はこれを 使用しないことを強く推奨しています。

#### net failover

RHEL 8 では、**net\_failover** ドライバーを使用した自動ネットワークデバイスフェイルオーバーメカニ ズムの設定はサポートされていません。

現在、**net\_failover** は、Red Hat が提供する他の仮想化ソリューションでもサポートされていないこと に注意してください。

#### TPM パススルー

仮想マシンへのパススルーバックエンドを使用した物理 Trusted Platform Module (TPM) デバイスの割 り当ては、RHEL 8 ホストではサポートされません。代わりに、エミュレーターバックエンドを使用 し、完全にサポートされる vTPM 機能を使用してください。

#### virtiofs

RHEL 8 では **virtiofs** ファイルシステムを使用したホストと仮想マシンの間のファイル共有はサポート されません。

ただし、RHEL 9 では **virtiofs** [の使用がサポートされていることに注意してください。詳細は、](https://access.redhat.com/documentation/ja-jp/red_hat_enterprise_linux/9/html/configuring_and_managing_virtualization/sharing-files-between-the-host-and-its-virtual-machines_configuring-and-managing-virtualization#sharing-files-between-the-host-and-its-virtual-machines-using-virtio-fs_sharing-files-between-the-host-and-its-virtual-machines)RHEL 9 での仮想化の設定および管理 を参照してください。

#### **TCG**

QEMU および libvirt には、QEMU Tiny Code Generator (TCG) を使用した動的な変換モードが含まれ ます。このモードでは、ハードウェアの仮想化のサポートは必要ありません。ただし、TCG は Red Hat ではサポートされていません。

TCG ベースのゲストは、PEAP dumpxml コマンドを使用するなど、XML 設定を調べることで確認でき ます。

● TCG ゲストの設定ファイルでは、以下の行が含まれます。

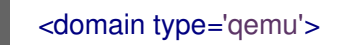

● KVM ゲストの設定ファイルでは、以下の行が含まれます。

<domain type='kvm'>

#### SR-IOV InfiniBand ネットワークデバイス

シングルルート I/O 仮想化 (SR-IOV) を使用した VM への InfiniBand ネットワークデバイスの接続はサ ポートされていません。

#### 関連情報

- RHEL 8 [仮想化で推奨される機能](#page-309-0)
- RHFL 8 [仮想化におけるリソース割り当ての制限](#page-313-0)

#### <span id="page-313-0"></span>21.4. RHEL 8 仮想化におけるリソース割り当ての制限

以下の制限は、Red Hat Enterprise Linux 8 (RHEL 8) ホストの 1 台の KVM 仮想マシンに割り当てること ができる仮想化リソースに適用されます。

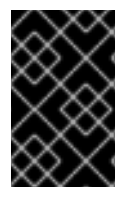

#### 重要

この制限の多くは、Red Hat が提供するその他の仮想化ソリューション (Red Hat Virtualization (RHV)、OpenShift Virtualization や Red Hat OpenStack Platform (RHOSP) など) には適用されません。

#### 仮想マシンごとの vCPU の最大数

RHEL 8 ホストで実行されている単一の VM でサポートされる vCPU とメモリーの最大量について は、KVM による Red Hat Enterprise Linux [の仮想化の制限](https://access.redhat.com/articles/rhel-kvm-limits) を参照してください。

#### 各仮想マシンの PCI デバイス

RHEL 8 は、各仮想マシンバスごとに 64 個の PCI デバイススロットをサポートし、デバイススロット ごとに 8 個の PCI 機能をサポートします。これにより、仮想マシンで多機能の性能が有効になり、PCI

ブリッジが使用されていない場合に、理論上は 1 つのバスあたり最大 512 個の PCI 機能が提供されま す。

各 PCI ブリッジは新しいバスを追加します。これにより、別の 512 個のデバイスアドレスが有効になる 可能性があります。ただし、一部のバスでは、512 個のデバイスアドレスすべてをユーザーが使用でき るわけではありません。たとえば、ルートバスには、スロットを占有する複数の組み込みデバイスがあ ります。

#### 仮想化 IDE デバイス

KVM は、各仮想マシンで仮想化されている IDE デバイスの最大数を 4 に制限します。

#### 21.5. RHEL 8 における仮想化機能のサポートの概要

以下の表は、対応するシステムアーキテクチャーで、RHEL 8 で選択された仮想化機能のサポート状態 に関する比較情報を示しています。

#### 表21.1 デバイスのホットプラグとホットアンプラグ

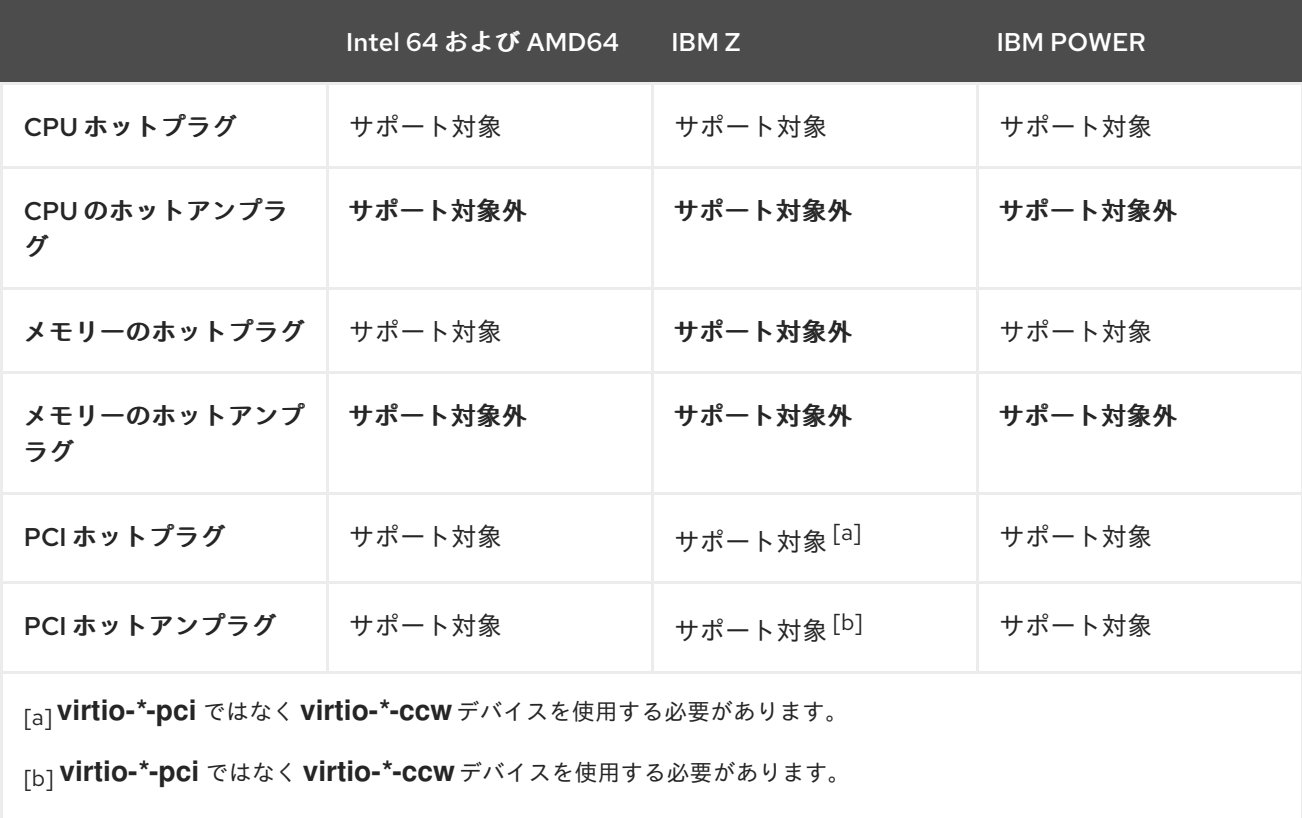

#### <span id="page-314-3"></span><span id="page-314-2"></span><span id="page-314-1"></span><span id="page-314-0"></span>表21.2 選択したその他の機能

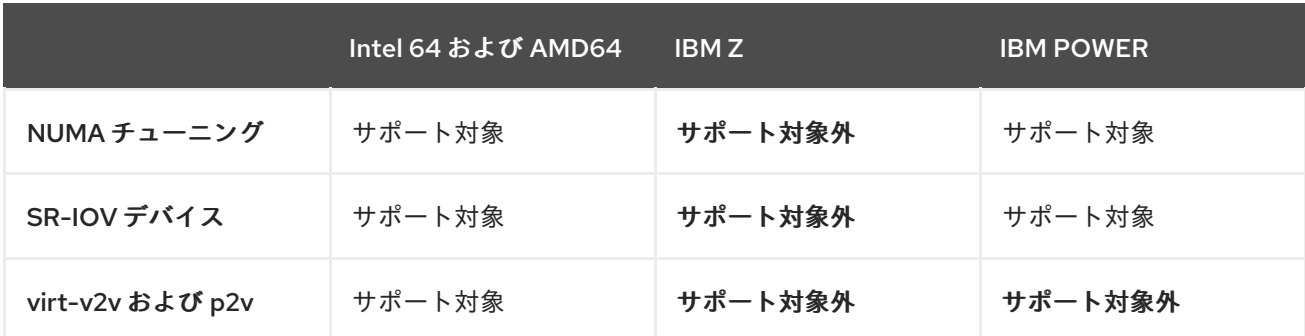

サポートされていない機能の一部は、Red Hat Virtualization や Red Hat OpenStack プラットフォーム などのその他の Red Hat [製品でサポートしていることに注意してください。詳細は、](#page-311-0)Unsupported features in RHEL 8 virtualization を参照してください。

#### 関連情報

- RHEL 8 [でサポート対象外になっている仮想マシンの機能のリストは、](#page-311-0)Unsupported features in RHEL 8 virtualization を参照してください。
- IBM Z [アーキテクチャーの仮想化の詳細は、](#page-53-0)How virtualization on IBM Z differs from AMD64 and Intel 64 を参照してください。
- IBM POWER [アーキテクチャーの仮想化の詳細は、](#page-47-0)How virtualization on IBM POWER differs from AMD64 and Intel 64 を参照してください。